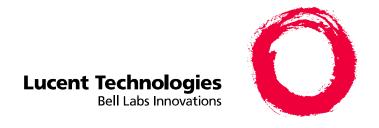

# MERLIN LEGEND® Communications System Release 6.1

System Programming

555-661-111 Comcode 108289471 Issue 1 August 1998 Copyright  $^{\odot}$  1998, Lucent Technologies Document 555-661-110 All Rights ReservedComcode 108289000 Printed in USAAugust 1998

#### Notice

Every effort was made to ensure that the information in this book was complete and accurate at the time of printing. However, information is subject to change. See Appendix A, "Customer Support Information," for important information.

Your Responsibility for Your System's Security Toll fraud is the unauthorized use of your telecommunications system by an unauthorized party, for example, persons other than your company's employees, agents, subcontractors, or persons working on your company's behalf. Note that there may be a risk of toll fraud associated with your

You and your System Manager are responsible for the security of your system, such as programming and configuring your equipment to prevent unauthorized use. The System Manager is also responsible for reading all installation, instruction, and system programming documents provided with this product in order to fully understand the features that can introduce risk of toll fraud and the steps that can be taken to reduce that risk. Lucent Technologies does not warrant that this product is immune from or will prevent unauthorized use of common-carrier telecommunication services or facilities accessed through or connected to it. Lucent Technologies will not be responsible for any charges that result from such unauthorized use. For important information regarding your system and toll fraud, see Appendix A, "Customer Support Information."

telecommunications system, and if toll fraud occurs, it can result in substantial additional charges for your telecommunications services.

#### Federal Communications Commission Statement

This equipment has been tested and found to comply with the limits for a Class A digital device, pursuant to Part 15 of the FCC Rules. These limits

are designed to provide reasonable protection against harmful interference when the equipment is operated in a commercial environment. This equipment generates, uses, and can radiate radio frequency energy and, if not installed and used in accordance with the instruction manual, may cause harmful interference to radio communications. Operation of this equipment in a residential area is likely to cause harmful interference, in which case the user will be required to correct the interference at his own expense. For further FCC information, see Appendix A, "Customer Support Information."

## Canadian Department of Communications (DOC) Interference Information

This digital apparatus does not exceed the Class A limits for radio noise emissions set out in the radio interference regulations of the Canadian Department of Communications.

Le Présent Appareil Numérique n'émet pas de bruits radioélectriques dépassant les limites applicables aux appareils numériques de la classe A préscrites dans le règlement sur le brouillage radioélectrique édicté par le ministère des Communications du Canada.

# Trademarks

5ESS, AUDIX, DEFINITY, HackerTracker, CONVERSANT, Lucent Technologies Attendant, Fax Attendant System, MERLIN, MERLIN LEGEND, MERLIN MAIL, MERLIN PFC, MLX-10, MLX-10D, MLX-10DP, MLX-16DP, MLX-20L, MLX-28D, PassageWay, PARTNER, and Voice Power are registered trademarks and 4ESS, Intuity, Lucent Technologies, MLX-5, MLX-5D, and ExpressRoute 1000 are trademarks of Lucent Technologies in the US and other countries. NetPROTECT is a service mark of Lucent Technologies in the US and other countries. Supra, StarSet, and Mirage are registered trademarks of Plantronics, Inc.

MEGACOM, ACCUNET, AT&T, Magic on Hold, and MultiQuest are registered trademarks of AT&T.

Pipeline is a trademark of Ascend Communications, Inc.

Intel and Pentium are registered trademarks of Intel Corporation. PagePac is a registered trademark and PagePal a trademark of DRACON, a division of Harris Corporation.

UNIX is a registered trademark of UNIX System Laboratories, Inc

NORTEL is a registered trademark and DMS a trademark of Northern Telecom.

MCI, Prism, and Vnet are registered trademarks of MCI Communications Corp.

Apple and Macintosh are registered trademarks of Apple Computer, Inc.

Microsoft and Windows are registered trademarks of Microsoft Corporation.

**Ordering Information** 

## Call:

**BCS** Publications Center

Voice 1 800 457-1235 International Voice 317-322-6791 Fax 1 800 457-1764 International Fax 317-322-6699

Write: **BCS Publications Center** 

2855 North Franklin Road

Indianapolis, IN 46219-1385 Order:

Document No. 555-661-110

Comcode: 108289000

Issue 1, August 1998 For more information about Lucent Technologies documents, refer to the section entitled "Related Documents" on page xlix.

Support Telephone Number

In the continental US, Lucent Technologies provides a toll-free customer helpline 24 hours a day. Call the Lucent Technologies Helpline at 1 800 628-2888 or your Lucent Technologies authorized dealer if you need assistance when installing, programming, or using your system. Consultation charges may apply. Outside the continental US, contact your local Lucent Technologies authorized representative.

**Lucent Technologies Fraud Intervention** 

If you suspect you are being victimized by toll fraud and you need technical support or assistance, call BCS National Service Assistance Center at 1 800 628-2888.

## Year 2000 Compliance

The MERLIN LEGEND Communications System is certified to be Year 2000 compliant. Additional information on this certification, and other issues regarding Year 2000 compliance, is available online at http://www.lucent.com/enterprise/sig/yr2000.

Lucent Technologies provides a limited warranty on this product. Refer to "Limited Warranty and Limitation of Liability" in Appendix A, "Customer Support Information."

Contents

Page iii

# **Contents**

|          | About This Book                                      | <u>xv</u>   |
|----------|------------------------------------------------------|-------------|
|          | ■ Intended Audience                                  | XV          |
|          | ■ How to Use This Book                               | XV          |
|          | ■ Terms and Conventions Used                         | <br>xvi     |
|          | ■ Security                                           | xviii       |
|          | ■ Related Documents                                  | xix         |
|          | ■ How to Comment on This Book                        | XX          |
|          |                                                      | <u> </u>    |
|          |                                                      |             |
|          | D . D .                                              | 4.4         |
| <u>I</u> | <b>Programming Basics</b>                            | <u>1-1</u>  |
|          | <ul><li>Introduction to System Programming</li></ul> | <u>1–2</u>  |
|          | <ul> <li>System Programming Console</li> </ul>       | <u>1–4</u>  |
|          | <ul><li>Programming Procedures</li></ul>             | <u>1–11</u> |
|          | Access to System Programming                         | 4.40        |
|          | from the MLX-20L Console                             | <u>1–43</u> |
|          | ■ Idle States                                        | <u>1–47</u> |
|          | Product Enhancements                                 | <u>1–50</u> |
|          |                                                      |             |
|          |                                                      |             |
| <u>2</u> | <b>Programming with SPM</b>                          | <u>2–1</u>  |
|          | <ul> <li>System Requirements</li> </ul>              | <u>2–2</u>  |
|          | <ul> <li>Installing the SPM Software</li> </ul>      | <u>2–3</u>  |
|          | <ul><li>Connecting the PC</li></ul>                  | <u>2–13</u> |
|          | <ul><li>Accessing SPM</li></ul>                      | <u>2–17</u> |
|          | ■ <u>Using SPM</u>                                   | <u>2–21</u> |
|          | <ul> <li>System Programming</li> </ul>               | <u>2–51</u> |
|          | <ul><li>Upgrading the System</li></ul>               | <u>2–56</u> |
|          | <ul><li>Surrogate Mode Programming</li></ul>         | <u>2–77</u> |
|          |                                                      |             |

| MERLIN LEGEN<br>System Program | Issue 1<br>August 1998                                          |              |  |
|--------------------------------|-----------------------------------------------------------------|--------------|--|
| Contents                       |                                                                 | Page iv      |  |
|                                |                                                                 |              |  |
|                                |                                                                 |              |  |
| <u>3</u>                       | Programming Procedures                                          | <u>3–1</u>   |  |
|                                | <ul> <li>Basic System Operating Conditions</li> </ul>           | <u>3–2</u>   |  |
|                                | ■ System Renumbering                                            | <u>3–20</u>  |  |
|                                | <ul> <li>System Operator Positions</li> </ul>                   | <u>3–42</u>  |  |
|                                | ■ Lines and Trunks                                              | <u>3–48</u>  |  |
|                                | <ul> <li>Uniform Dial Plan Facilities</li> </ul>                | <u>3–100</u> |  |
|                                | ■ DS1 Facilities                                                | <u>3–105</u> |  |
|                                | ■ <u>Tie Trunks</u>                                             | <u>3–139</u> |  |
|                                | ■ DID Trunks                                                    | <u>3–161</u> |  |
|                                | ■ PRI Facilities                                                | <u>3–183</u> |  |
|                                | ■ BRI Facilities                                                | <u>3–261</u> |  |
|                                | ■ Extensions                                                    | 3–268        |  |
|                                | <ul> <li>Auxiliary Equipment</li> </ul>                         | <u>3–291</u> |  |
|                                | ■ Computer Telephony Integration (CTI) Link                     | <u>3–306</u> |  |
|                                | <ul> <li>Optional Extension Features</li> </ul>                 | <u>3–312</u> |  |
|                                | <ul> <li>Optional Operator Features</li> </ul>                  | 3-364        |  |
|                                | <ul> <li>QCC Optional Features</li> </ul>                       | 3-368        |  |
|                                | <ul> <li>Optional Group Features</li> </ul>                     | 3-398        |  |
|                                | <ul> <li>Optional Group Calling Features</li> </ul>             | 3–414        |  |
|                                | ■ System Features                                               | <u>3–450</u> |  |
|                                | ■ Remote Access Features                                        | 3–502        |  |
|                                | <ul> <li>Automatic Route Selection</li> </ul>                   | 3–528        |  |
|                                | ■ Uniform Dial Plan Routing                                     | <u>3–565</u> |  |
|                                | ■ Night Service                                                 | 3–582        |  |
|                                | ■ Labeling                                                      | 3–596        |  |
|                                | ■ Print Reports                                                 | 3–611        |  |
|                                | ■ Data Features                                                 | 3–618        |  |
|                                | ■ Memory Card                                                   | 3–624        |  |
|                                |                                                                 |              |  |
|                                |                                                                 |              |  |
| <u>4</u>                       | <b>Centralized Telephone Programming</b>                        | <u>4–1</u>   |  |
|                                | ■ Introduction                                                  | <u>4–2</u>   |  |
|                                | <ul> <li>Access to Centralized Telephone Programming</li> </ul> | <u>4–3</u>   |  |
|                                | ■ Program Extension                                             | <u>4–4</u>   |  |
|                                | ■ Copy Extension                                                | <u>4–13</u>  |  |
|                                | ■ Feature Quick Reference                                       | <u>4–18</u>  |  |

Page v

| <u>A</u> | <b>Customer Support Information</b>                                              | <u>A-1</u>  |
|----------|----------------------------------------------------------------------------------|-------------|
|          | <ul> <li>Support Telephone Number</li> </ul>                                     | <u>A-1</u>  |
|          | ■ Federal Communications Commission                                              |             |
|          | (FCC) Electromagnetic Interference Information                                   | ۸ 1         |
|          | <del></del>                                                                      | <u>A–1</u>  |
|          | <ul> <li>Canadian Department of<br/>Communications (DOC) Interference</li> </ul> |             |
|          | <u>Information</u>                                                               | <u>A-2</u>  |
|          | <ul> <li>FCC Notification and Repair Information</li> </ul>                      | <u>A-2</u>  |
|          | <ul> <li>Installation and Operational Procedures</li> </ul>                      | <u>A-4</u>  |
|          | <ul> <li>DOC Notification and Repair Information</li> </ul>                      | <u>A–5</u>  |
|          | Renseignements sur la notification du                                            |             |
|          | ministère des Communications du Canada et la réparation                          | A6          |
|          | ■ Security of Your System: Preventing Toll Fraud                                 | A–9         |
|          | ■ Toll Fraud Prevention                                                          | A–10        |
|          | Other Security Hints                                                             | A-16        |
|          | ■ Limited Warranty and Limitation of Liability                                   | A-20        |
|          | <ul> <li>Remote Administration and Maintenance</li> </ul>                        | A-21        |
|          |                                                                                  |             |
| B        | Menu Hierarchy                                                                   | <u>B-1</u>  |
| <u>C</u> | LED Displays                                                                     | <u>C-1</u>  |
|          |                                                                                  |             |
| D        | <b>General Feature Use and</b>                                                   |             |
|          | <b>Telephone Programming</b>                                                     | <u>D-1</u>  |
|          | <ul> <li>General Feature Use Information</li> </ul>                              | <u>D-1</u>  |
|          | <ul> <li>Telephone and Operator Features</li> </ul>                              | <u>D-3</u>  |
|          | ■ Telephone Programming                                                          | <u>D-12</u> |
|          |                                                                                  |             |

Issue 1 August 1998

Contents

Page vi

| <u>E</u> | <b>Button Diagrams</b>                                    | <u>E-1</u>  |
|----------|-----------------------------------------------------------|-------------|
|          |                                                           |             |
| <u>F</u> | Sample Reports                                            | <u>F-1</u>  |
|          | ■ System Information Report                               | F-6         |
|          | ■ Dial Plan Report                                        | F–8         |
|          | ■ Label Information Report                                | F–11        |
|          | ■ Tie Trunk Information Report                            | F–12        |
|          | ■ DID Trunk Information Report                            | F–13        |
|          | ■ GS/LS Trunk Information Report                          | F-14        |
|          | General Trunk Information Report                          | F-15        |
|          | ■ Switch 56 Data Information Report                       | F–16        |
|          | ■ DS1 Information Report                                  | F–17        |
|          | ■ PRI Information Report                                  | F–18        |
|          | Remote Access (DISA) Information Report                   | F–21        |
|          | Operator Information Report                               | F-22        |
|          | <ul> <li>Allowed Lists Report</li> </ul>                  | F-24        |
|          | <ul> <li>Access to Allowed Lists Report</li> </ul>        | <u>F-25</u> |
|          | <ul> <li>Disallowed Lists Report</li> </ul>               | F-26        |
|          | <ul> <li>Access to Disallowed Lists Report</li> </ul>     | F-27        |
|          | <ul> <li>Automatic Route Selection Report</li> </ul>      | <u>F-28</u> |
|          | <ul> <li>Extension Directory Report</li> </ul>            | F-29        |
|          | <ul> <li>System Directory Report</li> </ul>               | <u>F-30</u> |
|          | ■ Group Paging Report                                     | <u>F-31</u> |
|          | <ul> <li>Extension Information Report</li> </ul>          | F-32        |
|          | <ul> <li>Group Coverage Information Report</li> </ul>     | <u>F-34</u> |
|          | <ul> <li>Group Calling Information Report</li> </ul>      | <u>F-35</u> |
|          | <ul> <li>Night Service Information Report</li> </ul>      | <u>F-36</u> |
|          | ■ Group Call Pickup Report                                | F-37        |
|          | ■ Error Log Report                                        | <u>F–38</u> |
|          | <ul> <li>Authorization Code Information Report</li> </ul> | F-39        |
|          | ■ BRI Information Report                                  | F-40        |
|          | ■ Non-Local Dial Plan Report                              | <u>F-41</u> |
|          | <ul> <li>Service Observing Information Report</li> </ul>  | F-42        |

Contents

Page vii

| <u>G</u>  | General System Programming Sequence                                                                                                    | <u>G-1</u>                      |
|-----------|----------------------------------------------------------------------------------------------------|---------------------------------|
|           | <ul> <li>Basic System Operating Conditions</li> </ul>                                                                                               | <u>G-2</u>                      |
|           | <ul><li>System Renumbering</li></ul>                                                                                                    | <u>G-2</u>                      |
|           | <ul> <li>Identify System Operator Positions</li> </ul>                                                                                              | <u>G-3</u>                      |
|           | <ul><li>Lines and Trunks</li></ul>                                                                                                    | <u>G-3</u>                      |
|           | ■ Complex Lines                                                                                                    | <u>G-4</u>                      |
|           | ■ <u>Telephones</u>                                                                                                    | <u>G-4</u>                      |
|           | <ul> <li>Auxiliary Equipment</li> </ul>                                                                                                    | <u>G-5</u>                      |
|           | ■ Print Reports                                                                                                    | <u>G-5</u>                      |
| H         | Programming Special Characters  Single-Line Telephones  Analog Multiline Telephones  MLX-10 and MLX-5 Nondisplay Telephones  MLX Display Telephones | H-1<br>H-1<br>H-2<br>H-3<br>H-4 |
| GL        | Glossary                                                                                                    | <u>GL-1</u>                     |
| <u>IN</u> | Index                                                                                                    | IN-1                            |

MERLIN LEGEND Communications System Release 6.1 System Programming Guide *555-661-111* 

Issue 1 August 1998

Contents

Page viii

# **Figures**

| 1 | Prog | ramming Basics                                     |        |
|---|------|----------------------------------------------------|--------|
|   | 1–1  | MLX-20L Telephone with Direct Station Selector (DS | S) 1–4 |
|   | 1–2  | Display Buttons and Main Menu                      | 1–7    |
|   | 1–3  | Console Overlay                                    | 1–9    |
|   | 1–4  | Selecting a Block of Lines/Trunks                  | 1–9    |
|   | 1–5  | Information Screen                                 | 1–12   |
|   | 1–6  | Menu Selection Screen                              | 1–12   |
|   | 1–7  | Data Entry Screen                                  | 1–13   |
|   | 1–8  | Inspect Example                                    | 1–14   |
|   | 1–9  | Sample Inspect Screen                              | 1–14   |
|   | 1–10 | Screen Keys                                        | 1–20   |
|   | 1–11 | System Programming Menu Screens                    | 1–46   |
|   | 1–12 | System Busy Screen                                 | 1–47   |
|   |      |                                                    |        |
| 2 | Prog | ramming with SPM                                   |        |
|   | 2–1  | Direct Local Connection                            | 2–13   |
|   | 2–2  | Direct Local Connection, PC More Than 50 ft. Away  | 2–14   |
|   | 2–3  | Local Modem Connection                             | 2–15   |
|   | 2–4  | Remote Modem Connection                            | 2–16   |
|   | 2–5  | SPM Display                                        | 2–22   |
|   | 2–6  | SPM Help                                           | 2–26   |
|   | 2–7  | Pass-Thru                                          | 2–43   |
|   |      |                                                    |        |
| 3 | Prog | ramming Procedures                                 |        |
|   | 3–1  | 2-Digit Numbering                                  | 3–21   |
|   | 3–2  | 3-Digit Numbering                                  | 3–22   |
|   | 3–3  | Set Up Space Numbering                             | 3–22   |
|   | 3–4  | PCMCIA Memory Card                                 | 3–625  |
|   | 3–5  | Inserting the Memory Card                          | 3–626  |

Figures

Page x

| E | Button | Diagrams |
|---|--------|----------|
|---|--------|----------|

| E-1 | MLX-20L and MLX-28D Telephone Button Diagram (Hybrid/PBX Mode)              | E-1 |
|-----|-----------------------------------------------------------------------------|-----|
| E-2 | MLX-16DP Telephone Button Diagram (Hybrid/PBX Mode)                         | E-2 |
| E-3 | MLX 5- and 10-Button Telephone Button Diagram (Hybrid/PBX Mode)             | E-2 |
| E-4 | Analog Multiline Telephone Button Diagram (Hybrid/PBX Mode)                 | E-3 |
| E-5 | MLX-20L and MLX-28D Telephone Button Diagram (Key and Behind Switch Modes)  | E-4 |
| E-6 | MLX-16DP Telephone Button Diagram (Key and Behind Switch Modes)             | E-4 |
| E-7 | MLX 5- and 10-Button Telephone Button Diagram (Key and Behind Switch Modes) | E-5 |
| E-8 | Analog Multiline Telephone Button Diagram (Key and Behind Switch Modes)     | E-6 |

Tables

Page xi

# **Tables**

| 1 | Programming Basics |                                                 |       |  |
|---|--------------------|-------------------------------------------------|-------|--|
| _ | 1–1                | MLX-20L Console Components                      | 1–5   |  |
|   | 1–1                | Direct Station Selector (DSS) Components        | 1–5   |  |
|   | 1–2                | Fixed Display Buttons                           | 1–0   |  |
|   | 1–3                | Screen Keys                                     | 1–20  |  |
|   | 1–5                | System Programming Menu Options                 | 1–20  |  |
|   | 1–6                | Exiting System Programming                      | 1–46  |  |
|   |                    |                                                 |       |  |
| 2 | Prog               | ramming with SPM                                |       |  |
|   | 2–1                | SPM Configuration File (ams.cfg) Options        | 2–10  |  |
|   | 2–2                | Function of PC Keys in SPM                      | 2-23  |  |
|   | 2–3                | SPM Main Menu Options                           | 2–25  |  |
|   | 2–4                | Backup Header: Release Number                   | 2–27  |  |
|   | 2–5                | Board Types                                     | 2–32  |  |
|   | 2–6                | Programming Compatibility                       | 2–58  |  |
|   | 2–7                | Programming Needed after Upgrade to Release 1.1 | 2–66  |  |
|   | 2–8                | Programming Needed after Upgrade to Release 2.0 | 2–67  |  |
|   | 2–9                | Programming Needed after Upgrade to Release 3.0 | 2-68  |  |
|   | 2–10               | Programming Needed after Upgrade to Release 3.1 | 2–68  |  |
|   | 2–11               | Programming Needed after Upgrade to Release 4.0 | 2-69  |  |
|   | 2–12               | Programming Needed after Upgrade to Release 4.1 | 2–70  |  |
|   | 2–13               | Programming Needed after Upgrade to Release 4.2 | 2–72  |  |
|   | 2–14               | Programming Needed after Upgrade to Release 5.0 | 2–73  |  |
|   | 2–15               | Programming Needed after Upgrade to Release 6.0 | 2–75  |  |
|   | 2–16               | Programming Needed after Upgrade to Release 6.1 | 2–76  |  |
|   |                    |                                                 |       |  |
| 3 | Prog               | ramming Procedures                              |       |  |
|   | 3–1                | Maximum Number of Operator Positions            | 3–42  |  |
|   | 3–2                | Switched 56 Data Signaling Options              | 3–109 |  |
|   | 3–3                | Timers and Counters                             | 3–217 |  |
|   | 3–4                | Special Services Table                          | 3–243 |  |
|   | 3–5                | Timers                                          | 3-265 |  |

| MERLIN LE<br>System Pro | GEND Com<br>gramming ( | munications System Release 6.1<br>Guide <i>555-661-111</i> | Issue 1<br>August 1998 |
|-------------------------|------------------------|------------------------------------------------------------|------------------------|
| Tables                  |                        |                                                            | Page xii               |
|                         | 3–6                    | Programming Codes for Assigning Buttons                    | 3–282                  |
|                         | 3–7                    | Other Data Programming Procedures                          | 3–618                  |
|                         | 3–8                    | Memory Card Formatting Messages                            | 3–628                  |
| 4                       | Cent                   | tralized Telephone Programming                             |                        |
|                         | 4–1                    | Telephone Programming Codes                                | 4–7                    |
|                         | 4–2                    | Features That Can Be Copied: All Telephones                | 4–13                   |
|                         | 4–3                    | Features That Can Be Copied: Direct-Line Consoles Only     | 4–16                   |
| C                       | LED                    | Displays                                                   |                        |
|                         | C-1                    | Line or Trunk Feature Status for MLX-20L Console           | C-2                    |
|                         | C-2                    | Telephone Feature Status for DSS Console Only              | C-3                    |
| D                       | Gen                    | eral Feature Use and Telephone Programming                 |                        |
|                         | D-1                    | Telephone and Operator Features                            | D-4                    |
|                         | D-2                    | Programming Analog Multiline Telephones                    | D-13                   |
|                         | D-3                    | Programming MLX-10 and MLX-5 Nondisplay Telephones         | s D–14                 |
|                         | D-4                    | Programming MLX Telephones Using the Display               | D-14                   |
|                         | D-5                    | Programming MDC 9000 and MDW 9000 Telephones               | D-17                   |
| F                       | Sam                    | ple Reports                                                |                        |
|                         | F–1                    | Sample Report Pages                                        | F-1                    |
|                         | F-2                    | System Reports                                             | F–3                    |
| Н                       | Prog                   | ramming Special Characters                                 |                        |
|                         | H–1                    | Special Characters for Single-Line Telephones              | H–1                    |
|                         | H–2                    | Special Characters for Analog Multiline Telephones         | H–2                    |
|                         | H-3                    | Special Characters for MLX-10 and MLX-5                    |                        |
|                         |                        | Nondisplay Telephones                                      | H-3                    |
|                         | H-4                    | Special Characters for MLX Display Telephones              | H-4                    |
|                         |                        |                                                            |                        |

Page xiii

## IMPORTANT SAFETY INSTRUCTIONS

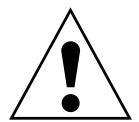

The exclamation point in an equilateral triangle is intended to alert the user to the presence of important operating and maintenance (servicing) instructions in the literature accompanying the product.

When installing telephone equipment, always follow basic safety precautions to reduce the risk of fire, electrical shock, and injury to persons, including:

- Read and understand all instructions.
- Follow all warnings and instructions marked on or packed with the product.
- Never install telephone wiring during a lightning storm.
- Never install a telephone jack in a wet location unless the jack is specifically designed for wet locations.
- Never touch uninsulated telephone wires or terminals unless the telephone wiring has been disconnected at the network interface.
- Use caution when installing or modifying telephone lines.
- Use only Lucent Technologies-manufactured MERLIN LEGEND Communications System circuit modules, carrier assemblies, and power units in the MERLIN LEGEND Communications System control unit.
- Use only Lucent Technologies-recommended/approved MERLIN LEGEND Communications System accessories.
- If equipment connected to the analog extension modules (008, 408, 408 GS/LS) or to the MLX telephone modules (008 MLX, 408 GS/LS-MLX) is to be used for in-range out-of-building (IROB) applications, IROB protectors are required.
- Do not install this product near water, for example, in a wet basement location.
- Do not overload wall outlets, as this can result in the risk of fire or electrical shock.
- The MERLIN LEGEND Communications System is equipped with a 3-wire grounding-type plug with a third (grounding) pin. This plug will fit only into a grounding-type power outlet. This is a safety feature. If you are unable to insert the plug into the outlet, contact an electrician to replace the obsolete outlet. Do not defeat the safety purpose of the grounding plug.

Page xiv

- The MERLIN LEGEND Communications System requires a supplementary ground.
- Do not attach the power supply cord to building surfaces. Do not allow anything to rest on the power cord. Do not locate this product where the cord will be abused by persons walking on it.
- Slots and openings in the module housings are provided for ventilation. To protect this equipment from overheating, do not block these openings.
- Never push objects of any kind into this product through module openings or expansion slots, as they may touch dangerous voltage points or short out parts, which could result in a risk of fire or electrical shock. Never spill liquid of any kind on this product.
- Unplug the product from the wall outlet before cleaning. Use a damp cloth for cleaning. Do not use cleaners or aerosol cleaners.
- Auxiliary equipment includes answering machines, alerts, modems, and fax machines. To connect one of these devices, you must first have a Multi-Function Module (MFM).
- Do not operate telephones if chemical gas leakage is suspected in the area. Use telephones located in some other safe area to report the trouble.

## **WARNING:**

- For your personal safety, DO NOT install an MFM yourself.
- ONLY an authorized technician or dealer representative shall install, set options, or repair an MFM.
- To eliminate the risk of personal injury due to electrical shock, DO NOT attempt to install or remove an MFM from your MLX telephone. Opening or removing the module cover of your telephone may expose you to dangerous voltages.

## SAVE THESE INSTRUCTIONS

**MERLIN LEGEND Communications System Release 6.1** 

System Programming Guide 555-661-111 About This Book

Page xv

Issue 1

August 1998

## **About This Book**

Intended Audience

The power and versatility of the MERLIN LEGEND® Communications System is due in part to its many options and features. These options and features have been recorded on system planning forms and initially programmed at the time of installation. Changes in use patterns, the addition of new equipment, or a change in operating mode may necessitate additional system programming.

## **Intended Audience**

This book is intended for system managers — people who plan, program, maintain, and manage the system. It is also intended for qualified support personnel who are responsible for installation and initial system programming.

## How to Use This Book

This book contains all the programming procedures you need to enable your system to function at peak efficiency. Refer to the following documents for additional information:

- Feature Reference describes features in detail and any feature interaction.
- System Planning describes the System Planning Forms and their use.

"Related Documents," later in this section, provides a complete list of system documentation together with ordering information.

In the USA only, Lucent Technologies provides a toll-free customer Helpline 24 hours a day. Call the Helpline at 1 800 628-2888 (consultation charges may apply), or call your Lucent Technologies representative if you need assistance when installing, programming, or using your system.

Outside the USA, if you need assistance when installing, programming, or using your system, contact your Lucent Technologies authorized representative.

About This Book
Terms and Conventions Used

Page xvi

## **Terms and Conventions Used**

The terms described here are used in preference to other, equally acceptable terms for describing communications systems.

## Lines, Trunks, and Facilities

Facility is a general term that designates a communications path between a telephone system and the telephone company central office. Technically, a *trunk* connects a switch to a switch, for example, the MERLIN LEGEND Communications System to the central office. Technically, a *line* is a loop-start facility or a communications path that does not connect switches, for example, an intercom line or a Centrex line.

However, in actual usage, the terms *line* and *trunk* are often applied interchangeably. In this guide, we use *lines/trunks* and *line/trunk* to refer to facilities in general. Specifically, we refer to *digital facilities*. We also use specific terms such as *personal line*, *ground-start trunk*, *DID trunk*, and so on. When you talk to personnel at your local telephone company central office, ask about the terms they use for the specific facilities they connect to your system.

Some older terms have been replaced with newer terms. The following list shows the old term and the new term.

| Old | Nev |
|-----|-----|
|     |     |

trunk module
trunk jack
station
station jack
analog data station
7500B data station
analog voice and analog data station

digital voice and analog data station analog data-only station 7500B data-only station

MLX voice and 7500B data station

line/trunk module
line/trunk jack
extension
extension jack
modem data workstation
ISDN terminal adapter data workstation
analog voice and modem data
workstation
MLX voice and modem data workstation
modem data-only workstation
ISDN terminal adapter data-only
workstation
MLX voice and ISDN terminal adapter

data workstation

Issue 1 August 1998

About This Book
Terms and Conventions Used

Page xvii

## **Typographical Conventions**

Certain type fonts and styles act as visual cues to help you rapidly understand the information presented:

| Example                                                                                                    | Purpose                                                                                                    |  |
|----------------------------------------------------------------------------------------------------|----------------------------------------------------------------------------------------------------|--|
| It is <i>very</i> important that you follow these steps. You <i>must</i> attach the wristband before touching the connection.                                                                                   | Italics indicate emphasis.                                                                                                    |  |
| The part of the headset that fits over one or both ears is called a <i>headpiece</i> .                                                                                                    | Italics also set off special terms.                                                                                                    |  |
| If you press the <b>Feature</b> button on an MLX display telephone, the display lists telephone features you can select. A programmed Auto Dial button gives you instant access to an inside or outside number. | The names of fixed-feature, factory-<br>imprinted buttons appear in bold. The<br>names of programmed buttons are<br>printed as regular text. |  |
| Choose Ext Prog from the display screen.                                                                                                    | Plain constant-width type indicates text that appears on the telephone display or PC screen.                                                 |  |
| To activate Call Waiting, dial *11.                                                                                                    | Constant-width type in italics indicates characters you dial at the telephone or type at the PC.                                             |  |

## **Product Safety Advisories**

Throughout these documents, hazardous situations are indicated by an exclamation point inside a triangle and the word *CAUTION* or *WARNING*.

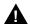

## WARNING:

Warning indicates the presence of a hazard that could cause death or severe personal injury if the hazard is not avoided.

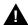

## CAUTION:

Caution indicates the presence of a hazard that could cause minor personal injury or property damage if the hazard is not avoided.

Issue 1 August 1998

Page xviii

About This Book Security

Security

Certain features of the system can be protected by passwords to prevent unauthorized users from abusing the system. You should assign passwords wherever you can and limit knowledge of such passwords to three or fewer people.

Nondisplaying authorization codes and telephone numbers provide another layer of security. For more information, see Appendix A, "Customer Support Information".

Throughout this document, toll fraud security hazards are indicated by an exclamation point inside a triangle and the words SECURITY ALERT.

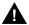

## A SECURITY ALERT:

Security Alert indicates the presence of toll fraud security hazard. Toll fraud is the unauthorized use of your telecommunications system, or use by an unauthorized party (e.g., persons other than your company's employees, agents, subcontractors, or persons working on your company's behalf). Be sure to read "Your Responsibility for Your System's Security" on the inside front cover of this book and "Security of Your System: Preventing Toll Fraud" in Appendix A, "Customer Support Information."

Page xix

About This Book Related Documents

## **Related Documents**

The documents listed below are part of the MERLIN LEGEND documentation set. Within the continental United States, these can be ordered from the Lucent Technologies Customer Information Center by calling 1 800 457-1235.

| Document No. | Title                                                                                             |
|--------------|---------------------------------------------------------------------------------------------------|
|              | System Documents                                                                                  |
| 555-661-100  | Customer Documentation Package*                                                                   |
| 555-661-110  | Feature Reference                                                                                 |
| 555-661-111  | System Programming                                                                                |
| 555-661-112  | System Planning                                                                                   |
| 555-661-113  | System Planning Forms                                                                             |
| 555-661-116  | Pocket Reference                                                                                  |
| 555-661-118  | System Manager's Guide                                                                            |
| 555-661-150  | Network Reference                                                                                 |
| 555-661-800  | Customer Reference CD-ROM <sup>†</sup>                                                            |
|              | Telephone User Support                                                                            |
| 555-660-120  | Analog Multiline Telephones User's Guide                                                          |
| 555-660-122  | MLX Display Telephones User's Guide                                                               |
| 555-660-124  | MLX-5® and MLX-10® Nondisplay Telephones User's Guide                                             |
| 555-660-126  | Single-Line Telephones User's Guide                                                               |
| 555-660-138  | MDC and MDW Telephones User's Guide                                                               |
| 555-630-150  | MLX-10D Display Telephone Tray Cards (5 cards)                                                    |
| 555-630-155  | MLX-16DP Display Telephone Tray Cards (5 cards)                                                   |
| 555-630-152  | MLX-28D and MLX-20L Telephone Tray Cards (5 cards)                                                |
| 555-630-151  | MLX-10 and MLX-5 Nondisplay Telephone Tray Cards (6 cards)                                        |
|              | System Operator Support                                                                           |
| 555-660-132  | Analog Direct-Line Consoles Operator's Guide                                                      |
| 555-660-134  | MLX Direct-Line Consoles Operator's Guide                                                         |
| 555-660-136  | MLX Queued Call Console Operator's Guide                                                          |
|              | Miscellaneous User Support                                                                        |
| 555-661-130  | Calling Group Supervisor and Service Observer User Guide                                          |
| 555-640-105  | Data/Video Reference                                                                              |
| 555-025-600  | BCS Products Security Handbook                                                                    |
|              | Documentation for Qualified Technicians                                                           |
| 555-661-140  | Installation, Programming, & Maintenance (IP&M) Binder                                            |
|              | Includes: Installation, System Programming & Maintenance (SPM), and Maintenance & Troubleshooting |

<sup>\*</sup> The Customer Documentation Package consists of the paper versions of the *System Manager's Guide*, *Feature Reference*, and *System Programming*.

<sup>†</sup> The Customer Reference CD-ROM contains the *System Manager's Guide, Feature Reference, System Programming,* and *Network Reference.* 

MERLIN LEGEND Communications System Release 6.1 System Programming Guide *555-661-111* 

About This Book
How to Comment on This Book

Page xx

Issue 1

August 1998

## **How to Comment on This Book**

We welcome your comments, both positive and negative. Please use the feedback form on the next page to let us know how we can continue to serve you. If the feedback form is missing, write directly to:

Documentation Manager Lucent Technologies 211 Mount Airy Road, Room 2W226 Basking Ridge, NJ 07920 Programming Basics

Page 1-1

# **Programming Basics**

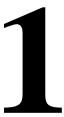

This chapter presents the information you need to master before you begin the programming procedures covered in Chapter 3, "Programming Procedures." It covers the following subjects:

- An introduction to system programming basics
- How to use the system programming console
- How the programming screens and keys work
- How to interpret and use the programming procedures
- How to enter and exit system programming
- Which system components require idle states for programming
- New programming features introduced in Release 2.0 and higher

Programming Basics
Introduction to System Programming

Page 1-2

## **Introduction to System Programming**

The communications system offers easy-to-use, menu-driven software for system programming. After your system is installed, use this software to accommodate your company's changing needs for such enhancements and modifications as upgraded lines, additional modules, and new extension programming.

## **Planning Forms**

Before you begin to program or modify your communications system, you should familiarize yourself with the system planning forms. Initially, system planning forms are used to plan your communications system and program your system during installation. After installation, they remain a source for all programming information on your communications system database. The information ranges from the system time and date to specific equipment configurations and feature programming.

Each planning form is either required or optional:

- Required forms are necessary to program the system.
- Optional forms are needed only if the system manager included the features or options shown on the forms.

Before you begin to program or modify your system, review the Control Unit Diagram on system planning Form 1 to identify the module types installed in the system's control unit. Use this information to program or modify lines and trunks and assign or reassign lines to extensions. Check the physical control unit to verify that the modules are placed in the slots identified on the diagram. Correct the diagram on Form 1 if there are any discrepancies.

Before you make any changes to your system, be sure to do the following:

- Mark any system modifications or changes on the appropriate planning form. Keep your planning forms up-to-date.
- Check the Feature Reference for possible feature interactions.
- Program the system or the system component during the appropriate idle state. See "Idle States" on page 1–47.

Programming Basics
Introduction to System Programming

Page 1-3

## Types of Programming

Listed below are the three types of programming available for the communications system.

- **System Programming.** This type of programming enables the system manager to program features that affect all or most system users, and requires one of the following:
  - An MLX-20L<sup>™</sup> telephone connected to one of the first five jacks of the first MLX module in the control unit.
  - A PC with System Programming and Maintenance (SPM) software. SPM emulates a system programming console on your PC. The PC should be connected to the lower port (labeled ADMIN) on the processor module. A PC with a modem can perform system programming remotely through the public network, or by connecting to a tip/ring extension jack (012 T/R, 016 T/R, or 008 OPT module) on the communications system. A built-in modem in the processor allows the PC and the communications system to communicate.
- Extension Programming. This type of programming enables individual extension users and system operators (except for Queued Call Console operators) to change their extension features to meet individual needs. For details about extension programming, see the appropriate user and operator guides.
- Centralized Telephone Programming. This type of programming enables the system manager to program any feature that can be programmed by individual extension users or system operators. Some features can be programmed only in centralized telephone programming. Centralized telephone programming can be done on the programming console or on a PC with the SPM software. See Chapter 5, "Centralized Telephone Programming."

## NOTE:

If your system has the Integrated Solution II\* or Integrated Solution III\* (IS II/III) UNIX® application, see Chapter 2, "Programming with SPM" for a list of the appropriate documentation.

Programming Basics
System Programming Console

Page 1-4

## **System Programming Console**

The system programming console is an MLX-20L telephone connected to the system programming jack. When you begin system programming on a new system for the first time, the console must be connected to the first jack on the first 008 MLX module or 408 GS/LS-MLX module (Release 2.0 and later versions). This jack is factory set as the system programming jack and as an operator position. When you program for the first time, you can change the system programming jack to any one of the first five jacks on the first 008 MLX module or 408 GS/LS-MLX module (Release 2.0 and later versions). This allows you to program without interfering with the operator's call handling.

You can also have one or two Direct Station Selectors (DSSs) connected to the system programming console. Each DSS adds 50 extension buttons to the console, which facilitates assigning features to extensions.

An MLX-20L telephone with a DSS is shown in Figure 1–1.

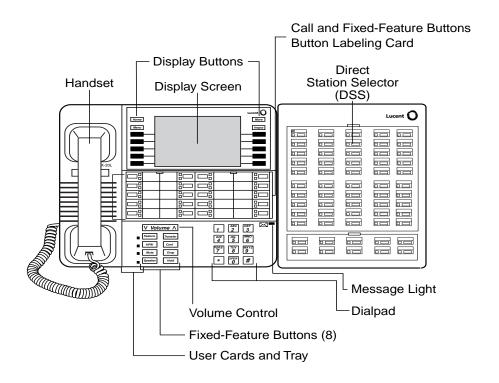

Figure 1–1. MLX-20L Telephone with Direct Station Selector (DSS)

Issue 1

Page 1-5

**Programming Basics** System Programming Console

## **Console Components**

<u>Table 1–1</u> and <u>Table 1–2</u> provide descriptions of the components that make up the MLX-20L Console and the Direct Station Selector (DSS). Refer to Figure 1–1 for the location of the components.

Table 1–1. **MLX-20L Console Components** 

| Component               | Function                                                                                                    |
|-------------------------|----------------------------------------------------------------------------------------------------|
| Desk Stand              | An adjustable stand on the console and the DSS, allows a 20- or                                                                                                    |
| (not shown)             | 30-degree viewing angle.                                                                                                    |
| <b>Button Labeling</b>  | Cards labeled with the number or feature assigned to each line button.                                                                                                    |
| Cards                   |                                                                                                    |
| <b>Contrast Control</b> | A sliding control at the top of the console, used to brighten or dim the                                                                                                    |
| (not shown)             | display screen.                                                                                                    |
| Fixed Feature           | Eight fixed display buttons for most-used features.                                                                                                    |
| Buttons                 | <b>Feature</b> for viewing the Feature screen and selecting features.                                                                                                    |
|                         | <b>HFAI</b> (Hands-Free Answer on Intercom) for answering voice-announced calls without the handset.                                                                                       |
|                         | Mute for turning the speakerphone's microphone on and off.                                                                                                    |
|                         | <b>Speaker</b> for talking on a call through the speakerphone without lifting the handset.                                                                                                 |
|                         | Transfer for sending a call to another telephone.                                                                                                    |
|                         | Conf for adding a line or extension to a conference call.                                                                                                    |
|                         | <b>Drop</b> for disconnecting an extension or line from a conference call.                                                                                                    |
|                         | Hold for putting a call on hold.                                                                                                    |
| Dialpad                 | Number pad for dialing telephone numbers.                                                                                                    |
| Direct Station          | A device that adds extension buttons and other buttons to the console.                                                                                                    |
| Selector (DSS)          | See <u>Table 1–2</u> .                                                                                                    |
| Display Buttons         | Four fixed display buttons and 10 unlabeled buttons used to view the different screens and select names, features, and options from the display screen. See "Console Buttons" on page 1–7. |
| Display Screen          | Screen with a 7-line by 24-character display area that shows call information, features, prompts, date, and time.                                                                          |
| Handset                 | The hand-held part of the console you pick up, talk into, and listen from.                                                                                                    |
| LEDs                    | (Light-Emitting Diodes) The lights on the console that assist in checking                                                                                                    |
|                         | feature status.                                                                                                    |
| Line Buttons            | Twenty buttons to make and receive calls; unlabeled buttons are                                                                                                    |
|                         | programmable for one-step feature use.                                                                                                    |
| Message Light           | A red light that signals a waiting message.                                                                                                    |
| User Cards              | A slide-out drawer with erasable cards for noting telephone numbers                                                                                                    |
| and Tray                | and feature codes.                                                                                                    |
| Volume Control          | A button for adjusting the volume of the speaker, handset, headset, and ringer.                                                                                                    |
|                         | liniaor.                                                                                                    |

Programming Basics
System Programming Console

Page 1-6

## Table 1–2. Direct Station Selector (DSS) Components

| Component                          | Function                                                                                                    |
|------------------------------------|----------------------------------------------------------------------------------------------------|
| Covers                             | Removable plastic covers to protect the designation cards. The top cover protects the 50 DSS button labels. The lower cover fits over the fixed buttons.                                                                                                    |
| DSS Designation Cards              | Cards for labeling the extension or feature assigned to each button.                                                                                                    |
| DSS Buttons                        | Fifty buttons used for one-touch dialing of co-workers' extensions to make or transfer calls. DSS buttons are also used to page co-workers over speakerphones, to park calls, and to handle outside calls.                                                                      |
| Fixed Buttons                      | Ten additional buttons, including <b>Message Status, Direct Voice Mail</b> , and three <b>Page</b> buttons. The five remaining buttons on the first DSS are not used. If a second DSS is connected to the console, the 10 buttons at the bottom of the second DSS are not used. |
|                                    | Fixed <b>Message Status</b> button used with fixed Page buttons to see which telephones have Message Lights on.                                                                                                    |
|                                    | Fixed <b>Page</b> Buttons are three buttons used to select the pages of extensions that the 50 DSS buttons represent.                                                                                                    |
| LEDs<br>(Light-Emitting<br>Diodes) | The lights that assist in checking feature status.                                                                                                    |

Programming Basics
System Programming Console

Page 1-7

#### **Console Buttons**

Use the 14 buttons located on either side of the MLX-20L console display area for system programming. These buttons are arranged in two columns of seven buttons, as shown in Figure 1–2.

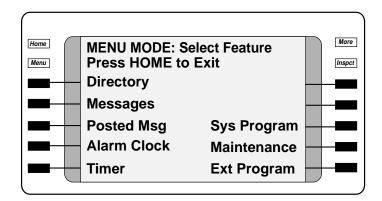

Figure 1–2. Display Buttons and Main Menu

## **Fixed Display Buttons**

The top two buttons in each column have the same labels and functions regardless of the screen display. This type of button is called a *fixed display button*. Table 1–3 describes the functions of the fixed display buttons.

Table 1–3. Fixed Display Buttons

| Button | Function                                                                                                    |
|--------|----------------------------------------------------------------------------------------------------|
| Home   | Return to normal call-handling mode after you finish programming.                                                                        |
| Menu   | Display the main menu shown in Figure 1–2.                                                                                               |
| More   | Display more items when a menu is continued on more than one screen, indicated by an angle bracket (>) on the upper right of the screen. |
| Inspct | (Inspect) View a list of lines or extensions on which a feature is programmed or the settings for a feature.                             |

Issue 1 August 1998

Programming Basics
System Programming Console

Page 1-8

## **Unlabeled Display Buttons**

Use the five unlabeled display buttons on each side of the screen to select commands, options, or items on the screen. The functions of these buttons vary, based on the option you select.

If you are using SPM for system programming, the simulated MLX-20L console screen on your PC screen shows the function keys that correspond to the console screen selections. This book shows function keys in a box: \_\_\_\_. For example, to save an entry, you select Enter on the console or press F10 on your PC. See Chapter 2, "Programming with SPM," for details about using function keys and additional information about SPM.

## **Console Overlay**

The programmable line buttons are on the main part of the console. There are actually 20 line buttons on the console, but you can use the console overlay to program up to 34 line buttons on any extension through centralized telephone programming. Select Page 1 to access line buttons 1 through 20 and Page 2 to access line buttons 21 to 34. The top line of numbers next to each line button on the console overlay represents line buttons. See Figure 1–3 below.

Appendix E shows the button diagrams for the telephones used in the communications system. Refer to this appendix when programming buttons for other telephones.

When labels or filenames are entered, the letters A through F are displayed on the MLX-20L console screen. Additional letters can be entered by using line buttons 1 to 20 to represent letters G through Z. These letters are also displayed on the top line of the console overlay.

Programming Basics
System Programming Console

Page 1-9

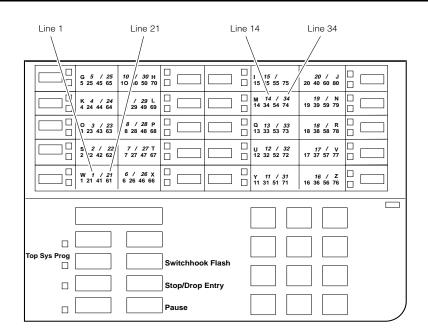

Figure 1–3. Console Overlay

When programming lines/trunks, you can select a block of 20 lines/trunks as shown on the screen below, and toggle the green or red LED associated with each line button on the console to program each line/trunk. The bottom line of numbers next to each line button on the console overlay represents the twenty lines/trunks associated with each line button. See Figure 1–3 above.

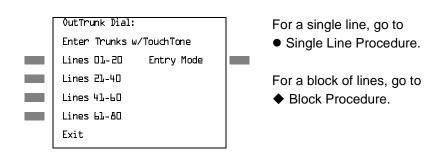

Figure 1-4. Selecting a Block of Lines/Trunks

**MERLIN LEGEND Communications System Release 6.1** System Programming Guide 555-661-111

Page 1-10

August 1998

Issue 1

## Console and DSS Lights

System Programming Console

**Programming Basics** 

The red and green lights (LEDs) next to each of the 20 line buttons on the MLX-20L console show the status of the line/trunk options. LEDs on the DSS show the status of features programmed on extensions. See Appendix C, "LED Displays," for more information.

## **Console Lights**

The green and red LEDs next to each button on the console display the status of the line/trunk option that is being programmed. For example, when you select Pools from the Lines Trunks menu, the red LED is off if the selected line is not in a pool and on if the line is in a pool. Appendix C, "LED Displays," provides a table that shows the default LED status for line/trunk options.

## **DSS Lights**

The lights on the DSS (if one is attached to the console) show the status of features being programmed on the extensions. When you select a feature from a menu, the red LED next to the DSS button is on, off, or flashing, depending on whether the feature is already programmed on the corresponding extension. For example, when you select Toll Restrict from the Restrictions menu, the red LED next to the DSS button lights for each toll-restricted extension. Appendix C, "LED Displays," provides a table that shows the default DSS status of LEDs for system features.

August 1998 Page 1-11

Issue 1

**Programming Basics** Programming Procedures

## **Programming Procedures**

The programming procedures provide step-by-step instructions for programming the communications system. This section details how to make the best use of the programming procedures.

## **Procedure Organization**

The programming procedures in Chapter 3, "Programming Procedures," are organized into logical groups. The programming procedures associated with a specific aspect of the system are grouped together under one heading. For example, to assign network services for PRI, you would go to the section titled "PRI" and then locate the network services procedure. For quick reference, see "System Programming Hierarchy" on page 1-24 for a list of procedures based on the menu hierarchy in Appendix B. It traces the menu path for a specific function.

#### **Procedure Contents**

Each procedure begins with a general description of the feature, followed by a summary of programming information that includes the items listed below.

| Programmable by   | Indicates who has permission to use the procedure.                                                          |
|-------------------|----------------------------------------------------------------------------------------------------|
| Mode              | Specifies which system mode supports the procedure: Key, Hybrid/PBX, Behind Switch, or a combination.       |
| Idle condition    | Specifies the idle state required before the procedure can be performed.                                    |
| Planning form     | Indicates the planning forms that provide information for the procedure.                                    |
| Factory setting   | Shows the factory settings, if any, for equipment or features affected by the procedure.                    |
| Valid entries     | Specifies the characters, numbers, or values accepted during data entry.                                    |
| Inspect           | Specifies whether or not the feature status can be verified using the Inspect feature.                      |
| Copy option       | Indicates whether or not the feature can be copied to another system component once it has been programmed. |
| Console Procedure | Provides a summary of the procedure steps using the system console.                                         |
| PC Procedure      | Provides a summary of the procedure steps using SPM.                                                        |

This list is followed by the step-by-step procedure for programming the feature. See "Using the Programming Procedures" on page 1–15 for complete information about how to use the programming procedures.

Programming Basics
Programming Procedures

Page 1-12

## **Programming Screens**

There are three types of system programming screens:

- Information screens, to view what is currently programmed on the system.
- Menu selection screens, to select options from a menu.
- Data entry screens, to enter values or to identify a specific extension or line/trunk you want to program.

<u>Figure 1–5</u> shows a sample information screen. When you select **Sys Program** from the main menu screen (shown in <u>Figure 1–2 on page 1-7</u>), the screen shown in <u>Figure 1–5</u> appears with system setup information.

System Set-up
Review and Exit
Size: xxxx
Type: xxxx
Operator: xxxx xxxx xxxx xxxx
Exit

Your system information appears in place of the *x*'s.

Figure 1–5. Information Screen

You cannot make changes on an information screen. Select Exit (or F5 on the PC) to continue to the next screen in the procedure.

Figure 1–6 shows a sample menu selection screen.

System Programming: >

Make a Selection

System Extensions

SysRenumber Options

Operator Tables

LinesTrunks AuxEquip

Exit NightSrvce

Screen title and **More** indicator (>) Prompt Options List

Figure 1–6. Menu Selection Screen

Programming Basics
Programming Procedures

Page 1-13

A menu selection screen prompts you to select one of the available options. The screen title is the first line on all screens. The second line contains a system prompt or instruction. The remaining lines of text vary, based on the selected option.

An angle bracket (>) appears in the upper right corner of menu selection screens that have additional option screens. Press **More** (or PgUp on the PC) to see the additional screens. Continue to press **More** to move through the screens and return to the original screen.

Figure 1–7 shows a sample data entry screen.

Assign Lines/Trunks:
Enter extension

Backspace
Exit Enter

Option Selected Prompt Data Entry Area

## Figure 1–7. Data Entry Screen

A data entry screen prompts you to enter specific data or to make specific choices. Data to be entered will be displayed with *n*'s in the text. When *n*'s appear on the data entry screen they indicate data currently programmed for the feature. An exception is the slot/port number which is displayed as *sspp* to distinguish the 2-digit slot number from the 2-digit port number.

Many screens show data entered on a previous screen, such as an extension or trunk number. Within the programming procedures, this type of variable information is shown with *x*'s.

When information to be entered varies in the number of digits required (for example, a telephone number that can range from 7 to 20 digits), the data may be displayed as an uppercase *X* or *N*.

Data entry screens may also contain menu selections. Instead of entering data from the dialpad, you select options on the screen, such as Yes or No, to enable or disable a feature. To select this type of option, press either the unlabeled display button next to the option name, or the function key that corresponds to the option name. Then your selection is highlighted. To program or save the highlighted selection, press the unlabeled display button next to Enter (or F10) on the PC).

Issue 1 August 1998

Programming Basics
Programming Procedures

Page 1-14

## Verifying Data Entry

You can use the Inspect feature to view the entries you save. An example of how to use the Inspect feature begins with <u>Figure 1–8</u>. The figure shows a data entry screen with the first of two required extension numbers needed to assign analog voice and data.

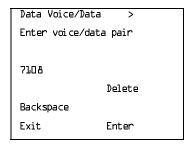

Selected Option Prompt

Extension entered

Figure 1–8. Inspect Example

After you enter and save 7108, the system automatically assigns the next sequential extension jack number. This extension jack pair does not appear on the data entry screen; however, if you press Inspct (PgDn on the PC), the pair appears, as shown on the sample Inspect screen in Figure 1–9.

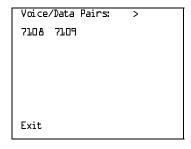

Inspect data displayed

## Figure 1–9. Sample Inspect Screen

Whenever you want to return to the previous screen, select Exit (F5) on the PC).

The Inspect feature also allows you to check a value currently programmed for a feature. This is helpful when you are changing or modifying features. You can also use it when you program sequential extensions or lines to verify the last number programmed. See the *Feature Reference* for details about the Inspect feature.

Issue 1 August 1998

Programming Basics
Programming Procedures

Page 1-15

## **Using the Programming Procedures**

This section contains specific information about how to make the best use of the programming procedures. Make certain that you read and understand the information presented here before you begin any system programming procedures.

#### **Format**

The programming procedures are presented as numbered steps in the sample format shown below.

**Console Display/Instructions** 

**Additional Information** 

PC

▶ 1. The step instruction is shown here.

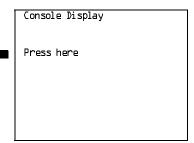

On the PC, press the function key that appears in the PC column.

**2.** Enter the B-channel group number (nn = 1 to 69).

Enter B-Channel Groups:xx
Enter the group number:

xx = B-channel entered in Step 1

Dial or type [nn].

## The Step Line

The step line contains the step number and instructions, and may also contain symbols that direct you to a branch procedure. (See <u>"Branching" on page 1–17.</u>)

Sometimes, the step contains data entry information, which follows the step instruction and is shown in parentheses. You use the (nn =) value in the step instruction to replace the variable [nn] in the instruction. For example, in sample Step 2, the parenthetical statement (nn = 1 to 69) indicates that 1 through 69 are acceptable entries for the group number that you dial or type.

**Programming Basics** Programming Procedures

Page 1-16

August 1998

Issue 1

## Console/Display Instructions Header

In most cases, the screen shown in the console display area contains the results of the previous step. A step with no screen indicates that you should look at the preceding step. The console key that corresponds to the option you are to select is highlighted in black, as shown in sample Step 1 above. The function key that corresponds to the highlighted console option is shown in the right column under the PC header.

When more than one but fewer than six options may be selected from the screen, each console key for each option is highlighted in gray, as shown in sample Step 3 below. To prevent clutter, when six or more options may be selected, no highlighting is shown. See "Additional Information and PC Headers" on page 1-16 for more details about how more than five options are presented.

## Additional Information and PC Headers

The information displayed under the Additional Information header may contain notes, values entered in a previous step, branching instructions, general information, or specific instructions.

Sample Step 2 shows a typical display of a value entered in a previous step. The x corresponds to the x shown on the console screen. Variable screen information is always shown as x's or n's in italics.

Variable input information is always shown in brackets ([]), as x's or n's in italics.

In data entry steps, the area under the Additional Information header contains instructions that apply to both the console and the PC. In such cases, the PC column contains the symbol ©. When you see this symbol, follow the instructions under the Additional Information header, for example:

Dial or type [nn].

On the console, dial the entry; on the PC, type the entry.

You also see the c symbol when six or more options can be selected from a screen. Rather than highlighting all of the options and showing all of the PC keys, the Additional Information header contains instructions for both, for example:

Press the button or function key next to your selection.

On the console, press the key next to your selection; on the PC press the function key for your selection.

Programming Basics
Programming Procedures

Page 1-17

# Branching

Many of the procedures contain features that have multiple programming options, while other procedures show more than one way to program a particular feature. To accommodate both of these programming methods, the procedures use *branching*. Branching separates the options from the main procedure and places them in subprocedures (branch procedures).

The screen shown in sample Step 3 displays three menu selections for the Network Services feature. The procedure is broken into three branches (or branch procedures) to accommodate the three menu options.

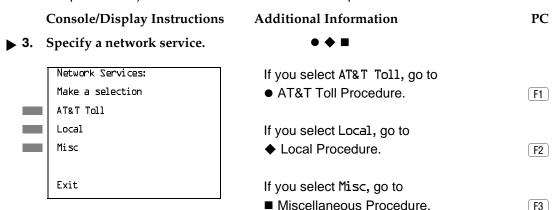

# ▶ 4. If necessary, continue with this step when you complete the branch procedure.

In the step line, the symbols ( $\bullet \bullet \blacksquare \blacktriangle + \bullet \star )$  alert you to a step that contains branching. The number of symbols displayed in the step line indicates the number of available options/branches for that step and make it easy to locate the branch procedure that you want. All branch procedures *follow* the main procedure from which they are branched.

Programming Basics
Programming Procedures

Page 1-18

The first branch procedure from sample Step 3 is shown below.

#### AT&T Toll Procedure

#### Console/Display Instructions Additional Information

PC

#### 1. Specify a service.

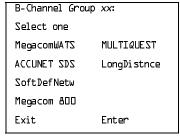

xx = number entered in Step 2

Press the button or function key next to vour selection.

C

#### ▶ 2. Save your entry.

Select Enter.

F10

- Repeat Steps 1 and 2 of the main procedure for each toll group number.
- ▶ 4. For additional toll services, go to Step 1; then continue with Step 5.
- ▶ 5. Return to Step 4 of the main procedure.

Each branch procedure is self-contained and begins with Step 1. Be sure to complete all of the steps in a branch procedure before you return to the main procedure.

The examples in the following text refer to Steps 1 through 5 of the ● AT&T Toll Procedure (above), which is a branch of the Network Services procedure.

When you are to repeat a step *within the branch procedure*, you are instructed to go to that step. For example, at Step 4 of the branch procedure you would go back to Step 1 of the branch procedure and repeat branch Steps 1 through 4 for additional toll services. If you do not need to enter any other toll services, you continue with Step 5 of the branch procedure.

When a branch step instructs you to *return to the main procedure*, the branch procedure is complete. At Step 5 of the branch procedure you would return to Step 4 of the Network Services procedure to continue programming. In some cases, you can select <code>Exit</code> (F5 on the PC) to return to the menu where the branch begins; these are noted in specific programming procedures. In cases where completing the branch procedure also completes the main procedure, you are instructed to select <code>Exit</code> (F5 on the PC) one or more times to return to the system programming menu.

Programming Basics
Programming Procedures

Page 1-19

# Single or Block Items

Branching is also used when you can select between programming a single item or a block of items, such as a single line or a block of lines, as shown in sample Step 5 below.

#### **Console/Display Instructions**

#### **Additional Information**

PC

▶ **5.** Specify the line(s).

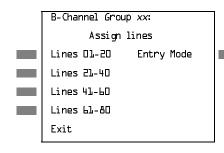

xx = number entered in Step 2

To select a single line, go to

Single Line Procedure.

To select a block of lines, go to

- ◆ Block of Lines Procedure.
- ▶ 6. Continue with this step when you complete the branch procedure.
- Single Line Procedure
- ▶ 1. Specify entry mode.

Select Entry Mode.

F6

- ▶ 2. And so on ...
- 3. Return to Step 6 of the main procedure.
- **♦** Block of Lines Procedure
- ▶ 1. Specify the block of 20 lines associated with 20 buttons on the system programming console.

[F1]

F2

F3

F4

- ▶ 2. And so on ...
- ▶ 3. Return to Step 6 of the main procedure.

Programming Basics
Programming Procedures

Page 1-20

# Saving Entries and Moving among Screens

At the bottom of each screen one or more screen keys may appear representing functions that allow you to change your entry, save your entry, or return to a previous screen. Various combinations of these screen keys appear on each programming screen. Figure 1–10 shows the QCC Priority screen with a typical display of screen keys.

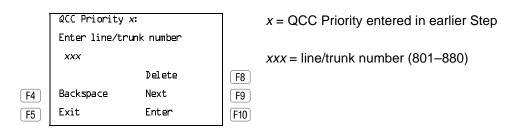

Figure 1–10. Screen Keys

The PC keys that correspond to the screen key selections are shown here for quick reference. These PC keys do not appear on the console display screen.

Table 1–4 contains details on the use of the screen keys.

Table 1–4. Screen Keys

| Display   | PC Key          | Function                                                                                                    |
|-----------|-----------------|----------------------------------------------------------------------------------------------------|
| BackSpace | F4 Or<br>← Bksp | Change your entry. Select Backspace (F4 or ←Bksp on the PC) to correct your entry. Each time you press the key, the screen cursor moves backward to erase one character at a time.                                                                                                    |
| Enter     | F10 or<br>Enter | Save your entry. Typically, you select Enter (F10 or Enter—) on the PC) to complete a procedure and save the information. Occasionally, you must select Exit (F5 on the PC) and return to a previous screen after you use Enter. If the entry is not valid, the system may beep and/or display an error message and does not save the entry. |
| Delete    | F8              | Delete a current entry. Select Delete (F8 on the PC) to delete (or remove) a current entry.                                                                                                    |
|           |                 |                                                                                                    |

Programming Basics
Programming Procedures

Page 1-21

| Table 1-4. Sciecti Reys (Continueu) | Table 1–4. | Screen Keys (Continued) |
|-------------------------------------|------------|-------------------------|
|-------------------------------------|------------|-------------------------|

| Display | PC Key | Function                                                                                                    |  |
|---------|--------|----------------------------------------------------------------------------------------------------|--|
| Next    | F9     | Program sequentially numbered items. If you are programming a group of sequentially numbered extensions, lines, or trunks, you may have the option to select Next (F9 on the PC). This saves your entry and automatically provides the number of the next extension or trunk in the sequence. Typically, you remain at the same screen until you select Next. In a few cases, you may return to an earlier screen in the procedure. |  |
| Exit    | F5     | Return to the previous screen. Select Exit (F5 on the PC) when you complete a procedure, to move up one screen in the menu hierarchy. (Appendix B provides a reference to the entire System Programming menu hierarchy.)                                                                                                    |  |
|         |        | Exit a screen without changes. In most cases, you select Exit (F5 on the PC) to exit from a screen without making any changes. Exceptions are noted as part of a procedure.                                                                                                    |  |
|         |        | Complete a procedure. In a few cases, you return to the System Programming menu when you select Exit. In most cases, you return to an intermediate step within the procedure. You can then select one of the options shown on the screen and continue programming, or you can continue to use Exit until you return to the System Programming menu.                                                                                 |  |

Programming Basics
Programming Procedures

Page 1-22

# **Using Enter**

Pressing Enter to save your entry produces one of the following results:

- The next screen in the procedure appears.
- The screen does not change and you can enter another extension or line/trunk. In most of these cases, Delete is also an option. Enter is used either to assign the extension to a group or to assign a feature to the extension. Delete is used to remove the extension from a group or to remove the feature from the extension.
- The procedure is complete and you return to a previous screen.

Console/Display Instructions

**Additional Information** 

PC

1. Specify the extension.

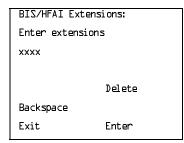

SP: "Entering an Extension"

C

2. Assign or remove BIS/HFAI capability.

Select Enter or Delete.

F10

F8

You may continue to assign or remove BIS/HFAI capability to additional extensions by repeating Steps 1 and 2.

▶ 3. Return to the System Programming menu.

Select Exit twice.

F5 F5

Programming Basics
Programming Procedures

Page 1-23

# **Using Next**

When you are programming a feature that can apply to a sequence of extensions, lines/trunks, or groups, the screen key Next appears on the console display. Next (F9 on the PC) permits you to save your current entry and display the next number in the sequence. You can continue to press Next until you finish programming the entire sequence. When the last number in the sequence displays on the screen, press Enter (F10 or Enter—) on the PC) to save the final entry and move to the next step of the procedure. Procedures that allow the use of Next return you to the correct screen to continue programming as shown in Step 2 in the example below.

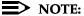

If you plan to take advantage of this key, remember to *enter the lowest* number in the sequence at the first prompt.

# ■ 1. Specify whether the operator receives the alert.

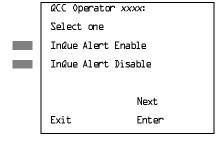

xxxx = operator entered in Step 1

Select InQue Alert Enable or InQue Alert Disable.

F1

#### 2. Save your entry.

Select Enter or Next

F10 F9

Use Next to program the next QCC position. Go to Step 5. The next QCC operator will be displayed on Line 1. After programming the last QCC operator position, select Enter and go to Step 7.

# 3. Return to the System Programming menu.

Select Exit twice.

F5 F5

Programming Basics
Programming Procedures

Page 1-24

# **System Programming Hierarchy**

The following table shows all of the options that are available under each of the System Programming main menu options displayed on the system programming console. Following the option name is a brief description of the option and the page number where detailed instructions can be found.

Main menu options are shown in a separate box. First-level options are bold, second-level options are preceded by an asterisk (\*). The remaining levels are shown with increasing degrees of indentation.

|                           |    | Description                                      | Page         |
|---------------------------|----|--------------------------------------------------|--------------|
| Syst                      | em |                                                  |              |
| Restart                   |    | Restart the system (cold start)                  | 3-2          |
| SProg Port                |    | Extension used for system programming            | 3–4          |
| Mode                      |    | Sets the system mode.                            | 3–11         |
| * Key                     |    |                                                  |              |
| * Hybrid/PBX              | (  |                                                  |              |
| * BehindSwit              | ch |                                                  |              |
| Board Renu                | m  | Renumber boards that have already been installed | <u>3–9</u>   |
| MaintenBus                | y  | Enable Automatic Maintenance Busy                | <u>3–13</u>  |
| * Enable                  |    |                                                  |              |
| - Auto Busy<br>Tie Trunks |    |                                                  |              |
| - Enable                  |    |                                                  |              |
| - Disable                 |    |                                                  |              |
| * Disable                 |    | Disable Automatic Maintenance Busy               |              |
| Date                      |    | System date                                      | <u>3–15</u>  |
| Time                      |    | System time                                      | <u>3–17</u>  |
| Back/Restor               | re |                                                  |              |
| * Backup                  |    | Back up system programming to a memory card      | <u>3–629</u> |
| * Restore                 |    | Restore system programming from a memory card    | <u>3–639</u> |
| * Auto Backu              | ıp | Automatic backup                                 | 3–632        |
| - Off                     |    | Turn off automatic backups                       |              |
| - Daily                   |    | Daily backups of system programming              |              |
| - Weekly                  |    | Weekly backups of system programming             |              |

| MERLIN LEGEND Com<br>System Programming | Issue 1<br>August 1998                                   |              |
|-----------------------------------------|----------------------------------------------------------|--------------|
| 1 Programming Basics                    | S                                                        |              |
| Programming Proce                       |                                                          | Page 1-25    |
|                                         |                                                          |              |
|                                         | - · · ·                                                  | _            |
|                                         | Description                                              | Page         |
| SysRenumber                             |                                                          |              |
|                                         |                                                          |              |
| Default Numbering                       | Default extension numbering plans                        | 3–20         |
| * 2-Digit                               |                                                          | <del></del>  |
| * 3-Digit                               |                                                          |              |
| * SetUp Space                           |                                                          |              |
| Single                                  | Single extension renumbering                             | 3–26         |
| * Lines                                 | Lines/Trunks                                             | <del></del>  |
| * Extensions                            | Extensions                                               |              |
| * Pools                                 | Pools (Hybrid/PBX only)                                  |              |
| * Group Page                            | Paging Group                                             |              |
| * GrpCalling                            | Calling Group                                            |              |
| * Adjuncts                              | Adjuncts                                                 |              |
| * Park                                  | Park                                                     |              |
| * ARS DialOut                           | Automatic Route Selection dial out (Hybrid/PBX only)     |              |
| * RemoteAccs                            | Remote Access                                            |              |
| * DSS Buttons                           | Page buttons on the DSS                                  |              |
| * ListDirctNo                           | Listed directory number                                  |              |
| Block                                   | Block extension renumbering                              | 3–29         |
| * Lines                                 |                                                          | <del></del>  |
| * Extensions                            |                                                          |              |
| * Adjuncts                              |                                                          |              |
| NonLocal UDP                            | Specify ranges of extensions on remote networked system  | 3–32         |
|                                         | _                                                        |              |
|                                         |                                                          |              |
| Operator                                |                                                          |              |
|                                         |                                                          |              |
| Positions                               | Custom enerator necitions                                | 2.42         |
| * Direct Line*                          | System operator positions                                | <u>3–42</u>  |
| * Queued Call*                          | Direct-Line Console (DLC)                                | <u>3–45</u>  |
| Queued Call                             | Queued Call Console (QCC)                                | 3–43         |
| * Hold Rtrn                             | QCC optional features (Hybrid/PBX mode only) Hold Return | 3–368        |
| - Return to Queue                       | Hold Return                                              | 3–368        |
| - Return to Queue                       |                                                          |              |
| * HoldRelease                           | Automatic hold or release                                | 2 270        |
| - Auto Hold                             | Automatic noid of release                                | <u>3–370</u> |
| - Auto Hold<br>- Auto Release           |                                                          |              |
|                                         | Queue over threshold                                     | 2 272        |
| * Threshold * ElvatePrior               |                                                          | <u>3–373</u> |
| * InQue Alert*                          | Elevate priority Calls-In-Queue Alert                    | 3–375        |
| - InQue Alert Enable                    | Calls-III-Queue Aleit                                    | <u>3–377</u> |
| - InQue Alert Disable                   |                                                          |              |
| - IIIQUE AIER DISABIE                   | J                                                        |              |
|                                         |                                                          |              |

| MERLIN LEGEND Come<br>System Programming C  | munications System Release 6.1<br>Guide <i>555-661-111</i> | Issue 1<br>August 1998 |
|---------------------------------------------|------------------------------------------------------------|------------------------|
| 1 Programming Basics Programming Procedures |                                                            |                        |
| 3                                           |                                                            | Page 1-26              |
|                                             | Description                                                | Page                   |
| Operator                                    | Continued                                                  |                        |
|                                             | _                                                          |                        |
| * Call Types                                | QCC Operator to Receive Call Types                         | 3–379                  |
| - Dial 0                                    | Dial 0 Calls                                               | <del></del>            |
| - Priority                                  |                                                            |                        |
| - Operator                                  |                                                            |                        |
| - Follow/Frwd                               | Forward/Follow Me Calls                                    |                        |
| - Unassign DID                              | DID call to invalid destinations                           |                        |
| - Priority                                  |                                                            |                        |
| - Operator*                                 |                                                            |                        |
| - ListedNumber                              | Calls to the Listed Directory Number                       |                        |
| - Priority                                  |                                                            |                        |
| - Operator                                  |                                                            |                        |
| - QCC Ext                                   | QCC Extension calls                                        |                        |
| - Returning                                 | Returning calls                                            |                        |
| - Priority                                  |                                                            |                        |
| - Operator                                  |                                                            |                        |
| - GrpCoverage                               | Group Coverage calls                                       |                        |
| - Priority                                  |                                                            |                        |
| - Operator*                                 |                                                            |                        |
| * Msg Center*                               | Message center operation                                   | 3–387                  |
| * ExtndComplt                               | Extended call completion                                   | 3–389                  |
| - Automatic Complete                        |                                                            |                        |
| - Manual Complete                           | Determ Din s                                               | 0.004                  |
| * Return Ring                               | Return Ring                                                | <u>3–391</u>           |
| * QCC Backup * Voice Annc                   | Position Busy Backup Voice Announce for QCC                | <u>3–393</u><br>3–395  |
| Hold Timer                                  | Systemwide hold timer for QCCs and DLCs                    | 3–364                  |
| DLC Hold                                    | DLC Operator Automatic Hold                                | 3–366                  |
| * Auto Hold Enable                          | DEC Operator Automatic Florid                              | <u>3-300</u>           |
| * Auto Hold Disable                         |                                                            |                        |
|                                             | J                                                          |                        |
|                                             |                                                            |                        |
|                                             |                                                            |                        |
|                                             |                                                            |                        |
|                                             |                                                            |                        |

| MERLIN LEGEND Communications System Release 6.1 System Programming Guide 555-661-111 |                                             |           |
|--------------------------------------------------------------------------------------|---------------------------------------------|-----------|
| 1 Programming Basics Programming Procedures                                          |                                             | Page 1 27 |
| Programming Proced                                                                   | Jules                                       | Page 1-27 |
|                                                                                      |                                             |           |
|                                                                                      | Description                                 | Page      |
| LinesTrunks                                                                          | Lines/Trunks options                        |           |
|                                                                                      | 1                                           |           |
| LS/GS/DS1                                                                            | Loop-start, ground-start or DS1 options     |           |
| * (DS1)                                                                              | DS1 options                                 |           |
| - Type                                                                               | Type of DS1 facility                        | 3–105     |
| - T1                                                                                 | Type of Bot facility                        | <u> </u>  |
| - GroundStart                                                                        | Ground-start emulation on selected channels |           |
| - Loop Start                                                                         | Loop-start emulation on selected channels   |           |
| - TIE                                                                                | Tie Trunk emulation on selected channels    |           |
| - TIE-PBX                                                                            | Tie-PBX transmit/receive loss parameter     |           |
| - Toll                                                                               | Toll transmit/receive loss parameter        |           |
| - S56                                                                                | Switched 56 Data                            |           |
| - Unequipped                                                                         | Unused channels                             |           |
| - All Ground                                                                         | Ground-start emulation on all channels      |           |
| - All Loop                                                                           | Loop-start emulation on all channels        |           |
| - All TIE                                                                            | Tie Trunk emulation on all channels         |           |
| - TIE-PBX                                                                            | Tie-PBX transmit/receive loss parameter     |           |
| - Toll                                                                               | Toll transmit/receive loss parameter        |           |
| - S56                                                                                | Switched 56 Data                            |           |
| - All Unequip                                                                        | All channels unequipped                     |           |
| - DID                                                                                | DID emulation on selected channels          |           |
| - All DID                                                                            | DID emulation on all channels               |           |
| - S56 Data                                                                           | Switched 56 Data                            |           |
| - Direction                                                                          |                                             |           |
| - Intype                                                                             |                                             |           |
| - Outtype                                                                            |                                             |           |
| - AnsSupv                                                                            |                                             |           |
| - Disconnect                                                                         |                                             |           |
| - Inmode                                                                             |                                             |           |
| - Outmode                                                                            |                                             |           |
| - All S56Data                                                                        | All Switched 56 Data                        |           |
| - Direction                                                                          |                                             |           |
| - Intype                                                                             |                                             |           |
| - Outtype                                                                            |                                             |           |
| - AnsSupv                                                                            |                                             |           |
| - Disconnect                                                                         |                                             |           |
| - Inmode                                                                             |                                             |           |
| - Outmode                                                                            |                                             |           |
|                                                                                      | -                                           |           |

| MERLIN LEGEND Communications System Release 6.1 System Programming Guide 555-661-111 |                                                      |              |
|--------------------------------------------------------------------------------------|------------------------------------------------------|--------------|
| 1 Programming Bas                                                                    | Page 1-28                                            |              |
|                                                                                      |                                                      |              |
|                                                                                      | Description                                          | Page         |
| LinesTrunks                                                                          | Continued                                            | Tuge         |
| LinesTrunks                                                                          | Continued                                            |              |
|                                                                                      |                                                      | 0.400        |
| -PRI                                                                                 | Primary Rate Interface                               | <u>3–183</u> |
| - Frame Format                                                                       |                                                      |              |
| <ul><li>- D4 Compatible</li><li>- Extended Super</li></ul>                           |                                                      |              |
| Frame                                                                                |                                                      |              |
| -Suppression                                                                         | Type of zero code suppression                        | 3–130        |
| - AMI ZCS                                                                            |                                                      |              |
| - B8ZS                                                                               |                                                      |              |
| - Signaling                                                                          | Signaling mode                                       | <u>3–132</u> |
| - Robbed Bit                                                                         |                                                      |              |
| - Common                                                                             |                                                      |              |
| Channel                                                                              | Lina Campanatian                                     | 2 424        |
| - Line Comp - ChannelUnit                                                            | Line Compensation                                    | <u>3–134</u> |
| - Foreign                                                                            | Type of equipment provided by local service provider | <u>3–137</u> |
| Exchange                                                                             |                                                      |              |
| - Special Access                                                                     |                                                      |              |
| * (4xx GS/LS)                                                                        | Line/Trunk type for 4xx GS/LS module                 |              |
| - GroundStart                                                                        |                                                      |              |
| - LoopStart                                                                          |                                                      |              |
| - All Ground                                                                         |                                                      |              |
| - All Loop                                                                           |                                                      |              |
| * (8xx GS/LS)                                                                        | Line/Trunk type for 8xx GS/LS module                 |              |
| - GroundStart                                                                        |                                                      |              |
| - LoopStart                                                                          |                                                      |              |
| - All Ground                                                                         |                                                      |              |
| - All Loop                                                                           |                                                      |              |
|                                                                                      |                                                      |              |

| MERLIN LEGEND Communications System Release 6.1 System Programming Guide 555-661-111 |                                                                                                    |                       |
|--------------------------------------------------------------------------------------|----------------------------------------------------------------------------------------------------|-----------------------|
| 1 Programming Ba                                                                     | 5 4 00                                                                                                    |                       |
| Programming Pro                                                                      | ocedures                                                                                                    | Page 1-29             |
|                                                                                      |                                                                                                    |                       |
|                                                                                      | Description                                                                                                    | Page                  |
| LinesTrunks                                                                          | Continued                                                                                                    |                       |
|                                                                                      | 1                                                                                                    |                       |
| Tie Lines                                                                            | 1                                                                                                    |                       |
| * Direction                                                                          | Tie trunks direction                                                                                                    | 3–139                 |
| - Two Way                                                                            |                                                                                                    | <u>5 .55</u>          |
| - OutGoing                                                                           |                                                                                                    |                       |
| - Incoming                                                                           |                                                                                                    |                       |
| * Intype                                                                             | Signaling type: incoming tie trunk                                                                                                    | 3–142                 |
| - Wink                                                                               |                                                                                                    |                       |
| - Delay                                                                              |                                                                                                    |                       |
| - Immed                                                                              |                                                                                                    |                       |
| - Auto                                                                               |                                                                                                    |                       |
| * Outtype                                                                            | Signaling type: outgoing tie trunk                                                                                                    | <u>3–142</u>          |
| - Wink                                                                               |                                                                                                    |                       |
| - Delay                                                                              |                                                                                                    |                       |
| - Immed                                                                              |                                                                                                    |                       |
| - Auto                                                                               |                                                                                                    |                       |
| * E&M Signal                                                                         | Type of tie trunk signal                                                                                                    | <u>3–145</u>          |
| - Type 1S                                                                            |                                                                                                    |                       |
| - Type 1C                                                                            |                                                                                                    |                       |
| - Type 5                                                                             | Cot in committee the twenty to to your to the committee of the committee of the committee o | 0.447                 |
| * Inmode<br>* Outmode                                                                | Set incoming tie trunk to touch-tone or rotary                                                                                                    | <u>3–147</u><br>3–147 |
| * Dialtone                                                                           | Set outgoing tie trunk to touch-tone or rotary  Tie trunk dial tone                                                                                                    | 3–147<br>3–151        |
| * AnsSupvr                                                                           | Tie trunk answer supervision time                                                                                                    | 3–151<br>3–155        |
| * Disconnect                                                                         | Tie trunk disconnect time                                                                                                    | 3–158                 |
| 2.0001111000                                                                         | ]                                                                                                    | <u>o .oo</u>          |
|                                                                                      |                                                                                                    |                       |
|                                                                                      |                                                                                                    |                       |
|                                                                                      |                                                                                                    |                       |

| MERLIN LEGEND Com<br>System Programming                                                                                                    | Issue 1<br>August 1998                                                                                                    |                                           |
|----------------------------------------------------------------------------------------------------|----------------------------------------------------------------------------------------------------|-------------------------------------------|
| 1 Programming Basics Programming Proce                                                                                                    | Page 1-30                                                                                                    |                                           |
| LinesTrunks                                                                                                    | Description  ] Continued                                                                                                    | Page                                      |
| * OutMode  * LS Disconnect - Yes                                                                                                    | Outmode Signaling for loop- or ground-start trunks Disconnect signaling reliability                                                                                        | <u>3–52</u><br><u>3–61</u>                |
| - No DID  * Block * Type - Immed                                                                                                    | DID Trunk Options Block assignment DID trunk type                                                                                                    | 3–161<br>3–161<br>3–165                   |
| - Wink  * Disconnect  * ExpectDigit  * DeleteDigit  * Add Digits  * Signaling  - Rotary                                                                                              | DID trunk disconnect time Expected digits Delete digits Add digits Type of dialing signal                                                                                  | 3–167<br>3–170<br>3–173<br>3–176<br>3–178 |
| - Touch Tone * InvalDstn - Send To Backup Extension                                                                                                    | Directing outside calls on invalid extension                                                                                                    | <u>3–181</u>                              |
| - Return Fast Busy PRI  * PhoneNumber  * B-ChannelGRP  - Lines  - Network Serv  - AT&T Toll  - MegacomWATS  - ACCUNET SDS  - SoftDefNetw  - Megacom 800  - MULTIQUEST  - LongDistnce | Primary Rate Interface (PRI) trunk options Telephone number to each PRI channel Assign B-channel groups Assign lines to B-channel groups Network service AT&T toll service | 3–183<br>3–187<br>3–190<br>3–190<br>3–196 |
|                                                                                                    |                                                                                                    |                                           |

| MERLIN LEGEND Communications System Release 6.1 System Programming Guide 555-661-111                                                                                  |                                              |              |
|----------------------------------------------------------------------------------------------------|----------------------------------------------|--------------|
| 1 Programming Basics                                                                                                    |                                              |              |
| Programming Proce                                                                                                    | dures                                        | Page 1-31    |
|                                                                                                    | Description                                  | Page         |
| LinesTrunks                                                                                                    | ] Continued                                  |              |
| - 5ESS Local - OUTWATS - 56/64 Digit - VirtPrivNet - INWATS - MCI Toll - Misc                                                                                         | Local service  Miscellaneous network service |              |
| - Other<br>- CallByCall<br>- DMS-100 Local<br>- Legend UDP                                                                                                    | Private network tandem trunk                 |              |
| - ElectTandNwk - Copy Number - Copy PhnNum to NumToSend                                                                                                    | Copy telephone number to send                | <u>3–203</u> |
| - Do Not Copy Phone Number - IncomingRtg - Routing by Dial Plan - Route by Line                                                                                       | Incoming Routing                             | 3–206        |
| Appearance - Route Directly to UDP * NumberToSend - Extension Only - Base Number with Ext Line Telephone                                                              | Telephone number to send to the network      | <u>3–209</u> |
| Number  * Test TelNum  * Protocol                                                                                                    | Line/trunk test telephone number             | <u>3–213</u> |
| - Timers - T200 Timer - T203 Timer - N200Counter - N201Counter - K Counter - T303 Timer - T305 Timer - T308 Timer - T309 Timer - T310 Timer - T313 Timer - T316 Timer | Timers and counters                          | 3–215        |
| - TEI                                                                                                    | Terminal equipment identifier                | 3–221        |

| _   |                                                   |                       | •            |
|-----|---------------------------------------------------|-----------------------|--------------|
| 1   | Programming Basics Programming Proce              |                       | Page 1-32    |
|     |                                                   |                       |              |
|     |                                                   | Description           | Page         |
|     | LinesTrunks                                       | Continued             |              |
|     |                                                   | •                     |              |
|     | ialPlanRtg                                        | Dial Plan Routing     | 3-224        |
| -   | Service                                           | Service               |              |
|     | - AT&T Toll                                       | AT&T toll service     |              |
|     | - Megacom 800                                     |                       |              |
|     | - ACCUNET SDS                                     |                       |              |
|     | <ul><li>SoftDefNetw</li><li>MULTI QUEST</li></ul> |                       |              |
|     | - MoETT QUEST<br>- MegacomWATS                    |                       |              |
|     | - LongDistnce                                     |                       |              |
|     | - Local                                           | Local service         |              |
|     | - INWATS                                          | Local Scivico         |              |
|     | - 56/64 Digit                                     |                       |              |
|     | - VirtPrivNet                                     |                       |              |
|     | - OUTWATS                                         |                       |              |
|     | - Misc                                            | Miscellaneous service |              |
|     | - Other                                           |                       |              |
|     | <ul> <li>Any Service</li> </ul>                   |                       |              |
|     | - No Service                                      |                       |              |
|     | - Patterns                                        |                       |              |
|     | - TotalDigits                                     |                       |              |
|     | - DeleteDigit                                     |                       |              |
| * ( | - Add Digits<br>DutgoingTbl                       | Outgoing tables       | 3–238        |
|     | NetwkSelect                                       | Network selection     | 3–238        |
|     | SpecialServ                                       | Special services      | 3–241        |
|     | - Pattern                                         | Openial convices      | <u>0 211</u> |
|     | - Operator                                        |                       |              |
|     | - Local Operator                                  |                       |              |
|     | - Presubscribed                                   |                       |              |
|     | Carrier                                           |                       |              |
|     | <ul> <li>No Operator</li> </ul>                   |                       |              |
|     | - Typeof                                          |                       |              |
|     | Number - National                                 |                       |              |
|     | - International                                   |                       |              |
|     | - International<br>- DeleteDigit                  |                       |              |
|     | Deleterigit                                       | 1                     |              |
|     |                                                   |                       |              |
|     |                                                   |                       |              |
|     |                                                   |                       |              |

| System Programming Guide 555-661-111 August 1998 |                                      |             |
|--------------------------------------------------|--------------------------------------|-------------|
| 1 Programming Basics                             |                                      |             |
| Programming Procedures                           |                                      | Page 1-33   |
|                                                  |                                      |             |
|                                                  |                                      | _           |
|                                                  | Description                          | Page        |
| LinesTrunks                                      | Continued                            |             |
|                                                  |                                      |             |
| - CBC Service                                    | Call-by-Call service                 | 3–249       |
| - Patterns                                       |                                      |             |
| - Voice Data                                     |                                      |             |
| - Voice Only                                     |                                      |             |
| - Data Only                                      |                                      |             |
| <ul><li>Voice/Data</li><li>NetworkServ</li></ul> | Network service                      |             |
| - AT&T Toll                                      | AT&T toll service                    |             |
| - Megacom WATS                                   |                                      |             |
| - ACCUNET SDS                                    |                                      |             |
| - SoftDefNetw                                    |                                      |             |
| - LongDistnce                                    |                                      |             |
| - Local                                          | Local service                        |             |
| - OUTWATS                                        |                                      |             |
| - 56/64 Digit                                    |                                      |             |
| - VirtPrivNet                                    |                                      |             |
| - Misc                                           | Miscellaneous service                |             |
| - Other                                          |                                      |             |
| - No Service<br>- Delete Digit                   | Number of digits to delete           |             |
| * Switch Type                                    | Type of switch at far end            | 3–184       |
| - 4ESS                                           | Type of switch at fair ond           | <u> </u>    |
| - 5ESS                                           |                                      |             |
| - DMS-250                                        |                                      |             |
| - DMS-100                                        |                                      |             |
| - DEX-600E                                       |                                      |             |
| - Legend-NTWK                                    | For <b>PRI</b> tandem trunks         |             |
| - Legend-PBX                                     | For PRI tandem trunks                |             |
| Copy                                             | Copy options for lines/trunks        | <u>3–95</u> |
| * Single<br>* Block                              |                                      |             |
| Remote Access                                    | Remote Access options                |             |
| * LinesTrunks                                    | Remote Access trunk assignment       | 3–505       |
| - Dedicated                                      | <b>3</b>                             | <u></u>     |
| - Shared                                         |                                      |             |
| - No Remote                                      |                                      |             |
| * Non-TIE                                        | Non-Tie Lines: Remote Access options |             |
| - BarrierCode                                    | Barrier code requirements            |             |
| - Barrier Code                                   |                                      |             |
| Required - BarrierCode Not                       |                                      |             |
| Required                                         |                                      |             |
| - Restriction                                    | Non-Tie trunk restriction            |             |
| - Unrestricted                                   |                                      |             |
| - Outward Restrict                               |                                      |             |
| - Toll Restrict                                  |                                      |             |
|                                                  |                                      |             |
|                                                  |                                      |             |

Issue 1

**MERLIN LEGEND Communications System Release 6.1** 

| MERLIN LEGEND Com<br>System Programming C | munications System Release 6.1<br>Guide <i>555-661-111</i> | Issue 1<br>August 1998 |
|-------------------------------------------|------------------------------------------------------------|------------------------|
| 1 Programming Basics Programming Proceed  |                                                            | Page 1-34              |
|                                           |                                                            |                        |
|                                           | Description                                                | D                      |
|                                           | Description                                                | Page                   |
| LinesTrunks                               | Continued                                                  |                        |
|                                           |                                                            |                        |
| - ARS Restrict                            | Non-Tie trunk ARS Facility Restriction Level               |                        |
| - Allow List                              | Non-Tie trunk Allowed Lists assignment                     |                        |
| - DisallowLst                             | Non-Tie trunk Disallowed Lists assignment                  |                        |
| * TIE Lines                               | Tie lines: Remote Access options                           |                        |
| - BarrierCode                             | Barrier code requirements                                  | 3-522                  |
| - Barrier Code                            |                                                            |                        |
| Required                                  |                                                            |                        |
| <ul> <li>BarrierCode Not</li> </ul>       |                                                            |                        |
| Required                                  |                                                            |                        |
| - Restriction                             | Tie trunk restriction                                      |                        |
| - Unrestricted                            |                                                            |                        |
| - Outward Restrict                        |                                                            |                        |
| - Toll Restrict                           |                                                            |                        |
| - ARS Restrict                            | Tie and DID trunk ARS Facility Restriction Level           |                        |
| - Allow List                              | Tie and DID trunk Allowed Lists assignment                 |                        |
| - Disallow List                           | Tie and DID trunk Disallowed Lists assignment              |                        |
| * BarrierCode                             | Barrier code options                                       | <u>3–515</u>           |
| - SProg/Maint                             | Not currently available                                    |                        |
| - Code Info                               | Barrier code information                                   |                        |
| - Code Length                             | Barrier code length                                        |                        |
| - Code Entry                              | Barrier code assignment                                    |                        |
| - Restriction                             | Remote Access with barrier code: restrictions              |                        |
| - Unrestricted                            |                                                            |                        |
| <ul> <li>Outward Restrict</li> </ul>      |                                                            |                        |
| - Toll Restrict                           |                                                            |                        |
| - ARS Restrict                            | Remote Access with barrier code: ARS Restriction           |                        |
| - Allow List                              | Remote Access with barrier code: Allowed Lists             |                        |
| - DisallowLst                             | Remote Access with barrier code: Disallowed Lists          |                        |
| * AutoQueuing                             | Automatic Callback on busy pools or extensions             | <u>3–508</u>           |
| - Enable                                  |                                                            |                        |
| - Disable                                 |                                                            |                        |
| Pools                                     | Trunk to Pools assignment                                  | 3–91                   |
| Toll Type                                 | Toll prefix (1 or 0) requirement                           | 3–63                   |
| HoldDiscnct                               | Hold disconnect interval                                   | 3–67                   |
| PrncipalUsr                               | Principal user for personal line                           | 3–70                   |
| QCC Prior                                 | QCC queue priority level                                   | 3–73                   |
| QCC Oper                                  | QCC operator to receive calls                              | 3–77                   |
| LS-ID Delay                               | LS-ID delay for 800 LS-ID module                           | <u>3–81</u>            |
|                                           |                                                            |                        |

| MERLIN LEGEND Com<br>System Programming | munications System Release 6.1<br>Guide <i>555-661-111</i>      | Issue 1<br>August 1998 |
|-----------------------------------------|-----------------------------------------------------------------|------------------------|
| 1 Programming Basics Programming Proce  |                                                                 | Page 1-35              |
| 3 3                                     |                                                                 | J                      |
|                                         | Description                                                     | Page                   |
| LinesTrunks                             | Continued                                                       |                        |
|                                         |                                                                 |                        |
| Clock Sync                              | Clock Synchronization (100D or 800 NI-BRI modules)              | 3–85                   |
| * Primary                               | Primary Clock                                                   |                        |
| - Loop                                  |                                                                 |                        |
| - Local                                 |                                                                 |                        |
| * Secondary                             | Secondary Clock                                                 |                        |
| - Loop                                  |                                                                 |                        |
| - Local                                 |                                                                 |                        |
| * Tertiary                              | Tertiary Clock                                                  |                        |
| - Loop                                  |                                                                 |                        |
| - Local                                 |                                                                 |                        |
| BRI                                     | Basic Rate Interface                                            |                        |
| * SPID/DN                               | Service Profile Identifier (SPID) and Directory Number (DN)     | 3–261                  |
| * Timers                                | BRI Timers                                                      | 3–264                  |
| - T200 Timer                            |                                                                 | <u> </u>               |
| - T203 Timer                            |                                                                 |                        |
| - T303 Timer                            |                                                                 |                        |
| - T305 Timer                            |                                                                 |                        |
| - T303 Timer                            |                                                                 |                        |
| T1 Data NW                              | Switched 56 Dial Plan Pouting                                   | 2 124                  |
| UDP                                     | Switched 56 Dial Plan Routing                                   | 3–124                  |
| _                                       | Switch identifiers for remote systems connected to tandem trunk | s <u>3–100</u>         |
| * SwNum-Single                          | Number a single tandem trunk                                    |                        |
| * SwNum-Block                           | Number a block of tandem trunks                                 |                        |
|                                         |                                                                 |                        |
| Extensions                              | 1                                                               |                        |
| EXTENSIONS                              |                                                                 |                        |
|                                         | 7                                                               |                        |
| LinesTrunks                             | Lines or trunks (buttons on a telephone)                        | <u>3–268</u>           |
| Line Copy                               | Copy outside line/trunk options                                 | <u>3–274</u>           |
| * Single                                |                                                                 |                        |
| * Block                                 |                                                                 |                        |
| Dial OutCd                              | Pool dial-out code restrictions                                 | <u>3–317</u>           |
| Restriction                             | Outward/toll restrictions                                       | 3–320                  |
| * Unrestricted                          |                                                                 |                        |
| * Outward Restrict                      |                                                                 |                        |
| * Toll Restrict                         |                                                                 |                        |
| RestrctCopy                             | Copy calling restrictions, Allowed Lists, and Disallowed        | 3–322                  |
| * Single                                | Lists                                                           |                        |
| * Block                                 |                                                                 |                        |
| Account                                 | Account code entry                                              | 3–330                  |
| BIS/HFAI                                | Built-in Speakerphone/Hands-Free Answer on Intercom             | 3–288                  |
| Call PickUp                             | Call pickup group                                               | 3–398                  |
| VoiceSign1                              | Assign voice pair to provide Voice Announce to Busy             | 3–288                  |
|                                         |                                                                 |                        |
|                                         |                                                                 |                        |

| MERLIN LEGEND Communications System Release 6.1Issue 1System Programming Guide 555-661-111August 1998 |                                                        |              |
|----------------------------------------------------------------------------------------------------|--------------------------------------------------------|--------------|
| 1 Programming Basics Programming Proces                                                               |                                                        | Page 1-36    |
| Trogramming Troce                                                                                     | uures                                                  | r age 1-30   |
|                                                                                                    | Description                                            | Page         |
| Extensions                                                                                            | Continued                                              |              |
|                                                                                                    |                                                        |              |
| Ext Status                                                                                            | Extension status: hotel or Group Calling/CMS           | 3–466        |
| Group Page                                                                                            | Paging group members                                   | 3–400        |
| Group Cover                                                                                           | Coverage group members                                 | 3–403        |
| Grp Calling                                                                                           | Calling group members and options                      | 3–414        |
| * Hunt Type                                                                                           | Hunt Type                                              | 3–414        |
| - Circular                                                                                            |                                                        | <del></del>  |
| - Linear                                                                                              |                                                        |              |
| - Most Idle                                                                                           |                                                        |              |
| * Delay Announce                                                                                      | Group Calling delay announcement                       | 3–417        |
| - Primary                                                                                             |                                                        |              |
| - Secondary                                                                                           |                                                        |              |
| - Interval                                                                                            |                                                        |              |
| - Repeat                                                                                              |                                                        |              |
| * GrpCoverage                                                                                         | Group Coverage receiver                                | 3-425        |
| * Message                                                                                             | Group Calling message waiting indicator                | 3–434        |
| * Queue Alarm                                                                                         | Group Calling Calls-In-Queue Alarm threshold           | 3–437        |
| - Alarm Threshold 1                                                                                   |                                                        |              |
| - Alarm Threshold 2                                                                                   |                                                        |              |
| - Alarm Threshold 3                                                                                   |                                                        |              |
| * Xtnl Alert                                                                                          | Group Calling external alert for Calls-In-Queue Alarms | 3-437        |
| * Overflow                                                                                            | Group Calling overflow and thresholds                  | 3–428        |
| - Number Based                                                                                        |                                                        |              |
| - Time Based                                                                                          |                                                        |              |
| - Prompt Based                                                                                        |                                                        |              |
| * Members                                                                                             | Calling group members                                  | 3-408        |
| * Line/Pool                                                                                           | Group Calling line/trunk or pool assignment            | <u>3–411</u> |
| * Group Type                                                                                          | Group type                                             | 3-443        |
| - Auto Login                                                                                          |                                                        |              |
| - Auto Logout                                                                                         |                                                        |              |
| - Integ VMI                                                                                           |                                                        |              |
| - Generic VMI                                                                                         |                                                        |              |
| * Queue Control                                                                                       | Group Calling Queue Control                            | 3-446        |
| ARS Restrict                                                                                          | Assign Facility Restriction Level (Hybrid/PBX only)    | 3–327        |
| Mic Disable                                                                                           | Limit the use of speakerphone on an MLX telephone      | 3–332        |
| Remote Frwd                                                                                           | Allow or disallow Call Forwarding to outside number    | 3–337        |
| Auth Code                                                                                             | Authorization codes                                    | 3–334        |
| Delay Frwd                                                                                            | Delayed Call Forwarding                                | 3–340        |
| TrkTransfer                                                                                           | Enable/disable trunk-to-trunk transfer                 | 3–342        |
| Cover Delay                                                                                           | Delay before calls sent to coverage                    | 3–345        |
| * Primary                                                                                             |                                                        |              |
| * Secondary                                                                                           |                                                        |              |
| HotLine                                                                                               | Enable/disable HotLine                                 | <u>3–354</u> |
|                                                                                                    |                                                        |              |

| MERLIN LEGEND Communications System Release 6.1Issue 1System Programming Guide 555-661-111August 1998 |                                                                              |                            |
|----------------------------------------------------------------------------------------------------|------------------------------------------------------------------------------|----------------------------|
| 1 Programming Basics                                                                                  |                                                                              |                            |
| Programming Proced                                                                                    | dures                                                                        | Page 1-37                  |
|                                                                                                    |                                                                              |                            |
|                                                                                                    | Description                                                                  | Page                       |
| Extensions                                                                                            | Continued                                                                    |                            |
|                                                                                                    |                                                                              |                            |
| DisplayPref                                                                                           | Preference for incoming call display                                         | 3–356                      |
| * Calling Name                                                                                        |                                                                              |                            |
| * Calling Num                                                                                         |                                                                              |                            |
| * Both                                                                                                |                                                                              | 0.050                      |
| ServiceObs                                                                                            | Service Observing                                                            | <u>3–358</u>               |
| * Observer<br>* Warning                                                                               |                                                                              |                            |
| - Yes                                                                                                 |                                                                              |                            |
| - No                                                                                                  |                                                                              |                            |
| * Members                                                                                             |                                                                              |                            |
|                                                                                                    | _                                                                            |                            |
|                                                                                                    | -                                                                            |                            |
| Options                                                                                               |                                                                              |                            |
|                                                                                                    |                                                                              |                            |
| Transfer                                                                                              | Transfer options                                                             |                            |
| * Return Time                                                                                         | Transfer return time (number of rings)                                       | 3–451                      |
| * One Touch                                                                                           | One-Touch Transfer/One-Touch Hold                                            | 3–453                      |
| - Transfer                                                                                            |                                                                              |                            |
| - Manual                                                                                              |                                                                              |                            |
| - Automatic                                                                                           |                                                                              |                            |
| - Hold<br>*Audible                                                                                    | Transfer audible                                                             | 3–455                      |
| - Music On Hold                                                                                       | Transier addible                                                             | <u>3–433</u>               |
| - Ringback                                                                                            |                                                                              |                            |
| * Type                                                                                                | Type of transfer                                                             | 3–457                      |
| - Voice Announce                                                                                      |                                                                              |                            |
| - Ring                                                                                                |                                                                              |                            |
| CampOn                                                                                                | Camp-On return time                                                          | 3–459                      |
| CallParkTrn                                                                                           | Call Park return time                                                        | 3–461                      |
| Delay Ring<br>Callback                                                                                | Number of rings for the Delay Ring interval Callback request number of rings | 3–462<br>3–464             |
| Ext Status                                                                                            | Extension status mode                                                        | 3–46 <del>4</del><br>3–466 |
| * Hotel                                                                                               | Extension states mode                                                        | <u> </u>                   |
| * GrpCall/CMS                                                                                         |                                                                              |                            |
| SMDR                                                                                                  | SMDR options                                                                 |                            |
| * Format                                                                                              | SMDR format                                                                  | 3–469                      |
| - Basic SMDR                                                                                          |                                                                              |                            |
| - ISDN SMDR                                                                                           | Minimove longth of times before a call is recorded                           | 2 474                      |
| * Call Length                                                                                         | Minimum length of time before a call is recorded SMDR call report type       | <u>3–471</u><br>3–473      |
| * Call Report<br>- In/Out                                                                             | Incoming and outgoing calls                                                  | 3-473                      |
| - Out Only                                                                                            | Outgoing calls only                                                          |                            |
| * New Page                                                                                            | 3 - 5 - 5                                                                    |                            |
| * Auth Code                                                                                           |                                                                              |                            |
| * Talk Time                                                                                           | Talk time duration                                                           | 3–477                      |
| * UDP                                                                                                 |                                                                              | 3–479                      |
| - Log In/Out                                                                                          | Log Incoming and outgoing UDP calls                                          |                            |
| - Log None                                                                                            | Log no UDP calls                                                             |                            |

| _                          |             |                                                        |                      |
|----------------------------|-------------|--------------------------------------------------------|----------------------|
| •                          | ming Basics |                                                        | Page 1-38            |
|                            |             |                                                        |                      |
|                            |             |                                                        | _                    |
|                            |             | Description                                            | Page                 |
| Opt                        | ions        | Continued                                              |                      |
|                            |             |                                                        |                      |
| Inside Dial                | I           | System dial tone                                       | 3-481                |
| * Inside                   |             |                                                        |                      |
| * Outside                  |             |                                                        |                      |
| Reminder S                 | Srv         | Time of day reminder service calls are canceled        | 3-482                |
| Unassigne                  | d           | Extension number to receive redirected calls made      | 3-484                |
| * QCC Que                  | ue          | to an unassigned extension                             |                      |
| * Extension                |             |                                                        |                      |
| * Grp Calling              | g           |                                                        |                      |
| BehndSwit                  | ch          | Host system (Behind Switch mode) dial codes            | <u>3–488</u>         |
| * Transfer                 |             | for Transfer, Conference, or Drop                      |                      |
| * Conference               | е           |                                                        |                      |
| * Drop                     |             |                                                        |                      |
| Recall Time                | er          | Length of timed flash sent when Recall is used         | <u>3–490</u>         |
| * 350 ms                   |             |                                                        |                      |
| * 450 ms                   |             |                                                        |                      |
| * 650 ms                   |             |                                                        |                      |
| * 1 sec                    |             |                                                        | 0.55                 |
| Rotary                     |             | Dialed digits on rotary dial trunks                    | <u>3–55</u>          |
| * Delay                    |             |                                                        |                      |
| * No Delay                 |             | Interdigit timere                                      | 2 402                |
| Inter-Digit<br>Ringing Fre | 20          | Interdigit timers Ringing Frequency for 016 T/R Module | <u>3–492</u><br>3–57 |
| SecDT Time                 | -           | Second Dial Tone Timer                                 | 3–57<br>3–59         |
| Secol IIII                 | CI          | Joecond Diai Tolle Tilliel                             | <u>5–58</u>          |

| MERLIN LEGEND Communications System Release 6.1Issue 1System Programming Guide 555-661-111August 1998                                                                                                    |                                                                                                    |                                                                                                    |
|----------------------------------------------------------------------------------------------------|----------------------------------------------------------------------------------------------------|----------------------------------------------------------------------------------------------------|
| 1 Programming Basics                                                                                                    |                                                                                                    |                                                                                                    |
| Programming Proced                                                                                                    | dures                                                                                                    | Page 1-39                                                                                                    |
| Tables                                                                                                    | Description                                                                                                    | Page                                                                                                    |
| Allow List Allow To Disallow Disallow To ARS  * ARS1+7Dial - Within Area Code - Not Within Area Code * ARS Input - 6-Digit - Area Code - Exchange - 1+7  * Sub A Pools * Sub A FRL * SubA Absorb * Sub A Digit * Sub B Start * Sub B Start * Sub B Start * Sub B FRL * Sub B Stop * Sub B FRL * Sub B Absorb * Sub B FRL - ARS Digit * SpecINumber - ARS FRL - ARS Digit * Dial 0 - ARS Pool - ARS FRL - ARS Digits * Sub A Data - Voice Only | Establish Allowed Lists Assign an Allowed List to a given extension Establish a Disallowed List Assign a Disallowed List to a given extension Program Features for Automatic Route Selection (ARS) 1 + 7-Digit Dialing Requirements  Create/Change ARS Tables  Subpattern A pool routing Subpattern A facility Restriction Level (FRL) Subpattern A other digits Subpattern B start time Subpattern B stop time Subpattern B pool routing Subpattern B Facility Restriction Level (FRL) Subpattern B facility Restriction Level (FRL) Subpattern B facility Restriction Level (FRL) Subpattern B digit absorption Subpattern B other digits N11 Special Numbers Table  Voice and/or data routing for Subpattern A | 3-492<br>3-494<br>3-497<br>3-499<br>3-530<br>3-532<br>3-532<br>3-543<br>3-547<br>3-551<br>3-535<br>3-535<br>3-535<br>3-535<br>3-547<br>3-551<br>3-551<br>3-551<br>3-554 |
| - Voice Only - Data Only - Voice/Data * Sub B Data - Voice Only - Data Only - Voice/Data                                                                                                    | Voice and/or data routing for Subpattern B                                                                                                    | <u>3–562</u>                                                                                                    |
|                                                                                                    |                                                                                                    |                                                                                                    |

| •                            | •                                                     |                                                       | · ·       |
|------------------------------|-------------------------------------------------------|-------------------------------------------------------|-----------|
|                              | 1 Programming Basics Programming Procedures Page 1-40 |                                                       |           |
| rrogram                      | iiiiiig i rooc                                        | 344,00                                                | rago r io |
|                              |                                                       | Description                                           | Page      |
| Tal                          | oles                                                  | Continued                                             |           |
|                              |                                                       | _                                                     |           |
| UDP Routi                    | ng                                                    | Routing for non-local UDP calls                       | 3–565     |
| * Pool                       |                                                       | Assign pools to routes                                | 3–566     |
| * FRL                        |                                                       | Assign FRLs to routes                                 | 3–569     |
| * Absorb                     |                                                       | Digit absorption                                      | 3–572     |
| * Digits                     |                                                       | Added (prepended) digits                              | 3–576     |
| * Data                       |                                                       | Voice and/or data routing                             | 3–579     |
| - Voice Or                   | nly                                                   |                                                       |           |
| - Data Onl                   | y                                                     |                                                       |           |
| - Voice/Da                   | ita                                                   |                                                       |           |
|                              |                                                       | _                                                     |           |
|                              |                                                       |                                                       |           |
| Aux                          | Equip                                                 |                                                       |           |
|                              |                                                       |                                                       |           |
| MusicOnH                     | old                                                   | Line/trunk jack for a music source                    | 3-291     |
| Ldspkr Pg                    |                                                       | Loudspeaker Paging equipment                          | 3–293     |
| Fax                          |                                                       |                                                       | 3-295     |
| * Extension                  | -                                                     | Extension jack to be used for a fax machine           |           |
| * Msg Waiti                  |                                                       | Message waiting indication                            |           |
| * Threshold                  |                                                       | Fax threshold duration                                |           |
| MaintAlarn                   | ns                                                    | Maintenance alarms                                    | 3-300     |
| VMS/AA                       | 4                                                     | Voice Messaging System and Automated Attendant        | 3–302     |
| * TransferR<br>* TT Duration |                                                       | Transfer Return (number of rings) Touch-tone duration |           |
| * TT Interva                 |                                                       | Touch-tone interval                                   |           |
| CTI Link                     | 41                                                    | Computer Telephony Integration Link port              | 3–306     |
|                              |                                                       |                                                       | <u> </u>  |
|                              |                                                       |                                                       |           |
|                              |                                                       |                                                       |           |
|                              |                                                       |                                                       |           |
|                              |                                                       |                                                       |           |

| MERLIN LEGEND Communications System Release 6.1 Issue 1 System Programming Guide 555-661-111 August 1998 |                                                   |              |
|----------------------------------------------------------------------------------------------------|---------------------------------------------------|--------------|
| 1 Programming Basics                                                                                     |                                                   | 5 44         |
| Programming Proce                                                                                        | dures                                             | Page 1-41    |
|                                                                                                    | Description                                       | Page         |
| NightSrvce                                                                                               |                                                   |              |
|                                                                                                    | _                                                 |              |
| GroupAssign                                                                                              | Night Service group assignment                    | <u>3–582</u> |
| * Extensions * Calling Grp                                                                               |                                                   |              |
| OutRestrict                                                                                              | Password for use with out of hours calls          | 3–586        |
| Emergency                                                                                                | Emergency numbers free from password requirement  | <u> </u>     |
| ExcludeList                                                                                              | Extensions exempt from Night Service restrictions |              |
| Start                                                                                                    | Time of day Night Service is activated            | 3-590        |
| Stop                                                                                                    | Time of day Night Service is deactivated          | 3–590        |
| Time Control                                                                                             | Turn Night Service Time Control on or off         | 3–590        |
| * On                                                                                                    |                                                   |              |
| * Off                                                                                                    |                                                   |              |
| Cover Control                                                                                            |                                                   | <u>3–594</u> |
|                                                                                                    |                                                   |              |
|                                                                                                    |                                                   |              |
| Labeling                                                                                                 | Labeling Options                                  |              |
| Labeling                                                                                                 | Labeling Options                                  |              |
| Directory                                                                                                | 7                                                 |              |
| Directory                                                                                                |                                                   | 0.007        |
| * System                                                                                                 | System directory and internal speed dial numbers  | <u>3–607</u> |
| * Extension                                                                                              | Extensions to identify inside callers             | <u>3–596</u> |
| * Personal                                                                                               | Personal Directory listings                       |              |
| LinesTrunks                                                                                              | Label used to identify line or trunk              | <u>3–599</u> |
| PostMessage                                                                                              | Change posted messages                            | <u>3–601</u> |
| Grp Calling                                                                                              | Calling groups                                    | 3-604        |
|                                                                                                    | _                                                 |              |
|                                                                                                    | _                                                 |              |
| Data                                                                                                    | Data Options                                      |              |
|                                                                                                    |                                                   |              |
| Voice/Data                                                                                               | Analog multiline telephones with voice and data   | 3–619        |
| 2B Data                                                                                                  | Enable 2B Data at MLX port                        | 3–621        |
|                                                                                                    |                                                   |              |
|                                                                                                    |                                                   |              |
|                                                                                                    |                                                   |              |
|                                                                                                    |                                                   |              |
|                                                                                                    |                                                   |              |
|                                                                                                    |                                                   |              |
|                                                                                                    |                                                   |              |
|                                                                                                    |                                                   |              |

MERLIN LEGEND Communications System Release 6.1 System Programming Guide *555-661-111* 

August 1998

**Programming Basics** Programming Procedures

ServiceObs

Page 1-42

Page 3-613

Issue 1

|               | Description                                     |  |
|---------------|-------------------------------------------------|--|
| Print         | Print system reports                            |  |
|               |                                                 |  |
| All           | Print all reports                               |  |
| SysSet-up     | System Information report                       |  |
| Dial Plan     | Dial Plan report                                |  |
| Labels        | Label Information report                        |  |
| Trunk Info    | Trunk Information report                        |  |
| * TIE         | Tie Trunk Information report                    |  |
| * DID         | DID Trunk Information report                    |  |
| * Loop/Ground | GS/LS Trunk Information report                  |  |
| * General     | General Trunk Information report                |  |
| * S56 Data    | Switched 56 Data Report                         |  |
| T1 Info       | DS1 Information report                          |  |
| PRI Info      | PRI (Primary Rate Interface) Information report |  |
| RmoteAccess   | Remote Access (DISA) report                     |  |
| Oper Info     | Operator Information report                     |  |
| AllowList     | Allowed Lists report                            |  |
| AllowListTo   | Access To Allowed Lists report                  |  |
| DisallowLst   | Disallowed Lists report                         |  |
| DisallowTo    | Access To Disallowed Lists report               |  |
| ARS           | Automatic Route Selection report                |  |
| Ext Direct    | Extension Directory report                      |  |
| Sys Direct    | System Directory report                         |  |
| Group Page    | Group Paging report                             |  |
| Ext Info      | Extension Information report                    |  |
| GrpCoverage   | Group Coverage Information report               |  |
| Grp Calling   | Direct Group Calling Information report         |  |
| NightService  | Night Service Information report                |  |
| Call Pickup   | Group Call Pickup report                        |  |
| Error Log     | Error Log report                                |  |
| Auth Code     | Authorization report                            |  |
| BRI Info      | BRI Information report                          |  |
| NonLcl UDP    | Non-Local Dial Plan report                      |  |
| la . a        |                                                 |  |

Service Observing Information report

|             | Access to System Programming from the MLX-20L Console Page 1-43 |              |  |
|-------------|-----------------------------------------------------------------|--------------|--|
|             | Description                                                     | Page         |  |
| Cntr-Prg    | Centralized telephone programming                               |              |  |
|             |                                                                 |              |  |
| Program Ext | Extension programming                                           | 4–4          |  |
| Copy Ext    | Copy extension programming                                      | 4–13         |  |
|             |                                                                 |              |  |
| Language    | Language options                                                |              |  |
|             |                                                                 |              |  |
| SystemLang  | System language                                                 | <u>3–6</u>   |  |
| * English   |                                                                 |              |  |
| * French    |                                                                 |              |  |
| * Spanish   |                                                                 |              |  |
| Extensions  | Language for a single extension or block of extensions          | <u>3–313</u> |  |
| * Single    |                                                                 |              |  |
| - English   |                                                                 |              |  |
| - French    |                                                                 |              |  |
| - Spanish   |                                                                 |              |  |
| * Block     |                                                                 |              |  |
| - English   |                                                                 |              |  |
| - French    |                                                                 |              |  |
| - Spanish   |                                                                 |              |  |
| SMDR        | SMDR language                                                   | 3–467        |  |
| * English   |                                                                 |              |  |
| * French    |                                                                 |              |  |
| * Spanish   |                                                                 |              |  |
| Printer     | Language for printed reports                                    | <u>3–611</u> |  |
| * English   |                                                                 |              |  |
| * French    |                                                                 |              |  |

Issue 1

August 1998

# Access to System Programming from the MLX-20L Console

\* Spanish

**MERLIN LEGEND Communications System Release 6.1** 

System Programming Guide 555-661-111

**Programming Basics** 

Follow the steps below to begin system programming. All of the procedures in Chapter 3, "Programming Procedures," begin at the System Programming menu shown in Step 4 of the following procedure.

For information about accessing system programming through a PC with SPM, see Chapter 2, "Programming with SPM."

Programming Basics

Access to System Programming from the MLX-20L Console

Page 1-44

**Console Display/Instructions** 

Additional Information

PC

▶ 1. Display the Menu Mode (main menu) screen.

|             | 12/24 11:30 |
|-------------|-------------|
| Anne        | Kim         |
| Andre       | Jorge       |
| Jose        | Sarah       |
|             |             |
| Show Number | Next Page   |

Press Menu.

# 2. Select System Programming.

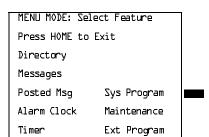

Note: Ext Program does not appear on this screen if the programming console is a QCC.

# ■ 3. Display the System Programming menu.

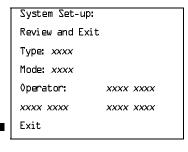

On the System Set-up screen, system information appears in place of the *x's*.

Type = Voice/Data

Mode = Key, Hybrid/PBX, or Behind Switch Operator = Position extension numbers

Select Exit.

#### ▶ 4. Make a selection.

| System Programming: > |            |  |
|-----------------------|------------|--|
| , , ,                 |            |  |
| Make a selection      |            |  |
| System                | Extensions |  |
| SysRenumber           | 0ptions    |  |
| 0perator              | Tables     |  |
| LinesTrunks           | AuxEquip   |  |
| Exit                  | NightSrvce |  |

Press the button next to your selection.

Programming Basics
Access to System Programming from the MLX-20L Console

Page 1-45

# **System Programming Menu**

Figure 1–11 shows the two screens that make up the System Programming menu. Table 1–5 describes the options.

Table 1–5. System Programming Menu Options

| Option      | Description                                                                                                    |
|-------------|----------------------------------------------------------------------------------------------------|
| System      | Set system operating conditions.                                                                                                    |
| SysRenumber | Select the system numbering plan and/or reassign extension numbers with 1- to 4-digit numbers that are more appropriate or convenient for your company. |
| Operator    | Assign or remove operator positions, and program operator features (such as Operator Hold Timer or QCC options).                                        |
| LinesTrunks | Program line/trunk options.                                                                                                    |
| Extensions  | Program extension features (such as line assignments).                                                                                                  |
| Options     | Program systemwide features (such as Transfer Return).                                                                                                  |
| Tables      | Program features that require entering information in a table (such as Allowed Lists and Disallowed Lists).                                             |
| AuxEquip    | Program auxiliary equipment connected to the system (such as loudspeaker paging and fax).                                                               |
| NightSrvce  | Program Night Service features.                                                                                                    |
| Labeling    | Program the labels shown on display telephones (such as Posted Messages and entries in the System Directory).                                           |
| Data        | Specify extensions that need voice and data capability.                                                                                                 |
| Print       | Print system programming reports (such as system configuration and extension assignments).                                                              |
| Cntr-Prog   | Perform centralized telephone programming (assign features to specific buttons on telephones).                                                          |
| Language    | Select the language for: the system, MLX display telephones, SMDR reports, and print reports.                                                           |

1 Programming Basics

Access to System Programming from the MLX-20L Console

Page 1-46

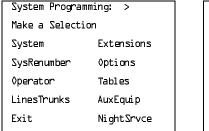

| I   | System Programmi | ng: >    |
|-----|------------------|----------|
|     | Make a Selection |          |
|     | Labeling         | Language |
|     | Data             |          |
|     | Print            |          |
|     | Cntr-Prg         |          |
|     | Exit             |          |
| - 1 |                  |          |

Figure 1-11. System Programming Menu Screens

# **Exiting System Programming**

Use the information in <u>Table 1–6</u> to return to the System Programming menu, the main menu (Menu Mode screen), or the Home screen from within a programming screen.

Table 1-6. Exiting System Programming

| To return to         | On the console press: | On the PC press: |
|----------------------|-----------------------|------------------|
| Previous menu        | Exit                  | F5               |
| Main Menu            | Menu                  | End              |
| Normal call handling | Home                  | Home             |

Page 1-47

August 1998

Issue 1

# **Idle States**

Idle States

**Programming Basics** 

Some programming procedures can be started only when the entire system, or some part of it, such as a trunk or an extension, is idle (not in use). Some procedures require that a trunk or extension be idle only at the instant of programming. Lengthy procedures require the system, trunk, or extension to remain idle until programming is completed. These procedures wait for the system, trunk, or extension to become idle and then prevent the initiation of any new calls. This condition is called forced idle.

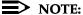

If a procedure requires an idle condition, do the programming outside of normal business hours.

If a procedure requires that the system be idle and the system is busy when you begin, you see the screen shown in Figure 1–12.

System Busy Pls Wait Dial Code: nnnn S/P:ss/pp Exit Enter

*nnnn* = a previously entered extension ss/pp = the slot and port number of the busy extension

# Figure 1–12. System Busy Screen

The screen changes to the appropriate programming screen when the system is no longer busy.

Page 1-48

August 1998

Issue 1

# **System Forced Idle**

Idle States

**Programming Basics** 

When the entire system is forced idle, no calls can be made or received. The following procedures can be performed only when the entire system (every line and every extension) is idle:

- Select system mode
- Identify system operator positions
- Renumber system
- Renumber boards
- Identify extensions with voice signal pairs for the Voice Announce to Busy feature
- Identify extensions that need voice and data features
- Restore system programming information
- Identify the Music On Hold jack

When the system is forced idle, the following occurs: Multiline telephone users hear a signal, indicating that the telephone cannot be used; display telephone users see the message Wait: System Busy; single-line telephone users do not hear a dial tone.

#### Line or Trunk Idle

Because these procedures require the line or trunk to be idle *only* at the instant of programming, the line or trunk is not forced idle (as described in the previous paragraph). The following procedures can be performed only when the line or trunk being programmed is idle:

- Identify loudspeaker paging extension jack
- Assign trunks to pools
- Specify incoming or outgoing DID or tie-trunk type
- Specify tie-trunk direction
- Specify tie-trunk E&M signal

System Programming Guide 555-661-111

Page 1-49

August 1998

Issue 1

#### Extension Forced Idle

**Programming Basics** 

Idle States

When an extension is forced idle, no calls can be made or received on that telephone or data equipment. The following procedures can be performed only when the extension being programmed is idle:

- Assign calling restrictions
- Assign pool dial-out restrictions
- Copy extension assignments
- Assign lines, trunks, or pools to extensions
- Assign labels to a personal directory
- Use centralized telephone programming

When the telephone is forced idle, the following occurs: Multiline telephone users hear a signal, indicating that the telephone cannot be used; display telephone users see the message Wait: System Busy; single-line telephone users do not hear a dial tone.

#### 100D Module Idle

The following procedures can be performed only when the 100D module is idle:

- Specify board type
- Specify frame format
- Specify board signaling format
- Specify board suppression format
- Specify board facility compensation

#### Forced Idle Reminder Tones

The forced idle reminder tone is a high-low "doorphone" tone — 400 ms of 667-Hz tone followed by 400 ms of 571-Hz tone. The tone is provided under the following circumstances:

- At the extension, to remind the user that the system or the extension is in the forced idle state
- At the programming console or at a PC running SPM, to remind the system manager that the system (or at least one extension) is in the forced idle state because of administrative activity

In Release 1.1 and higher of the communications system, forced idle reminder tones occur every 20 seconds. You can adjust the volume of these tones with the volume control.

August 1998

Issue 1

**Product Enhancements** 

**Programming Basics** Product Enhancements

> This section briefly describes these enhancements and new features for each release of the MERLIN LEGEND Communications System.

The procedures that cover these enhancements are included in this book. See Feature Reference for details about each enhancement.

System planning for the enhancements is included in *System Planning*.

#### Release 6.1 Enhancements (August, 1998)

Release 6.1 includes all Release 6.0 functionality, plus the enhancements listed below.

#### **Private Networking**

Release 6.1 enhances the functioning of the networked MERLIN LEGEND Communications System in a number of ways:

- Centralized Voice Messaging
- **Group Calling Enhancements**
- Transfer Redirect
- **Direct Station Selector**
- Call Forwarding
- **SMDR**
- Decrease in Call Set-Up Time
- PRI Switch Type Test

# Centralized Voice Messaging

One or more MERLIN LEGEND systems (Release 6.1 or later) can share the voice messaging system (VMS) of another MERLIN LEGEND system, provided the systems are directly connected to the system with the VMS. In this configuration, the system containing the VMS is known as the hub. This sharing of the VMS is called "Centralized Voice Messaging." Centralized Voice Messaging includes the functions of voice mail, Automated Attendant, and fax messaging. See the Network Reference for detailed information about Centralized Voice Messaging.

Centralized Voice Messaging offers the following benefits:

Private-networked MERLIN LEGEND systems do not need a local VMS. Having systems use a centralized VMS instead of separate VMS's is more economical.

Programming Basics
Product Enhancements

Page 1-51

- Users that travel between sites can dial the same digits anywhere in the private network to access the voice messaging system. For example, a salesperson headquartered in Cincinnati can dial the same four digits at the company's Los Angeles office to retrieve voice messages.
- Productivity is enhanced because messages can be forwarded and broadcasted to all personnel within the private network.
- Calling groups on networked systems can send overflow coverage to a shared VMS, so that an incoming caller can leave a message instead of waiting in a queue.
- The VMS can light the Message Waiting lights on multiple MERLIN LEGEND systems in a private network. This greater efficiency saves time because a user only has to look at his or her telephone to determine if he or she has a message.

#### **Group Calling Enhancements**

A calling group can have a *single* non-local member that is defined by the Uniform Dial Plan and exists on another MERLIN LEGEND Communications System connected by a tandem trunk to the local system. If a calling group contains a non-local member, the non-local member must be the *only* member in the calling group. See the *Network Reference* for details.

A calling group containing a single non-local member can be used for the same purposes as a calling group containing local extensions, including:

- Night Service. Night Service coverage can be provided across a private network to a centralized Automated Attendant, a non-local calling group, a QCC queue, a DLC, or any individual extension on the remote system, such as a night bell.
- **Group Coverage.** Group Coverage can be provided across a private network to a VMS, a non-local calling group, a QCC queue, a DLC, or any individual extension on the remote system.
- Calling group overflow coverage. Calling group overflow coverage can be provided by a centralized VMS, a non-local calling group, a QCC queue, a DLC, or any individual extension on the remote system.
- Calls directed to another system. Lines connected to remote systems
  can be answered by any extension programmed to answer the call, such
  as a centralized Automated Attendant or a system operator (QCC or DLC).

#### Transfer Redirect

When an Automated Attendant transfers a call to a non-local extension, the transferring MERLIN LEGEND system monitors the call to ensure that it is answered. If the non-local extension is not available or the call is not answered within the transfer redirect timeout period (fixed at 32 seconds), the call stops ringing at the non-local destination and is redirected to the extension on the same system as the Automated Attendant that is programmed to receive redirected calls. This redirect extension can be a QCC queue, a calling group, or an individual extension.

August 1998

**Programming Basics** Product Enhancements

Page 1-52

Issue 1

#### **Direct Station Selector**

Now users can press a Direct Station Selector (DSS) button for a non-local extension to make or transfer calls to that extension. However, no busy indication is displayed by the DSS for non-local extensions.

#### Call Forwarding

The Forward feature now can be used to send calls to non-local extensions across the private network.

#### **SMDR**

In addition to SMDR options for non-network calls placed to and from the local system, system managers now can program SMDR to log incoming and outgoing UDP calls, or they can choose to log no UDP calls. The factory setting is to record all UDP calls.

Customers who use a call accounting system may not want to fill the database with calls coming and going across the private network. These customers may choose not to log UDP calls.

#### Decrease in Call Set-Up Time

The set-up time for a call across a private network has been reduced by programming the number of UDP digits expected.

# **PRI Switch Type Test**

A new maintenance test, the PRI Switch Type Test, has been created to allow Lucent Technologies technicians or authorized dealers to automatically determine if each end of the PRI tandem trunks has been programmed correctly.

# **Service Observing**

Service Observing allows one extension to listen in on (observe) a call at another extension. A typical application of this feature is that of a Customer Service supervisor observing how a Customer Service representative handles calls.

The Service Observing group can consist of from one extension to all extensions in the system, including other Service Observers. Up to 16 Service Observing groups can be programmed. The Service Observer and the observed extension must be on the same system.

The observer activates Service Observing either by pressing a Service Observing button and then dialing an extension number or by pressing a DSS or Auto Intercom button. The Service Observer must use an MLX telephone to observe an extension; the telephone at the observed extension can be of any type.

A warning tone that alerts the observer, the observed extension, and the caller that Service Observing is occurring can be set to On or Off through System Programming. The factory setting is On.

August 1998

Issue 1

#### Win SPM

**Programming Basics Product Enhancements** 

> The System Programming and Maintenance (SPM) software is now available in a Windows format called Win SPM. For Release 6.1 and later systems, Win SPM provides a graphical user interface (GUI) for those tasks must commonly performed by the system manager. Pictorial representations of system components, such as modules and their vintages and the creation of MLX telephone button labels, appear on Win SPM. Win SPM also provides a DOS-emulator mode to program tasks not currently supported by the GUI and to program a MERLIN LEGEND system of Release 6.0 or earlier. Win SPM is available on CD-ROM and is supported in Windows 95, Windows NT, and Windows 98.

#### Windows NT Driver

Now available is the MERLIN LEGEND Windows NT PBX driver. When coupled with the CentreVu Telephony Services application, the driver provides true server-based Computer Telephony Integration (CTI). The new driver requires a MERLIN LEGEND system of Release 5.0 or later and servers and PCs that support the applications.

#### Release 6.0 Enhancements (February, 1998)

Release 6.0 includes all Release 5.0 functionality, plus the enhancements listed below.

#### **Private Networks**

In Hybrid/PBX mode systems only, MERLIN LEGEND Communications Systems can be networked with one another or with DEFINITY® Enterprise Communications Server (ECS) and ProLogix<sup>™</sup> Communications Systems in private networks. In previous releases, this functionality is available using tie lines, but users handle calls between networked switches as outside calls. In this release, dialing the pool access code is not necessary for a call going from one networked switch to another. Also, delay-start tie trunks or T1 trunks programmed as PRI can act as tandem trunks to connect networked systems.

Available for Hybrid/PBX mode systems, the private network features of the MERLIN LEGEND Communications System Release 6.0 provide the following advantages for geographically dispersed organizational sites:

Intersystem Calling. In a private network, users on one local system can call extensions on other systems in the network. Release 6.0 can support 2-, 3-, 4-, or 5-digit dial plans. They dial these extensions as inside calls. To implement this function, the system manager programs the extension ranges of remote networked switches to create a non-local dial plan. This programming does not actually affect numbering on the remote system. To correctly set up systems for transparent calling among non-local dial plan extensions, the system manager assigns networking tie and/or PRI tandem trunks to pools. Then he or she programs as many as 20 patterns,

Page 1-54

associates with routes, Facility Restriction Levels (FRLs), digit absorption, and digit prepending. This allows ARS-like routing of non-local dial plan calls. In addition, system managers can control whether calling name, calling number, or both are shown at MLX display telephone for incoming calls across PRI tandem trunks.

- **Toll Savings.** Private networked tandem trunks may allow you to realize significant cost savings on long-distance and toll calls by performing tandem switching in the following two ways:
  - Callers on a local system, or individuals dialing in to remote access at a local system, can reach the public switched telephone network (PSTN) via outside trunks connected to other systems in a private network, avoiding toll charges or decreasing the cost of toll calls. No special dialing is required. For example, an organization might have a main office in Boston and a subsidiary office in New Jersey, connected by networked private tandem trunks between two systems. A user in the New Jersey office who wishes to make an outside call to the 617 area code (Boston) can do so through a line/trunk connected to the system in Boston. For example, he or she might dial, \$\frac{71\text{L1}75551211}{12\text{L1}}\$. The local ARS tables would route this call over the private network trunks and use the ARS tables of the remote system in Boston to route this call. The system managers at each end of a private network set up ARS and Remote Access features to implement this functionality.
  - In addition, local organizations or incoming DID calls use private networked trunks to make intersystem calls between networked systems, which may be geographically distant from one another, also resulting in toll savings.
- Service Cost Savings. In addition to toll call saving, there are two ways that organizations can save on service costs incurred from telecommunications providers that provide public switched telephone network access:
  - You order a point to point T1 facility from a service provider, then
    use system programming to set it up for PRI signalling. As
    necessary, a service provider can provide amplification on the T1
    facility, but does not supply switching services.
  - You can tailor your use of PRI B-channels with drop-and-insert equipment that allows fractional use of B-channels for dedicated data/video communications between systems at speeds greater than 64kbps per channel or 128 kbps for 2B data, while keeping the remaining B-channels for PRI voice traffic. The PRI D-channel must remain active.
  - You can tailor use of T1 channels to support both T1-emulated tandem tie service and T1 Switched 56 service for data communications at 56 kbps per channel, allowing 2B data transfers at 112 kbps. You can also use drop-and-insert equipment to provide fractional T1 use.

Page 1-55

■ Voice Mail and Auto Attendant. Private network systems should have their own local voice mail and/or auto attendant applications as well as their own external alerts and Music On Hold sources. However, a single auto attendant can transfer calls throughout the private network. It can answer only those calls that arrive on the PSTN facilities of the system where it is connected.

Although many features are available using tie trunks for private network connectivity, PRI tandem trunks provide greatly enhanced features and faster call setup. For this reason, PRI is recommended over tie functionality in private networks.

#### **Group Calling Enhancements**

Release 6.0 and later systems include Group Calling features that enhance group calling operations.

#### **Queue Control**

The system manager can control the maximum number of calls allowed in the primary calling group queue for calls that arrive on certain facilities often assigned to calling groups. When the number of the calls in queue reaches the programmed maximum, subsequent callers receive a busy signal.

Queue control applies to calls received on the following types of facilities:

- DID (Direct Inward Dialing)
- PRI facilities programmed for dial-plan routing
- All calls transferred from a VMI (voice messaging interface) port
- Dial-in Tie

Queue control also applies to internal calls to a calling group and calls to a calling group through the QCC.

Internal calls that dial #D or #BDD and are directed to a calling group programmed as Position-Busy Backup are eligible for queue control. Calls that come in on a trunk assigned to the Queued Call Console (QCC) are not eligible for queue control if the call is directed to a calling group designated as Position-Busy Backup.

Remote-access calls to a calling group, coverage calls directed to a calling group, calls directed to calling group through QCC Position-Busy backup, and all other outside calls are not eligible for queue control.

#### **Prompt-Based Overflow**

System managers can activate the Prompt-Based Overflow option. This option allows callers waiting in queue and listening to a delay announcement to press the # key in order to reach the overflow receiver for the group, which may be the QCC queue or another calling group (including a calling group assigned for a voice mail system).

Page 1-56

All three overflow distribution options—based on the number of calls, the time a caller has waited, and according to the caller's prompt—may be used at one time. In this case, time-based and number-of-calls based options take precedence over overflow distribution based on the caller's prompt.

When prompt-based overflow distribution is used, an extra TTR must be provided for each delay announcement device assigned to the associated calling group. The delay announcement informs the caller of the # key option to exit the queue and leave rather than waiting for an agent. If no TTR is available when a calling group call arrives, the call is not sent to a delay announcement extension.

#### Centrex Transfer via Remote Call Forwarding

Centrex Transfer via Remote Call Forwarding can be used in all system modes of operation to send outside calls to a remote telephone number or another Centrex station. In this context, the term *outside calls* refers to calls from outside the communications system, which may originate at extensions in the Centrex system but not connected to the local MERLIN LEGEND Communications System.

An outside call that uses this feature is defined as a call that arrives on an analog Centrex loop-start line at the MERLIN LEGEND Communications System. It may arrive directly or be transferred without consultation or without transfer supervision (in the case of an automated attendant). The forwarding call to the outside number is made on the same line/trunk on which the call arrived, conserving system facilities. The following considerations and rules apply:

- Only outside Centrex calls are forwarded using this feature.
- The system must be equipped with analog loop-start Centrex lines and *all* loop-start lines in the system must be Centrex facilities. Loop-start lines do not have to provide reliable disconnect for use by the Centrex Transfer via Remote Call Forwarding feature.
- To transfer calls outside the Centrex system, the organization must subscribe to a Centrex trunk-to-trunk transfer feature.

Activating Centrex Transfer via Remote Call Forwarding is just like activating regular Remote Call Forwarding and requires that Remote Call Forwarding be enabled for the extension. However, the user dials \* instead of a dial-out code, and a Pause character may be required after the \*. The Centrex service provider determines whether the Pause is needed.

Pause cannot be originated from a single-line telephone or a remote access user. A multiline telephone user in the local system must enter an authorization code to activate the feature.

A remote access user may activate the feature without using an authorization code. Barrier code requirements do apply, however.

Programming Basics
Product Enhancements

## Authorization Codes and Remote Call Forwarding

In Release 6.0 and later Key or Hybrid/PBX mode systems, forwarding features, including Centrex Transfer via Remote Call Forwarding, but excluding Follow Me, can be activated or deactivated at a multiline telephone by entering the authorization code for the extension from which calls are to be forwarded. The user enters the authorization code, then activates or deactivates the forwarding feature in the normal fashion. This is especially useful for a single-line telephone user who must include a Pause character in a Centrex Transfer via Remote Call Forwarding dialing sequence, because the character cannot be dialed at a single-line telephone. It is also useful when activating Call Forwarding or Remote Call Forwarding at phantom stations, or via remote access (e.g. from another switch in the private network). No other features can be used by entering an authorization code in this fashion.

#### Release 5.0 Enhancements (June, 1997)

Release 5.0 includes all Release 4.2 functionality, plus the enhancements listed below.

#### **Computer Telephony Integration (CTI)**

A PassageWay Telephony Services CTI link from the MERLIN LEGEND Communications System to a LAN server running Novell® NetWare® software allows Lucent Technologies-certified telephony applications to control and monitor MLX and analog multiline telephone (BIS only) operations. The physical connection for the CTI link is an MLX port on a 008 MLX or 408 MLX module on the MERLIN LEGEND Communications System control unit and ISDN link interface card plugged into the customer's server. The feature is available for Hybrid/PBX mode systems only.

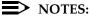

- 1. The NetWare server software version must be 3.12, 4.1 or 4.11.
- 2. The 008 MLX and 408 MLX modules must have firmware vintage other than 29. If the module has firmware 29, programming a CTI link on the module is prevented. An earlier or later vintage firmware is supported.

#### **Basic Call Control**

A CTI link application on a user's computer can assume basic call control of the user's analog multiline or MLX telephone's **SA** buttons. Basic call control includes:

- Answering calls arriving on an SA button
- Making calls from an SA button
- Hanging up calls
- Hold and retrieving a call on hold at the user's extension

Page 1-58

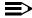

#### NOTE:

Transfer and 3-way conference, when handled through a CTI link application, provide the original caller's calling number information or other information to the transfer receiver or new conference participant, if the user has screen-pop capability.

#### Screen Pop

Screen pop occurs when the calling number, called number, or other user-defined identifier (such as account code that a voice-response unit prompts the caller to dial) is used to display a screen associated with the far-end party. For example, Caller ID services can be used to support screen pop on a system that includes a CTI link; using the calling party number as a database key code, information about a caller automatically appears on the user's computer screen when the call arrives at the extension. Depending on the application, screen pop may be available for calls that arrive on line buttons other than SA buttons and/or calls that are answered manually at the telephone rather than by the application.

Screen pop can occur on incoming calls from the following sources:

- Calling group distribution
- ISDN PRI Routing by Dial Plan
- An extension on the MERLIN LEGEND Communications System
- Remote access

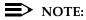

In the case of remote access calls, the only information that the application can collect about the caller is the remote telephone number.

- A transfer of a call that was answered by a voice response unit
- A transfer, redirection, or conference of a call that was answered at a DLC or at a QCC

#### NOTES:

- 1. DLCs (Direct-Line Consoles) may use CTI applications. If they do, they perform the same way as other extensions. A DLC assigned to use a CTI link application is a monitored DLC. When a DLC is used as a regular operator console and not using a CTI link extension, it is non-monitored.
- 2. Calls to a QCC or non-monitored DLC do not initiate screen pop at the operator position, but when an operator directs a call to an extension using a CTI application, caller information does initiate screen pop. If the DLC is non-monitored, screen pops can occur after the DLC releases the call.
- 3. Calls transferred from Cover buttons on non-monitored DLCs do not initiate screen pop at the destination extension.

August 1998

Issue 1

#### HotLine Feature

**Programming Basics** Product Enhancements

> The Release 5.0 HotLine feature is designed for retail sales, catalogue sales, and other types of businesses and organizations and is available in all three modes of system operation. It allows a system manager to program a single-line telephone extension connected to an 008 OPT, 012 T/R, or 016 T/R module as a HotLine. When a user lifts the handset at the HotLine extension, the telephone automatically dials the inside extension or outside telephone number programmed as the first Personal Speed Dial number (code #01) for the extension. The system does not permit calls to be transferred, put on hold, or conferenced. (A user can press the telephone's Hold button, if it has one, to put a call on local hold, but the call cannot be redirected in any way. Switchhook flashes are ignored.)

> Personal Speed Dial codes can be programmed from the extension prior to HotLine assignment (a system programming function). Alternatively, a Personal Speed Dial code can be programmed from the single-line telephone after HotLine operation is assigned. However, because of security considerations, this is a one-time opportunity. Once the Personal Speed Dial number is programmed, any changes to it or any other extension programming must be performed using centralized telephone programming.

Any type of inside or outside line that is normally available to a single-line telephone can be assigned to a HotLine extension. Generally, the HotLine telephone does not receive calls, and its lines should be set to No Ring.

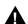

### SECURITY ALERT:

If a HotLine extension accesses a loop-start line, that line should provide reliable disconnect and be programmed for reliable disconnect. Otherwise, a user at the extension may be able to stay on the line after a call is completed and then make a toll call.

#### **Group Calling Enhancements**

Release 5.0 and later systems include Group Calling features that enhance group calling operations.

#### Most Idle Hunt Type

In addition to the Circular (factory setting) and Linear hunt types supported in earlier releases, a third hunt type distributes calling group calls in an order based on which agent has waited the longest since transferring or hanging up on an incoming calling group call. For some applications, this hunt type is more efficient than the circular type because it takes into account the varying duration of calls. The system distributes calls based on when an agent last completed a call, not on when he or she last received one. This hunting method ignores non-calling group calls. For example, if an agent transfers a call that arrived on a line not assigned to the calling group, the calling group member's most-idle status is unaffected.

Page 1-60

August 1998

Issue 1

#### **Delay Announcement Devices**

The system manager can designate as many as ten primary delay announcement devices per group rather than the single device for each group that is available in Release 4.2 and earlier systems. Furthermore, an additional secondary delay announcement device can be specified, for a total of ten primary device extensions and one secondary device extension per group.

A primary delay announcement device operates in the same fashion as a single delay announcement device, playing once, as soon as it is available, for the caller who has waited the longest for a calling group agent and has not heard a primary delay announcement. If a secondary announcement device is used, it can use the factory setting, which plays the announcement once, or it can be set to repeat the announcement after a certain amount of time. The system manager programs the time (0-900 seconds) between announcements. This setting controls both the interval between primary and secondary announcements and the interval between repetitions of the secondary announcement if it is set to repeat. (See "Optional Group Features" on page 3–398 for guidelines on setting the delay.)

The primary and secondary announcement options, when used together, allow an initial message to play for callers, followed by a repeating announcement that, for example, urges callers to stay on the line and wait for a calling group member.

Two or more groups may share an announcement device.

A primary delay announcement device can be programmed as a secondary delay announcement device.

#### **Enhanced Calls-in-Queue Alarm Thresholds**

Three Calls-in-Queue Alarm thresholds can be set to more clearly indicate the real-time status of the calls waiting in the queue according to the behavior of programmed Calls-in-Queue Alarm buttons. In earlier releases, only one Calls-in-Queue Alarm Threshold setting is available to activate the LEDs at programmed Calls-in-Queue Alarm buttons for a calling group.

Using all three levels, the system manager sets Threshold 3 to the highest value, Threshold 2 to a middle value, and Threshold 1 to the lowest value. A Calls-in-Queue Alarm button indicates the severity of the alarm conditions in the following ways:

- If the number of waiting calls is less than the value programmed for Threshold 1 or drops below that level, the LED is unlit.
- If the number of waiting calls is greater than or equal to the Threshold 1 value but less than the Threshold 2 value, the LED flashes.
- If the number of waiting calls is greater than or equal to the Threshold 2 value but less than the value for Threshold 3, the LED winks.
- If the number of waiting calls is greater than or equal to the highest value, Threshold 3, the LED lights steadily.

**Programming Basics** Product Enhancements

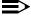

#### NOTE:

A DSS (Direct Station Selector) button that is used as a Calls-in-Queue Alarm button can only indicate two threshold levels, either by flashing or by lighting steadily. If a calling group must use this type of Calls-in-Queue Alarm button, only two threshold levels should be programmed.

If all three thresholds are set to the same value, the result is one threshold only (steady) with LED state either off or on. If two values are the same, then the result is two alarm levels (flash, steady). The factory is setting is one call for all three thresholds with LED states of off, flash, and steady.

An external alert only signals when the number of calls in the queue meets or exceeds the programmed Threshold 3 value.

#### MLX-5 and MLX-5D Telephones

The MLX-5 nondisplay and MLX-5D display telephones are compatible with all system releases. The display telephone includes a 2-line by 24-character display. and both telephones come with 5 line buttons. In systems prior to Release 5.0, the MLX-5 and MLX-5D telephones are treated as MLX-10 and MLX-10D telephones respectively. As of Release 5.0, the system recognizes the MLX-5 and MLX-5D telephones as 5-button telephones.

If these telephones are connected to communications system releases prior to 5.0, they are recognized by the communications system as 10-button telephones.

#### Release 4.2 Enhancements (June, 1997)

Release 4.2 includes all Release 4.1 functionality, plus the enhancements listed below. There are no hardware changes for Release 4.2.

#### Additional Network Switch and Services Options for ISDN PRI

Release 4.2 of the system supports connectivity to MCI® or local exchange carrier (LEC) PRI services and to the following central office switch types (in addition to the 4ESS and 5ESS switch types that carry for AT&T Switched Network services):

- NORTEL® DMS™-100 BCS 36 for local exchange carrier services
- NORTEL DMS-250 generic MCI07 serving the MCI network
- Digital Switch Corporation DEX600E generic 500-39.30 serving the MCI network

Issue 1 August 1998

Programming Basics
Product Enhancements

Page 1-62

The following MCI PRI and PRI local exchange carrier (LEC) services (along with AT&T Switched Network Services) can be provided to users of the MERLIN LEGEND Communications System:

- MCI Toll Services for DMS-250 or DEX600E switch type:
  - MCI Prism® service for domestic outgoing long-distance and international voice calls; for domestic outgoing 56-kbps restricted, 64-kbps unrestricted, and 64-kbps restricted circuit-switched data calls
  - MCI VNet® service for incoming and outgoing domestic and voice calls; for 56-kbps restricted, 64-kbps restricted, and 64-kbps unrestricted circuit-switched data calls
  - MCI 800 for domestic, toll-free, incoming voice calls
  - MCI 900 service numbers
- LEC services for DMS-100 switch types:
  - DMS Virtual Private Network service for calls between the MERLIN LEGEND Communications System and another communications system (such as another MERLIN LEGEND Communications System)
  - DMS INWATS (Inward Wide Area Telephone Service) for domestic toll-free incoming voice calls
  - DMS OUTWATS (Outward Wide Area Telephone Service) for domestic outgoing long-distance voice calls
  - DMS FX (foreign exchange) to provide local call rating for calls from the local exchange to the area serviced by the foreign exchange.
  - DMS tie trunk service to provide private exchange call rating for calls placed on a dedicated central office facility between the MERLIN LEGEND Communications System and another communications system (such as another MERLIN LEGEND Communications System)

# Improvements to Station Message Detail Recording (SMDR) and Support for MERLIN LEGEND Reporter Application

The SMDR feature is enhanced to provide more details about calling group agent activities and to help system managers assess the effectiveness of call centers in terms of both agent performance and the adequacy of facilities to handle inbound calls. These improvements apply to calling groups that are programmed as Auto Login or Auto Logout type. The SMDR and MERLIN LEGEND Reporter features listed are programmable:

- TALK Field. For Auto Login and Auto Logout calling groups, the TALK field records the amount of time a calling group agent spends on a call.
- DUR. (DURATION) Field. For Auto Login and Auto Logout calling groups, call timing begins when a call arrives at MERLIN LEGEND Communications System and not after a preset number of seconds. Call timing ends when the call is disconnected; either the caller or the agent hangs up. This allows the system manager to determine how long a caller waited for an agent's attention.

Issue 1 August 1998

Programming Basics
Product Enhancements

Page 1-63

- Coding of Calls on Reports. An asterisk (\*) appears in the call record when:
  - A call is not answered by an Auto Login or Auto Logout calling group agent and is abandoned while waiting for an agent.
  - b. The call is answered by someone not a member of an Auto Login or Auto Logout calling group.

An exclamation point (!) indicates an Auto Login or Auto Logout agent handled a call that was answered by someone who was not a member of that Auto Login or Auto Logout with Overflow group. An ampersand (&) in the call record indicates that the group's overflow receiver answered the call.

#### MERLIN LEGEND Reporter

MERLIN LEGEND Reporter provides basic call accounting system reports for all incoming calls to Auto Login or Auto Logout type calling groups. MERLIN LEGEND Reporter assists in determining the effectiveness of calling group agents, assessing the level of service provided to callers, and ascertaining whether adequate incoming phone lines and agents are available to handle peak-call load. MERLIN LEGEND Reporter is a programmable option. The factory setting is Off, in which case the Release 4.0 SMDR reports are available. If the option is set to On, the following new reports are provided:

- Organization Detail Report
- Organization Summary and Trends Report
- Selection Detail Report
- Account Code Report
- Traffic Report
- Extension Summary Report
- Data Report
- Talk and Queue Time Distribution Report
- Time of Day Report
- ICLID Call Distribution Report
- Facility Grade of Service Report

#### Maintenance Enhancements

#### **Change to Permanent Error Alarm**

Beginning with Release 4.2, the most recent permanent error alarm is not shown on the System Error Log menu screen but is available as an option from that screen. For details, refer to the Maintenance section of the technician guide, *Installation, Programming, and Maintenance.* 

#### **Enhanced Extension Information Report**

Beginning with Release 4.2, the Extension Information Report includes the Extension Status (ESS) and supervisory mode of each extension.

August 1998

Issue 1

#### Release 4.1 Enhancements (June, 1997)

**Programming Basics Product Enhancements** 

> Release 4.1 includes all Release 4.0 functionality, plus the enhancements listed below. There are no hardware changes in Release 4.1.

#### Coverage Timers Programmed for Individual Extensions

Beginning with Release 4.1, coverage timers, which control the duration of the delay before calls are sent to each level of coverage, are changed as follows:

- The Group Coverage Ring Delay (1–9 rings) is programmed on individual extensions and replaces the Coverage Delay Interval programmed systemwide in previous releases.
- The Primary Cover Ring Delay (1–6 rings) and Secondary Cover Ring Delay (1–6 rings), programmed on individual extensions, replace the Delay Ring Interval programmed systemwide in previous releases.

These enhancements allow the system manager to customize coverage call delivery to match individual extensions' call-handling requirements.

#### Night Service with Coverage Control

Beginning with Release 4.1, a system manager can enable the Night Service Coverage Control option to automatically control the status of telephones programmed with Coverage VMS (voice messaging system) Off buttons, according to Night Service status.

When Coverage Control is enabled and the MERLIN LEGEND Communications System is put into Night Service, all programmed Coverage VMS Off buttons are automatically turned off (LED is unlit) and all eligible outside calls are sent to the assigned voice messaging system calling group with normal ringing delay. When Night Service is deactivated during the day, all programmed Coverage VMS Off buttons are automatically turned on (LED is lit) and voice mail coverage is disabled for outside calls.

Users can override the Coverage VMS Off button status at any time by pressing the programmed Coverage VMS Off button to turn the LED on or off.

#### Night Service Group Line Assignment

Beginning with Release 4.1, a system manager can assign lines to Night Service groups to control handling of after-hours calls received on individual lines. This capability replaces the automatic assignment to Night Service groups of only those lines that ring on the Night Service operator console. An outside line must be assigned to a Night Service group to receive Night Service treatment.

With this enhancement, Night Service can be activated and deactivated on lines that do not appear on operator consoles (for example, personal lines), and lines appearing at operator positions can be excluded from Night Service.

System Programming Guide 555-661-111 **Programming Basics** 

Page 1-65

August 1998

Issue 1

#### Forward on Busy

**Product Enhancements** 

Beginning with Release 4.1, the Forward, Follow Me, and Remote Call Forward features are enhanced to remove the requirement that a call be ringing at an extension before it can be forwarded. With the Forward on Busy enhancement, a call to an extension with no available SA (System Access) or ICOM (Intercom) buttons is forwarded immediately to the programmed destination, preventing the caller from hearing a busy signal from the intended call recipient's extension.

#### Maintenance Testing for BRI Facilities that Are Part of Multiline Hunt Groups (MLHGs)

Beginning with Release 4.1, the NI-1 BRI (National Integrated Services Digital Network-1 Basic Rate Interface) Provisioning Test Tool is enhanced to include testing for BRI facilities that are part of Multiline Hunt Groups (MLHGs).

The NI-1 BRI Provisioning Test Tool is used by Lucent Technologies maintenance personnel on MERLIN LEGEND Communications Systems that include a 800 NI-BRI module. Technicians use the tool during system installation and maintenance to test the functionality of the BRI lines and to report analyzed results.

#### Release 4.0 Enhancements (March, 1996)

Release 4.0 includes all Release 3.1 functionality plus the enhancements listed below:

#### Equipment

#### 016 Tip/Ring Module

This module supports the 200-extension dial plan by providing 16 ports for tip/ring devices. Applications that use a tip/ring interface can connect to this board. All 16 ports can ring simultaneously. Four touch-tone receivers (TTRs) are included on the module as well. The module's ringing frequency (factory setting 20 Hz) can be changed through programming to 25 Hz for those locations that require it.

#### 800 NI-BRI Module

This module connects NI-1 BRI trunks to the MERLIN LEGEND Communications System for high-speed data and video transmission.

#### **System Features**

#### Support for up to 200 Extensions

Release 4.0 has an expanded dial plan that supports up to 200 tip/ring devices.

System Programming Guide 555-661-111

**Programming Basics Product Enhancements** 

Page 1-66

August 1998

Issue 1

#### Support for National ISDN BRI Service

This service provides a low-cost alternative to loop-start and ground-start trunks for voice and digital data connectivity to the Central Office. Each of the two B (bearer)-channels on a BRI line can carry one voice or one data call at any given time. The data speeds on a B-channel are up to 14.4 kbps for analog data and up to 64 kbps for digital data, which is necessary for videoconferencing and other video applications. Release 4.0 supports the IOC Package "S" (basic call handling) service configuration and Multiline Hunt service configuration on designated CO switches.

#### Support for 2B Data Applications

Release 4.0 has certified group and desktop video applications that use two B-channels to make video/data calls from endpoints (extensions) that are enabled to use 2B Data. The endpoints that support these applications connect to an MLX-port on the MERLIN LEGEND Communications System. 2B Data applications can make use of the NI-1 BRI, PRI, or T1 Switched 56 network interfaces to make outside connections using one or two data channels at a time.

#### Support for T1 Digital Data Transmission

Release 4.0 expands its T1 functionality by providing access to digital data over the public switched 56 kbps network in addition to data Tie-Trunk services. Users who have T1 facilities for voice services can now use them for video calls at data rates of 56 kbps per channel (112 kbps for video calls using two channels). The Release 4.0 T1 offering also includes point-to-point connectivity over T1 Tie-trunks, allowing customers to connect two MERLIN LEGEND Communications Systems or a MERLIN LEGEND Communications System with a DEFINITY Communications System. The two communications systems can be co-located or off-premises.

#### Downloadable Firmware for 016 T/R Board and NI-BRI Board

The Personal Computer Memory Card International Association (PCMCIA) technology introduced in Release 3.0 continues to support these two new boards in Release 4.0 for installation and upgrade. A Release 3.0 or later processor is required for PCMCIA technology.

#### **User Features**

#### **Delayed Call Forwarding**

Each user can program a Forwarding Delay setting for the Forward, Remote Call Forwarding, or Follow Me features. The forwarding delay is the number of times that a call rings at the forwarding extension before the call is sent to the receiver. During the delay period, the user can screen calls by checking the displayed calling number (if it is available). The delay can be set at 0 to 9 rings. The factory setting for Forwarding Delay is 0 rings (no delay).

Issue 1 August 1998

Page 1-67

Programming Basics
Product Enhancements

#### Voice Announce on the QCC

The QCC operator can enable the fifth **Call** Button to announce a call on another user's speakerphone if the destination telephone has a Voice Announce capable SA button available. A QCC cannot receive Voice Announce calls; they are received as ringing calls. The factory-set status for the fifth Call Button is to have Voice Announce disabled.

#### Time-Based Option for Calling Group Overflow

Release 4.0 has added a *time limit* for calls in queue in addition to the previous number limit. If the Overflow Threshold Time is set to a valid number between 1–900 seconds, calls that remain in the Calling Group Queue for the set time are sent to the Overflow Receiver. If the Overflow Threshold Time is set to 0, Overflow by time is turned off. The factory-set time limit is 0 seconds (Overflow by time off).

#### **Single-Line Telephone Enhancements**

- **Disable Transfer.** Through centralized telephone programming, the system manager can disable the ability to transfer calls by removing from the telephone all but one **SA** or **ICOM** button.
- No Transfer Return. When a handset bounce in its cradle, the MERLIN LEGEND Communications System interprets this as a switchhook flash and attempts to transfer a call. When the transfer attempt period expires, the user's telephone rings. Release 4.0 eliminates this unintended ringing by disconnecting the call in situations where a switchhook flash is followed by an on-hook state when dial tone is present.
- Forward Disconnect. All ports on 012 T/R and 016 T/R modules now send forward disconnect to all devices connected to them when forward disconnect is received from the CO. This enhancement prevents the trunk/line form being kept active when one end disconnects from the call. If an answering machine is connected to the port, it will not record silence, or busy tones, or other useless messages. This is a non-programmable operation.

#### **Security Features**

#### 7-Digit Password for SPM

Release 4.0 has increased system security by requiring a seven-digit password when using SPM to perform remote administration or when performing the Trunk Test procedure. This password is to be used in addition to the Remote Access barrier codes.

August 1998

Issue 1

#### Release 3.1 Enhancements (March, 1996)

Release 3.1 includes all Release 3.0 functionality plus the enhancements listed below.

#### **Security Features**

**Programming Basics** Product Enhancements

> New security features include a variety of components. Additional details are included elsewhere in this book.

#### Call Restriction Checking for Star Codes

The system manager can add star (\*) codes to Allowed and Disallowed Lists to help prevent toll fraud. Star codes, typically dialed before an outgoing call, enable telephone users to obtain special services provided by the central office (CO). For example, in many areas, a telephone user can dial \*67 before a telephone number to disable central office-supplied caller identification at the receiving party's telephone. (You must contract with your telephone service provider to have these codes activated.)

When users dial star codes, the MERLIN LEGEND Communications System's Calling Restrictions determine whether the codes are allowed. If allowed, the system's Calling Restrictions are reset, and the remaining digits that the users dial are checked against the Calling Restrictions.

#### Trunk-to-Trunk Transfer for Each Extension

This enhancement to the trunk-to-trunk feature enables the system manager to allow or disallow trunk-to-trunk transfer on a per-extension basis. Beginning with Release 3.1, the factory setting for all extensions is restricted.

#### Programmable Second Dial Tone Timer

The system manager can assign a second dial tone timer to lines and trunks to help prevent toll fraud (for example, when star codes are used). After receiving certain digits dialed by a user, the CO may provide a second dial tone, prompting the user to enter more digits. If this second dial tone is delayed, and the user dials digits before the CO provides the second dial tone, there is a risk of toll fraud or the call being misrouted. The second dial tone timer enables the system manager to make sure that the CO is ready to receive more digits from the caller.

#### Disallowed List Including Numbers Often Used for Toll Fraud

Disallowed List #7 contains default entries, which are numbers frequently associated with toll fraud. The factory setting is for Disallowed List #7 to be assigned to both generic and integrated VMI ports used by voice messaging systems. The system manager must manually assign this list to other ports.

Page 1-69

#### Pool Dial-Out Code Restriction by Default

The factory setting for the Pool Dial-Out Code restriction has changed to restricted. No extension or remote access user with a barrier code has access to pools until the restriction is removed by the system manager.

#### Outward Restrictions for VMI Ports by Default

Ports assigned for use by voice messaging systems (generic or integrated VMI ports) are now assigned outward restrictions by default. If a voice messaging system should be allowed to call out (for example, to send calls to a user's home office), the system manager must remove these restrictions.

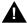

#### SECURITY ALERT:

Before removing restrictions, it is strongly recommended that you read Appendix A, "Customer Support Information."

#### Factory Setting Facility Restriction Level (FRL) for VMI ports

The factory setting FRL for VMI ports has changed to 0, restricting all outcalling.

#### Factory Setting FRL for the Default Local Route Table

The factory setting FRL has changed to 2 for the Default Local Route Table. Now, system managers can easily change an extension factory setting of 3 to 2 or lower in order to restrict calling. No adjustment to the route FRL is required.

#### Maintenance Procedure Password for Testing Outgoing Trunk Problems

A password is now required for technicians to perform trunk tests.

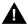

#### SECURITY ALERT:

The enhancements in Release 3.1 help increase the security of the MERLIN LEGEND Communications System. To fully utilize these security enhancements, be sure to read and understand the information in these upgrade notes.

Page 1-70

#### Release 3.0 Enhancements (August, 1994)

Release 3.0 includes all Release 2.1 functionality plus the enhancements listed below.

#### **Equipment**

New hardware includes a variety of components. Additional details are included elsewhere in this book.

- CPU modifications include:
  - A processor running at 16 MHz with a 32-bit wide data bus
  - 1.5 Mbytes of non-volatile (battery-backed) RAM
  - 4.0 Mbytes of Flash ROM
  - PCMCIA memory card interface
  - A full-duplex 1200/2400 bps modem
  - Error/Status code display for maintenance support
- An 800 GS/LS-ID line/trunk module delivers the calling party's telephone number to the customer premises (MLX display telephones only) if the service is subscribed to by the customer and if it is supported by the caller's telephone company.
- Support for:
  - MDC 9000 (six-line, cordless)
  - MDW 9000 (six-line, cordless, wireless)
  - 8101 (single-line telephone, desk or wall-mount, data/fax jack, selectable positive disconnect)
  - 2500YMGL and 2500 MMGL (single-line desk telephones, selectable positive disconnect)
  - Picasso<sup>™</sup> Still-Image telephone (for interactive display of still images)
  - Videophone 2500 single-line phone with interactive video display
- Pre-fabricated and pre-drilled backboard

### Installation, Upgrade Administration, and Maintenance

These are the new MERLIN LEGEND Communications System capabilities:

- SPM (Release 3.18) conversion of translations from Release 1.0, 1.1, 2.0, and 2.1 to 3.0
- Remote operation at 1200/2400bps

Page 1-71

- Advice and feedback administration screens for new Release 3.0 functionality
- PCMCIA Memory Card Interface (a Release 3.0 processor board required) allowing:
  - System software installation
  - System software upgrade
  - 800 GS/LS-ID port module firmware upgrade
  - Integrated backup and restore of translations
  - Automatic and manual options for backup and restore are available on the system. Automatic backup can be scheduled weekly or daily to fit the customer's needs.
- Inter-digit dialing timer values are programmable
- Inspection of Lines/Trunks displays only those lines and trunks configured on system rather than all 80 facilities
- Extensions and facilities in Maintenance Busy (both manual and automatic)
   can be identified by the maintenance monitor

#### User Features

#### Security

The Remote Access feature allows people at remote locations to enter the system by dialing the number of a line or trunk designated for remote access. The system can be programmed to require the remote user to dial a barrier code (a type of password) after reaching the system. In earlier versions, the systemwide barrier code length is fixed at four digits. Release 3.0 allows a systemwide barrier code length ranging from a minimum of four digits to a maximum of 11 digits, with a factory setting of seven digits. SMDR records are enhanced to provide information for remote access calls. If the remote access call is received on a facility providing Caller ID information (see below), the SMDR report can help trace the call.

#### Caller ID

Caller information (telephone number) is furnished to MLX display telephones by an 800 GS/LS-ID module using the LS (loop-start) option. This allows customers to screen calls before answering the phone, as well as providing calling party information for use with various applications. This function is available only when the customer subscribes to caller identification service from the telephone company, if the telephone company supports that service.

#### **Shared System Access (SSA)**

A telephone may have up to 27 **Shared SA** buttons to expand extension coverage.

Programming Basics
Product Enhancements

#### **Authorization Codes**

The Authorization Code feature allows you to make calls using your calling privileges when you are dialing from an extension other than your own. When you enter your authorization code (ranging from 2 to 11 characters and unique across the system), the privileges and restrictions assigned to your home extension override the current restrictions at the host extension. This includes toll restriction, outward restriction, Facility Restriction Level (FRL), Allowed Lists, Disallowed Lists, Night Service Exclusion List, and Dial Access to Pools. All other functions on the telephone are those of the local telephone, not the home extension.

Authorization codes can also be used for the purpose of call accounting through the SMDR printout. The SMDR account code field can hold either the authorization code extension number or the authorization code itself.

#### **Direct Voice Mail**

If your company has voice mail, this feature allows you to dial a co-worker's voice mailbox directly without ringing that person's extension. Direct Voice Mail is especially useful for transferring calls when a co-worker is not available.

#### **Additional Features**

The status of Leave Word Calling (LWC) and Privacy are retained across cold starts.

Caller ID (CLASS<sup>SM</sup> ICLID and PRI) are available on primary coverage and return from transfer.

# Additional Application Packages, Adjuncts, and Adapter Enhancements

#### PassageWay Direct Connection Solution

PassageWay Direct Connection Solution (Release 2.0) is a computer telephony integrated product that links a desktop Microsoft® Windows®-based PC to the MERLIN LEGEND Communication System's MLX-10DP, MLX-20L, or MLX-28D telephone. The Windows applications are: AT&T Call (autodial/contact manager), AT&T Buzz (screen-pop applications), AT&T Set (extension programming interface), and Log Viewer (call log application). PassageWay Direct Connection Solution (Release 2.0) is the version supported on MERLIN LEGEND Communications System Release 3.0.

#### PagePal<sup>™</sup>

PagePal connects several paging systems to the MERLIN LEGEND Communications System. No other system adapter is necessary for loudspeaker paging.

Page 1-73

Issue 1

#### Fax Attendant 2.1.1

Fax Attendant Release 2.1.1., which co-resides with AUDIX Voice Power on the IS III Release 1.2 platform, provides the same functionality as earlier versions, plus the following enhancements:

- Personal Fax Messaging. Inbound faxes can be stored until the subscriber asks that they be printed, at any fax machine he or she specifies, on company premises or offsite (when the subscriber retrieves fax messages remotely).
- **Fax Mail.** Allows subscribers to send fax messages, get fax messages, record personal greetings, and program outcalling.
- Fax Broadcast. Provides a simple way to send one fax to as many as 1000 fax numbers.

#### Call Accounting System (CAS) for Windows

This standalone version of CAS takes advantage of the easy-to-use graphical environment offered by Microsoft Windows. Through data communications, it also allows one CAS system to serve multiple business sites.

#### Group Videoconferencing

Group videoconferencing is supported over DS1 (Digital Signal Level 1) facilities with PRI. (Videoconferencing has been available since Release 2.0.)

#### Release 2.1 Enhancements (August, 1994)

Refer to Release 2.1 Notes for detailed descriptions of Release 2.1 enhancements. Release 2.1 includes all Release 2.0 functionality plus the enhancements listed below.

#### Operational

System operational enhancements include the following:

- When a call is forwarded to a multiline telephone that has an Auto Dial or DSS button programmed for the forwarding telephone, the green light next to the Auto Dial or DSS button for the forwarding telephone does not flash.
- People answering calls received on **Cover** buttons are allowed to generate touch tones if their telephones are not outward- or toll-restricted.
- Calls received on personal lines with Do Not Disturb on go immediately to coverage instead of waiting for the coverage delay interval.
- A call put on hold at a **Cover** button can be added to a conference by someone who has a personal line for the call.
- A call put on hold at a **Cover** button can be picked up by any person who has a personal line for the call.

Page 1-74

- Calls that have been put on hold at a Cover, SA, Shared SA, or Pool button can be picked up by a person who has a personal line button for the call.
- An inside call on hold at an SA button can be picked up and transferred by any person with a Shared SA button corresponding to the button with the held call.
- Calls that are on hold awaiting transfer can be picked up by any user who has a personal line for the call.
- Beginning with Integrated Solution III Version 1.2, the automatic reconciliation program that was run automatically at 3:00 a.m. is disabled and can be invoked manually from the User Maintenance menu.
- If an extension is programmed for Forced Account Code Entry, account codes do not have to be entered when using a programmed Loudspeaker Paging button. In addition, an SMDR record is not generated for calls made to paging ports.
- When an MLX telephone, other than an MLX-20L, is plugged into an MLX port and the Personal Directory does not contain any entries, the allocation of the Personal Directory resource is released. If there are any entries in the Personal Directory, the Personal Directory allocation and the entries in the Personal Directory are saved in the MLX port.
- SMDR call records for calls made on PRI facilities are more accurate than SMDR call records for calls made on non-PRI facilities. Outgoing calls made on PRI facilities receive "answer supervision." Consequently, SMDR timing for calls made on PRI facilities begins when the call is answered. Timing for calls made on non-PRI facilities begins when dialing is completed. Therefore, an SMDR call record is not generated when a call made on a PRI facility is not answered at the far end.
- The Call Type field and the Called Number field on the SMDR report are changed for both the Basic and ISDN report formats.
- An 012 port that is programmed as a *generic* voice messaging interface (VMI) port can transfer an outside call to an outside number.
- In a system where the transfer audible option is programmed for Music On Hold and a music source is provided, outside callers who are transferred to a calling group and are waiting in the queue or who are parked or camped-on, hear music while they are waiting. Internal callers never hear music on hold while waiting in the calling group queue or when they are parked, camped-on, or being transferred to another extension.

August 1998

Issue 1

Product Enhancements

#### Installation and Hardware

**Programming Basics** 

Installation and hardware enhancements include the following:

- The control unit covers for the MERLIN LEGEND Communications System are the same easy-to-use covers as those for the MERLIN II Communications System.
- A new 012 (tip/ring) module [apparatus code 517G13 (28) or higher letter] contains a built-in ring generator. The maximum ring equivalency number (REN) supported is 2.2, and the module will ring four ports at one time. Bridging of single-line telephones is not supported because of poor transmission quality.
- A new 008 OPT module (labeled "with RING GEN.") contains a built-in ring generator. It rings four ports at a time.
- Ferrite cores for the power supply modules are shipped from the factory to comply with FCC Part 15 requirements.
- 3129-WTWA (touch tone outdoor telephone equipped with cast aluminum housing and armored handset cord with bell ringers)
- 3129-WRWA (rotary dial outdoor telephone equipped with cast aluminum housing and armored handset cord with bell ringers)
- 3129-WAWA (auto dial outdoor telephone equipped with cast aluminum housing and armored handset cord with bell ringers)
- 3129-WNWA (nondial, automatic ringing on dedicated circuit outdoor telephone equipped with cast aluminum housing and armored handset cord with bell ringers)

#### **Equipment and Operations**

Equipment and operations enhancements include the following:

- A new release (Version 2.16) of the System Programming and Maintenance (SPM) software to support international use.
- Support of PRI connection to DEFINITY® Communications Systems
- MLX-10DP telephone, identical to an MLX-10D, except that it provides a jack for access to the PassageWay™ Solution and PassageWay Direct Connection Solution application.

August 1998

Issue 1

Additional Application Packages, Telephones, Adjuncts, and Adapter

**Programming Basics** 

Product Enhancements

Additional application packages, adjuncts, and adapter enhancements include the following:

- A Digital Announcer Unit, compatible with all call management systems and tip/ring applications currently available for the MERLIN LEGEND Communications System.
- The HackerTracker™ system software enhancement to the Call Accounting System (CAS) detects abnormal calling activity by allowing monitoring of facilities or authorization code usage.
- A new digital Magic on Hold unit is available in three configurations:
  - Basic Prerecorded Package
  - Personalized Package
  - Custom Production Package
- The MERLIN® Identifier application enables people to receive, store, and use information provided by the local telephone company, specifically, the telephone number of a caller in an area where the service is also supported.
- An Off-Premises Range Extender (OPRE) supports off-premises operation with an off-premises extension capability and extended range operation for tip/ring devices as well as variable gain to improve voice transmission levels.
- PagePac<sup>®</sup> Plus Loudspeaker Paging Systems do not require system adapters. The controller provides eight built-in zones (expandable to 56 zones by using up to three 16-zone expansion units), group zones, talkback, night bell, operator override, tones, door supervision, microphone input, and system access security codes as standard features.
- PassageWay Solution (Release 1.0) software consisting of four applications that run with Microsoft® Windows™ 3.1 or later and provide an interface between an IBM®-compatible personal computer and the MERLIN LEGEND Communications System.
- Four single-line telephones with memory buttons: 710, 715, 725, and 730.
- Four specialty handsets compatible with all MLX telephones and the 3101 series, 3178-NHL, 8102, and 8110 single-line telephones.

August 1998

Issue 1

#### Release 2.0 Enhancements (October, 1992)

Refer to Release 2.0 Notes for detailed descriptions of Release 2.0 enhancements. Release 2.0 includes all Release 1.1 functionality plus the enhancements listed below.

#### Programming

**Programming Basics Product Enhancements** 

Programming enhancements include the following:

- Extension Copy is a feature that reduces programming time by allowing the use of any extension as a template for programming another extension or block of extensions through centralized telephone programming.
- Integrated Administration provides a single interface through Integrated Solution III (IS III) for programming entries common to the MERLIN LEGEND Communications System and AUDIX™ Voice Power.
- Any SPM Version 2.xx (where xx is replaced by numbers) provides a Convert function for use in upgrading the system from Release 1.0 or 1.1. This function converts a backup file from a Release 1.0 or 1.1 system to Release 2.0 and later format, allowing reuse of existing system programming on the upgraded system.
- Forced idle reductions keep system interruptions at a minimum. In general, the smallest necessary component is forced idle during programming activities. For example, renumbering a single extension idles only one extension. Only a few systemwide programming activities, such as setting the system mode and system renumbering, idle the entire system.

#### **Operational**

System operational enhancements include the following:

- Coverage VMS Off is a feature that prevents incoming outside calls from going to voice mail. (All other coverage remains active as programmed.) The feature is programmed extension by extension, either through extension programming or through centralized telephone programming.
- A Night Service group can be programmed to include either extensions or a calling group as members. However, you should not program both individual extensions and a calling group into the Night Service group, because individuals will not have a chance to answer before calling group members do.
- When AUDIX Voice Power sends a Leave Message notification to an extension, the system identifies the voice mail system as the sender of the message. When the voice mail subscriber uses the Return Call feature, the call goes to any available voice mail port, not just to the specific port that generated the message. This reduces the chance of getting a busy port.

Programming Basics

Product Enhancements

Page 1-78

- Coverage receivers can call coverage senders and have the call receive coverage treatment. If a receiver calls a sender for whom he or she is covering, and the sender is busy or unavailable, the call proceeds to other points of coverage. It does not come back to the receiver who originated the call.
- Enhancements to display prompts include automatic posting of a Do Not Disturb message (for MLX display telephones or other multiline telephones, a Posted Message button must be programmed for the Do Not Disturb message to be posted automatically) when a user activates the Do Not Disturb feature, and confirmation messages when a user activates Hold, Privacy, Saved Number Dial, and Transfer.
- Direct Inward Dialing (DID) trunk emulation on a T1 facility provides up to 24 DID channels on a single DS1 interface, instead of requiring 24 separate physical trunks.
- A telephone user can send a timed flash (switchhook flash) on a loop-start trunk call on a System Access (**SA**) button.

#### Fax Attendant System<sup>TM</sup>

Fax Attendant is an application for sending and receiving fax messages; its interface is similar to the voice mail interface provided by AUDIX Voice Power. Fax Attendant System, which co-resides with AUDIX Voice Power on the IS III platform, provides the following services:

- Fax Call Coverage. Receives and holds messages for subscribers whose fax machines are busy or out of paper. This service also allows a subscriber to have a personal fax number without having a fax machine.
- Fax Mail. Allows subscribers to create and use fax distribution lists, send and receive fax messages, and record personal greetings for incoming fax calls.
- Fax Response. Prompts callers to select and receive faxes from a customer-created menu of choices, using touch-tone responses.

#### 408 GS/LS-MLX Module

The 408 GS/LS-MLX module (Releases 2.0 and higher only) combines four line/trunk jacks for ground-start or loop-start trunks and eight extension jacks for MLX telephones on a single module in the control unit.

#### Primary Rate Interface (PRI)

Primary Rate Interface (PRI) enhancements include the following:

- Connectivity to the 5ESS® Generic 6
- Multiple incoming calls to directory number
- Call-by-Call Service Selection
- Password handling for FTS2000
- Extension ID as Calling Party Number for Automatic Number ID (ANI)

August 1998

Issue 1

#### Maintenance

Programming Basics
Product Enhancements

Maintenance enhancements include the following:

- Clear descriptions of module test failures
- Optional printing of hard copy of error logs
- Display that correlates extension numbers with slot/port and logical ID
- Display showing which slots, trunks, and extensions are maintenance busy
- Internal digital switching element (DSE) loopback test for all modules
- B-channel loopback test for MLX modules
- B-channel line or call service states display
- Error log entries for dual-port RAM errors

#### Release 1.1 Enhancements (October, 1992)

Refer to *Release 1.1 Notes* for detailed descriptions of Release 1.1 enhancements. Release 1.1 includes all Release 1.0 functionality plus the enhancements described in the following sections.

#### Language Selection

This selection allows you to program the system for the display of prompts, menus, and messages on MLX display telephones in English, French, or Spanish. You can also program the following options in any of these languages, independently of the system language:

- Individual extensions with MLX telephones
- System Programming and Maintenance (SPM)
- System programming reports
- SMDR report headers

MLX-10D, MLX-20L, and MLX-28D display telephones and MLX-10 nondisplay telephones are available in three separate versions, with factory-set buttons in English, Spanish, or French. (The MLX-10DP is available in the English version only.) In addition, user and operator guides and telephone tray cards are available in all three languages.

#### Programming and Maintenance

Programming and maintenance enhancements include the following:

- Additional Inspect capability in system programming
- Editing capability (Backspace selection) in extension programming
- Improvements to system reports
- An access log that records the last 20 times maintenance or system programming has been accessed
- Longer (20-second) gap between ring cycles for programming mode and Forced Idle tone

August 1998

Issue 1

#### **Operational**

**Programming Basics Product Enhancements** 

System operational enhancements include the following:

- Automatic selection of an **SA** button when Conference is invoked (Hybrid/PBX mode)
- Prompting through Conference feature on MLX display telephones
- Relocation of the **More** prompt on the MLX-20L display
- Display of the number saved on a programmed Last Number Dial or Saved Number Dial button when the button is inspected

#### SPM

SPM enhancements include operation in English, French, or Spanish, faster backup and restore, and automatic on-screen display of reports as they are created, with a Browse capability for reading the reports.

#### Equipment

Additional equipment includes the 8102 and 8110 analog telephones, four headsets, two headset amplifiers, and a transparent protective cover for the MLX-10 and MLX-10D telephones. The 8102 and 8110 telephones are also compatible with Release 1.0.

#### **PF** Registration

PF registration number AS5USA-65646-PF-E is assigned by the FCC for operating the MERLIN LEGEND Communications System in Hybrid/PBX mode in the United States. (The PF registration is also applicable to Release 1.0 systems.)

Page 2-1

### **Programming with SPM**

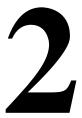

The System Programming and Maintenance (SPM) software package offers an alternate method of programming the MERLIN LEGEND Communications System using a PC. This method frees the system programming console for other uses and also provides the additional functions listed below:

- Backing up system programming information
- Restoring system programming information from a backup
- Converting system programming information from one release to another (part of the upgrade procedure)
- Printing, viewing, and storing reports
- Programming the communications system remotely
- Programming in surrogate mode

SPM software is available in DOS (which can run as a DOS application or can be installed to run with Windows 95) or UNIX (as part of Intuity Integrated Solution II\*, or Integrated Solution III\*). A Windows version of SPM (MERLIN LEGEND Communications System Win SPM) is also available.

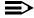

#### NOTE:

DOS SPM and Win SPM software can be used directly from the floppy disk or CD-ROM on your PC. However, if your PC has a hard disk, you should install SPM onto the hard disk.

No longer orderable.

Programming with SPM System Requirements

Page 2-2

This book describes the use of SPM on a PC with a DOS operating system only. If you are using Win SPM, refer to the documentation that was provided with the Win SPM application for information. If your system includes the Intuity or IS II/III applications, you have the UNIX System version of SPM.

For information about accessing SPM from the IS II/III application, refer to the following books:

- Integrated Solution III System Manager's Guide, order no. 555-601-010
- Integrated Solution III Installation and Maintenance Guide, order no. 555-601-011
- Integrated Solution II System Manager's Guide, order no. 555-600-726
- Integrated Solution II Installation and Maintenance Guide, order no. 555-600-720

#### **System Requirements**

To use SPM for system programming, you need the SPM diskette and an approved PC with version 3.3 (or later) of MS-DOS<sup>®</sup>. At a minimum, your PC should support and include the following items:

- At least 640 kbytes of RAM
- A floppy disk drive to accommodate the SPM disk (3.5-inch or 5.25-inch)
- A monochrome or color monitor.
- A serial port that can use either a DB-9 or DB-25 connector

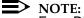

For a DB-9 connector, use a 9-pin to 25-pin adapter to attach the 25-pin connector of the RS-232 interface cable.

■ An RS-232 interface cable of appropriate length for your site connection(s)

Depending on how you connect the PC to the control unit, you also need the following items:

- Direct local connection, if the PC is within 50 ft. of the control unit:
  - Either a 355AF modular adapter (if there is a male connector on the interface cable) or a 355A modular adapter (if there is a female connector on the interface cable)
  - A four-pair modular cord (D8W)

- Direct local connection, if the PC is more than 50 ft. from the control unit:
  - 355AF adapter
  - EIA crossover cable
  - Two Z3A2 Asynchronous Data Units (ADUs)
  - ADU crossover cable
  - 400B2 power adapter
  - 2012D transformer
  - BR1A-4P adapter and either a 102 connecting block or 103 connecting block
  - 248B adapter
  - Eight-position wall jacks
  - Four-pair plug-ended cable
  - D8W cords
  - D6AP power cord
  - EIA-232-D cables
- Modem (local or remote) connection:
  - A modem that supports 1200- or 2400-bps connections
  - Modem cable

In addition, a parallel printer is useful for reports. The PC needs a parallel port for the connection.

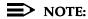

SPM uses Interrupt 4 and I/O address 3F8 for COM1. It uses Interrupt 3 and I/O address 2F8 for COM2.

### **Installing the SPM Software**

Before you install or run SPM, it is recommended that you use diskcopy on a DOS PC (see your operating system guide) to make a backup copy of the SPM disk and store the original in a safe place. Use the backup copy to run the installation program.

For installing DOS SPM on a PC, follow the appropriate instructions in the next section of this book. For installing DOS SPM on a Windows 95 PC, follow the instructions provided in "DOS Installation with Windows 95" on page 2-6.

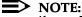

If your PC does not have a hard disk, you do not need to run the installation program. Go to "Initializing the SPM Software" on page 2-9.

Page 2-4

#### **DOS** Installation

Use the following procedure to install SPM on the hard drive of a DOS PC.

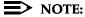

If you are updating SPM, you do not need to remove the current SPM files. The new files will overwrite your current SPM files.

#### Considerations

Review the following items before you begin the installation procedure.

The installation program automatically performs the following:

- Checks available space on the hard disk. If space is insufficient, the installation is terminated and an error message is generated.
- Checks the autoexec.bat and config.sys files. If either file is write-protected, the installation is terminated and an error message is generated. SPM must make changes to these files.
- Saves a copy of autoexec.bat as autoexec.old
- Saves a copy of config.sys as config.old
- If autoexec.bat has not already been configured for SPM, performs the following:
  - Adds c: \spm to the path statement
  - Adds the line SET AMS PATH=C:
  - Adds the background print command PRINT /D: PRN /B: 4096 /U: 3 /M: 200 /S: 1 >NUL
- Adds the following line to config.sys if it is not already present
   DEVICE=C:\ANSI.SYS
- Copies the ansi.sys file from the floppy disk to c:\
- Creates the directory c:\spm
- Copies the following files from the floppy disk into the c:\spm directory:
  - spm.exe
  - ams\_hlp.eng (English language help file)
  - ams\_hlp.fre (French language help file)
  - ams hlp.spa (Spanish language help file)

Page 2-5

- Creates the following directories if they do not already exist:
  - c:\spm\backup
  - c:\spm\reports
  - c:\spm\tmp
- Does one of the following:
  - Creates the SPM configuration file c:\spm\ams.cfg, if it does not already exist. In this case, the ams.cfg file consists of only one line, in which the language attribute is specified: LANG 1 if you specified English or did not specify a language with the install command;
  - Modifies the ams.cfg file, if it already exists, by adding or changing the LANG value.

Follow the steps below to install SPM on the PC's hard disk.

Switch to Drive A, if it is not already the current drive.

A: > appears on the screen.

- 2. Insert the backup copy of the SPM disk into Drive A.
- 3. Type one of the commands shown below and press Enter 1.
  - install
  - install french
  - install spanish

Because English is the default language, *install* and *install* english have the same result. If you do use the language argument (english, french, or spanish), you must type it in lowercase letters as shown. The command *install* may be uppercase or lowercase.

▶ 4. Wait for the message shown below to appear.

SPM HARD DISK INSTALLATION PROGRAM Strike a key when ready

▶ 5. Press any key to begin the installation.

When the installation is finished, the following message appears:

SPM HARD DISK INSTALLATION IS NOW COMPLETE YOU MUST REBOOT YOUR SYSTEM BEFORE USING SPM

▶ 6. Remove the SPM disk from Drive A and reboot your system.

The installation procedure is complete.

Go to "Initializing the SPM Software" on page 2-9.

Page 2-6

August 1998

Issue 1

#### **DOS Installation with Windows 95**

Using DOS SPM with Windows 95 improves the interaction of SPM with the operating system compared to a Windows 3.x installation. For example, the interaction with the print driver is improved. If an online printer is not available when you try to print while using SPM, you see a message box explaining the problem. You can correct the problem by bringing the printer online and continuing, or you can cancel the print operation. SPM operation is not affected by the error message or the action you take to correct the problem.

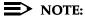

This procedure is for installing the DOS version of SPM to run with Windows 95. Do not use this procedure if you have the Win SPM application. For Win SPM, refer to the documentation that was provided with the application.

Use the following procedure to install SPM. You do not need to remove the current SPM files. The new files automatically overwrite your current SPM files.

#### Considerations

Review the following items before you begin the installation procedure.

The installation program automatically performs the following:

- If you typed install (the command for DOS installation) instead of instal95, checks if your PC has Windows 95 installed. If Windows 95 is detected, you see an error message that tells you to run the Instal95 program.
- Creates the directory c:\spm if it does not already exist
- Checks if the print.exe file is present in any directory listed in the PATH environment variable
- Runs the DOS SETVER command to set the version table for print.exe to 6.22. This is required to enable print.exe to run on Windows 95.
- Creates an spm.bat file in the directory c:\spm. The spm.bat file contains the ams\_path and print statements required to run SPM.
- Unzips and copies the remaining files into the directory c:\spm
- Instructs you to refer to this document for details on using the PIF Editor to configure an SPM PIF file to work with the spm.exe file

Page 2-7

#### Installation

With Windows 95 running on your PC, follow these steps to install SPM on the PC's hard disk:

- 1. Insert the SPM installation disk in any floppy disk drive (usually the A drive).
- ▶ 2. Choose *one* of the following two methods to install SPM:

#### Method 1 – Install DOS SPM with French, Spanish, or English Language:

- Open a DOS Window from Windows Explorer.
- 2. At the DOS prompt, switch to the drive with the SPM installation disk (usually the A drive).
- 3. At the DOS prompt, type one of the commands shown below and press Enter ← .
  - instal95 or instal95 english
  - instal95 french
  - instal95 spanish

#### NOTE:

Because English is the factory-set language, *instal95* and *instal95* english have the same result. If you do use the language argument (english, french, or spanish), you must type it in lowercase letters as shown. The command *instal95* may be in uppercase or lowercase letters.

#### Method 2 – Install DOS SPM with French, Spanish, or English Language:

- 1. From the Windows Explorer, select the floppy drive that contains the backup copy of the SPM disk.
- 2. Select and run Instal95 (either by double-clicking on the file name or single-clicking on the file name and using the menu choice **File:Open**).
- 3. After you start the DOS SPM installation using either method, the following message appears:

SPM WINDOWS 95 HARD DISK INSTALLATION PROGRAM Press any key to continue.

4. Press any key to begin the installation.

Page 2-8

5. If your PC does not have a copy of print.exe in any directory listed in your system's PATH environment, the following message appears:

Copying print.exe to directory c:\spm file(s) copied

WARNING - The application you are adding to the Windows version table may not have been verified by Microsoft in this version of Windows. Please contact your software vendor for information on whether this application will operate properly under this version of Windows. If you execute this application by instructing Windows to report a different MS-DOS version number, you may lose or corrupt data, or cause system instabilities. In that circumstance, Microsoft is not responsible for any loss or damage.

Version table successfully updated.

The version change will take effect the next time you restart your system.

\*\*\*\*\*\*\*\*\*\*\*\*\*\*\*\*

SPM Note: The warning message seen above was produced by the SETVER command. This command was used in the SPM install program to set the proper version of PRINT.EXE file in the DOS version table. Please note that in Windows 95, running SETVER always produces the warning message seen above, even when the command is run properly.

\*\*\*\*\*\*\*\*\*\*\*\*\*\*\*\*\*\*

Press any Key to continue . . .

▶ 6. Press any key to continue installation. When SPM installation is complete the following message appears:

Installation of SPM for DOS on your Windows 95 hard drive is now complete. For easy access to SPM from Windows 95, configure an SPM.PIF file. See the SPM Manual for details. Press any key to continue . . .

- ▶ 7. Press any key.
  - If you installed DOS SPM using Method 1 in Step 2, close the DOS Window by typing exit at the DOS prompt and pressing Enter . If the window does not close, then the Close on Exit option for the DOS window is not set. In this case, close the window by clicking on the upper right window icon (the box with an x in it).
  - If you installed DOS SPM using Method 2 in Step 2, the DOS window closes automatically.
- ▶ 8. If the print.exe file was copied to your PC in Step 5, you must reboot your PC.
- ▶ 9. You should now configure a PIF file for SPM. Use the instructions that follow.

Page 2-9

August 1998

Issue 1

# Configuring a PIF file for DOS SPM

Programming with SPM Installing the SPM Software

> Refer to the Windows 95 Help topic, "PIF editor," for details about using the PIF editor to implement an SPM PIF file to work with the spm.exe file.

Configure a PIF file for DOS SPM by doing the following:

- In the Windows Explorer, select the SPM application file. Then select the menu item File:Properties. The screen that pops up will have tabs along the top.
- 2. In **Program Tab**:, put the following line in the **Working Directory** entry:

C: \SPM

3. In **Program Tab**:, put the following line in the **Batch File** entry:

C:\SPM\SPM.BAT

In **Program Tab:**, make sure the **Close on Exit** checkbox is checked. 4.

You can now double-click on either the SPM application icon or the SPM "Shortcut to MS-DOS" icon to run SPM. When you quit SPM (by pressing the **Home** key), the window closes automatically.

#### Hiding the spm.exe and spm.bat Files

If you want to hide the spm.exe and spm.bat files, use the following steps:

- 1. In the Windows Explorer, select each file.
- 2. Click **File** from the menu bar, then select **Properties**.
- 3. In the Properties dialog box, click on the **Hidden** checkbox located under the General Tab in the Attributes section.

# Initializing the SPM Software

To run correctly, the DOS version of SPM requires certain information (transmission speed, type of monitor, and so on). You need to supply this information only once, the first time you run SPM.

The information you provide during the initialization process is written to the SPM configuration file (ams.cfg). If you need to change this information at some later time, you can do so in either of the following ways:

- Use any of the options in Table 2–1 to change the information in ams.cfg.
- Edit the ams.cfg file. (If you are unsure about editing the file, you can remove it. You are prompted to reinitialize the next time you invoke SPM. The file is created at that time.)

Programming with SPM Installing the SPM Software

Page 2-10

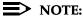

The DEBUG attribute is also specified in ams.cfg as DEBUG=0 (off), the factory setting, or DEBUG=1 (on). This attribute is used to enable the Escape-to-Shell feature of SPM, activated by pressing Otrl + 9. To turn DEBUG on, you must edit the ams.cfg file; it is not part of the initialization process. The DEBUG attribute is for use by qualified service personnel only.

Table 2–1. SPM Configuration File (ams.cfg) Options

| Option         | Use                                                          |
|----------------|--------------------------------------------------------------|
| spm -coml      | Specifies COM1 as the serial communications port used by SPM |
| spm -com2      | Specifies COM2 as the serial communications port used by SPM |
| spm -sl200     | Specifies modem speed of 1,200 bps                           |
| spm -s2400     | Specifies modem speed of 2,400 bps                           |
| spm -color     | Specifies color monitor                                      |
| spm -mono      | Specifies monochrome monitor                                 |
| spm -l english | Specifies English as the PC language                         |
| spm —l french  | Specifies French as the PC language                          |
| spm —l spanish | Specifies Spanish as the PC language                         |

Follow the steps below to perform the SPM initialization.

# ▶ 1. Type *spm* and press Enter to display the SPM Welcome screen shown in Step 2.

- Make your entry at the C:> prompt if you have installed SPM on your PC's hard disk.
- Make your entry at the A: > prompt if you are using the floppy drive.

# ▶ 2. Press any key.

Welcome to SPM
The MERLIN LEGEND
System Programming
& Maintenance Utility
Please press any key
to continue
Version X.XX

X.XX = current version of SPM

2 Programming with SPM Installing the SPM Software

Page 2-11

The screens shown in Steps 3 through 7 appear only if the system has not been initialized. Otherwise, the screen shown in Step 8 appears.

■ 3. Select the serial communications port used for SPM and press Enter - 1.

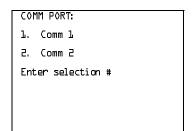

Type  $\mathcal{I}$  for serial port 1 (COM1). Type  $\mathcal{I}$  for serial port 2 (COM2).

▶ 4. Select the communications port speed and press Enter -.

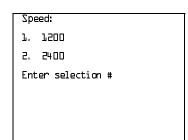

Type  $\mathcal{I}$  for 1,200 bps. Type  $\mathcal{I}$  for 2,400 bps.

■ 5. Respond to the color prompt and press Enter — 1.

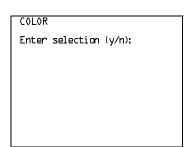

Type y if you have a color monitor. Type n if you do not have a color monitor.

▶ 6. Select a language and press Enter -.

Language:
1. English
2. French
3. Spanish
Enter selection #:

Type 1 for English.
Type 2 for French.
Type 3 for Spanish.

The language you select here becomes the SPM (PC) language.

Programming with SPM
Installing the SPM Software

Page 2-12

### ▶ 7. Review your selections.

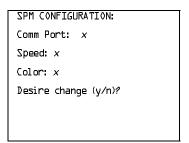

x = the values entered for each entry in Steps 3 through 5

- To change any of the information shown, type Y and press Enter . The screen shown in Step 3 appears. Repeat Steps 3 through 6.
- To save the information shown, type (N) and press (Enter ← ).
  - If the PC is connected to the processor, the SPM Main Menu appears as shown in Step 8.
  - If the PC is not connected, go to "Connecting the PC" on page 2-13.

#### ▶ 8. Press the function key that corresponds to the option you want.

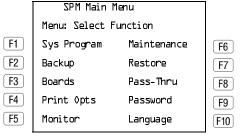

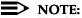

The function keys shown on either side of the display are included here for quick reference. See <u>"SPM Screens" on page 2–21</u> for details on using the PC keys in SPM.

Page 2-13

# Connecting the PC

There are three ways to connect the PC to the control unit. Choose the method below that is most useful for your installation.

- Direct local connection
- Local modem connection
- Remote modem connection

#### **Direct Local Connection**

For a direct local connection, you must connect the PC to the system programming jack. This is the lower modular RS-232 jack on the processor module, as shown in Figure 2–1. (The upper jack is reserved for the SMDR printer.)

To connect a PC more than fifty feet from the control unit, see Figure 2–2.

For direct local connections, the system supports speeds of 1,200 and 2,400 bps.

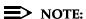

You must use a direct local connection to program in surrogate mode.

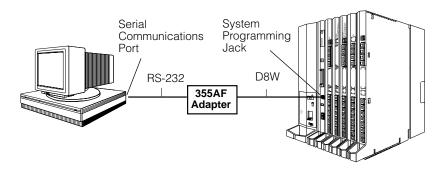

Figure 2–1. **Direct Local Connection** 

Programming with SPM Connecting the PC

Page 2-14

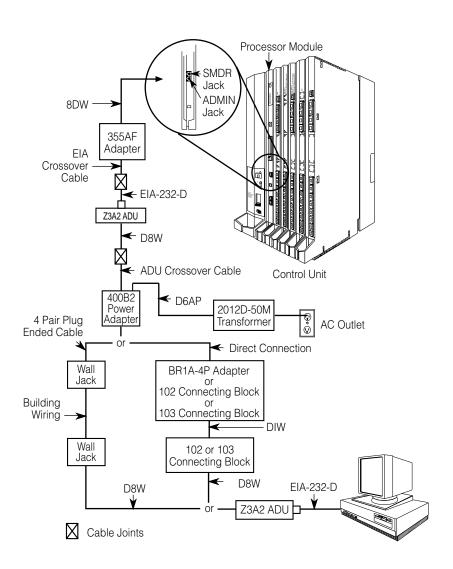

Figure 2-2. Direct Local Connection, PC More Than 50 ft. Away

Programming with SPM Connecting the PC

Page 2-15

#### **Local Modem Connection**

For a local modem connection, you must use a modem (either connected to, or built into, the PC) to access the internal modem in the control unit. Connect the modem to an 012 T/R or 016 T/R module in the control unit, as shown in <a href="Figure2-3">Figure 2-3</a>.

The internal modem operates at speeds of 1,200 and 2,400 bps.

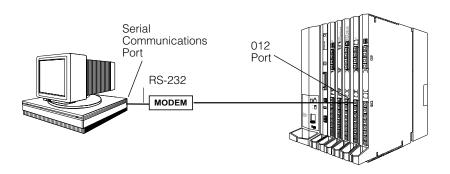

Figure 2–3. Local Modem Connection

Programming with SPM Connecting the PC

Page 2-16

#### Remote Modem Connection

For a remote modem connection, you must use a modem (either connected to, or built into, the PC) to access the internal modem in the control unit. You must also use a dial-up connection, as shown in Figure 2-4. See "Accessing SPM" on page 2–17 for details on accessing SPM with a remote modem connection.

The internal modem operates at speeds of 1,200 and 2,400 bps.

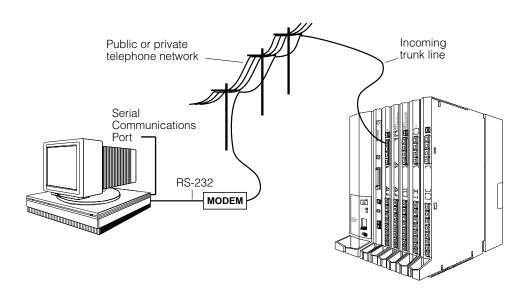

Figure 2–4. **Remote Modem Connection** 

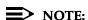

Remote access (modem connection) has priority over local access (direct connection), unless a backup or restore procedure is in progress through a direct local connection. If a modem connection is attempted while any other type of onsite programming is in progress (either at the system or at a directly-connected PC), the system sends a message to the onsite programmer. The message indicates that a modem connection is being established and the onsite programming session is terminated.

Page 2-17

# **Accessing SPM**

The procedure for accessing SPM depends on whether your PC is connected to the control unit with a modem (either local or remote) or without a modem (direct). This section covers both of these access procedures.

#### With a Direct Local Connection

To access SPM when your PC is connected directly to the control unit, follow the steps below.

▶ 1. Set up the appropriate physical connections between the PC and the control unit.

See "Connecting the PC" on page 13.

- 2. If you installed SPM on the hard disk of the PC, go to Step 5.
- ▶ 3. If SPM is not installed on the hard disk, insert the SPM disk into Drive A.
- ▶ 4. Type a: and press Enter —].

A: > appears on the screen.

▶ 5. Type *spm* and press Enter→ to display the SPM Welcome screen shown below.

Welcome to SPM
The MERLIN LEGEND
System Programming
& Maintenance Utility
Please press any key
to continue
Version X.XX

X.XX current version of SPM

▶ 6. Press any key to display the SPM Main Menu shown below.

| ,         | SPM Main Menu  |             |            |
|-----------|----------------|-------------|------------|
|           | Menu: Select f | unction     |            |
| F1        | Sys Program    | Maintenance | F6         |
| F2        | Backup         | Restore     | <b>F</b> 7 |
| F3        | Boards         | Pass-Thru   | F8         |
| F4        | Print Opts     | Password    | F9         |
| <b>F5</b> | Monitor        | Language    | F10        |

Page 2-18

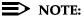

The function keys shown on either side of the display are included here for quick reference. See <u>"SPM Screens" on page 2–21</u> for details on using the PC keys in SPM.

- If the SPM Main Menu does not appear or if the information on the screen is garbled, press any key again.
- If the COM Port (communications port) screen appears instead of the SPM Main Menu, it indicates that the SPM software has not been initialized. See "Initializing the SPM Software" on page 9.
- ▶ 7. To select an option, press the function key that corresponds to the option you want. For example, press [F10] to select Language.

#### With a Local or Remote Modem Connection

The method you use to access SPM by modem depends on whether you are programming onsite (locally) or from a remote location.

- If you are onsite, the modem must be connected to an 012 T/R or 016 T/R module on the control unit. To establish a connection to the control unit's internal modem, dial \*10.
- If you are at a remote location, do one of the following:
  - Place a call to the system on a Remote Access line, enter the barrier code (if required), and dial the code for the internal modem (\*1□).
  - Place a voice call to the system using the line to which the modem is connected and ask the operator to transfer you to the modem (by pressing **Transfer**, dialing \*10, then hanging up the telephone).
     When you hear the modem answer tone, switch to data mode.

#### Considerations

Review the following items before you begin the modem connection procedure.

# Set the Programming Language

If you prefer to program in a language other than the current SPM language setting, see "Language" on page 2–41.

#### **Modem Connections**

You must make a data connection to a modem. The following modem dialing commands are for Hayes  $^{\circledR}$  and Hayes-compatible modems. These may not be the commands your modem uses — refer to the user guide that came with your modem for specific information.

Page 2-19

- If the PC is in the same location as the control unit, type \*10.
- If the PC is in a remote location and your system has the Remote Access feature activated, type the following and press Enter ::
  - Without barrier codes type:

ATDT; the remote access telephone number; and #\*10. For example: ATDT12015551234 #\*10 Enter -1.

With barrier codes type:

ATDT; the remote access telephone number; the barrier code preceded by a " $\mbox{\it W}$ " and  $\mbox{\it W*LD}$ . The barrier code in the example below is 555555.

For example: *ATDT12015551234 W555555 W\*10* Enter←.

- The password prompt appears on the screen when the connection is made. (You may have to press Enter → more than once to get the password prompt.)
- If the PC is in a remote location and your system has not activated the Remote Access feature, do the following:
  - Use the main telephone number to place a voice call to the system on the line to which the modem is connected.
  - Instruct the operator to transfer you to the modem (by pressing Transfer, dialing \*10, then hanging up the telephone).
  - To put the modem on line, type ATHI and press Enter—, then hang
    up the telephone.

#### NOTE:

If you enter a telephone number of fewer than 11 digits, you must end it with a pound sign (#).

To access SPM through a local or remote modem connection, follow the steps below.

- ▶ 1. Set up the appropriate physical connections between the PC and the control unit. See "Connecting the PC" on page 13.
- ▶ 2. Type *spm* and press Enter to display the SPM Welcome screen shown below.

Welcome to SPM
The MERLIN LEGEND
System Programming
& Maintenance Utility
Please press any key
to continue
Version X.XX

X.XX = current version of SPM

If you wish to program in a language other than the current language set for SPM, see "Language" on page 2–41.

Page 2-20

- ➤ 3. Press any key to display a blank screen on which you can enter modem commands. (You may have to press the key several times.)
- ▲ 4. Make a data connection to the modem of the control unit.

See "Modem Connections" on page 18. When the connection is made, the password prompt appears as shown in Step 5.

▶ 5. Type the SPM password to display the SPM Main Menu shown in Step 6.

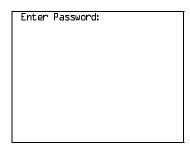

The password does not display as you type it.

▶ 6. To select an option, press the function key that corresponds to the option you want. For example, press F10 to select Language.

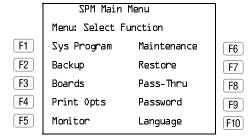

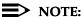

The function keys shown on either side of the display are included here for quick reference. See <u>"SPM Screens" on page 2–21</u> for details on using the PC keys in SPM.

Programming with SPM Using SPM

Page 2-21

Issue 1

# Using SPM

This section describes how to use the SPM screens, SPM Help, and the SPM options listed below.

- Backup
- Boards
- Browse
- Convert
- Language
- Maintenance
- Monitor
- Pass-Thru
- Password
- **Print Options**
- Restore
- System Programming

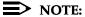

Some of the procedures described in this section should be performed by qualified service personnel only.

#### **SPM Screens**

SPM screens simulate the system programming console. Each SPM screen includes a 7-line by 24-character console simulation window that corresponds to the display area of the MLX-20L telephone. To the right and left of this console simulation window are columns that list the keys corresponding to similarly located buttons on the MLX-20L telephone. If you are working with Version 2.0 or higher, the version number appears in the upper left corner of the screen (for example, Vb). Figure 2-5 illustrates the SPM display screen.

Page 2-22

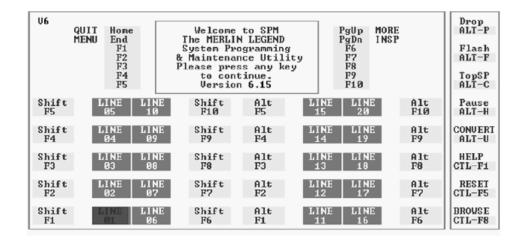

Figure 2–5. SPM Display

F1 through F5, and F6 through F10 display on either side of the console simulation window. They represent the function keys to use when you select screen options. When a screen contains several choices, press the function key identified by the label next to your choice. (If you were programming on the console, you would press the telephone button next to your choice.)

Below the console simulation window are 20 simulated line buttons. The 20 line buttons can be selected using the arrow keys to position the cursor on the appropriate button. Using PgDn (the Inspect feature), you can determine the status of each line and the features programmed on each line according to the letter that appears next to the line number (see below).

On the PC screen, the letters R and G represent the ON state of the red and green LEDs, respectively, that are on the console. For example, if a line, trunk, or pool is assigned to a line button, a green LED lights next to the button on the console. On the PC screen, the letter G (for green) displays next to the button. Similarly, if a line, trunk, or pool is not assigned to a line button, neither G nor G display next to the button on the PC screen. If a trunk is assigned to a pool, an G (for red) displays on the PC screen.

The labels in the column on the right side of the screen show key combinations that correspond to buttons on the MLX-20L telephone. <u>Table 2–2</u> describes the function of PC keys in SPM.

Page 2-23

Table 2–2. Function of PC Keys in SPM

| PC Key      | Console | SPM Function                                                                                                    |
|-------------|---------|----------------------------------------------------------------------------------------------------|
| Home        | Home    | <b>Quit.</b> Exit from SPM and return to the DOS prompt when you finish with system programming. If you are using a modem, the call is disconnected.                                                                                                    |
| End         | Menu    | Return to the SPM Main Menu.                                                                                                    |
| PgUp        | More    | Display more menu items (when there is another screen and the > symbol appears next to the key).                                                                                                    |
| PgDn        | Inspct  | Show the current information that has been programmed for a feature or button.                                                                                                    |
| Alt + P     | Drop    | Enter a stop in a speed-dialing sequence. This combination also deletes an entry in a field on any screen, except one in which you are entering a speed-dialing sequence.                                                                                                    |
| Alt + F     | Conf    | Flash. Enter a switchhook flash in a speed-dialing sequence.                                                                                                    |
| Alt + C     | n/a     | <b>TopSP.</b> Return to the top of the System Programming menu.                                                                                                    |
| (Alt) + (H) | Hold    | Pause. Enter a pause in a speed-dialing sequence.                                                                                                    |
| Alt + U     | n/a     | <b>Convert.</b> Convert a backup file from its original Release format to a different Release format.                                                                                                    |
| Alt + N     | n/a     | Toggle modem speed between 1,200 and 2,400 bps.                                                                                                    |
| Ctrl + F1   | n/a     | <b>Help.</b> Display a help screen about SPM operations. To exit from Help, press End.                                                                                                    |
| Ctrl + F5   | n/a     | Reset. Reset the communications port. For example, if the information on the screen is garbled, try exiting from and then re-entering the screen. If the screen remains garbled, use <a href="Ctrl">Ctrl</a> + 5 to clear the screen and return to the SPM Welcome screen. Note that using <a href="Ctrl">Ctrl</a> + 5 drops the modem connection. |
| Ctrl + F8   | n/a     | <b>Browse.</b> View print reports saved with Print Opts.                                                                                                    |

Page 2-24

Table 2–2. Function of PC Keys in SPM (Continued)

| DC Vov     | Console   | SPM Function                                                                                                    |
|------------|-----------|----------------------------------------------------------------------------------------------------|
| PC Key     | Console   | SPM runction                                                                                                    |
| Ctrl + F9  | n/a       | Escape to shell. To use this key sequence, you must set DEBUG=1 in the configuration file ams.cfg. You can then use this key sequence to execute DOS (or UNIX System) commands. To return to SPM, type <i>exit</i> . |
| Enter -    | Enter     | The Enter   key on your PC can be used instead of F10 when Enter appears as a choice in the console simulation window.                                                                                               |
| Bksp       | Backspace | The Bksp key on your PC can be used instead of F9 (Backspace) when Backspace appears as a choice in the console simulation window.                                                                                   |
| Del        | Delete    | The Del key on your PC can be used instead of F8 (Delete) when Delete appears as a choice in the console simulation window.                                                                                          |
| ↑ ↓<br>- → | n/a       | The up, down, left, and right arrow keys can be used to highlight selections in a menu and to select the 20 line buttons below the console simulation window.                                                        |

Page 2-25

# **SPM Main Menu Options**

The SPM Main Menu provides access to system programming and to the SPM functions listed in Table 2–3.

Table 2-3. SPM Main Menu Options

| SPM Menu<br>Option | Function                                                                                                    |  |  |
|--------------------|----------------------------------------------------------------------------------------------------|--|--|
| Sys Program        | To program the system                                                                                                    |  |  |
| Backup*            | To make a backup copy of your system programming and store it on a floppy disk or on hard disk                                                                                                    |  |  |
| Boards*            | Shows which modules (port boards) are in each slot of the control unit and allows you to assign boards to slots                                                                                                    |  |  |
| Print Opts*        | Directs reports to the printer or to the PC for storage on a floppy disk or on hard disk                                                                                                    |  |  |
| Monitor*           | Restricted to use by your technical support organization                                                                                                    |  |  |
| Maintenance        | Restricted to use by your technical support organization and qualified technicians                                                                                                    |  |  |
| Restore*           | To restore your system programming from floppy disk or from hard disk                                                                                                    |  |  |
| Pass-Thru*         | (IS II/III only) To make a remote connection, through the control unit, to an IS II/III PC to program applications on the IS II/III PC                                                                                 |  |  |
| Password*          | To change the password for remote entry into the system                                                                                                    |  |  |
| Language           | To select a language (English, French, or Spanish) for the console simulation window on the PC. (There is also a Language option available on the System Programming menu that allows you to set the system language.) |  |  |

<sup>\*</sup> SPM option only. Not available on the MLX-20L system programming console. To be used only by qualified service personnel.

Programming with SPM
Using SPM
Page 2-26

#### SPM Help

To access the SPM help screens, press Ctrl + F1.

To review the help screens press, PgUp and PgDn.

To return to the first help screen, press Home.

To exit from SPM help, press End).

A typical help screen is shown in Figure 2–6.

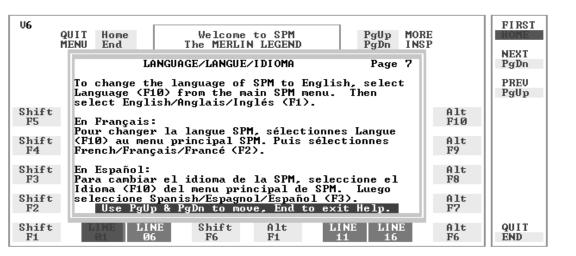

Figure 2–6. SPM Help

Programming with SPM Using SPM

Page 2-27

#### Backup

The Backup procedure is used by qualified service personnel to create a file of system programming information either in the \spm\backup directory (on the hard drive of the PC) or in the root directory of a floppy disk.

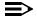

#### NOTE:

Back up your system programming information on a regular basis. A current backup file allows you to quickly and easily restore your system, if the need arises.

# **Determining the Release Number** of a Backup File

If you have a backup disk but do not know its release number, you may be able to find this information in the backup header.

Beginning with later versions of Release 1.1, the backup file contains a backup header 128 bytes long. Approximately 59 of these bytes are currently used. Bytes 55 through 59 of the header contain the MERLIN Legend Communication System Release number, as shown in Table 2-4. (Release 1.0 and early versions of Release 1.1 do not contain this information in readable form.)

Table 2–4. Backup Header: Release Number

|          | Release No. | Build No. | System Size | Mode               |
|----------|-------------|-----------|-------------|--------------------|
| Size     | 2 bytes     | 12 bytes  | 1 byte      | 1 byte             |
| Examples | 06 00       | 32        | 01          | 01 (Key)           |
|          | 04 02       |           |             | 02 (Behind Switch) |
|          |             |           |             | 03 (Hybrid/PBX)    |

The release number is found in the first two bytes (four characters) of the identification number. For example, 0600 = 6.0, 0402 = 4.2.

If the backup file is compressed (Release 1.1 and later), you can read the header but you cannot read the data area following the header. Use type [backup filename to read the header on a DOS system or cat [backup filename] to read the header on a UNIX System.

Note that it is the communication system release number, not the version number of SPM, that reflects whether the backup file is compressed or uncompressed. Release 1.0 backups are uncompressed and Release 1.1 and later backups are compressed. Uncompressed files take longer to restore.

Programming with SPM Using SPM

Page 2-28

#### **Considerations**

Review the following items before you begin the backup procedure:

- The communications system does not have to be idle during backup; however, extension programming is blocked.
- Any objects that are in a maintenance-busy state are stored in that state. When you restore system programming, these objects are busied out, even if they have since been released from the maintenance-busy state.
- If you plan to store your backup file on a floppy disk, format a DOS disk.
   (DOS formatting can be done on either a UNIX System PC or a DOS PC).
- Uncompressed backup files are 100,000 to 210,000 bytes in size; compressed files are about 70,000 to 85,000 bytes.
- Maintenance data (error logs and other data used by qualified service technicians) is not saved in the backup file.

Follow the steps below to perform the backup procedure.

#### ▶ 1. At the SPM Main Menu, press F2 to select Backup.

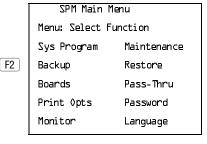

#### ▶ 2. Follow the instructions for a floppy or a hard disk.

A second window appears which displays the G0T0 FL0PPY and MAKE NEW FILE options and a directory listing for the C:\spm\backup directory.

- If you are saving the backup file to a floppy disk, go to Step 3.
- If you are saving the backup file to the hard disk, go to Step 4.

2 Programming with SPM Using SPM

Page 2-29

▶ 3. Remove the SPM disk from the floppy drive and insert a formatted disk. Use the arrow keys to highlight GOTO FLOPPY and press Enter - .

Make a selection for
the BACKUP file.

MAKE NEW FILE will
create a new file
on selected device.

Press ESC to abort.

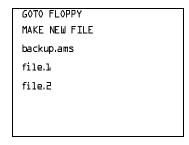

After you press Enter—, the GOTO FLOPPY statement shown above changes to GOTO HARD DISK and the directory listing for A:\ is displayed. Continue with Step 4.

The screen displays the default name for the backup file (backup.ams).

#### ▶ 4. Specify a backup filename.

- To select the default filename, use the arrow keys to highlight backup.ams and press Enter ]. Go to Step 6.
- To enter a different filename, use the arrow keys to select MAKE NEW FILE and press Enter → 1. Go to Step 5.
- ► 5. Type the new filename and press Enter .

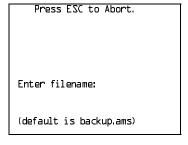

If you are working from the floppy drive, A: \ appears on the screen.

You can specify a drive letter with the filename but no path information.

Programming with SPM Using SPM

Page 2-30

### ▶ 6. Verify that the filename chosen does not already exist.

The following screen appears only if the filename chosen already exists. Continue with Step 7 if this screen does not appear.

The file already exists.

If you continue, the old version will be deleted.

Press ESC to abort.

or c to continue.

Press Esc to abort the backup. Go to Step 1 to create a different backup file.

Press (c) to continue. Go to Step 7.

### 7. Observe the backup status screen.

Press ESC to Abort.

Est. Blocks: xxx - xxxx

filename

BACKUP IN PROGRESS

Received Block xx

filename = the backup filename specified in Step 5

SPM indicates the status of the backup by displaying the number of the last block received (xx). Line 2 of the display screen shows the estimated number of blocks to be sent from the control unit (xxx-xxxx). This line is blank if you are backing up from Release 1.0.

If you abort the backup, the partial backup file is deleted to prevent restoration from a corrupted file and you see the screen shown in Step 8.

When the backup is complete, you see the screen shown in Step 9.

2 Programming with SPM Using SPM

Page 2-31

## ▶ 8. To abort the backup, press Esc to return to the SPM Main Menu.

Press ESC to Abort.
Est. Blocks: xxx - xxxx

filename

BACKUP IN PROGRESS

XMODEM ABORT - User

#### ▶ 9. When the backup is complete, press Enter→ to return to the SPM Main Menu.

Backup successful.

Please press Enter
to see the Main Menu

Received xxx Blocks

xxx = total number of blocks received

#### **Boards**

The Boards option allows qualified service personnel to add a board to the next available slot. The system must be idle to use this option. This option is not available from the system programming console.

The Boards option is also available in surrogate mode. In surrogate mode, you can assign trunk and extension modules (boards) to slots, even though the boards have not actually been installed. This type of board is referred to as a "phantom" or "null" board.

You cannot use the Boards option to change an actual board type. All boards assigned with the Boards option, including phantom boards, are cleared (unassigned) if you perform a board renumber (System→Board Renum).

# NOTES:

- You must assign phantom boards to higher slot numbers than those you
  assign to any real boards. If you assign a phantom board to a lower slot
  number than a real board, the control unit does not recognize the real
  board(s) that follow the phantom board.
- 2. If you remove a board but do not replace it, and then perform a board renumber, the control unit will not recognize any boards that follow the empty slot. You must reseat all of the boards to fill the empty slot before you perform the board renumber.

Page 2-32

Programming with SPM
Using SPM

The Inspect function (PgDn) lets you see which modules have been assigned to slots on the control unit. Note that both phantom boards and real boards display if you use the Inspect function. Table 2–5 shows the type of boards that you can select. To see only real board assignments, you must print the System Information report:

 $System \rightarrow More \rightarrow Print \rightarrow SysSet-up$ 

Table 2–5. Board Types

| <b>Board Type</b> | Description                                                                                                    |
|-------------------|----------------------------------------------------------------------------------------------------|
| 400LSR            | 4 loop-start line jacks with 4 touch-tone receivers                                                                         |
| 400GLR            | 4 ground-start/loop-start line jacks with 4 touch-tone receivers                                                            |
| 800LS             | 8 loop-start line jacks                                                                                                    |
| 800GLID           | 8 ground-start/loop-start line jacks with Caller ID capability available on the loop-start lines and 2 touch-tone receivers |
| 800GLS            | 8 ground-start/loop-start line jacks                                                                                        |
| 4D8LSA            | 4 loop-start line jacks and 8 ATL analog extension jacks                                                                    |
| 408GLA            | 4 ground-start/loop-start line jacks and 8 ATL analog extension jacks                                                       |
| 408GLM            | 4 ground-start/loop-start line jacks and 8 MLX extension jacks (16 endpoints)                                               |
|                   | 8 analog extension jacks                                                                                                    |
| OOAMLX            | 8 MLX-20L extension jacks (16 endpoints)                                                                                    |
| Ol2TR/OPT         | 12 tip/ring extension jacks with 2 touch-tone receivers or 008 OPT jacks                                                    |
| Olltrr            | 16 tip/ring extension jacks with 4 touch-tone receivers                                                                     |
| ADDDID            | 8 DID trunk jacks with 2 touch-tone receivers                                                                               |
| 400E&M            | 4 E&M tie trunk jacks                                                                                                    |
| <b>7</b> 00D      | 1 DS1 jack (24 channels)                                                                                                    |
| 800BRI            | 8 BRI trunk jacks (16 channels)                                                                                             |
|                   |                                                                                                    |

Programming with SPM Using SPM

Page 2-33

Follow the steps below to assign modules.

▶ 1. At the SPM Main Menu, press 🛐 to select Boards.

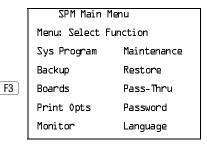

➤ 2. Press the function key that corresponds to the module you want to select.

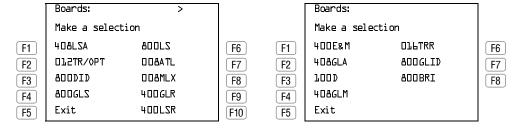

If the module you want to assign is not shown on the first screen of the Boards menu, press PgUp to display the next menu screen.

■ 3. Type the control unit slot number (01 through 17) in which the module is to be installed.

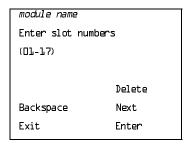

module name = option selected in Step 2

Programming with SPM
Using SPM
Page 2-34

# ▶ 4. Assign or remove the module from the slot entered in Step 3.

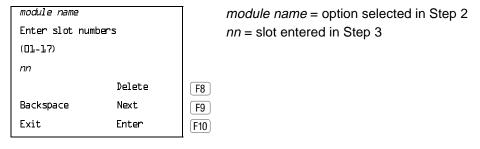

- To remove the module type from the specified slot number, press F8 (Delete). The Boards menu reappears.
- To assign the module type to the specified slot number and assign that same module type to another slot, press [9] (Next).
- To assign the module type to the specified slot number and assign a different module type to another slot, press F10 (Enter).
- To terminate the procedure and assign a different module, press F5 (Exit) and repeat Steps 2 through 4.
- To view types of modules assigned to all slots, press PgDn (Inspect).

#### ▶ 5. Save your entry.

Select Exit. F5

The programming session terminates and the system restarts.

2 Programming with SPM Using SPM

Page 2-35

#### **Browse**

The Browse option allows you to browse through reports saved in the Reports directory (\spm\reports) on the hard disk of the PC or on a floppy.

▶ 1. At the SPM Main Menu, press 🛐 to activate the Browse option.

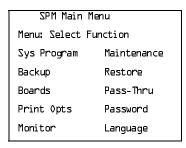

▶ 2. Use the arrow keys to highlight the source (hard disk or floppy) from which you want to view the reports and press [F10].

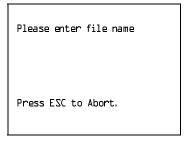

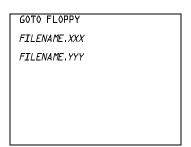

A list of the current reports appears.

FILENAME.XXX and FILENAME.YYY from the \spm\reports directory of the hard disk.

3. Use the arrow keys to highlight the report you want to view and press [F10].

The report appears.

- To view the next page of a report, press PgDn.
- To view the previous page of a report, press PgUp.
- To return to the beginning of a report, press Home.
- To exit from the Browse option and return to the SPM Main Menu, press Esc.

Programming with SPM Using SPM

Page 2-36

#### Convert

The Convert option (which can be used remotely) simplifies upgrading from an earlier release to a current release of the communications system. See "Upgrading the System" on page 2–56. This procedure should be done only by Lucent Technologies personnel or your authorized dealer.

To convert system programming to Release 6.1 format, Version 6.25 (or later) of SPM is required. This version can be easily identified by the version number that appears on the last line of the console simulation window.

Help screens are available to guide you through the Convert procedure. See "SPM Help" on page 26.

Before you use the Convert option, you must complete the following tasks:

- Make sure you have the appropriate version of the SPM software. See <u>"Upgrading the System" on page 2–56</u> and <u>"Installing the SPM Software"</u> on page 2–3.
- Back up existing system programming. See "Backup" on page 27.
- Make sure you know the name of the backup file that you have created.

## NOTES:

- 1. Once the actual file conversion begins, you cannot stop the process; pressing Esc has no effect.
- 2. If multiple MERLIN LEGEND Systems are connected in a private network, when converting to Release 6.1, convert the hub switch first. This provides a working network in the event that all switches in the private network are not converted at the same time.

Follow the steps below to perform the conversion.

▶ 1. At the SPM Main Menu, press Alt + U to begin the conversion.

| SPM Main Menu         |             |  |
|-----------------------|-------------|--|
| Menu: Select Function |             |  |
| Sys Program           | Maintenance |  |
| Backup                | Restore     |  |
| Boards                | Pass-Thru   |  |
| Print Opts            | Password    |  |
| Monitor               | Language    |  |

Programming with SPM Using SPM

Page 2-37

# ▶ 2. Follow the instructions for a floppy or hard disk.

A second window appears which displays the G0T0 FL0PPY option and a directory listing for the C:\spm\backup directory.

- If the backup file is stored on a floppy disk, go to Step 3.
- If the backup file is stored on the hard disk, go to Step 4.
- ▶ 3. Use the arrow keys to highlight GOTO FLOPPY and press Enter -.

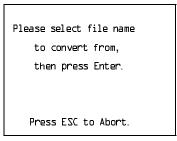

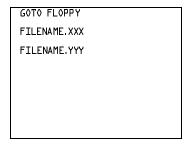

FILENAME.XXX and FILENAME.YYY are from the \spm\backup directory.

After you press Enter—, the G0T0 FL0PPY statement shown above changes to G0T0 HARD DISK and a directory listing from the root directory of the floppy disk appears.

Please select file name
to convert from,
then press Enter.

Press ESC to Abort.

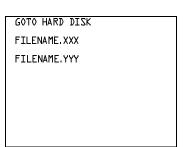

FILENAME.XXX and FILENAME.YYY are from the root directory of the disk in Drive A.

# ▶ 4. Use the arrow keys to highlight the name of the backup file to be converted and press Enter —].

If the backup file you select is a 6.1 backup, it cannot be converted. The following message appears:

File has already been converted. Press Enter to continue.

Press Enter to select another filename, or press Esc to abort the convert procedure.

■ If the backup file you select can be converted, go to Step 6.

2 Programming with SPM Using SPM

Page 2-38

# ▶ 5. Observe the updated file selection screen and press Enter - .

Please select file name
to convert from,
then press Enter.

N: FILENAME.XXX
Press ESC to Abort.

FILENAME.XXX = the backup filename selected in Step 4
N = drive

# ▶ 6. Observe the CONVERT TO screen. Select the CONVERT TO release then press Enter - .

The example screen below appears when converting from Release 1.0 or 1.1. The actual CONVERT TO releases displayed will be dependent upon the release of the backup file that was selected in Step 4.

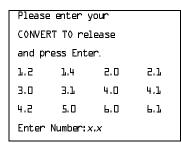

All characters must be entered as they appear on the screen, including the decimal point.

#### NOTE:

If the CONVERT TO screen is not displayed, an invalid CONVERT FROM filename was specified. Quit SPM and restart the procedure.

# ➤ 7. Follow the instructions for a floppy or a hard disk.

- If the CONVERT TO file will be saved to a floppy disk, go to Step 8.
- If the CONVERT TO file will be saved to the hard disk, go to Step 9.

Programming with SPM Using SPM

Page 2-39

# ▶ 8. Use the arrow keys to highlight GOTO FLOPPY and press Enter - .

Please select file name
to convert to, or select
NEW FILE to create a new
file on selected drive.
Enter Filename:

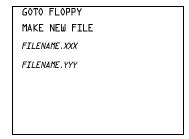

After you press Enter—, the GOTO FLOPPY statement shown above changes to GOTO HARD DISK and the directory listing from the root directory of the disk in Drive A appears. Continue with Step 9.

Please select file name
to convert to, or select
NEW FILE to create a new
file on selected drive.
Enter Filename:

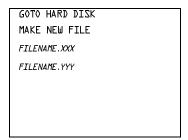

## ▶ 9. Specify a filename for the converted file.

- Highlight the name of the file you want to convert to, press Enter , and go to Step 11.
- To enter a different filename, use the arrow keys to select MAKE NEW FILE, and press Enter ...
- ▶ 10. Enter the new filename, and press Enter -.

Please select file name
to convert to, or select
NEW FILE to create a new
file on selected drive.
Enter Filename:
A:\filename.new
(default is RESTORE.NEW)

2 Programming with SPM Using SPM

Page 2-40

The converted file cannot have the same name as the file from which you converted. If you specify the same filename, the following screen appears:

If you continue, the old version will be deleted press ESC to abort, or "c" to continue.

Press Enter→ and repeat this step.

#### ▶ 11. Check the updated file screen, and press Enter-.

Please select file name
to convert to, or select
NEW FILE to create a new
file on selected drive.
Enter Filename:
N: FILENAME.NEW
(default is RESTORE.NEW)

FILENAME.NEW = name entered in Step 9 or 10

N = drive

Observe the conversion progress screen.

CONVERSION IN PROGRESS

Converting From:

N: FILENAME.XXX

Converting To:

N: FILENAME.NEW

FILENAME.XXX = name entered in Step 4
FILENAME.NEW = name entered in
Step 9 or 10
N = drive

When the conversion completes, the screen shown in Step 12 appears.

# ▶ 12. Press any key to return to the SPM Main Menu.

Conversion successful.
Please press any key
to continue.

2 Programming with SPM Using SPM

Page 2-41

### Language

A language attribute in the SPM configuration file \spm\ams.cfg (DOS version) or /usr/ams/ams.cfg (UNIX System version) specifies whether SPM menus, pop-up windows, and other messages are presented in English, French, or Spanish. A second language selection option affects messages from the control unit to SPM, and controls the display on the console simulation window for the duration of the session. These two language options operate independently of each other.

The following discussion refers to the language specified in the SPM configuration file as the *PC language* and the language used by the control unit as the *console window language*.

#### PC Language

During SPM installation, you select a language that is recorded in the SPM configuration file. Any time thereafter, SPM can be started with the -1 option to specify a different language, using one of the following command lines:

- spm —l english
- spm —1 french
- spm —1 spanish

Note that the option is a lowercase letter L and not the number 1.

Use of the -1 option changes the language attribute in the ams.cfg file. The language specified becomes the new PC language, used whenever SPM is started without the -1 option.

# Console Window Language

By default, the language used in the console simulation window is the language specified in the ams.cfg file; however, you can select a different language for this window for the duration of the current session.

To select a different language for the current session, follow the steps below.

▶ 1. At the SPM Main Menu, press 📶 to select Language.

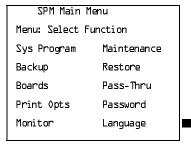

2 Programming with SPM Using SPM

Page 2-42

▶ 2. Press the function key that corresponds to your language selection.

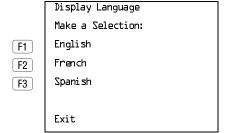

The Display Language screen reappears, with the language you selected.

▶ 3. Press 🕫 to return to the SPM Main Menu or select another language.

#### Maintenance

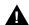

#### CAUTION:

This option is for use by qualified technicians only. Maintenance procedures are provided in the documentation for qualified technicians. See "Related Documents" in "About This Book."

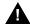

# A CAUTION:

This is a password-protected option and is for use by your technical support organization only.

#### Pass-Thru

The Pass-Thru option allows qualified service personnel to program IS II/III\* applications on a remote PC. It permits you to establish a remote connection with the control unit to which the IS II/III PC is directly connected. Figure 2–7 illustrates the relationship of the SPM PC, the communications system control unit, and the IS II/III PC.

Page 2-43

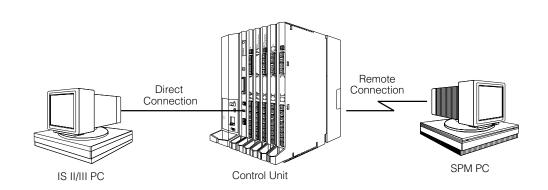

Figure 2–7. Pass-Thru

A Pass-Thru request must be initiated at a DOS PC; it is not available from a UNIX System PC; that is, Pass-Thru cannot be established between two IS II/III PCs. The local admin PC must be in an idle state.

A Pass-Thru request to a locally-connected IS II/III system causes the modem to fall back to 1200 bps if the speed is set to 2400 bps and the modem call to the control unit is at 1200 bps. If necessary, the communications system adjusts its speed to that of the local SPM PC.

Once the Pass-Thru connection is established, you can program in any of the following IS II/III applications from your SPM PC:

- AUDIX Voice Power<sup>TM\*</sup>
- Call Accounting System†
- Fax Attendant System<sup>®</sup> (IS III only)\*
- CONVERSANT Intro<sup>®</sup> (IS III only)\*

#### NOTE:

You cannot program the SPM application on the IS II/III PC because the remote call (from your SPM PC) uses the IS II/III PC's COM1 port; therefore, the system programming jack cannot be used for system programming. For the same reason, a user at the IS II/III PC end of the connection cannot use SPM while your Pass-Thru is in effect. If use of SPM is attempted, the user at the IS II/III end sees the following message:

PRE-EMPT IN PROGRESS Please try again.

No longer orderable.

2 Programming with SPM Using SPM

Page 2-44

To initiate Pass-Thru, establish a modem connection between the SPM PC and the control unit.

If the IS II/III PC does not respond to the Pass-Thru request from the control unit (for example, because the PC is turned off), you see the following message:

Pass-thru failed. Please try again.

If the connection between the control unit and the IS II/III PC fails, the connection between the control unit and the SPM PC is dropped. You see the following message:

Pass-through Session unexpectedly terminated. Please press Enter to continue.

When you press Enter— you return to the SPM Main Menu.

Follow the steps below to initiate the Pass-Thru.

### ▶ 1. At the SPM Main Menu, press F8 to select Pass-Thru.

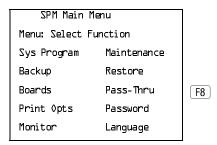

The display area changes to 24-lines by 80-characters, which is much larger than the display area on the console simulation window (7-lines by 24-characters).

# ▶ 2. Type your login name, and press Enter —.

Welcome to IS-II/III

login:

# ▶ 3. Type the IS II/III password, and press Enter -.

Password:

Programming with SPM Using SPM

Page 2-45

■ 4. Type ams for the terminal emulation type, and press Enter — .

Unix disk usage information

Term=

- If you are working with IS II, the IS II main menu appears.
- If you are working with IS III, the system prompts you for your login registration. After you enter your login and press Enter →, the IS III main menu appears.
- ▶ 5. To exit from IS II/III programming, press 🗗 (Exit).

The system prompts you for confirmation that you want to exit. After confirmation the following message appears.

Returning to SPM

#### Password

The Password option is used by qualified service personnel to change the modem connection password. A password is always required to establish a connection with the built-in modem. The password always consists of seven characters. You can perform remote system programming only if you enter the password correctly. A default password is set at the factory. You must obtain this password from your system consultant (SC).

Follow the steps below to change the modem connection password.

▶ 1. At the SPM Main Menu, press 😥 to select Password.

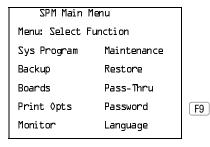

2 Programming with SPM Using SPM

Page 2-46

➤ 2. Type the old (current) password. Do not press Enter -.

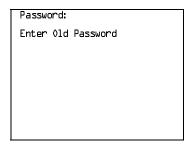

If you type the old password incorrectly, the bottom of the screen displays the message Not Equal. Repeat Step 2. If you fail to enter the password correctly after three attempts, the bottom of the screen displays the message *01d Password in Use* and the procedure terminates. Press Enter—) to return to the SPM Main Menu.

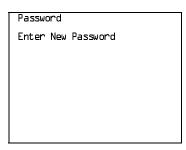

The password does not appear on the screen as you type it.

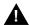

#### **SECURITY ALERT:**

Always use the longest length password allowed on the system.

Passwords should consist of a random, non-repetitive, hard-to-guess sequence of characters.

▶ 4. Type the new password again. Do not press Enter -.

Password
Enter New Password again
New Password in use

▶ 5. Press 🕫 to return to the SPM Main Menu.

2 Programming with SPM Using SPM

Page 2-47

## **Print Options**

The Print Opts option allows qualified service personnel to direct the output of system programming reports either to the PC (where you can save them, browse through them, or print them with the system programming Print option) or to the SMDR printer.

Follow the procedure below to direct the output of the system programming reports.

▶ 1. At the SPM Main Menu, press [4] to select Print Opts.

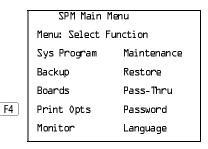

2. Select the target device for the reports.

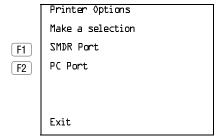

▶ 3. Press F5 to return to the SPM Main Menu.

# SMDR Port Output

See <u>"Printing System Reports" on page 3–613</u> for more information about the print procedure using the system console and the SMDR port.

## **PC Port Output**

See <u>"Printing Reports" on page 2–54</u> for more information about the print procedure using SPM and the PC port.

Programming with SPM Using SPM

Page 2-48

#### Restore

The Restore option allows qualified service personnel to load system programming from either a disk or from the hard disk into the processor module memory.

This procedure is used either to program a new system if a disk was created through surrogate mode programming, or to restore information (using a backup disk) lost through system failure. It is also part of the upgrade procedure.

#### **Considerations**

Review the following items before you begin the restore procedure:

- The system will be forced idle during a restore procedure.
- You must have a backup file containing system programming before you use this procedure. See "Backup" on page 27.
- Features that were not programmed when the backup file was created are reset to factory settings.
- The data restored reflects the number of extensions and lines available on the system at the time the backup was created. The remaining extensions and lines are set to the factory settings that are initialized during a Restart (cold start).
- Restore is terminated under the following conditions:
  - If fewer boards are listed on the backup disk than on the control unit
  - If any real board is out of sequence with the boards listed on the backup disk
  - If phantom boards are not listed last
  - If the operating mode of the system being restored is Hybrid/PBX, but the control unit processor module has been modified to operate only in Key mode
- A successful restore is followed automatically by a Restart (cold start).

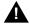

## WARNING:

An unsuccessful or terminated restore results in a System Erase (frigid start). All calls are dropped. The system configuration is erased. All system programming is lost and the system returns to the factory settings. If the restore is being done remotely, the connection is dropped immediately. If this happens, attempt to reconnect to the control unit and immediately perform another restore. If this is not successful, programming must be restored on site.

2 Programming with SPM Using SPM

Page 2-49

Follow the steps below to perform a restore.

### ▶ 1. At the SPM Main Menu, press F7 to select Restore.

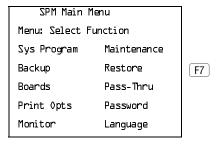

#### 2. Follow the instructions for a floppy or a hard disk.

A second window appears which displays the GOTO FLOPPY option and a directory listing for C:\spm\backup.

- If you are performing a Restore with a file saved on a floppy disk, go to Step 3.
- If you are performing a Restore with a file saved on the hard disk, go to Step 4.

#### 

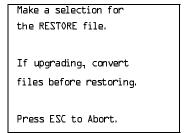

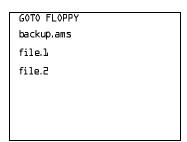

After you press Enter—, the GOTO FLOPPY statement shown above changes to GOTO HARD DISK. Go to Step 5.

Programming with SPM Using SPM

Page 2-50

### ▶ 4. Specify the filename from which to restore.

- To select the default backup filename, use the arrow keys to highlight backup.ams and press F10 Enter .

If the file you select is not in the same format as the communications system, the screen below appears. Press Enter— to return to the SPM Main Menu. See "Convert" on page 2–36 for details about converting a backup file.

File must be converted before restoring.

Please press Enter to see the main menu:

#### ▶ 5. Observe the restore progress screen.

Press CTRL-F5 to Abort
Est. total time: xx min

filename
RESTORE IN PROGRESS
Blocks Sent Remaining
xxxx xxxx

xx = approximate number of minutesfilename = name entered in Step 4xxxx = number of blocks

To abort the restore, press Ctrl + F5. You are returned to the SPM Main Menu.

## 6. When the restore completes, press Enter→ to return to the SPM Main Menu.

Restore successful.
Please press Enter
to see the Main Menu

Sent xxxx Blocks

xxxx = number of blocks sent

August 1998

Issue 1

# System Programming

Programming with SPM System Programming

> A primary function of SPM is to provide a method for programming the communications system. The Sys Program option gives you access to all of the system programming features available from the system programming console.

### **Basic Programming Information**

To begin programming, you must perform one of the following to display the System Programming menu on the MLX-20L console or PC:

On the console: Menu→Sys Program →Exit

On the PC: Type  $spm \rightarrow \text{Enter} \rightarrow Press any key \rightarrow \text{F1} \rightarrow \text{F5}$ 

In most cases, you can press Exit or F5 to exit from a screen without making any changes. Exceptions to this are noted as part of a procedure. When you complete a procedure and press Exit (F5), you usually move up one screen in the menu hierarchy. Occasionally, when you press Exit (F5), you return to the previous screen. In a few cases, pressing Exit brings you back to the System Programming menu, where you can select another option to program or exit from system programming.

To complete a procedure and save the information you have programmed, press Enter (F10).

If you are programming a group of sequentially numbered extensions or trunks, you may have the option of pressing Next (F8). This saves your entry and automatically provides the number of the next extension or trunk in the sequence, thus saving you a couple of steps. If Next displays on the screen, you can use it with the current option.

In most cases, you will be at an intermediate step in the procedure you have just completed. At that point, you can select one of the options shown on the screen and continue programming, or you can press Exit (F5) again. This usually takes you back to the System Programming menu. If not, you again can continue programming on the current screen or press Exit (F5) again.

#### **Idle States**

A few of the programming procedures can be started only when the entire system or some part of it, such as a trunk or an extension, is idle (not in use). Some procedures require that the trunk or extension be idle only at the instant of programming. Other procedures, which take longer, require the system, trunk, or extension to be forced to remain idle until programming is completed. These procedures wait for the system, trunk, or extension to become idle and then prevent the initiation of any new calls. This condition is called forced idle.

Programming with SPM System Programming

Page 2-52

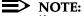

If a procedure requires an idle condition, perform the programming outside of normal business hours.

If a procedure requires that the system be in an idle state and the system is busy when you begin, you see the screen shown below.

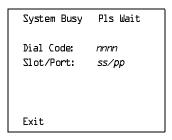

The screen changes to the appropriate programming screen when the system is no longer busy.

#### **System Forced Idle**

When the entire system is forced idle, no calls can be made or received. The procedures listed below can be performed only when the entire system (every line and every extension) is idle:

- Select system mode
- Identify system operator positions
- Renumber boards
- Renumber system
- Identify telephones with voice signal pairs for the Voice Announce to Busy feature
- Identify telephones that need the Simultaneous Voice and Data feature
- Restore system programming information
- Identify the Music On Hold jack

When the system is forced idle, the following occurs: Multiline telephone users hear a reminder tone that indicates the telephone cannot be used; display telephone users see the message Wait: System Busy; single-line telephone users do not hear a dial tone.

Programming with SPM System Programming

#### Line or Trunk Idle

Since these procedures require the line or trunk to be idle *only* at the instant of programming, the line or trunk is not forced idle. The following procedures can be performed only when the line or trunk being programmed is idle:

- Identify loudspeaker paging line jack
- Assign trunks to pools
- Specify incoming or outgoing DID- or tie-trunk type
- Specify tie-trunk direction
- Specify tie-trunk E&M signal

#### **Extension Forced Idle**

When an extension is forced idle, no calls can be made or received on that extension. The following procedures can be performed only when the extension being programmed is idle:

- Assign call restrictions
- Assign pool dial-out restrictions
- Copy extension assignments
- Assign lines, trunks, or pools to extensions
- Assign labels to a personal directory
- Use centralized telephone programming

When the extension is forced idle, the following occurs: Multiline telephone users hear a reminder tone that indicates the telephone cannot be used; display telephone users see the message Wait: System Busy; single-line telephone users do not hear a dial tone.

#### Forced Idle Reminder Tone

The forced idle reminder tone is a high-low "door-phone" tone — 400 ms of 667 Hz tone followed by 400 ms of 571 Hz tone. The tone is provided under the following circumstances:

- At the extension, to remind the user that the system or the extension is in the forced idle state
- At the programming console or at a PC running SPM, to remind the system manager that the system (or at least one extension) is in the forced idle state because of administrative activity

In Release 1.1 and higher of the communications system, forced idle reminder tones occur every 20 seconds. You can adjust the volume of these tones with the volume control on the system console.

2 Programming with SPM System Programming

Page 2-54

#### **Accessing System Programming**

Follow the steps below to access system programming.

▶ 1. At the SPM Main Menu, press 🛐 to select Sys Program.

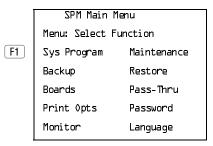

➤ 2. Press the function key next to the option you want.

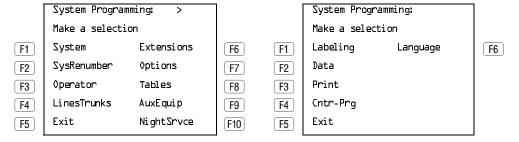

If the option you want does not appear on the first screen of the System Programming menu, press PgUp to display the second screen of the menu.

## **Printing Reports**

Use the following procedure to print system reports using SPM at the PC. The SPM Print Opts must be set to PC Port. See <u>"Print Options" on page 2–47</u> for details about setting the printer output port.

▶ 1. At the second page of the System Programming menu, press ③ to select Print.

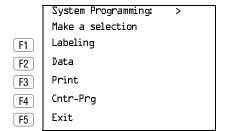

2 Programming with SPM System Programming

Page 2-55

## ▶ 2. Press the function key that corresponds to the report to be printed.

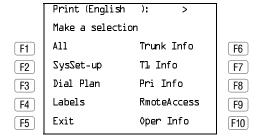

#### ■ 3. Use one of the methods shown after this procedure to print the report(s).

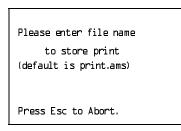

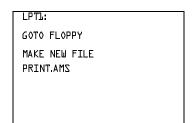

#### 4. Observe the print status screen.

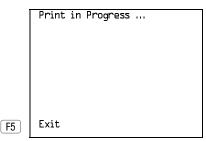

You can press F5 to interrupt printing and return to the SPM Main Menu.

## **Print Hard Copy**

To print a hard copy of the report, use the arrow keys to highlight LPTL: and press Enter ← .

#### **Print to Hard Disk**

To print the reports to the hard disk if the print file does not exist, use the arrow keys to highlight MAKE NEW FILE and press  $Enter \leftarrow$ .

- To save to the default print filename (print.ams), press Enter -.
- To save to the filename of your choice, type [filename] and press Enter .

To print the reports to the hard disk if the print file already exists, use the arrow keys to highlight the filename and press Enter—.

Issue 1

August 1998

Programming with SPM Upgrading the System Page 2-56

## Print to Floppy Disk

Use the arrow keys to highlight GOTO FLOPPY: and press Enter ← J. Use one of the methods shown below.

- To print the reports to a floppy disk if the print file does not exist, use the arrow keys to highlight MAKE NEW FILE and press Enter ← ].
  - To save to the default print filename (print.ams), press Enter ← .
  - To save to the filename of your choice, type [filename] and press Enter ← ].
- To print the reports to a floppy disk if the print file already exists, use the arrow keys to highlight the filename and press Enter ← .

# **Upgrading the System**

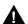

# **M** WARNING:

The following procedures are to be used by qualified technicians or service personnel only. Installation or maintenance of this product by anyone other than qualified personnel may damage or impair the product; your limited warranty does not cover such damage. For details, see your limited warranty in Appendix A "Customer Support Information" in the back of this book.

Hazardous electrical voltages are present inside this product.

This section describes upgrading your communications system to Release 6.1. You can use this procedure to perform the following upgrades:

- From Release 1.0 to Release 6.1
- From Release 1.1 to Release 6.1
- From Release 2.0 to Release 6.1
- From Release 2.1 to Release 6.1
- From Release 3.0 to Release 6.1
- From Release 3.1 to Release 6.1
- From Release 4.0 to Release 6.1
- From Release 4.1 to Release 6.1
- From Release 4.2 to Release 6.1
- From Release 5.0 to Release 6.1
- From Release 6.0 to Release 6.1

MERLIN II Communications System programming cannot be upgraded to this communications system. The new communications system must be completely reprogrammed.

August 1998

Issue 1

## **Before You Begin**

Programming with SPM Upgrading the System

Before you begin the upgrade to Release 6.1, you will need the items listed below.

- Any version of SPM to backup system programming information.
- SPM Version 6.25 or later to convert and restore system programming information.

## NOTES:

- 1. If SPM is already installed, the Welcome to SPM screen that appears when you start SPM identifies the version on both the last line of the console simulation window and in the upper left corner of the screen. If you are working with Version 6.25, VL appears in the upper left-hand corner of the screen and Version **L.25** appears on the last line of the console simulation window.
- 2. The version of SPM packaged with Intuity does not support conversion. The most current version of SPM is available for download from NSAC.
- A processor module with a PCMCIA memory card slot (if one is not already installed in the system).
- An R6.1 Forced Installation PCMCIA Memory Card.

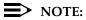

If a new processor module is installed as part of the upgrade procedure, the system software is already installed. The R6.1 Forced Installation memory card is only required if upgrading a system and the processor module is not replaced.

## **Inter-Release Compatibility**

It is important to understand compatibility between files created on each of the different versions of SPM, not only for upgrading but also for programming.

Table 2-6 summarizes programming compatibility. (It is assumed that the majority of the programming is done in surrogate mode and backed up on disk).

Table 2–6. Programming Compatibility

| SPM     | Program     | Resto | re on |         |      |      |      |         |      |      |      |
|---------|-------------|-------|-------|---------|------|------|------|---------|------|------|------|
| Version | Backup from | 1.0   | 1.1   | 2.0/2.1 | 3.0  | 3.1  | 4.0  | 4.1/4.2 | 5.0  | 6.0  | 6.1  |
| 1.13    | 1.0         | yes   | no    | no      | no   | no   | no   | no      | no   | no   | no   |
| 1.16    | 1.0         | yes   | yes   | no      | no   | no   | no   | no      | no   | no   | no   |
| 2.09    | 1.0         | yes   | yes   | yes*    | no   | no   | no   | no      | no   | no   | no   |
| 2.16    | 1.0         | yes   | yes   | yes*    | no   | no   | no   | no      | no   | no   | no   |
| 3.18    | 1.0         | yes   | yes   | yes*    | yes* | yes* | no   | no      | no   | no   | no   |
| 4.15    | 1.0         | yes   | yes   | yes*    | yes* | yes* | yes* | no      | no   | no   | no   |
| 4.25    | 1.0         | yes   | yes   | yes*    | yes* | yes* | yes* | yes*    | no   | no   | no   |
| 5.15    | 1.0         | yes   | yes   | yes*    | yes* | yes* | yes* | yes*    | yes* | no   | no   |
| 6.15    | 1.0         | yes   | yes   | yes*    | yes* | yes* | yes* | yes*    | yes* | yes* | no   |
| 6.25    | 1.0         | yes   | yes   | yes*    | yes* | yes* | yes* | yes*    | yes* | yes* | yes* |
| 1.16    | 1.1         | no    | yes   | no      | no   | no   | no   | no      | no   | no   | no   |
| 2.09    | 1.1         | no    | yes   | yes*    | no   | no   | no   | no      | no   | no   | no   |
| 2.16    | 1.1         | no    | yes   | yes*    | no   | no   | no   | no      | no   | no   | no   |
| 3.18    | 1.1         | no    | yes   | yes*    | yes* | yes* | no   | no      | no   | no   | no   |
| 4.15    | 1.1         | no    | yes   | yes*    | yes* | yes* | yes* | no      | no   | no   | no   |
| 4.25    | 1.1         | no    | yes   | yes*    | yes* | yes* | yes* | yes*    | no   | no   | no   |
| 5.15    | 1.1         | no    | yes   | yes*    | yes* | yes* | yes* | yes*    | yes* | no   | no   |
| 6.15    | 1.1         | no    | yes   | yes*    | yes* | yes* | yes* | yes*    | yes* | yes* | no   |
| 6.25    | 1.1         | no    | yes   | yes*    | yes* | yes* | yes* | yes*    | yes* | yes* | yes* |
| 2.09    | 2.0         | no    | no    | yes     | no   | no   | no   | no      | no   | no   | no   |
| 2.16    | 2.0         | no    | no    | yes     | no   | no   | no   | no      | no   | no   | no   |
| 3.18    | 2.0         | no    | no    | yes     | yes* | yes* | no   | no      | no   | no   | no   |
| 4.15    | 2.0         | no    | no    | yes     | yes* | yes* | yes* | no      | no   | no   | no   |
| 4.25    | 2.0         | no    | no    | yes*    | yes* | yes* | yes* | yes*    | no   | no   | no   |
| 5.15    | 2.0         | no    | no    | yes*    | yes* | yes* | yes* | yes*    | yes* | no   | no   |
| 6.15    | 2.0         | no    | no    | yes*    | yes* | yes* | yes* | yes*    | yes* | yes* | no   |
| 6.25    | 2.0         | no    | no    | yes*    | yes* | yes* | yes* | yes*    | yes* | yes* | yes* |
| 2.16    | 2.1         | no    | no    | no      | no   | no   | no   | no      | no   | no   | no   |
| 3.18    | 2.1         | no    | no    | no      | yes* | yes* | no   | no      | no   | no   | no   |
| 4.15    | 2.1         | no    | no    | no      | yes* | yes* | yes* | no      | no   | no   | no   |
| 4.25    | 2.1         | no    | no    | no      | yes* | yes* | yes* | yes*    | no   | no   | no   |
| 5.15    | 2.1         | no    | no    | no      | yes* | yes* | yes* | yes*    | yes* | no   | no   |
| 6.15    | 2.1         | no    | no    | no      | yes* | yes* | yes* | yes*    | yes* | yes* | no   |
| 6.25    | 2.1         | no    | no    | no      | yes* | yes* | yes* | yes*    | yes* | yes* | yes* |

Page 2-59

Table 2–6. **Programming Compatibility (Continued)** 

| SPM     | Program     | Resto | re on |         |     |     |      |         |      |      |      |
|---------|-------------|-------|-------|---------|-----|-----|------|---------|------|------|------|
| Version | Backup from | 1.0   | 1.1   | 2.0/2.1 | 3.0 | 3.1 | 4.0  | 4.1/4.2 | 5.0  | 6.0  | 6.1  |
| 3.18    | 3.0         | no    | no    | no      | no  | no  | no   | no      | no   | no   | no   |
| 4.15    | 3.0         | no    | no    | no      | no  | no  | yes* | no      | no   | no   | no   |
| 4.25    | 3.0         | no    | no    | no      | no  | no  | yes* | yes*    | no   | no   | no   |
| 5.15    | 3.0         | no    | no    | no      | no  | no  | yes* | yes*    | yes* | no   | no   |
| 6.15    | 3.0         | no    | no    | no      | no  | no  | yes* | yes*    | yes* | yes* | no   |
| 6.25    | 3.0         | no    | no    | no      | no  | no  | yes* | yes*    | yes* | yes* | yes* |
| 3.18    | 3.1         | no    | no    | no      | no  | no  | no   | no      | no   | no   | no   |
| 4.15    | 3.1         | no    | no    | no      | no  | no  | no   | no      | no   | no   | no   |
| 4.25    | 3.1         | no    | no    | no      | no  | yes | yes* | yes*    | no   | no   | no   |
| 5.15    | 3.1         | no    | no    | no      | no  | yes | yes* | yes*    | yes* | no   | no   |
| 6.15    | 3.1         | no    | no    | no      | no  | yes | yes* | yes*    | yes* | yes* | no   |
| 6.25    | 3.1         | no    | no    | no      | no  | yes | yes* | yes*    | yes* | yes* | yes* |
| 4.15    | 4.0         | no    | no    | no      | no  | no  | yes  | no      | no   | no   | no   |
| 4.25    | 4.0         | no    | no    | no      | no  | no  | yes  | yes*    | no   | no   | no   |
| 5.15    | 4.0         | no    | no    | no      | no  | no  | yes  | yes*    | yes* | no   | no   |
| 6.15    | 4.0         | no    | no    | no      | no  | no  | yes  | yes*    | yes* | yes* | no   |
| 6.25    | 4.0         | no    | no    | no      | no  | no  | yes  | yes*    | yes* | yes* | yes* |
| 4.25    | 4.1/4.2     | no    | no    | no      | no  | no  | no   | yes     | no   | no   | no   |
| 5.15    | 4.1/4.2     | no    | no    | no      | no  | no  | no   | yes     | yes* | no   | no   |
| 6.15    | 4.1/4.2     | no    | no    | no      | no  | no  | no   | yes     | yes* | yes* | no   |
| 6.25    | 4.1/4.2     | no    | no    | no      | no  | no  | no   | yes     | yes* | yes* | yes* |
| 5.15    | 5.0         | no    | no    | no      | no  | no  | no   | no      | yes  | no   | no   |
| 6.15    | 5.0         | no    | no    | no      | no  | no  | no   | no      | yes  | yes* | no   |
| 6.25    | 5.0         | no    | no    | no      | no  | no  | no   | no      | yes  | yes* | yes* |
| 6.15    | 6.0         | no    | no    | no      | no  | no  | no   | no      | no   | yes  | no   |
| 6.25    | 6.0         | no    | no    | no      | no  | no  | no   | no      | no   | yes  | yes* |
| 6.25    | 6.1         | no    | no    | no      | no  | no  | no   | no      | no   | no   | yes  |

The backup file must be converted before it is restored.

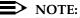

The default barrier code and any programmed barrier codes from Release 2.1 and earlier are carried over to Release 3.0 and later with no change, and the barrier code length is four (4). It is the responsibility of the system manager to change the barrier code length and the barrier codes, if so desired.

August 1998

Issue 1

Upgrade Procedure

Programming with SPM Upgrading the System

## NOTE:

The system upgrade procedure must follow the order of the steps shown below.

#### 1. Back up your system programming.

This step creates a file containing system programming information. See "Backup" on page 27. Any version of SPM may be used to back up system programming.

#### Install SPM. ▶ 2.

You must have Version 6.25 of SPM to upgrade the system to Release 6.1. If Version 6.25 of SPM is already installed on your system, proceed to Step 3.

If Version 6.25 of SPM is not already installed on your system, install (or upgrade to) Version 6.25 of SPM. See "Installing the SPM Software" on page 3.

### 3. Convert your backup file.

This step converts the backup file created in Step 1. Refer to Table 2–6 to determine if the backup file needs to be converted to Release 6.1 format.

- If not required, continue with the next step.
- If required, convert the backup file. See "Convert" on page 2-36, then continue with the next step.

#### Turn off AC power switches on the control unit in the following order:

- 1. Basic carrier
- 2. Expansion carrier 1, if present
- 3. Expansion carrier 2, if present
- If the system already has a processor module with a PCMCIA memory card slot installed, proceed to Step 6. Otherwise, continue with this step to replace the processor module.
  - Unplug the interface cords from the SPM and SMDR printer ports on the processor module.
  - 2. Remove the processor module from Slot 0.
  - 3. Install the new processor module in Slot 0.
  - 4. Plug the interface cords into the SPM and SMDR printer ports on the processor module.

Page 2-61

6. If a new processor module was installed in <u>Step 5</u>, proceed to <u>Step 7</u>. Otherwise, insert the R6.1 forced installation memory card into the PCMCIA memory card slot on the processor module.

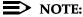

Using the forced installation memory card will cause a frigid start.

- ▶ 7. Turn on the AC power switches on the control unit in the following order:
  - 1. Expansion carrier 2, if present
  - 2. Expansion carrier 1, if present
  - Basic carrier
- ▶ 8. Restore your system programming.

The system is forced idle and cannot be used during this procedure. See "Restore" on page 48.

9. Program new features.

If you wish to use the factory settings for the new features available with Release 6.1, skip this step.

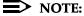

When upgrading from a networked Release 6.0 system, the non-local dial plan extension ranges must be programmed to suit the customer's configuration.

See the following tables, which follow this list:

- <u>Table 2–7</u>. Lists the features added with Release 1.1 of the communications system.
- Table 2–8. Lists the features added with Release 2.0 or 2.1 of the communications system.
- Table 2–9. Lists the features added with Release 3.0 of the communications system.
  - When you upgrade from Release 2.0 or 2.1 to Release 3.0, you must program these features as the last step of the upgrade procedure.
  - When you upgrade from Release 1.1 to Release 3.0, you must program the features listed in <u>Table 2–8</u>, then the features listed in <u>Table 2–9</u>.
  - When you upgrade from Release 1.0 to Release 3.0, you must first program the features listed in <u>Table 2–7</u>, then the features listed in <u>Table 2–8</u>, then the features listed in <u>Table 2–9</u>.

- Table 2–10. Lists the features added with Release 3.1 of the communications system.
  - When you upgrade from Release 3.0 to Release 3.1, you must program these features as the last step of the upgrade procedure.
  - When you upgrade from Release 2.0 or 2.1 to Release 3.1, you
    must program the features listed in <u>Table 2–9</u>, then the features
    listed in <u>Table 2–10</u>.
  - When you upgrade from Release 1.1 to Release 3.1, you must program the features listed in <u>Table 2–8</u>, then the features listed in <u>Table 2–9</u>, then the features listed in <u>Table 2–10</u>.
  - When you upgrade from Release 1.0 to Release 3.1, you must first program the features listed in <u>Table 2–7</u>, then the features listed in <u>Table 2–9</u>, then the features listed in <u>Table 2–9</u>, then the features listed in <u>Table 2–10</u>.
- Table 2–11. Lists the features added with Release 4.0 of the communications system.
  - When you upgrade from Release 3.1 to Release 4.0, you must program these features as the last step of the upgrade procedure.
  - When you upgrade from Release 3.0 to Release 4.0, you must program the features listed in <u>Table 2–10</u>, then the features listed in <u>Table 2–11</u>.
  - When you upgrade from Release 2.0 or 2.1 to Release 4.0, you must program the features listed in <u>Table 2–9</u>, then the features listed in <u>Table 2–11</u>.
  - When you upgrade from Release 1.1 to Release 4.0, you must program the features listed in <u>Table 2–8</u>, then the features listed in <u>Table 2–10</u>, then the features listed in <u>Table 2–10</u>, then the features listed in <u>Table 2–11</u>.
  - When you upgrade from Release 1.0 to Release 4.0, you must first program the features listed in <u>Table 2–7</u>, then the features listed in <u>Table 2–9</u>, then the features listed in <u>Table 2–9</u>, then the features listed in <u>Table 2–10</u>, then the features listed in <u>Table 2–11</u>.
- Table 2–12. Lists the features added with Release 4.1 of the communications system.
  - When you upgrade from Release 4.0 to Release 4.1, you must program the features listed in <u>Table 2–12</u>.
  - When you upgrade from Release 3.1 to Release 4.1, you must program the features listed in <u>Table 2–11</u>, then the features listed in <u>Table 2–12</u>.
  - When you upgrade from Release 3.0 to Release 4.1, you must program the features listed in <u>Table 2–10</u>, then the features listed in <u>Table 2–11</u>, then the features listed in <u>Table 2–12</u>.

- When you upgrade from Release 2.0 or 2.1 to Release 4.1, you must program the features listed in <u>Table 2–9</u>, then the features listed in <u>Table 2–11</u>, then the features listed in <u>Table 2–11</u>, then the features listed in <u>Table 2–11</u>.
- When you upgrade from Release 1.1 to Release 4.1, you must program the features listed in <u>Table 2–8</u>, then the features listed in <u>Table 2–10</u>, then the features listed in <u>Table 2–10</u>, then the features listed in <u>Table 2–11</u>, then the features listed in <u>Table 2–12</u>.
- When you upgrade from Release 1.0 to Release 4.1, you must first program the features listed in <u>Table 2–7</u>, then you must program the features listed in <u>Table 2–8</u>, then the features listed in <u>Table 2–9</u>, then the features listed in <u>Table 2–10</u>, then the features listed in <u>Table 2–11</u>, then the features listed in <u>Table 2–12</u>.
- Table 2–13. Lists the features added with Release 4.2 of the communications system.
  - When you upgrade from Release 4.1 to Release 4.2, you must program the features listed in Table 2–13.
  - When you upgrade from Release 4.0 to Release 4.2, you must program the features listed in Table 2–12, then the features listed in Table 2–14.
  - When you upgrade from Release 3.1 to Release 4.2, you must program the features listed in <u>Table 2–11</u>, then the features listed in <u>Table 2–12</u>, then the features listed in <u>Table 2–13</u>.
  - When you upgrade from Release 3.0 to Release 4.2, you must program the features listed in <u>Table 2–10</u>, then the features listed in <u>Table 2–11</u>, then the features listed in <u>Table 2–12</u>, then the features listed in <u>Table 2–13</u>.
  - When you upgrade from Release 2.0 or 2.1 to Release 4.2, you must program the features listed in <u>Table 2–9</u>, then the features listed in <u>Table 2–11</u>, then the features listed in <u>Table 2–11</u>, then the features listed in <u>Table 2–11</u>, then the features listed in <u>Table 2–13</u>.
  - When you upgrade from Release 1.1 to Release 4.2, you must program the features listed in <u>Table 2–8</u>, then the features listed in <u>Table 2–10</u>, then the features listed in <u>Table 2–11</u>, then the features listed in <u>Table 2–12</u>, then the features listed in <u>Table 2–12</u>, then the features listed in <u>Table 2–13</u>.
  - When you upgrade from Release 1.0 to Release 4.2, you must first program the features listed in <u>Table 2–7</u>, then you must program the features listed in <u>Table 2–8</u>, then the features listed in <u>Table 2–9</u>, then the features listed in <u>Table 2–10</u>, then the features listed in <u>Table 2–11</u>, then the features listed in <u>Table 2–12</u>, then the features listed in <u>Table 2–13</u>.

- Table 2–14. Lists the features added with Release 5.0 of the communications system.
  - When you upgrade from Release 4.2 to Release 5.0, you must program the features listed in <u>Table 2–14</u>.
  - When you upgrade from Release 4.1 to Release 5.0, you must program the features listed in <u>Table 2–13</u>, then the features listed in <u>Table 2–14</u>.
  - When you upgrade from Release 4.0 to Release 5.0, you must program the features listed in <u>Table 2–12</u>, then the features listed in <u>Table 2–13</u>, then the features listed in <u>Table 2–14</u>.
  - When you upgrade from Release 3.1 to Release 5.0, you must program the features listed in <u>Table 2–11</u>, then the features listed in <u>Table 2–13</u>, then the features listed in <u>Table 2–13</u>, then the features listed in <u>Table 2–14</u>.
  - When you upgrade from Release 3.0 to Release 5.0, you must program the features listed in <u>Table 2–10</u>, then the features listed in <u>Table 2–11</u>, then the features listed in <u>Table 2–12</u>, then the features listed in <u>Table 2–14</u>.
  - When you upgrade from Release 2.0 or 2.1 to Release 5.0, you must program the features listed in <u>Table 2–9</u>, then the features listed in <u>Table 2–11</u>, then the features listed in <u>Table 2–11</u>, then the features listed in <u>Table 2–12</u>, then the features listed in <u>Table 2–13</u>, then the features listed in <u>Table 2–14</u>.
  - When you upgrade from Release 1.1 to Release 5.0, you must program the features listed in <u>Table 2–8</u>, then the features listed in <u>Table 2–10</u>, then the features listed in <u>Table 2–11</u>, then the features listed in <u>Table 2–11</u>, then the features listed in <u>Table 2–11</u>, then the features listed in <u>Table 2–13</u>, then the features listed in <u>Table 2–14</u>.
  - When you upgrade from Release 1.0 to Release 5.0, you must first program the features listed in <u>Table 2–7</u>, then you must program the features listed in <u>Table 2–8</u>, then the features listed in <u>Table 2–9</u>, then the features listed in <u>Table 2–10</u>, then the features listed in <u>Table 2–11</u>, then the features listed in <u>Table 2–12</u>, then the features listed in <u>Table 2–14</u>.
- Table 2–15. Lists the features added with Release 6.0 of the communications system.
  - When you upgrade from Release 5.0 to Release 6.0, you must program the features listed in <u>Table 2–15</u>.
  - When you upgrade from Release 4.2 to Release 6.0, you must program the features listed in <u>Table 2–14</u>, then the features listed in <u>Table 2–15</u>.
  - When you upgrade from Release 4.1 to Release 6.0, you must program the features listed in <u>Table 2–13</u>, then the features listed in <u>Table 2–14</u>, then the features listed in <u>Table 2–15</u>.

- When you upgrade from Release 4.0 to Release 6.0, you must program the features listed in <u>Table 2–12</u>, then the features listed in <u>Table 2–14</u>, then the features listed in <u>Table 2–14</u>, then the features listed in <u>Table 2–15</u>.
- When you upgrade from Release 3.1 to Release 6.0, you must program the features listed in <u>Table 2–11</u>, then the features listed in <u>Table 2–13</u>, then the features listed in <u>Table 2–13</u>, then the features listed in <u>Table 2–15</u>.
- When you upgrade from Release 3.0 to Release 6.0, you must program the features listed in <u>Table 2–10</u>, then the features listed in <u>Table 2–12</u>, then the features listed in <u>Table 2–12</u>, then the features listed in <u>Table 2–14</u>, then the features listed in <u>Table 2–14</u>, then the features listed in <u>Table 2–14</u>.
- When you upgrade from Release 2.0 or 2.1 to Release 6.0, you must program the features listed in <u>Table 2–9</u>, then the features listed in <u>Table 2–11</u>, then the features listed in <u>Table 2–11</u>, then the features listed in <u>Table 2–13</u>, then the features listed in <u>Table 2–13</u>, then the features listed in <u>Table 2–14</u>, then the features listed in <u>Table 2–15</u>.
- When you upgrade from Release 1.1 to Release 6.0, you must program the features listed in <u>Table 2–8</u>, then the features listed in <u>Table 2–10</u>, then the features listed in <u>Table 2–11</u>, then the features listed in <u>Table 2–11</u>, then the features listed in <u>Table 2–12</u>, then the features listed in <u>Table 2–13</u>, then the features listed in <u>Table 2–14</u>, then the features listed in <u>Table 2–14</u>.
- When you upgrade from Release 1.0 to Release 6.0, you must program the features listed in <u>Table 2–7</u>, then the features listed in <u>Table 2–9</u>, then the features listed in <u>Table 2–10</u>, then the features listed in <u>Table 2–11</u>, then the features listed in <u>Table 2–11</u>, then the features listed in <u>Table 2–11</u>, then the features listed in <u>Table 2–13</u>, then the features listed in <u>Table 2–13</u>, then the features listed in <u>Table 2–14</u>, then the features listed in <u>Table 2–15</u>.
- Table 2–16. Lists the features added with Release 6.1 of the communications system.
  - When you upgrade from Release 6.0 to Release 6.1, you must program the features listed in <u>Table 2–16</u>.
  - When you upgrade from Release 5.0 to Release 6.1, you must program the features listed in <u>Table 2–15</u>, then the features listed in <u>Table 2–16</u>.
  - When you upgrade from Release 4.2 to Release 6.1, you must program the features listed in <u>Table 2–14</u>, then the features listed in <u>Table 2–15</u>, then the features listed in <u>Table 2–16</u>.
  - When you upgrade from Release 4.1 to Release 6.1, you must program the features listed in <u>Table 2–13</u>, then the features listed in <u>Table 2–15</u>, then the features listed in <u>Table 2–15</u>, then the features listed in <u>Table 2–16</u>.

- When you upgrade from Release 4.0 to Release 6.1, you must program the features listed in <u>Table 2–12</u>, then the features listed in <u>Table 2–14</u>, then the features listed in <u>Table 2–14</u>, then the features listed in <u>Table 2–16</u>.
- When you upgrade from Release 3.1 to Release 6.1, you must program the features listed in <u>Table 2–11</u>, then the features listed in <u>Table 2–13</u>, then the features listed in <u>Table 2–13</u>, then the features listed in <u>Table 2–15</u>, then the features listed in <u>Table 2–15</u>, then the features listed in <u>Table 2–16</u>.
- When you upgrade from Release 3.0 to Release 6.1, you must program the features listed in <u>Table 2–10</u>, then the features listed in <u>Table 2–12</u>, then the features listed in <u>Table 2–14</u>, then the features listed in <u>Table 2–14</u>, then the features listed in <u>Table 2–14</u>, then the features listed in <u>Table 2–15</u>, then the features listed in <u>Table 2–16</u>.
- When you upgrade from Release 2.0 or 2.1 to Release 6.1, you must program the features listed in <u>Table 2–9</u>, then the features listed in <u>Table 2–11</u>, then the features listed in <u>Table 2–11</u>, then the features listed in <u>Table 2–13</u>, then the features listed in <u>Table 2–13</u>, then the features listed in <u>Table 2–14</u>, then the features listed in <u>Table 2–16</u>.
- When you upgrade from Release 1.1 to Release 6.1, you must program the features listed in <u>Table 2–8</u>, then the features listed in <u>Table 2–10</u>, then the features listed in <u>Table 2–11</u>, then the features listed in <u>Table 2–12</u>, then the features listed in <u>Table 2–13</u>, then the features listed in <u>Table 2–14</u>, then the features listed in <u>Table 2–14</u>, then the features listed in <u>Table 2–15</u>, then the features listed in <u>Table 2–16</u>.
- When you upgrade from Release 1.0 to Release 6.1, you must program the features listed in <u>Table 2–7</u>, then the features listed in <u>Table 2–9</u>, then the features listed in <u>Table 2–10</u>, then the features listed in <u>Table 2–11</u>, then the features listed in <u>Table 2–11</u>, then the features listed in <u>Table 2–12</u>, then the features listed in <u>Table 2–13</u>, then the features listed in <u>Table 2–14</u>, then the features listed in <u>Table 2–16</u>.

Table 2–7. Programming Needed after Upgrade to Release 1.1

| Feature            | Sequence                                                                                                |
|--------------------|----------------------------------------------------------------------------------------------------|
| System language    | SysProgram- <b>More</b> -Language-SystemLang                                                            |
| Extension language | ${\it SysProgram} {\rightarrow} {\it More} {\rightarrow} {\it Language} {\rightarrow} {\it Extensions}$ |
| SMDR language      | SysProgram $\rightarrow$ <b>More</b> $\rightarrow$ Language $\rightarrow$ SMDR                          |
| Printer language   | SysProgram-> <b>More</b> ->Language->Printer                                                            |
|                    |                                                                                                    |

Table 2–8. Programming Needed after Upgrade to Release 2.0

| Feature                                                                                                    | Sequence                                                                                                   |
|----------------------------------------------------------------------------------------------------|----------------------------------------------------------------------------------------------------|
|                                                                                                    |                                                                                                    |
| Primary Rate                                                                                                    | SysProgram->LinesTrunks->LS/GS/DS1->Type->PRI                                                              |
| Interface (PRI)                                                                                                    | ${\tt SysProgram}{\rightarrow}{\tt LinesTrunks}{\rightarrow}{\tt LS/GS/DSL}{\rightarrow}{\tt FrameFormat}$ |
|                                                                                                    | ${\tt SysProgram}{\rightarrow}{\tt LinesTrunks}{\rightarrow}{\tt LS/GS/DSl}{\rightarrow}{\tt Suppression}$ |
|                                                                                                    | ${\it SysProgram}{\rightarrow}{\it LinesTrunks}{\rightarrow}{\it PRI}{\rightarrow}{\it PhoneNumber}$       |
|                                                                                                    | ${\it SysProgram}{\rightarrow}{\it LinesTrunks}{\rightarrow}{\it PRI}{\rightarrow}{\it B-ChannlGrp}$       |
|                                                                                                    | ${\it SysProgram}{\rightarrow}{\it LinesTrunks}{\rightarrow}{\it PRI}{\rightarrow}{\it NumbrToSend}$       |
|                                                                                                    | ${\it SysProgram}{\rightarrow}{\it LinesTrunks}{\rightarrow}{\it PRI}{\rightarrow}{\it Test~TelNum}$       |
|                                                                                                    | ${\it SysProgram}{\rightarrow}{\it LinesTrunks}{\rightarrow}{\it PRI}{\rightarrow}{\it Protocol}$          |
|                                                                                                    | ${\it SysProgram}{\rightarrow}{\it LinesTrunks}{\rightarrow}{\it PRI}{\rightarrow}{\it DialPlanRtg}$       |
|                                                                                                    | ${\tt SysProgram}{\rightarrow}{\tt LinesTrunks}{\rightarrow}{\tt PRI}{\rightarrow}{\tt OutgoingTbl}$       |
|                                                                                                    | SysProgram—>Tables—>ARS                                                                                    |
| DID Emulation on T1                                                                                                    | SysProgram—>LinesTrunks—>LS/GS/DSl—>Type—> More—>DID/All DID                                               |
| Night Service<br>Calling Group                                                                                          | SysProgram→NightSrvce→GroupAssign→<br>Calling Group                                                        |
| Coverage VMS Off                                                                                                    | SysProgram->More->Cntr-Prg->Program Ext                                                                    |
| Data Status                                                                                                    | SysProgram-> <b>More</b> ->Cntr-Prg->Program Ext                                                           |
| Extension Copy                                                                                                    | SysProgram->More->Cntr-Prg->Copy Ext                                                                       |
| Posted Message<br>button on MLX-10<br>nondisplay and<br>analog multiline<br>telephones (for use<br>with Do Not Disturb) | SysProgram→ <b>More</b> →Cntr-Prg→Program Ext                                                              |

Table 2–9. Programming Needed after Upgrade to Release 3.0

| Feature                                 | Sequence                                                                  |
|-----------------------------------------|---------------------------------------------------------------------------|
| Automatic Backup                        | SysProgram->System->Back/Restore->Auto Backup                             |
| Incoming Call Line Identification Delay | LinesTrunks→ <b>More</b> →LS-ID Delay→ <b>Drop</b> → Dial trunk no.→Enter |
| Remote Access<br>Barrier Codes          | LinesTrunks→RemoteAccss→BarrierCode→<br>Code Info→Code Length             |
|                                         | LinesTrunks→RemoteAccss→BarrierCode→<br>Code Info→Code Entry              |
| Authorization Codes                     | Extensions— <b>More</b> —Auth Code                                        |

Table 2–10. Programming Needed after Upgrade to Release 3.1

| Feature                    | Sequence                                                                                                 |
|----------------------------|----------------------------------------------------------------------------------------------------|
| Trunk-to-Trunk<br>Transfer | Extensions→ <b>More</b> → <b>More</b> →TrkTransfer→Toggle<br>LED On/Off or Dial ext. no.→Enter→Exit→Exit |
| Second Dial Tone<br>Timer  | Options→ <b>More</b> →SecDT→Dial second dial tone timer value→Enter                                      |

Table 2–11. Programming Needed after Upgrade to Release 4.0

| Feature                                     | Coguengo                                                                                                    |
|---------------------------------------------|----------------------------------------------------------------------------------------------------|
| Delayed Call<br>Forwarding                  | Extensions→More→Delay Frwd→Dial ext. no.→ Enter→Dial no. of delay rings→Enter                                                                                                    |
| Group Calling<br>Overflow and<br>Thresholds | Extensions → More → Grp Calling → Overflow → Dial calling group ext. no. → Enter → Dial ext. no. → Enter → Number Based Overflow → Drop → Dial no. of calls → Enter → Time Based Overflow → Drop → Dial no. of seconds → Enter                                                                                |
| Voice Announce on a QCC                     | Operator→Queued Call→ <b>More</b> →Voice Annc→<br>Enabled or Disabled→Enter                                                                                                    |
| 2B Data                                     | Data→2B Data→Dial adjunct ext. no.→Enter                                                                                                    |
| Basic Rate Interface<br>(BRI)               | $\label{linesTrunks} $$\operatorname{More}\to\operatorname{BRI}\to\operatorname{SPID/DN}.\to\operatorname{Dial\ line/trunk}$$ no.\to\operatorname{Enter}\to\operatorname{Drop}\to\operatorname{Dial\ DN}\to\operatorname{Enter}$$$ Dial DN $\to\operatorname{Enter}$                                          |
|                                             | $\label{linesTrunks} \begin{array}{l} \textbf{LinesTrunks} {\rightarrow} \textbf{More} {\rightarrow} \textbf{BRI} {\rightarrow} \textbf{Timers} {\rightarrow} \textbf{Select timer} {\rightarrow} \\ \textbf{Drop} {\rightarrow} \textbf{Dial no. of seconds or ms} {\rightarrow} \textbf{Enter} \end{array}$ |
| Clock Synchronization                       | LinesTrunks→More→ClockSync→Primary→Drop→ Dial slot no.→Enter→Dial port no. OR Select source of synchronization→Enter→Secondary→Dial slot no.→ Enter→Dial port no. or Select synchronization source→Enter→Tertiary→Dial slot no.→Enter→ Dial port no. or Select source of synchronization→ Enter               |
| Ringing Frequency<br>(016 T/R module)       | Options→ <b>More</b> →Ringing Freq→Dial slot no.→<br>Select 20Hz or 25Hz→Enter                                                                                                    |

Page 2-70

Table 2–12. Programming Needed after Upgrade to Release 4.1

| Feature                                                                           | Sequence                                                                                                    |
|-----------------------------------------------------------------------------------|----------------------------------------------------------------------------------------------------|
| Group Coverage Ring<br>Delay                                                      | SysProgram→Extensions→ <b>More</b> → <b>More</b> → Cover Delay→ Group Cover→sender's extension→ number of rings→Enter |
| Primary Cover Ring<br>Delay                                                       | SysProgram—Extensions—More—More— Cover Delay—Primary—sender's extension— number of rings—Enter                        |
| Secondary Cover Ring<br>Delay                                                     | SysProgram—Extensions—More—More— Cover Delay—Secondry—sender's extension— number of rings—Enter                       |
| Night Service Group<br>Line Assignment                                            | SysProgram→NightSrvce→GroupAssign→Lines→ Night Service attendant position number→Enter→ line number→Enter             |
| Night Service<br>Coverage Control                                                 | SysProgram→NightSrvce→CoverContrl→<br>Enable or Disable→Enter                                                         |
| Board Renumber<br>(when an 012 T/R<br>module is replaced by<br>an 016 T/R module) | System→Board Renum→Yes                                                                                                |

Continued on next page

Table 2–12. Programming Needed after Upgrade to Release 4.1 (Continued)

| Feature                                          | Sequence                                                                                                    |
|--------------------------------------------------|----------------------------------------------------------------------------------------------------|
| Switched 56 Data                                 | To select T1 All Tie: Switched 56 Data: LinesTrunks→LS/GS/DSL→Dial slot no.→ Enter→Type→TL→Enter→All TIE→Enter→S5L→ Enter→Dial channel no.→Enter→Exit→ Exit→Exit→Exit                                                                                      |
|                                                  | To select T1 Tie: Switched 56 Data: LinesTrunks→LS/GS/DSL→Dial slot no.→ Enter→Type→TL→Enter→TIE→Enter→S5L→ Enter→Dial channel no.→Enter→Exit→ Exit→Exit                                                                                                   |
|                                                  | To select T1 All: Switched 56 Data: LinesTrunks→LS/GS/DSl→Dial slot no.→Enter→ Type→Tl→Enter→More→ALL S5L Data→ Enter→Select Direction, Intype, Outtype, AnsSupv, Disconnect, Inmode, or Outmode→ Program options→Enter→Exit→Exit→Exit→Exit                |
|                                                  | To select T1: Switched 56 Data: LinesTrunks—LS/GS/DSL—Dial slot no.— Enter— Type—TL—Enter—More—S5L Data—Enter—Dial channel no.—Enter—Select Direction, Intype, Outtype, AnsSupv, Disconnect, Inmode, or Outmode— Program options—Enter—Exit—Exit—Exit—Exit |
| Switched 56 Data<br>Network Dial Plan<br>Routing | To specify Expected Digits: LinesTrunks→ <b>More</b> →T1 Data NW→S5L Dial Plan Routing→Expected Digits→ <b>Drop</b> →Dial expected digits→Enter→Exit→Exit                                                                                                  |
|                                                  | To specify Delete Digits: LinesTrunks→ <b>More</b> →T1 Data NW→S5L Dial Plan Routing→Delete Digits→ <b>Drop</b> →Dial delete digits→Enter→Exit→Exit                                                                                                    |
|                                                  | To specify Add Digits: LinesTrunks→ <b>More</b> →T1 Data NW→S56 Dial Plan Routing→Add Digits→ <b>Drop</b> →Dial add digits→ Enter→Exit→Exit→Exit                                                                                                    |

Table 2–13. Programming Needed after Upgrade to Release 4.2

| Feature               | Sequence                                                                                                    |
|-----------------------|----------------------------------------------------------------------------------------------------|
| SMDR Talk Time        | Options→SMDR→Talk Time→Enable or Disable→ Enter→Exit→Exit                                                                                                    |
| PRI Switch Types      | To select the Nortel DMS-250 for MCI services:  SysProgram—Exit—LinesTrunks—PRI—                                                                                                    |
|                       | SwitchType→Dial slot no.→Enter→DMS-250→Enter  To select the Digital Switch Corporation DEX600E for MCI services:  SysProgram→Exit→LinesTrunks→PRI→                                                                                                    |
|                       | SwitchType→Dial slot no.→Enter→DEXLODE→Enter  To select the Nortel DMS-100 for local exchange carrier services:                                                                                                    |
|                       | $\label{eq:SysProgram} $$\operatorname{SysProgram}\to\operatorname{Exit}\to\operatorname{LinesTrunks}\to\operatorname{PRI}\to$$\operatorname{SwitchType}\to\operatorname{Dial\ slot\ no.}\to\operatorname{Enter}\to\operatorname{DMS-loo}\to\operatorname{Enter}$ |
| PRI Network Service   | To select MCI Toll services for a DMS-250 or DEX600E switch type:  SysProgram—Exit—LinesTrunks—PRI—  B-ChannlGrp—NetworkServ—B-Channel group no.—  Enter—MCI Toll—MCI PRISM, MCI VNET, MCI 800, or MCI 900—Enter                                                  |
|                       | To select local exchange carrier services for a DMS-100 switch type:  SysProgram—Exit—LinesTrunks—PRI—  B-ChannlGrp—NetworkServ—B-Channel group no.—  Enter—DMS-100Local—DMS-Private or DMS-INWATS or DMS-0UTWATS or DMS-FX or DMS-TieTrk—Enter                   |
| PRI Dial Plan Routing | To specify MCI Toll Dial Plan Routing services for a DMS-250 or DEX600E switch type:  SysProgram—Exit—LinesTrunks—PRI—  DialPlanRtg—Service—Entry no.—Enter—MCI  Toll—MCI PRISM or MCI VNET or MCI 800 or MCI  900—Enter                                          |
|                       | To specify local exchange carrier Dial Plan Routing services for a DMS-100 switch type:  SysProgram—Exit—LinesTrunks—PRI—  DialPlanRtg—Service—Entry no.—Enter—DMS- LOOLocal—DMS-Private or DMS-INWATS or DMS- OUTWATS or DMS-FX or DMS-TieTrk—Enter              |

Table 2–13. Programming Needed after Upgrade to Release 4.2 (Continued)

| Feature                            | Sequence                                                                                                    |
|------------------------------------|----------------------------------------------------------------------------------------------------|
| PRI Call-by-Call<br>Services Table | To select MCI Toll Call-by-Call Services for a DMS-250 or DEX600E switch type:                                                                                                    |
|                                    | $SysProgram \rightarrow Exit \rightarrow LinesTrunks \rightarrow PRI \rightarrow$                                                                                                    |
|                                    | OutgoingTbl $\rightarrow$ CBC Service $\rightarrow$ NetworkServ $\rightarrow$                                                                                                    |
|                                    | List no. $\rightarrow$ Enter $\rightarrow$ MCI Toll $\rightarrow$ MCI PRISM or                                                                                                    |
|                                    | MCI VNET→Enter                                                                                                    |
|                                    | To specify local exchange carrier Dial Plan Routing services for a DMS-100 switch type:  SysProgram—Exit—LinesTrunks—PRI—  OutgoingTbl—CBC Service—NetworkServ—  List no.—Enter—DMS-LOOLocal—DMS-Private or  DMS-OUTWATS or DMS-FX or DMS-TieTrk—Enter |

Table 2-14. Programming Needed after Upgrade to Release 5.0

| Feature  | Sequence                                                                                                    |
|----------|----------------------------------------------------------------------------------------------------|
| CTI Link | This is a Maintenance step. Start the procedure from the main menu, not the System Programming screen. Busy-out the board first:  Menu→Maintenance→Slot→Dial slot no.→ Enter→Busy-0ut→Yes |
|          | Program the CTI link (the switch must be in Hybrid/PBX mode): AuxEquip→CTI Link→Dial extension no.→Enter→ Exit→Exit                                                                       |
|          | This is a Maintenance step. Start the procedure from the main menu, not the System Programming screen. Restore the slot:  Menu→Maintenance→Slot→Dial slot no.→Enter→Restore→Yes           |
| <b>=</b> | NOTE: If the MLX module containing the CTI link is the first module, use the SPM program to busy-out the slot.                                                                            |

Table 2–14. Programming Needed after Upgrade to Release 5.0 (Continued)

| Feature                                          | Sequence                                                                                                    |  |
|--------------------------------------------------|----------------------------------------------------------------------------------------------------|--|
| Calling Group Alarm<br>Thresholds                | Extensions—More—Grp Calling—Queue Alarm— Dial calling group ext. no.—Enter—Alarm Threshold l or Alarm Threshold 2 or Alarm Threshold 3— Drop—Dial no. of calls—Enter—Exit—Exit                                                            |  |
| HotLine                                          | $ \begin{array}{l} {\sf Extensions} {\to} {\sf More} {\to} {\sf More} {\to} {\sf HotLine} {\to} {\sf Dial\ HotLine} \\ {\sf ext.\ no.} {\to} {\sf Enter} {\to} {\sf Exit} {\to} {\sf Exit} \\ \end{array} $                               |  |
| Calling Group Hunt<br>Type                       | Extensions→ <b>More</b> →Grp Calling→Hunt Type→ Dial calling group ext. no.→Enter→Circular, Linear, or Most Idle→Enter→Exit→Exit→Exit                                                                                                    |  |
| Group Calling Delay<br>Primary<br>Announcement   | Extensions → More → Grp Calling → DelayAnnce → Dial calling group ext. no. → Enter → Primary Announcement → Enter Extension no. of announcement device → Enter (to program another announcement device) or Exit (to end procedure) → Exit |  |
| Group Calling Delay<br>Secondary<br>Announcement | Extensions—More—Grp Calling—DelayAnnce— Dial calling group ext. no.—Enter—Secondary Announcement—Dial ext. no. of announcement device—Enter—Exit—Exit                                                                                     |  |
| Group Calling<br>Announcement<br>Interval        | Extensions—More—Grp Calling—DelayAnnce— Dial calling group ext. no.—Enter—Announcement Interval—Dial announcement interval in seconds— Enter—Exit—Exit                                                                                    |  |
| Group Calling Repeat<br>Announcement             | Extensions— <b>More</b> —Grp Calling—DelayAnnce— Dial calling group ext. no.—Enter—Repeat Announcement—Yes or No—Enter—Exit—Exit                                                                                                    |  |

Table 2–15. Programming Needed after Upgrade to Release 6.0

| <b>.</b>             |                                                                                                    |
|----------------------|----------------------------------------------------------------------------------------------------|
| Feature              | Sequence                                                                                                    |
| UDP Routing Patterns | Sys Program $\rightarrow$ Tables $\rightarrow$ UDP Routing $\rightarrow$ Enter Pattern Number (1-20) $\rightarrow$ Enter $\rightarrow$ Enter Route Number (1-4) $\rightarrow$ Enter $\rightarrow$ Pool $\rightarrow$ Enter pool dial-out code                |
|                      | Sys Program $\rightarrow$ Tables $\rightarrow$ UDP Routing $\rightarrow$ Enter Pattern Number (1-20) $\rightarrow$ Enter $\rightarrow$ Enter Route Number (1-4) $\rightarrow$ Enter $\rightarrow$ FRL $\rightarrow$ Enter restriction level (0-6)            |
|                      | Sys Program $\rightarrow$ Tables $\rightarrow$ UDP Routing $\rightarrow$ Enter Pattern Number (1-20) $\rightarrow$ Enter $\rightarrow$ Enter Route Number (1-4) $\rightarrow$ Enter $\rightarrow$ Absorb $\rightarrow$ Enter number absorption digits (0-11) |
|                      | Sys Program $\to$ Tables $\to$ UDP Routing $\to$ Enter Pattern Number (1-20) $\to$ Enter $\to$ Enter Route Number (1-4) $\to$ Enter $\to$ Digits $\to$ Enter other digits                                                                                    |
|                      | Sys Program→Tables→UDP Routing→Enter Pattern<br>Number (1-20)→Enter→Enter Route Number (1-4)→<br>Enter→Data→Select Voice Only, Data Only, or<br>Voice/Data                                                                                                   |
|                      | Sys Program—>Extensions—> <b>More</b> —> <b>More</b> —> DisplayPre—>Dial ext. no.—>Enter—>Select Calling Name, Calling Num, or Both                                                                                                    |
|                      | Sys Program—>SysRenumber—>NonLocal UDP—> Enter starting number—>Enter—>Enter ending number                                                                                                    |
|                      | Sys Program $\rightarrow$ LinesTrunks $\rightarrow$ <b>More</b> $\rightarrow$ UDP $\rightarrow$ SwNum-Single $\rightarrow$ Enter trunk number $\rightarrow$ Enter $\rightarrow$ Enter switch number $\rightarrow$ Enter                                      |
|                      | Sys Program—>LinesTrunks—>More—>UDP—> SwNum-Block—>Enter starting number—>Enter—> Enter ending trunk—>Enter—>Enter switch number—>Enter                                                                                                    |
|                      | Sys Program—>LinesTrunks—>More—>UDP—> SMDR—>Enter trunk number—>Enter—>Select Log incoming, Log outgoing, Log both, or Log none                                                                                                    |
|                      | Sys Program—>LinesTrunks—>PRI—>B-ChannlGrp—> NetworkServ—>Enter—>LegendUDP—> Select ElecTandNtwk                                                                                                    |
|                      | Sys Program $\rightarrow$ LinesTrunks $\rightarrow$ PRI $\rightarrow$ B-ChannlGrp $\rightarrow$ IncomingRtg $\rightarrow$ Enter $\rightarrow$ Route Directly to UDP $\rightarrow$ Enter                                                                      |
|                      | Sys Program $\rightarrow$ LinesTrunks $\rightarrow$ PRI $\rightarrow$ SwitchType (Select Legend-Ntwk or Legend-PBX) $\rightarrow$ Enter                                                                                                    |

Table 2–16. Programming Needed after Upgrade to Release 6.1

| Feature                                    | Sequence                                                                                                    |
|--------------------------------------------|----------------------------------------------------------------------------------------------------|
| Service<br>Observing                       | To assign a Service Observer to a Service Observing group:  Extensions → More → More → Service Observer →  Dial group no. → Enter → Dial ext. no. of Service Observer →  Enter or Delete → Exit → Exit                                             |
|                                            | To enable or disable Warning Tone on a per group basis:<br>Extensions→ <b>More</b> → <b>More</b> →ServiceObs→Warning→<br>Dial group no.→Enter→Yes or No→Enter→Exit→ Exit                                                                           |
|                                            | To assign a member extension to a Service Observing group: Extensions→More→More→ServiceObs→Members→ Dial group no.→Enter→Dial ext. no.→Enter or Delete→ Exit→Exit→Exit                                                                             |
| SMDR Log<br>UDP Calls                      | Options→SMDR→UDP→Log Incoming/Outgoing or<br>Log None→Exit                                                                                                    |
| Non-Local Dial<br>Plan Extension<br>Ranges | SysRenumber→NonLocal UDP→Dial no. of first extension in range→Enter→Dial no. of last extension in range→Enter→Dial max. no. of digits user can enter to reach an extension in the range→Enter→Dial pattern no. for extension range→Enter→Exit→Exit |

Programming with SPM Surrogate Mode Programming

Page 2-77

# **Surrogate Mode Programming**

Surrogate mode allows qualified service personnel to perform system programming at an offsite service location. The actual communications system hardware does not have to be installed — the programmer needs only a direct connection from the PC to the processor module. By following a customer's set of completed planning forms, the system can be programmed as if the appropriate modules, trunks, telephones, and other communications equipment have been installed. When system programming is completed, a system backup is performed to save the information on disk. This backup disk is then taken to the new installation site and used with the Restore option to provide complete system programming for a new communications system.

You do not "select" surrogate mode programming — you enter it automatically under the following conditions:

- The PC is connected to the lower RS-232 port on a control unit (direct local connection).
- Only the processor and power modules are connected.

Once you enter surrogate mode programming, you must follow the sequence of procedures shown below.

- At the service location, perform the following:
  - 1. System Erase
  - 2. Program the Boards
  - 3. System Programming
  - 4. Backup
- At the installation site, perform a Restore.

While you are in surrogate mode, the Pass-Thru and Password options are not available.

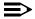

#### NOTE:

Surrogate mode is available only through the local programming port. You cannot access surrogate features through the system programming console.

| ME | Issue 1                                         |           |
|----|-------------------------------------------------|-----------|
| Sy | August 1998                                     |           |
| 2  | Programming with SPM Surrogate Mode Programming | Page 2-78 |

3 Programming Procedures

Page 3-1

# **Programming Procedures**

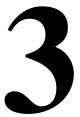

This chapter contains all of the procedures required for programming each of the features and options that are available for the MERLIN LEGEND Communications System.

Each of the procedures begins at the System Programming menu. Use one of the methods shown below to display the System Programming menu.

- At the console: **Menu**→Sys Program→Exit
- At the PC or with SPM: Type  $spm \rightarrow \text{Enter} \rightarrow Press any key \rightarrow \text{F1} \rightarrow \text{F5}$

Before you begin any of the procedures in this chapter, you should read and understand all of the information presented in Chapter 1, "Programming Basics."

**Programming Procedures** Basic System Operating Conditions

Page 3-2

# **Basic System Operating Conditions**

The procedures in this section are all related to the system, rather than to the operation of telephones, operator positions, lines, or trunks. These are operating conditions that must be set only once, when the system is new, or when you reset the factory settings.

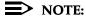

You must reset the system time when Daylight Savings Time begins and ends.

This section contains the following programming procedures:

- System Restart
- System Programming Position Assignment
- System Language
- **Board Renumbering**
- Mode of Operation
- **Automatic Maintenance Busy**
- System Date
- System Time

#### **System Restart**

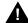

### A CAUTION:

This procedure is to be performed by qualified support personnel only.

Use this procedure to perform a System Restart (cold start). All calls are dropped when you perform this procedure. Existing system programming is saved. Telephones with the Extension Status feature may lose toll restrictions as a result of a System Restart.

Programming Procedures

Basic System Operating Conditions

Page 3-3

# **Summary: System Restart**

Programmable by Qualified support personnel

Mode All

Idle Condition Not required

Planning Form Not applicable

Factory Setting None

Valid Entries None

Inspect No

Copy Option No

Console Procedure System $\rightarrow$ Restart $\rightarrow$ Yes

PC Procedure  $\boxed{F1} \rightarrow \boxed{F1} \rightarrow \boxed{F1}$ 

### **Procedure: System Restart**

Console/Display Instructions Additional Information

PC

### ▶ 1. Select the System menu.

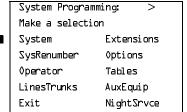

F1

# ▶ 2. Select System Restart.

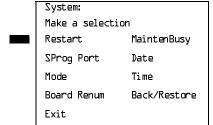

F1

Programming Procedures

Basic System Operating Conditions

Page 3-4

### **Console/Display Instructions**

### Additional Information

Exit.

PC

# 3. Respond to the query.

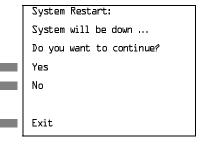

To restart the system, select Yes. The System Restart screen appears.

To terminate the restart and return to the System menu, select No, then select

F2

[ F1 ]

Restart

System is restarting

The session is finished, and the system restarts. You must enter system programming again to continue.

# **System Programming Position Assignment**

Use this procedure to reassign the extension used for system programming. This extension should not be the same extension as that used for the operator position. The system programming position can be reassigned only to one of the first five extension jacks on the first MLX module. Only one system programming console is allowed per system.

If you are programming on the console, be aware of the following:

- The console must be connected to the extension currently assigned for system programming.
- As soon as you change the system programming extension, the system programming session is terminated. To proceed with system programming, you must connect the system programming console to the newly assigned extension and enter system programming again.

### NOTE:

The telephone used for system programming must be an MLX-20L.

Programming Procedures

Basic System Operating Conditions

Page 3-5

# **Summary: System Programming Position Assignment**

Programmable by System Manager

Mode. All

Idle Condition Not required

Planning Form Form 1, System Planning

Factory Setting First extension jack on the first MLX module (also set as an

operator position)

Valid Entries Extension number of one of the first five extension jacks on

the first MLX module

Inspect No Copy Option No

Console Procedure System $\rightarrow$ SProg Port $\rightarrow$ Drop $\rightarrow$ Dial ext. no. $\rightarrow$ Enter $\rightarrow$ Exit

PC Procedure  $\boxed{F1 \rightarrow F2 \rightarrow Alt + P \rightarrow Type \text{ ext. no.} \rightarrow F10 \rightarrow F5}$ 

# **Procedure: System Programming Position Assignment**

Console Display/Instructions

**Additional Information** 

PC

### 1. Select the System menu.

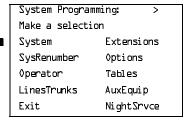

F1

# **▶ 2.** Select System Programming Port.

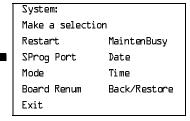

F2

MERLIN LEGEND Communications System Release 6.1 System Programming Guide 555-661-111

Issue 1 August 1998

Programming Procedures

Basic System Operating Conditions

Page 3-6

Console Display/Instructions Additional Information

PC

➤ 3. Erase the current extension (xxxx).

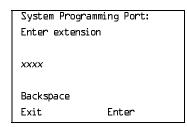

Press Drop.

Alt + P

▲ 4. Enter the new extension.

SP: "Entering an Extension"

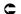

5. Save your entry.

Select Enter.

F10

. Return to the System Programming menu.

Select Exit.

F5

### System Language

Your communications system offers you a choice of three languages (English, French, and Spanish) for the following options:

- System Language. For system programming.
- Station Message Detail Recording (SMDR) Reports. See "SMDR Language" on page 467.
- Print Reports. See "Report Language" on page 611.
- Extensions. See "Optional Extension Features" on page 312.

Use this procedure to set the system language. See the sections listed above to set a different language for SMDR reports, print reports, and for an MLX display telephone.

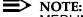

MERLIN LEGEND Communications System Release 1.0 does not offer a choice of languages.

Programming Procedures

Basic System Operating Conditions

Page 3-7

### **Summary: System Language**

Programmable by System Manager

Mode All

Idle Condition Not required

Planning Form Form 1, System Planning

Factory Setting English

Valid Entries English, French, Spanish

Inspect No Copy Option No

Console Procedure  $More \rightarrow Language \rightarrow SystemLang \rightarrow Yes \rightarrow$ 

Select a language→Enter

PC Procedure  $PgUp \rightarrow F6 \rightarrow F1 \rightarrow F3 \rightarrow Select a language \rightarrow F10$ 

### **Procedure: System Language**

Console Display/Instructions Additional Information

PC

### ▶ 1. Go to the second screen of the System Programming menu.

System Programming: >
Make a selection
System Extensions
SysRenumber Options
Operator Tables
LinesTrunks AuxEquip
Exit NightSrvce

Press More.

PgUp

### ▶ 2. Select Language.

System Programming
Make a selection
Labeling Language
Data
Print
Cntr-Prg
Exit

F6

▶ 6. Save your entry.

Select Enter. F10

To program a single extension or block of extensions, see "Extension Language" on page 3–313.

**Programming Procedures** Basic System Operating Conditions

Page 3-9

### **Board Renumbering**

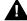

# A CAUTION:

This procedure is to be performed by qualified support personnel only.

Use this procedure to renumber boards that have already been installed. This procedure restarts the system (system programming is not lost). Note that this is not the same procedure used with the Boards option, which is available to qualified service personnel with SPM only.

Board Renumbering is a system programming procedure that is required only when an existing module is replaced by a different type of module. When a Board Renumber is performed, the system reassigns the logical ID numbers to the extension and line ports sequentially from left to right in the control unit and from bottom to top of each module.

### **Summary: Board Renumbering**

Programmable by Qualified support personnel only

Mode ΑII

Idle Condition System idle

Planning Form Not applicable

Factory Setting None

Valid Entries Not applicable Inspect Not applicable Copy Option Not applicable

Console Procedure System→Board Renum→Yes

PC Procedure  $F1 \longrightarrow F4 \longrightarrow F2$ 

Programming Procedures

Basic System Operating Conditions

Page 3-10

### **Procedure: Board Renumbering**

Console Display/Instructions

### **Additional Information**

PC

# ▶ 1. Select the System menu.

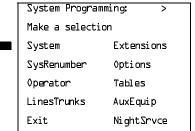

F1

# ▶ 2. Select Board Renumbering.

System:

Make a selection

Restart MaintenBusy

SProg Port Date

Mode Time

Board Renum Back/Restore

Exit

F4

### ▶ 3. Respond to the prompt.

Board Renumber:

System will be down ....

Do you want to continue?

Yes

No

Exit

To continue the Board Renumbering procedure, select Yes. The renumbering information screen appears.

F2

To terminate this procedure and return to the System menu, select No, then select

F3

Exit.

F5

Board Renumber:

System is Renumbering

When renumbering is complete, the system returns to the screen shown in Step 1.

August 1998

Issue 1

Mode of Operation

**Programming Procedures** 

Basic System Operating Conditions

The system mode — Key, Behind Switch, or Hybrid/PBX — determines how the system operates and directly affects the following operations:

- How lines and/or trunks are provided to users
- Types of operator consoles allowed
- Features available

Changing this option causes a system restart and terminates the programming session. You must enter system programming again to program other features.

### **≡>** NOTE:

The Hybrid/PBX option is not available if the control unit processor module has been modified to operate in Permanent Key mode only. See the Feature Reference for more information.

The following options cannot be programmed for Behind Switch or Key systems:

- Automatic Route Selection (ARS)
- Pools
- Queued Call Consoles (QCCs) and associated features
- Direct Inward Dialing (DID) Trunks
- System Access buttons
- Dial Plan Routing (PRI)
- Call-by-Call Services (PRI)

The Ground-Start lines/trunks option cannot be programmed if the processor module has been modified for Permanent Key mode operation only.

# **Summary: Mode of Operation**

Programmable by System Manager

Mode ΑII

Idle Condition System idle

Planning Form Form 1, System Planning

Factory Setting Hybrid/PBX

Valid Entries Key, Behind Switch, Hybrid/PBX

No Inspect

No Copy Option

Console Procedure System→Mode→Select mode→Enter

PC Procedure  $F1 \rightarrow F3 \rightarrow Select mode \rightarrow F10$ 

Programming Procedures

Basic System Operating Conditions

Page 3-12

# Procedure: Mode of Operation

Console Display/Instructions

**Additional Information** 

PC

## ▶ 1. Select the System menu.

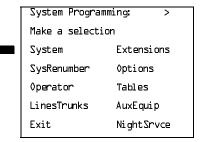

F1

### 2. Select Mode.

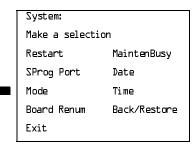

F3

### 3. Select the mode.

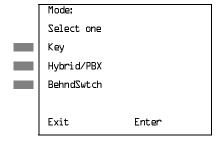

Select Key, Hybrid/PBX, or BehndSwtch. F1

F3

### 4. Save your entry.

Select Enter.

F10

The session is terminated and the system restarts. You must enter system programming again to continue.

August 1998

Issue 1

Basic System Operating Conditions

### **Automatic Maintenance Busy**

**Programming Procedures** 

Automatic Maintenance Busy allows the system to take a malfunctioning trunk out of service for outgoing calls (incoming calls are never blocked). This prevents faulty outside facilities from causing disruptions in outgoing calling patterns.

For optimal performance, enable Automatic Maintenance Busy for Hybrid/PBX systems with pooled trunks.

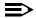

### NOTE:

No more than half of the trunks in a trunk pool are allowed to be placed in the maintenance busy state at one time, unless the central office has failed to disconnect a trunk (which prevents anyone from using that trunk) or an entire trunk module is manually taken out of use (a maintenance-busy state deliberately caused by the user).

### **Summary: Automatic Maintenance Busy**

Programmable by System Manager

Mode ΑII

Idle Condition Not required

Form 1, System Planning Planning Form

Factory Setting Disabled

Valid Entries Enabled, Disabled

Inspect No Copy Option No

Console Procedure To disable Automatic Maintenance Busy:

 $System \rightarrow MaintenBusy \rightarrow Disable \rightarrow Enter \rightarrow Exit$ 

To enable Automatic Maintenance Busy excluding

tie trunks:

 $System \rightarrow MaintenBusy \rightarrow Enable \rightarrow Enter \rightarrow Exit$ 

To enable/disable with tie trunks:

 $System \rightarrow MaintenBusy \rightarrow Enable \rightarrow Enter \rightarrow$ 

Enable or Disable $\rightarrow$ Enter $\rightarrow$ Exit

PC Procedure To disable Automatic Maintenance Busy:

 $F1 \longrightarrow F6 \longrightarrow F2 \longrightarrow F10 \longrightarrow F5$ 

To enable Automatic Maintenance Busy excluding tie trunks:

 $F1 \longrightarrow F6 \longrightarrow F1 \longrightarrow F10 \longrightarrow F5$ 

To enable/disable with tie trunks:

 $F1 \longrightarrow F6 \longrightarrow F1 \longrightarrow F10 \longrightarrow F1 \text{ or } F2 \longrightarrow F10 \longrightarrow F5$ 

Programming Procedures

Basic System Operating Conditions

Page 3-14

### **Procedure: Automatic Maintenance Busy**

Console Display/Instructions Additional Information

PC

### 1. Select the System menu.

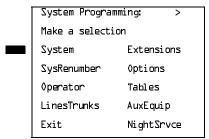

F1

### ▶ 2. Select Automatic Maintenance Busy.

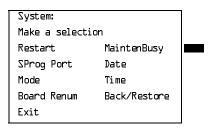

F6

# ▶ 3. Enable or disable Automatic Maintenance Busy.

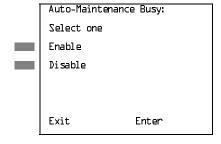

Disable leaves malfunctioning trunks available for outgoing calls.

Select Enable or Disable.

F1

## 4. Save your entry.

Select Enter.

F10

If you selected Enable or Disable and your system has no tie trunks, you have finished this procedure. Go to Step 7.

**Programming Procedures** Basic System Operating Conditions

Page 3-15

### Console/Display Instructions

### Additional Information

PC

Select the malfunctioning tie trunk service.

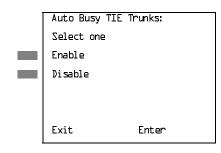

If you selected Enable and your system has tie trunks, specify whether to take malfunctioning tie trunks out of service automatically or leave malfunctioning tie trunks available for outgoing calls.

Select Enable or Disable.

F1 ) F2

Save your entry.

Select Enter.

F10

Return to the System Programming menu.

Select Exit.

F5

### **Set System Date**

The System Date feature allows you to set the month, day, and year that appear on MLX display telephones and on Station Message Detail Recording (SMDR) reports.

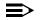

### NOTES:

- 1. If you plan to use the SMDR feature, make sure the current date is set.
- In Release 6.0 and later systems, where a MERLIN LEGEND Communications System switch is networked in a private network with one or more MERLIN LEGEND Communications System switches or with one or more DEFINITY Communications Systems, SMDR reports may report outgoing calls using more than one call record (for example, for tandem calls), depending upon how SMDR is programmed and how calls are routed. Therefore, if SMDR is reporting outgoing calls and users are employing private network lines to make these calls, ensure that the system date and time are set accurately on each system that carries these calls. As you examine call reports, you may need to be aware of time zone differences among networked system locations.

Programming Procedures

Basic System Operating Conditions

Page 3-16

### **Summary: Set System Date**

Programmable by System Manager

Mode All

Idle Condition Not required

Planning Form Form 1, System Planning

Factory Setting 01-01-00

Valid Entries Month: 01 to 12

Day: 01 to 31 Year: 00 to 99

Inspect No Copy Option No

Console Procedure System $\rightarrow$ Date $\rightarrow$ Drop $\rightarrow$ Dial current date $\rightarrow$ Enter $\rightarrow$ Exit

PC Procedure  $F1 \rightarrow F7 \rightarrow Alt + P \rightarrow Type current date \rightarrow F10 \rightarrow F5$ 

# **Procedure: Set System Date**

Console Display/Instructions Additional Information

PC

### 1. Select the System menu.

System Programming: >

Make a selection
System Extensions
SysRenumber Options
Operator Tables
LinesTrunks AuxEquip
Exit NightSrvce

F1

### ▶ 2. Select Date.

System:

Make a selection

Restart MaintenBusy

SProg Port Date

Mode Time

Board Renum Back/Restore

Exit

[F7]

**Programming Procedures** Basic System Operating Conditions

Page 3-17

### Console Display/Instructions Additional Information

PC

Erase the current system date (xxxxxx).

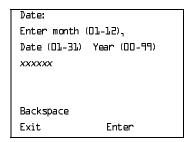

Press **Drop**.

Alt ]+[P]

Enter six digits for the current date.

Dial or type [mmddyy].

Save your entry.

Select Enter.

F10

Return to the System Programming menu.

Select Exit.

F5

### **Set System Time**

The System Time feature allows you to set the time that appears on MLX display telephones and on SMDR reports.

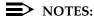

- If you are planning to use the SMDR feature, make sure the system time is set accurately. If you change the system time while the system is in Night Service mode, Night Service is deactivated and must be manually reactivated. If you have installed applications such as MERLIN LEGEND Mail or Intuity AUDIX, you may need to set the time in the applications software whenever you reset the system time.
- In Release 6.0 and later systems, where a MERLIN LEGEND Communications System is networked in a private network with one or more MERLIN LEGEND Communications Systems or with one or more DEFINITY Communications Systems, SMDR reports may report outgoing calls using more than one call record (especially for tandem calls), depending upon how SMDR is programmed and how calls are routed. Therefore, ensure that the system date and time are set accurately on each system that carries these calls. When you examine records for network calls, you may need to be aware of time zone differences among different system locations.

3 Programming Procedures
Basic System Operating Conditions

Page 3-18

# **Summary: Set System Time**

Programmable by System Manager

Mode All

Idle Condition Not Required

Planning Form Form 1, System Planning

Factory Setting 0000

Valid Entries 0000 to 2359

Inspect No Copy Option No

Console Procedure System $\rightarrow$ Time $\rightarrow$ Drop $\rightarrow$ Dial current time $\rightarrow$ Enter $\rightarrow$ Exit

PC Procedure  $F1 \rightarrow F8 \rightarrow Alt + P \rightarrow Type current time \rightarrow F10 \rightarrow F5$ 

### **Procedure: Set System Time**

Console Display/Instructions Additional Information

PC

### 1. Select the System menu.

System Programming: >

Make a selection

System Extensions

SysRenumber Options

Operator Tables

LinesTrunks AuxEquip

Exit NightSrvce

F1

### ▶ 2. Select Time.

System:

Make a selection

Restart MaintenBusy

SProg Port Date

Mode Time

Board Renum Back/Restore

Exit

[F8]

| MERLIN LEGEND Communications System Release 6.1IssueSystem Programming Guide555-661-111August 199 |                                                       |                                                                                                    |           |  |  |  |
|---------------------------------------------------------------------------------------------------|-------------------------------------------------------|----------------------------------------------------------------------------------------------------|-----------|--|--|--|
|                                                                                                   | ogramming Procedures asic System Operating Conditions |                                                                                                    | Page 3-19 |  |  |  |
|                                                                                                   | Console Display/Instructions                          | Additional Information                                                                                                    | PC        |  |  |  |
| <b>▶</b> 3.                                                                                       | Erase the current system tin                          | ne ( <i>xxxx</i> ).                                                                                                    |           |  |  |  |
|                                                                                                   | Date: Enter hour (00-23) and minutes (00-59)  xxxx    |                                                                                                    |           |  |  |  |
|                                                                                                   | Backspace<br>Exit Enter                               | Press <b>Drop.</b>                                                                                                    | Alt +P    |  |  |  |
| <b>&gt;</b> 4.                                                                                    | Enter four digits for the curr                        | ent time.                                                                                                    |           |  |  |  |
|                                                                                                   | Dial or type [hhmm].                                  |                                                                                                    | C         |  |  |  |
|                                                                                                   |                                                       | Use 24-hour (military) notation (for example, enter 11:30 p.m. as 2330). Use leading zeros if necessary (for example, enter 4 a.m. as 0400). |           |  |  |  |
| <b>▶</b> 5.                                                                                       | Save your entry.                                      |                                                                                                    |           |  |  |  |
|                                                                                                   | Select Enter.                                         |                                                                                                    | F10       |  |  |  |
| <b>▶</b> 6.                                                                                       | Return to the System Progra                           | amming menu.                                                                                                    |           |  |  |  |
|                                                                                                   | Select Exit.                                          |                                                                                                    | F5        |  |  |  |
|                                                                                                   |                                                       |                                                                                                    |           |  |  |  |
|                                                                                                   |                                                       |                                                                                                    |           |  |  |  |
|                                                                                                   |                                                       |                                                                                                    |           |  |  |  |

August 1998

Issue 1

# **System Renumbering**

**Programming Procedures** System Renumbering

> The procedures in this section are used to assign the 2-digit, 3-digit, and Set Up Space numbering plans for the local MERLIN LEGEND Communications System.

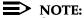

System Renumbering is called *Flexible Numbering* in the MERLIN II Communications System. This is *not* the same as Board Renumbering, an option used when modules in the control unit are changed.

Do not attempt to assign a numbering plan without Planning Forms 2a, System Numbering: Extension Jacks; 2b, System Numbering: Digital Adjuncts; and 2d, System Numbering: Special Renumbers. Form 6a, Optional Operator Features, is needed to assign a DSS Page button. This section contains the following programming procedures:

- Select System Numbering Plan
- Single Renumbering
- Block Renumbering
- Non-Local Dial Plan Renumbering (Release 6.0 and later systems only)
- Direct Station Selector (DSS) Page Button Assignment

For the local system, you then select only one of the numbering plans (2-digit numbering, 3-digit numbering, or Set Up Space numbering). In addition, you may need to perform single and/or block renumbering. You do not need to assign DSS Page buttons unless the system programming console or one of the operator positions is connected to a DSS. No matter which procedures you need to perform, assign the numbering plan first, then do single and/or block renumbering, and finally, assign DSS **Page** buttons (if necessary).

In Release 6.0 and later systems (Hybrid/PBX mode only), you may choose non-local dial plan numbering to specify the numbering of extensions connected to remote private network systems and to allow users on your system to access those extensions as if they were connected to your own system. You specify only ranges of extensions.

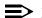

### NOTE:

Refer to the Network Reference for information on private networking and non-local dial plan numbering.

Use the single renumbering procedure whenever the extension numbers you are changing from or to are not sequential.

Block renumbering is quicker, but you can use block renumbering only when the extension numbers you are changing from and to are sequential.

**Programming Procedures** System Renumbering

Page 3-21

When trunk or extension modules are removed from the control unit, the remaining modules must be rearranged so that no empty slots remain. The system does not acknowledge any modules installed after an empty slot; therefore, if the system is renumbered, extensions are not assigned to extension jacks after the empty slots.

### NOTE:

Figure 3–1, Figure 3–2, and Figure 3–3 show the factory settings in the gray spaces. Extensions can be renumbered to any number shown in the white spaces.

| 0 | Operator Console (not flexible) 0                 |                  |         |                         |                |             |                                  |        |        |  |
|---|---------------------------------------------------|------------------|---------|-------------------------|----------------|-------------|----------------------------------|--------|--------|--|
| 1 | Extensions 10–19                                  |                  |         |                         |                |             |                                  |        |        |  |
| 2 |                                                   | Extensions 20–29 |         |                         |                |             |                                  |        |        |  |
| 3 | Extensions 30–39                                  |                  |         |                         |                |             |                                  |        |        |  |
| 4 | Extensions 40–49                                  |                  |         |                         |                |             |                                  |        |        |  |
| 5 | Extensions 50-59                                  |                  |         |                         |                |             |                                  |        |        |  |
| 6 |                                                   |                  |         | Extra                   |                | 6843-       | Extra MFMs/ 6993-                |        | 6993-  |  |
|   |                                                   |                  |         | Extensions<br>6700–6842 |                | 6849        | Terminal Adapters 6999 6850–6992 |        | 6999   |  |
| 7 | Main Pool MFMs/                                   |                  | 767–    |                         | Calling Groups |             | Pag                              | Paging |        |  |
|   | 70 Terminal Adapters 769 710–766                  |                  | dapters | 769 770–79              |                | 1,7920–7929 |                                  | Gro    | Groups |  |
|   |                                                   |                  |         | 793–799                 |                |             |                                  | -799   |        |  |
| 8 | 800* Trunks 801–880                               |                  |         |                         | Park 88        |             | 889†                             | Pools  |        |  |
|   |                                                   |                  |         |                         | 881–888        |             | 890–899                          |        |        |  |
| 9 | ARS Access (Hybrid/PBX Mode) / Idle Line Access 9 |                  |         |                         |                |             |                                  |        |        |  |

Listed Directory Number (QCC Queue)

NOTE: "0" and "10" are the same station.

Figure 3–1. 2-Digit Numbering

<sup>†</sup> Remote Access

| 0 |                  | Operator Console (not flexible) 0             |       |                        |         |      |         |  |  |
|---|------------------|-----------------------------------------------|-------|------------------------|---------|------|---------|--|--|
| 1 |                  | Extensions 100–199                            |       |                        |         |      |         |  |  |
| 2 |                  | Extensions 200–299                            |       |                        |         |      |         |  |  |
| 3 |                  | MFMs/Terminal Adapters 300–399                |       |                        |         |      |         |  |  |
| 4 |                  | MFMs/Terminal Adapters 400–499                |       |                        |         |      |         |  |  |
| 5 |                  | 500–599                                       |       |                        |         |      |         |  |  |
| 6 |                  | 600–699                                       |       |                        |         |      |         |  |  |
| 7 | Main Pool        |                                               |       | Calling Groups         |         |      | Paging  |  |  |
|   | 70               |                                               | 71–76 | 770–791, 7920–7929 Gro |         |      | Groups  |  |  |
|   |                  |                                               |       | 793–799                |         |      |         |  |  |
| 8 | 800 <sup>*</sup> | Trunks                                        |       |                        | Park    | 889† | Pools   |  |  |
|   |                  | 801–880                                       |       |                        | 881–888 |      | 890-899 |  |  |
| 9 |                  | ARS Access (Hybrid/PBX mode)/Idle Line Access |       |                        |         |      |         |  |  |

<sup>\*</sup> Listed Directory Number (QCC)

NOTE: "0" and "100" are the same station.

Figure 3–2. 3-Digit Numbering

| 0 | Operator Console (not flexible) 0               |            |               |           |                      |         |  |  |  |
|---|-------------------------------------------------|------------|---------------|-----------|----------------------|---------|--|--|--|
| 1 | 100–199                                         |            |               |           |                      |         |  |  |  |
| 2 | 200–299                                         |            |               |           |                      |         |  |  |  |
| 3 | 300–399                                         |            |               |           |                      |         |  |  |  |
| 4 | 400–499                                         |            |               |           |                      |         |  |  |  |
| 5 | 500–599                                         |            |               |           |                      |         |  |  |  |
| 6 | 600–699                                         |            |               |           |                      |         |  |  |  |
| 7 | Main Pool                                       | Extensions | MFMs/Terminal | 7500-7699 | <b>Calling Group</b> | Paging  |  |  |  |
|   | 70                                              | 7100–7299  | Adapters      |           | 770–791,             | Groups  |  |  |  |
|   |                                                 |            | 7300–7499     |           | 7920-7929            | 793–799 |  |  |  |
| 8 | 800*                                            | Trunks     |               | Park      | 889†                 | Pools   |  |  |  |
|   |                                                 | 801-880    |               | 881-888   |                      | 890-899 |  |  |  |
| 9 | ARS Access (Hybrid/PBX mode)/Idle Line Access 9 |            |               |           |                      |         |  |  |  |

Listed Directory Number (QCC).

NOTE: "0" and "7001" are the same station.

Figure 3–3. Set Up Space Numbering

<sup>†</sup> Remote Access

<sup>†</sup> Remote Access

August 1998

Issue 1

### Select System Numbering Plan

**Programming Procedures** System Renumbering

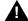

# WARNING:

To avoid possible loss of system programming information, renumber the system before you program the rest of the options described in this chapter.

The three available local system numbering plans listed below appear on System Planning Form 2a.

- **Two-Digit.** This plan is for systems with fewer than 50 extensions and no plans to exceed that number in the foreseeable future. Each of the first 58 extension jacks is assigned a 2-digit extension number, beginning with 10 and ending with 67. Any remaining extensions are assigned 4-digit numbers, starting with 6700 and ending with 6842.
- **Three-Digit.** This plan is for systems with 50 or more extensions or plans to grow to that number in the foreseeable future. All extensions are assigned a 3-digit number, starting with 100 and ending with 299.
- **Set Up Space.** This plan is for systems with a need to customize extension numbers or use extension numbers of varying lengths (one to four digits). All extensions are assigned 4-digit numbers in the 7000 range. Extension numbers 1000–6999 are also available for use when you renumber.

In all three local numbering plans, the system assigns 3-digit extension numbers to pools (Hybrid/PBX only), calling groups, paging groups, remote access codes, the Listed Directory Number, park codes, and Idle Line Access (Key and Behind Switch modes). In addition, the system assigns 9 for Automatic Route Selection (Hybrid/PBX only) and Idle Line Access (Key and Behind Switch only). Zero (0) represents a special extension number — actually a fixed dial code — for the primary operator or QCC queue. Any extension number except 0 can be renumbered.

Extension numbers can be composed of any combination of digits; however, no number can begin with 0. Trunk numbers (801-880) are considered to be extensions and can be renumbered.

The system does not provide a message to indicate a successful renumber when either the 2-digit or 3-digit numbering plan is selected. For the Set Up Space numbering plan, the system provides a message indicating that all extensions are in the 7000 range.

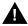

### CAUTION:

Select Exit on the console, or F5 on the PC, when you have finished selecting the numbering plan. If you press **Home**, extensions may remain in the forced idle condition (indicated when the LED next to each DSS button is on). To restore extensions to their normal operating state, restart the system.

3 Programming Procedures System Renumbering

Page 3-24

### **Summary: Select System Numbering Plan**

Programmable by System Manager

Mode All

Idle Condition System idle

Planning Form Form 2a, System Numbering: Extension Jacks

Factory Setting Two-digit

Valid Entries Two-digit, Three-digit, Set Up Space

Inspect No Copy Option No

Console Procedure SysRenumberightarrowDefault Numberingightarrow

Select numbering plan→Exit→Exit

PC Procedure  $F2 \rightarrow F1 \rightarrow Select numbering plan \rightarrow F5 \rightarrow F5$ 

### **Procedure: Select System Numbering Plan**

Console Display/Instructions Additional Information

PC

### ▶ 1. Select the System Renumbering menu.

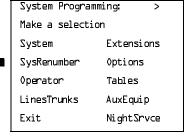

F2

# ▶ 2. Select Default Numbering.

System:

Make a selection

Default Numbering

Single

Block

NonLocal UDP

Exit

If you get the System Busy message, wait for an idle condition, or exit system programming and try again later.

F1

Programming Procedures
System Renumbering

Page 3-25

Console Display/Instructions

**Additional Information** 

PC

F1

■ 3. Select the appropriate system numbering plan.

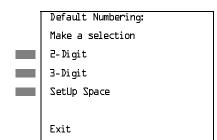

Select 2-Digit and go to Step 5.
Select 3-Digit and go to Step 5.

Select 3-Digit and go to Step 5. F2
Select SetUp Space and continue with F3

Step 4.

▶ 4. Observe the Initialize Space screen.

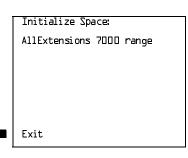

If you selected SetUp Space you have finished this procedure. Select Exit and go to Step 6.

F5

F2

F3

▶ 5. Select the type of extension to renumber.

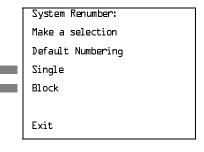

To change individual extension numbers, select Single and go to "Single Renumbering" in the next section.

To change a block of extension numbers, select Block and go to

"Block Renumbering" on page 3-29.

▶ 6. Return to the System Programming menu.

Select Exit twice.

F5 F5

August 1998

Issue 1

## Single Renumbering

Programming Procedures System Renumbering

Use this procedure to assign a specified extension number to a telephone, accessory, line, pool (Hybrid/PBX only), calling group, paging group, or Listed Directory Number. Single renumbering is also used for Remote Access, Park, Idle Line Access (Key and Behind Switch only), and Automatic Route Selection (Hybrid/PBX only).

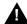

# A CAUTION:

Select Exit on the console, or F5 on the PC, after renumbering extensions. If you press **Home**, extensions may remain in the forced idle condition (indicated when the LED next to each DSS button is on). To restore extensions to their normal operating state, restart the system.

When required, this procedure should be performed immediately following the selection of a system numbering plan.

### Summary: Single Renumbering

Programmable by System Manager

Mode All

Idle Condition System idle

Planning Form Form 2a, System Numbering: Extension Jacks Form 2b, System Numbering: Digital Adjuncts

Form 2d, System Numbering: Special Renumbers

Factory Setting Not applicable

Valid Entries Old and new extension numbers

Inspect Yes
Copy Option No

Console Procedure SysRenumber $\rightarrow$ Single $\rightarrow$ Select item $\rightarrow$ Dial old ext. no. $\rightarrow$ 

Enter→Dial new ext. no.→Enter→Exit→Exit

PC Procedure  $F2 \rightarrow F2 \rightarrow Select item \rightarrow Type old ext. no. \rightarrow F10 \rightarrow$ 

Type new ext. no. $\rightarrow$ F10 $\rightarrow$ F5 $\rightarrow$ F5

3 Programming Procedures System Renumbering

Page 3-27

### **Procedure: Single Renumbering**

Console Display/Instructions Additional Information

PC

### ▶ 1. Select the System Renumbering menu.

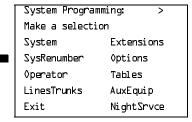

F2

# ▶ 2. Select Single renumbering.

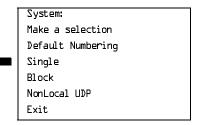

If you get the System Busy message, wait for an idle condition, or exit system programming and try again later.

F2

### 3. Review the menu options.

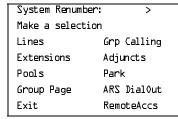

If the item you want to renumber is not displayed, go to the second screen of the System Renumber menu.

Press More.

PgUp

System Renumber:
Make a selection
DSS Buttons
ListDirctNo

# ▶ 4. Select an item for renumbering.

Press the button or function key next to your selection.

C

Return to the System Programming menu.

Select Exit two times.

If you use Next to renumber the next item (\*\*\*\*)

F5 F5

displayed on Line 1, return to Step 7.

August 1998

Issue 1

### **Block Renumbering**

**Programming Procedures** System Renumbering

> Use this procedure to assign extension numbers to a group of extensions, accessories, or lines. Both the original numbers and the numbers they are being changed to must be sequentially numbered.

When required, this procedure should be performed immediately following the selection of a system numbering plan.

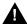

### CAUTION:

Select Exit on the console, or F5 on the PC, when you have finished renumbering extensions. If you press **Home**, extensions may remain in the forced idle condition (indicated when the LED next to each DSS button is on). To restore extensions to their normal operating state, restart the system.

### Summary: Block Renumbering

Programmable by System Manager

Mode ΑII

Idle Condition

System idle

Planning Form

Form 2a, System Numbering: Extension Jacks Form 2b, System Numbering: Digital Adjuncts Form 2d, System Numbering: Special Renumbers

Factory Setting

Not applicable

Valid Entries

Old and new extension numbers

Inspect

Yes

Copy Option

Yes

Console Procedure SysRenumber→Block→Select type of group→Dial no. of first

group member→Enter→Dial no. of last group

member→Enter→Dial new beginning no.→Enter→

Exit→Exit→Exit

PC Procedure

 $F2 \rightarrow F3 \rightarrow Select$  type of group $\rightarrow Type$  no. of first group

member $\rightarrow$ F10 $\rightarrow$ Type no. of last group member $\rightarrow$  $F10 \rightarrow Type \text{ new beginning no.} \rightarrow F10 \rightarrow F5 \rightarrow F5 \rightarrow F5$ 

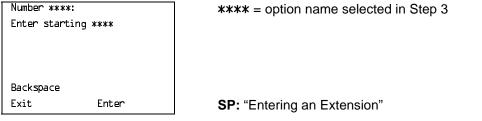

Save your entry.

Select Enter. F10

August 1998

Issue 1

### Non-Local Dial Plan Extension Ranges

System Renumbering

In Release 6.0 and later systems (Hybrid/PBX mode only), the system manager can enter ranges of extensions for non-local systems networked to the local MERLIN LEGEND Communications System. The process does not affect programming on non-local systems, each system must be individually programmed.

In Release 6.1 and later systems, the maximum number of digits (1 to 11) the user can enter to reach an extension on the non-local system is specified for each non-local dial plan extension range. This accelerates dialing by allowing call processing to act immediately when the number of digits entered equals the number specified.

This topic describes the following procedures:

- Specifying new extension number ranges
- Deleting extension number ranges

The extension ranges you enter using this procedure are the numbers that users on your system dial in order to make System Access (SA) calls to users on the non-local system. Users dial these calls in the same way that they dial inside calls on your local system. In most cases they should be the same numbers that users in the non-local system dial to reach one another. Numbering must be planned to avoid conflicts and provide unambiguous extension numbers across private networks.

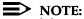

It is recommended that all extensions in a range be of the same length to help minimize call processing times. For private networks that include Centralized Voice Messaging, it is recommended that all extensions in the private network be of the same length. See the *Network Reference* for additional considerations.

Non-local dial plan calls are routed over pools of private trunks using UDP routing. Maintaining existing dial plans when systems are connected in a private network may not be possible due to ambiguity or when one system's dial plan changes. UDP routing using digit absorption and digit prepending, which allow dialed numbers to be modified before they are actually sent to the remote system, may help to minimize changes. However, this will quickly increase dial plan complexity for private network UDP calls and can affect Centralized Voice Messaging operation. Therefore, these techniques should not be used except in special cases for non-local private network UDP calls. Deleting and prepending digits are very useful methods and are easily set up for routing non-local dial plan calls over the PSTN, if necessary. For additional information about UDP routing, see "Uniform Dial Plan Routing" on page 3-565.

**Programming Procedures** System Renumbering

Page 3-33

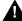

# MARNING:

Use extreme caution when employing the Default Numbering option of System Renumbering. Any numbering you have entered is erased and the system numbering is set to factory settings.

### NOTES:

- 1. The **Default Numbering** option of System Renumbering renumbers local system extensions only. It also removes the local system's non-local dial plan entries.
- 2. Non-local dial plan ranges on local systems should be large enough to minimize range renumbering when a remote system changes. When the numbering of a remote system changes, the system manager should check the new external numbers and ascertain their impact on the non-local dial plan numbers accessed using this procedure, then make changes manually.

### **Specifying New Extension Ranges**

This procedure verifies that extension numbers on the local system do not conflict with those on a non-local private network switch. For example, if Extension 110 exists in the local system, Extension 1100 cannot exist on a non-local system. It also checks to see whether new extension number ranges conflict with existing ranges set for the non-local system.

MERLIN LEGEND Communications System non-local dial plan numbering supports extensions up to 4 digits in length (2-, 3-, or 4-digit dial plans), while DEFINITY Communications Systems have 5-digit extension numbers. There are two methods you can use to number DEFINITY non-local dial plan ranges. Choose one of the following techniques, depending upon the actual extension numbers you are entering in ranges and potential conflicts:

- Specify ranges that include the first four digits in the extension numbers. Each number you enter in the procedure represents 10 numbers in the remote system. For example, an extension range entered as 4321 through 4322 represents remote extensions 43210 through 43220. Users actually dial five digits. The local system recognizes the number range by the first four digits. In Release 6.1 and later, program the number of dial digits to 5.
- Enter the last four digits and use UDP routing to prepend the first digit in the DEFINITY extension number. The local system recognizes the number range using the last four digits. Users dial only the last four digits. This method must be used for DID trunks that terminate on a MERLIN LEGEND system which have numbers in the DID range that terminate on a DEFINITY system. For details about UDP routing, see "Uniform Dial Plan Routing" on page 3-565. In Release 6.1 and later, program the number of dial digits to 4.

An extension range may stipulate a single extension number.

**Programming Procedures** System Renumbering

Page 3-34

Renumbering of non-local extensions does not require putting those extensions in the forced-idle condition on the remote system.

The pattern number specified in this procedure creates an index into a group of routes that are used to connect to the non-local dial plan extensions. More than one range of extensions can use the same pattern number. UDP routes within a pattern are assigned pools, routes, and other attributes. For more information, see "Uniform Dial Plan Routing" on page 3-565.

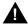

# A SECURITY ALERT:

Do not program the remote system ARS access code into the non-local dial plan. To do so will allow unauthorized calling over remote system facilities. If the local system interprets the number as an extension on the remote system, no ARS restriction checking is performed locally. Remote systems normally do not perform ARS restriction checking.

### **Summary: Specifying New Extension Ranges**

Programmable by System Manager

Mode Hybrid/PBX

Idle Condition None

Planning Form Form 2a, System Numbering: Extension Jacks

> Form 2b, System Numbering: Digital Adjuncts Form 2d, System Numbering: Special Renumbers

Non-Local Dial Plan Administration Form in the Installation

Specification

**Factory Setting** Not applicable

Valid Entries Starting and ending numbers for old and new extension

ranges

Ranges 50

Inspect Yes, existing number ranges

Copy Option No

Console Procedure SysRenumber→NonLocal UDP→Dial no. of first extension

in range→Enter→Dial no. of last extension in range→ Enter→Dial max. no. of digits user can enter to reach an extension in the range→Enter→Dial no. of pattern for

extension range $\rightarrow$ Enter $\rightarrow$ Exit $\rightarrow$ Exit

PC Procedure  $F2 \longrightarrow F4 \longrightarrow Type$  no. of first extension in range  $\longrightarrow F10 \longrightarrow F10 \longrightarrow F$ 

> Type no. of last extension in range  $\rightarrow$  F10  $\rightarrow$  Type max. no. of digits user can enter to reach an extension in the range→

F10  $\rightarrow$  Type no. of pattern for extension range  $\rightarrow$ 

 $F10 \longrightarrow F5 \longrightarrow F5$ 

3 Programming Procedures System Renumbering

Page 3-35

### **Procedure: Specifying New Extension Ranges**

Console Display/Instructions Additional Information

PC

1. Select the System Renumber menu.

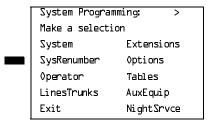

F2

### ▶ 2. Select Non-Local UDP renumbering.

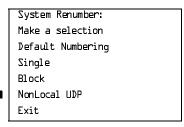

F4

### ■ 3. Dial or type the first number in the range.

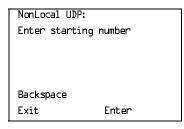

If the number conflicts with an existing number on the local system, or it is not the beginning number of an existing range and is within a range for a remote system, check the system planning forms and try again.

SP: "Entering an Extension"

C

### ▶ 4. Go to the next step.

Select Enter.

F10

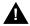

### **CAUTION:**

Pressing Enter does not save information until Step 10 of this procedure.

Programming Procedures
System Renumbering

Page 3-36

Console Display/Instructions

Additional Information

PC

▶ 5. Enter the number for the last extension in the range. It must be equal to or higher than the starting number.

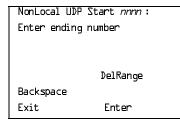

nnnn = number entered in Step 3
If the range conflicts with existing
number(s) on the local system or is a
starting or intermediate number for a
remote system, check the system planning
forms and try again. The ending number
may be increased without first deleting the
range.

**SP:** "Entering an Extension"

3

▶ 6. Go to the next step.

Select Enter.

F10

▶ 7. Enter the maximum number of digits the user can enter to reach an extension in the range (nn = 1-11).

NL-UDP Range *nnnn-xxxx*:

Enter the number of dial digits for the range:

Backspace

Exit Enter

*nnnn* = number entered in Step 3 xxxx = number entered in Step 5

Dial or type the number of dial digits [nn].

▶ 8. Go to the next step.

Select Enter.

F10

C

▶ 9. Choose a pattern number to specify routes for call delivery (nn = 1-20).

NL-UDP Range *nnnn-xxxx*:

Enter pattern number

to save range (1-20)

Backspace

Exit Enter

*nnnn* = number entered in Step 3 *xxxx* = number entered in Step 5

Dial or type a pattern number [nn].

▶ 10. Save your entry.

Select Enter.

F10

▶ 11. Return to the System Programming menu.

Select Exit two times.

[ F5 | F5 ]

3 Programming Procedures
System Renumbering

Page 3-37

## **Deleting Extension Ranges**

This procedure deletes the numbering for specified extension ranges of a non-local system and can be used, for example, to prepare for renumbering local or remote system extensions.

### **Summary: Deleting Extension Ranges**

Programmable by System Manager

Mode Hybrid/PBX

Idle Condition None

Planning Form Form 2a, System Numbering: Extension Jacks

Form 2b, System Numbering: Digital Adjuncts Form 2d, System Numbering: Special Renumbers

Non-Local Dial Plan Administration Form in the Installation

Specification

Factory Setting Not applicable

Valid Entries Starting numbers for extension ranges to be deleted

Inspect Yes: existing number ranges

Copy Option No

Console Procedure SysRenumber→NonLocal UDP→Dial no. of first extension in

 $range \rightarrow Enter \rightarrow DelRange \rightarrow Exit \rightarrow Exit$ 

PC Procedure  $F2 \rightarrow F4 \rightarrow Type \text{ no. of first extension in range} \rightarrow$ 

 $F10 \rightarrow F8 \rightarrow F5 \rightarrow F5$ 

### **Procedure: Deleting Extension Ranges**

Console Display/Instructions Additional Information

PC

# ▶ 1. Select the System Renumber menu.

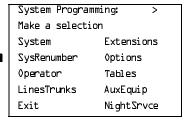

F2

The last extension number in the range is displayed. Delete the range.

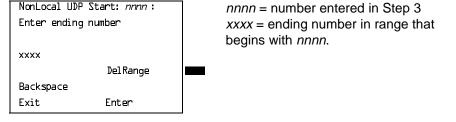

Return to the System Programming menu.

Select Exit two times. F5 | F5 |

F8

Page 3-39

August 1998

Issue 1

### **Direct Station Selector (DSS) Page Buttons**

**Programming Procedures** System Renumbering

> Use this procedure to set the three Page buttons on the DSS to correspond to the system numbering plan. This procedure assigns extension numbers to DSS buttons. You cannot program individual buttons on a DSS; this is the only method for programming DSS buttons.

> Page button assignment should be sequential. If only one DSS is attached, each Page button assignment sets the console for a range of 50 extension numbers: Page 1: 0 to 49; Page 2: 50 to 99; Page 3: 100 to 149.

> If two DSSs are attached, each Page button assignment sets the console for a range of 100 extension numbers. If two DSSs are attached to the console, change the factory setting so that the difference between extension numbers assigned to the range is at least 100. For example, assign Page 1 to begin with extension 10, Page 2 to begin with extension 110, and Page 3 to begin with extension 210.

Operator Park Zone codes must be included in the extension number range specified for one of the **Page** buttons.

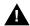

#### **CAUTION:**

Select Exit on the console, or F5 on the PC, when you have finished this procedure. If you press **Home**, extensions may remain in the forced idle condition (the LED next to each DSS button is on), and the system may have to be restarted.

### **Summary: Assign Direct Station Selector Page Buttons**

Programmable by System Manager

Mode ΑII

Idle Condition Not required

Planning Form Form 6a, Optional Operator Features

Factory Setting Page 1=0; Page 2=50; Page 3=100

Valid Entries 1, 2, 3

Inspect Yes

Copy Option No

Console Procedure SysRenumber→Single→More→DSS Buttons→Dial page

no.→Enter→Dial first ext. no.→Enter→Exit→Exit

PC Procedure  $F2 \rightarrow F2 \rightarrow PgUp \rightarrow F1 \rightarrow Type page no. \rightarrow F10 \rightarrow$ 

Type first ext. no. $\rightarrow$ [F10] $\rightarrow$ [F5] $\rightarrow$ [F5]

F1

Exit

F5 F5

▶ 11. Return to the System Programming menu.

Select Exit twice.

**Programming Procedures** System Operator Positions

Page 3-42

Issue 1

# **System Operator Positions**

A system operator position, for a Queued Call Console (QCC) operator or a Direct-Line Console (DLC) operator, should be programmed before you program lines or trunks.

Use the following procedures either to add an operator position or to change an existing operator position.

The Queued Call Console (QCC) operator position is available only for Hybrid/ PBX systems. The Direct-Line Console (DLC) operator position is available in any mode and must be programmed if you have Call Management Systems connected to any operator extension jacks.

Table 3-1 shows the maximum number of operator positions allowed for any one system.

Table 3–1. **Maximum Number of Operator Positions** 

| Position Type   | Type of Telephone           | Maximum<br>Positions |
|-----------------|-----------------------------|----------------------|
| QCC             | MLX-20L                     | 4                    |
| DLC             | MLX-20L                     | 8                    |
|                 | MLX-28D                     |                      |
|                 | Analog multiline telephones |                      |
|                 | MERLIN II Display Consoles  |                      |
| Total QCC + DLC |                             | 8                    |

Any combination of operator positions can be assigned as long as no more than four operator positions are QCCs and the total number of operator positions does not exceed eight.

If you want to designate a new operator position and the system already has the maximum number of operator positions, you must change an existing operator position to a nonoperator position before you designate a new operator position.

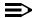

#### NOTE:

When you change an extension to an operator position, or vice versa, the system returns the port (extension jack) type of that extension to the factory setting. You must reprogram lines and any features for that telephone or console. You may also need to change any attached accessory equipment and optional features.

Page 3-43

August 1998

Issue 1

### **Primary Operator Positions**

**Programming Procedures** System Operator Positions

> The primary operator position is the extension to which your call is directed when 0 is dialed on a System Access button. The first extension jack on the first MLX module in your system is assigned as the primary operator position. If your system has QCC operator positions, this position must be changed from the factory setting (DLC) to a QCC operator position. (The primary operator extension cannot be changed from the first extension on the first MLX module.)

### **QCC System Operator Positions**

This procedure applies to Hybrid/PBX systems only. Note that both QCC and DLC operator positions can be assigned with this procedure, although its primary purpose is to assign QCC operator positions.

QCC operators serve as central answering positions for all incoming calls. Incoming calls are held in the QCC queue and are directed to each QCC operator in a prioritized sequence. The calls are received one at a time, regardless of the number of incoming calls to the system.

Additional QCC operator positions can be assigned only to the first and fifth extension jacks of the MLX modules. A maximum of four QCC operator positions can be assigned. Use this procedure to specify QCC operator positions that serve as central answering positions for all incoming calls.

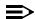

#### NOTE:

If you want to add or remove QCC operator positions, the following conditions apply:

- If other QCC positions remain in your system, the primary QCC operator position cannot be removed.
- When QCC operator positions are added, the primary QCC operator position should be the first one added.
- If QCC operator positions are being removed, the primary QCC operator position must be the last one removed.

# **Summary: QCC Operator Positions**

Programmable by System Manager

Mode ΑII

Idle Condition System idle

Planning Form Form 2a, System Numbering: Extension Jacks

Factory Setting Type: DLC

Valid Entries First or fifth extension jack on MLX module (maximum: two

per module; four QCCs per system)

3 Programming Procedures System Operator Positions

Page 3-44

Inspect Yes
Copy Option No

Console Procedure Operator $\rightarrow$ Positions $\rightarrow$ Queued Call $\rightarrow$ Dial ext. no. $\rightarrow$ 

Enter or Delete→Store All

PC Procedure  $F3 \rightarrow F1 \rightarrow F2 \rightarrow Type \text{ ext. no.} \rightarrow F10 \text{ or } F8 \rightarrow F3$ 

#### **Procedure: QCC Operator Positions**

**Console Display/Instructions** 

**Additional Information** 

PC

#### 1. Select the Operator menu.

System Programming: >

Make a selection

System Extensions

SysRenumber Options

Operator Tables

LinesTrunks AuxEquip

Exit NightSrvce

F3

#### ▶ 2. Select Positions.

System Operator:
Make a selection
Positions
Queued Call
Hold Timer
DLC Hold
Exit

F1

# ▶ 3. Select Queued Call (QCC).

System Operator:

Make a selection

Direct Line

Queued Call

Exit

If you get the System Busy message, wait for an idle condition or exit system programming and try again later.

Programming Procedures
System Operator Positions

Page 3-45

Console Display/Instructions

**Additional Information** 

PC

C

▶ 4. Specify the QCC extension as a QCC position.

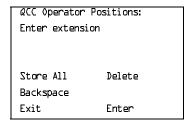

If no DSS is attached:
SP: "Entering an Extension"
If DSS is attached:
Toggle the red LED on or
off as required. Go to Step 6.
On = extension is currently assigned
Flashing = ext. can be assigned as a QCC
Off = ext. cannot be assigned as a QCC

▶ 5. Assign or remove the QCC operator extension.

Select Enter or Delete.

F10 F8

You may continue to assign or remove QCC operator positions by repeating Steps 4 and 5.

6. Indicate that you have finished entering all positions.

Select Store All.

[F3]

The session is terminated and the system restarts. You must enter system programming again to continue.

# **DLC Operator Positions**

DLC operator positions can be assigned to the first and fifth extension jacks on the first modules with either digital or analog multiline extension jacks. A maximum of eight DLC operator positions can be assigned. Any combination of operator positions can be assigned as long as there are no more than four QCC operator positions and no more than a total of eight operator positions.

Use this procedure to specify extensions that serve as central answering positions for all incoming calls, either for Call Management Systems (CMSs) connected to operator extension jacks, or as calling group supervisor extensions. (You do not need to use this procedure in a Key or Behind Switch system unless you have more than one DLC position.) For a new system, remove the factory-set DLC operator position assignment for any telephone not used as an operator position.

Lines and trunks are assigned to individual buttons.

The system programming console can have several incoming calls ringing simultaneously.

Each CMS requires two DLC operator positions to connect the equipment and one position to serve as CMS supervisor.

3 Programming Procedures System Operator Positions

Page 3-46

# Summary: Identify or Remove DLC Operator Positions

Programmable by System Manager

Mode All

Idle Condition System idle

Planning Form Form 2a, System Numbering: Extension Jacks

Factory Setting Type: DLC

Valid Entries First or fifth extension jack on MLX module (maximum: two

per module; maximum: eight DLCs per system)

Inspect Yes

Copy Option No

Console Procedure Operator $\rightarrow$ Positions $\rightarrow$ Direct Line $\rightarrow$ Dial ext. no. $\rightarrow$ 

Enter or Delete→Store All

PC Procedure  $F3 \rightarrow F1 \rightarrow F1 \rightarrow Type ext. no. \rightarrow F10 or F8 \rightarrow F3$ 

# Procedure: Identify or Remove DLC Operator Positions

Console Display/Instructions

**Additional Information** 

PC

#### 1. Select the Operator menu.

System Programming: >

Make a selection

System Extensions

SysRenumber Options

Operator Tables

LinesTrunks AuxEquip

Exit NightSrvce

F3

#### ▶ 2. Select Positions.

System Operator:

Make a selection

Positions

Queued Call

Hold Timer

DLC Hold

Exit

3 Programming Procedures System Operator Positions

Page 3-47

Console Display/Instructions

**Additional Information** 

PC

3. Select Direct-Line Console (DLC).

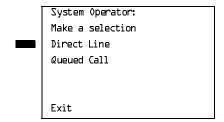

If you get the System Busy message, wait for an idle condition or exit system programming and try again later.

F1

▶ 4. Specify the DLC extension as a DLC position.

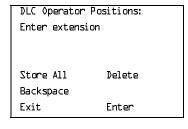

If no DSS is attached: SP: "Entering an Extension"

If DSS is attached:

Toggle the red LED on or off as required. Go to Step 6.
On = extension is currently assigned Flashing = extension can be assigned as a DLC position.
Off = extension cannot be assigned as a

Off = extension cannot be assigned as a DLC position.

▶ 5. Assign or remove the DLC operator extension.

Select Enter or Delete.

F10

F8

You may continue to assign or remove DLC operator positions by repeating Steps 4 and 5.

▶ 6. Indicate that you have finished entering all positions.

Select Store All.

F3

The session is terminated, and the system restarts. You must enter system programming again to continue.

Issue 1

# **Lines and Trunks**

The procedures in this section are used to assign optional features to individual lines and trunks. The following optional features can be assigned:

- Type of Trunk
- Outmode Signaling for Loop- or Ground-Start Trunks
- Rotary Trunk Digit Transfer
- Disconnect Signaling Reliability
- Toll Type
- Hold Disconnect Interval
- Principal User for Personal Line
- **QCC** Queue Priority
- QCC Operator to Receive Calls
- Incoming Call Line Identification Delay
- Trunks to Pools Assignment

The Copy Options feature (described at the end of this section) allows you to copy several optional features from an idle trunk. This option eliminates the need to individually enter each feature.

Separate sections cover "DS1 Facilities," "Tie Trunks," "DID Trunks," "PRI Facilities," and "BRI Facilities."

A slot is the physical location of the individual module on the control unit. There is a maximum of 17 slots, which are numbered as follows:

- Basic carrier: slots 1 through 5
- First expansion carrier: slots 6 through 11
- Second expansion carrier: slots 12 through 17

A port is a line or trunk jack on the module. Individual modules support different numbers of ports. On any module, port 1 is the lowest physical jack position. Lines connect equipment to the switch, and trunks connect a switch to a switch. Lines and trunks have logical IDs, unique numeric identifiers for each extension and trunk jack in the communications system control unit. Lines are numbered from 1 to 144, while trunks are numbered from 801 to 880. An MLX extension port has two logical IDs for each physical jack.

Page 3-49

Programming Procedures *Lines and Trunks* 

# Type of Trunk

Use this procedure to specify the type of trunk, loop-start (LS) or ground-start (GS), for each outside trunk connected to one of the following modules:

- 400 GS/LS
- 408 GS/LS
- 800 GS/LS
- 408 GS/LS-MLX
- 800 GS/LS-ID (loop-start trunks only)

Any combination of trunk types (all loop-start, all ground-start, or some of each) is permissible.

This procedure is not used for a system registered with a KF registration number (Key or Behind Switch). Ground-start trunks are allowed only for systems with an MF (Hybrid) or PF (PBX) registration number.

### **Summary: Type of Trunk**

Programmable by System Manager

Mode All

Idle Condition Not required

Planning Form Form 2c, System Numbering: Line/Trunk Jacks

Factory Setting All Loop-Start

Valid Entries All Ground, All Loop, Ground-Start, Loop-Start

Inspect Yes
Copy Option Yes

Console Procedure LinesTrunks→LS/GS/DSL→Dial slot no.→Enter→

Select trunk type→Dial port no.→Enter→Exit→Exit

PC Procedure  $F4 \rightarrow F1 \rightarrow Type \text{ slot no.} \rightarrow F10 \rightarrow Select trunk type} \rightarrow$ 

Type port no. $\rightarrow$ F10 $\rightarrow$ F5 $\rightarrow$ F5

Programming Procedures

Lines and Trunks

Page 3-50

# **Procedure: Type of Trunk**

Console Display/Instructions Additional Information

PC

▶ 1. Select the Lines and Trunks menu.

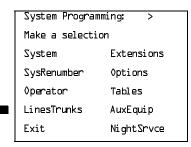

F4

▶ 2. Select Loop-Start/Ground-Start/DS1.

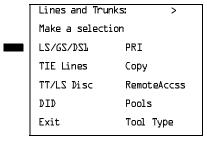

F1

▶ 3. Enter the slot number in the control unit that contains the module (nn = 1 to 17).

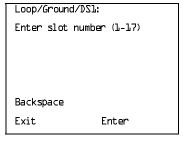

Module is: 400 GS/LS, 408 GS/LS, 408 GS/LS-MLX,800 GS/LS, or 800 GS/LS-ID.

Dial or type [nn].

▶ 4. Save your entry.

Select Enter.

Programming Procedures

Lines and Trunks

Page 3-51

Console/Display Instructions

Additional Information

PC

▶ 5. Specify the type of trunks connected to the module.

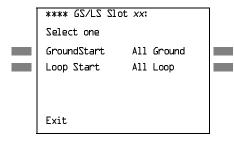

\*\*\*\* = 400 GS/LS, 408 GS/LS, 408 GS/LS-MLX,800 GS/LS, or 800 GS/LS-ID.

xx =slot number entered in Step 3

Select GroundStart or Loop Start and go to Step 6. F1 F2

Or, select All Ground or

F6 F7

All Loop and go to Step 9.

-

▶ 6. Enter the port numbers that have ground-start or loop-start trunks connected. 400 GS/LS and 408 ports: *n* = 1 to 4; 800 ports: *n* = 1 to 8.

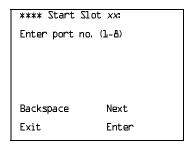

\*\*\*\* = option name selected in Step 5 xx = slot number entered in Step 3

NOTE:

If you get the Trunk Busy message, wait for an idle condition or exit system programming and try again later.

Dial or type [n].

➤ 7. Continue to assign trunk types, or go to Step 8.

Select Next.

F9

Return to Step 6. The next slot number is displayed on Line 1.

8. Save your entry.

Select Enter.

F10

▶ 9. Return to the System Programming menu.

Select Exit twice.

F5 F5

3 Programming Procedures

Lines and Trunks

Page 3-52

#### Outmode Signaling for Loop- or Ground-Start Trunks

Use this procedure to identify either touch-tone signaling or rotary-dial signaling for outgoing calls placed by using the specified loop- or ground-start trunk.

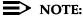

Since the factory setting is touch-tone, this procedure is not required if your system has only touch-tone lines/trunks.

Summary: Outmode Signaling for Loopor Ground-Start Trunks

Programmable by System Manager

Mode Loop-Start: All; Ground-Start: Hybrid/PBX only

Idle Condition Not required

Planning Form Form 2c, System Numbering: Line/Trunk Jacks

Factory Setting Touch-tone

Valid Entries Touch-tone, Rotary

Inspect No
Copy Option Yes

Console Procedure To program a single line/trunk:

LinesTrunks→TT/LS Disc→Outmode→Select entry mode→Dial no. of line/trunk→Enter or Delete→

 $Exit \rightarrow Exit \rightarrow Exit$ 

To program a block of lines/trunks:

LinesTrunks-TT/LS Disc-OutMode-Select block of lines/

trunks→Toggle LED On/Off→Enter or Delete→

 $Exit \rightarrow Exit \rightarrow Exit$ 

PC Procedure To program a single line/trunk:

 $F4 \rightarrow F3 \rightarrow F1 \rightarrow F6 \rightarrow Type no. of the line/trunk \rightarrow$ 

F10 or  $F8 \rightarrow F5 \rightarrow F5 \rightarrow F5$ 

To program a block of lines/trunks:

 $F4 \rightarrow F3 \rightarrow F1 \rightarrow Select block of lines/trunks \rightarrow Toggle letter G On/Off <math>\rightarrow F10$  or  $F8 \rightarrow F5 \rightarrow F5 \rightarrow F5$ 

◆ Block Procedure.

Lines 41-60

Lines 61-80

Exit

**Programming Procedures** Lines and Trunks

Page 3-55

#### Block Procedure

Console/Display Instructions

Additional Information

PC

Specify the block of 20 lines associated with the 20 line buttons on the system programming console.

Select Lines 01-20 Lines 21-40

F1 F2

F3

Lines 41-60 Lines 61-80

F4

Specify touch-tone or rotary signaling for each block.

Toggle the green LED on or off as required.

On = touch-tone

Off = rotary

Return to the System Programming menu.

Select Exit three times.

[ F5 || F5 || F5 |

# Rotary Trunk Digit Transfer

Use this procedure to designate whether dialed digits on rotary-dial lines/trunks are sent one by one as they are dialed (no delay), or are stored and sent when dialing is completed (delay). Contact your service provider for more information about the appropriate setting.

# **Summary: Rotary Trunk Digit Transfer**

Programmable by System Manager

Mode ΑII

Idle Condition Not required

Form 8a, System Features Planning Form

Factory Setting No Delay

Valid Entries Delay, No Delay

Inspect No

No Copy Option

Console Procedure 0ptions $\rightarrow$ **More** $\rightarrow$ Rotary $\rightarrow$ Select option $\rightarrow$ Enter $\rightarrow$ Exit

PC Procedure  $F7 \longrightarrow PgUp \longrightarrow F4 \longrightarrow Select option \longrightarrow F10 \longrightarrow F5$ 

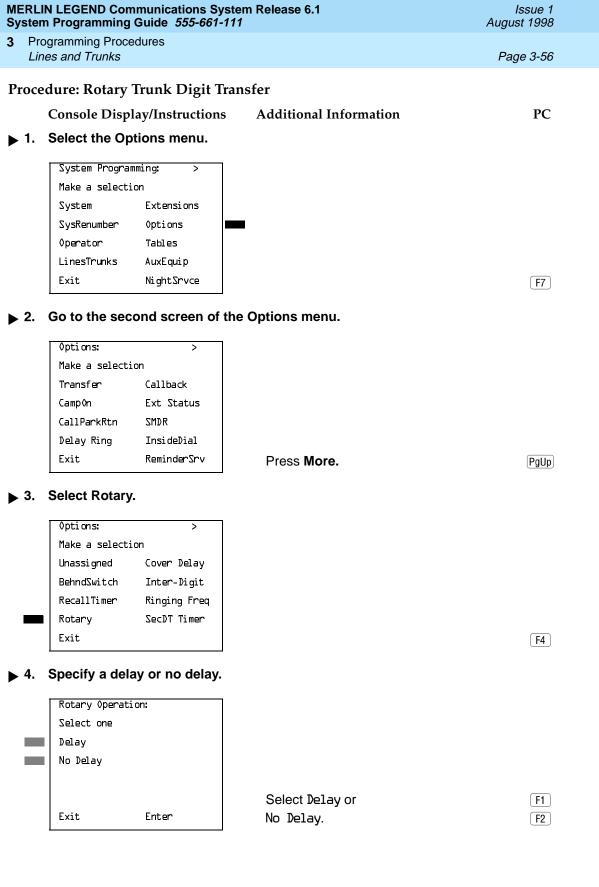

3 Programming Procedures

Lines and Trunks

Page 3-57

Console/Display Instructions Additional Information PC

▶ 5. Save your entry.

Select Enter. F10

▶ 6. Return to the System Programming menu.

Select Exit. F5

# **Ringing Frequency**

Use this procedure to program the ringing frequency on an 016 T/R module. Contact your service provider for more information about the appropriate setting. The 016 T/R module is available only in Release 4.0 and later.

# **Summary: Ringing Frequency**

Programmable by System Manager

Mode All

Idle Condition Not required

Planning Form Form 8a, System Features

Factory Setting 20 Hz

Valid Entries 20 Hz, 25 Hz

Inspect No Copy Option No

Console Procedure  $\emptyset$ ptions $\rightarrow$ More $\rightarrow$ Ringing Freq $\rightarrow$ dial slot no. $\rightarrow$ 

Select 20Hz or 25Hz→Enter→Exit

PC Procedure  $F7 \rightarrow PgUp \rightarrow F8 \rightarrow type slot no. \rightarrow F1 or F2 \rightarrow F10 \rightarrow F5$ 

# **Procedure: Ringing Frequency**

Console Display/Instructions Additional Information PC

# ▶ 1. Select the Options menu.

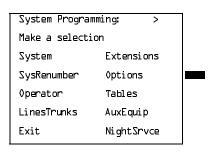

Select 20Hz or

25Hz.

Exit

Enter

F1

# MERLIN LEGEND Communications System Release 6.1 System Programming Guide *555-661-111*

Issue 1 August 1998

3 Programming Procedures

Lines and Trunks

Page 3-59

Console/Display Instructions Additional Information PC

▶ 6. Save your entry.

Select Enter. F10

▶ 7. Return to the System Programming menu.

Select Exit. F5

#### **Second Dial Tone Timer**

Use this procedure to program the second dial tone timer. The second dial tone timer sets a delay in providing a dial tone after a star code is dialed to obtain special services from the central office. See the *Feature Reference* for information about programming the second dial tone timer to prevent toll fraud. The second dial tone timer is available only in Release 3.1 and later.

# Summary: Second Dial Tone Timer

Programmable by System Manager

Mode All

Idle Condition Not required

Planning Form Form 8a, System Features

Factory Setting 0 ms

Valid Entries 0–5,000 ms, in increments of 200 ms

Inspect No Copy Option No

Console Procedure Options—More—SecDT—Drop—Dial second dial tone

timer value→Enter→Exit

PC Procedure  $F7 \rightarrow PgUp \rightarrow F9 \rightarrow Alt + P \rightarrow Type$  second dial tone

timer value→F10 → F5

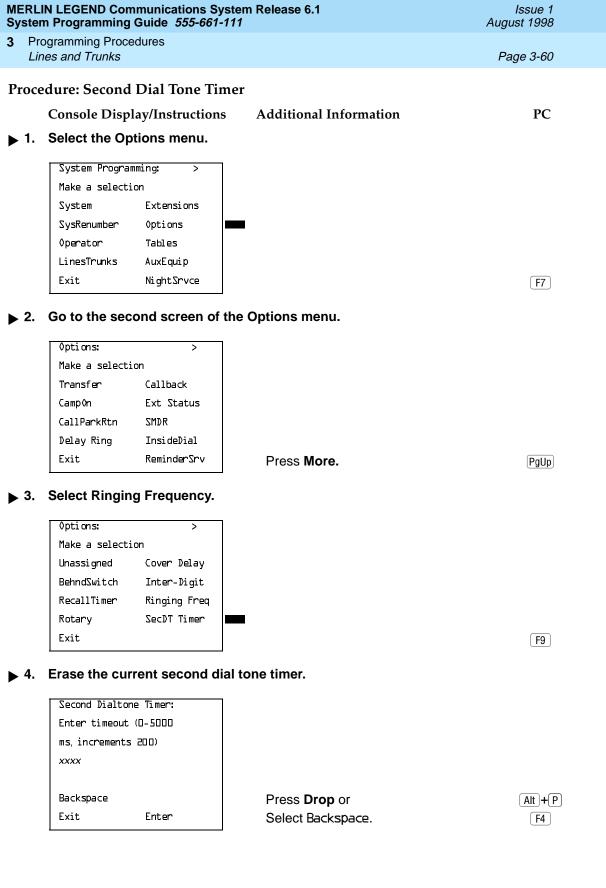

**Programming Procedures** Lines and Trunks

Page 3-61

**Additional Information** Console/Display Instructions

PC

Enter the second dial tone timer (nnnn = 0 to 5,000 ms, in increments of 200 ms).

Dial or type [nnnn].

Save your entry.

Select Enter.

[F10]

Return to the System Programming menu.

Select Exit.

[ F5 ]

### Disconnect Signaling Reliability

Use this procedure to classify the disconnect signal sent by the central office on loop-start trunks as one of the following:

- **Reliable.** Signal sent within a short time.
- **Unreliable.** Signal may not be provided.

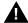

# SECURITY ALERT:

Toll fraud can occur if you have loop-start trunks with unreliable disconnect. In this situation, if someone calls you and you hang up, the CO could send dial tone before the caller hangs up, allowing the caller to place another call as if it originated at your company.

The setting selected applies to all trunks in the system because trunks cannot be programmed individually. The reliable/unreliable setting does not apply to loopstart trunks emulated on a T1 facility. If you specify a reliable disconnect for trunks programmed with a short hold disconnect interval (see "Hold Disconnect Interval" on page 3-67), active calls, as well as trunks on hold, may be disconnected. For more information about reliable and unreliable disconnect and its implications, see the Feature Reference.

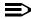

#### NOTE:

Certain features (Remote Call Forwarding and Transfer to outside numbers), applications (MERLIN LEGEND Mail, Messaging 2000, and Intuity AUDIX), and private network systems (Release 6.0 and later), are not recommended with loop-start trunks. See "Hold Disconnect Interval" on page 3-67.

3 Programming Procedures

Lines and Trunks

Page 3-62

# Summary: Disconnect Signaling Reliability

Programmable by System Manager

Mode All

Idle Condition Not required

Planning Form Form 2c, System Numbering: Line/Trunk Jacks

Factory Setting Unreliable

Valid Entries Unreliable, Reliable

Inspect No Copy Option No

Console Procedure LinesTrunks→TT/LS Disc→LS Disconnect→

Yes or No $\rightarrow$ Enter $\rightarrow$ Exit $\rightarrow$ Exit

PC Procedure  $F4 \rightarrow F3 \rightarrow F2 \rightarrow F1$  or  $F2 \rightarrow F10 \rightarrow F5 \rightarrow F5$ 

### **Procedure: Disconnect Signaling Reliability**

Console Display/Instructions Additional Information

PC

#### ▶ 1. Select the Lines and Trunks menu.

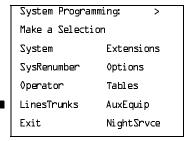

F4

# 2. Select Touch-Tone/Loop-Start Disconnect.

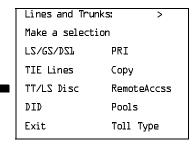

Programming Procedures

Lines and Trunks

Page 3-63

PC

# Console/Display Instructions Select Loop-Start Disconnect.

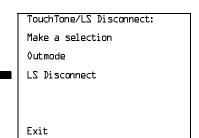

F2

#### ▶ 4. Specify the disconnect signal as reliable or unreliable.

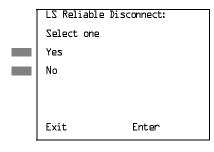

Select Yes or

**Additional Information** 

No.

F1

▶ 5. Save your entry.

Select Enter.

F10

#### ▶ 6. Return to the System Programming menu.

Select Exit twice.

F5 F5

# Toll Type

Use this procedure to specify whether users have to dial a toll prefix (1 or 0) before dialing an area code and telephone number. (Your local telephone company should verify toll prefix requirements for each line/trunk.)

This setting is used by the system to classify calls as local or long distance, so that appropriate toll restrictions can be applied.

# NOTE:

This option applies only to loop- and ground-start trunks; it does not apply to tie trunks or DID trunks.

Programming Procedures

Lines and Trunks

Page 3-64

# Summary: Toll Type

Programmable by System Manager

Mode All

Idle Condition Not required

Planning Form Cc, System Numbering: Line/Trunk Jacks

Factory Setting Toll prefix required

Valid Entries Required, Not required

Inspect No Copy Option Yes

Console Procedure To program a single line/trunk:

LinesTrunks $\rightarrow$ Toll Type $\rightarrow$ Select entry mode $\rightarrow$ Dial no. of the line/trunk $\rightarrow$ Enter or Delete $\rightarrow$ Exit $\rightarrow$ Exit

To program a block of lines/trunks:

LinesTrunks→Toll Type→Select block of lines/trunks→
Toggle LED On/Off→Enter or Delete→Exit→Exit→Exit

PC Procedure To program a single line/trunk:

 $F4 \rightarrow F10 \rightarrow F6 \rightarrow Type no. of the line/trunk \rightarrow F10 or F8 \rightarrow$ 

 $\boxed{F5 \longrightarrow F5 \longrightarrow F5}$ 

To program a block of lines/trunks:

F4 → F10 → Select block of lines/trunk → Toggle letter G

On/Off $\rightarrow$ F10 or F8 $\rightarrow$ F5 $\rightarrow$ F5 $\rightarrow$ F5

# **Procedure: Toll Type**

Console Display/Instructions Additional Information

PC

#### 1. Select the Lines and Trunks menu.

System Programming: >

Make a selection

System Extensions

SysRenumber Options

Operator Tables

LinesTrunks AuxEquip

Exit NightSrvce

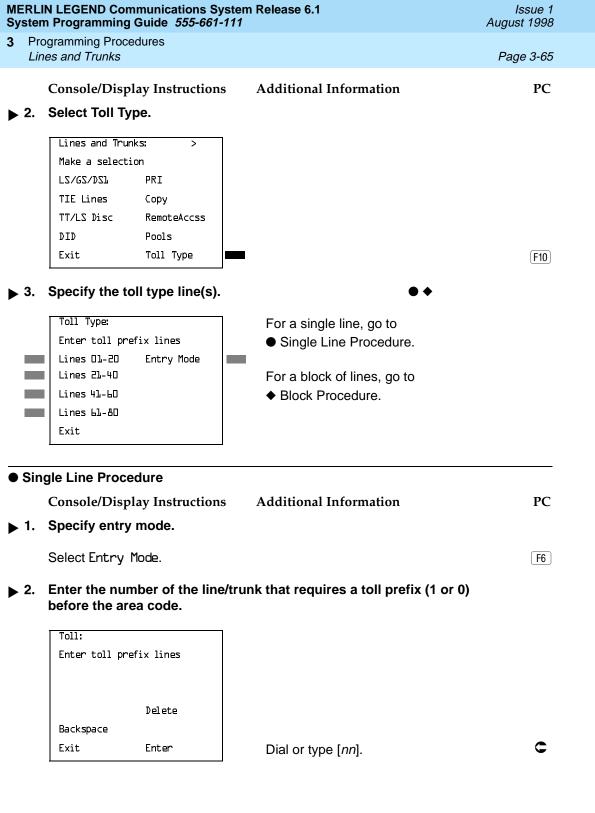

| MERLIN LEGEND Communications System Release 6.1Issue 1System Programming Guide 555-661-111August 1998 |                                                    |                                                                                             |                                                                                                  |                      |
|----------------------------------------------------------------------------------------------------|----------------------------------------------------|---------------------------------------------------------------------------------------------|--------------------------------------------------------------------------------------------------|----------------------|
| 3                                                                                                    |                                                    | ogramming Procedures<br>es and Trunks                                                       |                                                                                                  | Page 3-66            |
|                                                                                                    |                                                    | Console/Display Instructions                                                                | Additional Information                                                                           | PC                   |
|                                                                                                    | 3.                                                 | 3. Assign or remove the toll prefix requirement from the line/trunk.                        |                                                                                                  |                      |
|                                                                                                    |                                                    | Select Enter or Delete.                                                                     |                                                                                                  | F10<br>F8            |
|                                                                                                    |                                                    |                                                                                             | You may continue to assign or rem prefix requirement from additional li repeating Steps 2 and 3. |                      |
| <b>&gt;</b>                                                                                           | 4. Return to the System Programming menu.          |                                                                                             |                                                                                                  |                      |
|                                                                                                    |                                                    | Select Exit three times.                                                                    |                                                                                                  | F5 F5 F5             |
| <b>♦</b>                                                                                              | Blo                                                | ck Procedure                                                                                |                                                                                                  |                      |
|                                                                                                    |                                                    | Console/Display Instructions                                                                | Additional Information                                                                           | PC                   |
| <b>&gt;</b>                                                                                           | 1.                                                 | Specify the block of 20 lines associated with 20 buttons on the system programming console. |                                                                                                  |                      |
|                                                                                                    |                                                    | SelectLines 01–20<br>Lines 21–40<br>Lines 41–60<br>Lines 61–80                              |                                                                                                  | F1<br>F2<br>F3<br>F4 |
| <b>&gt;</b>                                                                                           | 2. Specify whether or not a toll prefix is needed. |                                                                                             |                                                                                                  |                      |
|                                                                                                    |                                                    |                                                                                             | Toggle the green LED on or off as a On = toll prefix needed Off = toll prefix not needed         | required.            |
| <b>&gt;</b>                                                                                           | 3. Return to the System Programming menu.          |                                                                                             |                                                                                                  |                      |
|                                                                                                    |                                                    | Select Exit three times.                                                                    |                                                                                                  | F5 F5 F5             |
|                                                                                                    |                                                    |                                                                                             |                                                                                                  |                      |

August 1998

**Programming Procedures** Lines and Trunks

Page 3-67

Issue 1

# Hold Disconnect Interval

Use this procedure to specify the number of milliseconds before a loop-start line/trunk is released when a caller on hold hangs up and abandons the call. This can be specified as either a long interval (450 ms) or a short interval (50 ms). The hold disconnect interval applies to loop-start trunks; it does not apply to emulated loop-start trunks (T1 facility).

#### NOTES:

- 1. If the disconnect interval is longer than the telephone company setting, the line is not released when a caller on hold hangs up.
- 2. Do not program a short interval unless the local telephone company's central office is the crossbar type.
- 3. Do not program a reliable disconnect for lines/trunks with a short hold disconnect interval. This can cause active calls as well as lines/trunks on hold to be disconnected. See "Disconnect Signaling Reliability" on page 61.

For more information on Hold Interval Disconnect and Reliable and Unreliable Disconnect, see the Feature Reference.

# **Summary: Hold Disconnect Interval**

| Programmable by   | System Manager                                                                                                    |
|-------------------|----------------------------------------------------------------------------------------------------|
| Mode              | All                                                                                                    |
| Idle Condition    | Not required                                                                                                    |
| Planning Form     | Form 2c, System Numbering: Line/Trunk Jacks                                                                                     |
| Factory Setting   | Long interval (450 ms)                                                                                                    |
| Valid Entries     | Long interval, Short interval                                                                                                   |
| Inspect           | No                                                                                                    |
| Copy Option       | No                                                                                                    |
| Console Procedure | To program a single line/trunk: LinesTrunks—More—HoldDiscnct—Select entry mode—Dial no. of the line/trunk—Enter—Exit—Exit       |
|                   | To program a block of lines/trunks: LinesTrunks→More→HoldDiscnct→Select block of lines/trunks→Toggle LED On/Off→Enter→Exit→Exit |
| PC Procedure      | To program a single line/trunk:                                                                                                 |
|                   |                                                                                                    |

To program a block of lines/trunks:

Toggle letter G On/Off $\rightarrow$ F10 $\rightarrow$ F5 $\rightarrow$ F5

 $F4 \rightarrow PgUp \rightarrow F1 \rightarrow Select block of lines/trunks \rightarrow$ 

Programming Procedures

Lines and Trunks

Page 3-68

#### **Procedure: Hold Disconnect Interval**

Console Display/Instructions Additional Information

PC

#### 1. Select the Lines and Trunks menu.

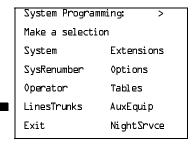

F4

#### ▶ 2. Go to the second screen of the Lines and Trunks menu.

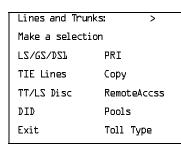

Press More.

PgUp

#### 3. Select Hold Disconnect Interval.

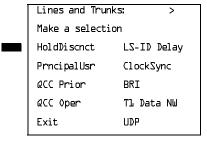

F1

#### 4. Specify the hold disconnect line(s).

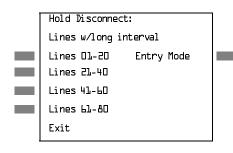

For a single line, go to

Single Line Procedure.

For a block of lines, go to

Block Procedure.

[ F5 || F5 || F5 |

Return to the System Programming menu.

Select Exit three times.

| MERLIN LEGEND Communications System Release 6.1 |             |  |  |  |  |
|-------------------------------------------------|-------------|--|--|--|--|
| <b>System Programming Guide</b>                 | 555-661-111 |  |  |  |  |

3 Programming Procedures Lines and Trunks

Page 3-70

#### **♦ Block Procedure**

Console/Display Instructions

**Additional Information** 

PC

▶ 1. Specify the block of 20 lines associated with 20 buttons on the system programming console.

Select Lines 01-20 Lines 21-40 F1 F2

Lines 41-60

F3

Lines 61-80

F4

▶ 2. Specify touch-tone or rotary signaling for each block.

Toggle the green LED on or off as required.

On = long hold disconnect interval

Off = short hold disconnect interval

▶ 3. Return to the System Programming menu.

Select Exit three times.

F5 F5 F5

# Principal User for Personal Line

Use this procedure to assign or remove one telephone as principal user for a personal line. When a telephone with Remote Call Forwarding activated is assigned as principal user, calls received on the personal line are forwarded to an outside telephone number. In addition, calls received on that line are sent to that telephone's individual and/or Group Coverage receivers unless the personal line button is set to No Ring.

The principal user assignment must be removed before the trunk can be removed from a button on the telephone.

When no principal user is assigned for a personal line, calls received on the personal line are not forwarded to outside telephone numbers; calls received on the personal line follow the coverage patterns for all users who share the line.

3 Programming Procedures

Lines and Trunks

Page 3-71

# Summary: Principal User for Personal Line

Programmable by System Manager

Mode All

Idle Condition Not required

Planning Form Form 4b, Analog Multiline Telephone

Form 4d, MLX Telephone

Form 4e, MFM Adjunct: MLX telephone

Form 4f, Tip/Ring Equipment

Form 5a, Direct-Line Console (DLC): Analog Form 5b, Direct-Line Console (DLC): Digital

Form 5c, MFM Adjunct: DLC

Factory Setting No principal user

Valid Entries Not applicable

Inspect No Copy Option No

Console Procedure LinesTrunks $\rightarrow$ More $\rightarrow$ PrncipalUsr $\rightarrow$ Dial line/trunk

no. $\rightarrow$ Enter $\rightarrow$ Dial ext. no. $\rightarrow$ Enter or Delete $\rightarrow$ Exit $\rightarrow$ Exit

PC Procedure  $F4 \rightarrow PgUp \rightarrow F2 \rightarrow Type line/trunk no. \rightarrow F10 \rightarrow Type$ 

ext. no. $\rightarrow$ F10 or F8  $\rightarrow$  F5  $\rightarrow$  F5

### **Procedure: Principal User for Personal Line**

Console Display/Instructions Additional Information

PC

#### ▶ 1. Select the Lines and Trunks menu.

System Programming: >

Make a selection

System Extensions

SysRenumber Options

Operator Tables

LinesTrunks AuxEquip

Exit NightSrvce

F4

#### ▶ 2. Go to the second screen of the Lines and Trunks menu.

Lines and Trunks: >

Make a selection

LS/GS/DS1 PRI

TIE Lines Copy

TT/LS Disc RemoteAccss

DID Pools

Exit Toll Type

Press More.

PgUp

Programming Procedures

Lines and Trunks

Page 3-73

Console/Display Instructions

**Additional Information** 

PC

▶ 8. Continue to assign a principal user to another line or trunk, or go to Step 9.

Select Next.

F9

Return to Step 6. The next line/trunk is displayed on Line 1.

▶ 9. Save your entry.

Select Enter.

F10

▶ 10. Return to the System Programming menu.

Select Exit twice.

F5 F5

#### **QCC Queue Priority Level**

Use this procedure to assign QCC queue priority level values (1 to 7) to each loop-start, ground-start, and automatic-in tie trunk in your system. The value assigned determines the order in which calls are sent to the QCC operator positions. Call priority 1 is the highest priority, and 7 is the lowest priority.

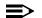

**■>** NOTE:

This procedure applies to Hybrid/PBX mode only in a system that includes QCC operator positions.

# **Summary: QCC Queue Priority Level**

Programmable by System Manager

Mode Hybrid/PBX Idle Condition Not required

Planning Form Form 2c, System Numbering: Line/Trunk Jacks

Factory Setting 4
Valid Entries 1 to 7
Inspect Yes

Copy Option No

Programming Procedures

Lines and Trunks

Page 3-74

Console Procedure To program a single line/trunk:

 $\textbf{LinesTrunks} {\rightarrow} \textbf{More} {\rightarrow} \textit{QCC Prior} {\rightarrow} \textbf{Dial priority level} {\rightarrow}$ 

Enter $\rightarrow$ Select entry mode $\rightarrow$ Dial trunk no. $\rightarrow$ 

Enter→Exit→Exit

To program a block of lines/trunks:

 $\label{linesTrunks} \textbf{More} {\rightarrow} \textit{QCC Prior} {\rightarrow} \textit{Dial priority level} {\rightarrow} \\ \textit{Enter} {\rightarrow} \textit{Select block of lines} {\rightarrow} \textit{Toggle LED On/Off} {\rightarrow} \\$ 

Enter→Exit→Exit

PC Procedure To program a single line/trunk:

 $F4 \rightarrow PgUp \rightarrow F3 \rightarrow Type priority level \rightarrow Select entry mode \rightarrow$ 

Type trunk no. $\rightarrow$  F10  $\rightarrow$  F5  $\rightarrow$  F5

To program a block of lines/trunks:

F4  $\rightarrow$  PgUp  $\rightarrow$  F3  $\rightarrow$  Type priority level  $\rightarrow$  F10  $\rightarrow$  Select block of

lines $\rightarrow$ Toggle letter G On/Off $\rightarrow$ F10 $\rightarrow$ F5 $\rightarrow$ F5

#### **Procedure: QCC Queue Priority Level**

Console Display/Instructions Additional Information

PC

#### ▶ 1. Select the Lines and Trunks menu.

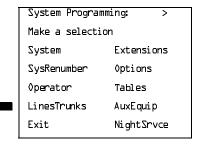

F4

#### 2. Go to the second screen of the Lines and Trunks menu.

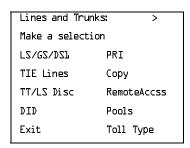

Press More.

PgUp

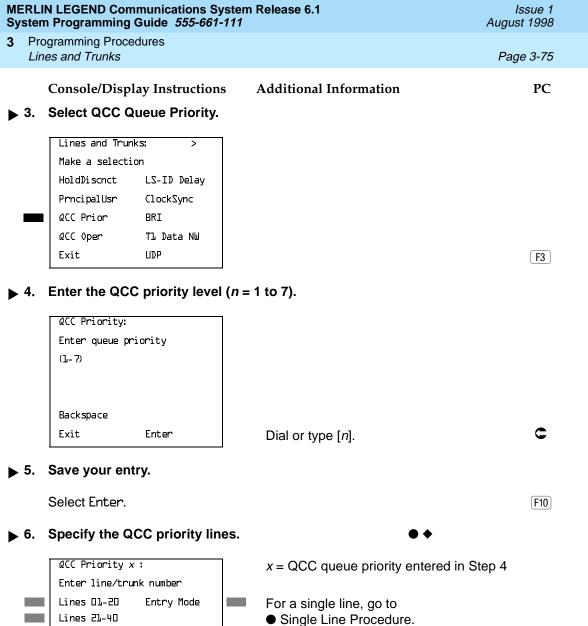

For a block of lines, go to

◆ Block Procedure.

Lines 41-60 Lines 61-80

Exit

[ F5 | F5 ]

Select Exit twice.

Programming Procedures

Lines and Trunks

Page 3-77

#### ◆ Block Procedure

Console Display/Instructions

**Additional Information** 

PC

▶ 1. Specify the block of 20 lines associated with the 20 line buttons on the system programming console.

Select Lines 01-20

F1 F2

Lines 21–40

F3

Lines 41-60 Lines 61-80

F4

▶ 2. Assign the queue priority specified.

Toggle the green LED on or off as required. On = to assign the queue priority

On = to assign the queue priority

Off = not to assign the queue priority

Return to the System Programming menu.

Select Exit twice.

F5 F5

# QCC Operator to Receive Calls

Use this procedure to specify whether or not incoming calls on each line/trunk ring into the QCC queue and to identify the QCC system operator positions that receive incoming calls on each line/trunk.

#### NOTES:

- 1. This procedure applies to Hybrid/PBX mode only in a system that includes QCC operator positions.
- Each ground-start, loop-start, or automatic-in tie trunk programmed to ring into the QCC queue can be associated with one or more QCC operator positions.
- 3. If a trunk assigned to ring into the QCC queue is also used for shared remote access, see <u>"Remote Access Features" on page 3–502</u> for instructions. You must assign remote access before you assign a QCC system operator to receive calls. See <u>"QCC Operator to Receive Call Types" on page 3–379</u> for more information.
- Do not change the factory setting of No QCC Operator Assigned to Receive Calls for trunks dedicated to incoming calls for calling groups, trunks used as personal lines, DID trunks, unequipped DS1 trunks, or dial-in tie trunks.

3 Programming Procedures

Lines and Trunks

Page 3-78

# Summary: QCC Operator to Receive Calls

Programmable by. System Manager

Mode Hybrid/PBX

Idle Condition Not required

Planning Form 2c, System Numbering: Line/Trunk Jacks

Factory Setting No QCC operator is assigned to receive calls.

Valid Entries Extension number of first or fifth extension jack

Inspect Yes
Copy Option No

Console Procedure To program a single line/trunk:

LinesTrunks→More→QCC Oper→Dial ext. no.→ Enter→Select entry mode→Dial line/trunk no.→

 $Enter \rightarrow Exit \rightarrow Exit$ 

To program a block of lines/trunks:

LinesTrunks→More→QCC Oper→Dial ext. no.→

Enter→Select block of lines/trunks→Toggle LED On/Off→

 $Enter \rightarrow Exit \rightarrow Exit$ 

PC Procedure To program a single line/trunk:

 $F4 \longrightarrow PgUp \longrightarrow F4 \longrightarrow Type ext. no. \longrightarrow F10 \longrightarrow F6 \longrightarrow$ 

Type line/trunk no. $\rightarrow$ F10 $\rightarrow$ F5 $\rightarrow$ F5

To program a block of lines/trunks:

 $F4 \longrightarrow PgUp \longrightarrow F4 \longrightarrow Type ext. no. \longrightarrow F10 \longrightarrow Select block of lines/trunks \longrightarrow Toggle letter G On/Off \longrightarrow F10 \longrightarrow F5 \longrightarrow F5$ 

# **Procedure: QCC Operator to Receive Calls**

Console Display/Instructions Additional Information

PC

#### ▶ 1. Select the Lines and Trunks menu.

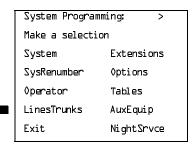

F4

Programming Procedures

Lines and Trunks

Page 3-79

Console/Display Instructions Additional Information

PC

▶ 2. Go to the second screen of the Lines and Trunks menu.

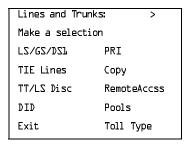

Press More.

PgUp

→ 3. Select QCC Operator.

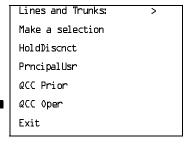

F4

4. Specify the QCC operator extension.

QCC Operator:
Enter QCC operator
extension number

Backspace
Exit Enter

If no DSS is attached:

SP: "Entering an Extension"

If DSS is attached:

Toggle the red LED on or off as required. Go to Step 6.
On = operator receiving calls
Off = operator not receiving calls

▶ 5. Save your entry.

Select Enter.

F10

Programming Procedures

Lines and Trunks Page 3-80

Console/Display Instructions Additional Information PC

Enter line/trunk number

Lines 01-20 Entry Mode

Lines 21-40

Lines 41-60

Lines 61-80

Exit

For a single line/trunk, go to

Single Line Procedure.

For a block of lines/trunks, go to 
◆ Block Procedure.

Single Line Procedure

Console/Display Instructions Additional Information

PC

▶ 1. Specify entry mode.

Select Entry Mode.

F6

▶ 2. Enter the line/trunk assigned to ring into the QCC queue.

xxxx = extension number entered in Step 4

Trunk number [nnn]

Dial or type:

Slot and port number \*[sspp]

Logical ID number #[nnn]

▶ 3. Assign or remove the line/trunk from the specified QCC operator.

Select Enter or Delete.

F10 F8

You may continue to assign or remove additional lines/trunks from the QCC operator by repeating Steps 2 and 3.

▶ 4. Continue to assign line/trunk to another QCC operator or go to Step 5.

Select Next.

Return to Step 2. The next QCC operator is displayed on Line 1.

▶ 5. Return to the System Programming menu.

Select Exit twice.

F5 F5

Programming Procedures

Lines and Trunks

Page 3-81

#### **♦ Block Procedure**

Console/Display Instructions Additional Information

PC

▶ 1. Specify the block of 20 lines associated with the 20 line buttons on the system programming console.

Select Lines 01-20 Lines 21-40 Lines 41-60 Lines 61-80 F1

F2 F3

F4

▶ 2. Assign or remove the lines for the specified QCC operator.

Toggle the green LED on or off as required.

On = operator receiving calls

Off = operator not receiving calls

Return to the System Programming menu.

Select Exit twice.

F5 | F5 |

# **Loop-Start Identification Delay**

Use this procedure to delay the alerting (ringing) of calls arriving at all extensions that are on loop-start lines/trunks connected to an 800 GS/LS-ID module, until approximately six seconds have elapsed since the port module informed the system software that the line was ringing, or until the system software has been informed that Caller ID information is available, whichever comes first.

This option can be programmed on a per-trunk basis. It gives the appearance to the users that the Caller-ID information is available the moment the call arrives at the extension, and prevents applications or adjuncts from answering the call too soon.

The LS-ID Delay setting appears on the Ground-Start/Loop-Start Trunk Information report.

Any extension or adjunct that answers an incoming CO line on the first ring causes the Caller ID information associated with the call to be lost. The adjunct must be programmed to either answer the call on the second (or later) ring, or delay the call. The call can be delayed either by setting the ring option on the buttons associated with the adjunct or by using the LS-ID Delay option.

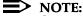

Caller-ID information is not available on ground-start lines/trunks.

Programming Procedures

Lines and Trunks

Page 3-82

# Summary: Loop-Start Identification Delay

Programmable by System Manager

Mode All

Idle Condition Not required

Planning Form Form 2c, System Numbering: Line/Trunk Jacks

Factory Setting No delay

Valid Entries Loop-start line/trunk numbers

Inspect Yes

Copy Option Yes, but only to the same trunk type

Console Procedure To program a single line/trunk:

 $LinesTrunks \rightarrow More \rightarrow LS-ID$   $Delay \rightarrow Select entry mode \rightarrow$ 

Dial no. of the line/trunk→Enter→Exit→Exit

To program a block of lines/trunks:

LinesTrunks - More - LS-ID Delay - Select block of lines/

 $trunks \rightarrow Toggle LED On/Off \rightarrow Enter \rightarrow Exit \rightarrow Exit$ 

PC Procedure To program a single line/trunk:

 $F4 \longrightarrow PgUp \longrightarrow F6 \longrightarrow F6 \longrightarrow Type no. of the line/trunk \longrightarrow$ 

 $F10 \longrightarrow F5 \longrightarrow F5$ 

To program a block of lines/trunks:

 $F4 \rightarrow PgUp \rightarrow F6 \rightarrow Select block of lines/trunks \rightarrow$ 

Toggle letter G On/Off $\rightarrow$ F10 $\rightarrow$ F5 $\rightarrow$ F5

#### Procedure: Loop-Start Identification Delay

Console/Display Instructions Additional Information

PC

#### Select the Lines and Trunks menu.

System Programming: >

Make a selection

System Extensions

SysRenumber Options

Operator Tables

LinesTrunks AuxEquip

Exit NightSrvce

F4

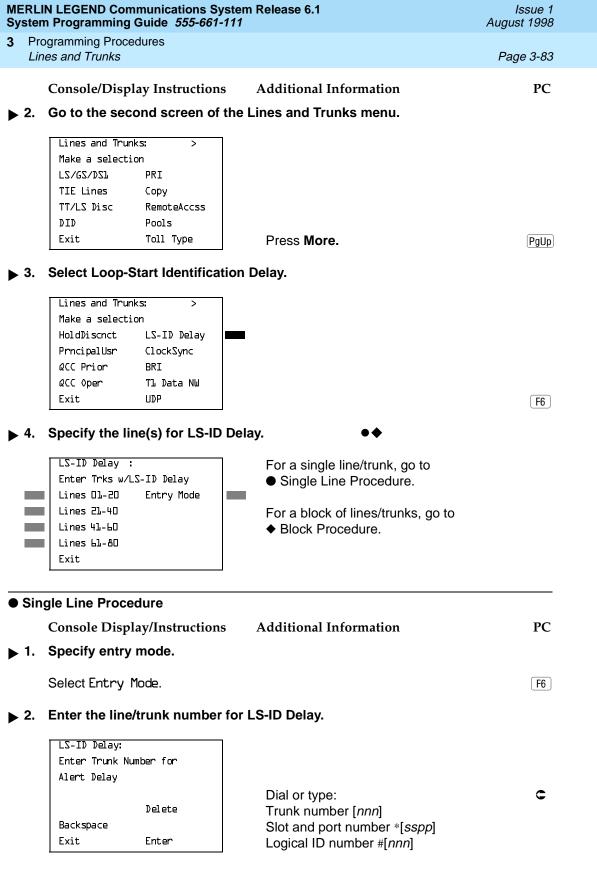

| MERLIN LEGEND Communications System Release 6.1Issue 7System Programming Guide 555-661-111August 1998 |                   |                                                                |                                                                                                  |                      |  |
|----------------------------------------------------------------------------------------------------|-------------------|----------------------------------------------------------------|--------------------------------------------------------------------------------------------------|----------------------|--|
| 3                                                                                                    |                   | ogramming Procedures<br>es and Trunks                          |                                                                                                  | Page 3-84            |  |
|                                                                                                    |                   | Console Display/Instructions                                   | Additional Information                                                                           | PC                   |  |
|                                                                                                    | 3.                | Assign or remove the LS-ID Delay.                              |                                                                                                  |                      |  |
|                                                                                                    |                   | Select Enter or<br>Delete.                                     |                                                                                                  | F10<br>F8            |  |
|                                                                                                    |                   |                                                                | You may continue to assign or rer delay from additional lines/trunks Steps 2 and 3.              |                      |  |
| ▶ 4. Return to the System Programming menu.                                                           |                   |                                                                | ming menu.                                                                                       |                      |  |
|                                                                                                    |                   | Select Exit twice.                                             |                                                                                                  | F5 F5                |  |
| <b>*</b>                                                                                              | ♦ Block Procedure |                                                                |                                                                                                  |                      |  |
|                                                                                                    |                   | Console/Display Instructions                                   | Additional Information                                                                           | PC                   |  |
| <b>&gt;</b>                                                                                           | 1.                | Specify the block of 20 lines as on the system programming co  | sociated with the 20 line buttons onsole.                                                        |                      |  |
|                                                                                                    |                   | SelectLines 01–20<br>Lines 21–40<br>Lines 41–60<br>Lines 61–80 |                                                                                                  | F1<br>F2<br>F3<br>F4 |  |
| <b>&gt;</b>                                                                                           | 2.                | Assign the LS-ID Delay to the appropriate lines/trunks.        |                                                                                                  |                      |  |
|                                                                                                    |                   |                                                                | Toggle the green LED on or off as<br>On = assign the LS-ID Delay<br>Off = remove the LS-ID Delay | s required.          |  |
| ▶ 3. Return to the System Programming menu.                                                           |                   |                                                                | ning menu.                                                                                       |                      |  |
|                                                                                                    |                   | Select Exit twice.                                             |                                                                                                  | F5 F5                |  |

**Programming Procedures** Lines and Trunks Page 3-85

# Clock Synchronization

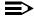

#### NOTE:

The following information is for planning clock synchronization in systems that are not part of a private network. For planning clock synchronization in a private network configuration, see the *Network Reference*.

Use this procedure to specify the primary, secondary, and tertiary clock source. A clock source may be either a 100D module or a port on an 800 NI-BRI module. See the Feature Reference for more information about the appropriate setting. If the clock is taken from a 100D module, you can also specify whether the clock is synchronized to the outside endpoint (loop) or to the clock reference source (local).

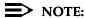

This procedure is necessary only if your system includes an 800 NI-BRI module or more than one 100D module.

#### **Summary: Clock Synchronization**

Programmable by System Manager

ΑII Mode

Idle Condition Not required

Planning Form Form 3b, Incoming Trunks: DS1 Connectivity 100D module

Form 3i, Incoming Trunks: BRI Options

Factory Setting Primary clock: the first 100D module in the control unit

carrier

Valid Entries Primary, Secondary, Tertiary, Loop/Local

Inspect No Copy Option No

Console Procedure LinesTrunks→More→ClockSync→Primary→Dial slot

no.→Enter→Dial port no. or Select source of

 $synchronization \rightarrow Enter \rightarrow Secondary \rightarrow Dial slot no. \rightarrow$ Enter→Dial port no. or Select source of synchronization→ Enter→Tertiary→Dial slot no.→Enter→Dial port no. or Select source of synchronization $\rightarrow$ Enter $\rightarrow$ Exit $\rightarrow$ Exit

PC Procedure  $F4 \longrightarrow PgUp \longrightarrow F7 \longrightarrow F1 \longrightarrow Type slot no. \longrightarrow F10 \longrightarrow Type port no.$ 

or Select source of synchronization  $\rightarrow$  F10  $\rightarrow$  F2  $\rightarrow$  Type slot

no. $\rightarrow$ F10 $\rightarrow$ Type port no. or Select source of

synchronization $\rightarrow$  F10 $\rightarrow$  F3 $\rightarrow$  Type slot no. $\rightarrow$  F10 $\rightarrow$  Type

port no. or Select source of synchronization→

 $F10 \rightarrow F5 \rightarrow F5$ 

F1

Exit

Programming Procedures

Lines and Trunks

Page 3-87

Console/Display Instructions Additional Information PC Enter the slot number of the module to contain the primary system clock.

Primary System Clock
Enter slot number (1-17)

xx

Delete
Backspace

Enter

Dial or type [xx].

▶ 6. Save your entry.

Exit

Select Enter.

F10

If the slot selected in Step 5 contains a 100D module, continue with Step 7.

If the slot selected in Step 5 contains an 800 NI-BRI module, go to Step 8.

➤ 7. Specify whether the clock is to be synchronized to an outside endpoint (loop) or is to be free running (local), then go to Step 9.

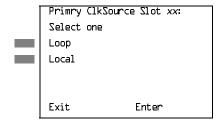

xx =slot number entered in Step 5

Select Loop or Local.

F1 F2

▶ 8. Select the 800 NI-BRI module port to be the primary clock source.

Primary Loop (lk Slot xx:
Enter port number (L-8)

x

Backspace
Exit Enter

Dial or type [x].

▶ 9. Save your entry.

Select Enter.

F10

800 NI-BRI module, go to Step 20.

X Backspace Exit Enter

Dial or type [x].

C

▶ 21. Save your entry.

Select Enter. F10

**▶ 22.** Return to the System Programming menu.

Select Exit twice. F5 F5

August 1998 Page 3-91

Issue 1

Trunks to Pools Assignment

**Programming Procedures** Lines and Trunks

> Use this procedure to create trunk pools (groups of outside lines/trunks connected to the system). Trunk pools are used to specify preferred routes for Automatic Route Selection (ARS). In addition, trunk pools enable users to select a line/trunk by dialing a pool dial-out code or by pressing a single button on the telephone. (A separate button for each line/trunk is not needed.) Each pool should contain trunks of the same type (for example, loop- or ground-start or WATS); however, ground- and loop-start trunks of the same type can be included in the same pool. Ground-start trunks must be manually assigned. A maximum of 11 trunk pools is allowed. A trunk can be assigned to only one pool.

Do not mix different service areas of WATS (Wide Area Telecommunications Service) trunks or FX (Foreign Exchange) lines to different cities. Do not include both incoming-only and outgoing-only lines/trunks in the same pool.

In Release 6.0 and later systems (Hybrid/PBX mode only), when dialing 10\*\*\* and 101\*\*\*\* equal access (Interexchange Carrier or IXC) calls via a private networked switch that is not connected to the public switched network, the private trunks must be assigned to the main pool. When routing Dial 0 and N11 calls via this type of networked switch, the private trunks must be assigned to the main pool containing private network trunks. For more information, see "Automatic Route Selection" on page 3-528.

If you want to reassign a line/trunk to a different pool, you must remove it from the current pool before you assign it to the new pool. Once you assign a line/trunk to a pool, it can be assigned to a button only on a direct-line console operator position; individual lines intended for personal use on telephones other than the DLC console should not be assigned to pools.

DID trunks cannot be grouped in pools. Loop-start trunks are automatically placed in pools and must be removed manually if used for paging loudspeakers, Music on Hold, or maintenance alarms.

Dial-in tie trunks should not be grouped in pools if you intend to assign **Pool** buttons on telephones.

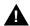

#### SECURITY ALERT:

In Release 6.0 and later systems (Hybrid/PBX mode only), do not assign pools of non-local tie or PRI tandem trunks to Pool buttons or DSS buttons, or allow dial access to them. When callers in your system need to use these pools for outside calls, use ARS to direct the calls to these pools. Callers in your system use normal calling procedures to reach extensions on private networked systems.

If you are using Automatic Route Selection, the main pool (factory-set dial-out code 70) must contain loop- or ground-start trunks.

Programming Procedures

Lines and Trunks

Page 3-92

The system provides an error tone when a line/trunk is in use, or if a loudspeaker paging system, Music on Hold, or maintenance alarm is already assigned; however, the system does not indicate the reason for the error tone.

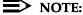

This procedure applies to Hybrid/PBX mode only.

#### **Summary: Trunks to Pools Assignment**

Programmable by System Manager

Mode Hybrid/PBX
Idle Condition Trunk idle

Planning Form Form 2c, System Numbering: Line/Trunk Jacks

(factory-set extension number 70); all tie trunks are assigned to the trunk pool with the factory-set extension number 891.

No factory-set extension numbers are assigned to

ground-start trunks.

Valid Entries Line numbers

Inspect Yes
Copy Option Yes

Console Procedure To program a single line/trunk:

 $\label{linesTrunks} $\rightarrow$ Pools $\rightarrow$ Dial pool dial-out code $\rightarrow$ Select entry mode $\rightarrow$ Dial no. of the line/trunk $\rightarrow$$ 

Enter→Exit→Exit

To program a block of lines/trunks:

LinesTrunks→Pools→Dial pool dial-out code→ Select block of lines/trunks→Toggle LED On/Off→

 $Enter \rightarrow Exit \rightarrow Exit$ 

PC Procedure To program a single line/trunk:

 $F4 \rightarrow F9 \rightarrow Type pool dial-out code \rightarrow F10 \rightarrow F6 \rightarrow F6$ 

Type no. of the line/trunk $\rightarrow$ F10 $\rightarrow$ F5 $\rightarrow$ F5

To program a block of lines/trunks:

 $F4 \rightarrow F9 \rightarrow Type$  pool dial-out code  $\rightarrow F10 \rightarrow Select$  block of lines/trunks  $\rightarrow Toggle$  letter R On/Off  $\rightarrow F10 \rightarrow F5 \rightarrow F5$ 

3 Programming Procedures

Lines and Trunks

Page 3-93

# **Procedure: Trunks to Pools Assignment**

Console Display/Instructions Additional Information

PC

#### 1. Select the Lines and Trunks menu.

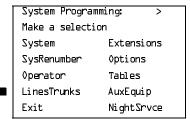

F4

### ▶ 2. Select Pools.

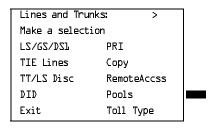

F9

#### 3. Enter the pool number.

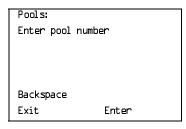

Dial or type [nnn].

C

#### ▶ 4. Save your entry.

Select Enter.

F10

#### 5. Specify the pool line(s).

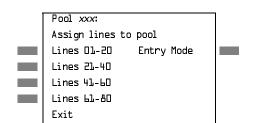

xxx = pool dial-out code entered in Step 3

For a single line/trunk, go to 
■ Single Line Procedure.

For a block of lines/trunks, go to

◆ Block Procedure.

Page 3-95

August 1998

Issue 1

# **Copy Options for Lines/Trunks**

**Programming Procedures** Lines and Trunks

> Use this procedure to copy options assigned to loop-start or ground-start trunks, tie trunks, or DID trunks. Note that many of these options apply to Hybrid/PBX systems only. The following information is copied for each line/trunk type:

- Loop-Start or Ground-Start Trunks (including those emulated on T1 facilities). Toll type, signaling type, and trunk pool assignment (Hybrid/PBX only).
- **Tie Trunks**. Direction, tie trunk type, E&M signal, dial mode, dial tone, answer supervision time, disconnect time, and trunk pool assignment (Hybrid/PBX only).
- **DID Trunks** (Hybrid/PBX only). Block assignment and disconnect time.

To find out whether there is an optional feature assigned that you would like to copy, use **Inspct** from the system programming console, or PgDn on a PC.

#### NOTES:

- 1. You can copy options to a block of lines/trunks only if they are all of the same type (loop-start, ground-start, Tie, or DID). If you attempt to copy assignments and there is a mismatch in line/trunk type, information is copied to that point only. You receive no error message.
- 2. In Release 6.0 and later systems, options cannot be copied from private lines/trunks.
- 3. If you are copying options to a block of lines/trunks, they must be sequentially numbered.
- 4. If the block you are copying to includes an invalid line/trunk type, the copying process stops at the invalid type. Only the lines/trunks that were copied to before the invalid type was found are copied successfully.
- 5. If you are copying assignments to a block of lines/trunks and one of the lines or trunks is in use, you see the message Trunk Busy - Pls wait on your display. The copying for the rest of the lines/trunks in the block is delayed until the busy line/trunk becomes idle. If you exit without waiting for the copying to complete, the copying done up to that point is not canceled.

Programming Procedures

Lines and Trunks

Page 3-96

# **Summary: Copy Options for Lines/Trunks**

Programmable by System Manager

Mode All (but note differences)

Idle Condition Not required

Planning Form Cc, System Numbering: Line/Trunk Jacks

Form 3c, Incoming Trunks: TIE Form 3d, Incoming Trunks: DID

Factory Setting Not applicable
Valid Entries Not applicable

Inspect No

Copy Option Not applicable

Console Procedure To copy individual lines/trunks:

 $\label{linesTrunks} $\to$ Copy$ $\to$ Single $\to$ Dial copy-from trunk no.$ $\to$ Enter$ $\to$ Dial copy-to trunk no.$ $\to$ Enter$ $\to$ Exit$ $\to$ Exit$ $\to$$ 

To copy blocks of lines/trunks:

LinesTrunks→Copy→Block→Dial copy-from trunk no.→
Enter→Dial first copy-to trunk no. in block→Enter→Dial
last copy-to trunk no. in block→Enter→Exit→Exit→Exit

PC Procedure To copy individual lines/trunks:

 $F4 \rightarrow F7 \rightarrow F1 \rightarrow Type copy to trunk no. \rightarrow F10 \rightarrow Type copy-from trunk no. \rightarrow F10 \rightarrow F5 \rightarrow F5 \rightarrow F5$ 

To copy blocks of lines/trunks:

 $F4 \longrightarrow F7 \longrightarrow F2 \longrightarrow Type$  copy-from trunk no.  $\longrightarrow Type$  first copy-to trunk no. in block  $\longrightarrow F10 \longrightarrow F5 \longrightarrow Type$  last copy-to

trunk no. in block $\rightarrow$ F10 $\rightarrow$ F5 $\rightarrow$ F5 $\rightarrow$ F5

# **Procedure: Copy Options for Lines and Trunks**

Console Display/Instructions Additional Information

PC

#### ▶ 1. Select the Lines and Trunks menu.

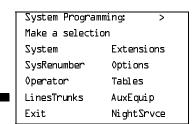

Programming Procedures

Lines and Trunks

Page 3-97

# Console/Display Instructions

#### **Additional Information**

PC

# ▶ 2. Select Copy.

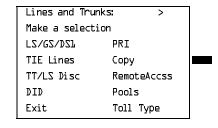

**F7** 

### 3. Specify trunk(s). ● ◆

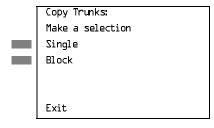

To copy a single trunk, select Single and go to

Single Trunk Procedure.

To copy a block of trunks, select Block and go to

◆ Block of Trunks Procedure.

F2

F1

# Single Trunk Procedure

**Console/Display Instructions** 

**Additional Information** 

PC

# ▶ 1. Enter the trunk number to copy from.

Copy Trunk Info From: Enter trunk number Backspace Exit Enter

Dial or type:
Trunk number [nnn]
Slot and port number \*[sspp]

Logical ID number #[nnn]

2. Save your entry.

Select Enter.

F10

If you get the Station Busy message, wait for an idle condition or exit system programming and try again later.

3 Programming Procedures
Lines and Trunks Page 3-98

Console/Display Instructions Additional Information

PC

➤ 3. Enter the trunk number to copy to.

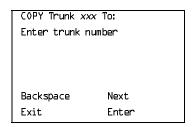

xxx = "copy from" trunk entered in Step 1

Dial or type:
Trunk number [nnn]

Slot and port number \*[sspp]
Logical ID number #[nnn]

▶ 4. Continue to copy options from this trunk to another trunk, or go to Step 5.

Select Next.

F9

Return to Step 3.

▶ 5. Save your entry.

Select Enter.

F10

▶ 6. Return to the System Programming menu.

Select Exit three times.

F5 F5 F5

#### **♦ Block of Trunks Procedure**

Console/Display Instructions Additional Information

PC

1. Enter the trunk number to copy from.

Enter

Copy Trunk:
Enter copy from trunk
number
Backspace

Dial or type:

Trunk number [nnn]

Slot and port number \*[sspp] Logical ID number #[nnn]

▶ 2. Save your entry.

Exit

Select Enter.

F10

If you get the Station Busy message, wait for an idle condition or exit system programming and try again later.

Programming Procedures

Lines and Trunks

Page 3-99

Console/Display Instructions Additional Information

PC

▶ 3. Enter the first trunk number to copy to.

COPY Trunk xxx To:
Enter starting trunk
number

Backspace
Exit Enter

xxx = "copy from" trunk entered in Step 1

Dial or type:

Trunk number [nnn]

Slot and port number \*[sspp] Logical ID number #[nnn]

▶ 4. Save your entry.

Select Enter.

F10

If you get the Station Busy message, wait for an idle condition or exit system programming and try again later.

▶ 5. Enter the last trunk number in the block to copy to.

START at Trunk xxx To:
Enter ending trunk
number

Backspace
Exit Enter

xxx = "start copy to" trunk entered in Step 3

Dial or type:

Trunk number [nnn]
Slot and port number \*[sspp]

Logical ID number #[nnn]

▶ 6. Save your entry.

Select Enter.

F10

▶ 7. Return to the System Programming menu.

Select Exit three times.

F5 F5 F5

Page 3-100

August 1998

Issue 1

### **Uniform Dial Plan Facilities**

Uniform Dial Plan Facilities

Release 6.0 and later systems, Hybrid/PBX mode only, provide support for Uniform Dial Plan (UDP) facilities, private network tandem lines/trunks originating at one or more other MERLIN LEGEND Communications Systems or DEFINITY Communications Systems. Use the procedures in this section to program the switch identifiers for private network trunks.

#### Switch Identifiers

Switch identifiers are 1- or 2-digit prefixes that appear in print reports and are used by the system for transmission level determination, route checking, and to identify calls. If your system uses private facilities, you *must* program switch identifiers. Switch identifiers indicate the switch connected to the far end of a private trunk.

The procedures in this topic allow you to add, change, and remove switch identifiers.

Trunks connected to your system from the CO do not require identifiers. They are, by default, correctly assigned a null identifier.

When a private networked trunk is deleted, it is assigned a null identifier, as are trunks newly added to the system.

You can add a switch identifier to a block of trunks, and you can remove a switch identifier from a block of trunks that use the same switch identifier.

The correct switch identifier for a trunk or block of trunks is determined by the type of switch to which the trunk is connected and whether or not that switch is a satellite switch located within 200 miles of the local system. Identifying those switches greater than 200 miles from the local system as satellite is important in assuring transmission quality across the private network. The identifiers are switch numbers that have the following meanings:

- Unassigned (null) = trunk connected to CO (central office)
- 1–20 = trunk connected to a non-satellite MERLIN LEGEND Communications System greater than 200 miles
- 21–40 = trunk connected to a satellite MERLIN LEGEND Communications System
- 41–50 = trunk connected to a non-satellite, non-LEGEND system (for example, a DEFINITY Communications System) greater than 200 miles
- 51-60 = trunk connected to a satellite, non-LEGEND system (for example, a DEFINITY Communications System)

# NOTE:

The Enter Switch Number screens for the switch identifier procedures include a Help option that supplies the information above.

Programming Procedures Uniform Dial Plan Facilities

Page 3-101

Wherever possible, the same switch identifiers should be used for the same switch across a private network. For example, LEGEND A is identified by switch identifier 22 in LEGEND B and LEGEND C systems in a private network. This helps avoid a situation where calls are directed in a loop through several systems. However, a trunk may connect to a switch that is a satellite for one networked system but not a satellite for another networked system. In this case, a system may have more than one switch identifier. For example, LEGEND D may be located within 200 miles of LEGEND E but be more than 200 miles from LEGEND F in the same private network. In this case, the switch identifier for LEGEND D (for example, 21) in LEGEND E is different from the identifier for LEGEND D (for example, 1) as specified in LEGEND F.

This topic includes procedures for adding a switch identifier to a single trunk or to a block of sequentially numbered trunks.

#### **Summary: Switch Identifiers**

Programmable by System Manager

Mode Hybrid/PBX

Idle Condition Not required

Planning Form Form 2c, System Numbering: Line/Trunk Jacks

Form 3b, Incoming Trunks: DS1 Connectivity (100D Module)

Factory Setting Null (no value)

Valid Entries Null, 1–20, 21–40, 41–50, 51–60

Inspect No Copy Option No

Console Procedure To enter or remove an identifier for one trunk:

 ${\tt LinesTrunks} {\rightarrow} {\tt More} {\rightarrow} {\tt UDP} {\rightarrow} {\tt SwNum-Single} {\rightarrow}$ 

Dial trunk no. $\rightarrow$ Enter $\rightarrow$ Dial switch no. $\rightarrow$ Enter or Delete $\rightarrow$ 

 $Exit \rightarrow Exit \rightarrow Exit$ 

To enter or remove identifiers for a block of trunks:

LinesTrunks→More→UDP→SwNum-Block→Dial starting trunk in block→Enter→Dial ending trunk in block→

Enter→Dial switch no.→Enter or Delete→

Exit→Exit→Exit

PC Procedure To enter or remove an identifier for one trunk:

 $F4 \rightarrow PgUp \rightarrow F10 \rightarrow F1 \rightarrow Type trunk no. \rightarrow F10 \rightarrow Type switch no. \rightarrow F10 or <math>F8 \rightarrow F5 \rightarrow F5 \rightarrow F5$ 

To enter or remove identifiers for a block of trunks:

 $F4 \longrightarrow PgUp \longrightarrow F10 \longrightarrow F2 \longrightarrow Type$  starting trunk in block  $\longrightarrow$   $F10 \longrightarrow Type$  ending trunk in block  $\longrightarrow F10 \longrightarrow Type$  switch no.  $\longrightarrow$ 

F10 or  $F8 \rightarrow F5 \rightarrow F5 \rightarrow F5$ 

Programming Procedures
Uniform Dial Plan Facilities

Page 3-102

# Console Display/Instructions Additional Information

PC

#### ▶ 1. Select the Lines and Trunks menu.

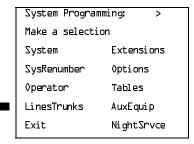

F4

#### ▶ 2. Go to the second screen of the Lines and Trunks menu.

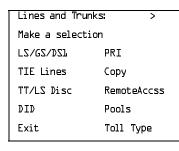

Press More.

[PgUp]

#### → 3. Select UDP.

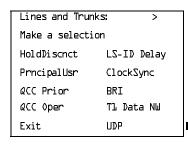

F10

# ▶ 4. Select Single or Block Identifiers.

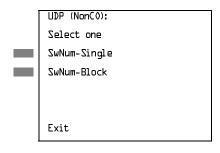

For a single trunk, go to

• Single Trunk Procedure.

For a block of trunks, go to

◆ Block Procedure.

▶ 6. Return to the System Programming menu.

Select Exit three times.

F5 F5 F5

MERLIN LEGEND Communications System Release 6.1 System Programming Guide *555-661-111* 

Issue 1 August 1998

Programming Procedures

DS1 Facilities

Page 3-105

Console/Display Instructions Additional Information

PC

▶ 7. Assign or remove the switch identifier.

Select Enter or Delete F10 F8

You may continue to assign or remove switch identifiers from additional lines/trunks by repeating Steps 2 through 7.

▶ 8. Return to the System Programming menu.

Select Exit three times.

F5 F5 F5

# **DS1** Facilities

Use the procedures in this section to program the following options for DS1 (digital signal level 1) facilities (T1 or PRI) connected to a 100D (DS1) module:

- Type of DS1 facility
  - T1
  - ISDN (Integrated Services Digital Network) Primary Rate Interface (PRI)
- Switched 56 Dial Plan Routing
- Frame Format
- Zero Code Suppression
- Signaling Mode
- Line Compensation
- Channel Service Unit

# Type of DS1 Facility

Use this procedure to specify the type of facility (T1 or PRI) connected to a 100D (DS1) module. If T1 type is programmed, and the channels are used for emulation and/or AT&T Switched Network (ASN), you must specify the type of channel emulation.

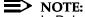

In Release 6.0 and later systems, you may order a point-to-point T1 circuit in order to provide amplification but not switching for a PRI tandem trunk that carries calls over long distances. PRI tandem trunks are preferable to T1 tandem trunks. Consult your Lucent Technologies representative for advice.

**Programming Procedures** DS1 Facilities

Page 3-106

If the type is T1 and the type of channel emulation is tie trunk, you must specify whether the lines/trunks are TIE-PBX, Toll, or Switched 56 Data service. The valid settings are as follows:

- TIE-PBX. Select when emulated tie trunks are used to connect to another communications system (such as PBX or Centrex). For releases prior to Release 6.0, the transmit/receive parameter is set to 0/4.
- Toll. Select when emulated tie trunks are used for ASN services (such as Megacom<sup>®</sup>, Megacom 800, or Software Defined Network). For releases prior to Release 6.0, the transmit/receive parameter is set to 0/6.

#### NOTE:

The parameters listed in the two above items are for releases prior to Release 6.0. In Release 6.0 and later systems, the transmit/receive gains are determined by the call constituents.

TIE - S56 Data. Select when emulated tie trunks are used for Switched 56 Data Service. Switched 56 Data Service is available only in Release 4.0 and later. The transmit/receive parameter is set to 0/0.

If the type is T1 and S56 Data Network Service is selected (available only in Release 4.0 and later), you must specify the following parameters:

- **Direction.** Specifies whether the trunk operates in one- or two-way direction. For one-way trunks, Outgoing Only or Incoming Only must also be specified.
- Trunk Seizure Type. Trunk seizure type is programmed independently for incoming or outgoing directions. Select one of the following: Wink Start, Delay Start, or Automatic Start.
- **Answer Supervision Time.** The time in milliseconds the answer supervision signal must be present to be considered valid.
- Disconnect Time. The time in milliseconds the disconnect signal must be present to be considered valid.
- **Dial Mode.** Select either Rotary or Touch-Tone. Dial mode is set independently for incoming or outgoing directions (Inmode or Outmode).

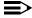

#### NOTE:

Touch-Tone Receivers are required on the far-end switch when the setting is Touch-Tone.

Table 3–2 on page 3-109 shows the factory setting for each S56 Data Network Service option and the valid range for each threshold.

In Release 6.0 and later systems, T1 S56 service is not supported for tandeming applications. Use PRI instead.

Programming Procedures

DS1 Facilities

Page 3-107

If you select T1, channels can emulate ground- or loop-start trunks, tie trunks, or DID trunks in any combination. Note that unused channels must be specified as unequipped.

If either T1 or PRI is selected, channels can be used for ASN services. When T1 channels are used for ASN services, each channel must be programmed for tie trunk emulation.

If you select PRI, you must perform additional procedures. At a minimum, the Framing Mode and Zero Code Suppression procedures must be performed. See "PRI Facilities" on page 3–183 for more information.

#### Summary: Type of DS1 Facility

Programmable by System Manager

Mode All

Idle Condition 100D module idle

Planning Form Form 2c, System Numbering: Line/Trunk Jacks

Form 3b, Incoming Trunks: DS1 Connectivity (100D module)

Factory Setting T1, see Table 3–2 on page 3-109 for options

Valid Entries T1, PRI

Inspect Yes
Copy Option No

Console Procedure To select PRI:

LinesTrunks→LS/GS/DSI→Dial slot no.→Enter→

 $Type \rightarrow PRI \rightarrow Enter \rightarrow Exit \rightarrow Exit \rightarrow Exit \rightarrow Exit$ 

To select T1: All Ground, All Loop, or All Unequip:

LinesTrunks $\rightarrow$ LS/GS/DSL $\rightarrow$ Dial slot no. $\rightarrow$  Enter $\rightarrow$  Type $\rightarrow$ 

Tl→Enter→Select type of emulation→Enter→

 $Exit \rightarrow Exit \rightarrow Exit \rightarrow Exit$ 

To select T1: Ground-Start, Loop-Start, All Tie, or Unequip:

 $\label{linesTrunks} $$ LS/GS/DSL \to Dial slot no. \to Enter \to Type \to TL \to Enter \to Select type of emulation \to Enter \to Type \to TL \to Enter \to Type \to TL \to Enter \to Type \to Type \to Typ$ 

Dial channel no. $\rightarrow$ Enter $\rightarrow$ Exit $\rightarrow$ Exit $\rightarrow$ Exit $\rightarrow$ Exit

To select T1: All DID:

LinesTrunks→LS/GS/DSL→Dial slot no.→Enter→

 $Type \rightarrow TL \rightarrow Enter \rightarrow More \rightarrow All DID \rightarrow Enter \rightarrow Exit \rightarrow$ 

Exit→Exit→Exit

To select T1: DID:

 $\label{linesTrunks} $$ LS/GS/DSL \to Dial slot no. \to Enter \to Type \to TL \to Enter \to More \to DID \to Enter \to Dial$ 

channel no. $\rightarrow$ Enter $\rightarrow$ Exit $\rightarrow$ Exit $\rightarrow$ Exit $\rightarrow$ Exit

Programming Procedures

DS1 Facilities

Page 3-108

```
To select T1- All Tie:
```

 $\label{linesTrunks} $$ LS/GS/DSL \to Dial slot no. \to Enter \to Type \to TL \to Enter \to All TIE \to Enter \to TIE-PBX, Toll, or $$ S5L \to Enter \to Dial channel no. \to Enter \to Exit \to Exit \to Ex$ 

To select T1- Tie:

LinesTrunks $\rightarrow$ LS/GS/DSL $\rightarrow$ Dial slot no. $\rightarrow$ Enter $\rightarrow$ Type $\rightarrow$ Tl $\rightarrow$ Enter $\rightarrow$ TIE $\rightarrow$ Enter $\rightarrow$ TIE-PBX, Toll, or S5L $\rightarrow$ Enter $\rightarrow$ Dial channel no. $\rightarrow$ Enter $\rightarrow$ Exit $\rightarrow$ Exit $\rightarrow$ Exit $\rightarrow$ Exit $\rightarrow$ Exit

To select T1: All Switched 56 Data: LinesTrunks $\rightarrow$ LS/GS/DSL $\rightarrow$ Dial slot no. $\rightarrow$ Enter $\rightarrow$ Type $\rightarrow$ Tl $\rightarrow$ Enter $\rightarrow$ More $\rightarrow$  ALL S5L Data $\rightarrow$  Enter $\rightarrow$ Select Direction, Intype, Outtype, AnsSupv, Disconnect, Inmode, or Outmode $\rightarrow$  Program options $\rightarrow$  Enter $\rightarrow$ Exit $\rightarrow$ Exit $\rightarrow$ Exit $\rightarrow$ Exit

To select T1: Switched 56 Data: LinesTrunks $\rightarrow$ LS/GS/DSL $\rightarrow$ Dial slot no. $\rightarrow$ Enter $\rightarrow$  Type $\rightarrow$ TL $\rightarrow$ Enter $\rightarrow$ More $\rightarrow$ S5b Data $\rightarrow$ Enter $\rightarrow$ Dial channel no. $\rightarrow$ Enter $\rightarrow$ Select Direction, Intype, Outtype, AnsSupv, Disconnect, Inmode, or Outmode $\rightarrow$ Program options $\rightarrow$ Enter $\rightarrow$ Exit $\rightarrow$ Exit $\rightarrow$ Exit $\rightarrow$ Exit

PC Procedure

To select PRI:

$$\begin{array}{c}
\hline{\text{F4}} \rightarrow \hline{\text{F1}} \rightarrow \overline{\text{Type slot no.}} \rightarrow \hline{\text{F10}} \rightarrow \overline{\text{F1}} \rightarrow \overline{\text{F2}} \rightarrow \overline{\text{F10}} \rightarrow \\
\hline{\text{F5}} \rightarrow \overline{\text{F5}} \rightarrow \overline{\text{F5}} \rightarrow \overline{\text{F5}}$$

To select T1: All Ground, All Loop, All Unequip:

 $F4 \rightarrow F1 \rightarrow Type \text{ slot no.} \rightarrow F10 \rightarrow F1 \rightarrow F1 \rightarrow F10 \rightarrow PgUp \rightarrow Select type of emulation } \rightarrow F10 \rightarrow F5 \rightarrow F5 \rightarrow F5 \rightarrow F5$ 

To select T1: All DID:

To select T1: DID:

To select T1- All Tie:

Programming Procedures DS1 Facilities

Page 3-109

To select T1- Tie:  $F4 \rightarrow F1 \rightarrow Type \text{ slot no.} \rightarrow F10 \rightarrow F1 \rightarrow F10 \rightarrow Select F1,}$  F2, or  $F3 \rightarrow F10 \rightarrow Type \text{ channel no.} \rightarrow F10 \rightarrow F5 \rightarrow$   $F5 \rightarrow F5 \rightarrow F5$ To select T1: ALL Switched 56 Data:  $F4 \rightarrow F1 \rightarrow Type \text{ slot no.} \rightarrow F10 \rightarrow F1 \rightarrow F10 \rightarrow PgUp \rightarrow$   $F7 \rightarrow F10 \rightarrow Select F1, F2, F3, F4, F5, F6, or$   $F7 \rightarrow Program options \rightarrow F10 \rightarrow F5 \rightarrow F5 \rightarrow F5$ To select T1: Switched 56 Data:  $F4 \rightarrow F1 \rightarrow Type \text{ slot no.} \rightarrow F10 \rightarrow F1 \rightarrow F10 \rightarrow PgUp \rightarrow$   $F2 \rightarrow F10 \rightarrow Type \text{ channel no.} \rightarrow F10 \rightarrow Select F1, F2, F3,$   $F4 \rightarrow F5, F6, or F7 \rightarrow Program options \rightarrow F10 \rightarrow F5 \rightarrow F5 \rightarrow$   $F5 \rightarrow F5$ 

Table 3–2. Switched 56 Data Signaling Options

| Option             | Factory Setting         | Range                              |
|--------------------|-------------------------|------------------------------------|
| Direction          | Two-Way                 | Two-Way, Outgoing, Incoming        |
| Intype             | Wink-Route by Dial Plan | Wink-Route by Dial Plan,           |
| • •                | •                       | Delay-Route by Dial Plan           |
|                    |                         | Auto-Route by Line Appearance      |
| Outtype            | Wink                    | Wink, Delay, Auto                  |
| Answer Supervision | 300 ms                  | 200-4,800 ms (increments of 20 ms) |
| Disconnect         | 300 ms                  | 200–4,800 ms (increments of 20 ms) |
| Inmode             | Touch Tone              | Touch Tone, Rotary                 |
| Outmode            | Touch Tone              | Touch Tone, Rotary                 |
|                    |                         | -                                  |

# Procedure: Type of DS1 Facility

Console Display/Instructions Additional Information

PC

#### 1. Select the Lines and Trunks menu.

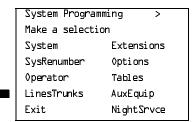

F4

Programming Procedures

DS1 Facilities

Page 3-110

# Console/Display Instructions Additional Information

PC

# ▶ 2. Select Loop-Start/Ground-Start/DS1.

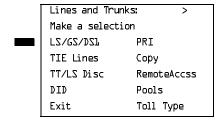

F1

# ▶ 3. Enter the slot number in the control unit that contains the 100D module (nn = 1 to 17).

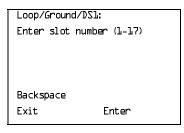

Dial or type [nn].

#### ▶ 4. Save your entry.

Select Enter.

F10

If you get the System Busy message, wait for an idle condition and try again, or exit system programming and try again later.

# 5. Select Type.

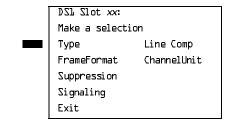

xx = slot number entered in Step 3

F1

Programming Procedures

DS1 Facilities

Page 3-111

## **Console/Display Instructions**

### **Additional Information**

PC

# ▶ 6. Select a facility type.

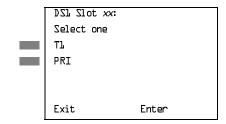

xx =slot number entered in Step 3

Select T₁ or

PRI.

F1 F2

#### ▶ 7. Save your entry.

Select Enter.

F10

If you selected PRI, you have finished this procedure. Go to <u>"Frame Format" on page 3–128.</u>

#### 8. Select a trunk type.

| Port Type Slot | xx: >       |
|----------------|-------------|
| Select One     |             |
| GroundStart    | All Ground  |
| Loop Start     | All Loop    |
| TIE            | All TIE     |
| Unequipped     | All Unequip |
| Exit           | Enter       |

xx = slot number entered in Step 3

If the trunk type you want is not displayed, go to the second screen of the Port Type Slot menu.

Press **More** to view second screen. Press the button or function key next to your selection. PgUp

C

| Port Type Slot | xx:         |
|----------------|-------------|
| Select one     |             |
| DID            | All DID     |
| S56 Data       | All S5bData |
|                |             |
|                |             |
| Exit           | Enter       |

Press the button or function key next to your selection.

C

Programming Procedures

DS1 Facilities

Page 3-112

### **Console/Display Instructions**

## **Additional Information**

PC

▶ 9. Save your entry.

 $\triangle + \blacklozenge \bullet$ 

Select Enter.

F10

If you selected All Ground, All Loop, All Unequipped, or All DID, you have finished this procedure.

If you selected Ground Start, Loop Start, DID, or Unequipped trunks, continue with Step 10.

If you selected TIE trunks, go to **Tie Trunk Procedure.** 

If you selected All TIE trunks, go to + All Tie Trunk Procedure.

If you selected S5L Data, go to ◆ S56 Data Procedure.

If you selected ALL S5L Data, go to

• All S56 Data Procedure.

### ▶ 10. Enter the channel number (nn = 1 to 24).

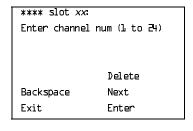

\*\*\*\* = option name selected in Step 8

xx = slot entered in Step 3

Dial or type [nn].

\_

# ▶ 11. Assign or remove the channel.

Select Enter or Delete.

F10

[F8]

You may continue to assign or remove additional channels by repeating steps 10 and 11.

F5 F5 F5 F5

Select Exit four times.

If you select Disconnect, go to

Dial Mode Procedure.

**★** Disconnect Timing Procedure.

If you select Inmode or Outmode, go to

[F5]

F6

[F7]

F10

F5 F5 F5

Select Enter.

Select Exit four times.

Return to the System Programming menu.

Programming Procedures

DS1 Facilities

Page 3-117

### + Trunk Seizure Type Procedure

**Console/Display Instructions** 

#### **Additional Information**

PC

▶ 1. Select Trunk Seizure Type.

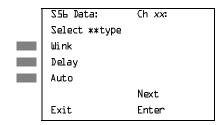

xx = channel selected in Step x.

\*\* = In or Out

Select Wink, Delay, or

F1 F2 F3

Auto

If Intype was selected in Step 3 of the main procedure, the following screen options will appear:

Wink-Route by Dial Plan Delay-Route by Dial Plan Auto-Route by LineAprnce

▶ 2. Continue to assign Intype or Outtype to the next channel or go to Step 6.

Select Next.

F9

Return to Step 1. The next channel is displayed on Line 1.

▶ 3. Save your entry.

Select Enter.

F10

▶ 4. Return to the System Programming menu.

Select Exit four times.

F5 F5 F5 F5

| MERL<br>Syste                                                                    | IN LEGEND Communications Syst m Programming Guide 555-661-11          | em Release 6.1<br>1                                   | Issue 1<br>August 1998 |
|----------------------------------------------------------------------------------|-----------------------------------------------------------------------|-------------------------------------------------------|------------------------|
|                                                                                  | ogramming Procedures<br>S1 Facilities                                 |                                                       | Page 3-118             |
| Ъ(                                                                               | or radinaco                                                           |                                                       | r age 5 Tro            |
| O An                                                                             | swer Supervision Timing Proce                                         | edure                                                 |                        |
|                                                                                  | Console Display/Instructions                                          | Additional Information                                | PC                     |
| <b>1</b> .                                                                       | Erase the current answer sup                                          | ervision time ( <i>nnnn</i> ).                        |                        |
|                                                                                  | S56 Data Ch xx: Enter AnsSupervisionTime (20-4800, increment 20) nnnn | xx = number entered in Step 1                         |                        |
|                                                                                  | Backspace Next<br>Exit Enter                                          | Press <b>Drop</b> .                                   | Alt + P                |
| <b>▶</b> 2.                                                                      | Enter the new answer supervi<br>(nnnn = 20 to 4,800 ms, in inc        |                                                       |                        |
|                                                                                  | Dial or type [nnnn].                                                  |                                                       | C                      |
| ▶ 3. Continue to assign answer supervision time to another channel or go to Step |                                                                       |                                                       |                        |
|                                                                                  | Select Next.                                                          |                                                       | F9                     |
|                                                                                  |                                                                       | Return to Step 1. The next chann displayed on Line 1. | el is                  |
| <b>4</b> .                                                                       | Save your entry.                                                      |                                                       |                        |
|                                                                                  | Select Enter.                                                         |                                                       | F10                    |
| <b>&gt;</b> 5.                                                                   | Return to the System Program                                          | nming menu.                                           |                        |
|                                                                                  | Select Exit four times.                                               |                                                       | F5 F5 F5 F5            |
|                                                                                  |                                                                       |                                                       |                        |

| MEI<br>Sys    | Issue 1<br>August 1998                                                                                                    |             |  |  |  |
|---------------|----------------------------------------------------------------------------------------------------|-------------|--|--|--|
| 3             | Programming Procedures  DS1 Facilities                                                                                            |             |  |  |  |
|               | DOTTAGMICS                                                                                                    | Page 3-119  |  |  |  |
| * C           | Disconnect Timing Procedure                                                                                                    |             |  |  |  |
|               | Console/Display Instructions Additional Information                                                                               | PC          |  |  |  |
| •             | 1. Erase the current disconnect time (nnnn).                                                                                      |             |  |  |  |
|               | S5b Data Ch xx: $xx = $ number entered in Step 1 Enter Disconnect time (140-4800) nnnn                                            |             |  |  |  |
|               | Backspace Next Exit Enter Press <b>Drop.</b>                                                                                      | Alt +P      |  |  |  |
| <b>▶</b> 2    | <ul><li>2. Enter the new disconnect time (nnnn = 140 to 4,800 ms, in increments of 20 ms).</li><li>Dial or type [nnnn].</li></ul> | c           |  |  |  |
| ▶ 3           | 3. Continue to assign disconnect time to another channel or go to Ste                                                             | ∍p 4.       |  |  |  |
|               | Select Next.                                                                                                    | F9          |  |  |  |
|               | Return to Step 1. The next channel displayed on Line 1.                                                                           | is          |  |  |  |
| <b>&gt;</b> 4 | 4. Save your entry.                                                                                                    |             |  |  |  |
|               | Select Enter.                                                                                                    | F10         |  |  |  |
| ▶ ;           | 5. Return to the System Programming menu.                                                                                         |             |  |  |  |
|               | Select Exit four times.                                                                                                    | F5 F5 F5 F5 |  |  |  |
|               |                                                                                                    |             |  |  |  |

Wink-Route by Dial Plan Delay-Route by Dial Plan Auto-Route by LineAprnce

| F5 || F5 || F5 || F5 |

▶ 2. Save your entry.

Select Enter. F10

■ 3. Return to the System Programming menu.

Select Exit four times.

|                                                | IN LEGEND Communications Syst m Programming Guide 555-661-11                                             | lssue 1<br>August 1998         |             |  |  |
|------------------------------------------------|----------------------------------------------------------------------------------------------------|--------------------------------|-------------|--|--|
|                                                | Programming Procedures  DS1 Facilities  Page 3-122                                                       |                                |             |  |  |
|                                                |                                                                                                    |                                |             |  |  |
| O Ar                                           | swer Supervision Timing Proce                                                                            | edure                          |             |  |  |
|                                                | Console/Display Instructions                                                                             | Additional Information         | PC          |  |  |
| <b>▶</b> 1.                                    | Erase the current answer sup                                                                             | ervision time ( <i>nnnn</i> ). |             |  |  |
|                                                | All S56 Data Enter AnsSupervisionTime (20-4800, increment 20) nnnn  Backspace Next Exit Enter            | Press <b>Drop</b> .            | (Alt )+(P)  |  |  |
| <b>▶</b> 2.                                    | Enter the new answer supervi                                                                             | sion time                      |             |  |  |
|                                                | Dial or type [nnnn].                                                                                     |                                | C           |  |  |
| <b>▶</b> 3.                                    | Save your entry.                                                                                         |                                |             |  |  |
|                                                | Select Enter.                                                                                            |                                | F10         |  |  |
| <b>▶</b> 4.                                    | Return to the System Program                                                                             |                                |             |  |  |
|                                                | Select Exit four times.                                                                                  |                                | F5 F5 F5 F5 |  |  |
| <b>★</b> Dis                                   | sconnect Timing Procedure                                                                                |                                |             |  |  |
|                                                | Console Display/Instructions                                                                             | Additional Information         | PC          |  |  |
| ▶ 1. Erase the current disconnect time (nnnn). |                                                                                                    |                                |             |  |  |
|                                                | All S56 Data Enter Disconnect time (140-4800) nnnn                                                       |                                |             |  |  |
|                                                | Backspace Next<br>Exit Enter                                                                             | Press <b>Drop.</b>             | Alt +(P)    |  |  |
| <b>▶</b> 2.                                    | <ul><li>2. Enter the new disconnect time<br/>(nnnn = 140 to 4,800 ms, in increments of 20 ms).</li></ul> |                                |             |  |  |
|                                                | Dial or type [nnnn].                                                                                     |                                |             |  |  |

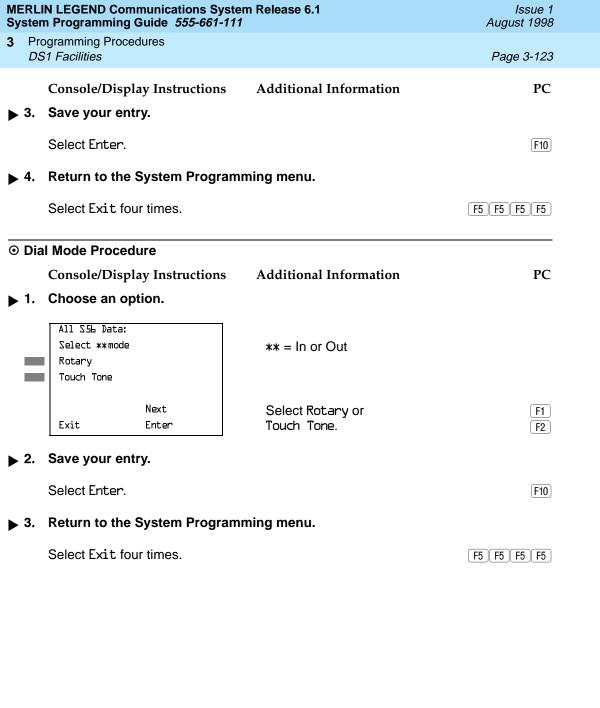

Programming Procedures
DS1 Facilities

Page 3-124

# Switched 56 Dial Plan Routing

Dial plan routing provides a way to route incoming calls received on a Switched 56 Network line. An incoming call is routed by matching the incoming number and then optionally deleting and/or adding digits to direct the call to a specific endpoint. The expected digits are the number of incoming digits outpulsed from the central office.

## Summary: Switched 56 Dial Plan Routing

Programmable by System Manager

Mode Hybrid/PBX

Idle Condition 100D module idle

Planning Form Form 3b, Incoming Trunks: DS1 Connectivity (100D module)

Factory Setting D4 compatible

Valid Entries D4, ESF

Inspect No Copy Option No

\_ \_ \_ \_

Console Procedure To specify Expected Digits:

 $digits \rightarrow Enter \rightarrow Exit \rightarrow Exit \rightarrow Exit$ 

To specify Delete Digits:

LinesTrunks $\rightarrow$ **More** $\rightarrow$ Tl Data NW $\rightarrow$ S5L Dial Plan Routing $\rightarrow$ Delete Digits $\rightarrow$ **Drop** $\rightarrow$ Dial delete digits $\rightarrow$ 

 $Enter \rightarrow Exit \rightarrow Exit \rightarrow Exit$ 

To specify Add Digits:

LinesTrunks $\rightarrow$ More $\rightarrow$ Tl Data NW $\rightarrow$ S5L Dial Plan Routing $\rightarrow$ Add Digits $\rightarrow$ Drop $\rightarrow$ Dial add digits $\rightarrow$ 

 $Enter \rightarrow Exit \rightarrow Exit \rightarrow Exit$ 

PC Procedure To specify Expected Digits:

 $\begin{picture}(100,0) \put(0,0){$F4$} \put(0,0){$\rightarrow$} \put(0,0){$F9$} \put(0,0){$\rightarrow$} \put(0,0){$F1$} \put(0,0){$\rightarrow$} \put(0,0){$\rightarrow$} \put$ 

 $digits \longrightarrow F10 \longrightarrow F5 \longrightarrow F5 \longrightarrow F5$ 

To specify Delete Digits:

 $digits \rightarrow \boxed{F10} \rightarrow \boxed{F5} \rightarrow \boxed{F5} \rightarrow \boxed{F5}$ 

To specify Add Digits:

 $digits \longrightarrow \boxed{F10} \longrightarrow \boxed{F5} \longrightarrow \boxed{F5}$ 

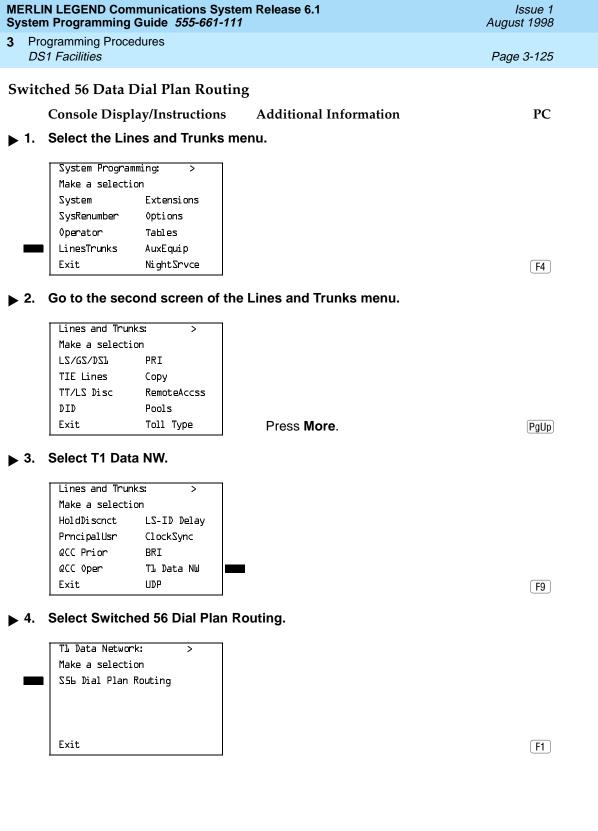

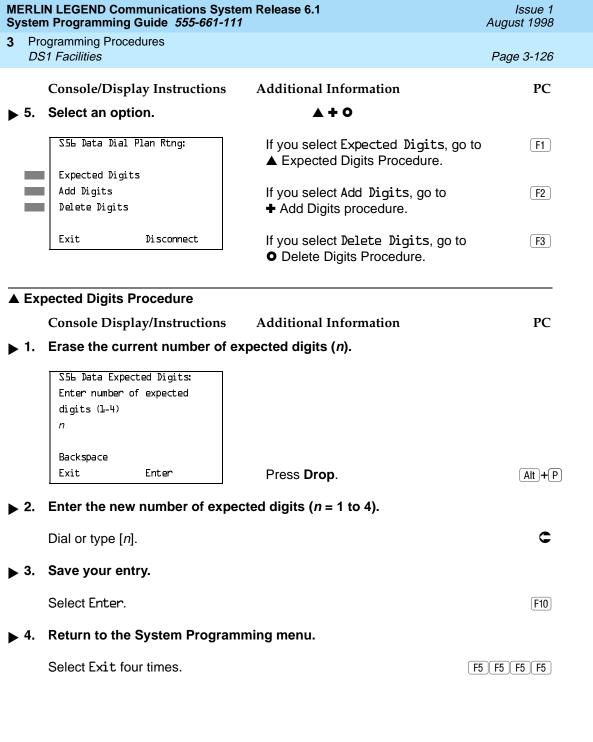

|                                             |     | N LEGEND Communications Syn Programming Guide 555-661-                    |                                           | lssue 1<br>August 1998 |
|---------------------------------------------|-----|---------------------------------------------------------------------------|-------------------------------------------|------------------------|
| 3                                           |     | ogramming Procedures                                                      |                                           | Page 3-127             |
|                                             | 20  | T T dominoo                                                               |                                           | 1 age 6 127            |
| +                                           | Add | d Digits Procedure                                                        |                                           |                        |
|                                             |     | Console Display/Instructions                                              | s Additional Information                  | PC                     |
| <b>&gt;</b>                                 | 1.  | Erase the current digits add                                              | led to a call ( <i>nnnn</i> = 0 to 9999). |                        |
|                                             |     | S5L Data Add Digits:<br>Enter digits to add                               |                                           |                        |
|                                             |     | nnnn                                                                      |                                           |                        |
|                                             |     | Backspace<br>Exit Enter                                                   | Press <b>Drop.</b>                        | Alt + P                |
| <b>&gt;</b>                                 | 2.  | Enter the new specific digits                                             | s to add to a call ( $n = 0$ to 9999).    |                        |
|                                             |     | Dial or type [n].                                                         |                                           | C                      |
|                                             | 3.  | Save your entry.                                                          |                                           |                        |
|                                             |     | Select Enter.                                                             |                                           | (F10)                  |
| ▶ 4. Return to the System Programming menu. |     |                                                                           |                                           |                        |
|                                             |     | Select Exit four times.                                                   |                                           | F5 F5 F5 F5            |
| 0                                           | Del | ete Digits Procedure                                                      |                                           |                        |
|                                             |     | Console Display/Instructions                                              | s Additional Information                  | PC                     |
|                                             | 1.  | Erase the current number of                                               | f digits to delete (n).                   |                        |
|                                             |     | S5L Data Delete Digits:<br>Enter number of digits<br>to delete (O-4)<br>n |                                           |                        |
|                                             |     | Backspace<br>Exit Enter                                                   | Press <b>Drop</b> .                       | Alt +P                 |
| <b>&gt;</b>                                 | 2.  | Enter the new number of dig                                               | gits to delete ( $n = 0$ to 4).           |                        |
|                                             |     | Dial or type [n].                                                         |                                           | C                      |
| <b>&gt;</b>                                 | 3.  | Save your entry.                                                          |                                           |                        |
|                                             |     | Select Enter.                                                             |                                           | F10                    |
| <b>&gt;</b>                                 | 4.  | Return to the System Progra                                               | amming menu.                              |                        |
|                                             |     |                                                                           |                                           |                        |

Programming Procedures

DS1 Facilities

Page 3-128

### **Frame Format**

Use this procedure to specify the framing format for the 100D module as D4-compatible or Extended Superframe. Your selection must match the framing mode at the far end of the DS1 facility.

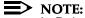

In Release 6.0 and later systems, use the Extended Superframe format for tandem PRI trunks.

## **Summary: Frame Format**

Programmable by System Manager

Mode All

Idle Condition 100D module idle

Planning Form Form 3b, Incoming Trunks: DS1 Connectivity (100D module)

Factory Setting D4-compatible

Valid Entries D4, ESF

Inspect No Copy Option No

Console Procedure LinesTrunks→LS/GS/DSL→Dial slot no.→ Enter→

FrameFormat $\rightarrow$ Select format type $\rightarrow$  Enter $\rightarrow$ Exit $\rightarrow$ Exit

PC Procedure  $F4 \rightarrow F1 \rightarrow Type$  slot no. $\rightarrow F10 \rightarrow F2 \rightarrow Select$  format

type $\rightarrow$ F10 $\rightarrow$ F5 $\rightarrow$ F5

#### **Procedure: Frame Format**

Console Display/Instructions Additional Information

PC

#### 1. Select the Lines and Trunks menu.

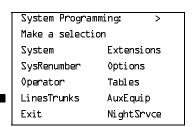

F4

MERLIN LEGEND Communications System Release 6.1 System Programming Guide 555-661-111

Issue 1 August 1998

Programming Procedures

DS1 Facilities

Page 3-130

Console/Display Instructions

Additional Information

PC

▶ 7. Save your entry.

Select Enter.

F10

. Return to the System Programming menu.

Select Exit twice.

[ F5 | F5 ]

If you are using PRI Facilities, go to "Zero Code Suppression."

### Zero Code Suppression

Use this procedure to specify zero code suppression for the 100D module as AMI zero code suppression (AMI-ZCS) or bipolar eight zero suppression (B8ZS). Your selection must match the suppression at the far end of the DS1 facility.

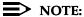

In Release 6.0 and later systems, use bipolar eight zero suppression (B8ZS) for tandem PRI trunks.

## Summary: Zero Code Suppression

Programmable by System Manager

Mode All

Idle Condition 100D module idle

Planning Form Form 3b, Incoming Trunks: DS1 Connectivity (100D module)

Factory Setting AMI-ZCS

Valid Entries AMI-ZCS, B8ZS

Inspect No Copy Option No

 ${\tt Console\ Procedure\ LinesTrunks} {\to} {\tt LS/GS/DSL} {\to} {\tt Dial\ slot\ no.} {\to} {\tt Enter} {\to}$ 

Suppression→AMI-ZCS or B&ZS→ Enter→Exit→Exit

 $F10 \longrightarrow F5 \longrightarrow F5$ 

F10

Select Enter.

**MERLIN LEGEND Communications System Release 6.1** Issue 1 System Programming Guide 555-661-111 August 1998 **Programming Procedures** DS1 Facilities Page 3-132 Additional Information PC Console/Display Instructions Select Suppression. DSL Slot xx: xx =slot number entered in Step 3 Make a selection Type Line Comp FrameFormat ChannelUnit Suppression Signaling Exit F3 Select AMI zero code suppression or bipolar 8 zero substitution. DSL Slot xx: xx = slot number entered in Step 3 Select one AMI-ZCS BAZS Select AMI-ZCS or F1 Enter Exit B&ZS. F2 Save your entry. Select Enter. F10 Return to the System Programming menu. Select Exit twice. F5 F5 Signaling Mode Use this procedure to specify the signaling for the 100D module as robbed-bit or common-channel signaling. NOTE: This procedure is needed only for T1 facilities; common-channel signaling is set automatically for PRI facilities. **Summary: Signaling Mode** Programmable by System Manager ΑII Mode Idle Condition 100D module idle Form 3b, Incoming Trunks: DS1 Connectivity (100D module) Planning Form **Factory Setting** Robbed bit Valid Entries Robbed Bit, Common Channel

Programming Procedures

DS1 Facilities

Page 3-133

Inspect No Copy Option No

Console Procedure LinesTrunks $\rightarrow$ LS/GS/DSL $\rightarrow$ Dial slot no. $\rightarrow$ Enter $\rightarrow$ 

Signaling $\rightarrow$ Select type of signaling $\rightarrow$ Enter $\rightarrow$ Exit $\rightarrow$ Exit

PC Procedure  $F4 \rightarrow F1 \rightarrow Type \text{ slot no.} \rightarrow F10 \rightarrow F4 \rightarrow Select type of}$ 

signaling $\rightarrow$ F10 $\rightarrow$ F5 $\rightarrow$ F5

## Procedure: Signaling Mode

Console Display/Instructions Additional Information

PC

▶ 1. Select the Lines and Trunks menu.

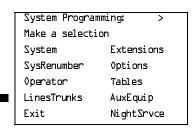

F4

▶ 2. Select Loop-Start/Ground-Start/DS1.

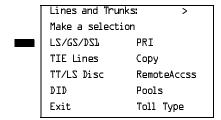

F1

▶ 3. Enter the slot number in the control unit that contains the 100D module (nn = 1 to 17).

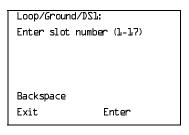

Dial or type [nn].

1 = 0.6 dB loss 2 = 1.2 dB loss 3 = 1.8 dB loss 4 = 2.4 dB loss 5 = 3.0 dB loss

Programming Procedures

DS1 Facilities

Page 3-135

# **Summary: Line Compensation**

Programmable by System Manager

Mode All

Idle Condition 100D module idle

Planning Form Form 3b, Incoming Trunks: DS1 Connectivity (100D module)

Factory Setting 1 (0.6 dB loss)

Valid Entries 1 to 5
Inspect No
Copy Option No

Console Procedure LinesTrunks→LS/GS/DS1→Dial slot no.→Enter→

Line Comp $\rightarrow$ Drop $\rightarrow$ Dial line compensation value $\rightarrow$  Enter $\rightarrow$ 

Exit→Exit

PC Procedure  $F4 \rightarrow F1 \rightarrow Type \text{ slot no.} \rightarrow F10 \rightarrow F6 \rightarrow Alt + P \rightarrow$ 

Type line compensation value  $\rightarrow$  F10  $\rightarrow$  F5  $\rightarrow$  F5

#### **Procedure: Line Compensation**

Console Display/Instructions Additional Information

PC

#### Select the Lines and Trunks menu.

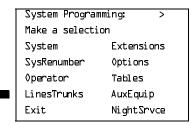

F4

# ≥ 2. Select Loop-Start/Ground-Start/DS1.

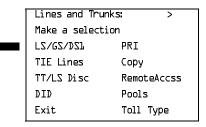

[F1]

F5 F5

Select Exit twice.

Programming Procedures

DS1 Facilities

Page 3-137

### **Channel Service Unit**

Use this procedure to specify the type of equipment provided by the local telephone company as foreign exchange or special access.

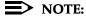

You do not need to use this procedure unless your system emulates loopstart or ground-start with the T1 type of DS1 facility.

## **Summary: Channel Service Unit**

Programmable by System Manager

Mode All

Idle Condition 100D module idle

Planning Form Form 3b, Incoming Trunks: DS1 Connectivity (100D module)

Factory Setting Foreign Exchange

Valid Entries Foreign Exchange, Special Access

Inspect No Copy Option No

Console Procedure LinesTrunks→LS/GS/DS1→Dial slot no.→Enter→

ChannelUnit→Foreign Exchange or Special Access→

Enter→Exit→Exit

 $F10 \rightarrow F5 \rightarrow F5$ 

#### **Procedure: Channel Service Unit**

Console Display/Instructions Additional Information

#### 1. Select the Lines and Trunks menu.

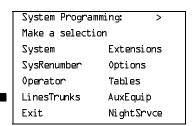

F4

PC

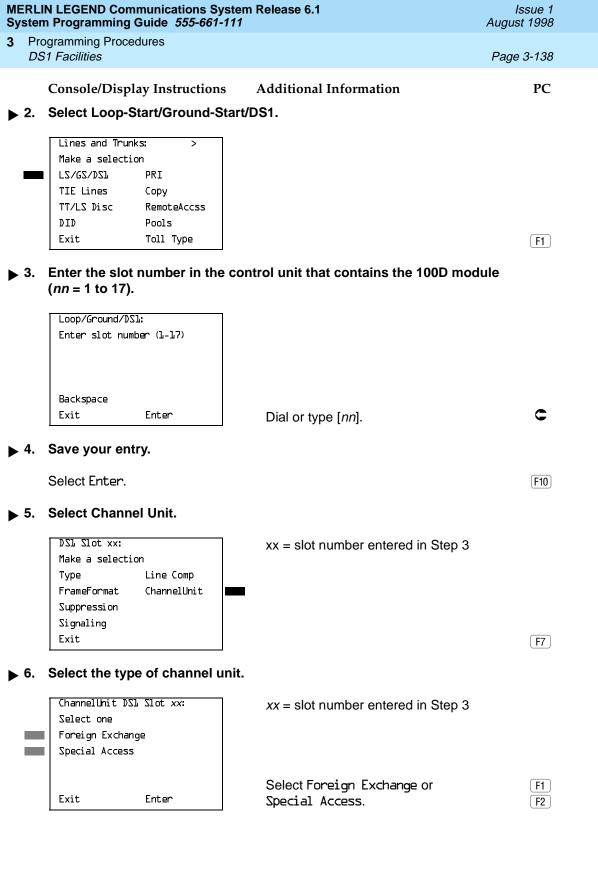

| MERLIN LEGEND Communications System Release 6.1  System Programming Guide 555-661-111  August 1998 |                                |                  |                                                                                                    |                    |  |
|----------------------------------------------------------------------------------------------------|--------------------------------|------------------|----------------------------------------------------------------------------------------------------|--------------------|--|
| 3 Programming Procedures Tie Trunks Page 3-139                                                     |                                |                  |                                                                                                    |                    |  |
| TIE TTUTIKS                                                                                        |                                |                  |                                                                                                    | 1 age 3-139        |  |
|                                                                                                    | e/Display Instru               | ctions Addi      | tional Information                                                                                                    | PC                 |  |
| ▶ 7. Save y                                                                                        | our entry.                     |                  |                                                                                                    |                    |  |
| Select                                                                                             | Enter.                         |                  |                                                                                                    | F10                |  |
| ▶ 8. Return                                                                                        | to the System                  | Programming m    | enu.                                                                                                    |                    |  |
| Select                                                                                             | Exit twice.                    |                  |                                                                                                    | F5 F5              |  |
| Ti a Taran la                                                                                      |                                |                  |                                                                                                    |                    |  |
| Tie Trunk                                                                                          | S                              |                  |                                                                                                    |                    |  |
| Thi                                                                                                | s section covers               | programming pro  | ocedures for the following                                                                                                    | tie trunk options: |  |
| ı                                                                                                  | Direction                      |                  |                                                                                                    |                    |  |
| ı                                                                                                  | ■ Tie Trunk Se                 | zure Type        |                                                                                                    |                    |  |
| ı                                                                                                  | ■ E&M Signal                   |                  |                                                                                                    |                    |  |
| ı                                                                                                  | ■ Dial Mode                    |                  |                                                                                                    |                    |  |
| ı                                                                                                  | Tie Trunk Dia                  | Il Tone          |                                                                                                    |                    |  |
| ı                                                                                                  | Tie Trunk An                   | swer Supervisior | Time                                                                                                    |                    |  |
| ı                                                                                                  | <ul><li>Disconnect 1</li></ul> | ïme              |                                                                                                    |                    |  |
| Direction                                                                                          |                                |                  |                                                                                                    |                    |  |
| dire                                                                                               | •                              | • •              | er tie trunks operate in a or<br>u must also specify whethe                                                                                                    | •                  |  |
| Summary: D                                                                                         | irection                       |                  |                                                                                                    |                    |  |
| •                                                                                                  | grammable by                   | System Manage    | r                                                                                                    |                    |  |
| Mo                                                                                                 | •                              | All              |                                                                                                    |                    |  |
| Idle                                                                                               | Condition                      | Tie trunk idle   |                                                                                                    |                    |  |
|                                                                                                    | nning Form                     | Form 3c, Incomi  | na Trunks: Tie                                                                                                    |                    |  |
|                                                                                                    | ctory Setting                  | Two-way          | J.                                                                                                    |                    |  |
|                                                                                                    | id Entries                     | Two-way, Outgo   | ing, Incoming                                                                                                    |                    |  |
| Ins                                                                                                | pect                           | No               | 0                                                                                                    |                    |  |
|                                                                                                    | by Option                      | Yes              |                                                                                                    |                    |  |
| Co                                                                                                 | nsole Procedure                |                  | TE Lines→Direction→C<br>direction→Enter→Exit-                                                                                                    |                    |  |
| PC                                                                                                 | Procedure                      |                  | $\rightarrow \text{Type trunk no.} \rightarrow \stackrel{\text{F10}}{\rightarrow} \rightarrow \stackrel{\text{F5}}{\rightarrow} \rightarrow \stackrel{\text{F5}}{\rightarrow} \stackrel{\text{F5}}{\rightarrow} \stackrel$ |                    |  |

3 Programming Procedures
Tie Trunks

Page 3-140

## **Procedure: Direction**

Console Display/Instructions Additional Information

PC

#### ▶ 1. Select the Lines and Trunks menu.

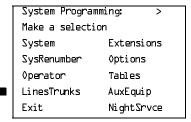

F4

#### ▶ 2. Select TIE Lines.

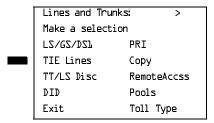

F2

#### 3. Select Direction.

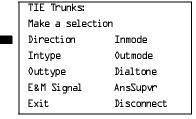

**F1** 

F5 F5

Select Exit twice.

Page 3-142

August 1998

Issue 1

## Tie Trunk Seizure Type

Tie Trunks

**Programming Procedures** 

Use this procedure to specify whether the seizure type of incoming or outgoing tie trunk is wink, delay, immediate, or automatic.

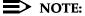

In Release 6.0 and later systems, delay-start tie trunks should be used for tandeming.

The following settings are recommended when T1 facilities are programmed for tie-trunk emulation to provide special network services [such as Megacom. Megacom 800, or Software Defined Network (SDN)]:

- If Automatic Route Selection (ARS) is used for all outgoing calls and no personal line or **Pool** buttons are used, assign the wink signaling type. Set the network to wink.
- If personal line or **Pool** buttons (pool or dial-out codes) are used for outgoing calls, assign the immediate signaling type. Set the network to dial. Contact your service provider for more information about the dial setting.
- If Dialed Number Identification Service (DNIS) is used for incoming calls, assign the wink signaling type. The network is also set to wink. (Setting both ends to immediate also works.) Contact your service provider for more information about the appropriate setting.
- When DNIS is not used for incoming calls, assign the automatic signaling type. The network is set to automatic.

# **Summary: Tie Trunk Seizure Type**

Programmable by System Manager

ΑII Mode

Idle Condition Tie trunk idle

Planning Form Form 3c, Incoming Trunks: Tie

Factory Setting Wink

Valid Entries Wink, Delay, Immediate, Automatic

Inspect Nο Copy Option Yes

Console Procedure LinesTrunks→TIE Lines→Intype or Outtype→Dial trunk

no. $\rightarrow$ Enter $\rightarrow$ Specify seizure type $\rightarrow$ Enter $\rightarrow$ Exit $\rightarrow$ Exit

PC Procedure  $F4 \rightarrow F2 \rightarrow F2$  or  $F3 \rightarrow Type$  trunk no. $\rightarrow F10 \rightarrow$ 

Specify seizure type $\rightarrow$ [F10] $\rightarrow$ [F5] $\rightarrow$ [F5]

Programming Procedures
Tie Trunks

Page 3-143

# Procedure: Tie Trunk Seizure Type

Console Display/Instructions Additional Information

PC

#### ▶ 1. Select the Lines and Trunks menu.

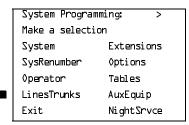

F4

## ▶ 2. Select Tie Lines.

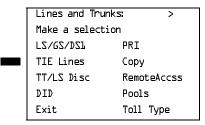

F2

## 3. Select Intype (incoming) or Outtype (outgoing).

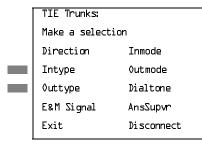

Select Intype or Outtype. F2

#### ▶ 4. Enter the tie trunk number.

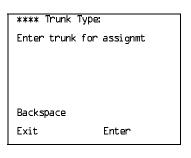

\*\*\*\* = option name selected in Step 3

Dial or type:
Trunk number [nnn]

Slot and port number \*[sspp]

Logical ID number #[nnn]

F10

F5 F5

Save your entry.

Select Exit twice.

Return to the System Programming Menu.

Select Enter.

Page 3-145

August 1998

Issue 1

# E&M Signal

Tie Trunks

Use this procedure to specify the type of tie trunk signal, as follows:

E&M Mode:

**Programming Procedures** 

- 1S, Type 1 Standard. Tie trunks that are connected through the local telephone company.
- 1C, Type 1 Compatible. Tie trunks that are connected directly to a system that uses 1S signaling.
- Simplex Mode:
  - 5, Type 5 Simplex. Tie trunks that are connected to a system using Type 5 signaling.

### NOTE:

In Release 6.0 and later systems, E&M trunks that are used for private networking should be programmed at each end with a switch identifier that indicates the remote system where the trunk is connected. See "Uniform Dial Plan Facilities" on page 3–100 for details.

### Summary: E&M Signal

Programmable by System Manager

Mode ΑII

Idle Condition Tie trunk idle

Planning Form Form 3c, Incoming Trunks: Tie

**Factory Setting 1S** 

Valid Entries 1S, 1C, 5

No Inspect Copy Option Yes

Console Procedure LinesTrunks $\rightarrow$ TIE Lines $\rightarrow$ E&M Signal $\rightarrow$ Dial trunk no. $\rightarrow$ 

Enter→Specify signaling type→Enter→Exit→Exit

PC Procedure  $F4 \rightarrow F2 \rightarrow F4 \rightarrow Type trunk no. \rightarrow F10 \rightarrow Specify signaling$ 

type $\rightarrow$ F10 $\rightarrow$ F5 $\rightarrow$ F5

Programming Procedures
Tie Trunks

Page 3-146

## Procedure: E&M Signal

Console Display/Instructions Additional Information

PC

### ▶ 1. Select the Lines and Trunks menu.

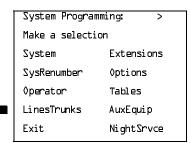

F4

## ▶ 2. Select Tie Lines.

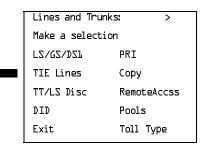

F2

# → 3. Select E&M Signal.

| TIE Trunks:     |            |
|-----------------|------------|
| Make a selectio | on         |
| Direction       | Inmode     |
| Intype          | Outmode    |
| Outtype         | Dialtone   |
| E&M Signal      | AnsSupvr   |
| Exit            | Disconnect |
|                 |            |

F4

C

## ▶ 4. Enter a tie trunk number.

| E&M S    | ignal: |     |          |  |
|----------|--------|-----|----------|--|
| Enter    | trunk  | for | assignmt |  |
|          |        |     |          |  |
|          |        |     |          |  |
|          |        |     |          |  |
|          |        |     |          |  |
| Backs    | oace   |     |          |  |
| Exit     |        |     | Enter    |  |
| <u> </u> |        |     |          |  |

Dial or type:
Trunk number [nnn]
Slot and port number \*[sspp]
Logical ID number #[nnn]

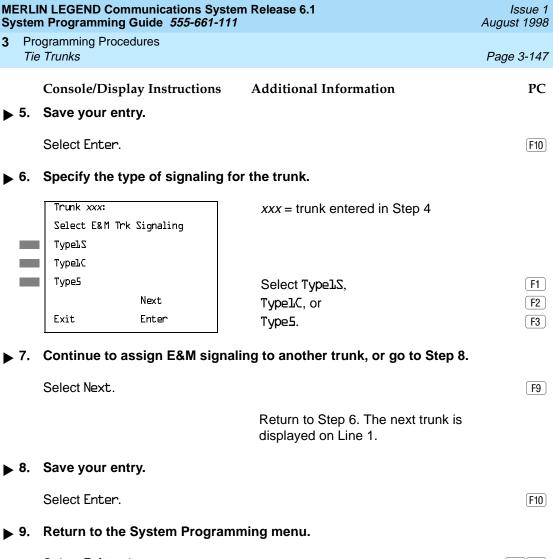

Select Exit twice. F5 | F5 |

### Dial Mode

Use this procedure to specify whether an incoming or outgoing tie trunk is touchtone or rotary.

Touch-tone cannot be programmed for incoming immediate signaling tie trunks. Users of touch-tone single-line telephones cannot make calls by using individual trunks programmed for rotary operation. The touch-tone signals generated from the telephone while the user is dialing are transmitted to the central office at the same time the rotary signals are sent to the system. The central office receives both signals and cannot process the call.

Programming Procedures

Tie Trunks

Page 3-148

# Summary: Dial Mode

Programmable by System Manager

Mode All

Idle Condition Not required

Planning Form Form 3c, Incoming Trunks: Tie

Factory Setting Rotary

Valid Entries Rotary, Touch-tone

Inspect Yes
Copy Option Yes

Console Procedure To program a single line/trunk:

LinesTrunks→TIE Lines→Inmode or Outmode→Entry

 $Mode \rightarrow Dial line/trunk no. \rightarrow Enter or Delete \rightarrow$ 

Exit→Exit→Exit

To program a block of lines/trunks:

LinesTrunks→TIE Lines→Inmode or Outmode→Select block of lines→Toggle LED On/Off→Exit→Exit→Exit

PC Procedure To program a single line/trunk:

 $F4 \rightarrow F2 \rightarrow F6$  or  $F7 \rightarrow F6 \rightarrow Type$  line/trunk no. $\rightarrow$ 

F10 or  $F8 \rightarrow F5 \rightarrow F5 \rightarrow F5$ 

To program a block of lines/trunks:

 $F4 \rightarrow F2 \rightarrow F6$  or  $F7 \rightarrow Select block of lines <math>\rightarrow$ 

Toggle letter G On/Off $\rightarrow$  F5  $\rightarrow$  F5

### Procedure: Dial Mode

Console Display/Instructions Additional Information

PC

#### 1. Select the Lines and Trunks menu.

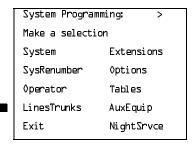

**Programming Procedures** Tie Trunks

Page 3-149

# **Console Display/Instructions**

### **Additional Information**

PC

### Select Tie Lines.

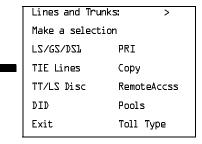

F2

# Select Inmode signaling or Outmode signaling.

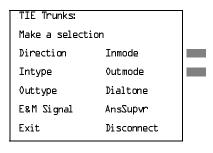

Select Inmode or Outmode.

F6

F7

# Specify the line(s).

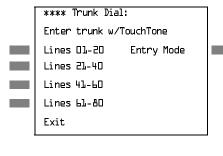

\*\*\*\* = option name selected in Step 3

For a single line, go to

Single Line Procedure.

For a block of lines, go to

◆ Block Procedure.

|             | N LEGEND Communications Syn Programming Guide 555-661- |                                                                                                    | Issue 1<br>August 1998 |
|-------------|--------------------------------------------------------|----------------------------------------------------------------------------------------------------|------------------------|
|             | ogramming Procedures<br>Trunks                         |                                                                                                    | Page 3-150             |
|             |                                                        |                                                                                                    |                        |
| ● Sin       | gle Line Procedure                                     |                                                                                                    |                        |
|             | Console Display/Instructions                           | Additional Information                                                                             | PC                     |
|             | 1 7                                                    | Traditional Information                                                                            | 10                     |
| <b>1</b> .  | Specify entry mode.                                    |                                                                                                    |                        |
|             | Select Entry Mode.                                     |                                                                                                    | <b>F6</b>              |
|             |                                                        |                                                                                                    |                        |
| <b>2</b> .  | Enter the number of the line                           | e/trunk.                                                                                           |                        |
|             | **** Trunk dial:                                       | **** = option name selected in Step                                                                | 3                      |
|             | Enter Trunks w/TouchTone                               | .,                                                                                                 |                        |
|             |                                                        |                                                                                                    |                        |
|             |                                                        |                                                                                                    |                        |
|             | Delete                                                 |                                                                                                    |                        |
|             | Backspace                                              |                                                                                                    | _                      |
|             | Exit Enter                                             | Dial or type [nnn].                                                                                | C                      |
| <b>▶</b> 3. | Assign or remove touch-ton                             | ne dial mode from the line/trunk.                                                                  |                        |
|             | Select Enter or Delete.                                |                                                                                                    | F10<br>F8              |
|             |                                                        | You may continue to assign or remove tone dial mode from additional lines/repeating Steps 2 and 3. |                        |
| <b>4</b> .  | Return to the System Progra                            | amming menu.                                                                                       |                        |
|             | Select Exit three times.                               |                                                                                                    | F5 F5 F5               |

MERLIN LEGEND Communications System Release 6.1 System Programming Guide 555-661-111

Issue 1 August 1998

Programming Procedures

Tie Trunks

Page 3-151

### **♦ Block Procedure**

Console/Display Instructions Additional Information

PC

■ 1. Specify the block of 20 lines associated with the 20 line buttons on the system programming console.

SelectLines 01-20 Lines 21-40 Lines 41-60 Lines 61-80 F1 F2

F3

F4

▶ 2. Specify touch-tone or rotary signaling for each line/trunk.

Toggle the green LED on or off as required.

On = touch-tone

Off = rotary

3. Return to the System Programming menu.

Select Exit three times.

F5 F5 F5

### Tie Trunk Dial Tone

Use this procedure to specify whether the system provides dial tone for people calling in on a tie trunk. The settings are remote (system provides dial tone) and local (system does not provide dial tone).

# Summary: Tie Trunk Dial Tone

Programmable by System Manager

Mode All

Idle Condition Not required

Planning Form Form 3c, Incoming Trunks: Tie

Factory Setting Remote

Valid Entries Remote, Local

Inspect Yes
Copy Option Yes

Console Procedure To program a single line/trunk:

LinesTrunks→TIE Lines→Dialtone→Entry Mode→

Dial trunk no.→Enter or Delete→Exit→Exit

To program a block of lines/trunks:

 $\textbf{LinesTrunks} {\rightarrow} \textbf{TIE Lines} {\rightarrow} \textbf{Dialtone} {\rightarrow} \textbf{Select block of lines} /$ 

trunks→Toggle LED On/Off→Exit→Exit→Exit

3 Programming Procedures
Tie Trunks

Page 3-152

PC Procedure

To program a single line/trunk:

$$F4 \rightarrow F2 \rightarrow F8 \rightarrow F6 \rightarrow Type \text{ trunk no.} \rightarrow F10 \text{ or } F8 \rightarrow F5 \rightarrow F5$$

To program a block of lines/trunks:

$$F4 \rightarrow F2 \rightarrow F8 \rightarrow Select block of lines \rightarrow Toggle letter G On/Off \rightarrow F5 \rightarrow F5 \rightarrow F5$$

### **Procedure: Tie Trunk Dial Tone**

Console/Display Instructions Additional Information

PC

#### ▶ 1. Select the Lines and Trunks menu.

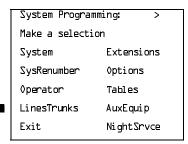

F4

#### ▶ 2. Select Tie Lines.

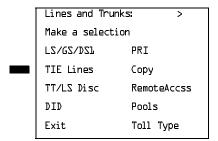

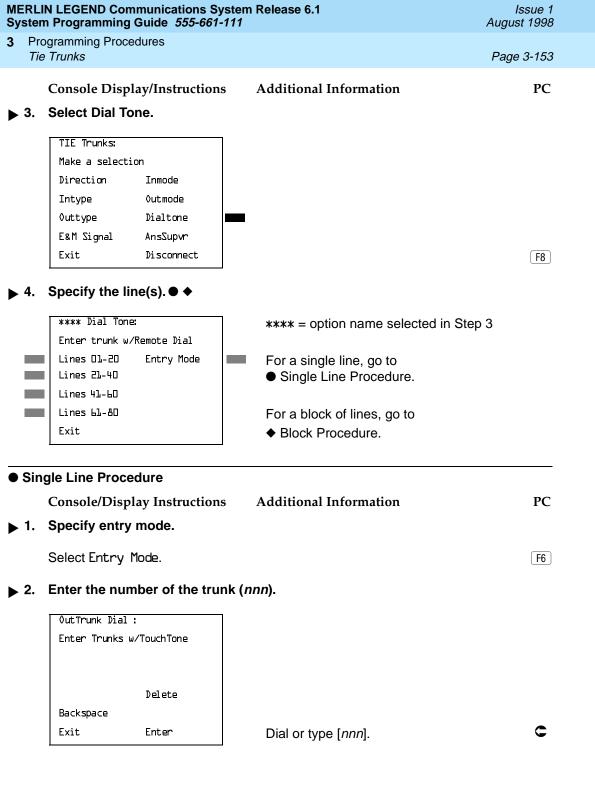

| ME<br>Sy    | RLI<br>sten | N LEGEND Communications System Programming Guide 555-661-111    | n Release 6.1                                                                           | Issue 1<br>August 1998 |
|-------------|-------------|-----------------------------------------------------------------|-----------------------------------------------------------------------------------------|------------------------|
| 3           |             | gramming Procedures<br>Trunks                                   |                                                                                         | Page 3-154             |
|             |             | Console Display/Instructions                                    | Additional Information                                                                  | PC                     |
|             | 3.          | Assign or remove remote dial to                                 | one.                                                                                    |                        |
|             |             | Select Enter or<br>Delete.                                      |                                                                                         | F10<br>F8              |
|             |             |                                                                 | You may continue to assign or redial tone from additional lines/truently Steps 2 and 3. |                        |
| <b>&gt;</b> | 4.          | Return to the System Programm                                   | ning menu.                                                                              |                        |
|             |             | Select Exit three times.                                        |                                                                                         | F5 F5 F5               |
| <b>♦</b>    | Blo         | ck Procedure                                                    |                                                                                         |                        |
|             |             | Console Display/Instructions                                    | Additional Information                                                                  | PC                     |
| <b>&gt;</b> | 1.          | Specify the block of 20 lines as on the system programming co   |                                                                                         |                        |
|             |             | Select Lines 01–20<br>Lines 21–40<br>Lines 41–60<br>Lines 61–80 |                                                                                         | F1<br>F2<br>F3<br>F4   |
| <b>&gt;</b> | 2.          | Specify remote or local dial sign                               | naling for each block.                                                                  |                        |
|             |             |                                                                 | Toggle the green LED on or off a<br>On = remote dial tone<br>Off = local dial tone      | as required.           |
| <b>&gt;</b> | 3.          | Return to the System Programn                                   | ning menu.                                                                              |                        |
|             |             | Select Exit three times.                                        |                                                                                         | F5 F5 F5               |
|             |             |                                                                 |                                                                                         |                        |

3 Programming Procedures
Tie Trunks Page 3-155

# Tie Trunk Answer Supervision Time

Use this procedure to specify the tie trunk answer supervision time in milliseconds. This is the time limit for the called system to respond.

### **Summary: Tie Trunk Answer Supervision Time**

Programmable by System Manager

Mode All

Idle Condition Not required

Planning Form Form 3c, Incoming Trunks: Tie

Factory Setting 300 ms

Valid Entries 20 to 4,800 ms, in increments of 20 ms

Inspect No Copy Option Yes

Console Procedure LinesTrunks $\rightarrow$ TIE Lines $\rightarrow$ AnsSupvr $\rightarrow$ Dial trunk no. $\rightarrow$ 

Enter $\rightarrow$ **Drop** $\rightarrow$ Dial no. of ms $\rightarrow$ Enter $\rightarrow$ Exit $\rightarrow$ Exit

PC Procedure  $F4 \rightarrow F2 \rightarrow F9 \rightarrow Type trunk no. \rightarrow F10 \rightarrow Alt + P \rightarrow$ 

Type no. of ms $\rightarrow$ [F10] $\rightarrow$ [F5] $\rightarrow$ [F5]

# **Procedure: Tie Trunk Answer Supervision Time**

Console/Display Instructions Additional Information

PC

#### 1. Select the Lines and Trunks menu.

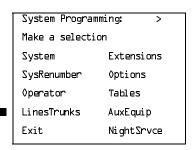

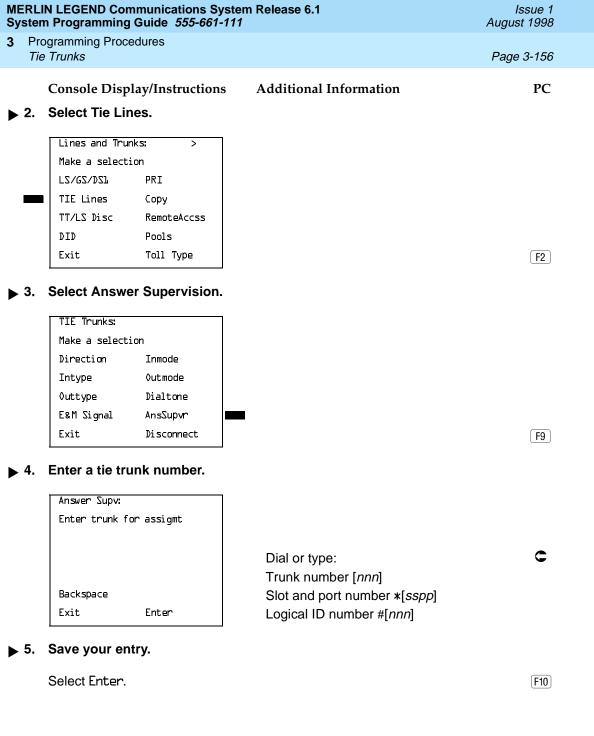

|               |     | N LEGEND Communications System Programming Guide 555-661-11       |                                                 | Issue 1<br>August 1998 |
|---------------|-----|-------------------------------------------------------------------|-------------------------------------------------|------------------------|
| 3             |     | ogramming Procedures<br>Trunks                                    |                                                 | Page 3-157             |
| <b>&gt;</b> ( | 6.  | Console Display/Instructions  Erase the current number of m       | Additional Information nilliseconds (nnnn).     | PC                     |
|               |     | Trunk xxxx: Enter AnsSupervisionTime (20-4800, increment 20) nnnn | xxxx = trunk entered in Step 4                  |                        |
|               |     | Backspace Next<br>Exit Enter                                      | Press <b>Drop</b> .                             | Alt +P                 |
| <b>&gt;</b>   | 7.  | Enter the answer supervision                                      | time ( <i>nnnn =</i> 0 to 4,800 ms, increment   | s of 20).              |
|               |     | Trunk xxxx: Enter AnsSupervisionTime (20-4800, increment 20)      | xxxx = trunk entered in Step 4                  |                        |
|               |     | Backspace Next<br>Exit Enter                                      | Dial or type [ <i>nnnn</i> ].                   | C                      |
| ▶ 8           | В.  | Continue to assign the superv                                     | rision time to another trunk or go to St        | tep 9.                 |
|               |     | Select Next.                                                      |                                                 | <b>F9</b>              |
|               |     |                                                                   | Return to Step 6. The next trunk is con Line 1. | lisplayed              |
| ▶ !           | 9.  | Save your entry.                                                  |                                                 |                        |
|               |     | Select Enter.                                                     |                                                 | F10                    |
| •             | 10. | Return to the System Program                                      | nming menu.                                     |                        |
|               |     | Select Exit twice.                                                |                                                 | F5 F5                  |

Programming Procedures

Tie Trunks

Page 3-158

# **Disconnect Time**

Use this procedure to specify the tie trunk disconnect time limit in milliseconds.

# **Summary: Disconnect Time**

Programmable by System Manager

Mode All

Idle Condition Not required

Planning Form Form 3c, Incoming Trunks: Tie

Factory Setting 300 ms

Valid Entries 140 to 2,400 ms

Inspect No
Copy Option Yes

Console Procedure LinesTrunks→TIE Lines→Disconnect→Dial trunk no.→

Enter $\rightarrow$ **Drop** $\rightarrow$ Dial no. of ms $\rightarrow$ Enter $\rightarrow$ Exit $\rightarrow$ Exit

PC Procedure  $F4 \rightarrow F2 \rightarrow F10 \rightarrow Type \text{ trunk no.} \rightarrow F10 \rightarrow Alt + P \rightarrow$ 

Type no. of ms $\rightarrow$ F10 $\rightarrow$ F5 $\rightarrow$ F5

#### Procedure: Disconnect Time

Console/Display Instructions Additional Information

PC

#### ▶ 1. Select the Lines and Trunks menu.

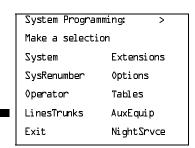

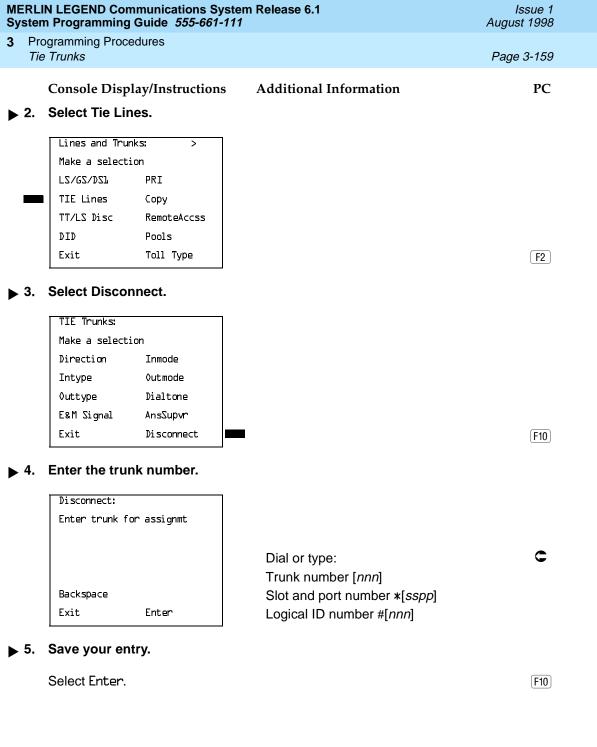

|             |     | N LEGEND Communications Syst<br>n Programming Guide <i>555-661-11</i> |                                                          | Issue 1<br>August 1998 |
|-------------|-----|-----------------------------------------------------------------------|----------------------------------------------------------|------------------------|
| 3           |     | ogramming Procedures<br>Trunks                                        |                                                          | Page 3-160             |
| <b>&gt;</b> | 6.  | Console Display/Instructions  Erase the current disconnect            | Additional Information time ( <i>nnnn</i> ).             | PC                     |
|             |     | Trunk xxxx: Enter Disconnect Time (140-2400) nnnn                     | xxxx = trunk entered in Step 4                           |                        |
|             |     | Backspace Next<br>Exit Enter                                          | Press <b>Drop</b> .                                      | Alt +P                 |
| <b>&gt;</b> | 7.  | Enter the disconnect time (nn                                         | nn = 140 to 2,400 ms).                                   |                        |
|             |     | Trunk xxxx: Enter Disconnect Time (140-2400)                          | xxxx = trunk entered in Step 4                           |                        |
|             |     | Backspace Next<br>Exit Enter                                          | Dial or type [ <i>nnnn</i> ].                            | c                      |
| <b>&gt;</b> | 8.  | Continue to assign the discor                                         | nnect time to another trunk or go to Ste                 | ep 9.                  |
|             |     | Select Next.                                                          |                                                          | <b>F9</b>              |
|             |     |                                                                       | Return to Step 6. The next trunk is displayed on Line 1. |                        |
| <b>&gt;</b> | 9.  | Save your entry.                                                      |                                                          |                        |
|             |     | Select Enter.                                                         |                                                          | F10                    |
| <b>&gt;</b> | 10. | Return to the System Program                                          | nming menu.                                              |                        |
|             |     | Select Exit twice.                                                    |                                                          | F5 F5                  |
|             |     |                                                                       |                                                          |                        |

Page 3-161

August 1998

Issue 1

# **DID Trunks**

**DID Trunks** 

**Programming Procedures** 

This section covers programming DID trunks and includes procedures for the following:

- **Block Assignment**
- DID Trunk Type
- Disconnect Time
- **Expected Digits**
- **Delete Digits**
- Add Digits
- Signaling
- **Invalid Destination**

# NOTE:

These procedures apply to Hybrid/PBX mode only.

### **Block Assignment**

Use this procedure to assign each DID trunk connected to the system to either Block 1 or Block 2.

# **Summary: Block Assignment**

Programmable by System Manager

Mode Hybrid/PBX

Idle Condition Not required

Planning Form Form 3d, Incoming Trunks: DID

**Factory Setting** Block 1

Valid Entries Block 1, Block 2

Inspect Yes Copy Option Yes

Console Procedure To program a single line/trunk:

 $LinesTrunks \rightarrow DID \rightarrow Block \rightarrow Dial trunk block no. \rightarrow Enter \rightarrow$ 

Entry Mode $\rightarrow$ Type the line/trunk no. $\rightarrow$ Enter or Delete→ Exit→Exit→Exit

To program a block of lines/trunks:

 $LinesTrunks \rightarrow DID \rightarrow Block \rightarrow Dial trunk block no. \rightarrow Enter \rightarrow$ 

Select trunk lines→Toggle LED On/Off→Enter→

Exit→Exit→Exit

Programming Procedures

DID Trunks

Page 3-162

PC Procedure

To program a single line/trunk:

 $F4 \rightarrow F4 \rightarrow F1 \rightarrow Type trunk block no. \rightarrow F10 \rightarrow Type the line trunk no. \rightarrow F10 \rightarrow F10 \rightarrow$ 

Type the line/trunk no. $\rightarrow$ F10 or F8  $\rightarrow$ F5  $\rightarrow$ F5  $\rightarrow$ F5

To program a block of lines/trunks:

 $F4 \rightarrow F4 \rightarrow F1 \rightarrow Type trunk block no. \rightarrow F10 \rightarrow Select trunk$ 

lines $\rightarrow$ Toggle letter G On/Off $\rightarrow$ [F10] $\rightarrow$ [F5] $\rightarrow$ [F5]

### **Procedure: Block Assignment**

Console/Display Instructions Additional Information

PC

#### ▶ 1. Select the Lines and Trunks menu.

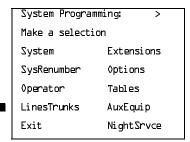

F4

#### ▶ 2. Select DID.

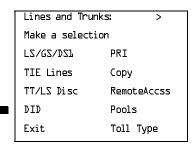

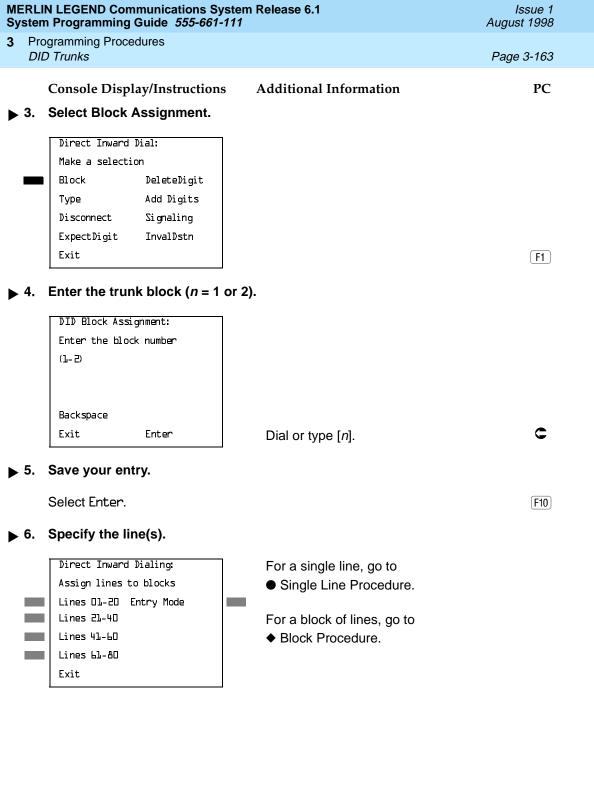

**MERLIN LEGEND Communications System Release 6.1** System Programming Guide 555-661-111

**Programming Procedures DID Trunks** 

Page 3-165

August 1998

Issue 1

#### Block Procedure

Console Display/Instructions

**Additional Information** 

PC

Specify the DID trunks associated with 20 buttons on the system programming console.

Select Lines 01-20

Lines 21-40

F2 F3

F1

Lines 41-60 Lines 61-80

F4

2. Assign or remove the trunk.

Toggle the green LED on or off as required.

On = assign DID trunk to block

Off = remove DID trunk from block

Return to the System Programming menu.

Select Exit three times.

[ F5 || F5 || F5 |

# DID Trunk Type

Use this procedure to specify the DID trunk type as either immediate-start or winkstart. Wink-start is more reliable if the local telephone company supports it.

# **Summary: DID Trunk Type**

Programmable by System Manager

Mode Hybrid/PBX

Idle Condition DID trunk idle

Planning Form Form 3d, Incoming Trunks: DID

Factory Setting Wink-start

Valid Entries Immediate-start, Wink-start

Inspect No No Copy Option

Console Procedure LinesTrunks→DID→Type→Dial trunk block no.→

Enter $\rightarrow$ Immed or Wink $\rightarrow$ Enter $\rightarrow$ Exit $\rightarrow$ Exit

PC Procedure  $F4 \longrightarrow F4 \longrightarrow F2 \longrightarrow Type trunk block no. \longrightarrow F10 \longrightarrow F1 or F2 \longrightarrow$ 

 $F10 \rightarrow F5 \rightarrow F5$ 

| 1. Select the Lines and Trunks menu.    System Programming:                                                                                                    | ле 1<br>998 |
|----------------------------------------------------------------------------------------------------|-------------|
| Console/Display Instructions  Additional Information  1. Select the Lines and Trunks menu.  System Programming: >   Make a selection   System Extensions   SysRenumber Options   Operator Tables   LinesTrunks   AuxEquip   Exit   NightSrvce  2. Select DID.  Lines and Trunks: >   Make a selection   LS/GS/DS1   PRI   TIE Lines   Copy   TT/LS Disc   RemoteAccss   DID   Pools   Exit   Toll Type    3. Select Type.  Direct Inward Dial:   Make a selection   Block   DeleteDigit   Type   Add Digits   Disconnect   Signaling   ExpectDigit   InvalDstn   Exit    4. Enter the trunk block (n = 1 or 2). | 166         |
| 1. Select the Lines and Trunks menu.    System Programming:                                                                                                    |             |
| System Programming: >     Make a selection     System                                                                                                    | PC          |
| Make a selection System Extensions SysRenumber Options Operator Tables LinesTrunks AuxEquip Exit NightSrvce  2. Select DID.  Lines and Trunks: > Make a selection LS/6S/DSL PRI TIE Lines Copy TT/LS Disc RemoteAccss DID Pools Exit Toll Type  3. Select Type.  Direct Inward Dial: Make a selection Block DeleteDigit Type Add Digits Disconnect Signaling ExpectDigit InvalDstn Exit  4. Enter the trunk block (n = 1 or 2).  DID Trunk Type:                                                                                                    |             |
| System Extensions SysRenumber Options Operator Tables LinesTrunks AuxEquip Exit NightSrvce  2. Select DID.  Lines and Trunks: > Make a selection LS/6S/DSL PRI TIE Lines Copy TT/LS Disc RemoteAccss DID Pools Exit Toll Type  3. Select Type.  Direct Inward Dial: Make a selection Block DeleteDigit Type Add Digits Disconnect Signaling ExpectDigit InvalDstn Exit  4. Enter the trunk block (n = 1 or 2).  DID Trunk Type:                                                                                                    |             |
| SysRenumber Options Operator Tables LinesTrunks AuxEquip Exit NightSrvce  2. Select DID.  Lines and Trunks: Make a selection LS/GS/DS1 PRI TIE Lines Copy TT/LS Disc RemoteAccss DID Pools Exit Toll Type  3. Select Type.  Direct Inward Dial: Make a selection Block DeleteDigit Type Add Digits Disconnect Signaling ExpectDigit InvalDstn Exit  4. Enter the trunk block (n = 1 or 2).  DID Trunk Type:                                                                                                    |             |
| Operator Tables LinesTrunks AuxEquip Exit NightSrvce  2. Select DID.  Lines and Trunks: > Make a selection LS/GS/DSL PRI TIE Lines Copy TT/LS Disc RemoteAccss DID Pools Exit Toll Type  3. Select Type.  Direct Inward Dial: Make a selection Block DeleteDigit Type Add Digits Disconnect Signaling ExpectDigit InvalDstn Exit  4. Enter the trunk block (n = 1 or 2).  DID Trunk Type:                                                                                                    |             |
| LinesTrunks AuxEquip Exit NightSrvce  2. Select DID.  Lines and Trunks: > Make a selection LS/6S/DSL PRI TIE Lines Copy TT/LS Disc RemoteAccss DID Pools Exit Toll Type  3. Select Type.  Direct Inward Dial: Make a selection Block DeleteDigit Type Add Digits Disconnect Signaling ExpectDigit InvalDstn Exit  4. Enter the trunk block (n = 1 or 2).                                                                                                    |             |
| Exit NightSrvce  2. Select DID.  Lines and Trunks: > Make a selection LS/GS/DSL PRI TIE Lines Copy TT/LS Disc RemoteAccss DID Pools Exit Toll Type  3. Select Type.  Direct Inward Dial: Make a selection Block DeleteDigit Type Add Digits Disconnect Signaling ExpectDigit InvalDstn Exit  4. Enter the trunk block (n = 1 or 2).                                                                                                    |             |
| 2. Select DID.  Lines and Trunks: Make a selection LS/6S/DSI PRI TIE Lines Copy TT/LS Disc RemoteAccss DID Pools Exit Toll Type  3. Select Type.  Direct Inward Dial: Make a selection Block DeleteDigit Type Add Digits Disconnect Signaling ExpectDigit InvalDstn Exit  4. Enter the trunk block (n = 1 or 2).                                                                                                    |             |
| Lines and Trunks: > Make a selection LS/6S/DSL PRI TIE Lines Copy TT/LS Disc RemoteAccss DID Pools Exit Toll Type  3. Select Type.  Direct Inward Dial: Make a selection Block DeleteDigit Type Add Digits Disconnect Signaling ExpectDigit InvalDstn Exit  4. Enter the trunk block (n = 1 or 2).                                                                                                    | F4          |
| Make a selection LS/6S/DSL PRI TIE Lines Copy TT/LS Disc RemoteAccss DID Pools Exit Toll Type  3. Select Type.  Direct Inward Dial: Make a selection Block DeleteDigit Type Add Digits Disconnect Signaling ExpectDigit InvalDstn Exit  4. Enter the trunk block (n = 1 or 2).                                                                                                    |             |
| Make a selection  LS/GS/DSL PRI  TIE Lines Copy  TT/LS Disc RemoteAccss  DID Pools  Exit Toll Type  3. Select Type.  Direct Inward Dial:  Make a selection  Block DeleteDigit  Type Add Digits  Disconnect Signaling  ExpectDigit InvalDstn  Exit  4. Enter the trunk block (n = 1 or 2).                                                                                                    |             |
| TIE Lines Copy TT/LS Disc RemoteAccss DID Pools Exit Toll Type  3. Select Type.  Direct Inward Dial: Make a selection Block DeleteDigit Type Add Digits Disconnect Signaling ExpectDigit InvalDstn Exit  4. Enter the trunk block (n = 1 or 2).                                                                                                    |             |
| TT/LS Disc RemoteAccss DID Pools Exit Toll Type   Select Type.  Direct Inward Dial: Make a selection Block DeleteDigit Type Add Digits Disconnect Signaling ExpectDigit InvalDstn Exit  Enter the trunk block (n = 1 or 2).                                                                                                    |             |
| TT/LS Disc RemoteAccss DID Pools Exit Toll Type  Select Type.  Direct Inward Dial: Make a selection Block DeleteDigit Type Add Digits Disconnect Signaling ExpectDigit InvalDstn Exit  Enter the trunk block (n = 1 or 2).                                                                                                    |             |
| ■ DID Pools Exit Toll Type  Select Type.  Direct Inward Dial: Make a selection Block DeleteDigit Type Add Digits Disconnect Signaling ExpectDigit InvalDstn Exit  Enter the trunk block (n = 1 or 2).                                                                                                    |             |
| Select Type.  Direct Inward Dial: Make a selection Block DeleteDigit Type Add Digits Disconnect Signaling ExpectDigit InvalDstn Exit  Enter the trunk block (n = 1 or 2).                                                                                                    |             |
| Direct Inward Dial:  Make a selection  Block DeleteDigit  Type Add Digits  Disconnect Signaling  ExpectDigit InvalDstn  Exit  Enter the trunk block (n = 1 or 2).  DID Trunk Type:                                                                                                    | F4          |
| Direct Inward Dial:  Make a selection  Block DeleteDigit  Type Add Digits  Disconnect Signaling  ExpectDigit InvalDstn  Exit  Enter the trunk block (n = 1 or 2).                                                                                                    | _           |
| Make a selection Block DeleteDigit Type Add Digits Disconnect Signaling ExpectDigit InvalDstn Exit  Enter the trunk block (n = 1 or 2).  DID Trunk Type:                                                                                                    |             |
| Block DeleteDigit Type Add Digits Disconnect Signaling ExpectDigit InvalDstn Exit  Enter the trunk block (n = 1 or 2).                                                                                                    |             |
| Type Add Digits Disconnect Signaling ExpectDigit InvalDstn Exit  Enter the trunk block (n = 1 or 2).  DID Trunk Type:                                                                                                    |             |
| Disconnect Signaling ExpectDigit InvalDstn Exit  Enter the trunk block (n = 1 or 2).  DID Trunk Type:                                                                                                    |             |
| ExpectDigit InvalDstn Exit  Enter the trunk block (n = 1 or 2).  DID Trunk Type:                                                                                                    |             |
| Enter the trunk block (n = 1 or 2).  DID Trunk Type:                                                                                                    |             |
| Enter the trunk block (n = 1 or 2).  DID Trunk Type:                                                                                                    | F2          |
| DID Trunk Type:                                                                                                    | <u></u>     |
|                                                                                                    |             |
| Enter block number (1-2)                                                                                                    |             |
|                                                                                                    |             |
|                                                                                                    |             |
| Backspace                                                                                                    |             |
|                                                                                                    |             |
| Exit Enter Dial or type [n].                                                                                                    | •           |

|             | RLIN LEGEND Communications System Release 6.1 Issue 1 stem Programming Guide 555-661-111 August 1998 |                          |                                                          |                  |
|-------------|----------------------------------------------------------------------------------------------------|--------------------------|----------------------------------------------------------|------------------|
| 3           | Pro                                                                                                  | gramming Procedures      |                                                          | _                |
|             | DIL                                                                                                  | ) Trunks                 |                                                          | Page 3-167       |
|             |                                                                                                    | Console Display/Instru   | ctions Additional Information                            | PC               |
| <b>&gt;</b> | 5.                                                                                                   | Save your entry.         |                                                          |                  |
|             |                                                                                                    | Select Enter.            |                                                          | F10              |
|             | 6.                                                                                                   | Specify immediate-sta    | rt or wink-start.                                        |                  |
|             | •                                                                                                    |                          |                                                          |                  |
|             |                                                                                                    | DID Block x: Select type | x = block number entered in Step 4                       |                  |
|             |                                                                                                    | Immed                    |                                                          |                  |
|             |                                                                                                    | Wink                     |                                                          |                  |
|             |                                                                                                    | Next                     | Select Immed or                                          | [F4]             |
|             |                                                                                                    | Exit Enter               | Wink.                                                    | F1 F2            |
|             | _                                                                                                    |                          |                                                          |                  |
| <b>&gt;</b> | 7.                                                                                                   | Continue to specify tr   | ink type for the other trunk block or go to Step         | 8.               |
|             |                                                                                                    | Select Next.             |                                                          | F9               |
|             |                                                                                                    |                          | Return to Step 6. The next trunk is displayed on Line 1. |                  |
| <b>&gt;</b> | 8.                                                                                                   | Save your entry.         |                                                          |                  |
|             |                                                                                                    | Select Enter.            |                                                          | F10              |
| •           | 9.                                                                                                   | Return to the System     | Programming menu.                                        |                  |
|             | •                                                                                                    | -                        |                                                          |                  |
|             |                                                                                                    | Select Exit twice.       |                                                          | <u>[F5]</u> [F5] |
| Di          | isco                                                                                                 | nnect Time               |                                                          |                  |
|             |                                                                                                    | Use this procedure       | o specify the DID trunk disconnect time limit in mil     | iseconds.        |
|             |                                                                                                    |                          |                                                          |                  |
| Su          | ımn                                                                                                  | nary: Disconnect Tim     |                                                          |                  |
|             |                                                                                                    | Programmable by          | System Manager                                           |                  |
|             |                                                                                                    | Mode                     | Hybrid/PBX                                               |                  |
|             |                                                                                                    | Idle Condition           | Not required                                             |                  |
|             |                                                                                                    | Planning Form            | Form 3d, Incoming Trunks: DID                            |                  |
|             |                                                                                                    | Factory Setting          | 500 ms                                                   |                  |
|             |                                                                                                    | Valid Entries            | 10 to 2,400 ms, in increments of 10 ms                   |                  |
|             |                                                                                                    | Inspect                  | No                                                       |                  |
|             |                                                                                                    | Copy Option              | Yes                                                      |                  |

Programming Procedures

DID Trunks

Page 3-168

 $\textbf{Console Procedure LinesTrunks} {\rightarrow} \textbf{DID} {\rightarrow} \textbf{Disconnect} {\rightarrow} \textbf{Dial trunk no.} {\rightarrow}$ 

Enter $\rightarrow$ **Drop** $\rightarrow$ Dial no. of ms $\rightarrow$ Enter $\rightarrow$ Exit $\rightarrow$ Exit

PC Procedure  $F4 \longrightarrow F4 \longrightarrow F3 \longrightarrow Type \text{ trunk no.} \longrightarrow F10 \longrightarrow Alt + P \longrightarrow Type no. of ms \longrightarrow F10 \longrightarrow F5 \longrightarrow F5$ 

#### **Procedure: Disconnect Time**

Console/Display Instructions Additional Information

PC

▶ 1. Select the Lines and Trunks menu.

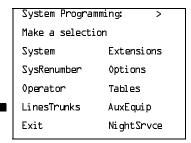

F4

#### 2. Select DID.

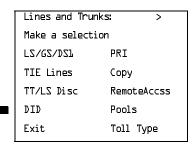

F4

#### 3. Select Disconnect.

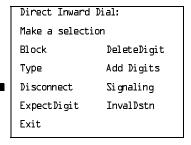

[F3]

Page 3-170

August 1998

Issue 1

# **Expected Digits**

**DID Trunks** 

Use this procedure to tell the system how many digits are sent by the local telephone company.

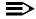

**Programming Procedures** 

#### NOTE:

In Release 6.0 and later systems, if the dialed digits received on a DID trunk correspond to a non-local extension number, the call is routed to that extension.

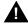

# SECURITY ALERT:

In Release 6.0 and later systems, do not assign a non-local remote ARS code to the non-local dial plan. Doing so would allow DID callers to use the private network to make outside calls. For more information, see "Uniform Dial Plan Routing" on page 3-565.

# **Summary: Expected Digits**

Programmable by System Manager

Mode Hybrid/PBX

Idle Condition Not required

Planning Form Form 3d, Incoming Trunks: DID

Factory Setting 3 digits

Valid Entries 1 to 4 digits

Inspect No Copy Option No

Console Procedure LinesTrunks→DID→ExpectDigit→Dial trunk block no.→

Enter $\rightarrow$ **Drop** $\rightarrow$ Dial no. of digits $\rightarrow$  Enter $\rightarrow$ Exit $\rightarrow$ Exit

PC Procedure  $F4 \rightarrow F4 \rightarrow F4 \rightarrow Type trunk block no. \rightarrow F10 \rightarrow Alt + P \rightarrow$ 

Type no. of digits  $F10 \rightarrow F5 \rightarrow F5$ 

| MI<br>Sy    | ERLIN<br>stem | N LEGEND Con<br>Programming | nmunications Sys<br>Guide <i>555-661-1</i> | stem Release 6.1<br>111 | Issue 1<br>August 1998 |
|-------------|---------------|-----------------------------|--------------------------------------------|-------------------------|------------------------|
| 3           |               | gramming Proce<br>Trunks    | edures                                     |                         | Page 3-171             |
| P           | roceo         | dure: Expecte               | ed Digits                                  |                         |                        |
|             |               | -                           | O                                          | Additional Information  | PC                     |
| <b>&gt;</b> | 1.            | Select the Lir              | nes and Trunks                             | menu.                   |                        |
|             |               | System Progra               | mming: >                                   |                         |                        |
|             |               | Make a selecti              | ion                                        |                         |                        |
|             |               | System                      | Extensions                                 |                         |                        |
|             |               | SysRenumber                 | 0ptions                                    |                         |                        |
|             |               | 0perator                    | Tables                                     |                         |                        |
|             |               | LinesTrunks                 | AuxEquip                                   |                         |                        |
|             |               | Exit                        | NightSrvce                                 |                         | F4                     |
| <b>•</b>    | 2.            | Select DID.                 |                                            |                         |                        |
|             |               | Lines and Trur              | nks: >                                     |                         |                        |
|             |               | Make a selecti              | ion                                        |                         |                        |
|             |               | LZ/GZ/DZI                   | PRI                                        |                         |                        |
|             |               | TIE Lines                   | Сору                                       |                         |                        |
|             |               | TT/LS Disc                  | RemoteAccss                                |                         |                        |
|             |               | DID                         | Pools                                      |                         |                        |
|             |               | Exit                        | Toll Type                                  |                         | F4                     |
|             | 2             | Select Expec                | ted Digits                                 |                         |                        |
|             | 3.            |                             | _                                          |                         |                        |
|             |               | Direct Inward               |                                            |                         |                        |
|             |               | Make a selecti              |                                            |                         |                        |
|             |               | Block                       | DeleteDigit                                |                         |                        |
|             |               | Type                        | Add Digits                                 |                         |                        |
|             |               | Disconnect                  | Signaling                                  |                         |                        |
|             |               | ExpectDigit Exit            | InvalDstn                                  |                         | [A                     |
|             |               | LXIC                        |                                            |                         | <b>F4</b>              |
| •           | 4.            | Enter the trur              | nk block ( <i>n</i> = 1 c                  | or 2).                  |                        |
|             |               | DID Expected                | Digits:                                    |                         |                        |
|             |               | Enter block nu              | umber (1-2)                                |                         |                        |
|             |               |                             |                                            |                         |                        |
|             |               |                             |                                            |                         |                        |
|             |               | Backspace                   |                                            |                         |                        |
|             |               | Exit                        | Enter                                      | Dial or type [n].       | C                      |
|             |               |                             |                                            |                         |                        |

|             |     | N LEGEND Commurn Programming Guio              |                  | Release 6.1                                           | Issue 1<br>August 1998 |
|-------------|-----|------------------------------------------------|------------------|-------------------------------------------------------|------------------------|
| 3           |     | ogramming Procedure<br>O <i>Trunks</i>         | es               |                                                       | Page 3-172             |
|             | 5   | Console Display/I                              | nstructions      | Additional Information                                | PC                     |
| ▶           | 5.  | Save your entry.                               |                  |                                                       |                        |
|             |     | Select Enter.                                  |                  |                                                       | (F10)                  |
| <b>&gt;</b> | 6.  | Erase the current                              | number of exp    | ected digits ( <i>n</i> ).                            |                        |
|             |     | DID Block x: Enter number of explodigits (1-4) | pected           | x = block entered in Step 4                           |                        |
|             |     | Backspace Ne:                                  | xt               |                                                       |                        |
|             |     | Exit En                                        | ter              | Press <b>Drop</b> .                                   | Alt + P                |
| <b>&gt;</b> | 7.  | Enter the number                               | of expected di   | gits ( <i>n</i> = 1 to 4).                            |                        |
|             |     | Dial or type [n].                              |                  |                                                       | C                      |
| <b>&gt;</b> | 8.  | Continue to spec                               | ify expected dig | gits for the other trunk block or g                   | o to Step 9.           |
|             |     | Select Next.                                   |                  |                                                       | F9                     |
|             |     |                                                |                  | Return to Step 6. The next block displayed on Line 1. | is                     |
| <b>&gt;</b> | 9.  | Save your entry.                               |                  |                                                       |                        |
|             |     | Select Enter.                                  |                  |                                                       | <u>F10</u>             |
| <b>&gt;</b> | 10. | Return to the Sys                              | tem Programm     | ing menu.                                             |                        |
|             |     | Select Exit twice.                             |                  |                                                       | F5 F5                  |
|             |     |                                                |                  |                                                       |                        |
|             |     |                                                |                  |                                                       |                        |
|             |     |                                                |                  |                                                       |                        |

3 Programming Procedures DID Trunks

Page 3-173

# **Delete Digits**

Use this procedure to specify the number of leading digits to be deleted from the digits sent by the local telephone company. Use this procedure when the number of digits sent by the telephone company is greater than the number in the system numbering plan.

## **Summary: Delete Digits**

Programmable by System Manager

Mode Hybrid/PBX

Idle Condition Not required

Planning Form Form 3d, Incoming Trunks: DID

Factory Setting 0 digits

Valid Entries 0 to 4 digits

Inspect No Copy Option No

Console Procedure LinesTrunks $\rightarrow$ DID $\rightarrow$ DeleteDigit $\rightarrow$ Dial trunk block no. $\rightarrow$ 

Enter $\rightarrow$ **Drop** $\rightarrow$ Dial no. of digits $\rightarrow$ Enter $\rightarrow$ Exit $\rightarrow$ Exit

PC Procedure  $F4 \rightarrow F4 \rightarrow F6 \rightarrow Type \text{ trunk block no.} \rightarrow F10 \rightarrow Alt + P \rightarrow$ 

Type no. of digits  $\rightarrow$  [F10]  $\rightarrow$  [F5]

# **Procedure: Delete Digits**

Console Display/Instructions Additional Information

PC

#### 1. Select the Lines and Trunks menu.

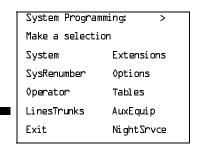

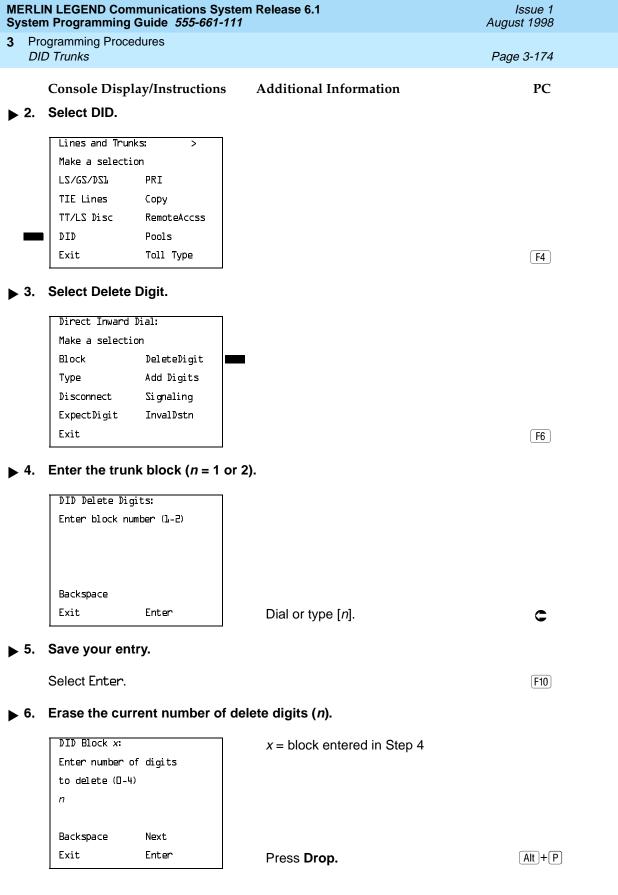

|             |     | N LEGEND Communications System<br>Programming Guide 555-661-111 | Release 6.1                                              | Issue 1<br>August 1998 |
|-------------|-----|-----------------------------------------------------------------|----------------------------------------------------------|------------------------|
| 3           |     | ogramming Procedures<br>O <i>Trunks</i>                         |                                                          | Page 3-175             |
| <b>•</b>    | 7.  | Console Display/Instructions  Enter the number of digits to del |                                                          | PC                     |
|             |     | Dial or type [n].                                               |                                                          | C                      |
| <b>&gt;</b> | 8.  | Continue to specify delete digits                               | for the other trunk block or go to St                    | ер 9.                  |
|             |     | Select Next.                                                    |                                                          | <b>F9</b>              |
|             |     |                                                                 | Return to Step 6. The next block is displayed on Line 1. |                        |
| <b>&gt;</b> | 9.  | Save your entry.                                                |                                                          |                        |
|             |     | Select Enter.                                                   |                                                          | F10                    |
| <b>&gt;</b> | 10. | Return to the System Programm                                   | ing menu.                                                |                        |
|             |     | Select Exit twice.                                              |                                                          | F5 F5                  |
|             |     |                                                                 |                                                          |                        |
|             |     |                                                                 |                                                          |                        |

3 Programming Procedures DID Trunks

Page 3-176

# Add Digits

Use this procedure to specify the number of leading digits that must be added to the digits sent by the local telephone company. Use this procedure when the number of digits sent by the telephone company is fewer than the number in the system numbering plan.

# **Summary: Add Digits**

Programmable by System Manager

Mode Hybrid/PBX

Idle Condition Not required

Planning Form Form 3d, Incoming Trunks: DID

Factory Setting 0

Valid Entries 1 to 9999

Inspect No Copy Option No

 ${\tt Console\ Procedure\ LinesTrunks} {\to} {\tt DID} {\to} {\tt Add\ Digits} {\to} {\tt Dial\ trunk\ block\ no.} {\to}$ 

 $Enter \rightarrow Drop \rightarrow Dial \ added \ digits \rightarrow Enter \rightarrow Exit \rightarrow Exit$ 

PC Procedure  $F4 \rightarrow F4 \rightarrow F7 \rightarrow Type \text{ trunk block no.} \rightarrow F10 \rightarrow Alt + P \rightarrow$ 

Type added digits $\rightarrow$ F10 $\rightarrow$ F5 $\rightarrow$ F5

# **Procedure: Add Digits**

Console Display/Instructions Additional Information

PC

#### 1. Select the Lines and Trunks menu.

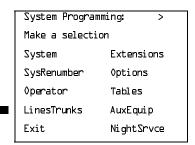

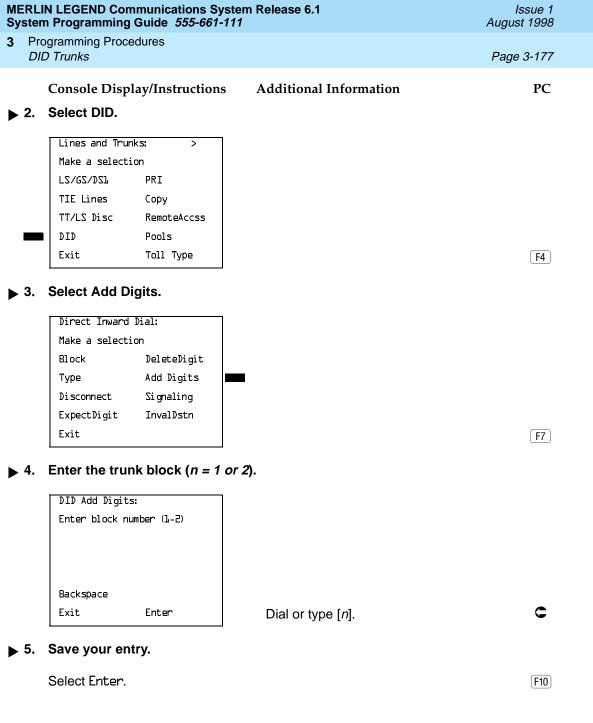

| IERL<br>yste                                 | ERLIN LEGEND Communications System Release 6.1 Issue 1 August 1998 |                                              |                     |  |  |
|----------------------------------------------|--------------------------------------------------------------------|----------------------------------------------|---------------------|--|--|
|                                              | ogramming Procedures<br>D Trunks                                   |                                              | Page 3-178          |  |  |
| Ο,                                           |                                                                    |                                              |                     |  |  |
| •                                            | Console Display/Instructions                                       |                                              | PC                  |  |  |
| ▶ 6.                                         | Erase the current number of                                        | r added digits ( <i>nnn</i> ).               |                     |  |  |
|                                              | DID Block x:                                                       | x = block entered in Step 4                  |                     |  |  |
|                                              | Enter digits to add                                                |                                              |                     |  |  |
|                                              | nnn                                                                |                                              |                     |  |  |
|                                              | Backspace Next                                                     |                                              |                     |  |  |
|                                              | Exit Enter                                                         | Press <b>Drop</b> .                          | Alt + P             |  |  |
| <b>7</b> .                                   | Enter the number of digits to                                      | o add (n = 1 to 0000)                        |                     |  |  |
| <b>.</b>                                     | _                                                                  | o add (11 = 1 to 3333).                      | _                   |  |  |
|                                              | Dial or type [n].                                                  |                                              | C                   |  |  |
| ▶ 8.                                         | Continue to specify added d                                        | ligits for the other trunk block or go to    | Step 9.             |  |  |
|                                              | Select Next.                                                       |                                              | <b>F9</b>           |  |  |
|                                              |                                                                    | Return to Step 6. The next block is          | <b>;</b>            |  |  |
|                                              |                                                                    | displayed on Line 1.                         |                     |  |  |
| 9.                                           | Save your entry.                                                   |                                              |                     |  |  |
|                                              | Select Enter.                                                      |                                              | (F10)               |  |  |
| ▶ 10. Return to the System Programming menu. |                                                                    |                                              |                     |  |  |
|                                              | -                                                                  |                                              |                     |  |  |
|                                              | Select Exit twice.                                                 |                                              | <u>F5</u> <u>F5</u> |  |  |
| Sign                                         | aling                                                              |                                              |                     |  |  |
|                                              | Use this procedure to spe                                          | cify whether the type of dialing signal fron | n the local         |  |  |
|                                              |                                                                    | ch-tone or rotary. Touch-tone dial mode c    | annot be            |  |  |
|                                              | programmed for immediat                                            |                                              |                     |  |  |
|                                              | Touch-tone single-line tele                                        | ephone users cannot make calls by using      | individual          |  |  |

trunks programmed for rotary operation. The touch-tone signals generated from the telephone while dialing are transmitted to the central office at the same time the rotary signals are sent to the system. The central office receives both signals

and cannot process the call.

3 Programming Procedures DID Trunks

Page 3-179

# Summary: Signaling

Programmable by System Manager

Mode Hybrid/PBX

Idle Condition Not Required

Planning Form Form 3d, Incoming Trunks: DID

Factory Setting Rotary

Valid Entries Rotary, Touch-tone

Inspect No Copy Option No

Console Procedure LinesTrunks $\rightarrow$ DID $\rightarrow$ Signaling $\rightarrow$ Dial trunk block no. $\rightarrow$ 

Enter $\rightarrow$ Rotary or TouchTone $\rightarrow$ Enter $\rightarrow$ Exit $\rightarrow$ Exit

PC Procedure  $F4 \rightarrow F4 \rightarrow F8 \rightarrow Type \text{ trunk block no.} \rightarrow F10 \rightarrow F1 \text{ or } F2 \rightarrow F10 \rightarrow F10 \rightarrow$ 

 $F10 \longrightarrow F5 \longrightarrow F5$ 

### **Procedure: Signaling**

Console Display/Instructions Additional Information

PC

### ▶ 1. Select the Lines and Trunks menu.

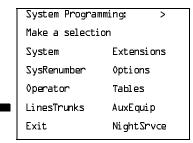

F4

#### 2. Select DID.

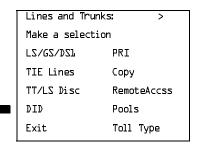

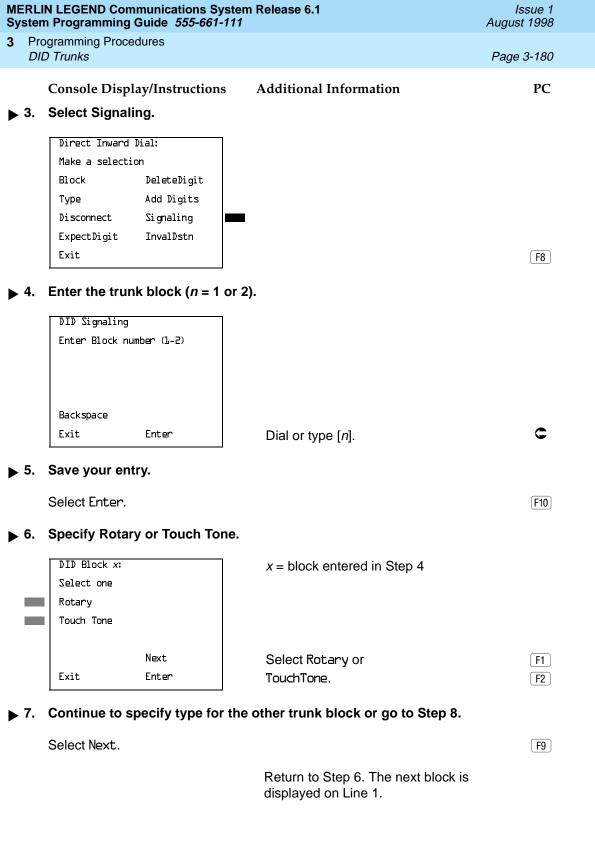

# MERLIN LEGEND Communications System Release 6.1 System Programming Guide 555-661-111

Issue 1 August 1998

Programming Procedures

DID Trunks

Page 3-181

Console Display/Instructions Additional Information PC

▶ 8. Save your entry.

Select Enter. F10

▶ 9. Return to the System Programming menu.

Select Exit twice. F5 F5

### **Invalid Destination**

Use this procedure to specify where to direct outside calls (received on DID trunks) for unassigned extension numbers. Calls can be either directed to a backup position (normally the primary system operator) or given a fast busy signal. See "QCC Operator to Receive Call Types" on page 3–379 for information on assigning a backup position.

### **Summary: Invalid Destination**

Programmable by System Manager

Mode Hybrid/PBX

Idle Condition Not required

Planning Form Form 3d, incoming Trunks: DID

Factory Setting Backup (calls are sent to the primary system operator)

Valid Entries Backup, Fast Busy

Inspect No

Copy Option No

Console Procedure LinesTrunks→DID→InvalDstn→Send to Backup

Extension or Return Fast Busy—Enter—Exit—Exit

PC Procedure  $F4 \rightarrow F4 \rightarrow F9 \rightarrow F1$  or  $F2 \rightarrow F10 \rightarrow F5 \rightarrow F5$ 

Programming Procedures

DID Trunks

Page 3-182

### **Procedure: Invalid Destination**

Console Display/Instructions Additional Information

PC

### ▶ 1. Select the Lines and Trunks menu.

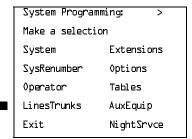

F4

# ▶ 2. Select DID.

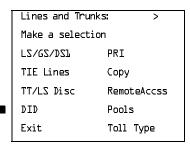

F4

#### 3. Select Invalid Destination.

| Direct Inward D  | Dial:       |  |
|------------------|-------------|--|
| Make a selection |             |  |
| Block            | DeleteDigit |  |
| Type             | Add Digits  |  |
| Disconnect       | Signaling   |  |
| ExpectDigit      | InvalDstn   |  |
| Exit             |             |  |

F9

[ F1 ]

F2

# ▶ 4. Specify how to handle calls directed to an invalid destination.

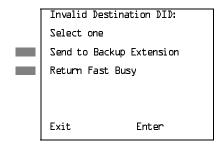

Select Send to Backup Extension or Return Fast Busy.

| MERLIN LEGEND Communications System Release 6.1 Issue 1 System Programming Guide 555-661-111 August 1998                                   |            |  |  |
|----------------------------------------------------------------------------------------------------|------------|--|--|
| Programming Procedures PRI Facilities                                                                                                    | Page 3-183 |  |  |
| Console Display/Instructions Additional Information  5. Save your entry.                                                                   | PC         |  |  |
| Select Enter.                                                                                                    | F10        |  |  |
| ▶ 6. Return to the System Programming menu.                                                                                                |            |  |  |
| Select Exit twice.                                                                                                    | F5 F5      |  |  |
| PRI Facilities                                                                                                    |            |  |  |
| The procedures in this section provide the steps for programmir options for Primary Rate Interface (PRI) facilities connected to a module: |            |  |  |
| <ul><li>Switch Type</li></ul>                                                                                                    |            |  |  |
| <ul><li>Telephone Number</li></ul>                                                                                                    |            |  |  |
| ■ B-Channel Groups                                                                                                    |            |  |  |
| <ul><li>Network Service</li></ul>                                                                                                    |            |  |  |
| <ul> <li>Copy Telephone Number to Send</li> </ul>                                                                                          |            |  |  |
| <ul><li>Incoming Routing</li></ul>                                                                                                    |            |  |  |
| <ul> <li>Telephone Number to Send</li> </ul>                                                                                               |            |  |  |
| <ul> <li>Test Telephone Number</li> </ul>                                                                                                  |            |  |  |
| <ul><li>Timers and Counters</li></ul>                                                                                                    |            |  |  |
| <ul> <li>Terminal Equipment Identifier</li> </ul>                                                                                          |            |  |  |
| ■ Dial Plan Routing                                                                                                    |            |  |  |
| <ul><li>Outgoing Tables</li></ul>                                                                                                    |            |  |  |
| <ul><li>Network Selection Tables</li></ul>                                                                                                 |            |  |  |
| <ul><li>Special Services Tables</li></ul>                                                                                                  |            |  |  |

Call-by-Call Service Table

Programming Procedures
PRI Facilities

Page 3-184

#### NOTE:

If you are adding PRI facilities to an existing system, certain values must be set correctly. To inspect or change these values, see "DS1 Facilities" on page 3–105. Do not start these procedures until you have checked the following:

- Type of DS1 Facility must be set to PRI.
- Frame format must be specified correctly.
- Zero code suppression must be specified correctly.
- Clock synchronization source must be set to loop (derived from the T1 line).

The settings for frame format and zero code suppression must be consistent with the options selected when the PRI connection was ordered.

If you are using ARS in connection with PRI, make sure you select voice, data, or voice and data, as appropriate, when you perform the ARS "Voice and/or Data Routing" procedure found in "Automatic Route Selection."

## **Switch Type**

In Release 4.2 and later systems, use this procedure to specify the PRI connection through the following switch types:

- 4ESS
- 5ESS
- Nortel DMS-100 BCS 36 for local exchange carrier services
- Nortel DMS-250 serving the MCI network
- Digital Switch Corporation DEX600E serving the MCI network

In Release 6.0 and later systems, two additional switch types allow you to specify additional switch options in order to set up a PRI tandem trunk that connects two MERLIN LEGEND Communications Systems or a MERLIN LEGEND Communications System and a DEFINITY Communications System. The two additional options are the following:

- Legend-NTWK
- Legend-PBX

To set up a PRI tandem trunk, one system is specified as operating in PBX mode and the other as operating in network mode. When you program this switch type, you specify the type of switch at the *other* end of the PRI trunk, not the local switch. The slot number that you enter is the slot number on the local system.

Programming Procedures
PRI Facilities
Page 3-185

The following rules apply to PRI tandem trunks in PBX or network mode:

- A single unused B-channel group number is automatically assigned to all 23 B-channels on the trunk; B-channels may be removed or added (for more information, see "B-Channel Groups" on page 3–190). The group can still exist, even if it includes no B-channels.
- PRI Dial Plan Routing does not apply for incoming calls on the trunk. Incoming routing is automatically set to Route Directly to UDP for B-channels in the automatically assigned group; this cannot be changed as long as the Legend-PBX or Legend-NTWK switch type is in effect (see "Incoming Routing" on page 3–206). However, local extensions need not be included in the UDP Routing table.
- PRI outgoing tables do not apply to outgoing calls on the trunk.
- The system automatically assigns Electronic Tandem Network (ETN) as the network service for the B-channel group that is automatically assigned to the PRI tandem trunk; this setting cannot be changed as long as the switch type is in effect (see "Network Service" on page 3–196).
- The Copy Telephone Number to Send setting is set to Do Not Copy for the PRI tandem trunk B-channel group; this setting cannot be changed as long as the switch type is in effect (see "Copy Telephone Number to Send" on page 3–203).

## **Summary: Switch Type**

Programmable by System Manager

Mode Hybrid/PBX
Idle Condition Not required

Planning Form 5b, Incoming Trunks: DS1 Connectivity (100D module)

Factory Setting 4ESS

Valid Entries Not applicable

Inspect Yes
Copy Option No

 $\hbox{Console Procedure $\underline{$ $LinesTrunks$} $\rightarrow $PRI$ $\rightarrow $SwitchType$ $\rightarrow $Dial $slot no.$ $\rightarrow $$}$ 

Enter $\rightarrow$ Specify switch type $\rightarrow$ Enter $\rightarrow$ Exit $\rightarrow$ Exit

PC Procedure  $F4 \rightarrow F6 \rightarrow F9 \rightarrow Type \text{ slot no.} \rightarrow F10 \rightarrow$ 

Specify switch type  $\rightarrow$  F10  $\rightarrow$  F5  $\rightarrow$  F5

MERLIN LEGEND Communications System Release 6.1 System Programming Guide *555-661-111* 

Issue 1 August 1998

Programming Procedures

PRI Facilities

Page 3-187

# Console Display/Instructions

**Additional Information** 

PC

▶ 5. Save your entry.

Select Enter. F10

## ▶ 6. Specify the switch type.

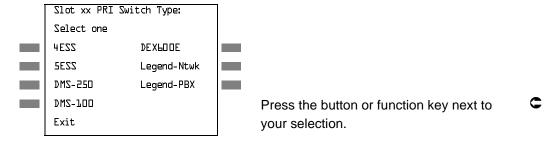

#### ▶ 7. Save your entry.

Select Enter. F10

## 8. Return to the System Programming menu.

Select Exit twice. F5 F5

# Telephone Number

Use this procedure to assign a string of up to 12 digits to each PRI channel. This string must match the number sent by the network (that is, the number provided by the PRI service provider) to indicate the number dialed by an outside caller. The system uses this number to route the call to the correct destination, which means that the number assigned to each channel in the same B-channel group must be unique. Note also that the number cannot be the same as the associated test telephone number.

# Summary: Telephone Number

| Programmable by | System Manager                                           |
|-----------------|----------------------------------------------------------|
| Mode            | Hybrid/PBX, Key                                          |
| Idle Condition  | Not required                                             |
| Planning Form   | Form 3b, Incoming Trunks: DS1 Connectivity (100D module) |
| Factory Setting | No digits                                                |
| Valid Entries   | Up to 12 digits (any combination of 0 to 9)              |
| Inspect         | No                                                       |
| Copy Option     | No                                                       |

Programming Procedures PRI Facilities

Page 3-188

Console Procedure LinesTrunks $\to$ PRI $\to$ PhoneNumber $\to$ Dial trunk no. $\to$ 

 $Enter \rightarrow Drop \rightarrow Dial telephone no. \rightarrow Enter \rightarrow Exit \rightarrow Exit$ 

PC Procedure  $F4 \longrightarrow F6 \longrightarrow F1 \longrightarrow Type \text{ trunk no.} \longrightarrow F10 \longrightarrow Alt + P \longrightarrow Type \text{ telephone no.} \longrightarrow F51 \longrightarrow F5 \longrightarrow F5$ 

**Procedure: Telephone Number** 

Console Display/Instructions Additional Information

PC

▶ 1. Select the Lines and Trunks menu.

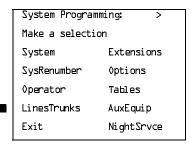

F4

≥ 2. Select PRI.

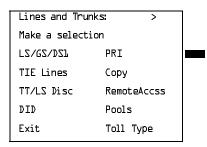

F6

#### 3. Select Phone Number.

PRI Lines:

Make a selection

PhoneNumber Protocol

B-ChannlGrp DialPlanRtg

NumbrToSend OutgoingTbl

Test TelNum SwitchType

Exit

[F1]

| ME<br>Sy:   | MERLIN LEGEND Communications System Release 6.1 Issue 1 System Programming Guide 555-661-111 August 1998 |                                                                                          |                                                                                        |            |
|-------------|----------------------------------------------------------------------------------------------------|------------------------------------------------------------------------------------------|----------------------------------------------------------------------------------------|------------|
| 3           |                                                                                                    | ogramming Procedures<br>Il Facilities                                                    |                                                                                        | Page 3-189 |
| <b>&gt;</b> | 4.                                                                                                    | Console Display/Instructions Enter the line number.  PRI Phone Number: Enter line number | Additional Information                                                                 | PC         |
|             |                                                                                                    | Backspace<br>Exit Enter                                                                  | Dial or type: Trunk number [nnn] Slot and port number *[sspp] Logical ID number #[nnn] | C          |
| <b>&gt;</b> | 5.                                                                                                    | Save your entry.                                                                         |                                                                                        |            |
|             |                                                                                                    | Select Enter.                                                                            |                                                                                        | (F10)      |
| <b>&gt;</b> | 6.                                                                                                    | Erase the current telephone  Line xxxx: Enter phone number N                             | number (N) if one is assigned.  xxxx = line number entered in Step 4                   |            |
|             |                                                                                                    | Backspace Next<br>Exit Enter                                                             | Press <b>Drop</b> .                                                                    | Alt + P    |
|             | 7.                                                                                                    | Enter a telephone number of to the channel ( $N = \text{any comb}$                       | up to 12 digits to be assigned<br>pination of 0 to 9).                                 |            |
|             |                                                                                                    | Dial or type [N].                                                                        |                                                                                        | C          |
| <b>&gt;</b> | 8.                                                                                                    | Continue to assign the telepl or go to Step 9.                                           | none number to another PRI channel                                                     |            |
|             |                                                                                                    | Select Next.                                                                             |                                                                                        | <b>F9</b>  |
|             |                                                                                                    |                                                                                          | Return to Step 6. The next PRI Chann is displayed on Line 1.                           | el         |
| <b>&gt;</b> | 9.                                                                                                    | Save your entry.                                                                         |                                                                                        |            |
|             |                                                                                                    | Select Enter.                                                                            |                                                                                        | F10        |
| <b>&gt;</b> | 10.                                                                                                    | Return to the System Progra                                                              | mming menu.                                                                            |            |
|             |                                                                                                    | Select Exit twice.                                                                       |                                                                                        | F5 F5      |

**Programming Procedures** 

Page 3-190

August 1998

Issue 1

## **B-Channel Groups**

PRI Facilities

Use this procedure to perform the following:

- Assign B-channels to a group.
- Associate individual ISDN channels (that can place and receive calls) on the B-channels in each group.

B-channels are partitioned into trunk groups when PRI service is ordered. The trunk groups defined when service is ordered must match the B-channel groups defined when the MERLIN LEGEND Communications System is programmed.

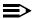

#### NOTE:

In Release 6.0 and later systems, when the PRI switch type is set to Legend-PBX or Legend-NTWK, all B-channels for a PRI tandem trunk are automatically assigned to a single unused B-channel group. If your private network includes drop-and-insert hardware between the networked switches, use this procedure to remove a dropped B-channel from the group, after the switch type has been programmed and the B-channels automatically assigned. This equipment must never drop channel 24, which provides necessary signalling for the B-channels.

Each B-channel can be assigned to only one group, and each ISDN channel can be associated with only one group. Up to 80 B-channel groups can be established.

Each group can contain up to 23 channels; however, all channels assigned must signal through the same D-channel (that is, must be connected to the same 100D module).

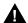

# CAUTION:

B-channels must be assigned in the order of system search (through the group) for an available channel. To minimize call attempts on the same line or trunk, you must arrange B-channels in the opposite order of the hunting arrangement provided by the network service provider.

B-channels must be identified by control unit slot and port numbers since they are not associated with a line/trunk number or a logical ID.

PRI B-channel groups programmed for line routing perform similarly to loop-start trunks. PRI B-channel groups programmed for dial plan routing perform similarly to DID trunks.

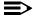

#### NOTE:

If more lines than B-channels are assigned to a B-channel group, users may experience situations where a line that is idle is not able to seize a B-channel. The user receives a fast busy tone.

**MERLIN LEGEND Communications System Release 6.1** System Programming Guide 555-661-111

Page 3-191

August 1998

Issue 1

## **Summary: B-Channel Groups**

**Programming Procedures** 

PRI Facilities

Programmable by System Manager Mode Hybrid/PBX, Key

Idle Condition Not required

Planning Form Form 3b, Incoming Trunks: DS1 Connectivity (100D module)

Factory Setting Not applicable

Valid Entries Group numbers (1 to 80)

Inspect Yes Copy Option No

Console Procedure To program a single line/trunk:

 $LinesTrunks \rightarrow PRI \rightarrow B-ChannlGrp \rightarrow B Channels \rightarrow$ 

Dial group no.→Enter→Dial B-channel slot and port nos.→ Enter→Lines→Dial group no.→Enter→Entry Mode→

Dial line/trunk no.→Enter→Exit→Exit→Exit

To program a block of lines/trunks:

 $LinesTrunks \rightarrow PRI \rightarrow B-ChannlGrp \rightarrow B Channels \rightarrow$ Dial group no. $\rightarrow$ Enter $\rightarrow$ Dial B-channel slot and port no. $\rightarrow$ 

Enter→Lines→Dial group no.→Enter→Select specific lines/trunks→Toggle LED On/Off→Exit→Exit

PC Procedure To program a single line/trunk:

> $F4 \rightarrow F6 \rightarrow F2 \rightarrow F1 \rightarrow Type group no. \rightarrow Type B-channel$ slot and port nos. $\rightarrow$  F5  $\rightarrow$  Type group no. $\rightarrow$  F10  $\rightarrow$  F6  $\rightarrow$

Type line/trunk no. $\rightarrow$ F10 $\rightarrow$ F5 $\rightarrow$ F5 $\rightarrow$ F5

To program a block of lines/trunks:

 $F4 \longrightarrow F6 \longrightarrow F2 \longrightarrow F1 \longrightarrow Type group no. \longrightarrow Type B-channel$ 

slot and port nos. $\rightarrow$  F5  $\rightarrow$  Type group no. $\rightarrow$  F10  $\rightarrow$ 

Select specific lines/trunks→Toggle letter 6 On or Off→

 $F5 \longrightarrow F5 \longrightarrow F5$ 

Programming Procedures PRI Facilities

Page 3-192

# **Procedure: B-Channel Groups**

Console Display/Instructions Additional Information

PC

#### ▶ 1. Select the Lines and Trunks menu.

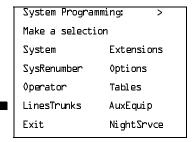

F4

#### ≥ 2. Select PRI.

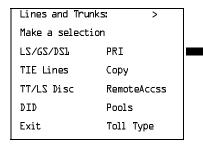

F6

## ▶ 3. Select B-Channel Groups.

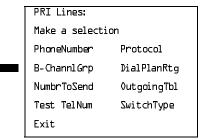

F2

## 4. Select B-Channels.

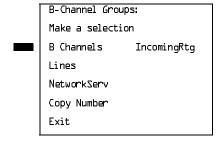

F1

|          |     |                                 | munications Syste<br>Guide <i>555-661-111</i> |                                                          | lssue 1<br>August 1998 |
|----------|-----|---------------------------------|-----------------------------------------------|----------------------------------------------------------|------------------------|
| 3        |     | ogramming Proce<br>I Facilities | dures                                         |                                                          | Page 3-193             |
|          |     | -                               | ay/Instructions                               |                                                          | PC                     |
|          | 5.  | Enter the B-ch                  | nannel group nur                              | mber ( <i>nn</i> = 1 to 80).                             |                        |
|          |     | B-Channel Group                 | os:                                           |                                                          |                        |
|          |     | Enter group nu                  | mber                                          |                                                          |                        |
|          |     |                                 |                                               |                                                          |                        |
|          |     |                                 |                                               |                                                          |                        |
|          |     |                                 |                                               |                                                          |                        |
|          |     | Backspace                       | Fuet and                                      | District on to d                                         |                        |
|          |     | Exit                            | Enter                                         | Dial or type [nn].                                       |                        |
| •        | 6.  | Save your ent                   | ry.                                           |                                                          |                        |
|          |     | -                               | •                                             |                                                          |                        |
|          |     | Select Enter.                   |                                               |                                                          | (F10)                  |
| <b>•</b> | 7.  | Enter the B-ch                  | nannel slot and p                             | ort number.                                              |                        |
|          |     | B Channel Grou                  | 2 22                                          | yy number entered in Cton F                              |                        |
|          |     | Enter B-Channe                  |                                               | xx = number entered in Step 5                            |                        |
|          |     |                                 |                                               |                                                          |                        |
|          |     |                                 |                                               |                                                          |                        |
|          |     |                                 | Delete                                        |                                                          |                        |
|          |     | Backspace                       | Next                                          |                                                          |                        |
|          |     | Exit                            | Enter                                         | Dial or type *[sspp].                                    | C                      |
|          | _   | A i                             | the Bakere                                    | al facus the success                                     |                        |
|          | 8.  | Assign or rem                   | love the B-chann                              | el from the group.                                       |                        |
|          |     | Select Enter o                  | r                                             |                                                          | F10                    |
|          |     | Delete.                         |                                               |                                                          | F8                     |
|          |     |                                 |                                               | You may continue to assign or remo                       |                        |
|          |     |                                 |                                               | B-channels from the group by repea and 8.                | ting Steps /           |
|          |     |                                 |                                               | and o.                                                   |                        |
|          | 9.  | Continue to as                  | ssign B-channels                              | s to another group or go to Step 10.                     |                        |
|          |     | Select Next.                    |                                               |                                                          | <b>F9</b>              |
|          |     |                                 |                                               | Return to Step 7. The next group is displayed on Line 1. |                        |
| <b>•</b> | 10. | Save your ent                   | ry.                                           |                                                          |                        |
|          |     | Select Enter.                   |                                               |                                                          | F10                    |
|          |     | COICCE LINEI .                  |                                               |                                                          | (110)                  |

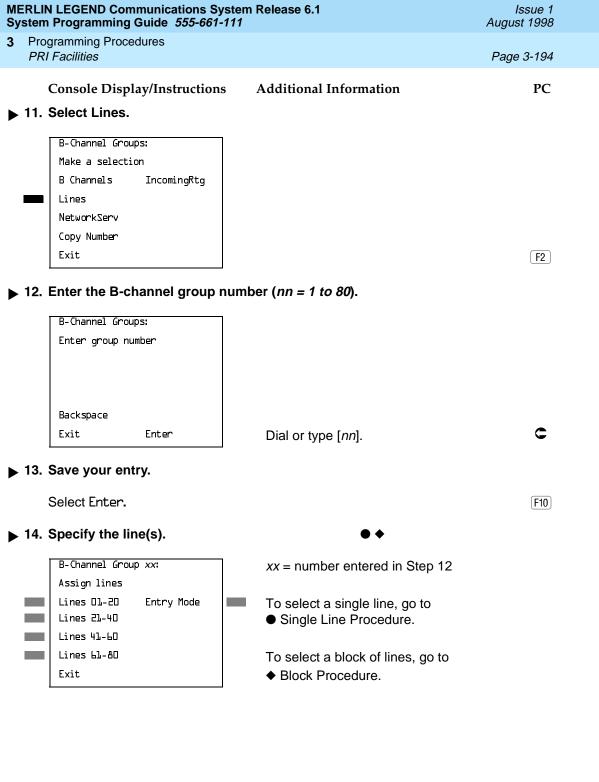

| <b>MERLIN LEGEND Communic</b>   | ations System Release 6.1 |
|---------------------------------|---------------------------|
| <b>System Programming Guide</b> | <i>555-661-111</i>        |

ease 6.1

Page 3-196

#### ◆ Block Procedure

PRI Facilities

**Programming Procedures** 

3

Console Display/Instructions Additional Information

PC

Issue 1

August 1998

▶ 1. Specify the block of 20 lines associated with 20 buttons on the system programming console.

Select Lines 01-20 Lines 21-40 Lines 41-60 Lines 61-80

F1 F2 F3

F4

▶ 2. Assign the line(s) to the B-channel group.

Toggle the green LED on or off as required.

On = lines are assigned to B-channel

Off = lines are not assigned to B-channel

3. Return to the System Programming menu.

Select Exit three times.

[ F5 || F5 || F5 |

#### **Network Service**

Use this procedure to specify the type of outgoing service provided by each B-channel group.

# NOTES:

- You can enter a service not shown on the Network Service screen by using the 5-digit binary code that represents the service in the Network Facilities Information Element of ISDN PRI signaling protocol. For information on these codes, contact your service provider. See "Miscellaneous Procedure" included in this network service procedure.
- 2. In Release 6.0 and later systems, setting the switch type to Legend-PBX or Legend-NTWK automatically assigns the B-channels for the specified PRI tandem trunk to a single unused B-channel group. This group is automatically assigned LEGEND UDP as the general type of network service and Electronic Tandem Network (ETN) as specific LEGEND UDP network service. As long as the switch type for the PRI trunk remains as Legend-PBX or Legend-NTWK, you cannot change the type of network service. For more information about switch types, see "Switch Type" on page 3–184.

Programming Procedures

PRI Facilities

Page 3-197

## **Summary: Network Service**

Programmable by System Manager Mode. Hybrid/PBX, Key

Idle Condition Not required

Planning Form Form 3b, Incoming Trunks: DS1 Connectivity (100D module)

Factory Setting Not applicable

Valid Entries AT&T Toll, 5ESS Local, MCI Toll, Miscellaneous,

DMS-100 Local, LEGEND UDP

Inspect Yes

Copy Option No

Console Procedure LinesTrunks—PRI—B-ChannlGrp—NetworkServ—

Dial group no.→Enter→Specify network service→

 $Enter \rightarrow Exit \rightarrow Exit \rightarrow Exit \rightarrow Exit$ 

PC Procedure  $F4 \rightarrow F6 \rightarrow F2 \rightarrow F3 \rightarrow Type group no. \rightarrow F10 \rightarrow$ 

Specify network service  $\rightarrow$  F10  $\rightarrow$  F5  $\rightarrow$  F5  $\rightarrow$  F5

#### **Procedure: Network Service**

Console Display/Instructions Additional Information

PC

#### 1. Select the Lines and Trunks menu.

System Programming: >

Make a selection

System Extensions

SysRenumber Options

Operator Tables

LinesTrunks AuxEquip

Exit NightSrvce

F4

#### 2. Select PRI.

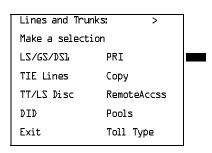

[ F6 ]

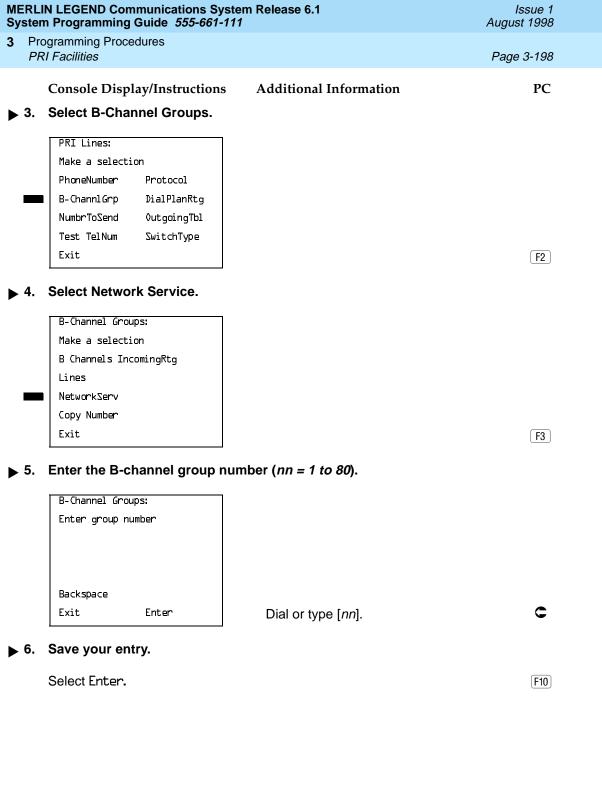

Repeat Step 5 through 7 of the main procedure for each toll group number.

F10

F5 F5 F5 F5

Select Enter.

Select Exit four times.

Return to the System Programming menu.

Programming Procedures
PRI Facilities
Page 3-200

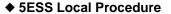

Console Display/Instructions Additional Information PC

▶ 1. Specify a 5ESS local service.

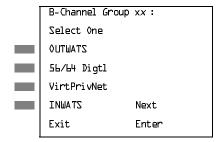

xx = number entered in Step 5

Select OUTWATS,

56/64 Digtl, VirtPrivNet, or

INWATS.

F1

F3 F4

▶ 2. Save your entry.

Select Enter. F10

- ▶ 3. Repeat Steps 5 through 7 of the main procedure for each local group number.
- ▶ 4. Return to the System Programming menu.

F5 F5 F5 F5

#### **■ MCI Toll Procedure**

Console Display/Instructions Additional Information PC

▶ 1. Specify an MCI Toll service.

Select Exit four times.

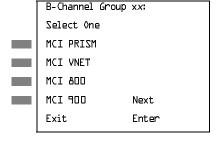

xx = number entered in Step 5

Press the button or function key next to your selection.

➤ 2. Continue to specify MCI Toll service for another B-channel group or go to Step 3.

Select Next. F9

Return to Step 1. The next B-channel group number is displayed on Line 1.

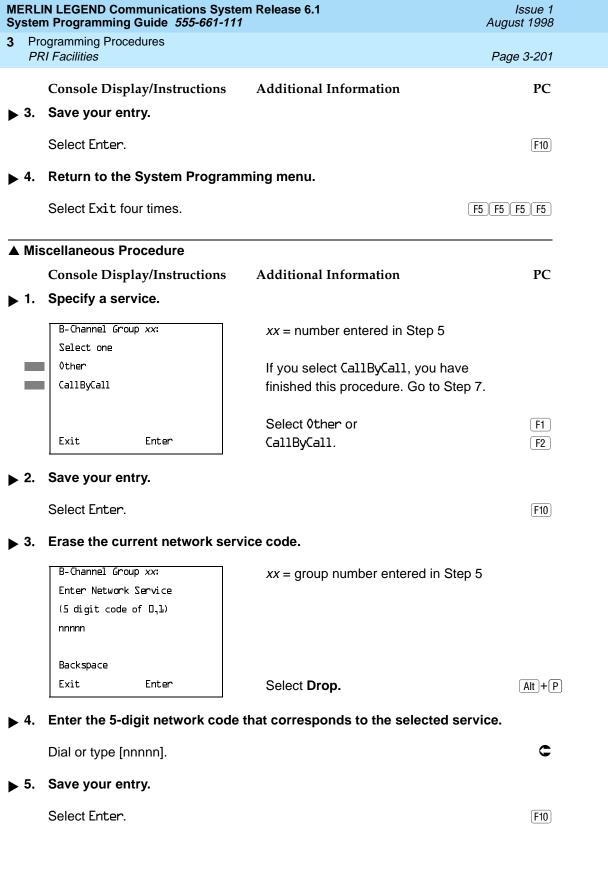

**Programming Procedures** PRI Facilities Page 3-203

## Copy Telephone Number to Send

Use this procedure to indicate whether or not the telephone number to send to the network (for calls going out over ISDN lines assigned to a B-channel group) is copied from the number assigned to that channel.

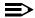

#### NOTE:

In Release 6.0 and later systems (Hybrid/PBX mode only), setting the switch type to Legend-PBX or Legend-Ntwk automatically assigns Copy Number as the option for the single B-channel group associated with PRI tandem trunk that you specified in the Switch Type setting. As long as the switch type for the slot is set this way, you cannot change the Copy programming. For more information about switch types, see "Switch Type" on page 3-184.

Select Do Not Copy Phone Number either when a telephone number to send is assigned to each channel in the B-channel group or when no telephone number is to be sent to the network. In the latter case, make sure that no telephone numbers are assigned to any channels in the B-channel group by using the "Telephone Number to Send" procedure.

# Summary: Copy Telephone Number to Send

Programmable by System Manager

Mode Hybrid/PBX, Key

Idle Condition Not required

Form 3b, Incoming Trunks: DS1 Connectivity (100D Module) Planning Form

Factory Setting Do Not Copy

Valid Entries Do Not Copy, Copy

Inspect No Copy Option Nο

Console Procedure LinesTrunks→PRI→B ChannlGrp→Copy Number→

Dial group no. $\rightarrow$ Enter $\rightarrow$ Specify copy or no copy $\rightarrow$ 

Enter→Exit→Exit→Exit

PC Procedure  $F4 \longrightarrow F6 \longrightarrow F2 \longrightarrow F4 \longrightarrow Type group no. \longrightarrow (F10) \longrightarrow$ 

Specify copy or no copy $\rightarrow$ F10 $\rightarrow$ F5 $\rightarrow$ F5 $\rightarrow$ F5

Programming Procedures PRI Facilities

Page 3-204

# Procedure: Copy Telephone Number to Send

Console Display/Instructions Additional Information

PC

#### ▶ 1. Select the Lines and Trunks menu.

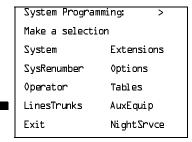

F4

#### ≥ 2. Select PRI.

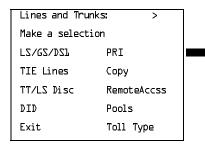

F6

## ▶ 3. Select B-Channel Groups.

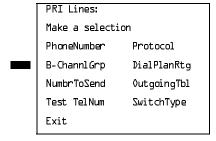

F2

# ▶ 4. Select Copy Number.

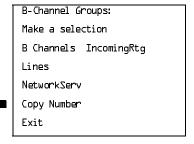

F4

Page 3-206

August 1998

Issue 1

## **Incoming Routing**

PRI Facilities

**Programming Procedures** 

Use this procedure to specify whether incoming routing is either by line appearance or according to dial plan. Dial Plan Routing is available in Hybrid/PBX mode only.

In Release 6.0 and later systems, the Incoming Routing screen displays an option, Route Directly to UDP (Uniform Dial Plan). In Release 6.0 and later systems, setting the switch type to Legend-PBX or Legend-NTWK automatically assigns Route Directly to UDP as the Incoming Routing option for the single B-channel group associated with the Switch Type setting. As long as the switch type for the slot of the PRI tandem trunk is set this way, you cannot change the incoming routing for the group. This routing option cannot be selected for any other switch type. For more information about switch types, see "Switch Type" on page 3–184.

## **Summary: Incoming Routing**

Programmable by System Manager

Mode Line appearance: Hybrid/PBX, Key; Dial Plan Routing or

Route Directly to UDP: Hybrid/PBX only

Idle Condition Not required

Planning Form Form 3b, Incoming Trunks: DS1 Connectivity (100D module)

Factory Setting Line appearance

Valid Entries Dial Plan Routing, Routing by Line Appearance,

Route Directly to UDP

Inspect No

Copy Option No

Console Procedure LinesTrunks→PRI→B-ChannlGrp→Incoming Rtq→ Dial

B-channel group no.→Enter→Specify routing

 $method \rightarrow Enter \rightarrow Exit \rightarrow Exit \rightarrow Exit$ 

PC Procedure  $F4 \rightarrow F6 \rightarrow F2 \rightarrow F6 \rightarrow Type B$ -channel group no. $\rightarrow$ 

 $F10 \rightarrow Specify routing method \rightarrow F10 \rightarrow F5 \rightarrow F5 \rightarrow F5$ 

Programming Procedures

PRI Facilities

Page 3-207

## **Procedure: Incoming Routing**

Console Display/Instructions Additional Information

PC

#### ▶ 1. Select the Lines and Trunks menu.

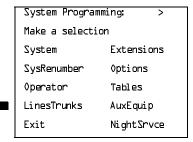

F4

#### ≥ 2. Select PRI.

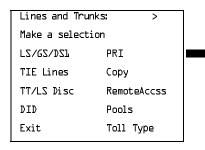

F6

## ▶ 3. Select B-Channel Groups.

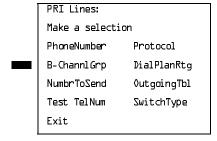

F2

# ▶ 4. Select Incoming Routing.

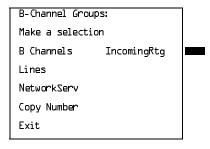

F6

PRI Facilities

Page 3-209

August 1998

Issue 1

# Telephone Number to Send

Use this procedure to assign the telephone number to send to the network when outgoing calls are made on an ISDN line. If the person being called subscribes to an automatic number identification service, the number indicates who is calling.

The number assigned to each channel does not have to be unique because it is not used for routing.

The telephone number sent to the network can be the one of the following:

- The extension number assigned to the calling telephone (Select Extension Only in Step 4)
- The extension number substituted into the lower order digits of a systemwide base number (Select Base Number with Ext in Step 4)
- The facility-based line telephone number (Select Line Telephone Number in Step 4)

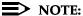

Only one base number is supported per system. In systems having nonuniform extension numbers, for example, where there are some 3-digit extension numbers and some 4-digit extension numbers, one base number may not be sufficient to represent all the outside telephone numbers of all extensions.

# Summary: Telephone Number to Send

| Programmable by | System Manager |
|-----------------|----------------|
|                 | <b>-</b> ,     |

Mode All

Idle Condition Not required

Planning Form Form 3b, Incoming Trunks: DS1 Connectivity (100D module)

Factory Setting No digits are assigned

Valid Entries Up to 12 digits (any combination of 0 to 9)

Inspect No Copy Option No

Console Procedure LinesTrunks→PRI→NumbrToSend→Specify type of no.→

Enter $\rightarrow$ **Drop** $\rightarrow$ Dial base no. $\rightarrow$ Enter $\rightarrow$ Dial line no. $\rightarrow$ Enter $\rightarrow$ Drop $\rightarrow$ Dial telephone no. $\rightarrow$ Enter $\rightarrow$ Exit $\rightarrow$ Exit

PC Procedure  $F4 \rightarrow F6 \rightarrow F3 \rightarrow Specify type of no. \rightarrow F10 \rightarrow Alt + P \rightarrow$ 

Type base no. $\rightarrow$ F10 $\rightarrow$ Alt + P $\rightarrow$ Type telephone no. $\rightarrow$ 

 $F10 \longrightarrow F5 \longrightarrow F5$ 

Programming Procedures

PRI Facilities

Page 3-210

## Procedure: Telephone Number to Send

Console Display/Instructions Additional Information

PC

#### 1. Select the Lines and Trunks menu.

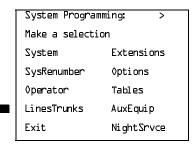

F4

#### ≥ 2. Select PRI.

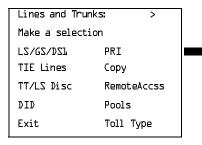

F6

#### 3. Select Number to Send.

PRI Lines:

Make a selection

PhoneNumber Protocol

B-ChannlGrp DialPlanRtg

NumbrToSend OutgoingTbl

Test TelNum SwitchType

Exit

F3

F1

F2

F3

# ▶ 4. Specify the type of number to send.

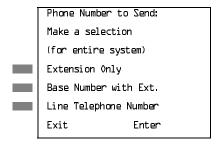

If you select Extension Only, continue with Step 5.

If you select Base Number with Ext., go to ● Base Number with Extension Procedure.

If you select Line Telephone Number, go to ◆ Line Telephone Number

Procedure.

| MEF<br>Sys    | Issue 1<br>August 1998                                                                                                    |            |
|---------------|----------------------------------------------------------------------------------------------------|------------|
|               | Programming Procedures PRI Facilities                                                                                         | Page 3-211 |
|               |                                                                                                    | ·          |
| • E           | Base Number with Extension Procedure                                                                                          |            |
|               | Console Display/Instructions Additional Information                                                                           | PC         |
| <b>▶</b> 1    | . Erase the current base number (N).                                                                                          |            |
|               | Base Number with Ext.:                                                                                                    |            |
|               | Enter max of 12 digit                                                                                                    |            |
|               | base telephone number  N                                                                                                    |            |
|               |                                                                                                    |            |
|               | Backspace                                                                                                    |            |
|               | Exit Enter Press <b>Drop</b> .                                                                                                | Alt + P    |
| <b>▶</b> 2    | <ul><li>Enter a base telephone number of up to 12 digits (N = any combination of 0 to 9).</li><li>Dial or type [N].</li></ul> | c          |
| ▶ 3           | 3. Save your entry.                                                                                                    |            |
|               | Select Enter.                                                                                                    | F10        |
| <b>&gt;</b> 4 | Return to the System Programming menu.                                                                                        |            |
|               | Select Exit twice.                                                                                                    | F5 F5      |
|               |                                                                                                    |            |
|               |                                                                                                    |            |
|               |                                                                                                    |            |
|               |                                                                                                    |            |

|             | MERLIN LEGEND Communications System Release 6.1 System Programming Guide 555-661-111 A |                                                                 | Issue 1<br>August 1998                                  |             |
|-------------|----------------------------------------------------------------------------------------|-----------------------------------------------------------------|---------------------------------------------------------|-------------|
| 3           |                                                                                        | ogramming Procedures                                            |                                                         | Page 3-212  |
|             |                                                                                        | .,                                                              |                                                         | 7 4g0 0 272 |
| • I         | Lin                                                                                    | e Telephone Number Procedure                                    |                                                         |             |
|             |                                                                                        | Console Display/Instructions                                    | Additional Information                                  | PC          |
|             | 1.                                                                                     | Enter the line number (nnn).                                    |                                                         |             |
|             |                                                                                        | Phone Number to Send:  Enter line number                        |                                                         |             |
|             |                                                                                        |                                                                 |                                                         |             |
|             |                                                                                        | Backspace<br>Exit Enter                                         | Dial or type [nnn]                                      | C           |
|             |                                                                                        |                                                                 | Dial or type [nnn].                                     | •           |
|             | 2.                                                                                     | Save your entry.                                                |                                                         |             |
|             |                                                                                        | Select Enter.                                                   |                                                         | F10         |
|             | 3.                                                                                     | Erase the current telephone nun                                 | nber ( <i>n</i> ).                                      |             |
|             |                                                                                        | Line xxx: Enter phone number to send on outgoing calls N        | xxx = line entered in Step 1                            |             |
|             |                                                                                        | Backspace Next                                                  |                                                         |             |
|             |                                                                                        | Exit Enter                                                      | Press <b>Drop</b> .                                     | Alt + P     |
| •           | 4.                                                                                     | Enter a telephone number of up (N = any combination of 0 to 9). | to 12 digits to send                                    |             |
|             |                                                                                        | Dial or type [N].                                               |                                                         | C           |
| <b>•</b>    | 5.                                                                                     | Continue to assign the telephone                                | e number to another line or go to Ste                   | p 6.        |
|             |                                                                                        | Select Next.                                                    |                                                         | F9          |
|             |                                                                                        |                                                                 | Return to Step 3. The next line is displayed on Line 1. |             |
| <b>&gt;</b> | 6.                                                                                     | Save your entry.                                                |                                                         |             |
|             |                                                                                        | Select Enter.                                                   |                                                         | F10         |
| <b>•</b>    | 7.                                                                                     | Return to the System Programm                                   | ing menu.                                               |             |
|             |                                                                                        | Select Exit twice.                                              |                                                         | F5 F5       |

Programming Procedures

PRI Facilities

Page 3-213

## **Test Telephone Number**

Use this procedure to assign a test line or trunk telephone number for each 100D module installed in the control unit.

The number assigned to the test line/trunk must be different from the numbers assigned to other channels in the same B-channel group. It must be identical to the number provided by the PRI service provider.

## **Summary: Test Telephone Number**

Programmable by System Manager

Mode Hybrid/PBX, Key

Idle Condition Not required

Planning Form Form 3b, Incoming Trunks: DS1 Connectivity (100D module)

Factory Setting Not applicable

Valid Entries Telephone number of up to 12 digits

Inspect No Copy Option No

Console Procedure LinesTrunks $\rightarrow$ PRI $\rightarrow$ Test TelNum $\rightarrow$ Dial slot no. $\rightarrow$ 

 $Enter \rightarrow Drop \rightarrow Dial telephone no. \rightarrow Enter \rightarrow Exit \rightarrow Exit$ 

PC Procedure  $F4 \rightarrow F6 \rightarrow F4 \rightarrow Type \text{ slot no.} \rightarrow F10 \rightarrow Alt + P \rightarrow$ 

Type telephone no. $\rightarrow$ F10 $\rightarrow$ F5 $\rightarrow$ F5

# **Procedure: Test Telephone Number**

Console Display/Instructions Additional Information

PC

#### 1. Select the Lines and Trunks menu.

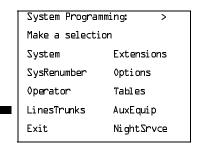

Programming Procedures PRI Facilities

Page 3-214

# Console Display/Instructions

## **Additional Information**

PC

# ▶ 2. Select PRI.

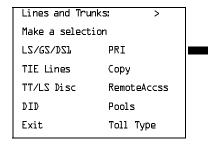

F6

## ▶ 3. Select Test Telephone Number.

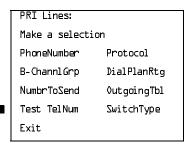

F4

# ▶ 4. Enter the slot number in the control unit that contains the 100D module (nn = 1 to 17).

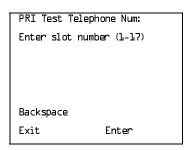

Dial or type [nn].

## ▶ 5. Save your entry.

Select Enter.

F10

|            | MERLIN LEGEND Communications System Release 6.1 System Programming Guide 555-661-111                  |              |  |  |
|------------|----------------------------------------------------------------------------------------------------|--------------|--|--|
|            | Programming Procedures PRI Facilities                                                                 | Page 3-215   |  |  |
| ▶ 6        | Console Display/Instructions Additional Information  . Erase the current test telephone number (N).   | PC           |  |  |
|            | Slot $xx$ Test Tel Number: $xx = \text{number entered in Step 4}$ Enter test number N                 |              |  |  |
|            | Backspace Next Exit Enter Press <b>Drop</b> .                                                         | Alt + P      |  |  |
| ▶ 7 ▶ 8    | the test number to the 100D module ( $N = \text{any combination of 0 to 9}$ ).  Dial or type [ $N$ ]. | c            |  |  |
|            | Select Next.                                                                                          | F9           |  |  |
|            | Return to Step 6. The next slot is displayed on Line 1.                                               |              |  |  |
| ▶ 9        | . Save your entry.                                                                                    |              |  |  |
|            | Select Enter.                                                                                         | F10          |  |  |
| <b>▶</b> 1 | 0. Return to the System Programming menu.                                                             |              |  |  |
|            | Select Exit twice.                                                                                    | F5 F5        |  |  |
| Tin        | ners and Counters                                                                                     |              |  |  |
|            | Use this procedure to set timer and counter thresholds.                                               |              |  |  |
|            | <b>CAUTION:</b> The factory settings for these thresholds are standard and rarely                     | y need to be |  |  |

The factory settings for these thresholds are standard and rarely need to be changed. If you are not sure of the correct timer and threshold settings for your PRI lines and trunks, check with your Lucent Technologies representative before you make a change. Incorrect settings can cause your PRI lines and trunks to malfunction.

If the network does not respond before the programmed time or count, the system takes the appropriate corrective action.

Programming Procedures *PRI Facilities* 

Page 3-216

The timers and counters are listed below.

- **T200 Timer.** Times the delay in the link layer acknowledgment of a message sent from the system to the network over a D-channel.
- **T203 Timer.** Times the interval between each exchange of messages between the system and the network on the D-channel.
- N200 Counter. Counts the number of times the system has transmitted a message on a D-channel because no link layer acknowledgment is received from the network.
- **N201 Counter.** Counts the maximum number of layer three octets the system can send or receive in a single D-channel message.
- **K Counter.** Counts the number of layer three unacknowledged messages sent from the system to the network on a D-channel.
- **T303 Timer.** Times the delay in network response when the system sends a setup message to initiate an outgoing call.
- **T305 Timer.** Times the delay in network response when the system sends a disconnect message to clear a call.
- **T308 Timer.** Times the delay in network response when the system sends a release message to clear a call.
- **T309 Timer.** Times the duration of a D-channel data link failure (a loss of signaling for the entire PRI connection).
- **T310 Timer.** Times the network delay following the receipt of a call preceding message on an outgoing call.
- **T313 Timer.** Times the delay in network response when the system sends a connect message that indicates the completion of an incoming call.
- **T316 Timer.** Times the delay in network response when the system sends a restart message to clear a B-channel.

#### NOTE:

If you enter an invalid timer value, the number you enter is truncated to the closest valid value. For example, if you enter 45 for a counter that ranges from 0 to 30, 4 is recorded as the counter value.

<u>Table 3–3</u> shows the factory setting for each timer and counter and the valid range for each threshold.

Programming Procedures

PRI Facilities

Page 3-217

## **Summary: Timers and Counters**

Programmable by. System Manager Mode. ΑII Idle Condition. Not required Planning Form. Form 3b, Incoming Trunks: DS1 Connectivity (100D module) **Factory Setting** See Table 3–3 Valid Entries See Table 3-3 Inspect No Copy Option No Console Procedure LinesTrunks→PRI→Protocol→Timers→Dial slot no.→ Enter→Select timer/counter→**Drop**→Dial no. of ms/octets/ and so on $\rightarrow$ Enter $\rightarrow$ Exit $\rightarrow$ Exit $\rightarrow$ Exit $\rightarrow$ Exit

PC Procedure  $F4 \rightarrow F6 \rightarrow F6 \rightarrow F1 \rightarrow Type slot no. \rightarrow F10 \rightarrow Select timer/$ 

counter $\rightarrow$ Alt] + P $\rightarrow$ Type no. of ms/octets/and so on $\rightarrow$ 

 $F10 \longrightarrow F5 \longrightarrow F5 \longrightarrow F5$ 

Table 3–3. Timers and Counters

| Timer/Counter | Purpose                         | <b>Factory Setting</b> | Valid Range          |
|---------------|---------------------------------|------------------------|----------------------|
| T200 Timer    | Maximum response time           | 1 second               | 1,000 to 3,000 ms    |
| T203 Timer    | Maximum time                    | 30 seconds             | 1 to 60 seconds      |
| N200 Counter  | Maximum transmissions           | 3 transmissions        | 1 to 5 transmissions |
| N201 Counter  | Maximum octets                  | 260 octets             | 16 to 260 octets     |
| K Counter     | Maximum outstanding<br>I-frames | 7 frames               | 1 to 15 frames       |
| T303 Timer    | Set up timeout                  | 4 seconds              | 4 to 12 seconds      |
| T305 Timer    | Disconnect timeout              | 4 seconds              | 4 to 30 seconds      |
| T308 Timer    | Release timeout                 | 4 seconds              | 4 to 12 seconds      |
| T309 Timer    | Signal loss                     | 90 seconds             | 30 to 120 seconds    |
| T310 Timer    | Call Proc. timeout              | 60 seconds             | 2 to 120 seconds     |
| T313 Timer    | Connect timeout                 | 4 seconds              | 4 to 60 seconds      |
| T316 Timer    | Restart timeout                 | 120 seconds            | 30 to 120 seconds    |

F1

Exit

Press the button or function key next to

your selection.

Exit

| MERLIN LEGEND Communications System Release 6.1IssueSystem Programming Guide555-661-111August 19 |     |                                              |                                                         |             |
|--------------------------------------------------------------------------------------------------|-----|----------------------------------------------|---------------------------------------------------------|-------------|
| 3                                                                                                |     | gramming Procedures<br><i>I Facilities</i>   |                                                         | Page 3-220  |
|                                                                                                  |     | Console Display/Instructions                 | Additional Information                                  | PC          |
| <b>&gt;</b>                                                                                      | 8.  | Erase the current setting.                   |                                                         |             |
|                                                                                                  |     | (Display depends on timer/counter selected). |                                                         |             |
|                                                                                                  |     | Backspace Next<br>Exit Enter                 | Press <b>Drop</b> .                                     | Alt +P      |
|                                                                                                  | _   |                                              | •                                                       | (AIL) (I)   |
| <b>&gt;</b>                                                                                      | 9.  | Enter the new setting (see Ta                | ible 3–3).                                              |             |
|                                                                                                  |     | Dial or type [nnnn].                         |                                                         | C           |
| <b>&gt;</b>                                                                                      | 10. | Continue to assign the settin                | g to another slot or go to Step 11.                     |             |
|                                                                                                  |     | Select Next.                                 |                                                         | <b>F9</b>   |
|                                                                                                  |     |                                              | Return to Step 8. The next slot is displayed on Line 1. |             |
| <b>&gt;</b>                                                                                      | 11. | Save your entry.                             |                                                         |             |
|                                                                                                  |     | Select Enter.                                |                                                         | F10         |
| <b>&gt;</b>                                                                                      | 12. | Return to the System Progra                  | mming menu.                                             |             |
|                                                                                                  |     | Select Exit four times.                      |                                                         | F5 F5 F5 F5 |
|                                                                                                  |     |                                              |                                                         |             |
|                                                                                                  |     |                                              |                                                         |             |
|                                                                                                  |     |                                              |                                                         |             |

Programming Procedures
PRI Facilities
Page 3-221

## Terminal Equipment Identifier

Use this procedure to assign the link layer address of a piece of equipment connected to each D-channel. Normally, only one piece is connected and the system assumes that the Terminal Equipment Identifier (TEI) is 0.

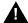

### **CAUTION:**

The value of the TEI rarely has to be changed. Check with your Lucent Technologies representative before changing this value.

## Summary: Terminal Equipment Identifier

Programmable by System Manager

Mode All

Idle Condition Not required

Planning Form Form 3b, Incoming Trunks: DS1 Connectivity (100D module)

Factory Setting 0

Valid Entries 0 to 63

Inspect No

Copy Option No

 $\textbf{Console Procedure LinesTrunks} {\rightarrow} \textbf{PRI} {\rightarrow} \textbf{Protocol} {\rightarrow} \textbf{TEI} {\rightarrow} \textbf{Dial slot no.} {\rightarrow}$ 

Enter $\rightarrow$ **Drop** $\rightarrow$ Dial new ID no. $\rightarrow$ Enter $\rightarrow$ Exit $\rightarrow$ 

Exit→Exit

PC Procedure  $F4 \rightarrow F6 \rightarrow F6 \rightarrow F2 \rightarrow Type slot no. \rightarrow F10 \rightarrow Alt + P \rightarrow$ 

Type new ID no. $\rightarrow$  F10  $\rightarrow$  F5  $\rightarrow$  F5

## **Procedure: Terminal Equipment Identifier**

Console Display/Instructions Additional Information

PC

### ▶ 1. Select the Lines and Trunks menu.

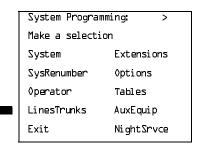

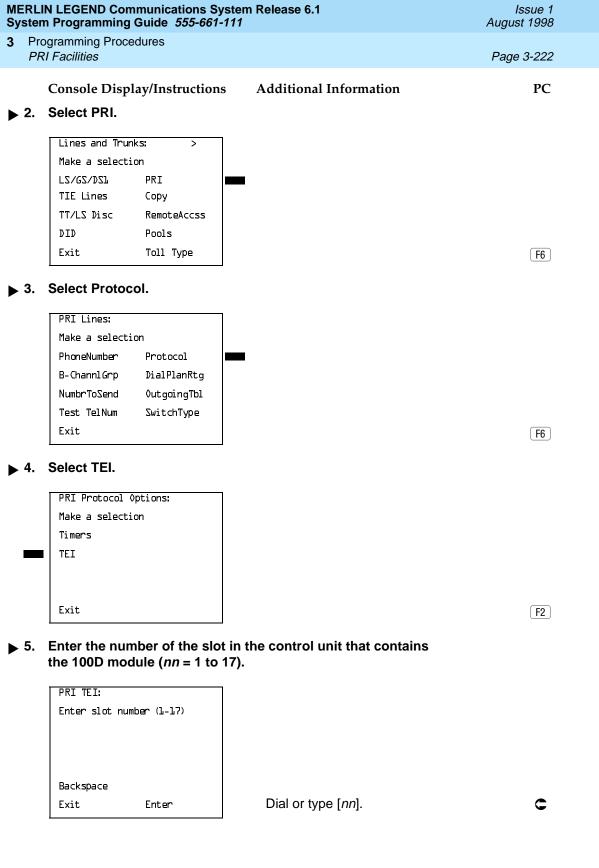

| MERLIN LEGEND Communications System Release 6.1 System Programming Guide 555-661-111 |     |                                                           |                                                         | Issue 1<br>August 1998 |
|--------------------------------------------------------------------------------------|-----|-----------------------------------------------------------|---------------------------------------------------------|------------------------|
| 3                                                                                    |     | gramming Procedures  I Facilities                         |                                                         | Page 3-223             |
| <b>•</b>                                                                             | 6.  | Console Display/Instructions  Save your entry.            | Additional Information                                  | PC                     |
|                                                                                      |     | Select Enter.                                             |                                                         | F10                    |
| <b>&gt;</b>                                                                          | 7.  | Erase the current identificatio                           | n number ( <i>nn</i> ).                                 |                        |
|                                                                                      |     | Slot xx TEI: Enter terminal equipment id number (D-63) nn | xx = number entered in Step 5                           |                        |
|                                                                                      |     | Backspace Next<br>Exit Enter                              | Press <b>Drop</b> .                                     | Alt + P                |
| <b>&gt;</b>                                                                          | 8.  | Enter the new identification nu                           | umber ( <i>n</i> = 0 to 63).                            |                        |
|                                                                                      |     | Dial or type [nn].                                        |                                                         | C                      |
| <b>&gt;</b>                                                                          | 9.  | Continue to assign the identifier go to Step 10.          | ication number to another slot                          |                        |
|                                                                                      |     | Select Next.                                              |                                                         | <b>F9</b>              |
|                                                                                      |     |                                                           | Return to Step 7. The next slot is displayed on Line 1. |                        |
| <b>&gt;</b>                                                                          | 10. | Save your entry.                                          |                                                         |                        |
|                                                                                      |     | Select Enter.                                             |                                                         | F10                    |
| <b>&gt;</b>                                                                          | 11. | Return to the System Program                              | nming menu.                                             |                        |
|                                                                                      |     | Select Exit three times.                                  |                                                         | F5 F5 F5               |
|                                                                                      |     |                                                           |                                                         |                        |
|                                                                                      |     |                                                           |                                                         |                        |

Page 3-224

August 1998

Issue 1

### Dial Plan Routing

PRI Facilities

**Programming Procedures** 

Dial plan routing provides a way to route incoming calls on a "per B-channel group" basis. An incoming call is routed by matching the incoming number (by service, number of digits, and pattern) and then optionally deleting and/or adding digits to direct the call to a specific endpoint. A service must be specified; the number of digits and pattern are optional. For example, you can specify that calls received from a particular area code should be routed to the specific individual or group responsible for accounts in that area.

Dial plan routing is available in Hybrid/PBX mode only. Key systems route incoming calls on a per-line basis.

In Release 4.2 and later, you can specify the following additional services:

- MCI Toll Services available for a DMS-250 or DEX600E switch type:
  - MCI PRISM
  - MCI Vnet
  - MCI 800
  - MCI 900
- Local exchange carrier services available for a DMS-100 switch type:
  - DMS Private
  - DMS INWATS
  - DMS OUTWATS
  - DMS FX (foreign exchange)
  - DMS Tie Trunk

### NOTES:

- 1. You can enter a service not shown on the Network Service screen by using the 5-digit binary code that represents the service in the Network Facilities Information Element of ISDN PRI layer 3 signaling protocol. Contact your service provider for more information about the codes and see "Miscellaneous Procedure" within the following procedure.
- 2. Dial plan routing does not affect PRI tandem trunks connected to slots with switch types of LEGEND-Network or LEGEND-PBX. See "Switch Type" on page 3–184 for details.
- 3. You must program a service before you program any other Dial Plan Routing function. If you have not programmed a service, complete the procedure below for the Service option and then repeat the procedure for each optional function that you want to program.

Programming Procedures
PRI Facilities

Page 3-225

## Summary: Dial Plan Routing

Programmable by. System Manager

Mode Hybrid/PBX
Idle Condition Not required

Planning Form Form 3b, Incoming Trunks: DS1 Connectivity (100D module)

Factory Setting Service: empty; Patterns: blank; Total Digits: 0;

Delete Digits: 0; Add Digits: 0

Valid Entries Service: Toll, Local, Miscellaneous

Entries: 0–15

Digits per Pattern: 0–8 Total Digits: 1–14

Delete Digits: 0–14, 0=wildcard Add Digits: 0–4 (valid digits: 0–9)

Inspect No Copy Option No

Console Procedure To specify Service:

LinesTrunks—PRI—DialPlanRtg—Service—Dial entry no.—Enter—Select service—Exit—Exit

To specify Patterns:

$$\label{linesTrunks} \begin{split} &\text{LinesTrunks} \rightarrow \text{PRI} \rightarrow \text{DialPlanRtg} \rightarrow \text{Patterns} \rightarrow \\ &\text{Dial entry no.} \rightarrow \text{Enter} \rightarrow \textbf{Drop} \rightarrow \text{Dial pattern} \rightarrow \text{Enter} \rightarrow \\ &\text{Enter} \rightarrow \textbf{Drop} \rightarrow \text{Dial pattern} \rightarrow \text{Enter} \rightarrow \\ &\text{Enter} \rightarrow \textbf{Drop} \rightarrow \text{Dial pattern} \rightarrow \text{Enter} \rightarrow \\ &\text{Enter} \rightarrow \textbf{Drop} \rightarrow \text{Dial pattern} \rightarrow \text{Enter} \rightarrow \\ &\text{Enter} \rightarrow \textbf{Drop} \rightarrow \text{Dial pattern} \rightarrow \text{Enter} \rightarrow \\ &\text{Enter} \rightarrow \textbf{Drop} \rightarrow \text{Dial pattern} \rightarrow \text{Enter} \rightarrow \\ &\text{Enter} \rightarrow \textbf{Drop} \rightarrow \text{Dial pattern} \rightarrow \text{Enter} \rightarrow \\ &\text{Enter} \rightarrow \textbf{Drop} \rightarrow \text{Dial pattern} \rightarrow \text{Enter} \rightarrow \\ &\text{Enter} \rightarrow \textbf{Drop} \rightarrow \text{Dial pattern} \rightarrow \text{Enter} \rightarrow \\ &\text{Enter} \rightarrow \textbf{Drop} \rightarrow \text{Dial pattern} \rightarrow \text{Enter} \rightarrow \\ &\text{Enter} \rightarrow \textbf{Drop} \rightarrow \text{Dial pattern} \rightarrow \text{Enter} \rightarrow \\ &\text{Enter} \rightarrow \text{Enter} \rightarrow \text{Enter} \rightarrow \\ &\text{Enter} \rightarrow \text{Enter} \rightarrow \text{Enter} \rightarrow \\ &\text{Enter} \rightarrow \text{Enter} \rightarrow \\ &\text{Enter} \rightarrow \text{Enter} \rightarrow \\ &\text{Enter} \rightarrow \text{Enter} \rightarrow \\ &\text{Enter} \rightarrow \text{Enter} \rightarrow \\ &\text{Enter} \rightarrow \text{Enter} \rightarrow \\ &\text{Enter} \rightarrow \text{Enter} \rightarrow \\ &\text{Enter} \rightarrow \text{Enter} \rightarrow \\ &\text{Enter} \rightarrow \text{Enter} \rightarrow \\ &\text{Enter} \rightarrow \text{Enter} \rightarrow \\ &\text{Enter} \rightarrow \text{Enter} \rightarrow \\ &\text{Enter} \rightarrow \\ &\text{Enter} \rightarrow \text{Enter} \rightarrow \\ &\text{Enter} \rightarrow \text{Enter} \rightarrow \\ &\text{Enter} \rightarrow \\ &\text{Ente$$

Exit—Exit—Exit

To specify Total Digits:

 $\label{linesTrunks} $$\operatorname{PRI} \to \operatorname{DialPlanRtg} \to \operatorname{Total} \ \operatorname{Digits} \to $$\operatorname{Dial} \ \operatorname{entry} \ \operatorname{no.} \to \operatorname{Enter} \to \operatorname{Drop} \to \operatorname{Dial} \ \operatorname{digits} \to \operatorname{Enter} \to $\operatorname{Drop} \to \operatorname{Dial} \ \operatorname{digits} \to \operatorname{Enter} \to \operatorname{Drop} \to \operatorname{Dial} \ \operatorname{Digits} \to \operatorname{Enter} \to \operatorname{Drop} \to \operatorname{Dial} \ \operatorname{Digits} \to \operatorname{Enter} \to \operatorname{Drop} \to \operatorname{Dial} \ \operatorname{Digits} \to \operatorname{Enter} \to \operatorname{Drop} \to \operatorname{Dial} \ \operatorname{Digits} \to \operatorname{Enter} \to \operatorname{Drop} \to \operatorname{Dial} \ \operatorname{Digits} \to \operatorname{Enter} \to \operatorname{Drop} \to \operatorname{Dial} \ \operatorname{Digits} \to \operatorname{Enter} \to \operatorname{Drop} \to \operatorname{Dial} \ \operatorname{Digits} \to \operatorname{Enter} \to \operatorname{Drop} \to \operatorname{Dial} \ \operatorname{Digits} \to \operatorname{Enter} \to \operatorname{Drop} \to \operatorname{Dial} \ \operatorname{Digits} \to \operatorname{Enter} \to \operatorname{Drop} \to \operatorname{Dial} \ \operatorname{Digits} \to \operatorname{Digits} \to \operatorname{Drop} \to \operatorname{Dial} \ \operatorname{Digits} \to \operatorname{Drop} \to \operatorname{Dial} \ \operatorname{Digits} \to \operatorname{Drop} \to \operatorname{Drop}$ 

Exit→Exit→Exit

To specify Delete Digits:

 $\texttt{LinesTrunks} {\rightarrow} \texttt{PRI} {\rightarrow} \texttt{DialPlanRtg} {\rightarrow} \texttt{Delete Digits} {\rightarrow} \texttt{DialPlanRtg}$ 

entry no. $\rightarrow$ Enter $\rightarrow$ **Drop** $\rightarrow$ Dial delete digits $\rightarrow$ 

 $Enter \rightarrow Exit \rightarrow Exit \rightarrow Exit$ 

To specify Add Digits:

 ${\tt LinesTrunks} {\rightarrow} {\tt PRI} {\rightarrow} {\tt DialPlanRtg} {\rightarrow} {\tt Add} \ {\tt Digits} {\rightarrow}$ 

Dial entry no. $\rightarrow$ Enter $\rightarrow$ Drop $\rightarrow$ Dial add digits $\rightarrow$  Enter $\rightarrow$ 

Exit→Exit→Exit

PC Procedure To specify Service:

Select service  $\rightarrow$  F10  $\rightarrow$  F5  $\rightarrow$  F5

To specify Patterns:

Type pattern  $\rightarrow$  F10  $\rightarrow$  F5  $\rightarrow$  F5

Programming Procedures PRI Facilities

Page 3-226

To specify Total Digits:

F4 
$$\rightarrow$$
 F6  $\rightarrow$  F7  $\rightarrow$  F3 Type entry no.  $\rightarrow$  F10  $\rightarrow$  Alt + P  $\rightarrow$  Type digits  $\rightarrow$  F10  $\rightarrow$  F5  $\rightarrow$  F5  $\rightarrow$  F5

To specify Delete Digits:

$$F4 \longrightarrow F6 \longrightarrow F7 \longrightarrow F4$$
 Type entry no.  $\longrightarrow F10 \longrightarrow Alt + P \longrightarrow$  Type delete digits  $\longrightarrow F10 \longrightarrow F5 \longrightarrow F5 \longrightarrow F5$ 

To specify Add Digits:

$$F4 \rightarrow F6 \rightarrow F7 \rightarrow F5$$
 Type entry no. $\rightarrow F10 \rightarrow Alt + P \rightarrow$  Type add digits $\rightarrow F10 \rightarrow F5 \rightarrow F5 \rightarrow F5$ 

### **Procedure: Dial Plan Routing**

Console Display/Instructions Additional Information

PC

#### 1. Select the Lines and Trunks menu.

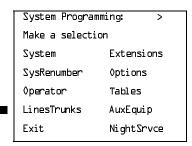

F4

#### ▶ 2. Select PRI.

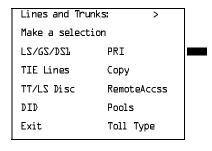

F6

## → 3. Select Dial Plan Routing.

| PRI Lines:           |                  |  |  |
|----------------------|------------------|--|--|
| Make a selecti       | Make a selection |  |  |
| PhoneNumber          | Protocol         |  |  |
| B-Channl <i>G</i> rp | DialPlanRtg      |  |  |
| NumbrToSend          | OutgoingTbl      |  |  |
| Test TelNum          | SwitchType       |  |  |
| Exit                 |                  |  |  |
|                      |                  |  |  |

F7

3 Programming Procedures
PRI Facilities

Page 3-228

### + AT&T Toll Procedure

Console Display/Instructions Additional Information

PC

▶ 1. Select an AT&T service for the B-channel group.

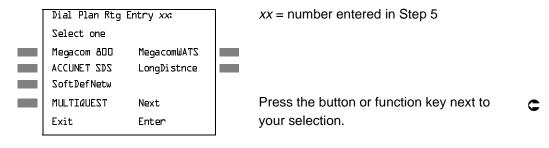

2. Continue to assign the service to another routing entry or go to Step 3.

Select Next.

Return to Step 1. The next dial plan routing entry is displayed on Line 1.

3. Save your entry.

Select Enter. F10

- ▶ 4. Program additional options by returning to Step 4 of the main procedure or go to Step 5.
- ▶ 5. Return to the System Programming menu.

Select Exit three times. F5 F5 F5

Programming Procedures PRI Facilities

Page 3-229

### **X** Local Procedure

Console Display/Instructions Additional Information

PC

▶ 1. Select a service for the B-channel group.

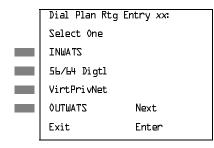

xx = number entered in Step 5

Press the button or function key next to your selection.

C

2. Continue to assign the service to another routing entry or go to Step 3.

Select Next.

F9

Return to Step 1. The next dial plan routing entry is displayed on Line 1.

■ 3. Save your entry.

Select Enter.

F10

- ▶ 4. Program additional options by returning to Step 4 of the main procedure or go to Step 5.
- ▶ 5. Return to the System Programming menu.

Select Exit three times.

F5 F5 F5

Select Enter. F10

- Program additional options by returning to Step 4 of the main procedure or go to Step 5.
- **5**. Return to the System Programming menu.

Select Exit three times. F5 F5 F5

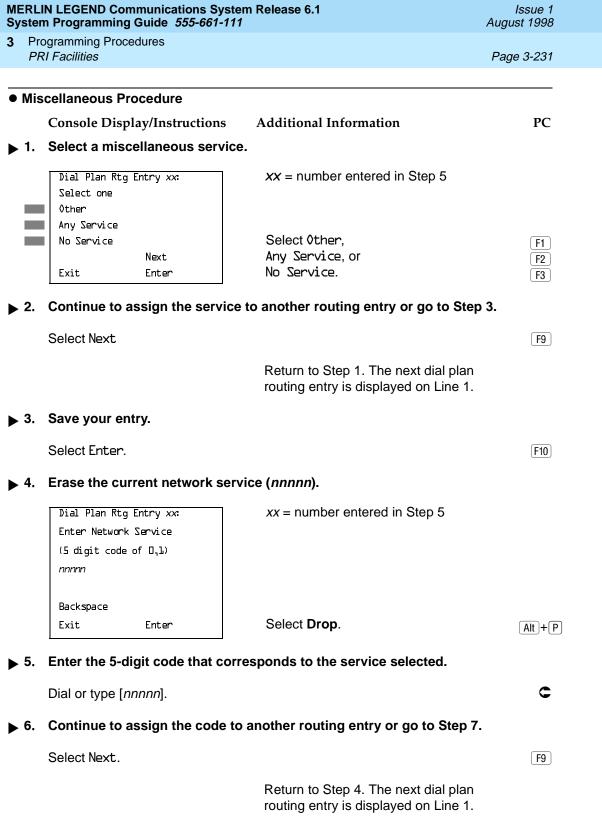

|             | MERLIN LEGEND Communications System Release 6.1 Issue 1 System Programming Guide 555-661-111 August 1998 |                                                       |                                                                            |            |  |
|-------------|----------------------------------------------------------------------------------------------------|-------------------------------------------------------|----------------------------------------------------------------------------|------------|--|
| 3           |                                                                                                    | gramming Procedures<br>I Facilities                   |                                                                            | Page 3-232 |  |
|             |                                                                                                    | Console Display/Instructions                          | Additional Information                                                     | PC         |  |
| <b>&gt;</b> | 7.                                                                                                    | Save your entry.                                      |                                                                            | 10         |  |
|             |                                                                                                    | Select Enter.                                         |                                                                            | F10        |  |
| <b>&gt;</b> | 8.                                                                                                    | Program additional options procedure or go to Step 9. | by returning to Step 4 of the main                                         |            |  |
| <b>&gt;</b> | 9.                                                                                                    | Return to the System Progra                           | amming menu.                                                               |            |  |
|             |                                                                                                    | Select Exit three times.                              |                                                                            | F5 F5 F5   |  |
| <b>•</b>    | DM                                                                                                    | S-100 Local Procedure                                 |                                                                            |            |  |
|             |                                                                                                    | Console Display/Instructions                          | Additional Information                                                     | PC         |  |
| <b>&gt;</b> | 1.                                                                                                    | Select a miscellaneous serv                           | ice.                                                                       |            |  |
|             |                                                                                                    | Dial Plan Rtg Entry xx: Select one                    | xx = number entered in Step 5                                              |            |  |
|             |                                                                                                    | DMS-Private DMS-TieTrk                                | Select DMS-Private                                                         | <b>F1</b>  |  |
|             |                                                                                                    | ZTAWNI-ZMC                                            | DMS-INWATS                                                                 | F2         |  |
|             |                                                                                                    | ZTAWTU0-ZMC DMS-FX Next                               | DMS-OUTWATS<br>DMS-FX, or                                                  | F3         |  |
|             |                                                                                                    | Exit Enter                                            | DMS-TieTrk                                                                 | F4<br>F6   |  |
| <b>&gt;</b> | 2.                                                                                                    | Continue to assign the serv                           | ice to another routing entry or go to Step                                 | 3.         |  |
|             |                                                                                                    | Select Next.                                          |                                                                            | F9         |  |
|             |                                                                                                    |                                                       | Return to Step 1. The next dial plan routing entry is displayed on Line 1. |            |  |
| <b>&gt;</b> | 3.                                                                                                    | Save your entry.                                      |                                                                            |            |  |
|             |                                                                                                    | Select Enter.                                         |                                                                            | <u>F10</u> |  |
| <b>&gt;</b> | 4.                                                                                                    | Program additional options or go to Step 5.           | by returning to Step 4 of the main procee                                  | dure       |  |
| <b>&gt;</b> | 5.                                                                                                    | Return to the System Progra                           | amming menu.                                                               |            |  |
|             |                                                                                                    | Select Exit three times.                              |                                                                            | F5 F5 F5   |  |
|             |                                                                                                    |                                                       |                                                                            |            |  |

|             | MERLIN LEGEND Communications System Release 6.1 Issue 1 System Programming Guide 555-661-111 August 1998 |                                                                        |                                      |            |  |
|-------------|----------------------------------------------------------------------------------------------------|------------------------------------------------------------------------|--------------------------------------|------------|--|
| 3           |                                                                                                    | ogramming Procedures<br>Il Facilities                                  |                                      | Page 3-234 |  |
|             |                                                                                                    | Console Display/Instructions                                           | Additional Information               | PC         |  |
| <b>&gt;</b> | 7.                                                                                                    | Program additional options by procedure or go to Step 8.               | returning to Step 4 of the main      |            |  |
| <b>&gt;</b> | 8.                                                                                                    | Return to the System Program                                           | ming menu.                           |            |  |
|             |                                                                                                    | Select Exit three times.                                               |                                      | F5 F5 F5   |  |
| *           | Tota                                                                                                    | al Digits Procedure                                                    |                                      |            |  |
|             |                                                                                                    | Console Display/Instructions                                           | Additional Information               | PC         |  |
| <b>&gt;</b> | 1.                                                                                                    | Enter the entry number $(nn = 0)$                                      | to 15).                              |            |  |
|             |                                                                                                    | DialPlanRtg TotalDigits:<br>Enter entry no. (D-15)                     | Use 0 to match any number of digits. |            |  |
| •           | 2.                                                                                                    | Backspace Exit Enter  Save your entry.                                 | Dial or type [ <i>nn</i> ].          | C          |  |
|             |                                                                                                    | Select Enter.                                                          |                                      | (F10)      |  |
| <b></b>     | 3.                                                                                                    | Erase the current number of to                                         | otal digits ( <i>nn</i> ).           |            |  |
|             |                                                                                                    | Dial Plan Rtg Entry xx: Enter number of digits in dialed number (D-14) | xx = number entered in Step 1        |            |  |
|             |                                                                                                    | Backspace Next<br>Exit Enter                                           | Press <b>Drop</b> .                  | Alt +P     |  |
| <b>&gt;</b> | 4.                                                                                                    | Enter the new total number of Dial or type [nn].                       | digits ( <i>nn</i> = 0 to 14).       | C          |  |

| MERLIN LEGEND Communications System Release 6.1Issue 1System Programming Guide555-661-111August 1998 |     |                                                                                                    |            |  |
|----------------------------------------------------------------------------------------------------|-----|----------------------------------------------------------------------------------------------------|------------|--|
| 3                                                                                                    |     | rogramming Procedures<br>RI Facilities                                                                       | Page 3-235 |  |
| <b>&gt;</b>                                                                                          | 5.  | Console Display/Instructions Additional Information Continue to assign the digits to another routing entry o |            |  |
|                                                                                                    |     | Select Next.                                                                                                 | <b>F9</b>  |  |
|                                                                                                    |     | Return to Step 3. The routing entry is display                                                               |            |  |
| <b>&gt;</b>                                                                                          | 6.  | Save your entry.                                                                                             |            |  |
|                                                                                                    |     | Select Enter.                                                                                                | F10        |  |
| <b>&gt;</b>                                                                                          | 7.  | Program additional options by returning to Step 4 of the main procedure or go to Step 8.                     | •          |  |
| <b>&gt;</b>                                                                                          | 8.  | Return to the System Programming menu.                                                                       |            |  |
|                                                                                                    |     | Select Exit three times.                                                                                     | F5 F5 F5   |  |
|                                                                                                    | Del | lete Digit Procedure                                                                                         |            |  |
|                                                                                                    |     | Console Display/Instructions Additional Information                                                          | PC         |  |
|                                                                                                    | 1.  | Enter the entry number (nn = 0 to 15).  DialPlanRtg DeleteDigits: Enter entry no. (D-15)                     |            |  |
|                                                                                                    |     | Backspace Exit Enter Dial or type [nn].                                                                      | c          |  |
| <b>&gt;</b>                                                                                          | 2.  | Save your entry.                                                                                             |            |  |
|                                                                                                    |     | Select Enter.                                                                                                | F10        |  |

|             | MERLIN LEGEND Communications System Release 6.1 System Programming Guide 555-661-111 |                                             |                                        |                                                                            |            |
|-------------|--------------------------------------------------------------------------------------|---------------------------------------------|----------------------------------------|----------------------------------------------------------------------------|------------|
| 3           |                                                                                      | ogramming Pro<br>I <i>l Facilities</i>      | cedures                                |                                                                            | Page 3-236 |
| <b>&gt;</b> | 3.                                                                                   |                                             | play/Instructions<br>urrent number of  | Additional Information delete digits ( <i>nn</i> ).                        | PC         |
|             |                                                                                      | Dial Plan Rt<br>Enter number<br>to delete ( | of digits                              | xx = number entered in Step 1                                              |            |
|             |                                                                                      | Backspace<br>Exit                           | Next<br>Enter                          | Press <b>Drop</b> .                                                        | Alt + P    |
| <b>&gt;</b> | 4.                                                                                   | Enter the ne                                | ew number of dig                       | its to delete ( $n = 0$ to 14).                                            |            |
|             |                                                                                      | Dial or type [                              | [ <i>nn</i> ].                         |                                                                            | C          |
| <b>&gt;</b> | 5.                                                                                   | Continue to                                 | assign the delet                       | e digits to another routing entry or go to                                 | Step 6.    |
|             |                                                                                      | Select Next.                                |                                        |                                                                            | F9         |
|             |                                                                                      |                                             |                                        | Return to Step 3. The next dial plan routing entry is displayed on Line 1. |            |
| <b>&gt;</b> | 6.                                                                                   | Save your e                                 | entry.                                 |                                                                            |            |
|             |                                                                                      | Select Enter                                | `.                                     |                                                                            | F10        |
| <b>&gt;</b> | 7.                                                                                   | _                                           | ditional options l<br>or go to Step 8. | by returning to Step 4 of the main                                         |            |
| <b>&gt;</b> | 8.                                                                                   | Return to th                                | e System Progra                        | ımming menu.                                                               |            |
|             |                                                                                      | Select Exit                                 | three times.                           |                                                                            | F5 F5 F5   |
|             |                                                                                      |                                             |                                        |                                                                            |            |

F5 | F5 | F5

Select Exit three times.

Programming Procedures

Page 3-238

August 1998

Issue 1

## Outgoing Tables

PRI Facilities

PRI provides tables that work in conjunction with personal lines, pools, and ARS tables to route calls. The following tables specify services for outgoing calls:

- Call-by-Call. Selects an outgoing service, based on routing digits and the bearer capability (voice, data, or both) of the calling extension. It allows a single group of B-channels to carry a variety of services, such as ACCUNET, SDN, and Megacom WATS.
- **Network Selection.** Selects a long-distance carrier. Calls that match Network Selection tables can be routed to a specific service by the Call-by-Call tables.
- **Special Services.** Selects services such as international dialing and operator assistance. Calls that match these tables are *not* routed by the Call-by-Call tables.

## NOTES:

- 1. PRI tables that work with pools and ARS apply to Hybrid/PBX mode only.
- In Release 6.0 and later systems, when the PRI switch type is set for Legend-PBX or Legend-NTWK to support a PRI tandem trunk, outgoing tables do not affect outgoing calls for the PRI facility connected to the slot specified by the Switch Type setting.

### **Network Selection Tables**

Dialed prefixes for selecting long-distance carriers are matched to entries in the four Network Selection tables. Eight default tables are provided, specifying 10\*\*\* and 101\*\*\*. The asterisks are wildcards that represent the various long-distance carrier codes. (10\*\*\* is the current U.S. standard for specifying long-distance carriers; 101\*\*\*\* is provided for future use.)

## NOTES:

- 1. U.S. customers rarely need to program additional Network Selection tables because long-distance carrier codes match 10\*\*\* or 101\*\*\*\*.
- 2. In Release 6.0 and later systems (Hybrid/PBX mode only), when routing private network trunks for ARS 10\*\*\* and 101\*\*\*\* (Interexchange or IXC) calls from a networked switch that is not connected to the public switched network and only has private trunks, the private network trunks must be assigned to the main pool on the switch where ARS is dialed. The ARS access code for the local and remote systems must be identical. The procedure described here does not affect these PRI tandem trunks.

Programming Procedures

PRI Facilities

Page 3-239

## **Summary: Network Selection Tables**

Programmable by System Manager

Mode Key and Hybrid/PBX

Idle Condition Not required

Planning Form Form 3b, Incoming Trunks: DS1Connectivity (100D module)

Factory Setting Not applicable

Valid Entries Prefix for long distance carrier

Inspect No Copy Option No

Console Procedure LinesTrunks $\rightarrow$ PRI $\rightarrow$ OutgoingTbl $\rightarrow$ NetwkSelect $\rightarrow$ 

Dial entry no. $\rightarrow$ Enter $\rightarrow$ Drop $\rightarrow$ Dial prefix $\rightarrow$ Enter $\rightarrow$ 

 $Exit \rightarrow Exit \rightarrow Exit$ 

PC Procedure  $F4 \rightarrow F6 \rightarrow F8 \rightarrow F1 \rightarrow Type \text{ entry no.} \rightarrow F10 \rightarrow Alt + P \rightarrow$ 

Type prefix $\rightarrow$ F10 $\rightarrow$ F5 $\rightarrow$ F5 $\rightarrow$ F5

### **Procedure: Network Selection Tables**

Console Display/Instructions Additional Information

PC

#### ▶ 1. Select the Lines and Trunks menu.

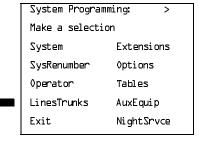

F4

#### ▶ 2. Select PRI.

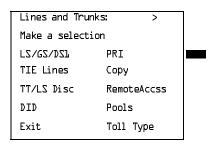

F6

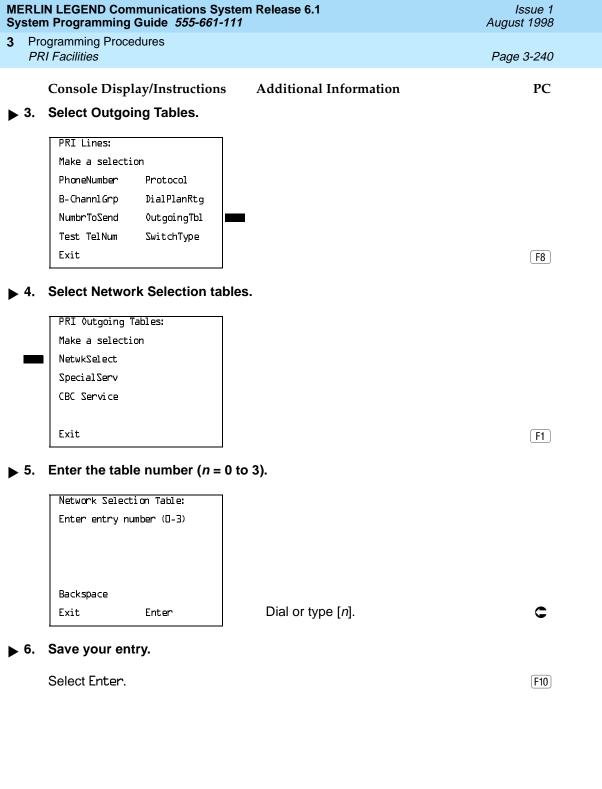

| ERL<br>yste | ERLIN LEGEND Communications System Release 6.1 Issue 1 stem Programming Guide 555-661-111 August 1998                                                                                                    |                                             |              |  |  |  |
|-------------|----------------------------------------------------------------------------------------------------|---------------------------------------------|--------------|--|--|--|
|             | ogramming Procedures                                                                                                    |                                             | Page 3-241   |  |  |  |
|             | Console Display/Instruction                                                                                                    | ns Additional Information                   | PC           |  |  |  |
| 7.          | Erase the current dial pref                                                                                                    |                                             | 10           |  |  |  |
|             | Netwk SelectTbl Entry x:                                                                                                    | x =  number entered in Step 5               |              |  |  |  |
|             | Enter dial prefix                                                                                                    |                                             |              |  |  |  |
|             | (use * for wild card)                                                                                                    |                                             |              |  |  |  |
|             | n                                                                                                    |                                             |              |  |  |  |
|             | Backspace Next                                                                                                    |                                             |              |  |  |  |
|             | Exit Enter                                                                                                    | Press <b>Drop</b> .                         | Alt + P      |  |  |  |
| 8.          | Enter the dial prefix.                                                                                                    |                                             |              |  |  |  |
|             | Dial or type [n].                                                                                                    |                                             | C            |  |  |  |
| 9.          | Continue to assign the dia                                                                                                    | I prefix to another table or go to Step 10  | ı <u>.</u>   |  |  |  |
|             | Select Next.                                                                                                    |                                             | F9           |  |  |  |
|             |                                                                                                    | Return to Step 7. The next table is Line 1. | displayed on |  |  |  |
| . 10        | Save your entry.                                                                                                    |                                             |              |  |  |  |
|             | Select Enter.                                                                                                    |                                             | F10          |  |  |  |
| . 11        | Return to the System Prog                                                                                                    | ramming menu.                               |              |  |  |  |
|             | Select Exit three times.                                                                                                    |                                             | F5 F5 F5     |  |  |  |
| pec         | ial Services Tables                                                                                                    |                                             |              |  |  |  |
|             | Eight tables provide for international calling and for operator-assisted calls.  Default tables include the special prefixes 0 and 00 for operator-assisted calls.  Dialed numbers are matched against entries in these tables for patterns (011, 010, 01, 00, 0, and 1); for operator assistance (operator-assisted, presubscribed common carrier operator, and none); and for type of number (national or |                                             |              |  |  |  |

international). Up to four digits can be deleted.

Programming Procedures

PRI Facilities

Page 3-242

## **Summary: Special Services Tables**

Programmable by System Manager

Mode Key and Hybrid/PBX

Idle Condition Not required

Planning Form Form 3b, Incoming Trunks: DS1 Connectivity (100D module)

Factory Setting See <u>Table 3–4</u>

Valid Entries Prefix for international or operator-assisted calls

Inspect No Copy Option No

Console Procedure To specify Pattern:

LinesTrunks→PRI→OutgoingTbl→SpecialServ→
Pattern→Dial entry no.→Enter→**Drop**→Dial pattern→

 $Enter \rightarrow Exit \rightarrow Exit \rightarrow Exit \rightarrow Exit$ 

To specify Operator:

LinesTrunks—PRI—OutgoingTbl—SpecialServ—Operator—Dial entry no.—Enter—Select type of operator—Enter—Exit—Exit—Exit

To specify Type of Number:

 $\label{linesTrunks} $$\operatorname{PRI} \to \operatorname{OutgoingTbl} \to \operatorname{SpecialServ} \to $$\operatorname{TypeOfNumbr} \to \operatorname{Dial\ entry\ no.} \to \operatorname{Enter} \to \operatorname{Select\ type} \to $$$ 

Enter→Exit→Exit→Exit

To specify Delete Digits:

 $\label{linesTrunks} $$\operatorname{PRI} \to \operatorname{OutgoingTbl} \to \operatorname{SpecialServ} \to \operatorname{DeleteDigit} \to \operatorname{Dial\ entry\ no.} \to \operatorname{Enter} \to \operatorname{Drop} \to \operatorname{Dial\ pattern} \to \operatorname{Enter} \to \operatorname{Exit} \to \operatorname{Exit} \to \operatorname{Exit}$ 

PC Procedure To specify Pattern:

To specify Operator:

 $F4 \longrightarrow F6 \longrightarrow F8 \longrightarrow F2 \longrightarrow F2 \longrightarrow Type entry no. \longrightarrow F10 \longrightarrow Select type of operator \longrightarrow F10 \longrightarrow F5 \longrightarrow F5 \longrightarrow F5 \longrightarrow F5$ 

To specify Type of Number:

 $\begin{array}{c}
\hline{\text{F4}} \longrightarrow \hline{\text{F6}} \longrightarrow \hline{\text{F8}} \longrightarrow \hline{\text{F2}} \longrightarrow \overline{\text{F3}} \longrightarrow \overline{\text{Type entry no.}} \longrightarrow \overline{\text{F10}} \longrightarrow \overline{\text{F5}} \longrightarrow \overline{\text{F5}} \longrightarrow \overline{\text{F5}} \longrightarrow \overline{\text{F5}}
\end{array}$ Type number type  $\longrightarrow \overline{\text{F10}} \longrightarrow \overline{\text{F5}} \longrightarrow \overline{\text{F5}} \longrightarrow \overline{\text{F5}} \longrightarrow \overline{\text{F5}}$ 

To specify Delete Digits:

 $\boxed{F5} \longrightarrow \boxed{F5} \longrightarrow \boxed{F5}$ 

Programming Procedures
PRI Facilities

Page 3-243

Table 3-4. Special Services Table

| Table | Pattern (up to 4 digits) | Operator                                 | Delete Digits<br>(0 to 4) |
|-------|--------------------------|------------------------------------------|---------------------------|
| 0     | 011                      | none                                     | 3                         |
| 1     | 010                      | Local Operator                           | 3                         |
| 2     | 01                       | Local Operator                           | 2                         |
| 3     | 00                       | Local Operator/<br>Presubscribed Carrier | 2                         |
| 4     | 0                        | Local Operator                           | 1                         |
| 5     | 1                        | none                                     | 1                         |

# **Procedure: Special Services Tables**

Console Display/Instructions Additional Information

PC

#### 1. Select the Lines and Trunks menu.

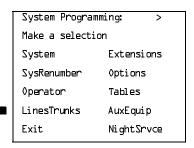

F4

#### 2. Select PRI.

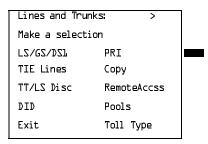

F6

your selection.

F5 F5 F5 F5

Select Exit four times.

F5 F5 F5 F5

Select Exit four times.

Page 3-249

August 1998

Issue 1

## Call-by-Call Service Table

PRI Facilities

When a call is placed on a Call-by-Call B-channel group, a specific service is selected. The selected service depends on the match between the dialed digits and the table entries. A service must be specified; otherwise the entry is ignored.

The Call-by-Call table can contain up to 10 entries. Each entry can contain up to 10 patterns, each with a maximum of eight digits. If a dialed number matches two patterns, the longer pattern takes precedence. For example, 212555 matches both 212555 and 212, but the system will match the longer pattern. In addition to patterns, the Call-by-Call table can be used to specify from 0 through 8 digits to be deleted (the factory setting is 0).

If the last entry in the table is empty (that is, if no pattern is specified), this entry is used as a default and matches any pattern and type of call.

If ARS (Hybrid/PBX only) is used, ARS selects the route. If the route points to a Call-by-Call B-Channel group, Call-by-Call service selects the network service. ARS Call-by-Call service is integrated according to the specified bearer capability (voice, data, or both) for each feature. In addition, ARS digit deletion/addition may help specify the service selected by the Call-by-Call feature. See "Automatic Route Selection" on page 3–528 for more information.

Beginning with Release 4.2, the following additional services are available:

- MCI Toll Services for a DMS-250 or DEX600E switch type
  - MCI PRISM
  - MCI VNET
  - Local exchange carrier services available for a DMS-100 switch type:
    - DMS Private
    - DMS OUTWATS
    - DMS FX (foreign exchange)
    - DMS Tie Trunk

## Summary: Call-by-Call Service Table

Programmable by System Manager

Mode Key and Hybrid/PBX

Idle Condition Not required

Planning Form Form 3b, Incoming Trunks: DS1 Connectivity (100D module)

Factory Setting Not applicable

Programming Procedures

PRI Facilities

Page 3-250

Valid Entries Pattern: up to eight digits

Call Type: voice, data, both

Service: AT&T Toll, 5ESS Local, MCI Toll, DMS-100 Local,

Miscellaneous Delete Digits: 0 to 8

Inspect No

Copy Option No

Console Procedure To specify Patterns:

 $\label{linesTrunks} $$\operatorname{PRI} \to 0 = 0 - CBC Service \to Patterns \to Dial list no. \to Enter \to Drop \to Dial pattern \to Drop \to Dial pattern \to Drop \to Dial pattern \to Drop \to Dial pattern \to Drop \to Drop \to$ 

 $Enter \rightarrow Exit \rightarrow Exit \rightarrow Exit \rightarrow Exit$ 

To specify Voice/Data:

 $\label{linesTrunks} $$\operatorname{PRI} \to \operatorname{OutgoingTbl} \to \operatorname{CBC} \ \operatorname{Service} \to \operatorname{Voice}/$$ $$\operatorname{Data} \to \operatorname{Dial} \ \operatorname{list} \ \operatorname{no.} \to \operatorname{Enter} \to \operatorname{Select} \ \operatorname{voice}, \ \operatorname{data}, \ \operatorname{or} \ \operatorname{both} \to \operatorname{CBC} \ \operatorname{Service} \to \operatorname{Voice}/$$ $$\operatorname{Ada}, \ \operatorname{OutgoingTbl} \to \operatorname{CBC} \ \operatorname{Service} \to \operatorname{Voice}/$$ $$\operatorname{Ada}, \ \operatorname{OutgoingTbl} \to \operatorname{CBC} \ \operatorname{Service} \to \operatorname{Voice}/$$ $$\operatorname{Ada}, \ \operatorname{OutgoingTbl} \to \operatorname{CBC} \ \operatorname{Service} \to \operatorname{Voice}/$$ $$\operatorname{Ada}, \ \operatorname{OutgoingTbl} \to \operatorname{CBC} \ \operatorname{Service} \to \operatorname{Voice}/$$ $$\operatorname{Ada}, \ \operatorname{OutgoingTbl} \to \operatorname{Ada}, \ \operatorname{Ada}, \ \operatorname{$ 

 $Enter \rightarrow Exit \rightarrow Exit \rightarrow Exit \rightarrow Exit$ 

To specify Network Service:

 $\label{linesTrunks} $$\operatorname{PRI} \to \operatorname{OutgoingTbl} \to \operatorname{CBC} \ \operatorname{Service} \to \operatorname{NetwkServ} \to \operatorname{Dial} \ \operatorname{list} \ \operatorname{no.} \to \operatorname{Enter} \to \operatorname{Select} \ \operatorname{service} \to \operatorname{NetwkServ} \to \operatorname{Dial} \ \operatorname{Inst} \ \operatorname{no.} \to \operatorname{Enter} \to \operatorname{Select} \ \operatorname{Service} \to \operatorname{NetwkServ} \to \operatorname{Dial} \ \operatorname{Inst} \ \operatorname{Inst} \ \operatorname{Inst} \to \operatorname{Inst} \ \operatorname{Inst} \$ 

 $Enter \rightarrow Exit \rightarrow Exit \rightarrow Exit \rightarrow Exit$ 

To specify Delete Digits:

 $\label{linesTrunks} $$\operatorname{PRI} \to \operatorname{OutgoingTbl} \to \operatorname{CBC} \ \operatorname{Service} \to $$\operatorname{DeleteDigit} \to \operatorname{Dial} \ \operatorname{list} \ \operatorname{no.} \to \operatorname{Enter} \to \operatorname{Drop} \to \operatorname{Dial} \ \operatorname{no.} \ \operatorname{of} $$$ 

 $digits \rightarrow Enter \rightarrow Exit \rightarrow Exit \rightarrow Exit \rightarrow Exit$ 

PC Procedure To specify Patterns:

To specify Voice/Data:

To specify Network Service:

 $\begin{array}{c}
 \hline
 F4 \longrightarrow F6 \longrightarrow F8 \longrightarrow F3 \longrightarrow F3 \longrightarrow Type \text{ list no.} \longrightarrow F10 \longrightarrow$ 

Select service  $\rightarrow$  F10  $\rightarrow$  F5  $\rightarrow$  F5

To specify Delete Digits:

 $\begin{array}{c}
 \hline \text{F4} \rightarrow \hline \text{F6} \rightarrow \hline \text{F8} \rightarrow \hline \text{F3} \rightarrow \hline \text{F4} \rightarrow Dial list no.} \rightarrow F10 \rightarrow$ 

Alt + P $\rightarrow$ Dial no. of digits $\rightarrow$ F10 $\rightarrow$ F5 $\rightarrow$ F5 $\rightarrow$ F5 $\rightarrow$ F5

Programming Procedures
PRI Facilities
Page 3-251

# Procedure: Call-by-Call Service

Console Display/Instructions Additional Information

PC

#### ▶ 1. Select the Lines and Trunks menu.

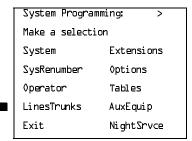

F4

### ▶ 2. Select PRI.

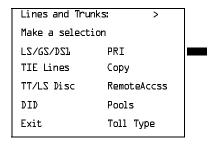

F6

### 3. Select Outgoing Tables.

| PRI Lines:           |                  |  |  |
|----------------------|------------------|--|--|
| Make a selection     | Make a selection |  |  |
| PhoneNumber          | Protocol         |  |  |
| B-Channl <i>G</i> rp | DialPlanRtg      |  |  |
| NumbrToSend          | 0utgoingTbl      |  |  |
| Test TelNum          | SwitchType       |  |  |
| Exit                 |                  |  |  |

F8

## ▶ 4. Select Call-by-Call Service.

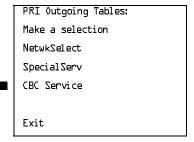

F3

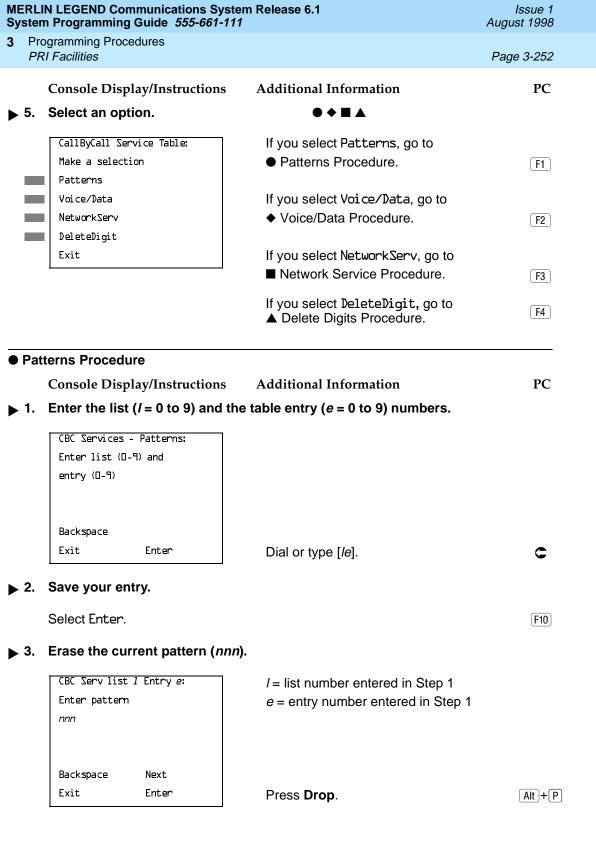

| Sys           | MERLIN LEGEND Communications System Release 6.1Issue 1System Programming Guide 555-661-111August 1998 |                                                                 |                                          |                   |  |  |
|---------------|----------------------------------------------------------------------------------------------------|-----------------------------------------------------------------|------------------------------------------|-------------------|--|--|
| 3             |                                                                                                    | ogramming Procedures<br>RI Facilities                           |                                          | Page 3-253        |  |  |
| <b>&gt;</b> 4 | 4.                                                                                                    | Console Display/Instructions  Enter a pattern of up to eight of |                                          | PC                |  |  |
|               |                                                                                                    | Dial or type [n].                                               |                                          | C                 |  |  |
| ▶ !           | 5.                                                                                                    | Assign a pattern to the next ta                                 | able or go to Step 6.                    |                   |  |  |
|               |                                                                                                    | Select Next.                                                    |                                          | F9                |  |  |
|               |                                                                                                    |                                                                 | Return to Step 3. The next table Line 1. | e is displayed on |  |  |
| ▶ (           | ô.                                                                                                    | Save your entry.                                                |                                          |                   |  |  |
|               |                                                                                                    | Select Enter.                                                   |                                          | F10               |  |  |
| <b>&gt;</b>   | 7.                                                                                                    | Return to the System Program                                    | nming menu.                              |                   |  |  |
|               |                                                                                                    | Select Exit four times.                                         |                                          | F5 F5 F5 F5       |  |  |
| <b>♦ \</b>    | /oi                                                                                                   | ce/Data Procedure                                               |                                          |                   |  |  |
|               |                                                                                                    | Console Display/Instructions                                    | Additional Information                   | PC                |  |  |
|               | 1.                                                                                                    | CBC Services Voice/Data: Enter list number (D-9)                | · <del>v</del> ).                        |                   |  |  |
|               |                                                                                                    | Backspace<br>Exit Enter                                         | Dial or type [n].                        | c                 |  |  |
| <b>▶</b> 2    | 2.                                                                                                    | Save your entry.                                                | 2 cm e. Ake f. ii.                       | •                 |  |  |
|               |                                                                                                    | Select Enter.                                                   |                                          | F10               |  |  |
|               |                                                                                                    |                                                                 |                                          |                   |  |  |

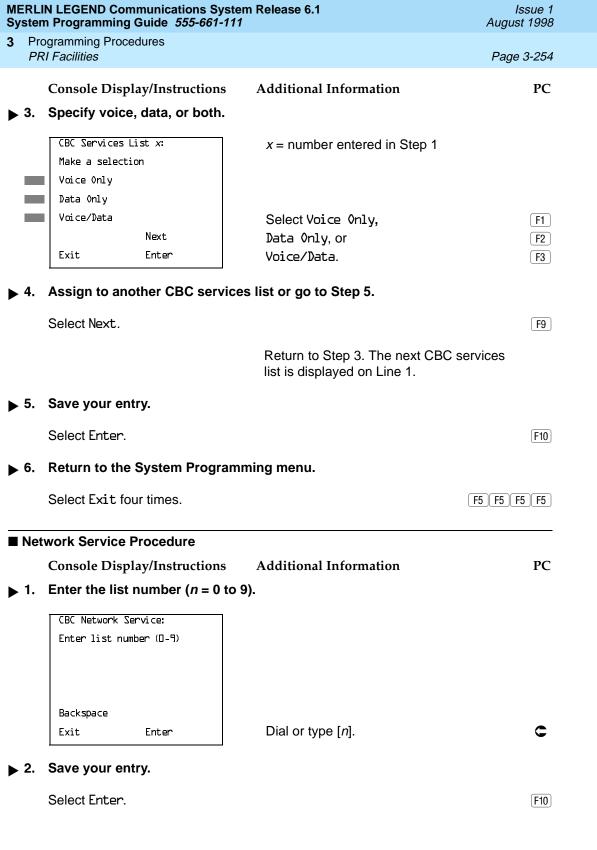

Return to Step 1. The next CBC services list is displayed on Line 1.

F5 | F5 | F5 | F5

Save your entry.

Select Enter. F10

Return to the System Programming menu.

Select Exit four times.

▶ 2. Continue to specify local service for another list number or return to Step 3.

Select Next.

Return to Step 1. The next CBC services list is displayed on Line 1.

▶ 3. Save your entry.

Select Enter. F10

▶ 4. Return to the System Programming menu.

Select Exit four times. F5 F5 F5 F5

Programming Procedures PRI Facilities

Page 3-257

#### **▲ MCI Toll Procedure**

**Console Display/Instructions** 

**Additional Information** 

PC

▶ 1. Specify an MCI Toll service.

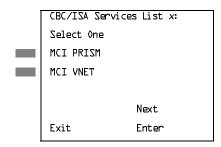

x = number entered in Step 1 of the

■ Network Service Procedure.

Press the button or function key next to your selection.

C

▶ 2. Continue to specify MCI Toll service for another list number or go to Step 3.

Select Next.

Return to Step 1. The next CBC/ISA services list is displayed on Line 1.

■ 3. Save your entry.

Select Enter. F10

▶ 4. Return to the System Programming menu.

Select Exit four times. F5 F5 F5 F5

Programming Procedures PRI Facilities

Page 3-258

### **★ Miscellaneous Procedure**

**Console Display/Instructions** 

**Additional Information** 

PC

▶ 1. Specify a service.

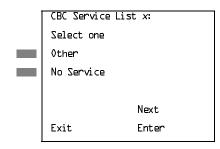

x = number entered in Step 1 of the

Network Service Procedure.

Select Other or

No Service.

F1

If you select No Service, you have completed this procedure. Return to Step 6 of the main procedure.

▶ 2. Continue to specify the service for another service list number or go to Step 3.

Select Next.

F9

Return to Step 3. The next CBC services list is displayed on Line 1.

3. Save your entry.

Select Enter.

[F10]

▶ 4. Erase the current code (nnnnn).

CBC Services List x:

Enter Network Service
(5 digit code of 0, 1)

nnnnn

Backspace Next
Exit Enter

x = number entered in Step 1 of the

■ Network Service Procedure.

Press **Drop**.

Alt +P

▶ 5. Enter the 5-digit code for the other service.

Dial or type [nnnnn].

Select Next.

C

6. Continue to assign the code to another service list or return to Step 7.

F9

Return to Step 4. The next CBC services list is displayed on Line 1.

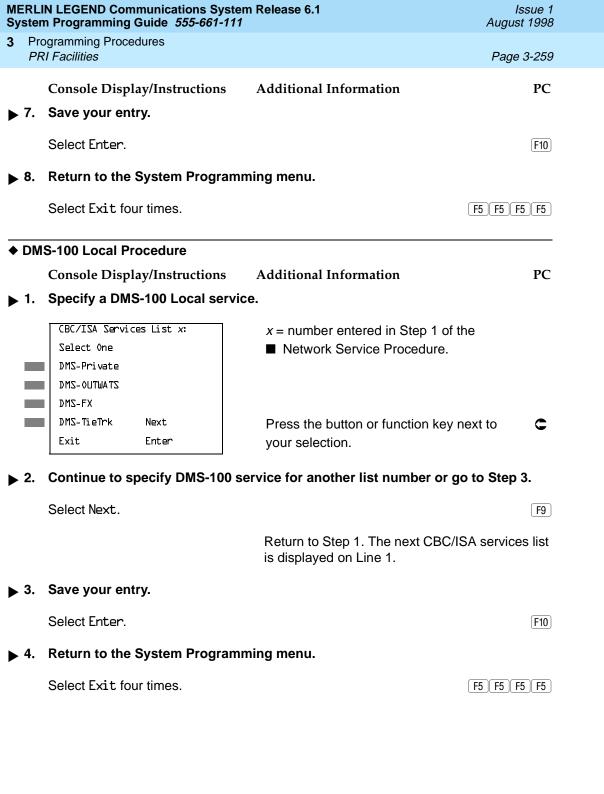

**MERLIN LEGEND Communications System Release 6.1** System Programming Guide 555-661-111

August 1998

Issue 1

**Programming Procedures BRI Facilities** Page 3-261

# **BRI Facilities**

The procedures in this section provide the steps for programming the following options for Basic Rate Interface (BRI) facilities connected to an 800 NI-BRI module:

- Service Profile Identifier (SPID) and Directory Number (DN)
- Timers

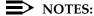

- 1. The 800 NI-BRI module is only available in Release 4.0 and later.
- 2. If you are adding BRI facilities to an existing system, clock synchronization must be set correctly. To inspect or change these values, see "Clock Synchronization" on page 3-85.

# Service Profile Identifier (SPID) and **Directory Number (DN)**

Use this procedure to program the Service Profile Identifier (SPID) and Directory Number (DN) for each BRI line in the system. Until these values are programmed for each line, the system considers the BRI line inactive and the line will not initialize.

# NOTE:

The system will not be forced idle when SPIDs are entered. However, if for some reason a SPID changes, the line must be idle (no active call on the line) in order to change the SPID.

## Summary: Service Profile Identifier (SPID) and **Directory Number (DN)**

| Programmable by | System Manager        |
|-----------------|-----------------------|
| Mode            | Key, Hybrid/PBX       |
| Idle Condition  | Not required          |
| Diamaina Farm   | Corres Oi Incorreiron |

Form 3i, Incoming Trunks: BRI Options (800 NI-BRI module) Planning Form

Factory Setting none

Valid Entries SPID: up to 20 digits (any combination of 0 to 9) DN: up to 10 digits (any combination of 0 to 9)

Inspect Nο No Copy Option

Console Procedure LinesTrunks→More→BRI→SPID/DN.→Dial line/trunk

 $no. \rightarrow Enter \rightarrow Dial SPID \rightarrow Enter \rightarrow Dial DN \rightarrow Enter \rightarrow$ Exit→Exit

PC Procedure F4  $\rightarrow$  PgUp  $\rightarrow$  F8  $\rightarrow$  F1  $\rightarrow$  Type line/trunk no.  $\rightarrow$  F10  $\rightarrow$ Type SPID $\rightarrow$ F10 $\rightarrow$ Type DN $\rightarrow$ F10 $\rightarrow$ F5 $\rightarrow$ F5

Programming Procedures BRI Facilities

Page 3-262

# Procedure: Service Profile Identifier (SPID) and Directory Number (DN)

Console Display/Instructions Additional Information

PC

#### ▶ 1. Select the Lines and Trunks menu.

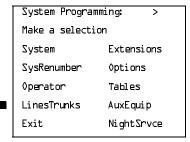

F4

#### 2. Go to the second screen of the Lines and Trunks menu.

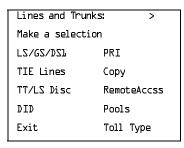

Press More.

PgUp

#### → 3. Select BRI.

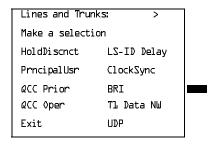

F8

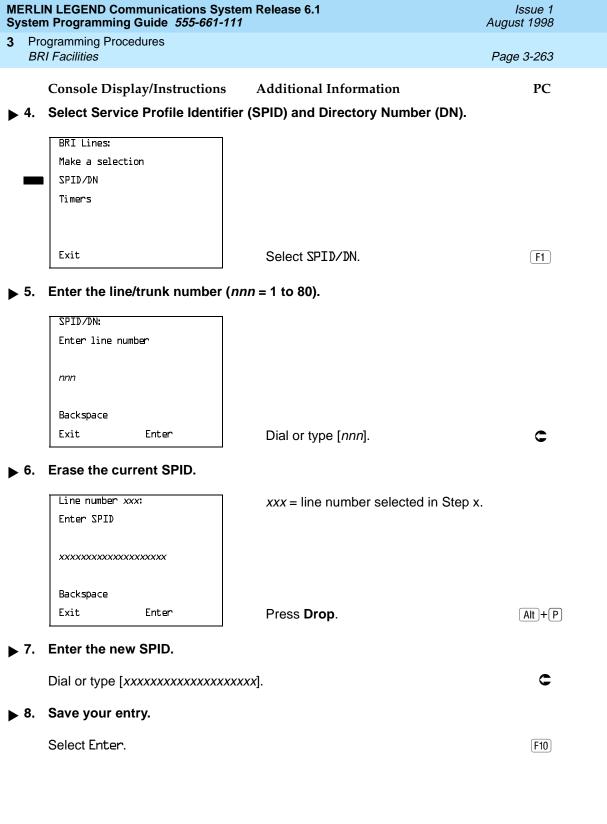

**MERLIN LEGEND Communications System Release 6.1** Issue 1 System Programming Guide 555-661-111 August 1998 **Programming Procedures BRI Facilities** Page 3-264 Console Display/Instructions Additional Information PC Erase the current DN. Line xxx: xxx = line number selected in Step x. Enter DN XXXXXXXXX Backspace Next Exit Enter Press **Drop**. Alt + P ▶ 10. Enter the new DN. Dial or type [xxxxxxxxxxx]. ▶ 11. Save your entry.

▶ 12. Return to the System Programming menu.

Select Exit three times.

F5 F5 F5

F10

#### Timers

Use this procedure to set timer thresholds.

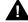

Select Enter.

#### CAUTION:

The factory settings for these thresholds are standard and rarely need to be changed. If you are not sure of the correct timer and threshold settings for your BRI lines and trunks, check with your Lucent Technologies representative before you make a change. Incorrect settings can cause your BRI lines and trunks to malfunction.

If the network does not respond before the programmed time, the system takes the appropriate corrective action.

The timers are listed below.

- **T200 Timer.** Minimum time that the link layer waits for an acknowledgment of a message sent from the communications system to the network.
- **T203 Timer.** Maximum time that the link layer can remain inactive.
- T303 Timer. Times the delay in network response when the communications system sends a setup message to initiate an outgoing call.

Programming Procedures

BRI Facilities

Page 3-265

- **T305 Timer.** Times the delay in network response when the communications system sends a disconnect message to clear a call.
- **T308 Timer.** Times the delay in network response when the communications system sends a release message to clear a call.

# NOTE:

If you enter an invalid timer value, you hear an error beep and the value that was previously stored is displayed on the screen.

Table 3–5 shows the factory setting for each timer and the valid range for each threshold.

Table 3–5. Timers

| Timer/<br>Counter | Purpose               | Factory<br>Setting | Valid Range     | Increments |
|-------------------|-----------------------|--------------------|-----------------|------------|
| T200 Timer        | maximum response time | 1,000 ms           | 500 to 5,000 ms | 500 ms     |
| T203 Timer        | maximum time          | 33 seconds         | 10 to 255 sec   | 1 sec      |
| T303 Timer        | Set up timeout        | 4 seconds          | 2 to 10 sec     | 1 sec      |
| T305 Timer        | Disconnect timeout    | 30 seconds         | 2 to 60 sec     | 1 sec      |
| T308 Timer        | Release timeout       | 4 seconds          | 2 to 10 sec     | 1 sec      |

### **Summary: Timers**

| Programmable by   | System Manager                                                                                                    |
|-------------------|----------------------------------------------------------------------------------------------------|
| Mode              | Key, Hybrid/PBX                                                                                                    |
| Idle Condition    | Not required                                                                                                    |
| Planning Form     | Form 3i, Incoming Trunks: BRI Options (800 NI-BRI module)                                                                                                    |
| Factory Setting   | See <u>Table 3–5</u>                                                                                                    |
| Valid Entries     | See <u>Table 3–5</u>                                                                                                    |
| Inspect           | No                                                                                                    |
| Copy Option       | No                                                                                                    |
| Console Procedure | $\label{linesTrunks} \begin{array}{l} \textbf{LinesTrunks} {\rightarrow} \textbf{More} {\rightarrow} \textbf{BRI} {\rightarrow} \textbf{Timers} {\rightarrow} \textbf{Select timer} {\rightarrow} \\ \textbf{Drop} {\rightarrow} \textbf{Dial no. of seconds or ms} {\rightarrow} \textbf{Enter} {\rightarrow} \textbf{Exit} {\rightarrow} \textbf{Exit} \\ \end{array}$ |
| PC Procedure      |                                                                                                    |

Type no. of seconds or ms $\rightarrow$ F10 $\rightarrow$ F5 $\rightarrow$ F5

Programming Procedures

BRI Facilities

Page 3-266

### **Procedure: Timers**

Console Display/Instructions Additional Information

PC

#### ▶ 1. Select the Lines and Trunks menu.

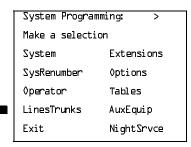

F4

# ▶ 2. Go to the second screen of the Lines and Trunks menu.

| Lines and Trun   | ks: >       |  |
|------------------|-------------|--|
| Make a selection |             |  |
| LZ/GZ/DZ1        | PRI         |  |
| TIE Lines        | Сору        |  |
| TT/LS Disc       | RemoteAccss |  |
| DID              | Pools       |  |
| Exit             | Toll Type   |  |
|                  |             |  |

Press More.

PgUp

#### ▶ 3. Select BRI.

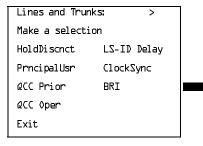

F8

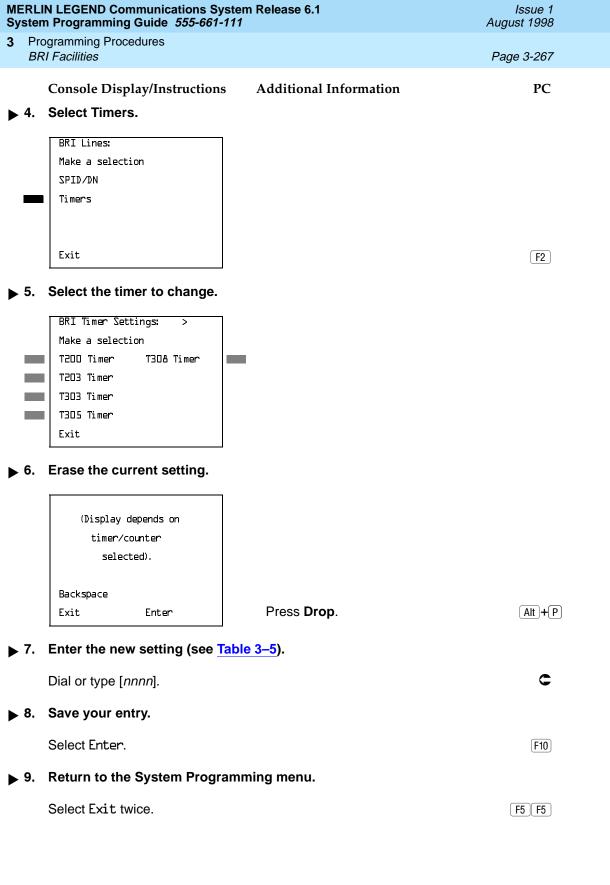

Page 3-268

August 1998

Issue 1

# **Extensions**

Extensions

**Programming Procedures** 

This section contains the following procedures:

- Assigning outside lines or trunks to the buttons on a telephone (including lines and trunks used for loudspeaker paging).
- Copying line button assignments from one extension to either an individual extension or a block of extensions.
- Assigning the following buttons on telephones (for Hybrid/PBX systems only):
  - System Access or Intercom Voice
  - System Access or Intercom Ring
  - System Access or Intercom Originate Only
  - Shared System or Intercom Access
- Identifying analog multiline telephones that do not have built-in speakerphones (BIS) or Hands-Free Answer on Intercom (HFAI) capability
- Identifying analog multiline telephone extensions that require pairing of extension jacks to provide either the Voice Announce to Busy or voice and data features

# **Assign Trunks or Pools to Extensions**

Use this procedure to assign outside lines/trunks (connected to the control unit) to specific buttons on each telephone. The lines/trunks assigned to a button on a telephone are called personal lines.

This procedure is used only to change or add personal lines, Loudspeaker Paging, or **Pool** buttons (Hybrid/PBX only) to telephones. See "Assign Intercom or System Access Buttons" on page 3-278 to add or change Intercom (ICOM) or System Access (SA) buttons.

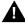

### SECURITY ALERT:

In Release 6.0 and later systems (Hybrid/PBX mode only), do not assign private networked lines as personal lines on telephone buttons. Do not assign pools of private network trunks (tandem PRI or tandem tie) to telephones. Do not provide dial access to these pools. Use ARS to provide access to a remote networked system's trunks for making outside calls. System users can reach extensions on the remote system by using normal inside calling procedures.

Page 3-269

August 1998

Issue 1

Individual lines/trunks can be assigned to a maximum of 64 extensions. Individual pools can be assigned as a **Pool** button on a maximum of 64 extensions.

The following lines/trunks cannot be assigned to a button on a telephone:

- Lines/trunks used for Music On Hold
- Lines/trunks used for maintenance alarms

# NOTE:

If you use equipment that rebroadcasts music or other copyrighted materials, you may be required to obtain a copyright license from and pay license fees to a third party (such as the American Society of Composers, Artists, and Producers or Broadcast Music Incorporated). Magic on Hold® requires no such license and can be purchased from Lucent Technologies.

**Pool** buttons cannot be assigned to or removed from extensions unless the pool has trunks assigned. If all trunks are to be removed from a pool, all **Pool** button assignments must first be removed from extensions. Another way of handling this situation is to program another trunk into the pool and then remove the **Pool** button assignments from the extensions.

- Hybrid/PBX only. Individual lines/trunks assigned to a pool can be assigned to a button only on a DLC operator position. If one of the lines/trunks in a pool is assigned to a button on a non-DLC telephone, the result is a Pool button assignment.
- **Key only.** The system assigns the first eight line numbers to buttons on multiline telephones whether or not an outside line is physically connected. If a line is not connected, the button assignment must be removed so the user can assign a feature to the button.
- For the MDC 9000 and MLC-5 cordless multiline telephones and the MDW 9000 wireless multiline telephone, the system assigns the first eight lines connected to the control unit even though the telephone has fewer than eight buttons available. Remove the extra lines in system programming so that the appropriate number of lines is assigned to buttons on these telephones.

Lines and trunks are assigned to buttons in the order in which you press each line button on the system programming console or keyboard. Existing line assignments can be rearranged by removing all current assignments and then pressing the line buttons on the console or keyboard in the order in which they should appear on the buttons. For information on the order of the programmed buttons, refer to the button numbers on the applicable planning form for each telephone.

If you want to reserve some blank buttons for features between line buttons, a line must be assigned as a placeholder for each blank button. After all lines are assigned, remove the lines used as placeholders on the buttons reserved for features.

Programming Procedures

Extensions Page 3-270

# Summary: Assign Trunks or Pools to Extensions

Programmable by System Manager

Mode All, but note differences in factory settings.

Idle Condition Extension idle

Planning Form Form 4b, Analog Multiline Telephone

Form 4d, MLX Telephone

Form 4e, MFM Adjunct: MLX Telephone

Form 4f, Tip/Ring Equipment

Form 5a, Direct-Line Console (DLC): Analog Form 5b, Direct-Line Console (DLC): Digital

Form 5c, MFM Adjunct: DLC

Data Form 1a, Modem Data Workstation

Data Form 1b, ISDN Terminal Adapter Data Workstation

Factory Setting

**Key Mode.** An Intercom Ring (**ICOM Ring**) button, an Intercom Voice (**ICOM Voice**) button, and the first eight lines connected to the control unit are assigned to all analog multiline telephones, MLX telephones (excluding operator positions), and MFMs connected to MLX telephones. Two Intercom Ring buttons are assigned to single-line telephones; no outside lines are assigned.

Behind Switch Mode. Intercom Ring, Intercom Voice, and prime line buttons are assigned to all analog multiline telephones, MLX telephones (excluding operator positions), and MFMs connected to MLX telephones. Two Intercom Ring buttons are assigned to single-line telephones; no outside lines are assigned. When prime lines are assigned to MLX extensions, lines are not assigned to MFMs used to connect adjuncts. Lines for MFMs must be assigned separately.

Hybrid/PBX Mode. System Access Ring (SA Ring), System Access Voice (SA Voice), and System Access Originate Only (SA Orig Only) buttons are assigned to all analog multiline telephones and MLX telephones (excluding operator positions). Five Call buttons are assigned to QCC operator positions. Two System Access Ring buttons and one System Access Originate Only button are assigned to single-line telephones. No personal line or Pool buttons are assigned.

Valid Entries Extension numbers

Inspect Yes

Copy Option Yes

Programming Procedures Extensions

Page 3-271

Console Procedure To program a single line/trunk:

Extensions $\rightarrow$ Lines/Trunks $\rightarrow$ Dial ext. no. $\rightarrow$ Enter $\rightarrow$  Entry

 $Mode \rightarrow Dial line/trunk no. \rightarrow Enter \rightarrow Exit \rightarrow Exit$ 

To program a block of lines/trunks:

Extensions→Lines/Trunks→Dial ext. no.→

 $\texttt{Enter} {\longrightarrow} \, \mathsf{Select} \, \, \mathsf{trunk} \, \, \mathsf{range} {\longrightarrow} \mathsf{Toggle} \, \, \mathsf{LED} \, \, \mathsf{On/Off} {\longrightarrow} \,$ 

Enter→Exit→Exit

PC Procedure To program a single line/trunk:

 $F6 \rightarrow F1 \rightarrow Type \text{ ext. no.} \rightarrow F10 \rightarrow F6 \rightarrow Type \text{ line/trunk no.} \rightarrow F10 \rightarrow F5 \rightarrow F5$ 

To program a block of lines/trunks:

 $F6 \rightarrow F1 \rightarrow Type ext. no. \rightarrow F10 \rightarrow Select trunk range \rightarrow$ 

Toggle letter G On/Off $\rightarrow$ [F10] $\rightarrow$ [F5] $\rightarrow$ [F5]

# **Procedure: Assign Trunks or Pools to Extensions**

Console Display/Instructions Additional Information

PC

#### ▶ 1. Select the Extensions Menu.

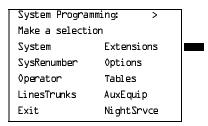

F6

#### ▶ 2. Select Lines and Trunks.

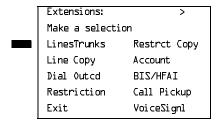

F1

|     | in LEGEND Communications Syster<br>in Programming Guide <i>555-661-111</i> | n Release 6.1                                                                                                    | Issue 1<br>August 1998 |
|-----|----------------------------------------------------------------------------|----------------------------------------------------------------------------------------------------|------------------------|
|     | ogramming Procedures<br>tensions                                           |                                                                                                    | Page 3-273             |
|     | Console Display/Instructions                                               | Additional Information                                                                                                    | PC                     |
| 3.  | Assign or remove the specified                                             | line/trunk number.                                                                                                    |                        |
|     | Select Enter or<br>Delete.                                                 |                                                                                                    | F10<br>F8              |
|     |                                                                            | You may continue to assign or remover trunks by repeating Steps 2 and 3.                                                                           | ve lines/              |
| 4.  | Assign a single line/trunk to the                                          | e next extension or go to Step 5.                                                                                                    |                        |
|     | Select Next.                                                               |                                                                                                    | F9                     |
|     |                                                                            | Return to Step 2 to continue program next extension is displayed on Line 1                                                                         | •                      |
| 5.  | Return to the System Programm                                              | ning menu.                                                                                                    |                        |
|     | Select Exit twice.                                                         |                                                                                                    | F5 F5                  |
| Blo | ck Procedure                                                               |                                                                                                    |                        |
|     | Console Display/Instructions                                               | Additional Information                                                                                                    | PC                     |
| 1.  | Specify the block of 20 lines as on the system programming co              |                                                                                                    |                        |
|     | SelectLines 01–20<br>Lines 21–40<br>Lines 41–60<br>Lines 61–80.            |                                                                                                    | F1<br>F2<br>F3<br>F4   |
| 2.  | Assign or remove the line/trunk                                            | to or from the line button.                                                                                                    |                        |
|     |                                                                            | Toggle the green LEDs next to each line button on or off as required.  On = line/trunk or pool assigned to e Off = line/trunk or pool not assigned |                        |
|     |                                                                            | For Hybrid/PBX only: The red LED indicates: On = trunk assigned to pool Off = trunk not assigned to pool                                           |                        |
| 3.  | Save your entry.                                                           |                                                                                                    |                        |
|     | Select Enter.                                                              |                                                                                                    | F10                    |
| 4.  | Return to the System Programr                                              | ning menu.                                                                                                    |                        |

F5 F5

3

Select Exit two times.

Page 3-274

August 1998

Issue 1

# Copy Line/Trunk Assignments

**Programming Procedures** 

Extensions

Use this procedure to copy outside line/trunk button assignments, pool dial-out code restrictions (Hybrid/PBX only), and (for operator positions only) Night Service information from one extension to another extension or block of extensions with identical requirements.

If you are copying assignments to a block of extensions and one of the extensions in the block is in use, the display shows the Station Busy - Pls Wait message. Copying for the rest of the extensions in the block is delayed until the busy extension becomes idle. The number of the busy extension is not shown. If a DSS is attached, the LED associated with the busy extension is on. If you exit instead of waiting for the busy extension to become idle, copying for the rest of the extensions is canceled; however, the assignments that have already been copied are not canceled.

If you are copying assignments from an operator position to a block of extensions that includes both operator and nonoperator extensions, the information is copied to only the operator positions; the nonoperator positions are not affected. Similarly, if you are copying assignments from a nonoperator position to a block of extensions that includes both operator and nonoperator extensions, the information is copied to only the nonoperator positions; the operator positions are not affected. The system does not provide an error tone to signal that the copy did not work for all of the extensions in the block.

# **Summary: Copy Line/Trunk Assignments**

Programmable by System Manager

ΑII Mode

Idle Condition Extension idle

Planning Form 4a, Extension Copy: Analog Multiline Telephone Template

4c, Extension Copy: MLX Telephone Template

Factory Setting Not applicable Valid Entries Not applicable

Inspect Yes: lines/pools assigned to an extension.

Copy Option Not applicable

Console Procedure To copy to a single extension:

Extensions $\rightarrow$ Line Copy $\rightarrow$ Single $\rightarrow$ Dial copy from ext. no. $\rightarrow$ Enter $\rightarrow$ Dial copy to ext. no. $\rightarrow$ Enter $\rightarrow$ Exit $\rightarrow$ Exit

To copy to a block of extensions:

Extensions—Line Copy—Block—Dial copy from ext. no.→Enter→Dial ext. no of first extension in block→

Enter→Dial ext. no of last extension in block→

Enter→Exit→Exit

Programming Procedures Extensions

Page 3-275

PC Procedure

To copy to a single extension:

F6  $\rightarrow$  F2  $\rightarrow$  F1  $\rightarrow$  Type copy from ext. no. $\rightarrow$  F10  $\rightarrow$  F5  $\rightarrow$  F5

To copy to a block of extensions:

 $F6 \longrightarrow F2 \longrightarrow Type$  copy from ext. no.  $\longrightarrow F10 \longrightarrow Type$  ext. no. of first extension in block  $\longrightarrow F10 \longrightarrow Type$  ext. no. of last extension in block  $\longrightarrow F10 \longrightarrow F5 \longrightarrow F5$ 

### **Procedure: Copy Line and Trunk Assignments**

**Console Display/Instructions** 

**Additional Information** 

PC

1. Select the Extensions menu.

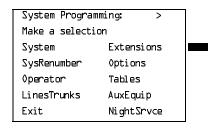

F6

## ▶ 2. Select Line Copy.

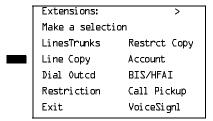

F2

■ 3. Copy the line assignments to individual extensions or to a block of extensions.

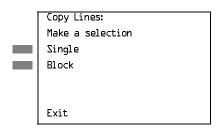

To copy to a block of extensions, they must be connected to sequentially numbered extension jacks (for example, logical IDs 11, 12, 13 and so on).

F2

[F1]

To copy line assignments to a single extension, select Single and go to

Single extension, select strigte and go
 Single Extension Procedure.

To copy line assignments to a block of extensions, select Block and go to

Block Procedure.

Programming Procedures Extensions

Page 3-276

### Single Extension Procedure

**Console Display/Instructions** 

Additional Information

PC

▶ 1. Specify the extension you want to copy from.

Copy Lines:
Enter extension to copy
from

Backspace
Exit Enter

SP: "Entering an Extension"

C

▶ 2. Save your entry.

Select Enter.

F10

Specify the extension to copy assignments to.

Copy extension xxxx to:
Enter extension

Backspace Next
Exit Enter

xxxx =extension entered in Step 1.

**SP:** "Entering an Extension"

▶ 4. Save your entry. Continue to copy line assignments or go to Step 5.

Select Enter or Next.

F10 F9

After selecting Enter, you may continue to copy line assignments from the extension currently displayed on Line 1 to additional extensions.

After selecting Next, you may copy line assignments from the next sequential extension. Select Enter (F10) after completing programming.

Return to Step 3 to continue programming. The extension to be copied from is displayed on Line 1.

▶ 5. Return to the System Programming menu.

Select Exit two times.

F5 F5

Page 3-277

PC

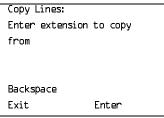

**SP:** "Entering an Extension"

Save your entry.

Select Enter.

F10

Enter the logical ID of the first extension number in the block to be copied to.

Copy extension XXXX Enter starting extension logical id (#1 - #200) Backspace Exit Enter

xxxx =extension entered in Step 4 of the main procedure

Dial or type #[nnn].

Save your entry.

Select Enter.

F10

Enter the logical ID of the last extension number in the block to be copied to.

Start at extension xxxx Enter ending extension logical id (#1 - #200) Backspace Exit Enter

xxxx = extension number of logical id entered in Step 1

Dial or type #[nnn].

Save your entry.

Select Enter.

F10

Return to the System Programming menu.

Select Exit twice.

F5 F5

Page 3-278

August 1998

Issue 1

# **Assign Intercom or System Access Buttons**

Use this procedure to assign or change the assignments for Intercom (ICOM) buttons used to make and receive inside calls. This includes the following types of Intercom buttons:

Ring

**Programming Procedures** 

Extensions

- Voice
- Originate Only (Ring or Voice)

In Hybrid/PBX mode only, use this procedure to assign or change assignments for System Access (SA) buttons used to make or receive inside and outside calls. This procedure includes the following types of System Access buttons:

- Ring
- Voice
- Originate Only (Ring or Voice)
- Shared (Ring or Voice)

#### NOTE:

You cannot change the factory setting for Call buttons assigned to QCC operator positions, and you cannot assign Ring, Voice, Originate Only, or **Shared** buttons to QCC operator positions. However, in Release 4.0 and later, the Call 5 (Ring/Voice) button on a QCC can be programmed for Voice Announce. See "Voice Announce" on page 395.

System Access or Intercom buttons can be assigned to only the first 10 buttons on a telephone.

You can assign a combination of up to 10 System Access or Intercom buttons to each telephone (excluding QCC operator positions).

You can remove System Access or Intercom buttons, but at least one must remain on the extension.

#### NOTE:

When single-line sets are programmed with only one System Access or Intercom button, the Transfer, Conference and Drop features are disabled. Other features that require a second dial tone, such as Account Code/Number Entry, After Call Work States, Call Pickup, Call Waiting, and Privacy, are also affected. For more information, see the Feature Reference.

Each System Access Ring or Voice on an individual telephone can be assigned as a Shared System Access (SSA) button on up to 16 other extensions.

Programming Procedures Extensions

Page 3-279

**Shared SA** buttons cannot be assigned to single-line telephones or other tip/ring equipment connected to an 016 T/R, 012 T/R, or 008 OPT module. Shared **SA** buttons can be assigned to a tip/ring or external alert device connected to an MFM in an MLX telephone or a GPA connect to an analog multiline telephone. **Shared SA** buttons cannot be assigned when the corresponding **SA** button is on a single-line set.

#### Release 3.0 and later

Each **System Access Ring** or **Voice** on an individual extension can be assigned as a Shared System Access (**SSA**) button on up to 27 other extensions.

System Access and Intercom buttons are centrally programmed and cannot be programmed by individual extension users.

# Summary: Assign Intercom or System Access Buttons

Programmable by System Manager

Mode All, but note differences in factory settings

Idle Condition Extension idle

Planning Form Form 4b, Analog Multiline Telephone

Form 4d, MLX Telephone

Form 4e, MFM Adjuncts: MLX Telephone

Form 4f, Tip/Ring Equipment

Form 5a, Direct-Line Console (DLC): Analog Form 5b, Direct-Line Console (DLC): Digital

Form 5c, MFM Adjunct (DLC)

Data Form 1a, Modem Data Workstation

Data Form 1b, ISDN Terminal Adapter Data Workstation

Factory Setting

**Key Mode.** An Intercom Ring (**ICOM Ring**), an Intercom Voice (**ICOM Voice**), and the first eight lines connected to the system are assigned to all analog multiline and MLX telephones, excluding operator positions. Two Intercom Ring buttons are assigned to tip/ring equipment connected on an 012 T/R or 016 T/R module. An Intercom Ring and an Intercom Originate Only (**ICOM Orig Only**) button are assigned to tip/ring equipment connected by an MFM. No outside lines are assigned.

**Behind Switch Mode.** An Intercom Ring, an Intercom Voice, and a prime line button are assigned to all analog multiline and MLX telephones, excluding operator positions. Two Intercom Ring buttons and a prime line button are assigned to tip/ring equipment connected to an 012 T/R module. An Intercom Ring and an Intercom Originate Only Ring button are assigned to tip/ring equipment connected by an MFM. No outside lines are assigned.

**Programming Procedures** Extensions

Page 3-280

Hybrid/PBX Mode. System Access Ring (SA Ring), System Access Voice (**SA Voice**), and System Access Originate Only Ring (SA Orig Only) buttons are assigned to all analog multiline and MLX telephones, excluding operator positions. Two System Access Ring buttons and a System Access Originate Only Ring button are assigned to tip/ring equipment (for example, single-line telephones or fax machines connected to an 012 T/R module). No personal line or pool buttons are assigned.

All Modes. System Access Ring (Hybrid/PBX mode) or Intercom Ring (Key and Behind Switch modes), System Access Voice (Hybrid/PBX mode) or Intercom Voice (Key and Behind Switch modes), and the first 18 through 29 lines connected to the control unit are assigned to all DLC operator positions. The number of lines assigned depends on the type of telephone used as a DLC operator position. Refer to the appropriate telephone planning form for details.

Valid Entries

Not applicable

Inspect

Yes: specific button options

Copy Option

Yes. (You can copy additional SA buttons to another extension, but you cannot overwrite SA buttons that are

already assigned.)

Console Procedure To program extension:

More→Cntr-Prg→Program Ext.→Dial ext. no.→

Enter→Start→Program extension→Enter→ Exit→Exit

To copy extension programming:

**More** $\rightarrow$ Cntr-Prq $\rightarrow$ Copy ext. $\rightarrow$ Dial copy from ext. no. $\rightarrow$ Enter $\rightarrow$ Dial copy to ext. no. $\rightarrow$ Enter $\rightarrow$ Exit $\rightarrow$ Exit

PC Procedure

To program extension:

 $PgUp \longrightarrow F4 \longrightarrow F1 \longrightarrow Type ext. no. \longrightarrow F10 \longrightarrow$ Program extension $\rightarrow$ F10 $\rightarrow$ F5 $\rightarrow$ F5

To copy extension programming:

 $PgUp \rightarrow F4 \rightarrow F2 \rightarrow Type copy from ext. no. \rightarrow F10 \rightarrow$ 

Type copy to ext. no. $\rightarrow$ F10 $\rightarrow$ F5 $\rightarrow$ F5

Programming Procedures Extensions

Page 3-281

# Procedure: Assign Intercom or System Access Buttons

Console Display/Instructions Additional Information

PC

▶ 1. Go to the second screen of the System Programming menu.

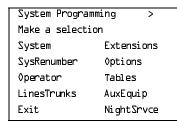

Press More.

PgUp

## ▶ 2. Select Centralized Telephone Programming.

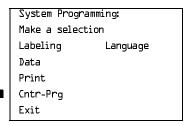

F4

#### 3. Select an extension option.

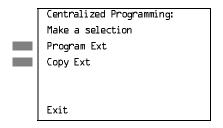

Select Program Ext and go to

Program Extensions Procedure.

Select Copy Ext and go to

◆ Copy Extension Procedure.

F2

F1

# Program Extensions Procedure

Although you can make selections from the screen (with the ListFeature option) to assign **Ring** and **Voice** buttons, the following procedure provides the programming codes to perform these functions. Using the codes speeds the button assignment process.

When you enter the programming code for assigning a Ring button, the screen in Step 6 of the following procedure changes to the first List Feature screen, then returns to the screen shown in Step 6.

Programming Procedures Extensions

Page 3-282

<u>Table 3–6</u> provides the programming codes for assigning Ring and Voice buttons. You can handle errors in data entry as follows:

- If you enter a feature code incorrectly while programming, the display shows the Programming Error message and the red LED next to the button flashes. If this happens, press the button again and repeat the procedure.
- If you make a mistake and program the wrong feature on a button, press the button, select Delete (F1) on the PC), and press the button again

Table 3–6. Programming Codes for Assigning Buttons

| Use                                                                                                    | On the Console                                                                                                    | On the PC                                                                                                    |
|----------------------------------------------------------------------------------------------------|----------------------------------------------------------------------------------------------------|----------------------------------------------------------------------------------------------------|
| To assign <b>SA</b> or <b>ICOM Ring</b> button                                                                                               | Dial *16                                                                                                    | Туре *14                                                                                                    |
| To assign <b>SA</b> or <b>ICOM</b><br><b>Voice</b> button                                                                                    | Dial *14, press button being programmed again, and dial *17                                                       | Type *1L, press Shift + function key for button being programmed again, and type *17                                                 |
| To assign <b>SA</b> or <b>ICOM</b><br>Originate Only <b>Ring</b> button                                                                      | Dial *18                                                                                                    | Type <i>*18</i>                                                                                                    |
| To assign <b>SA</b> or <b>ICOM</b> Originate Only <b>Voice</b> button                                                                        | Dial *18, press button being programmed again, and dial *19                                                       | Type *14, press Shift + function key for button being programmed again, and type *17                                                 |
| To assign <b>SA</b> button                                                                                                    | Dial *17, press the extension number of principal telephone [nnnn] then press the button number being shared [nn] | Type *17, press the extension number of principal telephone [nnnn] then press the button number of specific button being shared [nn] |
| To change current assignment for <b>SA</b> or <b>ICOM</b> Voice, Originate Only or Shared <b>SA</b> buttons from <b>Voice</b> to <b>Ring</b> | Dial <b>**</b> ⅓                                                                                                  | Туре <i>**1</i> Я                                                                                                    |

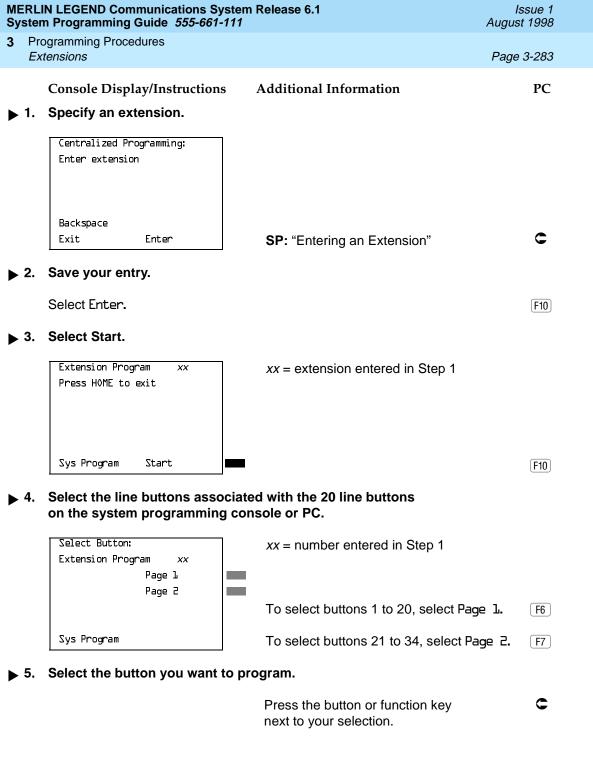

SP: "Entering an Extension"

Backspace Exit

Enter

Line 1.

F5 F5

Return to the System Programming menu.

Select Exit twice.

Programming Procedures Extensions

Page 3-286

# Analog Multiline Telephone without Built-in Speakerphone (BIS) or Hands-Free Answer on Intercom (HFAI) Capability

Use this procedure to identify analog multiline telephones with flat membrane buttons that do not have BIS or HFAI capability. The models that must be identified are 5-button, 10-button, 34-button, and 34-button deluxe analog multiline models with flat membrane buttons.

Keep the factory setting for analog multiline models with raised plastic buttons, including the following models: 10-button HFAI, 34-button with speakerphone (SP-34), 34-button with speakerphone and display (SP-34D), BIS-10, BIS-22, BIS-34, BIS-22D, and BIS-34D.

This procedure is not necessary for MLX or single-line telephones.

# Summary: Analog Multiline Telephones without BIS or HFAI Capability

Programmable by System Manager

Mode All

Idle Condition Not required

Planning Form Form 4b, Analog Multiline Telephone

Form 5a, Direct-Line Console (DLC): Analog Data Form 1a, Modem Data Workstations

Factory Setting All models of analog multiline telephones (except the

analog multiline display console) have BIS/HFAI capability.

Valid Entries Extension numbers

Inspect Yes

Copy Option No

Console Procedure Extensions→BIS/HFAI→Dial ext. no.→Enter→

 $Exit \rightarrow Exit$ 

PC Procedure  $\overline{F6} \rightarrow \overline{F8} \rightarrow \overline{Type} \text{ ext. no.} \rightarrow \overline{F10} \rightarrow \overline{F5} \rightarrow \overline{F5}$ 

Programming Procedures Extensions

Page 3-287

# Procedure: Analog Multiline Telephones without BIS or HFAI Capability

**Console Display/Instructions** 

**Additional Information** 

PC

### Select the Extensions menu.

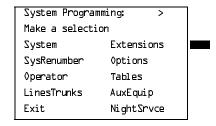

F6

#### ▶ 2. Select BIS/HFAI.

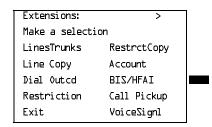

F8

#### 3. Specify the extension.

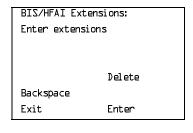

If no DSS is attached:

SP: "Entering an Extension"

#### If DSS is attached:

Toggle the red LED on or off as required. Go to Step 5.
On = telephone has BIS/HFAI capability.
Off = telephone does not have BIS/HFAI capability.

# ◆ 4. Assign or remove BIS/HFAI capability.

Select Enter or Delete.

(F10)

F8

You may continue to assign or remove BIS/HFAI capability to additions extensions by repeating Steps 3 and 4.

# ▶ 5. Return to the System Programming menu.

Select Exit twice.

F5 F5

Page 3-288

August 1998

Issue 1

# Analog Multiline Telephones with Voice Announce to Busy

**Programming Procedures** 

Extensions

Use this procedure to dedicate a voice or voice pair to be used to provide the Voice Announce to Busy feature on an analog multiline telephone.

The extension number associated with the first (odd-numbered) extension jack in the pair is the telephone's extension number. The extension number for the second (even-numbered) extension jack is dedicated to the Voice Announce to Busy feature. Calls cannot be placed to the extension jack reserved for the Voice Announce to Busy feature.

Voice Announce to Busy must be disabled at data workstations.

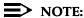

This procedure does not apply to MLX telephones (Voice Announce to Busy is automatically provided) and cannot be programmed for single-line telephones.

# Summary: Analog Multiline Telephones with **Voice Announce to Busy**

Programmable by System Manager

ΑII Mode

Idle Condition System idle

Planning Form Form 4b, Analog Multiline Telephone

Form 5a, Direct-Line Console (DLC)

Analog Data Form 1a, Modem Data Workstation

Factory Setting Not applicable

Valid Entries Extension numbers

Inspect Yes Copy Option Yes

Console Procedure Extensions $\rightarrow$ VoiceSignl $\rightarrow$ Dial ext. no. $\rightarrow$ Enter $\rightarrow$ 

Exit—Exit

PC Procedure  $F6 \longrightarrow F10 \longrightarrow Type ext. no. \longrightarrow F10 \longrightarrow F5 \longrightarrow F5$ 

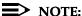

"Data Features" on page 3-618 provides information about analog multiline telephones in data workstations.

3 Programming Procedures Extensions

Page 3-289

# **Procedure: Analog Multiline Telephones with Voice Announce to Busy**

**Console Display/Instructions** 

**Additional Information** 

PC

#### ▶ 1. Select the Extensions menu.

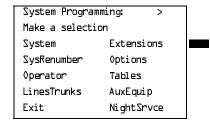

F6

# ▶ 2. Select Voice Signal.

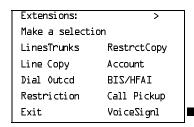

F10

# ■ 3. Specify the first extension (odd numbered) of the pair.

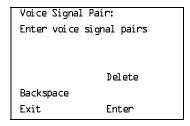

If no DSS is attached:

SP: "Entering an Extension"

The other extension in the pair is automatically assigned: Press the **Inspct** button to view the pair.

#### If DSS is attached:

Toggle the red LED on or off as required. Go to Step 5. On = assigns pairing for Voice

On = assigns pairing for Voice Announce to busy. Off = removes pairing for Voice Announce to busy. The red LED goes on automatically for the other extension in the pair.

|   |           | N LEGEND Communications System<br>n Programming Guide 555-661-111 | Release 6.1                                                                           | Issue 1<br>August 1998 |
|---|-----------|-------------------------------------------------------------------|---------------------------------------------------------------------------------------|------------------------|
| 3 |           | ogramming Procedures<br>tensions                                  |                                                                                       | Page 3-290             |
|   | 4         | Console Display/Instructions  Specify whether or not the exten    | Additional Information sion is paired for Voice Announce to                           | PC<br>Busy             |
|   | <b>→.</b> | Select Enter or                                                   | sion is paired for voice Announce to                                                  | <u>F10</u>             |
|   |           | Delete.                                                           | You may continue to assign or remove the Voice Announce to Busy feature to additional |                        |
|   |           |                                                                   | extensions by repeating Steps 3 and                                                   |                        |

▶ 5. Return to the System Programming menu.

Select Exit twice.

F5 F5

Page 3-291

August 1998

Issue 1

**Programming Procedures** Auxiliary Equipment

# **Auxiliary Equipment**

The procedures in this section describe the steps needed to perform the following:

- Identify the line/trunk jacks used for Music on Hold, loudspeaker paging, and maintenance alarms
- Identify the extension jacks used for fax and CTI link.
- Specify parameters for MERLIN LEGEND Mail, Messaging 2000, Intuity AUDIX, MERLIN MAIL Voice Messaging System\*, Automated Attendant, and AUDIX Voice Power\*

#### Music On Hold

Use this procedure to identify the line/trunk jack reserved for connection of a music source, such as a radio, tape player, or stereo system.

If you use equipment that rebroadcasts music or other copyrighted materials, you may be required to obtain a copyright license from and pay license fees to a third party [such as the American Society of Composers, Artists, and Producers (ASCAP) or Broadcast Music Incorporated (BMI)]. Magic on Hold requires no such license and can be purchased from your Lucent Technologies dealer.

Only one Music on Hold line/trunk jack is allowed per system.

You cannot assign the line/trunk identified for Music on Hold to a line/trunk pool. If the line/trunk is currently assigned to a pool, you must remove it before you program this option.

You cannot assign the line/trunk identified for use with Music on Hold to a button on any extension or as a Remote Access trunk, and you cannot use the line/trunk jack identified for Music on Hold for a loudspeaker paging system or maintenance alarm.

In Release 6.0 and later systems, each system in a private network must have its own music source. A music source connected to a remote private networked switch cannot be used by the local system.

3 Programming Procedures

Auxiliary Equipment

Page 3-292

# Summary: Music on Hold

Programmable by. System Manager

Mode. All, but in Hybrid/PBX mode the line/trunk designated for

Music on Hold cannot be assigned to a line/trunk pool.

Idle Condition System idle

Planning Form Form 2c, System Numbering: Line/Trunk Jacks

Factory Setting Not Applicable

Valid Entries Line/trunk number

Inspect No Copy Option No

Console Procedure AuxEquip $\rightarrow$ Music $\bigcirc$ nHold $\rightarrow$ Dial line/trunk no. $\rightarrow$ 

Enter→Exit

PC Procedure  $F9 \rightarrow F1 \rightarrow Type line/trunk no. \rightarrow F10 \rightarrow F5$ 

#### Procedure: Music on Hold

Console Display/Instructions Additional Information

PC

#### ▶ 1. Select the Auxiliary Equipment menu.

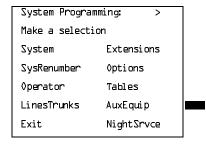

F9

#### 2. Select Music on Hold.

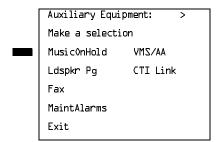

F1

**Programming Procedures** Auxiliary Equipment

Page 3-293

# Console Display/Instructions

#### Additional Information

PC

# Enter the line/trunk.

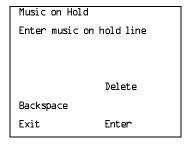

If the line/trunk appears on the screen and you want to remove the Music on Hold assignment, go to Step 4.

Dial or type:

Trunk number [nnn]

Logical ID number #[nnn]

Slot and port number \*[sspp]

#### Assign or remove the line/trunk assignment.

Select Enter or Delete.

F10 F8

C

# Return to the System Programming menu.

Select Exit.

F5

#### Loudspeaker Paging

Use this procedure to identify the line/trunk jack reserved for connection of loudspeaker paging equipment.

If you use equipment that rebroadcasts music or other copyrighted materials, you may be required to obtain a copyright license from and pay license fees to a third party (such as ASCAP or BMI). Magic on Hold requires no such license and can be purchased from your Lucent Technologies dealer.

A maximum of three single-zone or multizone loudspeaker paging systems can be connected to the system.

You cannot assign the line/trunk identified for loudspeaker paging equipment use to a line/trunk pool. If the line/trunk is currently assigned to a pool, you must remove it before you program this option.

You cannot assign the line/trunk identified for loudspeaker paging equipment use as a Remote Access line/trunk, and you cannot use its jack for Music on Hold or maintenance alarm.

Programming Procedures

Auxiliary Equipment

Page 3-294

# Summary: Loudspeaker Paging

Programmable by System Manager

Mode. All, but in Hybrid/PBX mode the line/trunk designated for

loudspeaker paging cannot be assigned to a line/trunk pool.

Idle Condition. Line/trunk idle

Planning Form. Form 2c, System Numbering: Line/Trunk Jacks

Factory Setting. Not Applicable

Valid Entries. Line/trunk numbers

Inspect. Yes Copy Option. No

Console Procedure. AuxEquip→Ldspkr Pq→Dial line/trunk no.→Enter→Exit

PC Procedure.  $F9 \rightarrow F2 \rightarrow Type line/trunk no. \rightarrow F10 \rightarrow F5$ 

#### **Procedure: Loudspeaker Paging**

Console Display/Instructions Additional Information

PC

## ▶ 1. Select the Auxiliary Equipment menu.

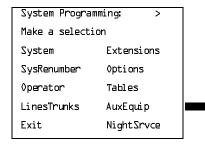

F9

# ▶ 2. Select Loudspeaker Page.

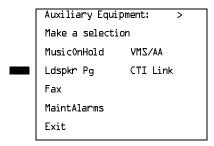

F2

3 Programming Procedures
Auxiliary Equipment

Page 3-295

#### Console Display/Instructions

#### **Additional Information**

PC

#### ■ 3. Enter the line/trunk.

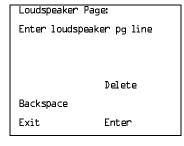

If the line/trunk appears on the screen and you want to remove the loudspeaker assignment, go to Step 4.

Dial or type:

C

Trunk number [nnn]

Slot and port number \*[sspp] Logical ID number #[nnn]

#### ▶ 4. Assign or remove the line/trunk assignment.

Select Enter or Delete.

F10

F8

#### 5. Return to the System Programming menu.

Select Exit.

F5

#### **Fax Machines**

Use this procedure to add a fax machine by assigning the extension jack used to connect the fax machine. To remove a fax machine and free the extension jack for another use, you must remove the extension jack assignment.

In addition, you can specify the extensions to receive a message-waiting indication (MWI) when a fax transmission is received, and specify the length of time before the system registers that a fax has arrived and sends the message-waiting indication.

# NOTE:

Do not use this procedure for fax machines connected to analog multiline telephones with a General Purpose Adapter (GPA). In a GPA configuration, features cannot be assigned to the fax independently of the telephone.

A maximum of 16 fax machines can have the Fax Message Waiting feature. Additional fax machines (more than 16) can be installed, but these machines cannot have this feature.

You can specify up to four telephones to receive the message-waiting indication when a fax transmission is received. Note that fax machines can only send and not receive message-waiting indications.

Programming Procedures

Auxiliary Equipment

Page 3-296

# **Summary: Fax Machines**

Programmable by System Manager

Mode All

Idle Condition Not required

Planning Form Form 4b, Analog Multiline Telephone

Form 4d, MLX Telephone

Form 4e, MFM Adjunct: MLX Telephone

Form 4f, Tip/Ring Equipment

Form 5a, Direct-Line Console (DLC): Analog Form 5b, Direct-Line Console (DLC): Digital

Form 5c, MFM Adjunct: DLC

Factory Setting 10 seconds

Valid Entries 0 to 30 seconds

Inspect Yes
Copy Option No

Console Procedure AuxEquip→Fax→Extension→Dial ext. no.→Enter→

Exit $\rightarrow$ Msq Waiting $\rightarrow$ Dial fax machine ext. no. $\rightarrow$ Enter $\rightarrow$ 

Dial MWI ext. no. $\rightarrow$ Enter $\rightarrow$ Threshold $\rightarrow$ **Drop** $\rightarrow$ 

Dial no. of seconds $\rightarrow$ Enter $\rightarrow$ Exit $\rightarrow$ Exit

PC Procedure  $\boxed{F9 \rightarrow F3 \rightarrow F1 \rightarrow Type \text{ ext. no.} \rightarrow F10 \rightarrow F5 \rightarrow F2 \rightarrow}$ 

Type fax machine ext. no. $\rightarrow$ F10 $\rightarrow$ Type MWI ext. no. $\rightarrow$ 

 $F10 \rightarrow F3 \rightarrow Alt + P \rightarrow Type no. of seconds F10 \rightarrow F5 \rightarrow F5$ 

#### **Procedure: Fax Machines**

Console Display/Instructions Additional Information

PC

# ▶ 1. Select the Auxiliary Equipment menu.

System Programming: >

Make a selection

System Extensions

SysRenumber Options

Operator Tables

LinesTrunks AuxEquip

Exit NightSrvce

F9

Programming Procedures

Auxiliary Equipment

Page 3-297

#### **Console Display/Instructions**

#### **Additional Information**

PC

# ▶ 2. Select Fax.

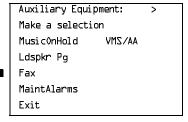

F3

#### ▶ 3. Select Extension.

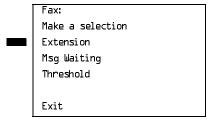

F1

#### ▶ 4. Specify the extension to be used for the fax machine.

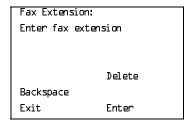

If no DSS is attached: SP: "Entering an Extension"

If DSS is attached:

Toggle the red LED on or off as required. Go to Step 6.
On = jack connects to fax machine
Off = jack provides another purpose

# ▶ 5. Assign or remove the extension.

Select Enter or Delete.

F10

F8

You may continue to assign or remove fax machines to additional extensions by repeating Steps 4 and 5.

#### 6. Return to the Fax menu.

Select Exit.

[F5]

Toggle the red LED on or off as required. Go to Step 13.

extension

from extension

On = assign message-waiting indication to

Off = remove message-waiting indication

Exit

Enter

|             |     | N LEGEND Communications Systent Programming Guide 555-661-111 |                                                                                                 | Issue 1<br>August 1998 |
|-------------|-----|---------------------------------------------------------------|-------------------------------------------------------------------------------------------------|------------------------|
| 3           |     | ogramming Procedures<br>xiliary Equipment                     |                                                                                                 | Page 3-299             |
|             |     | Console Display/Instructions                                  | Additional Information                                                                          | PC                     |
| <b>&gt;</b> | 11. | Assign or remove the extension                                | on to receive the message-waiting i                                                             | ndication.             |
|             |     | Select Enter or Delete.                                       |                                                                                                 | F10<br>F8              |
|             |     |                                                               | You may continue to assign or re waiting indication to additional ex repeating Steps 10 and 11. |                        |
| <b>&gt;</b> | 12. | Continue to assign the message to Step 13.                    | ge-waiting indication to another far                                                            | extension or           |
|             |     | Select Next.                                                  |                                                                                                 | <b>F9</b>              |
|             |     |                                                               | Return to Step 10 to continue pro<br>next fax extension is displayed or                         |                        |
| <b>&gt;</b> | 13. | Return to the Fax menu.                                       |                                                                                                 |                        |
|             |     | Select Exit.                                                  |                                                                                                 | <b>F5</b>              |
| <b>&gt;</b> | 14. | Select Threshold.                                             |                                                                                                 |                        |
|             |     | Fax: Make a selection Extension Msg Waiting Threshold Exit    |                                                                                                 | F3                     |
| <b>&gt;</b> | 15. | Erase the current number of se                                | econds (xx).                                                                                    |                        |
|             |     | FAX Threshold Duration: Enter duration (O-30sec)              |                                                                                                 |                        |
|             |     | XX                                                            |                                                                                                 |                        |
|             |     | Backspace<br>Exit Enter                                       | Press <b>Drop.</b>                                                                              | Alt + P                |
| <b>&gt;</b> | 16. | Enter the number of seconds t is notified that a fax message  | -                                                                                               |                        |
|             |     | Dial or type [nn].                                            |                                                                                                 | C                      |

| MERLIN LEGEND Communications System Release 6.1 System Programming Guide 555-661-111 Aug                                                                                                    |                                                                                                    |            |  |  |  |
|----------------------------------------------------------------------------------------------------|----------------------------------------------------------------------------------------------------|------------|--|--|--|
| 3 Programming Procedures Auxiliary Equipment                                                                                                    |                                                                                                    | Page 3-300 |  |  |  |
| Console Display/Instr                                                                                                    | actions Additional Information                                                                               | PC         |  |  |  |
| ▶ 17. Save your entry.                                                                                                    |                                                                                                    |            |  |  |  |
| Select Enter.                                                                                                    |                                                                                                    | (F10)      |  |  |  |
| ▶ 18. Return to the System Programming menu.                                                                                                    |                                                                                                    |            |  |  |  |
| Select Exit twice.                                                                                                    |                                                                                                    |            |  |  |  |
| Maintenance Alarms                                                                                                    |                                                                                                    |            |  |  |  |
| Use this procedure to identify the line/trunk jack that connects an external alerting device that sounds or flashes when major maintenance problems occur.                                                                      |                                                                                                    |            |  |  |  |
| You cannot assign the line/trunk identified for the maintenance alarm to a button on any telephone or as a Remote Access trunk, and you cannot use its line/trunk jack to connect a loudspeaker paging system or Music on Hold. |                                                                                                    |            |  |  |  |
| Summary: Maintenance Alarms                                                                                                    |                                                                                                    |            |  |  |  |
| Programmable by                                                                                                    | System Manager                                                                                               |            |  |  |  |
| Mode                                                                                                    | All, but in Hybrid/PBX mode, the line/tr<br>maintenance alarm cannot be assigne<br>Idle ConditionSystem idle | •          |  |  |  |
| Planning Form                                                                                                    | Form 2c, System Numbering: Line/Tru                                                                          | nk Jacks   |  |  |  |
| Factory Setting                                                                                                    | Not Applicable                                                                                               |            |  |  |  |
| Valid Entries                                                                                                    | Line/trunk number                                                                                            |            |  |  |  |

 $\textbf{Console Procedure AuxEquip} \color{red} \color{blue} \color{blue$ 

Inspect

Copy Option

PC Procedure

No

No

Exit—Exit

F5 F5

Return to the System Programming menu.

Select Exit twice.

Page 3-302

August 1998

Issue 1

## **Voice Messaging System and Automated** Attendant

**Programming Procedures** Auxiliary Equipment

> Use this procedure to specify the touch-tone duration and the interval between digits in codes sent between a voice messaging system and the communications system. The touch-tone duration and interval between digit assignment must be the same as those programmed on the voice messaging system.

> In addition, this procedure can be used to specify the number of rings before a call transferred to a local extension by the voice messaging system is sent to the backup position for both integrated and generic VMI ports. The number of rings cannot be programmed for individual voice messaging systems; the single setting applies for all. Use the Group Type procedure in "Optional Group Features" to assign VMI ports as either integrated or generic.

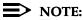

This does not apply to calls transferred to a non-local extension. See the Network Reference for information.

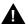

# SECURITY ALERT:

See "Security Risks Associated with the Automated Attendant Feature of Voice Messaging Systems" on page A-14 and "Security Risks Associated with Transferring through Voice Messaging Systems" on page A-12 in Appendix A, "Customer Support Information" for details on preventing toll fraud.

# Summary: Voice Messaging System and **Automated Attendant**

Programmable by System Manager

ΑII Mode

Idle Condition Not required

Planning Form See forms packaged with application

**Factory Setting** Touch-tone duration: 100 ms

Interval between digits: 50 ms

Number of rings before transfer sent to backup: 4

Valid Entries Touch-tone duration: 50 to 200 ms. in increments of 25 ms.

Interval between digits: 50 to 200 ms, in increments of 25 ms

Number of rings before transfer sent to backup: 0 to 9

Inspect No

Copy Option No

**Programming Procedures** Auxiliary Equipment

Page 3-303

Console Procedure AuxEquip—VMS/AA—TransferRtn—Drop—Dial no. of

rings $\rightarrow$ Enter $\rightarrow$ TT Duration $\rightarrow$ Drop $\rightarrow$ Dial no. of ms $\rightarrow$ Enter $\rightarrow$ TT Interval $\rightarrow$ Drop $\rightarrow$ Dial no. of ms $\rightarrow$ 

Enter→Exit→Exit

PC Procedure  $F9 \longrightarrow F6 \longrightarrow F1 \longrightarrow Alt + P \longrightarrow Type no. of rings \longrightarrow F10 \longrightarrow$ 

 $F2 \rightarrow Alt + P \rightarrow Type no. of ms \rightarrow F10 \rightarrow F3 \rightarrow Alt + P \rightarrow$ 

Type no. of ms $\rightarrow$ [F10] $\rightarrow$ [F5] $\rightarrow$ [F5]

## Procedure: Voice Messaging System and **Automated Attendant**

**Additional Information** Console Display/Instructions

PC

#### Select the Auxiliary Equipment menu.

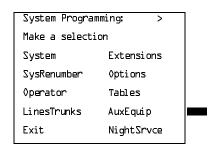

F9

# Select Voice Messaging/Automated Attendant.

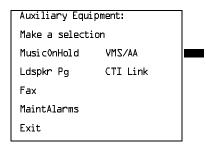

F6

#### Select Transfer Return.

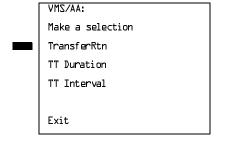

If you do not want to change the current setting for number of rings before transfer, go to Step 7.

F1

|             | MERLIN LEGEND Communications System Release 6.1 Issue 1 System Programming Guide 555-661-111 August 1998 |                                                                                                    |                                                                                                    |         |
|-------------|----------------------------------------------------------------------------------------------------|----------------------------------------------------------------------------------------------------|----------------------------------------------------------------------------------------------------|---------|
| 3           |                                                                                                    | gramming Procedures<br>kiliary Equipment                                                           | Page 3-305                                                                                                    |         |
|             |                                                                                                    | Console Display/Instructions                                                                       | Additional Information                                                                                             | PC      |
| <b>&gt;</b> | 9.                                                                                                    | Enter the touch-tone duration i                                                                    | n milliseconds ( $nnn = 50$ to 200).                                                                               |         |
|             |                                                                                                    | Dial or type [nnn].                                                                                |                                                                                                    | c       |
| <b>&gt;</b> | 10.                                                                                                    | Save your entry.                                                                                   |                                                                                                    |         |
|             |                                                                                                    | Select Enter.                                                                                      |                                                                                                    | F10     |
| <b>&gt;</b> | 11.                                                                                                    | Select Touch-Tone Interval.                                                                        |                                                                                                    |         |
| <b>&gt;</b> | 12.                                                                                                    | VMS/AA: Make a selection TransferRtn TT Duration TT Interval Exit  Erase the current touch-tone in | If you do not want to change the setting for touch-tone interval, you have finished this procedure. Go to Step 15. |         |
|             |                                                                                                    | Touch-Tone Interval: Enter interval length (50-200 ms) xxx  Backspace Exit Enter                   | Press <b>Drop</b> .                                                                                                | Alt + P |
| <b>&gt;</b> | 13.                                                                                                    | Enter the touch-tone interval in                                                                   | n milliseconds ( <i>nnn</i> = 50 to 200).                                                                          |         |
|             |                                                                                                    | Dial or type [nnn].                                                                                |                                                                                                    | C       |
| <b>&gt;</b> | 14.                                                                                                    | Save your entry.                                                                                   |                                                                                                    |         |
|             |                                                                                                    | Select Enter.                                                                                      |                                                                                                    | F10     |
| <b>&gt;</b> | 15.                                                                                                    | Return to the System Program                                                                       | ming menu.                                                                                                    |         |
|             |                                                                                                    | Select Exit twice.                                                                                 |                                                                                                    | F5 F5   |

Page 3-306

Programming Procedures

Computer Telephony Integration (CTI) Link

# Computer Telephony Integration (CTI) Link

Release 5.0 and later supports the use of an MLX port as a Computer Telephony Integration (CTI) link. The CTI link allows applications residing on client PCs on a LAN to communicate more easily with the MERLIN LEGEND Communications System over a LAN network that has a PassageWay Telephony Server for NetWare, or CentreVu® Computer-Telephony Release 3.1 or later for Windows NT® 4.0 Server or Windows NT 4.0 Workstation.

Before programming a CTI link, refer to the *Feature Reference*, *System Planning*, and the documentation provided with the telephony platform.

The following constraints apply to programming an MLX port as a CTI link:

- CTI links cannot be used with communications systems operating in Key mode or Behind Switch mode.
- CTI link extensions cannot be programmed on tip/ring or analog multiline extension module ports. You must chose an extension that is on an MLX port module (008 MLX or 408 MLX).
- You cannot use a port reserved for an operator extension as the CTI link extension.
- You cannot use a system programming port as the CTI link extension.
- You cannot program a port as a CTI link if it has a telephone or other equipment connected to it.
- MLX modules with firmware vintage 29 do not work correctly with the CTI link. You must either choose a port on a board with firmware vintage that is not 29 or replace the module with a module that has a firmware vintage other than 29.

#### NOTES:

- You should choose a module other than the one that has the system programming port so that you can still perform maintenance and system programming when the board with the CTI link extension is busied-out.
- 2. Be sure to busy-out the board with the CTI link before starting any programming activities.

Programming Procedures

Computer Telephony Integration (CTI) Link

Page 3-307

When you add a CTI link, the system performs the following actions:

- The programmed buttons for that extension revert to the factory settings for a non-operator MLX telephone.
- Forwarding is deactivated to the extension.
- The extension is removed form membership in calling groups.
- The extension is removed from membership in coverage groups.
- The extension is removed from membership in Service Observing groups, or as an Observer of a Service Observing group.
- The Extension Directory label for the extension is changed to CTILINK.
- The factory setting for alarms is active on this link.
- Dial access to pools is removed from the station.

#### NOTES:

- 1. Be sure to restore the board after finishing any programming activities.
- If the primary and secondary cover buttons are not removed, the following message appears on the programming device (SPM or MLX-20L).

CTI Link Extension xxxx added, but it has primary or secondary cover buttons at other extensions.
Please remove them.
Exit

#### **Summary: CTI Link**

Programmable by System Manager

Mode Hybrid/PBX
Idle Condition Not required

Planning Form Form 2b, System Numbering: Digital Adjuncts

Factory Setting No port programmed as CTI link

Valid Entries Any extension on an MLX port board except the System

Programming console port and the first and fifth ports.

Inspect Yes
Copy Option No

3 Programming Procedures

Computer Telephony Integration (CTI) Link

Page 3-308

Console Procedure Busy out the board first. This is a Maintenance step. Start the procedure from the main menu, not the System Programming

screen.

**Menu** $\rightarrow$ Maintenance $\rightarrow$ Slot $\rightarrow$ Dial the slot no. $\rightarrow$ Enter $\rightarrow$ Busy- $\bigcirc$ vut $\rightarrow$ Yes

Program the CTI link:

 ${\tt AuxEquip} {\rightarrow} {\tt CTI~Link} {\rightarrow} {\tt Dial~extension~no.} {\rightarrow} {\tt Enter} {\rightarrow}$ 

Exit→Exit

Restore the slot. This is a Maintenance step. Start the procedure from the main menu, not the System Programming screen.

**Menu** $\rightarrow$ Maintenance $\rightarrow$ Slot $\rightarrow$ Dial the slot no. $\rightarrow$ Enter $\rightarrow$ Restore $\rightarrow$ Yes

PC Procedure

Busy out the board first:

 $F6 \longrightarrow F2 \longrightarrow Type \text{ the slot no.} \longrightarrow F10 \longrightarrow F2 \longrightarrow F1$ 

Program the CTI link:

 $F9 \rightarrow F7 \rightarrow Type extension number \rightarrow F10 \rightarrow F5 \rightarrow F5$ 

Restore the slot. This is a Maintenance step. Start the procedure from the main menu, not the System Programming screen.

 $F6 \longrightarrow F2 \longrightarrow Dial \text{ the slot no.} \longrightarrow F10 \longrightarrow F3 \longrightarrow F1$ 

Procedure: CTI Link

Console Display/Instructions Additional Information

PC

#### ▶ 1. Select the Auxiliary Equipment menu.

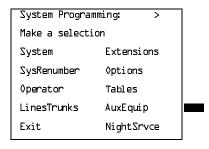

F9

#### 2. Select CTI Link.

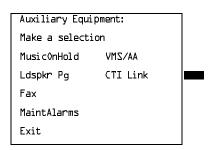

[F7]

Programming Procedures

Computer Telephony Integration (CTI) Link

Page 3-309

# **Console Display/Instructions**

# **Additional Information**

PC

# ■ 3. Enter the extension number.

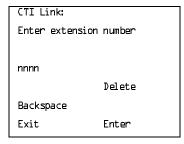

If you enter an invalid extension number you see an error screen as shown in "CTI Link Programming Errors" on page 3–309.

SP: "Entering an Extension"

Dial or type [nnnn].

#### ▶ 4. Save your entry.

Select Enter.

F10

# Return to the System Programming menu.

Select Exit twice.

F5 F5

#### **CTI Link Programming Errors**

During the programming of the CTI link, entering an inappropriate extension number can give you an error message. This section contains displays of each screen and information about what to do if the screen appears.

# System Not in Hybrid/PBX Mode

CTI Link Extensions:
Extension xxxx Failed.

System Not in
Hybrid/PBX Mode.

Exit

This message appears if the communications system is not in Hybrid/PBX mode. CTI links cannot be used with communications systems operating in Key mode or Behind Switch mode.

Programming Procedures
Computer Telephony Integration (CTI) Link

Page 3-310

#### Not on MLX Port Module

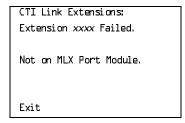

This message appears if you have chosen an extension that is not on an MLX Port Module. CTI link extensions cannot be programmed on tip/ring or analog multiline extension module ports. You must chose an extension that is on an MLX port module (008 MLX or 408 MLX).

#### **Extension Selected Is System Programming Port**

CTI Link Extensions:
Extension xxxx Failed.

Extension Selected is
System Programming Port.

Exit

This message appears if you have chosen an extension that has been programmed as a system programming port, which is not permitted as the CTI link port. You must choose another port for the CTI link extension.

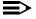

#### NOTE:

You should choose a module other than the one that has the system programming port so that you can still perform maintenance and system programming when the board with the CTI link extension is busied-out.

# **MLX Port Module Contains Firmware Vintage 29**

CTI Link Extensions:
Extension xxxx Failed.

MLX Port Module Contains
Firmware Vintage 29.

Exit

This message appears when the port that you are programming as the CTI link is on an MLX module with firmware vintage 29. Modules with this firmware vintage do not work correctly with the CTI link. You must either choose a port on a board with firmware vintage other than 29 or replace the module with a module that has a firmware vintage other than 29.

Programming Procedures
Computer Telephony Integration (CTI) Link

Page 3-311

# **Port Reserved for Operator Positions**

CTI Link Extensions:
Extension xxxx Failed.
This Port is Reserved
For Operator Positions.

Exit

This message appears when the port that you are programming as the CTI link is on the Operator Position list (as a QCC or DLC). Check your printout of the Operator Information Report for programmed operator positions.

# **Extensions Covered by Extension**

CTI Link Extension: xxxx

added, but it has

primary or secondary

cover buttons at other

extensions.

Please remove them.

Exit

This message appears when the port that you are programming as the CTI link is covered by other extensions. You should remove the Cover buttons on these extensions.

#### **Slot Not Busied-Out**

CTI Link Extension: xxxx

not added. Please

busy out slot xx first.

If this is the only MLX

port module, use SPM for

CTI link administration

Exit

This message appears when the port that you are programming as the CTI link is on a board that has not been busied-out. Busy-out the board.

Programming Procedures
Optional Extension Features

Page 3-312

# **Optional Extension Features**

The summaries in this section detail the steps in programming the following optional features:

- Extension Language
- Pool Dial-Out Code
- Calling Restrictions
- Copy Calling Restrictions
- ARS Restriction Level for Extensions
- Forced Account Code Entry
- Microphone Operation
- Authorization Codes
- Remote Call Forwarding
- Delayed Call Forwarding
- Trunk-to-Trunk Transfer
- Primary Cover Ring Delay
- Secondary Cover Ring Delay
- Group Coverage Ring Delay
- Hotline (single-line telephone only)
- Display Preference
- Service Observing

Page 3-313

August 1998

Issue 1

# **Extension Language**

**Programming Procedures** Optional Extension Features

> Use this procedure to change the language for an MLX telephone. It applies to Releases 1.1 and later only.

#### **Summary: Extension Language**

Programmable by Users and system manager

Mode ΑII

Idle Condition Not required

Planning Form Form 4d, MLX Telephone

Form 5b, Direct-Line Console (DLC): Digital Data

Data Form 1b, ISDN Terminal Adapter Data Workstation

Factory Setting **English** 

Valid Entries English, French, Spanish

Inspect No

Copy Option No

Console Procedure To program a single extension:

 $More \rightarrow Language \rightarrow Extensions \rightarrow Single \rightarrow Dial ext. no. \rightarrow$ 

Enter $\rightarrow$ Select a language $\rightarrow$ Enter $\rightarrow$ Exit $\rightarrow$ Exit

To program a block of extensions:

 $More \rightarrow Language \rightarrow Extensions \rightarrow Block \rightarrow$ 

Dial starting ext. no. $\rightarrow$ Enter $\rightarrow$ Dial ending ext. no. $\rightarrow$ 

Enter $\rightarrow$ Select a language $\rightarrow$ Enter $\rightarrow$ Exit $\rightarrow$ Exit

PC Procedure To program a single extension:

 $PgUp \rightarrow F6 \rightarrow F2 \rightarrow F1 \rightarrow Type ext. no. \rightarrow F10 \rightarrow$ 

Select a language  $\rightarrow$  F10  $\rightarrow$  F5  $\rightarrow$  F5

To program a block of extensions:

 $PgUp \rightarrow F6 \rightarrow F2 \rightarrow F2 \rightarrow Type starting ext. no. \rightarrow F10 \rightarrow F10 \rightarrow$ 

Type ending ext. no.  $\rightarrow$  Select a language  $\rightarrow$  F10  $\rightarrow$  F5  $\rightarrow$  F5

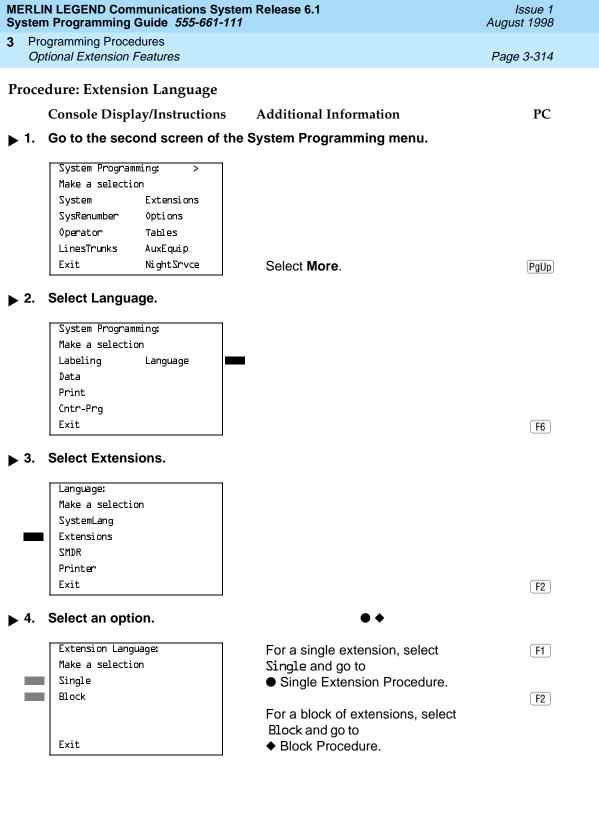

Programming Procedures Optional Extension Features

Page 3-315

#### Single Extension Procedure

Console Display/Instructions

**Additional Information** 

PC

1. Enter the extension number.

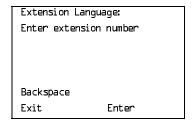

If no DSS is attached:

SP: "Entering an Extension"

If DSS is attached:

Toggle the red LED on or off as required. Go to Step 6. On = extension language is French

Off = extension language is English Flashing = extension language is Spanish

2. Save your entry.

Select Enter.

F10

8. Specify the language for the extension.

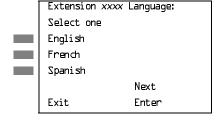

xxxx =extension entered in Step 1

Select English, French, or Spanish. F1

F2 F3

▶ 4. Continue to assign the language to additional extensions or go to Step 5.

Select Next.

F9

Return to Step 3 to continue programming. The next extension is displayed on Line 1.

5. Save your entry.

Select Enter.

F10

▶ 6. Return to the System Programming menu.

Select Exit two times.

F5 F5

Optional Extension Features

Page 3-317

August 1998

Issue 1

#### Pool Dial-Out Code

Use this procedure to allow or restrict dialing pool dial-out codes and the placing of calls on specific line/trunk pools. Beginning with Release 3.1, the factory settings restrict all extensions from dialing any line/trunk pool dial-out code.

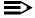

#### **≡>** NOTE:

Prior to Release 3.1, the factory settings allow all extensions to dial any line/trunk pool dial-out code. Entering a pool dial-out code and then deleting that code restricts the user from using the pool associated with the entered code.

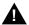

# SECURITY ALERT:

In Release 6.0 and later systems (Hybrid/PBX mode only), do not allow dial access to pools of non-local tie or PRI tandem trunks. When callers in your system need to use these pools for outside calls, use ARS to direct the calls to these pools. Callers in your system use normal inside calling procedures to reach extensions on private networked systems.

#### Summary: Pool Dial-Out Code

Programmable by System Manager

Mode Hvbrid/PBX Idle Condition Extension idle

Planning Form Form 4b, Analog Multiline Telephone

Form 4d, MLX Telephone

Form 4e, MFM Adjunct: MLX Telephone

Form 4f, Tip/Ring Equipment

Form 5a, Direct-Line Console (DLC): Analog Form 5b, Direct-Line Console (DLC): Digital Form 5c, MFM Adjunct (DLC): Digital Form 5d, Queued Call Console (QCC)

Data Form 1a, Modem Data Workstation

Data Form 1b, ISDN Terminal Adapter Data Workstation

Factory Setting Main pool: 70; All other pools: 890 to 899. All telephones are

restricted from dialing any pool dial-out code.

Valid Entries Pool numbers

Inspect Yes Copy Option No

Console Procedure Extensions→Dial OutCd→Dial ext. no.→Enter→ Dial pool

dial-out code $\rightarrow$ Enter $\rightarrow$ Exit $\rightarrow$ Exit

PC Procedure  $F6 \rightarrow F3 \rightarrow Type ext. no. \rightarrow F10 \rightarrow Type pool dial-out code \rightarrow$ 

 $F10 \longrightarrow F5 \longrightarrow F5$ 

3 Programming Procedures Optional Extension Features

Page 3-318

#### Procedure: Pool Dial-Out Code

**Console Display/Instructions** 

#### **Additional Information**

PC

#### ▶ 1. Select the Extensions menu.

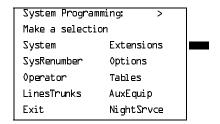

F6

#### ▶ 2. Select Dial-Out Code.

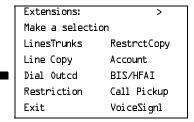

F3

#### 3. Specify the extension.

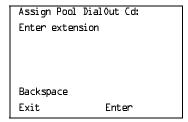

If no DSS is attached:

SP: "Entering an Extension"

C

#### If DSS is attached:

Toggle the red LED on or off as required. Go to Step 5.
On = pool dial-code is assigned
Off = pool dial-code is not assigned

# ▶ 4. Save your entry.

Select Enter.

F10

If you get the Station Busy message, wait for an idle condition or exit system programming and try again later.

| MERLIN LEGEND Communications System Release 6.1Issue 1System Programming Guide 555-661-111August 1998 |                                                                                   |                                         |                                     |                                                                                                    |            |  |
|----------------------------------------------------------------------------------------------------|-----------------------------------------------------------------------------------|-----------------------------------------|-------------------------------------|----------------------------------------------------------------------------------------------------|------------|--|
| 3                                                                                                    |                                                                                   | ogramming Proc<br>tional Extension      |                                     |                                                                                                    | Page 3-319 |  |
| <b>&gt;</b>                                                                                           | 5.                                                                                | -                                       | olay/Instructions ol dial-out code. | Additional Information                                                                                | PC         |  |
|                                                                                                    |                                                                                   | Extension xxxx: Enter pool dialout code |                                     | xxxx = extension entered in Step                                                                      | 3          |  |
|                                                                                                    |                                                                                   | Backspace<br>Exit                       | Delete<br>Next<br>Enter             | Dial or type [ <i>nnn</i> ].                                                                          | c          |  |
| ▶ 6. Allow or restrict the extension from using the pool dial-out code.                               |                                                                                   |                                         |                                     |                                                                                                    |            |  |
|                                                                                                    |                                                                                   | Select Enter<br>Delete                  |                                     |                                                                                                    | F10<br>F8  |  |
|                                                                                                    |                                                                                   |                                         |                                     | You may continue to allow or restr<br>pool dial-out codes from this exter<br>repeating Steps 5 and 6. |            |  |
| <b>&gt;</b>                                                                                           | 7. Continue to program pool dial-out codes for another extension or go to Step 8. |                                         |                                     |                                                                                                    |            |  |
|                                                                                                    |                                                                                   | Select Next.                            |                                     |                                                                                                    | <b>F9</b>  |  |
|                                                                                                    |                                                                                   |                                         |                                     | Return to Step 5 to continue progr<br>next extension is displayed on Lin                              |            |  |
| <b>&gt;</b>                                                                                           | 8.                                                                                | Return to the System Programming menu.  |                                     |                                                                                                    |            |  |
|                                                                                                    |                                                                                   | Select Exit to                          | wo times.                           |                                                                                                    | F5 F5      |  |

Page 3-320

August 1998

Issue 1

**Programming Procedures** Optional Extension Features

# Calling Restrictions

Use this procedure to change individual extension calling restrictions to one of the following:

- Unrestricted
- Restricted from making all outgoing calls
- Restricted from making toll calls

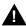

# A SECURITY ALERT:

Toll fraud can occur if extensions are not properly restricted. See "Security of Your System: Preventing Toll Fraud" on page A-9 in Appendix A for more information and security procedures.

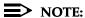

In Release 6.0 and later systems, outward and toll calling restrictions are automatically removed when a caller dials an extension in the non-local dial plan. FRL restrictions still apply. For details, see "Uniform Dial Plan Routing" on page 3-565.

# **Summary: Calling Restrictions**

Programmable by System Manager

ΑII Mode

Idle Condition Extension idle

Planning Form Form 4b, Analog Multiline Telephone

Form 4d, MLX Telephone

Form 4e, MFM Adjunct: MLX Telephone

Form 4f, Tip/Ring Equipment

Form 5a, Direct-Line Console (DLC): Analog Form 5b, Direct-Line Console (DLC): Digital

Form 5c, MFM Adjunct: DLC

Form 5d, Queued Call Console (QCC) Data Form 1a, Modem Data Workstation

Data Form 1b, ISDN Terminal Adapter Data Workstation

Factory Setting Unrestricted

Valid Entries Unrestricted, Outward restricted, Toll restricted

Inspect No Copy Option Yes

Console Procedure Extensions→Restriction→Dial ext. no.→Enter→ Select

restriction→Enter→Exit

PC Procedure  $F6 \rightarrow F4 \rightarrow Type ext. no. \rightarrow F10 \rightarrow Select restriction \rightarrow$ 

 $F10 \longrightarrow F5$ 

Save your entry.

Select Enter. F10

> If you get the Station Busy message, wait for an idle condition or exit system programming and try again later.

Programming Procedures
Optional Extension Features

Page 3-322

#### Console Display/Instructions

#### **Additional Information**

PC

# ▶ 5. Select the appropriate restriction.

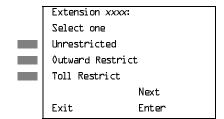

xxxx = number entered in Step 3

Unrestricted = remove all restrictions.

Outward Restrict = restrict extension from making outside calls (local and toll).

Toll Restrict = restrict extension from making toll calls.

[F3]

F1

F2

Press the button or function key next to your selection.

# ▶ 6. Continue to assign or remove restrictions from another extension or go to Step 7.

Select Next.

F9

Return to Step 5 to continue programming. The next extension is displayed on Line 1.

#### 7. Save your entry.

Select Enter.

F10

#### . Return to the System Programming menu.

Select Exit.

F10

# **Copy Calling Restrictions**

Use this procedure to copy calling restrictions, allowed lists, and disallowed lists. Feature assignment must be completed for the "copy from" extension. These features can then be copied to an individual extension or block of extensions with identical calling restriction requirements.

If you are copying restrictions to a block of extensions and one of the extensions in the block is in use, the display shows the Station Busy - Pls Wait message. Copying for the rest of the extensions in the block is delayed until the busy extension becomes idle. The number of the busy extension is not shown. If a DSS is attached, the LED associated with the busy extension is on. If you exit instead of waiting for the busy extension to become idle, copying for the rest of the extensions in the block is canceled; however, the restrictions that have already been copied are not canceled.

If you are copying restrictions to a block of extensions, they must be sequentially numbered.

Programming Procedures
Optional Extension Features

Page 3-323

The extensions you are copying to and from can be both operator and nonoperator positions.

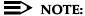

Dial-out code restrictions are not copied.

# **Summary: Copy Calling Restrictions**

Programmable by System Manager

Mode All

Idle Condition "Copy to" extension(s) idle

Planning Form Form 4b, Analog Multiline Telephone

Form 4d, MLX Telephone

Form 4e, MFM Adjunct: MLX Telephone Form 5a, Direct-Line Console (DLC): Analog Form 5b, Direct-Line Console (DLC): Digital

Form 5c, MFM Adjunct: DLC

Form 5d, Queued Call Console (QCC)
Data Form 1a, Modem Data Workstation

Data Form 1b, ISDN Terminal Adapter Data Workstation

Factory Setting Not applicable

Valid Entries Not applicable

Inspect No

Copy Option Not applicable

Console Procedure To copy to a single extension:

Extensions $\rightarrow$ RestrctCopy $\rightarrow$ Single $\rightarrow$ Dial copy from ext.

no. $\rightarrow$ Enter $\rightarrow$ Dial copy to ext. no. $\rightarrow$  Enter $\rightarrow$ 

Exit→Exit→Exit

To copy to a block of extensions:

Extensions→RestrctCopy→Block→Dial copy from ext. no.→Enter→Dial first no. in copy to block→Enter→Dial last no. in copy to block→Enter→Exit→Exit→Exit

PC Procedure To copy to a single extension:

 $F6 \rightarrow F6 \rightarrow F1 \rightarrow Type copy from ext. no. \rightarrow F10 \rightarrow Type copy to ext. no. \rightarrow F10 \rightarrow F5 \rightarrow F5 \rightarrow F5$ 

To copy to a block of extensions:

 $F6 \rightarrow F6 \rightarrow F2 \rightarrow Type copy from ext. no. \rightarrow F10 \rightarrow$ 

Type first copy no. in copy to block $\rightarrow$ F10 $\rightarrow$ F5 $\rightarrow$ F5 $\rightarrow$ F5

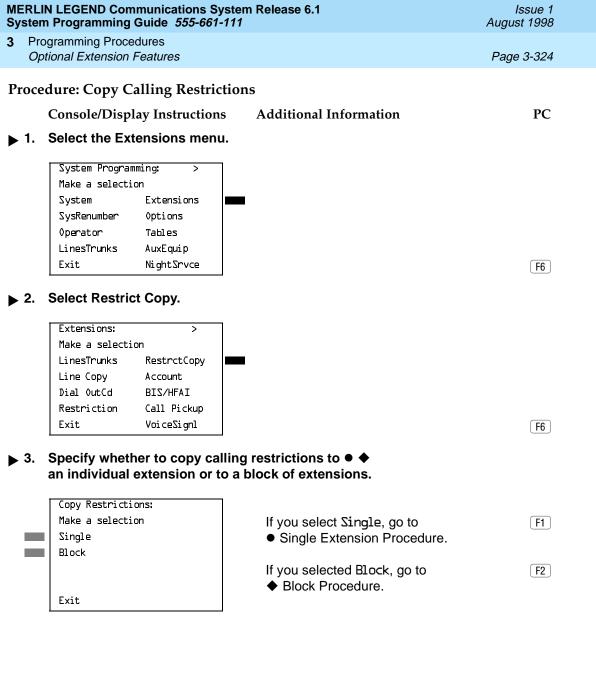

F5 F5 F5

Return to the System Programming menu.

Select Exit three times.

**Programming Procedures** Optional Extension Features Page 3-327

Issue 1

August 1998

### ARS Restriction Level for Extensions

Use this procedure to assign an ARS restriction level to an extension. Outgoing calls can be made only to routes that have a Facility Restriction Level (FRL) lower than or equal to that of the extension for which the call is being made. Only outgoing calls are affected; users can receive inside, local, and toll calls on restricted telephones and can join any type of call in progress.

The restriction level assigned to extensions is opposite to the FRL assigned to routes, where 0 is the most and 6 is the least restrictive.

In Release 6.0 and later systems, FRLs assigned to extensions apply not only to ARS calls but also to calls for non-local dial plan extensions connected by private trunks to your local system. For this reason, use care in assigning FRLs both to extensions and to UDP routes. For example, if a user must be restricted from toll calls on your local system, you may need to plan UDP routes' FRLs to allow the user to reach necessary non-local dial plan extensions. For details, see "Uniform Dial Plan Routing" on page 3-565.

### **Summary: Assigning ARS Restriction Level For** an Extension

Programmable by System Manager

Mode Hybrid/PBX only

Idle Condition Not required

Planning Form Form 4b, Analog Multiline Telephone

Form 4d, MLX Telephone

Form 4e, MFM Adjunct: MLX Telephone

Form 4f, Tip/Ring Equipment

Form 5a, Direct-Line Console (DLC): Analog Form 5b, Direct-Line Console (DLC): Digital

Form 5c, MFM Adjunct: DLC

Form 6g, Call Restriction Assignments and Lists

3 Factory Setting

Valid Entries 0–6, (0 is most restrictive and 6 is least restrictive)

Inspect No Copy Option No

Console Procedure Extensions→More→ARS Restrict→Dial ext. no.→

Enter→**Drop**→Dial restriction level→Enter→Exit

PC Procedure  $F6 \longrightarrow PgUp \longrightarrow F6 \longrightarrow Type ext. no. \longrightarrow F10 \longrightarrow Alt + P \longrightarrow Type$ 

restriction level→F10→F5

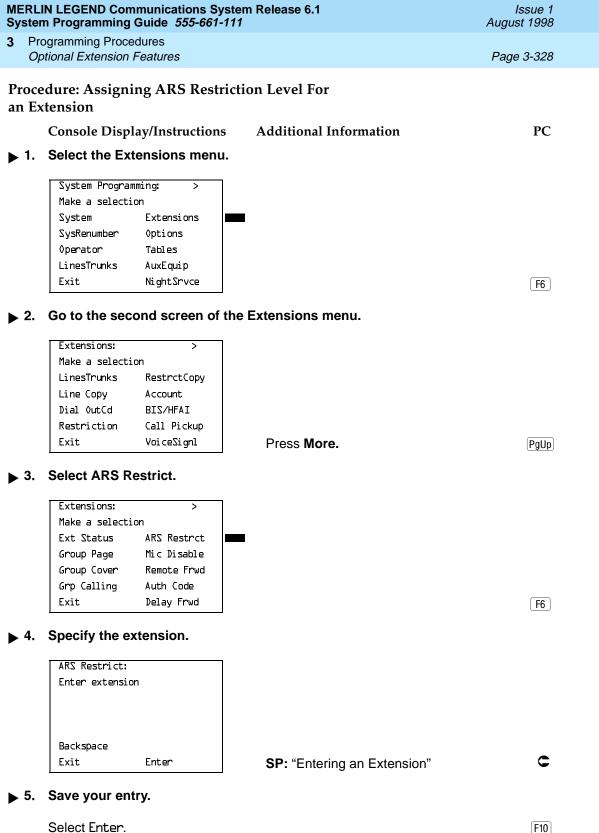

| MERLIN LEGEND Communications System Release 6.1 System Programming Guide 555-661-111 |    |                                         |                                          | Issue 1<br>August 1998                                                   |            |
|--------------------------------------------------------------------------------------|----|-----------------------------------------|------------------------------------------|--------------------------------------------------------------------------|------------|
| 3                                                                                    |    | gramming Proc<br>tional Extension       |                                          |                                                                          | Page 3-329 |
| <b>&gt;</b>                                                                          | 6. | -                                       | olay/Instructions<br>rrent Restriction I | Additional Information Level (x).                                        | PC         |
|                                                                                      |    | Extension xxx<br>Enter ARS res<br>(O-6) |                                          | xxxx = extension entered in Step 4                                       |            |
|                                                                                      |    | Backspace<br>Exit                       | Next<br>Enter                            | Press <b>Drop</b> .                                                      | (Alt)+(P)  |
| <b>&gt;</b>                                                                          | 7. | Extension xxx Enter ARS res (O-b)       |                                          | <b>0 to 6).</b> $xxxx = \text{extension entered in Step 4}$              |            |
|                                                                                      |    | Backspace<br>Exit                       | Next<br>Enter                            | Dial or type [n].                                                        | c          |
| ▶ 8. Continue to assign restriction levels to additional extensions or go to Step 9. |    |                                         |                                          | to Step 9.                                                               |            |
|                                                                                      |    | Select Next.                            |                                          |                                                                          | <b>F9</b>  |
|                                                                                      |    |                                         |                                          | Return to Step 7 to continue prograr next extension is displayed on Line |            |
| <b>&gt;</b>                                                                          | 9. | Save your er                            | ntry.                                    |                                                                          |            |
|                                                                                      |    | Select Enter.                           |                                          |                                                                          | F10        |
| ▶ 10. Return to the System Programming menu.                                         |    |                                         |                                          |                                                                          |            |
|                                                                                      |    | Select Exit.                            |                                          |                                                                          | <b>F5</b>  |
|                                                                                      |    |                                         |                                          |                                                                          |            |

Programming Procedures
Optional Extension Features

Page 3-330

## Forced Account Code Entry

Use this procedure to assign or remove Forced Account Code Entry. When this feature is programmed on individual extensions, the user must enter a 1- to 16-digit account code before making an outside call.

## **Summary: Forced Account Code Entry**

Programmable by System Manager

Mode All

Idle Condition Not required

Planning Form Form 4b, Analog Multiline Telephone

Form 4d, MLX Telephone

Form 4e, MFM Adjunct: MLX Telephone

Form 4f, Tip/Ring Equipment

Form 5a, Direct-Line Console (DLC): Analog Form 5b, Direct-Line Console (DLC): Digital

Form 5c, MFM Adjunct: DLC

Form 5d, Queued Call Console (QCC)
Data Form 1a, Modem Data Workstation

Data Form 1b, ISDN Terminal Adapter Data Workstation

Factory Setting Not assigned

Valid Entries Assigned, not assigned

Inspect Yes
Copy Option No

Console Procedure Extensions→Account→Toggle LED On/Off or Dial ext.

 $no.\rightarrow Enter\rightarrow Exit\rightarrow Exit$ 

PC Procedure  $\overline{F6} \rightarrow \overline{F7} \rightarrow \overline{Toggle}$  letter R On/Off or Type ext. no. $\rightarrow$ 

 $F10 \longrightarrow F5 \longrightarrow F5$ 

## **Procedure: Forced Account Code Entry**

Console Display/Instructions Additional Information

PC

#### 1. Select the Extensions menu.

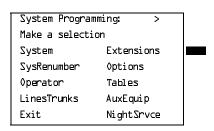

[F6]

Programming Procedures
Optional Extension Features

Page 3-331

## Console Display/Instructions

**Additional Information** 

PC

▶ 2. Select Forced Account Code Entry.

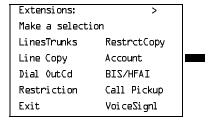

**F7** 

■ 3. Specify the extension.

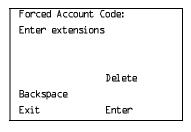

If no DSS is attached:

SP: "Entering an Extension"

C

If DSS is attached:

Toggle the red LED on or off as required. Go to Step 5.
On = forced account code entry is assigned to extension.
Off = forced account code entry is not assigned to extension.

 ▶ 4. Assign or remove the forced account code entry from the extension entered in Step 3.

Select Enter or Delete.

F10

F8

You may continue to assign or remove forced account code entry from additional extensions by repeating Steps 3 and 4.

▶ 5. Return to the System Programming menu.

Select Exit twice.

F5 F5

Programming Procedures
Optional Extension Features

Page 3-332

August 1998

Issue 1

## Microphone Operation

Use this procedure to enable or disable microphones on MLX telephones (except QCC operator positions). When the microphone is disabled, users cannot use the speakerphone to conduct conversations.

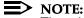

The microphone cannot be disabled on analog multiline telephones or on MLX telephones used as QCC operator positions.

## **Summary: Microphone Operation**

Programmable by System Manager

Mode All

Idle Condition Not required

Planning Form Form 4d, MLX Telephone

Form 5b, Direct-Line Console (DLC): Digital

Factory Setting Enabled

Valid Entries Enabled, Disabled

Inspect Yes
Copy Option No

Console Procedure Extensions→More→Mic Disable→Toggle LED On/Off or

Dial ext. no. $\rightarrow$ Enter $\rightarrow$ Exit $\rightarrow$ Exit

PC Procedure  $F6 \rightarrow PgUp \rightarrow F7 \rightarrow Toggle letter R On/Off or Type ext. no. \rightarrow$ 

 $F10 \longrightarrow F5 \longrightarrow F5$ 

## **Procedure: Microphone Operation**

Console Display/Instructions Additional Information

PC

## ▶ 1. Select the Extensions menu

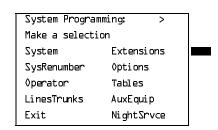

F6

Programming Procedures
Optional Extension Features

Page 3-333

## Console Display/Instructions

#### Additional Information

PC

## ■ 2. Go to the second screen of the Extensions menu.

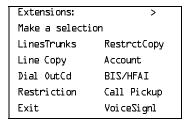

Press More.

PgUp

#### 3. Select Microphone Disable.

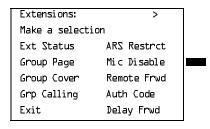

[F7]

#### ▶ 4. Specify the extension.

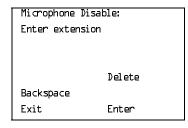

If no DSS is attached:

SP: "Entering an Extension"

C

#### If DSS is attached:

Toggle the red LED on or off as required. Go to Step 6. On = microphone operation is assigned to extension.

Off = microphone operation is not assigned to extension.

# ▶ 5. Assign or remove microphone operation from the extension entered in Step 4.

Select Enter or Delete.

F10

F8

You may continue to assign or remove microphone operation from additional extensions by repeating Steps 4 and 5.

## ▶ 6. Return to the System Programming menu.

Select Exit twice.

F5 F5

Optional Extension Features

Page 3-334

August 1998

Issue 1

#### **Authorization Codes**

The Authorization Code feature allows you to pick up someone else's telephone, enter your authorization code, and complete a call with the restrictions that apply to your own telephone (*home extension*). This includes toll restrictions, outward restriction, FRL, Allowed Lists, Disallowed Lists, Forced Account Code Entry (FACE), Night Service Exclusion List, and Dial Access to Pools.

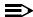

#### NOTE:

In Release 6.0 and later systems, a user can activate Call Forwarding and Remote Call Forwarding by entering his or her home extension authorization code while at any telephone in the system; this is useful when activating Call Forwarding or Remote Call Forwarding at phantom stations. It is also useful when a single-line telephone extension needs a PAUSE character in the Remote Call Forwarding digit string.

Use this procedure to assign or remove an authorization code to an extension. The authorization code can range from 2 to 11 characters (0 - 9, \*) and must be unique for each extension. An authorization code cannot begin with an "\*."

If you are assigning authorization codes for a group of sequential extensions, begin programming the lowest extension number to take advantage of the Next screen key (see "Standard Procedures").

## **Summary: Authorization Codes**

Programmable by System Manager

Mode All

Idle Condition Not required

Planning Form Form 6h, Authorization Codes

Factory Setting Not assigned

Valid Entries 2–11 characters (0–9, \*)

Inspect Yes

Copy Option No

Console Procedure Extensions $\rightarrow$ **More** $\rightarrow$ Auth Code $\rightarrow$ Dial ext. no. $\rightarrow$ Enter $\rightarrow$ 

Dial authorization code→Enter→Exit→Exit

PC Procedure  $\boxed{F6} \rightarrow \boxed{PgUp} \rightarrow \boxed{F9} \rightarrow \boxed{Type ext. no.} \rightarrow \boxed{F10} \rightarrow$ 

Type authorization code  $\rightarrow$  F10  $\rightarrow$  F5  $\rightarrow$  F5

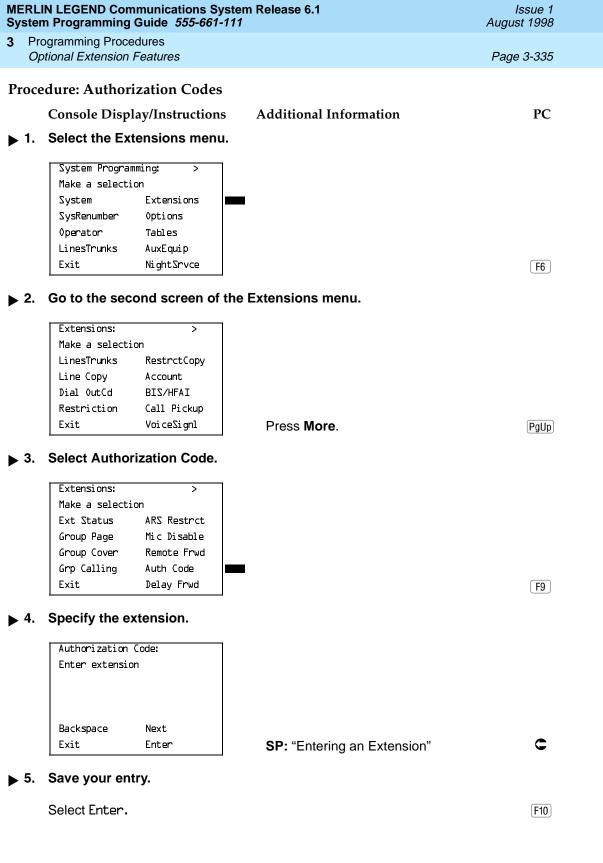

| MERLIN LEGEND Communications System Release 6.1 Issue 1 System Programming Guide 555-661-111 August 1998 |                                                                            |                                               |            |  |
|----------------------------------------------------------------------------------------------------|----------------------------------------------------------------------------|-----------------------------------------------|------------|--|
|                                                                                                    | Programming Procedures Optional Extension Features                         |                                               | Page 3-336 |  |
| <b>.</b> 6                                                                                               | Console Display/Instructions  Erase the current authorization              |                                               | PC         |  |
|                                                                                                    | Extension xxxx: Enter Authorization Code (2-11 digits, D-9, *) xxxxxxxxxxx | xxxx = extension entered in Step 4            |            |  |
|                                                                                                    | Backspace Next<br>Exit Enter                                               | Press <b>Drop</b> .                           | Alt + P    |  |
| ▶ 7                                                                                                    | Extension xxxx: Enter Authorization Code (2-11 digits, D-9, *) xxxxxxxxxx  | Dial or type the authorization code:          |            |  |
|                                                                                                    | Backspace Next<br>Exit Enter                                               | Use backspace to delete the last dig entered. | it         |  |

Next to save your entry and assign an authorization code

Return to the System Programming menu.

to the next extension in a sequence. Return to Step 6.

F10

**F9** 

F5 F5

Save your entry.

Select Enter or

Select Exit twice.

System Programming Guide 555-661-111

Page 3-337

August 1998

Issue 1

## Remote Call Forwarding

**Programming Procedures** Optional Extension Features

> Use this procedure to allow or disallow the Remote Call Forwarding capability, which permits users to forward calls to an outside number. In Release 6.0 and later systems, Remote Call Forwarding must be enabled in order for an extension user to activate Centrex Transfer via Remote Call Forwarding. In a Release 6.0 private network, Remote Call Forwarding may be used to forward calls across the private network.

> If an extension with Remote Call Forwarding has one or more personal lines assigned, that extension can be assigned as the principal user, and calls received on that line are forwarded to outside numbers. See "Principal User for Personal Line" on page 70.

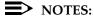

- 1. This feature is not recommended unless you have ground-start trunks. See "Disconnect Signaling Reliability" on page 3-61 and "Hold Disconnect Interval" on page 3-67.
- 2. Ensure that the number of rings for Remote Call Forwarding is less than the Coverage Delay or call will not forward.
- 3. In Release 6.1 and later systems, use the Forwarding feature.

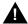

## A SECURITY ALERT:

See "Security of Your System: Preventing Toll Fraud" on page A-9 in Appendix A for more information and security procedures on preventing toll fraud with Remote Call Forwarding.

## Summary: Remote Call Forwarding

Programmable by System Manager

Mode ΑII

Idle Condition Not required

Planning Form Form 4b, Analog Multiline Telephone

Form 4d, MLX Telephone

Form 4e, MFM Adjunct: MLX Telephone

Form 4f, Tip/Ring Equipment

Form 5a, Direct-Line Console (DLC): Analog Form 5b, Direct-Line Console (DLC): Digital

Form 5c, MFM Adjunct: DLC

Form 5d, Queued Call Console (QCC) Data Form 1a, Modem Data Workstation

Data Form 1b, ISDN Terminal Adapter Data Workstation

Factory Setting Disallowed

Valid Entries Disallowed, allowed

3 Programming Procedures Optional Extension Features

Page 3-338

Inspect Yes
Copy Option No

Console Procedure Extensions $\rightarrow$ **More** $\rightarrow$ Remote Frwd $\rightarrow$ Toggle LED On/Off or

Dial ext. no.→Enter→Exit→Exit

PC Procedure  $F6 \rightarrow PgUp \rightarrow F8 \rightarrow Toggle letter R On/Off or type ext. no. \rightarrow$ 

 $F10 \rightarrow F5 \rightarrow F5$ 

## **Procedure: Remote Call Forwarding**

Console Display/Instructions Additional Information

#### ▶ 1. Select the Extensions menu.

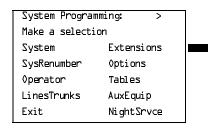

F6

PC

#### ▶ 2. Go to the second screen of the Extensions menu.

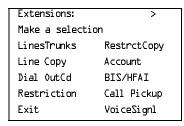

Press More.

PgUp

#### **▶** 3. Select Remote Call Forward.

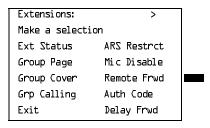

F8

|            | LIN LEGEND Communication<br>rm Programming Guide 555- |                                                                               | Issue 1<br>gust 1998 |
|------------|-------------------------------------------------------|-------------------------------------------------------------------------------|----------------------|
|            | rogramming Procedures<br>Optional Extension Features  | Pá                                                                            | age 3-339            |
|            | Console/Display Instruct                              | ions Additional Information                                                   | PC                   |
| <b>4</b> . | Specify the extension.                                |                                                                               |                      |
|            | Remote Call Forward:                                  | If no DSS is attached:                                                        |                      |
|            | Enter extension                                       | SP: "Entering an Extension"                                                   | C                    |
|            |                                                       | If DSS is attached:                                                           |                      |
|            | Delete                                                | Toggle the red LED on or                                                      |                      |
|            | Backspace                                             | off as required. Go to Step 6.                                                |                      |
|            | Exit Enter                                            | On = remote call forwarding is                                                |                      |
|            |                                                       | assigned to extension                                                         |                      |
|            |                                                       | Off = remote call forwarding is not assigned to extension                     |                      |
| <b>5</b> . | Assign or remove remot                                | e call forwarding from the extension entered in                               | Step 4.              |
|            | Select Enter or                                       |                                                                               | F10                  |
|            | Delete.                                               |                                                                               | _F8_                 |
|            |                                                       | You may assign or remove remote call forwarding from additional extensions by | ,                    |

▶ 6. Return to the System Programming menu.

Select Exit twice.

repeating Steps 4 and 5.

F5 F5

August 1998

Page 3-340

Issue 1

## **Delayed Call Forwarding**

Optional Extension Features

Delayed Call Forwarding allows a user to answer or screen a call arriving at an extension before the call is forwarded through Call Forwarding, Remote Call Forwarding, or Follow Me. The forwarding delay is the number of rings before the call is forwarded. This delay can range from 0 to 9 rings. If the forwarding delay is set to 0, the call is forwarded immediately. Delayed Call Forwarding is available only in Release 4.0 and later.

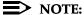

When Do Not Disturb is activated at an extension, it overrides Delayed Call Forwarding and the call is forwarded immediately.

Use this procedure to assign or remove Delayed Call Forwarding from an extension. If you are assigning Delayed Call Forwarding to a group of sequential extensions, begin by programming the lowest extension number to take advantage of the Next screen key (see "Standard Procedures").

## Summary: Delayed Call Forwarding

System Manager Programmable by

Mode ΑII

Idle Condition Not required

Planning Form Form 4b, Analog Multiline Telephone

Form 4d, MLX Telephone

Form 4e, MFM Adjunct: MLX Telephone

Form 4f, Tip/Ring Equipment

Form 5a, Direct-Line Console (DLC): Analog Form 5b, Direct-Line Console (DLC): Digital

Form 5c, MFM Adjunct: DLC

Form 5d, Queued Call Console (QCC) Data Form 1a, Modem Data Workstation

Data Form 1b, ISDN Terminal Adapter Data Workstation

Factory Setting 0 rings

Valid Entries 0 - 9 rings

Inspect Yes Copy Option Nο

Console Procedure Extensions→More→Delay Frwd→Dial ext. no.→

Enter→**Drop**→Dial no. of delay rings→Enter→

Exit→Exit

PC Procedure  $F6 \longrightarrow PgUp \longrightarrow F10 \longrightarrow Type ext. no. \longrightarrow F10 \longrightarrow Alt + P \longrightarrow$ 

Type no. of delay rings $\rightarrow$ F10 $\rightarrow$ F5 $\rightarrow$ F5

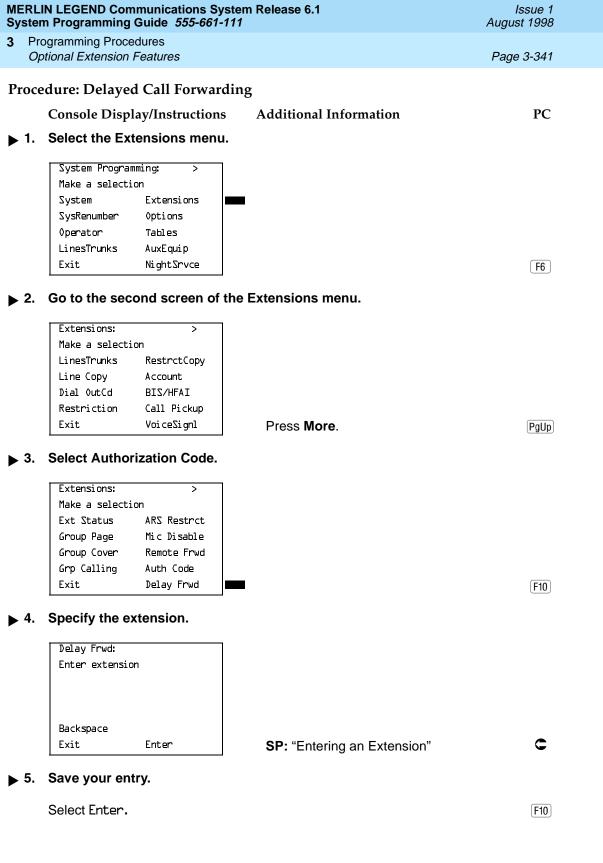

**MERLIN LEGEND Communications System Release 6.1** System Programming Guide 555-661-111

Issue 1 August 1998

**Programming Procedures** Optional Extension Features

Page 3-342

## Console/Display Instructions

#### **Additional Information**

PC

## Erase the current number of delay rings (x).

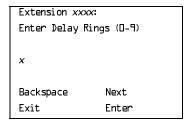

xxxx =extension entered in Step 4

Press **Drop** or

Backspace.

Alt + P F4

#### Enter the number of delay rings.

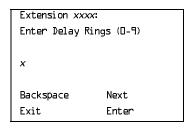

Dial or type the number of delay rings:

You may use backspace to delete the last digit entered.

#### Save your entry.

Select Enter or Next.

F10

F9

If you select Next to assign a forwarding delay to the next extension in a sequence, repeat Steps 6 and 7.

## Return to the System Programming menu.

Select Exit twice.

F5 F5

## Trunk-to-Trunk Transfer

Use this procedure to enable or disable trunk-to-trunk transfer at an extension. When trunk-to-trunk transfer is disabled, users cannot transfer an outside call to an outside line.

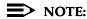

In Release 6.0 and later systems (Hybrid/PBX mode only), calls can be transferred to members in the non-local dial plan tables, even if trunk-totrunk transfer is not allowed. This allows users of single-line telephones to transfer incoming calls from the PSTN to non-local dial plan extensions.

Programming Procedures
Optional Extension Features

Page 3-343

## **Summary: Trunk-to-Trunk Transfer**

Programmable by System Manager

Mode All

Idle Condition Not required

Planning Form Form 4b, Analog Multiline Telephone

Form 4d, MLX Telephone

Form 4e, MFM Adjunct: MLX Telephone

Form 4f, Tip/Ring Equipment

Form 5a, Direct-Line Console (DLC): Analog Form 5b, Direct-Line Console (DLC): Digital

Form 5c, MFM Adjunct: DLC

Form 5d, Queued Call Console (QCC)
Data Form 1a, Modem Data Workstation

Data Form 1b, ISDN Terminal Adapter Data Workstation

Factory Setting Disabled

Valid Entries Enabled, Disabled

Inspect Yes
Copy Option No

 $\textbf{Console Procedure Extensions} {\rightarrow} \textbf{More} {\rightarrow} \textbf{More} {\rightarrow} \textbf{TrkTransfer} {\rightarrow}$ 

Toggle LED On/Off or Dial ext. no. $\rightarrow$ Enter $\rightarrow$ Exit $\rightarrow$ Exit

PC Procedure  $F6 \rightarrow PgUp \rightarrow F1 \rightarrow Toggle letter R On/Off or$ 

Type ext. no. $\rightarrow$ F10 $\rightarrow$ F5 $\rightarrow$ F5

#### **Procedure: Trunk-to-Trunk Transfer**

Console Display/Instructions

**Additional Information** 

PC

#### 1. Select the Extensions menu.

System Programming: >
Make a selection
System Extensions
SysRenumber Options
Operator Tables
LinesTrunks AuxEquip
Exit NightSrvce

F6

3 Programming Procedures Optional Extension Features

Page 3-344

Console Display/Instructions

Additional Information

PC

▶ 2. Go to the third screen of the Extensions menu.

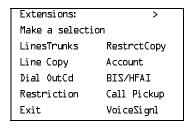

Press More twice.

[PgUp] [PgUp]

3. Select Trunk to Trunk Transfer.

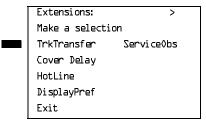

**F1** 

4. Specify the extension.

Trunk to Trunk Transfer:
Enter extension

Delete
Backspace
Exit Enter

If no DSS is attached:

SP: "Entering an Extension"

If DSS is attached:

Toggle the red LED on or off as required. Go to Step 6.

On = trunk-to-trunk transfer is enabled.

Off = trunk-to-trunk transfer is disabled.

▶ 5. Assign or remove trunk-to-trunk transfer from the extension entered in Step 4.

Select Enter to allow trunk-to-trunk transfer or Delete to disallow trunk-to-trunk transfer.

F10 F8

You may continue to assign or remove trunk-to-trunk transfer from additional extensions by repeating Steps 4 and 5.

▶ 6. Return to the System Programming menu.

Select Exit twice.

F5 F5

August 1998

Issue 1

Programming Procedures
Optional Extension Features

## Primary Cover Ring Delay

The Primary Cover Ring Delay option replaces the Delay Ring Interval programmed on a systemwide basis in releases prior to Release 4.1.

Use this procedure to specify the following:

- The delay before a Primary Cover button programmed for Delay Ring begins to ring audibly
- The delay in addition to the Group Coverage Ring Delay before sending calls to Group Coverage when the sender has Primary or Secondary Coverage and any receiver is available

The Primary Cover Ring Delay is programmed for each sender's extension.

## **Summary: Primary Cover Ring Delay**

Programmable by System Manager

Mode All

Idle Condition Not required

Planning Form Form 4b, Analog Multiline Telephone

Form 4d, MLX Telephone

Form 4e, MFM Adjunct: MLX Telephone

Form 4f, Tip/Ring Equipment

Form 5a, Direct-Line Console (DLC): Analog Form 5b, Direct-Line Console (DLC): Digital

Form 5c, MFM Adjunct: DLC

Factory Setting 2 rings

Valid Entries 1–6 rings

Inspect No

Copy Option No

Console Procedure Extensions \rightarrow More \rightarrow Cover Delay \rightarrow Primary \rightarrow

Dial sender's extension $\rightarrow$ Enter $\rightarrow$ Dial no. of rings (1–6) $\rightarrow$ 

 $Enter \rightarrow Exit$ 

PC Procedure  $F6 \rightarrow PgUp \rightarrow PgUp \rightarrow F2 \rightarrow F1 \rightarrow Type sender's$ 

extension $\rightarrow$ F10 $\rightarrow$ Type no. of rings (1–6) $\rightarrow$ F10 $\rightarrow$ F5

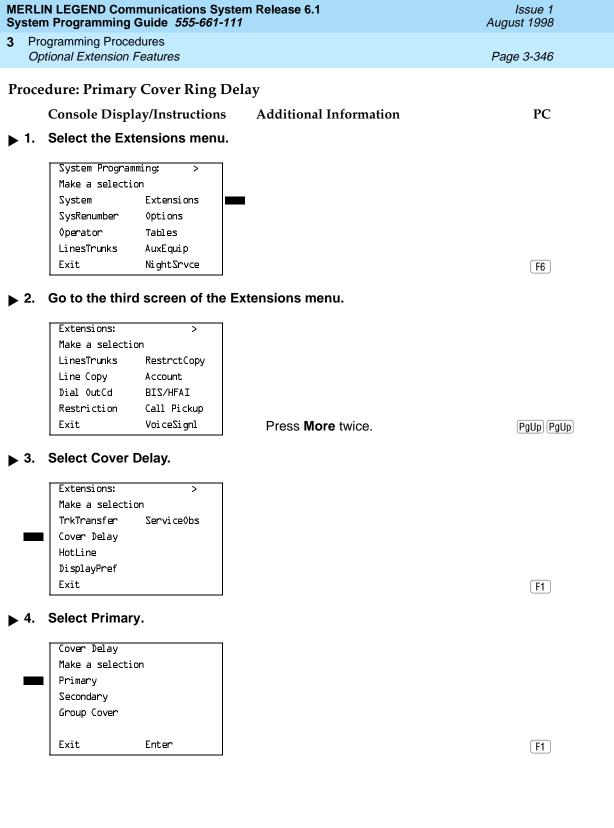

|            |                                                                                                  |                                                      |                                                                                                    | Issue 1<br>ugust 1998 |  |
|------------|--------------------------------------------------------------------------------------------------|------------------------------------------------------|----------------------------------------------------------------------------------------------------|-----------------------|--|
|            |                                                                                                  | ogramming Procedures                                 |                                                                                                    |                       |  |
|            | Оp                                                                                               | tional Extension Features                            | F                                                                                                    | Page 3-347            |  |
|            |                                                                                                  | Console Display/Instructions                         | Additional Information                                                                                                    | PC                    |  |
| ▶ 5        | 5.                                                                                               | Specify the sender's extension.                      |                                                                                                    |                       |  |
|            |                                                                                                  | Prmary Ring Delay:<br>Enter extension                | If no DSS is attached:<br>SP: "Entering an Extension"                                                                                                    |                       |  |
|            |                                                                                                  | Backspace<br>Exit Enter                              | If DSS is attached: Toggle the red LED on or off as required. Go to Step 6. On = trunk-to-trunk transfer is enabled. Off = trunk-to-trunk transfer is disabled. |                       |  |
| ▶ 6        | <b>3</b> .                                                                                       | Save your entry.                                     |                                                                                                    |                       |  |
|            |                                                                                                  | Select Enter.                                        |                                                                                                    | F10                   |  |
| <b>▶</b> 7 | 7. Erase the current number of rings (xx).                                                       |                                                      |                                                                                                    |                       |  |
|            |                                                                                                  | Prim Cov Delay Ext xxxx:<br>Enter number rings (1-6) | xxxx = number entered in Step 5                                                                                                    |                       |  |
|            |                                                                                                  | ×                                                    |                                                                                                    |                       |  |
|            |                                                                                                  | Backspace Next                                       |                                                                                                    |                       |  |
|            |                                                                                                  | Exit Enter                                           | Press <b>Drop</b> .                                                                                                    | Alt + P               |  |
| <b>▶</b> 8 | 8. Enter the number of rings before the call goes to Primary Coverage ( $n = 1 \text{ to } 6$ ). |                                                      |                                                                                                    |                       |  |
|            |                                                                                                  | Dial or type [n].                                    |                                                                                                    | C                     |  |
| <b>▶</b> 9 | 9.                                                                                               | Save your entry.                                     |                                                                                                    |                       |  |
|            |                                                                                                  | Select Enter.                                        |                                                                                                    | F10                   |  |
| <b>▶</b> 1 | 10.                                                                                              | Return to the System Programm                        | ing menu.                                                                                                    |                       |  |
|            |                                                                                                  | Select Exit twice.                                   |                                                                                                    | F5 F5                 |  |
|            |                                                                                                  |                                                      |                                                                                                    |                       |  |

Page 3-348

August 1998

Issue 1

**Programming Procedures** Optional Extension Features

## **Secondary Cover Ring Delay**

The Secondary Cover Ring Delay option replaces the Delay Ring Interval programmed on a systemwide basis in releases prior to Release 4.1.

Use this procedure to specify the delay in addition to the fixed Secondary Coverage Delay Interval (two rings) before a **Secondary Cover** button programmed for Delay Ring begins to ring audibly.

The Secondary Cover Ring Delay is programmed for each sender's extension.

## **Summary: Secondary Cover Ring Delay**

Programmable by System Manager

Mode ΑII

Idle Condition Not required

Planning Form Form 4b, Analog Multiline Telephone

Form 4d, MLX Telephone

Form 4e, MFM Adjunct: MLX Telephone

Form 4f, Tip/Ring Equipment

Form 5a, Direct-Line Console (DLC): Analog Form 5b, Direct-Line Console (DLC): Digital

Form 5c, MFM Adjunct: DLC

Factory Setting 2 rings

Valid Entries 1-6 rings

Inspect No

Copy Option No

Console Procedure Extensions $\rightarrow$ More $\rightarrow$ Cover Delay $\rightarrow$ Secondary $\rightarrow$ 

Dial sender's extension $\rightarrow$ Enter $\rightarrow$ Dial no. of rings (1–6) $\rightarrow$ 

Enter→Exit

PC Procedure  $F6 \rightarrow PgUp \rightarrow PgUp \rightarrow F2 \rightarrow F2 \rightarrow Type sender's$ 

extension $\rightarrow$ F10 $\rightarrow$ Type no. of rings (1–6) $\rightarrow$ F10 $\rightarrow$ F5

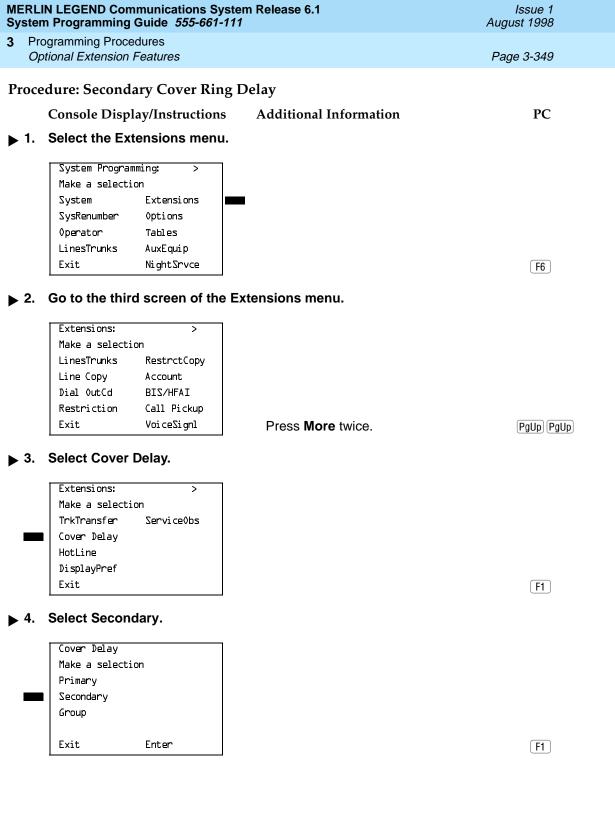

| MERLIN LEGEND Communications System Release 6.1  System Programming Guide 555-661-111  Aug |                                                                     |                                                                                                    |                                                                                                    |
|--------------------------------------------------------------------------------------------|---------------------------------------------------------------------|----------------------------------------------------------------------------------------------------|----------------------------------------------------------------------------------------------------|
|                                                                                            | · ·                                                                 | F                                                                                                    | Page 3-350                                                                                                    |
| 5.                                                                                         | Console Display/Instructions  Specify the sender's extension.       | Additional Information                                                                                                    | PC                                                                                                    |
|                                                                                            | Secondary Ring Delay: Enter extension  Backspace Exit Enter         | If no DSS is attached: SP: "Entering an Extension"  If DSS is attached: Toggle the red LED on or off as required. Go to Step 6. On = trunk-to-trunk transfer is enabled. Off = trunk-to-trunk transfer is disabled.                                                                                                    |                                                                                                    |
| 6.<br>7                                                                                    | Save your entry.  Select Enter.  Frase the current number of rings  | s (x)                                                                                                    | <u>F10</u>                                                                                                    |
| <b>,</b> .                                                                                 | Sec Cov Delay Ext xxxx: Enter number rings (1-6)  x  Backspace Next | xxxx = number entered in Step 5                                                                                                    |                                                                                                    |
| 8.                                                                                         |                                                                     | •                                                                                                    | (Alt)+(P)                                                                                                    |
| 9.                                                                                         | Save your entry. Select Enter.                                      |                                                                                                    | F10                                                                                                    |
| 10.                                                                                        | Return to the System Programmin Select Exit twice.                  | ng menu.                                                                                                    | F5 F5                                                                                                    |
|                                                                                            | Fro Op  5.  6.                                                      | Programming Guide 555-661-111 Programming Procedures Optional Extension Features  Console Display/Instructions  Specify the sender's extension.  Secondary Ring Delay: Enter extension  Backspace Exit Enter  Select Enter.  Frase the current number of rings  Sec Cov Delay Ext xxxx: Enter number rings (1-b)  x  Backspace Next Exit Enter  B. Enter the number of rings before (n = 1 to 6).  Dial or type [n].  Save your entry.  Select Enter.  Possible Times  Select Enter.  Possible Times  Dial or type [n].  Select Enter.  Console Display/Instructions  Return to the System Programming  Dial or type [n]. | Programming Guide 555-661-111  Programming Procedures  Optional Extension Features  Console Display/Instructions  Specify the sender's extension.  Secondary Ring Delay: Enter extension  Backspace Exit Enter  Backspace Exit Enter  Backspace Exit Enter  Backspace Exit Enter  Backspace Exit Enter  Select Enter.  Frase the current number of rings (x).  Select Enter number rings (1-b)  x  Backspace Enter hext Backspace Enter number of rings before the call goes to Secondary Coverage (n = 1 to 6).  Dial or type [n].  Save your entry.  Select Enter.  Raditional Information  Additional Information  Additional Information  Additional Information  Spe: "Entering an Extension"  If DSS is attached: Spe: "Entering an Extension"  If DSS is attached: Spe: "Enter of the Special Entering an Extension"  If DSS is attached: Special Enter of the Special Entering an Extension"  If DSS is attached: Special Enter of the Special Entering an Extension"  If DSS is attached: Special Enter of the Special Entering an Extension"  If DSS is attached: Special En |

August 1998

Issue 1

**Programming Procedures** Page 3-351 Optional Extension Features

## Group Coverage Ring Delay

The Group Cover Ring Delay option replaces the Delay Ring Interval programmed on a systemwide basis in releases prior to Release 4.1.

Use this procedure to specify the following:

- The number of rings before sending calls to Group Coverage when the sender does not have Primary or Secondary Coverage or the receivers are not available, and the Group Coverage receiver is either a Calling Group only or the QCC queue only (no Group Cover buttons on multiline telephones).
- The number of rings in addition to the Primary Cover Ring delay before sending calls to Group Coverage when the sender has Primary or Secondary Coverage and the receivers are available.

The Group Coverage Ring Delay is programmed for each sender's extension.

## Summary: Group Coverage Ring Delay

Programmable by System Manager

Mode ΑII

Idle Condition Not required

Planning Form Form 4b, Analog Multiline Telephone

Form 4d, MLX Telephone

Form 4e, MFM Adjunct: MLX Telephone

Form 4f, Tip/Ring Equipment

Form 5a, Direct-Line Console (DLC): Analog Form 5b, Direct-Line Console (DLC): Digital

Form 5c. MFM Adjunct: DLC

Factory Setting 3 rings Valid Entries 1–6 rings

Inspect Nο Copy Option Nο

Console Procedure Extensions $\rightarrow$ More $\rightarrow$ More $\rightarrow$ Cover Delay $\rightarrow$ Group $\rightarrow$ 

Dial sender's extension $\rightarrow$ Enter $\rightarrow$ Dial no. of rings (1–6) $\rightarrow$ 

Enter→Exit

PC Procedure  $F6 \rightarrow PgUp \rightarrow PgUp \rightarrow F2 \rightarrow F3 \rightarrow Type sender's$ 

extension $\rightarrow$ [F10] $\rightarrow$ Type no. of rings (1–6) $\rightarrow$ [F10] $\rightarrow$ [F5]

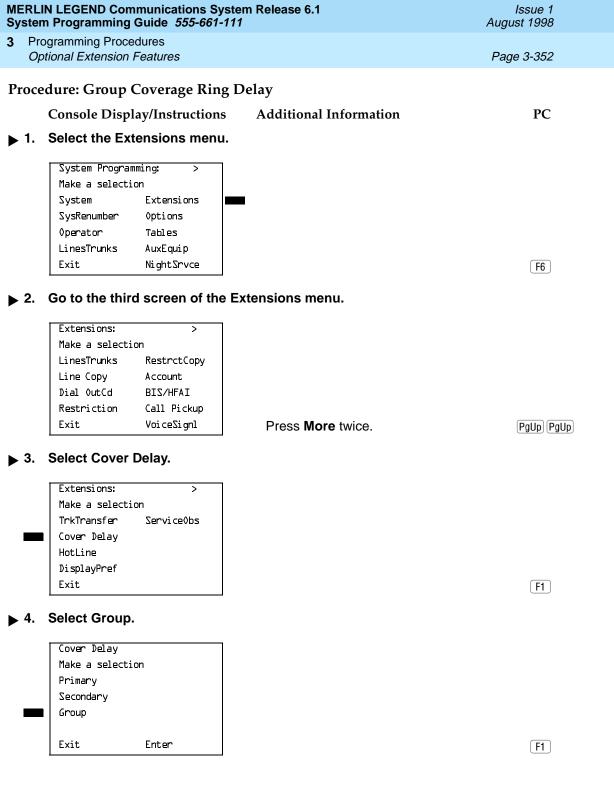

**Programming Procedures** Page 3-354 Optional Extension Features

#### **HotLine**

Use this procedure to enable or disable the HotLine feature on a single-line telephone set or device.

## Summary: HotLine

Programmable by System Manager

Mode ΑII

Idle Condition Not required

Planning Form Form 4f, Tip/Ring Equipment

Factory Setting Disabled Valid Entries Yes. No

Inspect No Copy Option Nο

Console Procedure Extensions→More→More→HotLine→

Enter HotLine extension→Enter→Exit→Exit

PC Procedure  $F6 \rightarrow PgUp \rightarrow PgUp \rightarrow F3 \rightarrow Type HotLine extension \rightarrow$ 

 $F10 \rightarrow F5 \rightarrow F5$ 

#### Procedure: HotLine

**Additional Information** Console Display/Instructions

#### Select the Extensions menu.

System Programming: Make a selection System Extensions 0ptions SysRenumber Operator Tables LinesTrunks AuxEquip Exit NightSrvce

Go to the third screen of the Extensions menu.

Extensions: Make a selection LinesTrunks RestrctCopy Line Copy Account Dial OutCd BIS/HFAI Restriction Call Pickup VoiceSignl Exit

Press More twice.

PgUp PgUp

PC

F6

Issue 1

August 1998

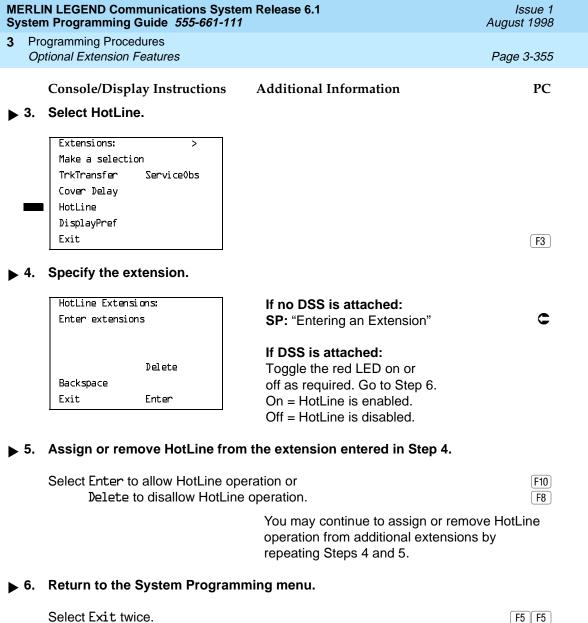

Programming Procedures
Optional Extension Features

Page 3-356

## Display Preference

In Release 6.0 and later systems, use this procedure to specify display preferences for incoming inside calls or non-local dial plan calls that arrive on PRI tandem trunks. Non-local dial plan calls that arrive on private networked tandem tie trunks are not affected; such calls display on the recipient's telephone like outside calls do; that is they do not have Calling Party information. For details about the display content, see the *Feature Reference*.

## **Summary: Display Preference**

Programmable by System Manager

Mode Hybrid/PBX
Idle Condition Not required

Planning Form Non-Local Dial Plan Administration Form in the Installation

Specification

Factory Setting Calling Number

Valid Entries Calling Name, Calling Number, Both

Inspect No
Copy Option Yes

Console Procedure Extensions $\rightarrow$ More $\rightarrow$ More $\rightarrow$ DisplayPref $\rightarrow$ 

Dial extension no. $\rightarrow$ Enter $\rightarrow$ Select display option $\rightarrow$ 

 $Enter \rightarrow Exit \rightarrow Exit$ 

PC Procedure  $F6 \rightarrow PgUp \rightarrow F4 \rightarrow Type \text{ extension no.} \rightarrow F10 \rightarrow$ 

Select display option $\rightarrow$  F10  $\rightarrow$  F5  $\rightarrow$  F5

## **Procedure: Display Preference**

Console Display/Instructions Additional Information

PC

#### ▶ 1. Select the Extensions menu.

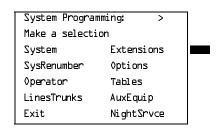

F6

3 Programming Procedures Optional Extension Features

Page 3-358

Console/Display Instructions

Additional Information

PC

▶ 7. Save your entry.

Select Enter or Next.

F10 F9

If you select Next to assign a display preference to the next extension in a sequence, repeat Step 5.

▶ 8. Return to the System Programming menu.

Select Exit twice.

F5 F5

#### Service Observing

In Release 6.1 and later systems, use this procedure to configure up to 16 Service Observing groups on a system. Each Service Observing group consists of one Service Observer and a list of the stations (up to the system maximum of 200) that the observer is allowed to monitor. A warning tone is programmed on a per group basis to provide an audible indication that a station is being observed.

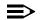

#### NOTE:

Service Observing may be subject to federal, state, or local laws, rules, or regulations or require the consent of one or both of the call parties. You must check in your jurisdiction and comply with all applicable laws, rules, and regulations before using this feature. Failure to comply may result in severe penalties.

## **Summary: Service Observing**

Programmable by System Manager

Mode All

Idle Condition Not required

Planning Form Form 4d, MLX Telephone

Form 5b, Direct-Line Console (DLC): Digital Form 11, Service Observing: Group Assignment

Factory Setting Warning: Yes

Valid Entries Warning: Yes, No

Inspect Yes
Copy Option No

Programming Procedures
Optional Extension Features

Page 3-359

Console Procedure To assign a Service Observer to a Service Observing group:

 $\textbf{Extensions} {\rightarrow} \textbf{More} {\rightarrow} \textbf{Service0bs} {\rightarrow} \textbf{0bserver} {\rightarrow}$ 

Dial group no.→Enter→Dial ext. no. of Service Observer→ Enter or Delete→Exit→Exit

To enable or disable Warning Tone on a per group basis:

Extensions → More → More → Service 0bs → Warning →

Dial group no. → Enter → Yes or No → Enter → Exit → Exit

To assign a member extension to a Service Observing group: Extensions—More—More—ServiceObs—Members—
Dial group no.—Enter—Dial ext. no.—Enter or Delete—

 $Exit \rightarrow Exit \rightarrow Exit$ 

PC Procedure To assign a Service Observer to a Service Observing group:

F6 → PgUp → PgUp → F6 → F1 → Type group no. → F10 → Type ext. no. of Service Observer → F10 or F8 → F5 → F5

To enable or disable Warning Tone on a per group basis:

 $\begin{array}{c} \hline \texttt{F6} \rightarrow \texttt{PgUp} \rightarrow \texttt{F6} \rightarrow \texttt{F2} \rightarrow \texttt{Type group no.} \rightarrow \texttt{F10} \rightarrow \\ \hline \texttt{F2} \text{ or } \hline \texttt{F3} \rightarrow \texttt{F10} \rightarrow \texttt{F5} \rightarrow \texttt{F5} \\ \end{array}$ 

To assign a member extension to a Service Observing group:  $F6 \rightarrow PgUp \rightarrow PgUp \rightarrow F6 \rightarrow F3 \rightarrow Type group no. \rightarrow F10 \rightarrow$ 

Type ext. no. $\rightarrow$ F10 or F8  $\rightarrow$  F5  $\rightarrow$  F5

## **Procedure: Display Preference**

Console Display/Instructions Additional Information

PC

#### 1. Select the Extensions menu.

System Programming: >
Make a selection
System Extensions
SysRenumber Options
Operator Tables
LinesTrunks AuxEquip
Exit NightSrvce

F6

#### ▶ 2. Go to the third screen of the Extensions menu.

Extensions: >

Make a selection

LinesTrunks RestrctCopy

Line Copy Account

Dial OutCd BIS/HFAI

Restriction Call Pickup

Exit VoiceSignl

Press **More** twice.

PgUp PgUp

2. Save your entry.

Select Enter. F10

| MERLIN LEGEND Communications System Release 6.1  System Programming Guide 555-661-111  Issue 1  August 1998 |     |                                                             |                                                                                                    |            |
|----------------------------------------------------------------------------------------------------|-----|-------------------------------------------------------------|----------------------------------------------------------------------------------------------------|------------|
| 3                                                                                                    |     | ogramming Procedures<br>ntional Extension Features          |                                                                                                    | Page 3-361 |
|                                                                                                    | 2   | Console/Display Instructions  Specify the Observer extensio | Additional Information                                                                                   | PC         |
|                                                                                                    | 3.  | Specify the Observer extension                              | n number.                                                                                                |            |
|                                                                                                    |     | Service Obs Group xx: Enter Service Observer                | xx = group number entered in Step 1                                                                      | I          |
|                                                                                                    |     | Delete                                                      |                                                                                                    |            |
|                                                                                                    |     | Backspace Next                                              |                                                                                                    |            |
|                                                                                                    |     | Exit Enter                                                  | SP: "Entering an Extension"                                                                              | C          |
| <b>&gt;</b>                                                                                                 | 4.  | Assign or remove the Observe                                | r from the Service Observing group.                                                                      |            |
|                                                                                                    |     | Select Enter or Delete.                                     |                                                                                                    | F10<br>F8  |
|                                                                                                    |     |                                                             | You may continue to assign or remove Observers to/from Service Observing by repeating Steps 1 through 3. |            |
| <b>&gt;</b>                                                                                                 | 5.  | Save your entry.                                            |                                                                                                    |            |
|                                                                                                    |     | Select Enter.                                               |                                                                                                    | F10        |
| ▶ 6. Return to the System Programming menu.                                                                 |     |                                                             |                                                                                                    |            |
|                                                                                                    |     | Select Exit two times.                                      |                                                                                                    | F5 F5      |
| <u></u> ♦ I                                                                                                 | Ena | able/Disable Warning Tone Proc                              | edure                                                                                                    |            |
|                                                                                                    |     | Console/Display Instructions                                | Additional Information                                                                                   | PC         |
| •                                                                                                    | 1.  | Enter the Service Observing g                               | roup number ( <i>nn</i> = 1 to 16).                                                                      |            |
|                                                                                                    |     | Service Observing:<br>Enter group number (1-16)             |                                                                                                    |            |
|                                                                                                    |     | Backspace                                                   |                                                                                                    |            |
|                                                                                                    |     | Exit Enter                                                  | Dial or type [nn].                                                                                       | C          |
| <b>&gt;</b> 3                                                                                               | 2.  | Save your entry.                                            |                                                                                                    |            |
|                                                                                                    |     | Select Enter.                                               |                                                                                                    | (F10)      |

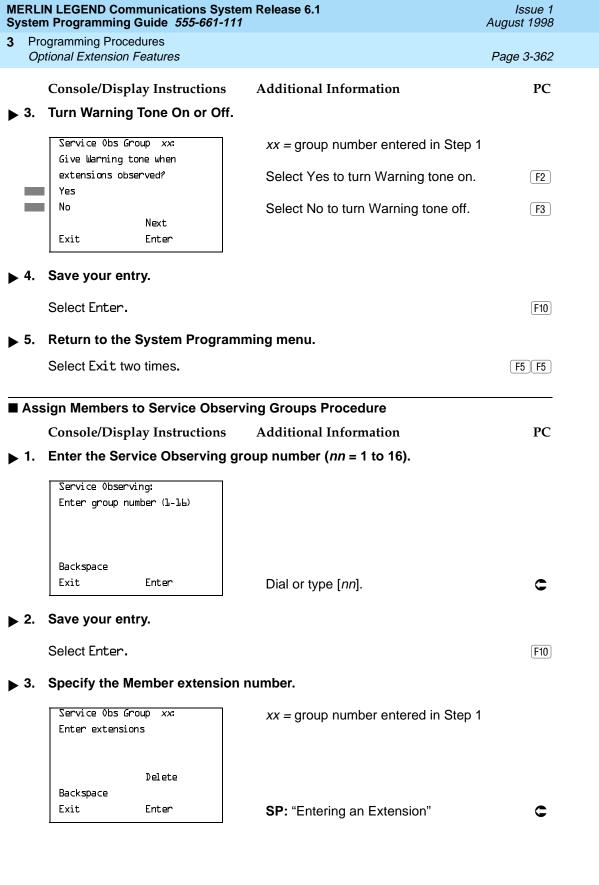

| MERLIN LEGEND Communications System Release 6.1IssueSystem Programming Guide555-661-111August 198 |    |                                                   |                                                                                                    |            |  |  |  |
|---------------------------------------------------------------------------------------------------|----|---------------------------------------------------|----------------------------------------------------------------------------------------------------|------------|--|--|--|
| 3                                                                                                 |    | ogramming Procedures<br>tional Extension Features |                                                                                                    | Page 3-363 |  |  |  |
|                                                                                                   |    | Console/Display Instructions                      | Additional Information                                                                                        | PC         |  |  |  |
| <b>&gt;</b>                                                                                       | 4. | from the Service Observing group.                 |                                                                                                    |            |  |  |  |
|                                                                                                   |    | Select Enter or<br>Delete.                        |                                                                                                    | F10<br>F8  |  |  |  |
|                                                                                                   |    |                                                   | You may continue to assign or remove Members to/from Service Observing groups by repeating Steps 1 through 3. |            |  |  |  |
| <b>&gt;</b>                                                                                       | 5. | Return to the System Programming menu.            |                                                                                                    |            |  |  |  |
|                                                                                                   |    | Select Exit three times.                          |                                                                                                    | F5 F5 F5   |  |  |  |
|                                                                                                   |    |                                                   |                                                                                                    |            |  |  |  |

August 1998

Issue 1

Page 3-364

# **Optional Operator Features**

**Programming Procedures** 

Optional Operator Features

The summaries in this section affect feature programming for both DLC and QCC operator positions and include the following:

- Operator Hold Timer
- **DLC Operator Automatic Hold**

QCC operator features are covered in the next section.

### **Operator Hold Timer**

Use this procedure to set the length of the operator hold timer for all DLCs and QCCs. If the system operator does not pick up the call within the time programmed, an abbreviated ring reminds the operator that a call is being held.

This option cannot be programmed for individual operator positions.

### **Summary: Operator Hold Timer**

Programmable by System Manager

Mode ΑII

Idle Condition Not required

Planning Form Form 6a, Optional Operator Features

**Factory Setting** 60 seconds

Valid Entries 10 to 255 seconds

Inspect No Copy Option No

Console Procedure Operator→Hold Timer→Drop→Dial no. of seconds→

Enter→Exit

PC Procedure  $F3 \rightarrow F3 \rightarrow Alt + P \rightarrow Type no. of seconds \rightarrow F10 \rightarrow F5$ 

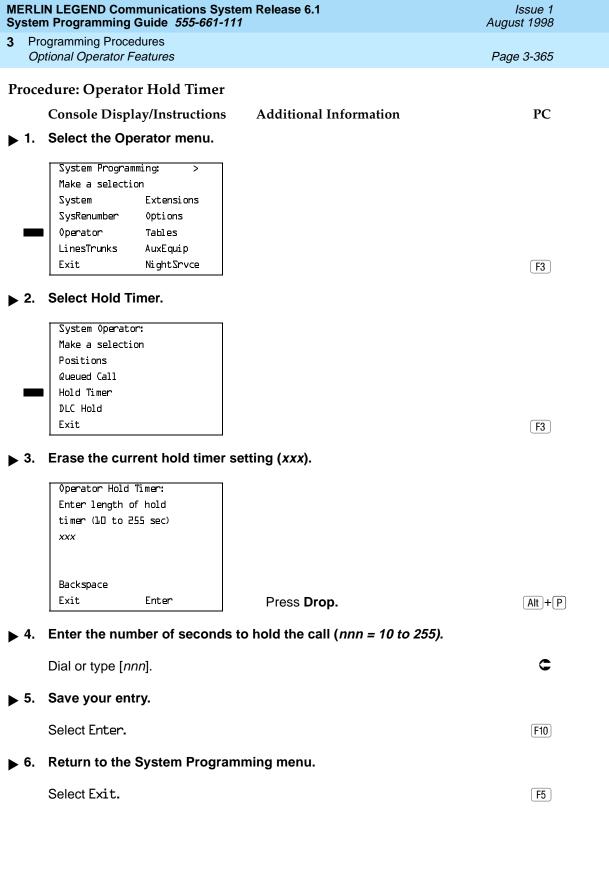

Programming Procedures
Optional Operator Features

Page 3-366

# **DLC Operator Automatic Hold**

Use this procedure to enable or disable the DLC Operator Automatic Hold feature for DLC operator positions. When this feature is enabled, it prevents accidental call disconnection.

### **Summary: DLC Operator Automatic Hold**

Programmable by System Manager

Mode All

Idle Condition Not required

Planning Form Form 6a, Optional Operator Features

Factory Setting Disabled

Valid Entries Disabled, Enabled

Inspect No Copy Option No

Console Procedure Operator→DLC Hold→Automatic Hold Enable or

Automatic Hold Disable→Enter→Exit

PC Procedure  $\boxed{F3} \rightarrow \boxed{F4} \rightarrow \boxed{F1} \text{ or } \boxed{F2} \rightarrow \boxed{F10} \rightarrow \boxed{F5}$ 

# Procedure: DLC Operator Automatic Hold

Console Display/Instructions Add

**Additional Information** 

PC

#### ▶ 1. Select the Operator menu.

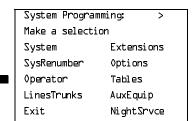

F3

#### ▶ 2. Select DLC Hold.

System Operator:
Make a selection
Positions
Queued Call
Hold Timer
DLC Hold
Exit

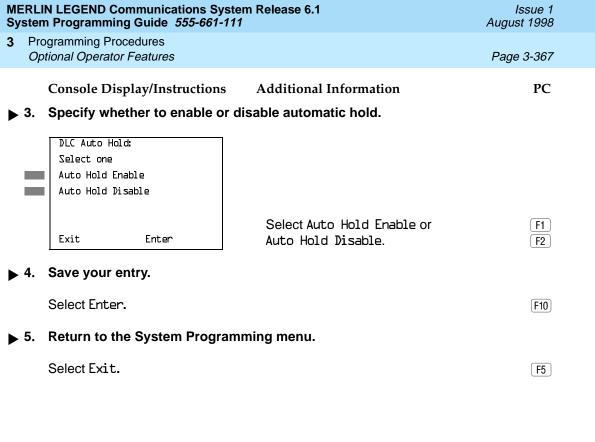

Page 3-368

Programming Procedures *QCC Optional Features* 

# **QCC Optional Features**

This section contains programming summaries for the following options for QCC operator positions:

- Hold Return
- Automatic Hold or Release
- Queue over Threshold
- Elevate Priority
- Calls-in-Queue Alert
- QCC Operator to Receive Call Types
- Call Type Queue Priority Level
- Message Center Operation
- Automatic or Manual Extended (Directed) Call Completion
- Return Ring
- Position Busy Backup
- Voice Announce

# NOTE:

These options are available in Hybrid/PBX mode only.

#### **Hold Return**

Use this procedure to determine whether calls on hold are returned to the QCC queue or remain on hold, on the QCC operator console, after the hold timer has expired twice. After the hold timer expires the first time, the operator hears an abbreviated ring as a call-on-hold reminder. If another call is received at the same time that the hold timer expires, 10 seconds are added to the programmed operator hold timer interval for the first call. If the QCC operator does not pick up a call by the time the hold timer expires twice, the call can be programmed to either remain on hold or return to the QCC queue.

This option cannot be programmed for individual QCC operator positions. The single setting applies to all QCC operator positions.

3 Programming Procedures QCC Optional Features

Page 3-369

# **Summary: Hold Return**

Programmable by System Manager

Mode Hybrid/PBX
Idle Condition Not required

Planning Form Form 6a, Optional Operator Features

Factory Setting Calls remain on hold

Valid Entries Remain on hold, Return to QCC queue

Inspect No Copy Option No

Console Procedure Operator→Queued Call→Hold Rtrn→Return to Queue or

Remain on  $Hold \rightarrow Enter \rightarrow Exit \rightarrow Exit$ 

PC Procedure  $\overline{F3} \rightarrow \overline{F2} \rightarrow \overline{F1}$  or  $\overline{F2} \rightarrow \overline{F10} \rightarrow \overline{F5} \rightarrow \overline{F5}$ 

#### **Procedure: Hold Return**

**Console Display/Instructions** 

**Additional Information** 

PC

### Select the Operator menu.

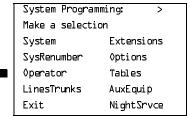

F3

#### 2. Select Queued Call.

System Operator:
Make a selection
Positions
Queued Call
Hold Timer
DLC Hold
Exit

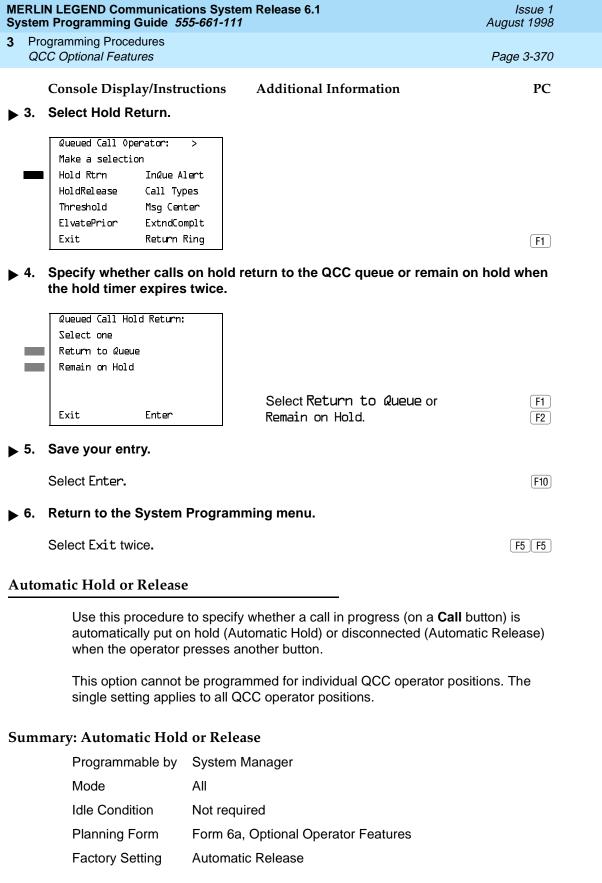

Programming Procedures QCC Optional Features

Page 3-371

Valid Entries Auto Hold, Auto Release

Inspect No Copy Option No

Console Procedure Operator  $\rightarrow$  Queued Call  $\rightarrow$  HoldRelease  $\rightarrow$  Auto Hold or Auto

Release $\rightarrow$ Enter $\rightarrow$ Exit $\rightarrow$ Exit

PC Procedure  $\overline{F3} \rightarrow \overline{F2} \rightarrow \overline{F1}$  or  $\overline{F2} \rightarrow \overline{F10} \rightarrow \overline{F5} \rightarrow \overline{F5}$ 

# Procedure: Automatic Hold or Release

### Console Display/Instructions Additional Information

PC

### 1. Select the Operator menu.

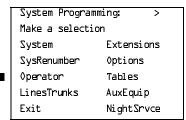

F3

#### ▶ 2. Select Queued Call.

System Operator:

Make a selection

Positions

Queued Call

Hold Timer

DLC Hold

Exit

F2

#### 3. Select Hold Release.

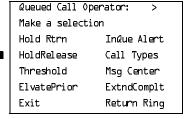

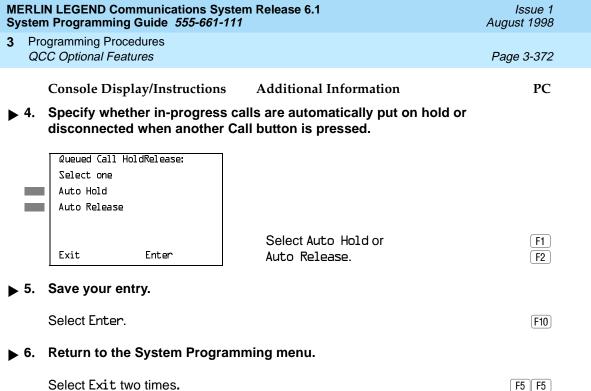

3 Programming Procedures QCC Optional Features

Page 3-373

### Queue over Threshold

Use this procedure to specify the maximum number of calls (threshold) in the QCC queue before system operators are notified with a tone that the threshold has been reached or exceeded. If the threshold is set to 0, operators are not notified.

### Summary: Queue over Threshold

Programmable by System Manager

Mode Hybrid/PBX

Idle Condition Not required

Planning Form Form 6a, Optional Operator Features

Factory Setting 0

Valid Entries 0 to 99

Inspect No Copy Option No

Console Procedure Operator  $\rightarrow$  Queued Call  $\rightarrow$  Threshold  $\rightarrow$  **Drop**  $\rightarrow$  Dial no. of

 $calls \rightarrow Enter \rightarrow Exit \rightarrow Exit$ 

PC Procedure  $F3 \rightarrow F2 \rightarrow F3 \rightarrow Alt + P \rightarrow Type no. of calls \rightarrow F10 \rightarrow F5 \rightarrow F5$ 

### Procedure: Queue over Threshold

Console Display/Instructions

**Additional Information** 

PC

### ▶ 1. Select the Operator menu.

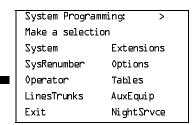

F3

#### 2. Select Queued Call.

System Operator:

Make a selection

Positions

Queued Call

Hold Timer

DLC Hold

Exit

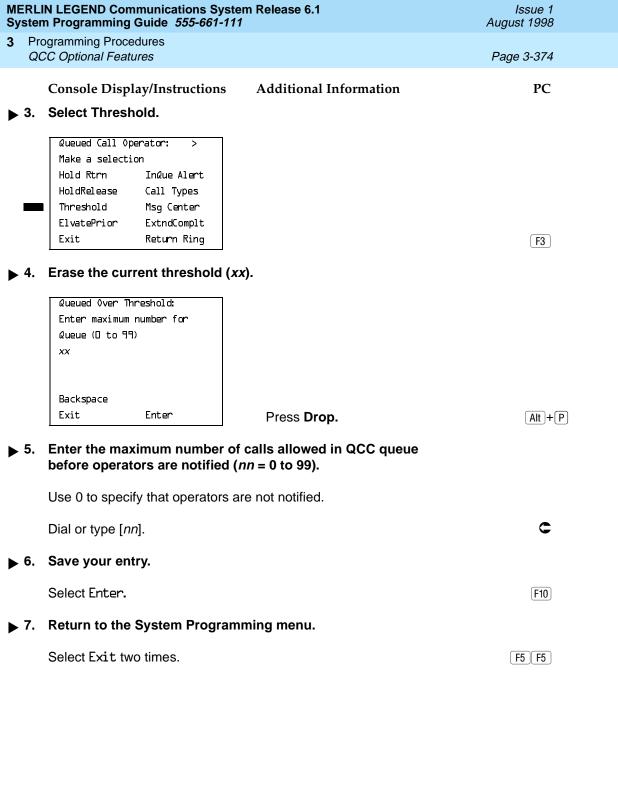

Programming Procedures

QCC Optional Features

Page 3-375

# **Elevate Priority**

Use this procedure to specify the length of time before calls waiting in the QCC queue are automatically reprioritized to a higher level. If priority is set to 0, calls are not prioritized.

### **Summary: Elevate Priority**

Programmable by System Manager

Mode Hybrid/PBX
Idle Condition Not required

Planning Form Form 6a, Optional Operator Features

Factory Setting 0 seconds

Valid Entries 0 and 5 to 30 seconds

Inspect No Copy Option No

Console Procedure Operator $\rightarrow$ Queued Call $\rightarrow$ ElvatePrior $\rightarrow$ Drop $\rightarrow$ 

Dial no. of seconds→Enter→Exit→Exit

PC Procedure  $F3 \rightarrow F2 \rightarrow F4 \rightarrow Alt + P \rightarrow Type no. of seconds \rightarrow$ 

 $F10 \rightarrow F5 \rightarrow F5$ 

# **Procedure: Elevate Priority**

Console Display/Instructions Additional Information

PC

# ▶ 1. Select the Operator menu.

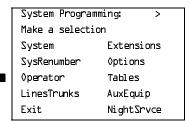

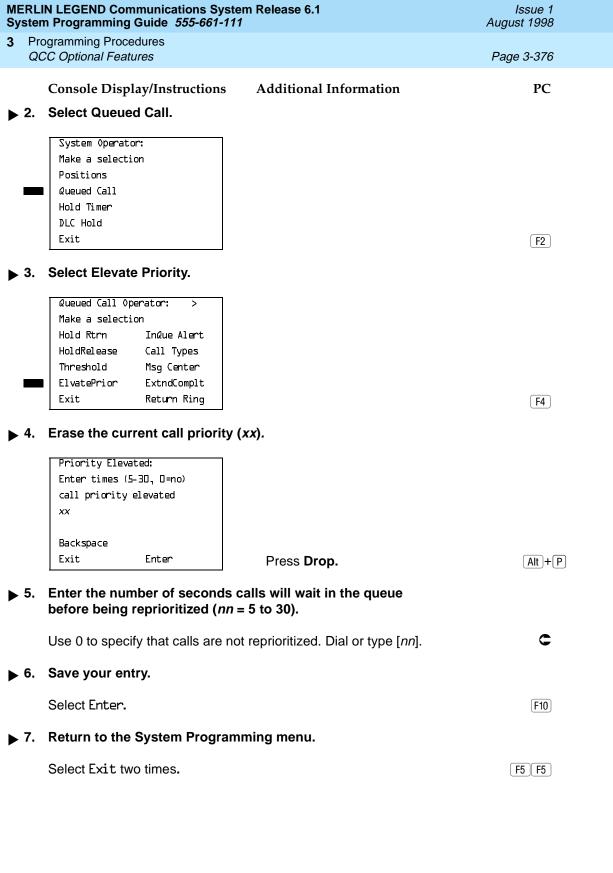

Programming Procedures

QCC Optional Features

Page 3-377

### Calls-In-Queue Alert

Use this procedure to specify whether each QCC operator is notified (with a single beep) when a new call enters the QCC queue.

### Summary: Calls-In-Queue Alert

Programmable by System Manager

Mode Hybrid/PBX
Idle Condition Not required

Planning Form Form 6a, Optional Operator Features

Factory Setting Disable

Valid Entries Enable, Disable

Inspect Yes
Copy Option No

Console Procedure Operator $\rightarrow$ Queued Call $\rightarrow$ InQue Alert $\rightarrow$ Dial ext. no. $\rightarrow$ 

Enter $\rightarrow$ InQue Alert Enable or InQue Alert Disable $\rightarrow$ 

Enter→Exit→Exit

PC Procedure  $F3 \rightarrow F2 \rightarrow F6 \rightarrow Type \text{ ext. no.} \rightarrow F10 \rightarrow F1 \text{ or } F2 \rightarrow F10 \rightarrow F1 \text{ or } F2 \rightarrow F10 \rightarrow F1 \text{ or } F2 \rightarrow F10 \rightarrow F1 \text{ or } F2 \rightarrow F10 \rightarrow F1 \text{ or } F2 \rightarrow F10 \rightarrow F10 \rightarrow F10 \text{ or } F2 \rightarrow F10 \rightarrow F10 \rightarrow F10 \text{ or } F2 \rightarrow F10 \rightarrow F10 \rightarrow F10 \text{ or } F2 \rightarrow F10 \rightarrow F10 \rightarrow F10 \text{ or } F2 \rightarrow F10 \rightarrow F10 \rightarrow F10 \text{ or } F2 \rightarrow F10 \rightarrow F10 \rightarrow F$ 

 $\overline{\text{F10}} \rightarrow \overline{\text{F5}} \rightarrow \overline{\text{F5}}$ 

# Procedure: Calls-In-Queue Alert

Console Display/Instructions Additional Information

PC

# ▶ 1. Select the Operator menu.

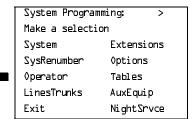

F3

#### 2. Select Queued Call.

System Operator:
Make a selection
Positions
Queued Call
Hold Timer
DLC Hold
Exit

3 Programming Procedures QCC Optional Features

Page 3-378

# Console Display/Instructions

### **Additional Information**

PC

### 3. Select In-Queue Alert.

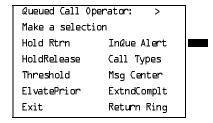

F6

### ▶ 4. Enter the QCC extension to receive the calls-in-queue alert.

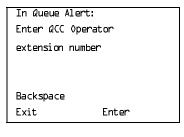

If no DSS is attached:

SP: "Entering an Extension"

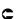

#### If DSS is attached:

Toggle the red LED on or off as required. Go to Step 7. On = operator receives calls-in-queue alert. Flashing = operator does not receive calls-in-queue alert. Off = not an operator position.

### ▶ 5. Specify whether the operator receives the alert.

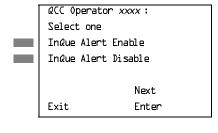

xxxx = operator entered in Step 1

(

Select Indue Alert Enable or Indue Alert Disable.

F1 F2

# ▶ 6. Save your entry.

Select Enter or Next.

F10 F9

Use Next to program the next QCC position. The next QCC operator is displayed on Line 1.

# ▶ 7. Return to the System Programming menu.

Select Exit two times.

F5 F5

Programming Procedures QCC Optional Features

Page 3-379

# QCC Operator to Receive Call Types

Use this procedure to specify which QCC operators receive the following types of calls:

- Dial 0 calls (internal calls to the system operator)
- DID calls to invalid destinations (unassigned extension numbers)
- Calls to the Listed Directory Number (extension for the QCC queue)
- Calls programmed to return to the QCC queue (returning from directing, camped-on, held calls, and operator parked calls)
- Group Coverage calls
- Forward/Follow Me calls

The QCC queue can be a receiver for the maximum number of coverage groups (30).

#### NOTES:

- If you want a QCC operator position to operate as a message center (receiving returning parked and directed calls, Group Coverage calls, and calls to unassigned DID numbers), program the Message Center option before you assign the operator to receive call types.
- This procedure does not include use of the menu options Follow/Frwd or QCC Ext. These two options are used to assign queue priorities and are not associated with individual QCC operators. "Call Type Queue Priority Level" on page 3–384.
- This procedure does not include programming the operator position to receive calls on individual lines or trunks. See <u>"QCC Operator to"</u> Receive Call Types" on page 3–379.
- 4. Programming an operator position to receive DID calls to invalid destinations does not cause the calls to ring into the QCC queue unless you program such calls to be sent to a backup extension. "Invalid Destination" on page 3–181. When no operator is assigned to receive the call types, the call does not ring into the QCC queue, and the caller hears an error tone.
- 5. If a trunk assigned to ring into the QCC queue is to be assigned shared remote access, assign that trunk remote access before performing this procedure. "Remote Access Features" on page 3–502.

3 Programming Procedures QCC Optional Features

Page 3-380

# Summary: QCC Operator to Receive Call Types

Programmable by System Manager

Mode Hybrid/PBX

Idle Condition Not required

Planning Form Form 6a, Optional Operator Features

Factory Setting QCC operator receives the following calls:

Dial 0

Unassigned DID

Listed Directory Number

Returning

Valid Entries Not applicable

Inspect Yes
Copy Option No

Console Procedure Operator  $\rightarrow$  Queued Call  $\rightarrow$  Call Types  $\rightarrow$  Select a call

 $\label{type-perator-Dial} $\operatorname{type} \to 0$ perator \to Dial coverage group no. \to Enter \to Exit \to Exit \to$ 

PC Procedure  $F3 \rightarrow F2 \rightarrow F7 \rightarrow Select a call type \rightarrow F2 \rightarrow Type coverage$ 

group no. $\rightarrow$ F10 $\rightarrow$ Type ext. no. $\rightarrow$ F10 $\rightarrow$ F5 $\rightarrow$ F5 $\rightarrow$ 

 $F5 \longrightarrow F5 \longrightarrow F5$ 

# Procedure: QCC Operator to Receive Call Types

Console Display/Instructions Additional Information

PC

### 1. Select the Operator menu.

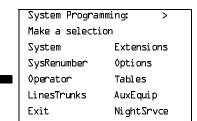

F3

#### 2. Select Queued Call.

System Operator:

Make a selection

Positions

Queued Call

Hold Timer

DLC Hold

Exit

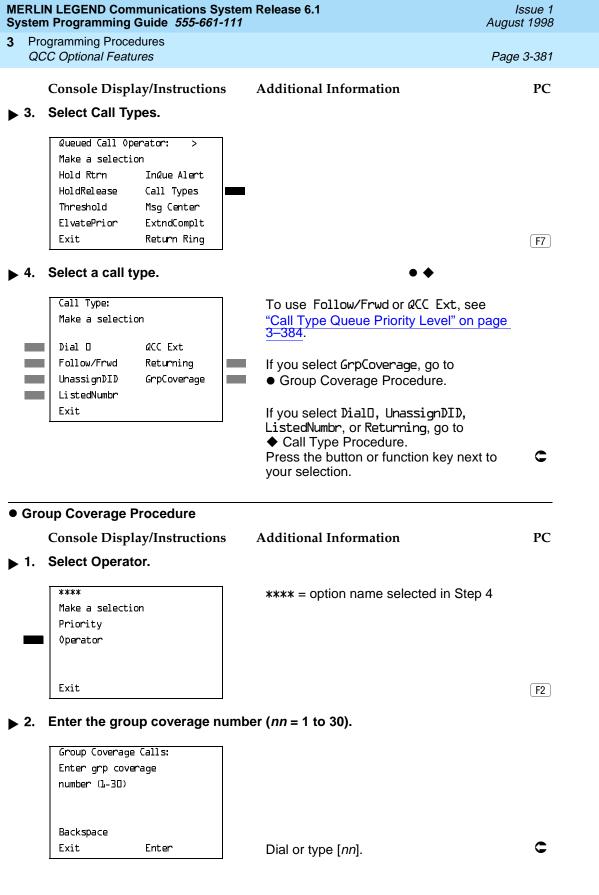

F5 F5 F5 F5 F5

Select Exit five times.

Programming Procedures

QCC Optional Features

Page 3-383

### ◆ Call Type Procedure

**Console Display/Instructions** 

**Additional Information** 

PC

▶ 1. Select Operator.

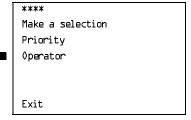

\*\*\*\* = option name selected in Step 4

F2

#### 2. Specify the operator position.

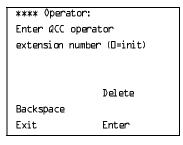

\*\*\*\* = option name selected in Step 4

If no DSS is attached:

SP: "Entering an Extension"

C

#### If DSS is attached:

Toggle the red LED on or off as required.

On = operator receives call type. Flashing = operator does not receive call type. Off = extension is not an operator position.

### ▶ 3. Assign or remove the operator from the call type specified in Step 4 of the main procedure.

Select Enter or Delete. F10

F8

You may continue to assign or remove QCC operators from the call type by repeating Steps 2 and 3.

# ▶ 4. Return to the System Programming menu.

Select Exit five times.

F5 F5 F5 F5

Page 3-384

Programming Procedures *QCC Optional Features* 

# Call Type Queue Priority Level

Use this procedure to assign a priority value (1 to 7) that determines the order in which calls programmed to ring into the QCC queue are sent to QCC system operator positions. A value of 1 is the highest priority. The QCC queue priority level is assigned for the following types of calls:

- Dial 0 calls (internal calls to the system operator)
- DID calls to invalid destinations (unassigned extension numbers)
- Calls to the Listed Directory Number (extension for the QCC queue)
- Calls programmed to return to the QCC queue (returning from extending, camped-on, held calls, and operator parked calls)
- Group Coverage calls
- Calls signed in (Follow) or forwarded to the system operator
- Calls to a system operator extension number

This procedure does not include programming the QCC queue priority level for individual lines or trunks to ring into the queue. See "QCC Queue Priority Level" on page 73.

### Summary: Call Type Queue Priority Level

Programmable by System Manager

Mode Hybrid/PBX

Idle Condition Not required

Planning Form Form 6a, Optional Operator Features

Factory Setting 4

Valid Entries 1 to 7

Inspect No

Copy Option No

Console Procedure Operator→Queued Call→Call Types→Select call

type→Priority→**Drop**→Dial priority level→Enter→

 $Exit \rightarrow Exit \rightarrow Exit \rightarrow Exit$ 

PC Procedure  $\overline{F3} \rightarrow \overline{F2} \rightarrow \overline{F7} \rightarrow \text{Select call type} \rightarrow \overline{F1} \rightarrow \overline{Alt} + \overline{P} \rightarrow \overline{F1} \rightarrow \overline{F1} \rightarrow \overline$ 

Type priority level  $\rightarrow$  F10  $\rightarrow$  F5  $\rightarrow$  F5  $\rightarrow$  F5

3 Programming Procedures QCC Optional Features

Page 3-385

# Procedure: Call Type Queue Priority Level

Console/Display Instructions Additional Information

PC

### ▶ 1. Select the Operator menu.

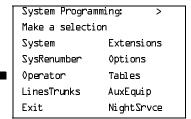

F3

#### ▶ 2. Select Queued Call.

System Operator:
Make a selection
Positions
Queued Call
Hold Timer
DLC Hold
Exit

F2

### 3. Select Call Types.

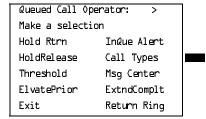

**F7** 

# ▶ 4. Select a call type.

Call Type:

Make a selection

Dial D &CC Ext

Follow/Frwd Returning

UnassignDID GrpCoverage

ListedNumbr

Exit

If you select Follow/Frwd or QCC Ext, go to Step 8.

Press the button or function key next to your selection.

F5 F5 F5 F5

Select Exit four times.

Programming Procedures

QCC Optional Features

Page 3-387

### **Message Center Operation**

Use this procedure to designate one or more QCC operator positions to operate as a message center. The following options are automatically set for the message center position:

- Incoming calls are not directed to this position.
- Returning calls are directed to this position (return from extending and operator parked calls).
- All group coverage calls are directed to this position.
- All DID calls to invalid destinations are directed to this position.

Designating message center operation does not change any call type option programming, except that the call types mentioned above are added to the calls received at the QCC Message Center.

### **Summary: Message Center Operation**

Programmable by System Manager

Mode Hybrid/PBX

Idle Condition Not required

Planning Form Form 6a, Optional Operator Features

Factory Setting Not applicable

Valid Entries QCC extension numbers

Inspect Yes
Copy Option No

Console Procedure Operator $\rightarrow$ Queued Call $\rightarrow$ Msq Center $\rightarrow$ Dial ext. no. $\rightarrow$ 

Enter→Exit→Exit→Exit

PC Procedure  $F3 \rightarrow F2 \rightarrow F8 \rightarrow Type \text{ ext. no.} \rightarrow F5 \rightarrow F5 \rightarrow F5$ 

# **Procedure: Message Center Operation**

Console Display/Instructions Additional Information

PC

# ▶ 1. Select the Operator menu.

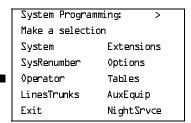

Programming Procedures

QCC Optional Features

Page 3-388

### Console Display/Instructions

### **Additional Information**

PC

# ▶ 2. Select Queued Call.

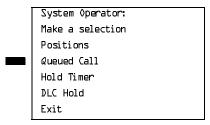

F2

### **▶ 3.** Select Message Center.

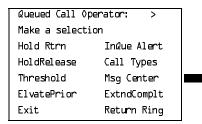

F8

### 4. Specify the QCC operator extension.

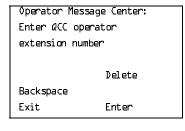

If no DSS is attached:

SP: "Entering an Extension"

C

#### If DSS is attached:

Toggle the red LED on or off as required.

On = extension is message center position. Flashing = extension is not message center position.

Off = extension is not an operator position.

# ▶ 5. Assign or remove the extension as a message center.

Select Enter or Delete.

F8

F10

You may continue to assign or remove extensions as a message center by repeating Steps 4 and 5.

# ▶ 6. Return to the System Programming menu.

Select Exit three times.

[ F5 ][ F5 ][ F5 ]

Programming Procedures

QCC Optional Features

Page 3-389

### **Extended (Directed) Call Completion**

Use this procedure to specify one of the two basic options shown below for QCC operator positions with a DSS only:

- Automatic Completion. Allows one-touch call transfer; that is, calls are transferred by touching only an extension button on the DSS. The operator does not have to press the **Release** button.
- Manual Completion. QCC operators must press the Release button to direct a call using a DSS.

This option cannot be programmed for individual QCC operator positions. The setting applies to all QCC operator positions.

# Summary: Extended (Directed) Call Completion

Programmable by System Manager

Mode Hybrid/PBX

Idle Condition Not required

Planning Form Form 6a, Optional Operator Features

Factory Setting Automatic Extended Completion

Valid Entries Automatic, Manual

Inspect No Copy Option No

 ${\tt Console\ Procedure\ Operator} {\to} {\tt Queued\ Call} {\to} {\tt ExtndComplt} {\to} {\tt Automatic}$ 

Complete or Manual Complete  $\rightarrow$  Enter  $\rightarrow$  Exit  $\rightarrow$  Exit

PC Procedure  $\overline{(F3)} \rightarrow \overline{(F2)} \rightarrow \overline{(F1)} \text{ or } \overline{(F2)} \rightarrow \overline{(F1)} \rightarrow \overline{(F5)} \rightarrow \overline{(F5)}$ 

# Procedure: Extended (Directed) Call Completion

Console Display/Instructions Additional Information

PC

# ▶ 1. Select the Operator menu.

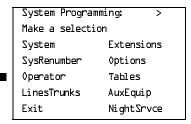

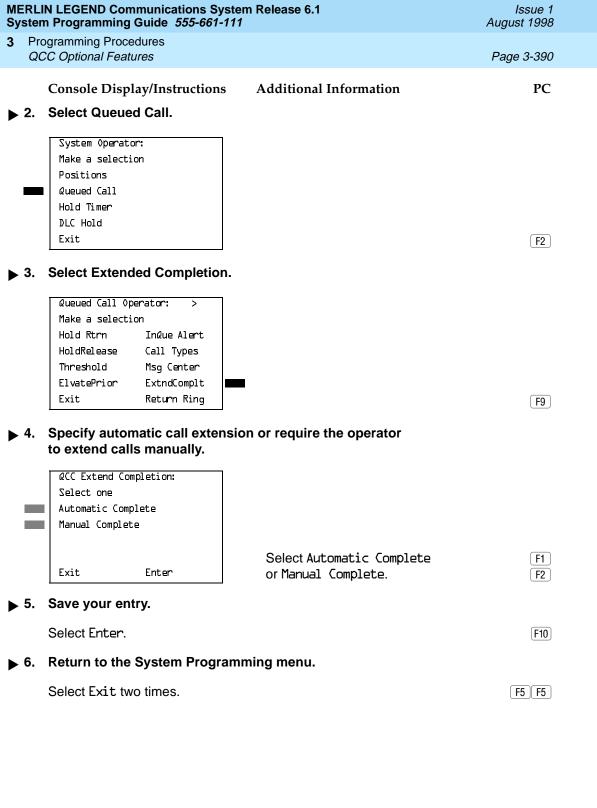

3 Programming Procedures

QCC Optional Features

Page 3-391

### **Return Ring**

Use this procedure to specify the number of rings before an unanswered directed call is returned to the QCC queue or QCC Message Center position.

This option cannot be programmed for individual QCC operator positions. The setting applies to all QCC operator positions.

# NOTE:

If you want unanswered calls to proceed to voice mail, lengthen the return ring setting.

# Summary: Return Ring

Programmable by System Manager

Mode Hybrid/PBX

Idle Condition Not required

Planning Form Form 6a, Optional Operator Features

Factory Setting 4 rings

Valid Entries 1 to 15 rings

Inspect No Copy Option No

Console Procedure  $Operator \rightarrow Queued Call \rightarrow Return Ring \rightarrow Drop \rightarrow Drop \rightarrow Console Procedure Operator \rightarrow Queued Call \rightarrow Return Ring \rightarrow Drop \rightarrow Drop Drop \rightarrow Drop \rightarrow Drop \rightarrow Drop \rightarrow Drop \rightarrow Drop \rightarrow Drop \rightarrow Drop \rightarrow Drop \rightarrow$ 

Dial no. of rings→Enter→Exit→Exit

PC Procedure  $F3 \rightarrow F2 \rightarrow F10 \rightarrow Alt + P \rightarrow Type no. of rings \rightarrow F10 \rightarrow F5 \rightarrow F5$ 

# **Procedure: Return Ring**

Console Display/Instructions Additional Information PC

# ▶ 1. Select the Operator menu.

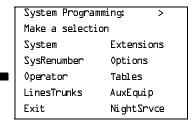

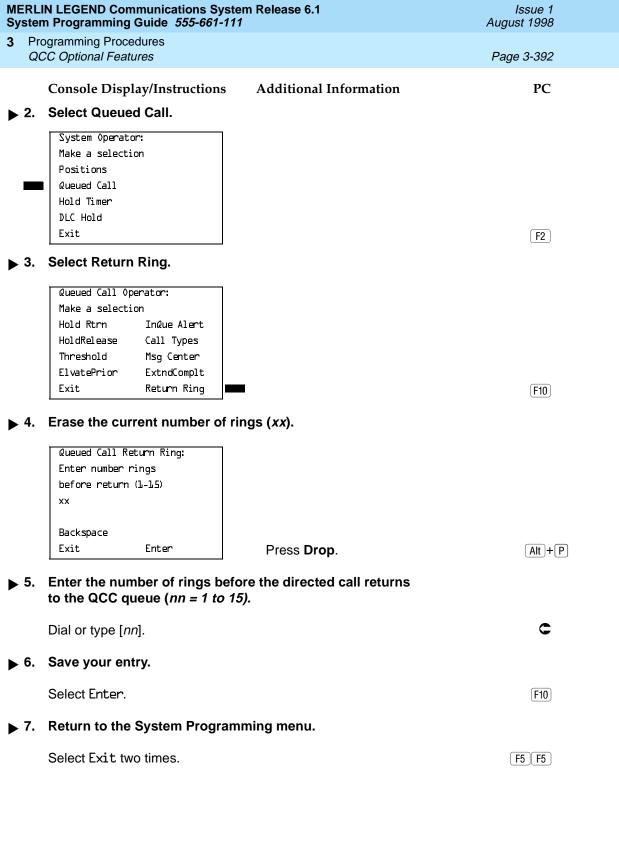

Programming Procedures

QCC Optional Features

Page 3-393

# Position Busy Backup

Use this procedure to designate or remove the calling group to provide the backup position for the QCC queue. The specified calling group receives incoming calls when all QCC operator positions are in position-busy mode.

Position Busy Backup is programmed for the QCC queue rather than for individual QCC operator positions. The calling group designated as the QCC queue backup serves as the backup for the Remote Access feature and as backup when the QCC is being used as the system programming console.

Only one Position Busy Backup can be programmed per system.

# **Summary: Position Busy Backup**

Programmable by System Manager

Mode Hybrid/PBX
Idle Condition Not required

Planning Form Form 6a, Optional Operator Features

Factory Setting No backup

Valid Entries Calling group number

Inspect No Copy Option No

Console Procedure  $\Diamond$ perator $\rightarrow$ Queued  $\Box$ Aunder  $\Diamond$ CC Backup $\rightarrow$ 

 $Drop \rightarrow Dial \ ext. \ number \rightarrow Enter \ or \ Delete \rightarrow Exit \rightarrow Exit$ 

PC Procedure  $F3 \rightarrow F2 \rightarrow PgUp \rightarrow F1 \rightarrow Alt + P \rightarrow Type ext. number \rightarrow F10 or F8 \rightarrow F5 \rightarrow F5$ 

# Procedure: Position Busy Backup

Console Display/Instructions Additional Information

PC

# ▶ 1. Select the Operator menu.

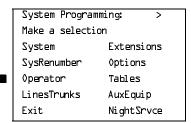

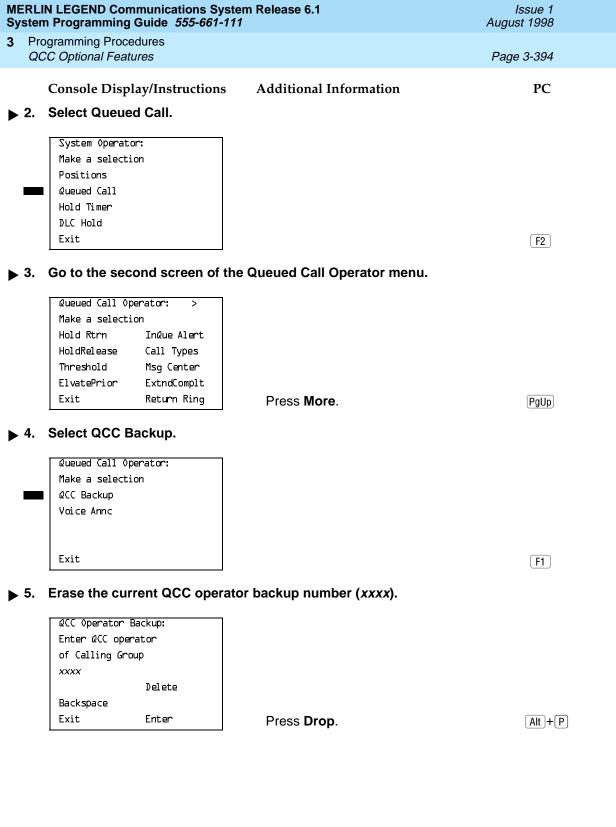

| MERLIN LEGEND Communications System Release 6.1  System Programming Guide 555-661-111  August 1998                                      |                                                                                                    |                                                                |           |                                                                              |            |  |  |  |
|----------------------------------------------------------------------------------------------------|----------------------------------------------------------------------------------------------------|----------------------------------------------------------------|-----------|------------------------------------------------------------------------------|------------|--|--|--|
| 3                                                                                                    |                                                                                                    | gramming Procedures<br>C Optional Features                     |           |                                                                              | Page 3-395 |  |  |  |
|                                                                                                    |                                                                                                    | Console Display/Instr                                          | uctions   | Additional Information                                                       | PC         |  |  |  |
| <b>&gt;</b>                                                                                                    | 6.                                                                                                    | Specify the calling group to provide QCC operator backup.      |           |                                                                              |            |  |  |  |
|                                                                                                    |                                                                                                    | QCC Operator Backup:<br>Enter QCC operator<br>of Calling Group |           |                                                                              |            |  |  |  |
|                                                                                                    |                                                                                                    | Delete                                                         |           |                                                                              |            |  |  |  |
|                                                                                                    |                                                                                                    | Backspace<br>Exit Enter                                        |           | SP: "Entering an Extension"                                                  | C          |  |  |  |
| ▶ 7. Assign or remove the group as QCC operator backup.                                                                                 |                                                                                                    |                                                                |           |                                                                              |            |  |  |  |
|                                                                                                    |                                                                                                    | Select Enter or Delete.                                        |           |                                                                              | F10<br>F8  |  |  |  |
|                                                                                                    |                                                                                                    |                                                                |           | You may continue to assign or regroups as QCC operator backup Steps 2 and 3. | <u> </u>   |  |  |  |
| ▶ 8. Return to the System Programming menu.                                                                                             |                                                                                                    |                                                                |           |                                                                              |            |  |  |  |
|                                                                                                    |                                                                                                    | Select Exit two times.                                         |           |                                                                              | F5 F5      |  |  |  |
| Voice Announce                                                                                                    |                                                                                                    |                                                                |           |                                                                              |            |  |  |  |
| Use this procedure to enable or disable Voice Announce for the QCC. Voice Announce is available only on a QCC in Release 4.0 and later. |                                                                                                    |                                                                |           |                                                                              |            |  |  |  |
|                                                                                                    | When Voice Announce is enabled, every QCC in the system has one Voice Announce <b>Call</b> button, the <b>Call 5</b> (Ring/Voice) button. All Intercom calls that originate from a QCC <b>Call 5</b> (Ring/Voice) button are delivered as Voice Announce calls. |                                                                |           |                                                                              |            |  |  |  |
|                                                                                                    | When Voice Announce is disabled, all Intercom calls originating at the QCC <b>Call</b> buttons are Intercom Ringing calls.                                                                                                    |                                                                |           |                                                                              |            |  |  |  |
| Summary: Voice Announce                                                                                                    |                                                                                                    |                                                                |           |                                                                              |            |  |  |  |
|                                                                                                    |                                                                                                    | Programmable by                                                | System N  | Manager                                                                      |            |  |  |  |
|                                                                                                    |                                                                                                    | Mode                                                           | Hybrid/Pl | ЗХ                                                                           |            |  |  |  |
|                                                                                                    |                                                                                                    | Idle Condition                                                 | Not requi | red                                                                          |            |  |  |  |
|                                                                                                    |                                                                                                    | Planning Form Form 6a, Optional Operator Features              |           |                                                                              |            |  |  |  |
|                                                                                                    |                                                                                                    | Factory Setting Disabled                                       |           |                                                                              |            |  |  |  |
|                                                                                                    |                                                                                                    | Valid Entries                                                  | Disabled, | , Enabled                                                                    |            |  |  |  |
|                                                                                                    |                                                                                                    | Inspect                                                        | No        |                                                                              |            |  |  |  |

Programming Procedures QCC Optional Features

Page 3-396

Copy Option No

Console Procedure Operator  $\rightarrow$  Queued Call  $\rightarrow$  More  $\rightarrow$  Voice Annc  $\rightarrow$ 

Enabled or Disabled $\rightarrow$ Enter $\rightarrow$ Exit $\rightarrow$ Exit

PC Procedure  $F3 \rightarrow F2 \rightarrow PgUp \rightarrow F2 \rightarrow F1$  or  $F2 \rightarrow F10 \rightarrow F5 \rightarrow F5$ 

### **Procedure: Position Busy Backup**

Console Display/Instructions Additional Information PC

### ▶ 1. Select the Operator menu.

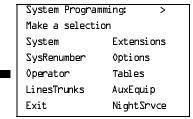

▶ 2. Select Queued Call.

System Operator:

Make a selection

Positions

Queued Call

Hold Timer

DLC Hold

Exit

F2

F3

# ▶ 3. Go to the second screen of the Queued Call Operator menu.

Queued Call Operator: >

Make a selection

Hold Rtrn InQue Alert

HoldRelease Call Types

Threshold Msg Center

ElvatePrior ExtndComplt

Exit Return Ring

Press More.

PgUp

### ▶ 4. Select Voice Announce.

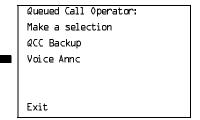

[ F1 ]

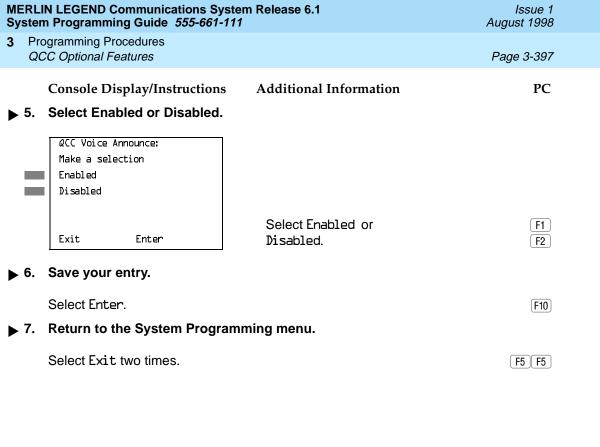

August 1998

Issue 1

**Programming Procedures** Optional Group Features

# **Optional Group Features**

This section contains programming summaries for the following optional features:

- Pickup Groups
- **Group Paging**
- **Group Coverage Member Assignments**
- Group Coverage Delay Interval (Release 4.0 and earlier)
- **Group Calling Member Assignments**
- Group Calling Line/Trunk or Pool Assignments

### Pickup Groups

Use this procedure to assign or remove an extension from a call pickup group. A pickup group consists of telephone users who can answer each other's calls either by pressing a button or by dialing a code.

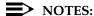

- A maximum of 30 pickup groups, with a maximum of 15 extensions per group, is allowed.
- 2. An extension can belong to only one group.
- 3. Before reassigning an extension to a new group, you must remove it from its current group.

# Summary: Pickup Groups

Programmable by. System Manager

Mode ΑII

Idle Condition Not required

Planning Form Form 7a, Pickup Groups

Factory Setting Not applicable

Valid Entries Pickup group number, extension number

Inspect Yes Copy Option No

Console Procedure Extensions→Call Pickup→Dial pickup group no.→

Enter $\rightarrow$ Dial ext. no. $\rightarrow$ Enter $\rightarrow$ Enter $\rightarrow$ Exit $\rightarrow$ Exit

PC Procedure  $F6 \rightarrow F9 \rightarrow Type$  pickup group no. $\rightarrow F10 \rightarrow Type$  ext. no. $\rightarrow$ 

 $F10 \rightarrow F5 \rightarrow F5$ 

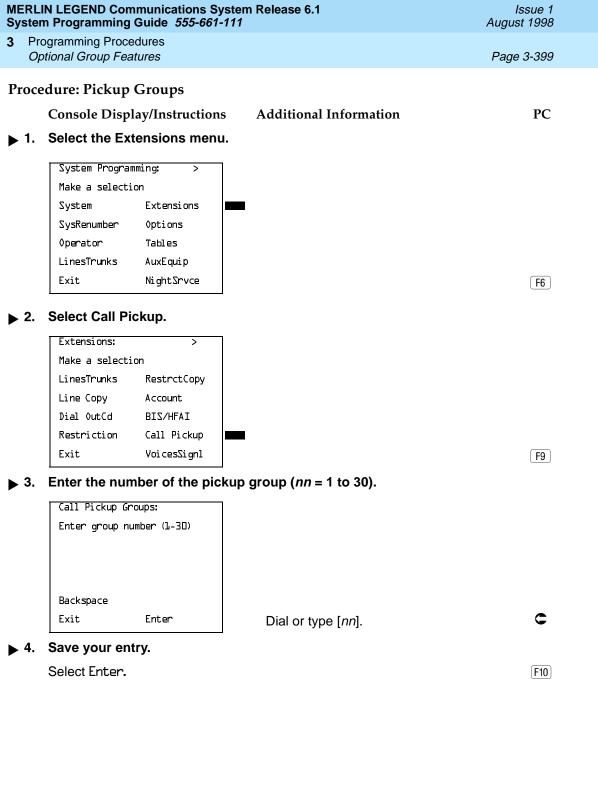

MERLIN LEGEND Communications System Release 6.1 System Programming Guide 555-661-111

Issue 1 August 1998

3 Programming Procedures Optional Group Features

Page 3-400

## Console/Display Instructions

#### **Additional Information**

PC

## ▶ 5. Specify the extension.

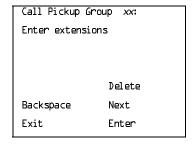

xx = number entered in Step 3

#### If no DSS is attached:

SP: "Entering an Extension"

C

#### If DSS is attached:

Toggle the red LED on or off as required. Go to Step 7.
On = extension is included in pickup group
Off = extension is not included in pickup group

#### ▶ 6. Assign or remove the extension from the pickup group.

Select Enter or Delete.

F10

F8

You may continue to assign or remove extensions from the pickup group by repeating Steps 5 and 6.

#### Assign or remove extensions for another pickup group or go to Step 8.

Select Next

F9

Return to Step 5 to continue programming. The next extension is displayed on Line 1.

## ▶ 8. Return to the System Programming menu.

Select Exit twice.

F5 F5

## **Group Paging**

Use this procedure to assign or remove an extension from a paging group. A paging group consists of telephone users who hear common announcements over the telephone speakerphone. Only MLX telephones and analog multiline telephones with speakerphones can be members of a paging group.

A maximum of six paging groups with a maximum of 10 extensions per group is allowed. A seventh paging group, called the Page All group, is not limited and includes all telephones connected to the system. Extensions cannot be added to or removed from the Page All group.

To reassign an extension to a new paging group, just assign it; the extension is automatically removed from its old paging group.

3 Programming Procedures Optional Group Features

Page 3-401

## **Summary: Group Paging**

Programmable by System Manager

Mode All

Idle Condition Not required

Planning Form Form 7b, Group Paging

Factory Setting Not applicable

Valid Entries Extension number

Inspect Yes
Copy Option No

Console Procedure Extensions $\rightarrow$ More $\rightarrow$ Group Page $\rightarrow$ Dial paging

group no. $\rightarrow$ Enter $\rightarrow$ Dial ext. no. $\rightarrow$ Enter $\rightarrow$ Exit $\rightarrow$ Exit

PC Procedure  $F6 \rightarrow PgUp \rightarrow F2 \rightarrow Type paging group no. \rightarrow F10 \rightarrow$ 

Type ext. no. $\rightarrow$  F10  $\rightarrow$  F5  $\rightarrow$  F5

#### **Procedure: Group Paging**

Console Display/Instructions Additional Information

PC

#### 1. Select the Extensions menu.

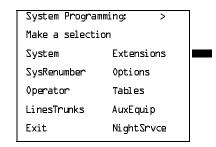

F6

#### 2. Go to the second screen of the Extensions menu.

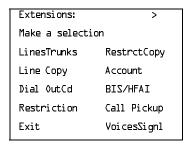

Press More.

PgUp)

3 Programming Procedures Optional Group Features

Page 3-402

## **Console/Display Instructions**

**Additional Information** 

PC

## ▶ 3. Select Group Page.

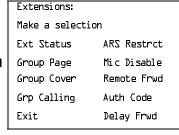

F2

#### ▶ 4. Enter the extension number of the paging group.

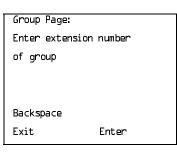

See <u>"System Renumbering" on page 3–20</u> for the factory-set extension numbers assigned to paging groups.

Dial or type [n].

#### ▶ 5. Save your entry.

Select Enter.

F10

#### 6. Specify the extension.

Group Page xxxx:
Enter extensions

Delete
Backspace Next
Exit Enter

xxxx = number entered in Step 4

#### If no DSS is attached:

SP: "Entering an Extension"

#### If DSS is attached:

Toggle the red LED on or off as required. Go to Step 9.

On = extension is included in paging group
Off = extension is not included in paging group

## ➤ 7. Assign or remove the extension from the paging group.

Select Enter or Delete.

F10 F8

You may continue to assign or remove extensions from the paging group by repeating Steps 5 and 6.

**MERLIN LEGEND Communications System Release 6.1** System Programming Guide 555-661-111

Issue 1 August 1998

**Programming Procedures** Optional Group Features

Page 3-403

Console/Display Instructions

Additional Information

PC

Continue to assign the extension to another paging group or go to Step 9.

Select Next. F9

> Return to Step 6 to continue programming. The next paging group is displayed on Line 1.

Return to the System Programming menu.

Select Exit twice. 「F5 ∬ F5 〕

### **Group Coverage Member Assignments**

Use this procedure to assign or remove an extension from a coverage group. A coverage group is a group of senders. Coverage is an arrangement in which calls from a group of senders are redirected to one or more receivers.

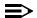

#### NOTE:

This procedure assigns senders. Before you begin, make certain that the receivers for the coverage group are also programmed. Receivers can be assigned through individual or centralized telephone programming. You can also use the Integrated Solution III/IV feature, Integrated Administration, to assign coverage receivers. See Chapter 4, "Centralized Telephone Programming," for information about the appropriate centralized programming procedure.

A maximum of 30 coverage groups are allowed, each with an unlimited number of members. Up to eight receivers can be assigned per coverage group.

An extension can be a sender in only one group; it can be a receiver for more than one coverage group. A calling group can be assigned as a receiver for a coverage group (see "Group Coverage Receiver" on page 3-425). In Hybrid/PBX mode only, the QCC queue can be a receiver for up to 30 coverage groups. See "QCC Operator to Receive Calls" on page 3–77.

If the sender's extension has one or more personal lines assigned, the sender can be assigned as the principal user so that calls received on the personal line are sent to receivers programmed for Individual or Group Coverage. See "Principal User for Personal Line" on page 70.

To reassign an extension to a new coverage group, just make the assignment; the extension is automatically removed from its old group.

3 Programming Procedures Optional Group Features

Page 3-404

## Summary: Group Coverage Member Assignments

Programmable by System Manager

Mode All

Idle Condition Not required

Planning Form Form 7c, Group Coverage

Factory Setting Not applicable

Valid Entries Extension numbers

Inspect Yes
Copy Option No

Console Procedure Extensions $\rightarrow$ More $\rightarrow$ Group Cover $\rightarrow$ Dial group no. $\rightarrow$ 

Enter $\rightarrow$ Dial ext. no. $\rightarrow$ Enter $\rightarrow$ Exit $\rightarrow$ Exit

PC Procedure  $F6 \rightarrow PgUp \rightarrow F3 \rightarrow Type \text{ group no.} \rightarrow F10 \rightarrow Type \text{ ext. no.} \rightarrow$ 

 $F10 \longrightarrow F5 \longrightarrow F5$ 

## Procedure: Group Coverage Member

## Assignments

Console Display/Instructions Additional Information

PC

#### ▶ 1. Select the Extensions menu.

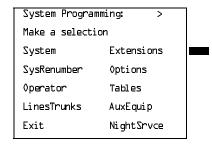

F6

#### ▶ 2. Go to the second screen of the Extensions menu.

| Extensions:      | >           |
|------------------|-------------|
| Make a selection |             |
| LinesTrunks      | RestrctCopy |
| Line Copy        | Account     |
| Dial OutCd       | BIS/HFAI    |
| Restriction      | Call Pickup |
| Exit             | VoicesSignl |

Press More.

PgUp

▶ 5. Save your entry.

Select Enter. F10

xx = number entered in Step 4

6. Specify the extension.

Group Cover xx Senders

If no DSS is attached:

SP: "Entering an Extension"

Delete

Backspace Next
Exit Enter

If DSS is attached:

Toggle the red LED on or off as required. Go to Step 8.

On = extension is sender in coverage group
Off = extension is not sender in coverage group

➤ 7. Assign or remove the extension from the coverage group.

Select Enter or F10
Delete. F8

You may continue to assign or remove extensions from the coverage group by repeating Steps 5 and 6.

**Programming Procedures** Optional Group Features

Page 3-406

Console/Display Instructions

**Additional Information** 

PC

Continue to assign the extension to another coverage group or go to Step 9.

Select Next.

[ F9 ]

Return to Step 6 to continue programming. The next coverage group is displayed on Line 1.

Return to the System Programming menu.

Select Exit twice.

F5 F5

### **Group Coverage Delay Interval**

Use this procedure to specify the number of rings before a call is sent to group coverage receivers.

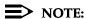

This setting is for Release 4.0 and earlier systems. Use Group Coverage Ring Delay for Release 4.1 and later systems.

### Summary: Group Coverage Delay Interval

Programmable by System Manager

Mode ΑII

Idle Condition Not required

Planning Form Form 7c, Group Coverage

Not applicable Factory Setting

Valid Entries Extension numbers

Inspect Yes

Copy Option No

Console Procedure Options $\rightarrow$ More $\rightarrow$ Cover Delay $\rightarrow$ Drop $\rightarrow$ Enter $\rightarrow$ 

Dial no. of rings $\rightarrow$ Enter $\rightarrow$ Exit

PC Procedure  $F7 \rightarrow PgUp \rightarrow F6 \rightarrow Alt + P \rightarrow Type no. of rings \rightarrow F10 \rightarrow F5$ 

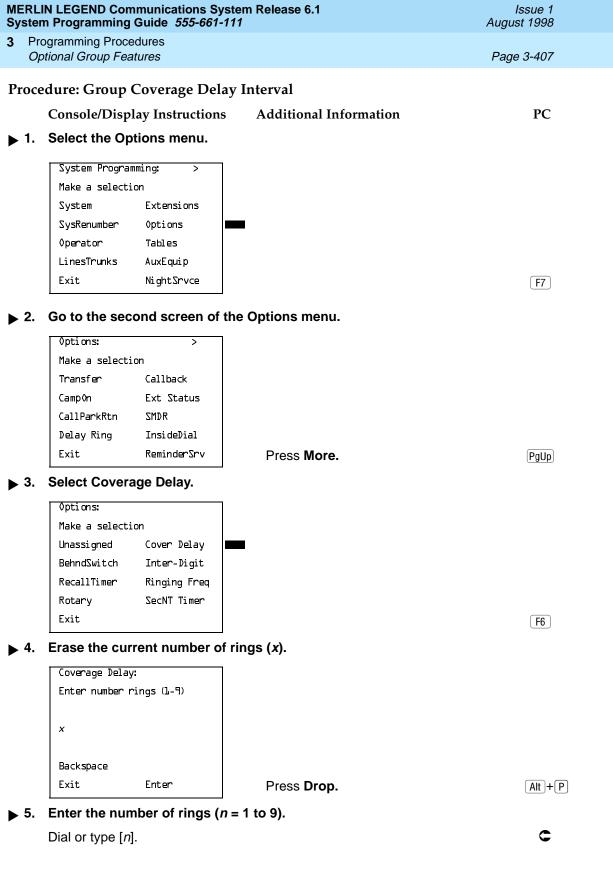

| MERLIN LEGEND Communications System Release 6.1 |  |  |
|-------------------------------------------------|--|--|
| System Programming Guide 555-661-111            |  |  |

Page 3-408

Issue 1 August 1998

Console/Display Instructions

**Programming Procedures** Optional Group Features

3

**Additional Information** 

PC

Save your entry. Select Enter.

Return to the System Programming menu. **▶** 7.

Select Exit.

F5

[F10]

## Group Calling Member Assignments

Use this procedure to assign or remove an extension to or from a calling group. A calling group is used to direct calls to a group of people who all handle the same type of call. A single extension number is assigned to the group and is used by both inside and outside callers to reach the group.

To reassign an extension to a new calling group, you must remove it from its old group before programming the new assignment.

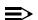

#### NOTES:

- If a linear hunting pattern is indicated on the back of the system planning form (6d), be sure to assign extensions to the group in the exact order that they are shown on the form. The system searches for an available member in the order in which you assign the extensions to the group.
- 2. A maximum of 32 calling groups with a maximum of 20 extensions per group is allowed.
- 3. An extension can belong to only one calling group. A QCC cannot be a member of a calling group. A delay announcement device should not be programmed as a calling group member.
- 4. The extension status feature must be set to the Calling Group or CMS mode before you assign members to the group. See "Extension Status" on page 466.
- 5. In Release 6.1 and later, one non-local member may be in a calling group. A calling group cannot contain both local and non-local members. See the Network Reference for information.

## **Summary: Group Calling Member Assignments**

Programmable by System Manager

Mode ΑII

Idle Condition Not required

Planning Form Form 7c, Group Coverage

**Factory Setting** Not applicable

Valid Entries Extension numbers

Inspect Yes

3 Programming Procedures Optional Group Features

Page 3-409

Copy Option No

Console Procedure Extensions $\rightarrow$ **More** $\rightarrow$ Grp Calling $\rightarrow$ Members $\rightarrow$ 

Dial calling group ext. no. $\rightarrow$ Enter $\rightarrow$ Dial ext. no. $\rightarrow$ Enter $\rightarrow$ 

Exit→Exit→Exit

PC Procedure  $F6 \rightarrow PgUp \rightarrow F4 \rightarrow F9 \rightarrow Type$  calling group ext. no. $\rightarrow$ 

 $F10 \rightarrow Type ext. no. \rightarrow F10 \rightarrow F5 \rightarrow F5 \rightarrow F5$ 

#### **Procedure: Group Calling Member Assignments**

Console Display/Instructions Additional Information

PC

#### ▶ 1. Select the Extensions menu.

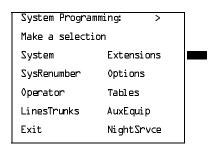

F6

#### ▶ 2. Go to the second screen of the Extensions menu.

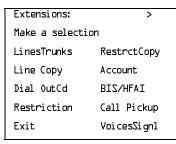

Press More.

PgUp

## ■ 3. Select Group Calling.

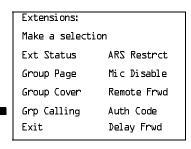

F4

Programming Procedures
Optional Group Features

Page 3-410

## **Console/Display Instructions**

### Additional Information

PC

### ▶ 4. Select Members.

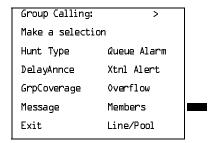

F9

### ▶ 5. Enter the extension number of the calling group.

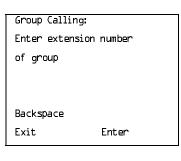

See <u>"System Renumbering" on page 3–20</u> for the factory setting for extension numbers assigned to calling groups.

If a non-local extension number is entered *xxxx* is displayed. *xxxx* = the non-local extension number.

Dial or type [nnnn].

C

#### ▶ 6. Save your entry.

Select Enter.

F10

## ➤ 7. Specify the extension.

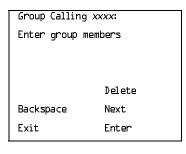

xxxx = number entered in Step 5

#### If no DSS is attached:

SP: "Entering an Extension"

C

#### If DSS is attached:

Toggle the red LED on or off as required. Go to Step 9. On = extension is a member of the calling group. Off = extension is not a member of the calling group.

## ▶ 8. Assign or remove the extension from the calling group.

Select Enter or Delete.

F10

[ F8 ]

You may continue to assign or remove extensions from the calling group by repeating Steps 7 and 8.

3 Programming Procedures Optional Group Features

Page 3-411

Console/Display Instructions

**Additional Information** 

PC

. Continue to assign the extension to another calling group or go to Step 10.

Select Next F9

Return to Step 7 to continue programming. The next calling group is displayed on Line 1.

▶ 10. Return to the System Programming menu.

Select Exit three times.

F5 F5 F5

## **Group Calling Line/Trunk or Pool Assignments**

Use this procedure to assign or remove lines, trunks, or pools (Hybrid/PBX only) that ring directly into a calling group.

Incoming calls on each line/trunk or pool can be directed to only one calling group.

To reassign a line/trunk or pool to a new calling group, you must remove it from its old group before making the new assignment.

# Summary: Group Calling Line/Trunk or Pool Assignments

Programmable by System Manager

Mode All

Idle Condition Not required

Planning Form Form 7d, Group Calling

Factory Setting Not applicable

Valid Entries Line, trunk, or pool number

Inspect Yes

Copy Option No

Console Procedure Extensions  $\rightarrow$  **More**  $\rightarrow$  Grp Calling  $\rightarrow$  Line/Pool  $\rightarrow$ 

Dial calling group ext. no. $\rightarrow$ Enter $\rightarrow$ Dial line/trunk no. $\rightarrow$ 

Enter→Exit→Exit→Exit

PC Procedure  $F6 \rightarrow PgUp \rightarrow F4 \rightarrow F10 \rightarrow Type$  calling group ext. no. $\rightarrow$ 

 $F10 \rightarrow Type line/trunk no. \rightarrow F10 \rightarrow F5 \rightarrow F5 \rightarrow F5$ 

## ■ 3. Select Group Calling.

Extensions:

Make a selection

Ext Status ARS Restrct

Group Page Mic Disable

Group Cover Remote Frwd

Grp Calling Auth Code

Exit Delay Frwd

#### 4. Select Line/Pool.

Group Calling: >

Make a selection

Hunt Type Queue Alarm

DelayAnnce Xtnl Alert

GrpCoverage Overflow

Message Members

Exit Line/Pool

F10

F4

Page 3-414

## **Optional Group Calling Features**

This section includes programming summaries for the following optional group calling features:

- Hunt Type
- Group Calling Delay Announcements
- Group Calling Announcement Interval
- Group Calling Repeat Announcement
- Group Coverage Receiver
- Group Calling Overflow and Thresholds
- Group Calling Message-Waiting Indicator
- Group Calling Calls-in-Queue Alarm Threshold
- Group Calling External Alert for Calls-in-Queue Alarm
- Group Type
- Queue Control (Release 6.0 and later systems only)

### **Hunt Type**

Use this procedure to assign one of the following hunt-type patterns to calling groups:

- **Circular Hunting Pattern**. The system distributes calls to group members by hunting in a circular pattern for the first available extension after the one that received the last call to the group.
- Linear Hunting Pattern. The system searches for an available group member in the order in which the extensions were assigned to the calling group.
- Most Idle Hunting Pattern. The system searches for the available member that is "most idle." This distribution scheme can be more equitable than the circular hunting pattern.

Programming Procedures
Optional Group Calling Features

Page 3-415

## Summary: Hunt Type

Programmable by System Manager

Mode All

Idle Condition Not required

Planning Form Form 7d, Group Calling

Factory Setting Circular hunting pattern

Valid Entries Circular, Linear, Most Idle

Inspect No Copy Option No

Console Procedure Extensions $\rightarrow$ More $\rightarrow$ Grp Calling $\rightarrow$ Hunt Type $\rightarrow$ 

Dial calling group ext. no.→Enter→Circular, Linear, or

 ${\tt Most Idle} {\rightarrow} {\tt Enter} {\rightarrow} {\tt Exit} {\rightarrow} {\tt Exit} {\rightarrow} {\tt Exit}$ 

PC Procedure  $F6 \rightarrow PgUp \rightarrow F4 \rightarrow F1 \rightarrow Type$  calling group ext. no. $\rightarrow$ 

 $\overbrace{\text{F10}} \rightarrow \overbrace{\text{F1}} \text{ or } \overbrace{\text{F2}} \text{ or } \overbrace{\text{F3}} \rightarrow \overbrace{\text{F10}} \rightarrow \overbrace{\text{F5}} \rightarrow \overbrace{\text{F5}} \rightarrow \overbrace{\text{F5}}$ 

#### **Procedure: Hunt Type**

Console Display/Instructions Additional Information

PC

#### ▶ 1. Select the Extensions menu.

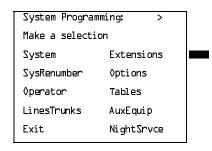

F6

## ▶ 2. Go to the second screen of the Extensions menu.

| Extensions:      | >            |  |
|------------------|--------------|--|
| Make a selection |              |  |
| LinesTrunks      | RestrctCopy  |  |
| Line Copy        | Account      |  |
| Dial OutCd       | BIS/HFAI     |  |
| Restriction      | Call Pickup  |  |
| Exit             | Voi ceSi gnl |  |

Press More.

PgUp

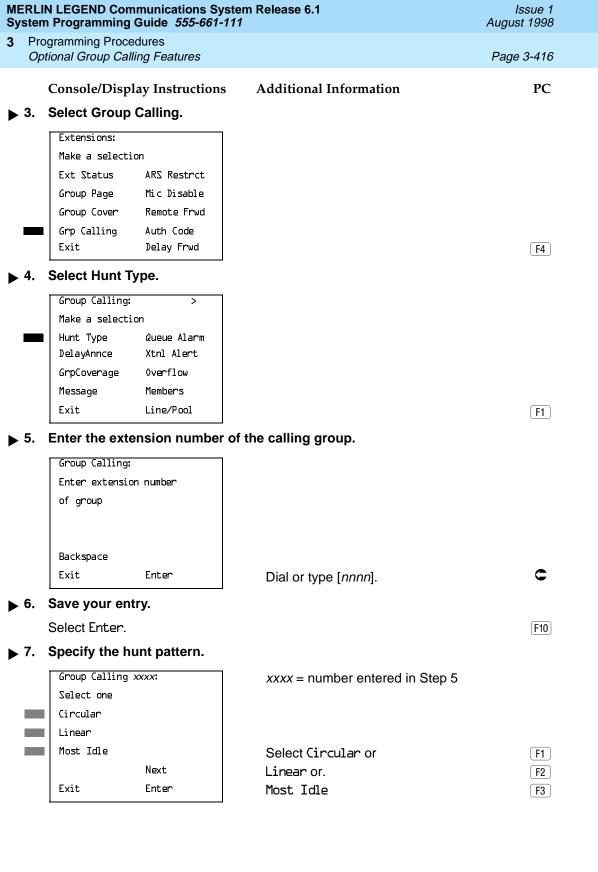

MERLIN LEGEND Communications System Release 6.1 System Programming Guide 555-661-111

11 August 1998

Optional Group Calling Features

**Programming Procedures** 

Page 3-417

Issue 1

PC

Console/Display Instructions Additional Information

▶ 8. Continue to assign a hunt pattern to another calling group or go to Step 9.

Select Next.

Return to Step 7 to continue programming.
The next calling group is displayed on Line 1.

▶ 9. Save your entry.

Select Enter. F10

▶ 10. Return to the System Programming menu.

Select Exit three times. F5 F5 F5

### **Group Calling Delay Announcements**

Use this procedure to designate the announcement devices used to play messages to callers while they are waiting in the queue.

Two announcement devices can be designated for each calling group; however, more than one calling group can use the same announcement device. The extensions to which the delay announcement devices are connected should not be programmed as a calling group member.

If the extension jack or MFM was previously programmed as a regular extension, you must remove all line/trunk button assignments before you designate the extension jack as a delay announcement device.

## NOTE:

In Release 6.0 and later systems (Hybrid/PBX mode only), a delay announcement device must be in the local system, it cannot be shared by non-local private networked systems.

## Summary: Group Calling Delay Announcement

Programmable by System Manager

Mode All

Idle Condition Not required

Planning Form Form 7d, Group Calling

Factory Setting No delay announcement devices are assigned

Valid Entries Primary Announcement, Secondary Announcement

Inspect No

Copy Option No

Programming Procedures
Optional Group Calling Features

Page 3-418

 $\textbf{Console Procedure Extensions} {\rightarrow} \textbf{More} {\rightarrow} \textbf{Grp Calling} {\rightarrow} \textbf{DelayAnnce} {\rightarrow}$ 

Dial calling group ext. no.→Enter→Primary Announcement or Secondary Announcement→Enter Extension number of Announcement device→Enter→Exit→Exit

PC Procedure  $F6 \rightarrow PgUp \rightarrow F4 \rightarrow F2 \rightarrow Type$  calling group ext. no. $\rightarrow$ 

 $F10 \rightarrow F1$  or  $F2 \rightarrow Type$  ext. no. of announcement device  $\rightarrow$ 

 $F10 \longrightarrow F5 \longrightarrow F5$ 

#### **Procedure: Group Calling Delay Announcements**

Console Display/Instructions Additional Information

PC

#### 1. Select the Extensions menu.

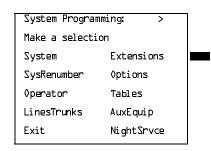

F6

#### ▶ 2. Go to the second screen of the Extensions menu.

Extensions: >

Make a selection

LinesTrunks RestrctCopy

Line Copy Account

Dial OutCd BIS/HFAI

Restriction Call Pickup

Exit VoiceSignl

Press More.

PgUp

## ▶ 3. Select Group Calling.

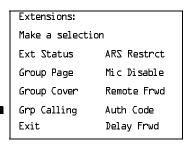

F4

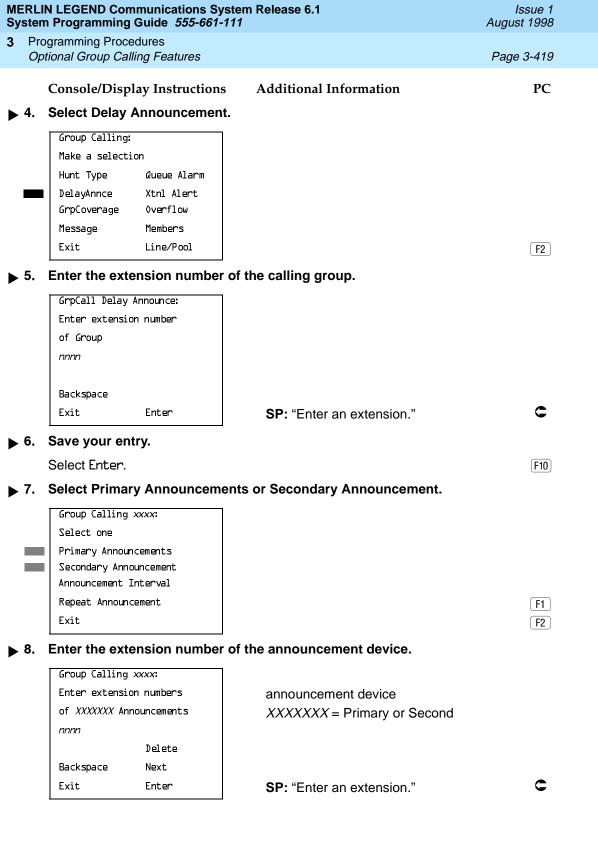

**MERLIN LEGEND Communications System Release 6.1** Issue 1 System Programming Guide 555-661-111 August 1998 **Programming Procedures** Optional Group Calling Features Page 3-420 PC Console/Display Instructions Additional Information Assign or remove a delay announcement device extension from the calling group. Select Enter or F10 Delete. [ F8 ] You may continue to assign or remove delay announcement device extensions from the calling group by repeating Steps 5 through 8. ▶ 10. Continue to assign the delay announcement device extension to another calling group or go to Step 11. Select Next. [ F9 ] Return to Step 7 to continue programming. The next calling group is displayed on Line 1. ▶ 11. Return to the System Programming menu. Select Exit twice. F5 F5 **Group Calling Announcement Interval** Use this procedure to set the delay before the secondary announcement is played and/or repeated. Summary: Group Calling Announcement Interval Programmable by System Manager Mode ΑII Idle Condition Not required Planning Form Form 7d, Group Calling Factory Setting 0 (disabled) Valid Entries 0-900 seconds Inspect No Copy Option No Console Procedure Extensions→More→Grp Calling→DelayAnnce→ Dial calling group ext. no. $\rightarrow$ Announcement Interval $\rightarrow$  Enter the Announcement Interval  $\rightarrow$ Enter $\rightarrow$ Exit $\rightarrow$ Exit PC Procedure  $F6 \rightarrow PgUp \rightarrow F4 \rightarrow F2 \rightarrow Type$  calling group ext. no. $\rightarrow$ 

 $F3 \rightarrow Type \text{ the Announcement Interval} \rightarrow F10 \rightarrow F5 \rightarrow F5$ 

F2

GrpCoverage

Message

Exit

Overflow

Members

Line/Pool

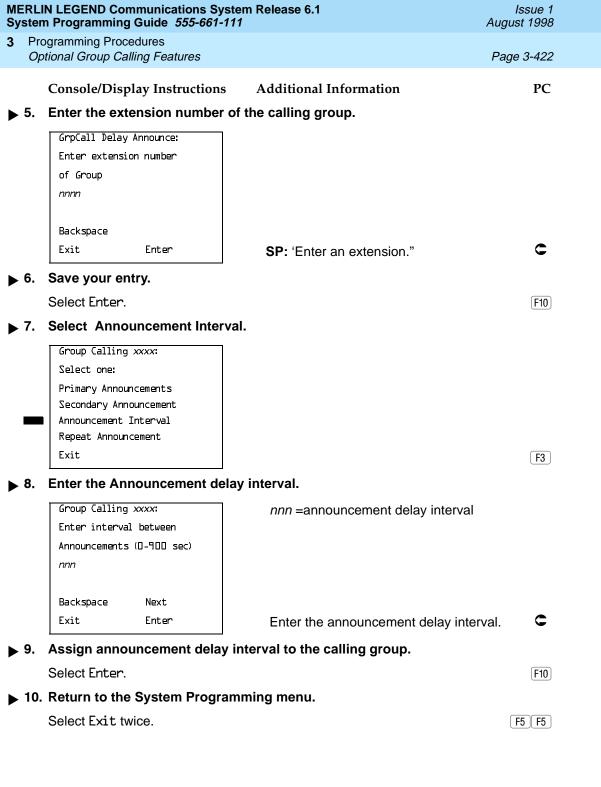

Programming Procedures
Optional Group Calling Features

Page 3-423

## Group Calling Repeat Announcement

Use this procedure to set the secondary announcement to repeat after the Announcement Interval.

## **Summary: Group Calling Repeat Announcement**

Programmable by System Manager

Mode All

Idle Condition Not required

Planning Form Form 7d, Group Calling

Factory Setting No repeat

Valid Entries Yes, No

Inspect No

Copy Option No

Console Procedure Extensions→More→Grp Calling→DelayAnnce→Dial

calling group ext. no.→Enter→Repeat Announcement→ Yes

or No $\rightarrow$ Enter $\rightarrow$ Exit $\rightarrow$ Exit

PC Procedure  $F6 \rightarrow PgUp \rightarrow F4 \rightarrow F2 \rightarrow F4 \rightarrow Type$  calling group ext.

no. $\rightarrow$  F2 or F3  $\rightarrow$  F10  $\rightarrow$  F5  $\rightarrow$  F5

## Procedure: Group Calling Repeat Announcement

Console Display/Instructions Additional Information

PC

#### 1. Select the Extensions menu.

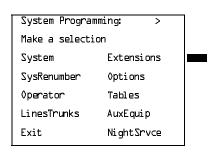

F6

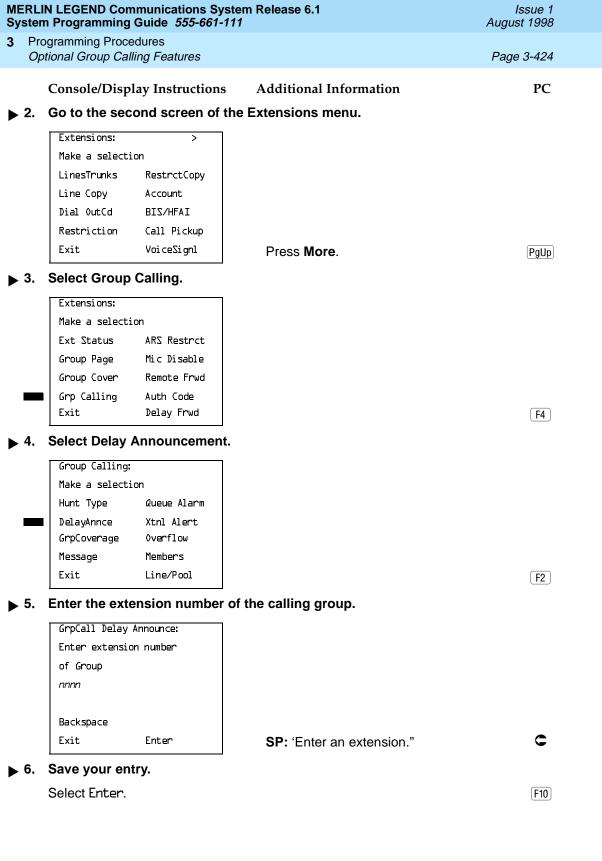

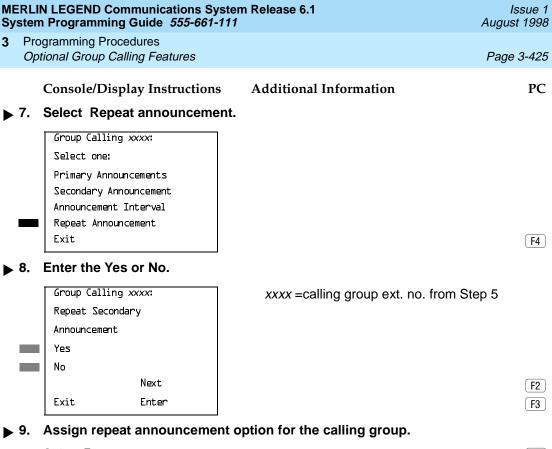

Select Enter. F10

▶ 10. Return to the System Programming menu.

Select Exit twice. F5 F5

## **Group Coverage Receiver**

Use this procedure to assign or remove a calling group as a receiver for a coverage group.

Calling group member assignments must be made before you assign the group as a receiver for a coverage group.

3 Programming Procedures Optional Group Calling Features

Page 3-426

## Summary: Group Coverage Receiver

Programmable by System Manager

Mode All

Idle Condition Not required

Planning Form Form 7c, Group Coverage

Factory Setting Not applicable

Valid Entries Group numbers

Inspect Yes
Copy Option No

Console Procedure Extensions—More—Grp Calling—Grp Coverage—Dial

calling group ext. no. $\rightarrow$ Enter $\rightarrow$ Dial coverage group no. $\rightarrow$ 

 $Enter \rightarrow Exit \rightarrow Exit \rightarrow Exit$ 

PC Procedure  $\boxed{F6} \rightarrow \boxed{PgUp} \rightarrow \boxed{F4} \rightarrow \boxed{F3} \rightarrow \boxed{Type}$  calling group ext. no.  $\rightarrow \boxed{Type}$ 

coverage group no. $\rightarrow$ F10 $\rightarrow$ F5 $\rightarrow$ F5 $\rightarrow$ F5

#### Procedure: Group Coverage Receiver

Console Display/Instructions Additional Information

PC

#### ▶ 1. Select the Extensions menu.

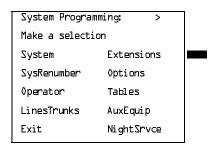

F6

## ▶ 2. Go to the second screen of the Extensions menu.

Extensions: >

Make a selection

LinesTrunks RestrctCopy

Line Copy Account

Dial OutCd BIS/HFAI

Restriction Call Pickup

Exit VoiceSignl

Press More.

PgUp

MERLIN LEGEND Communications System Release 6.1 System Programming Guide *555-661-111* 

Issue 1 August 1998

Programming Procedures
Optional Group Calling Features

Page 3-428

Console/Display Instructions

Additional Information

PC

▶ 8. Assign or remove the coverage group as the receiver for the calling group.

Select Enter or Delete.

F10 F8

You may continue to assign or remove additional coverage groups as the receiver for the calling group by repeating Steps 7 and 8.

▶ 9. Continue to assign the coverage group as the receiver for another calling group or go to Step 10.

Select Next.

F9

Return to Step 7 to continue programming. The next calling group is displayed on Line 1.

▶ 10. Return to the System Programming menu.

Select Exit three times.

F5 F5 F5

## **Group Calling Overflow and Thresholds**

Use this procedure to designate either another calling group or the QCC queue (Hybrid/PBX only) to receive overflow calls. This procedure also specifies overflow threshold and methods.

Call overflow occurs in one of the three following ways:

- The number of calls waiting in the queue for a calling group is equal to or greater than the programmed threshold (overflow threshold).
- The time that a call has spent in the queue exceeds the programmed timeout value (overflow threshold time).
- In Release 6.0 and later systems, a caller responds to a voice prompt by pressing the # key to indicate that his or her call should be handled as an overflow call. For example, a delay announcement may specify that a caller can press # to leave a message with voice mail or an operator.

If the overflow threshold time is set to 0 seconds (factory setting), then overflow by time is turned off. Prompt-based overflow distribution can co-exist with either or both of the other methods. Overflow distribution based on the number of calls in the queue or the time spent in the queue takes precedence over calls that go to overflow because of the caller's prompt.

Overflow coverage can be provided only by calling groups or the QCC queue (Hybrid/PBX only), not by individual extensions.

Programming Procedures
Optional Group Calling Features

Page 3-429

A calling group or the QCC queue (Hybrid/PBX only) can provide overflow coverage for more than one calling group; however, which group's calls go to an available member in the overflow calling group is unpredictable.

The factory-set extension number for the QCC Listed Directory Number is 800.

## Summary: Group Calling Overflow and Thresholds

Programmable by System Manager

Mode All

Idle Condition Not required

Planning Form Form 7d, Group Calling

Factory Setting Overflow coverage: none

Threshold: 1 call Timeout: 0 sec

Prompt-based overflow: Disabled

Valid Entries Overflow coverage: Backup extension number

Threshold: 1 to 99 calls Timeout: 0 to 900 seconds

Prompt-based overflow: Enabled, Disabled

Inspect No

Copy Option No

Console Procedure Extensions $\rightarrow$ More $\rightarrow$ Grp Calling $\rightarrow$ Overflow $\rightarrow$ 

Dial calling group ext. no.→Enter→Dial overflow ext. no.→Enter→Number Based Overflow→Drop→Dial no. of

calls—Enter—Time Based Overflow—Drop—

Dial no. of seconds→Enter→Prompt Based Overflow→

Yes or No→Enter→Exit→Exit→Exit

PC Procedure  $F6 \rightarrow PgUp \rightarrow F4 \rightarrow F8 \rightarrow Type$  calling group ext. no. $\rightarrow$ 

F10  $\rightarrow$  Type overflow ext. no.  $\rightarrow$  F10  $\rightarrow$  F1  $\rightarrow$  Alt + P  $\rightarrow$  Type

no. of calls  $\rightarrow$  F10  $\rightarrow$  F2  $\rightarrow$  Alt + P  $\rightarrow$  Type no. of seconds  $\rightarrow$ 

 $F10 \longrightarrow F3 \longrightarrow F2$  or  $F3 \longrightarrow F10 \longrightarrow F5 \longrightarrow F5 \longrightarrow F5$ 

F8

DelayAnnce

Message

Exit

GrpCoverage

Xtnl Alert

Overflow

Members

Line/Pool

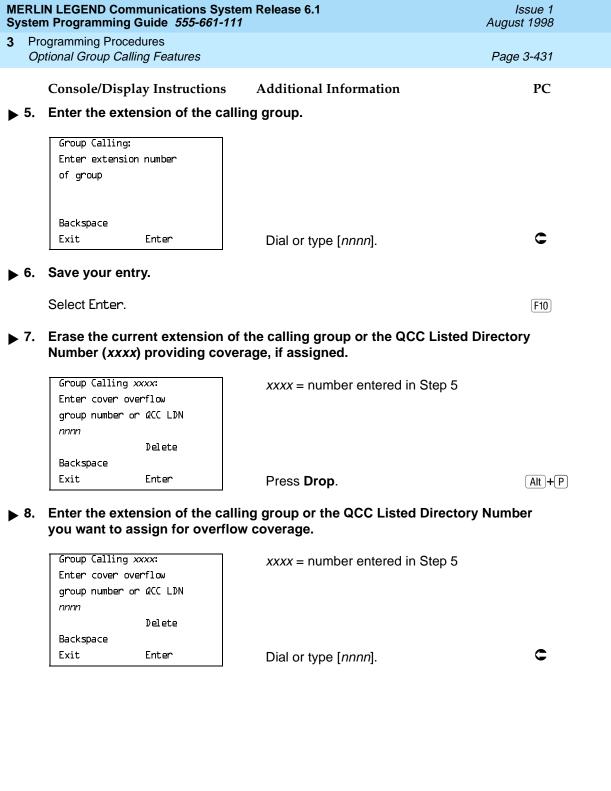

Programming Procedures
Optional Group Calling Features

Page 3-432

Console/Display Instructions

Additional Information

PC

▶ 9. Assign or remove the group or directory as overflow backup coverage.

Select Enter or Delete.

F10 F8

You may continue to assign or remove additional groups or directories as overflow backup coverage by repeating Steps 7 and 8.

If you do not want to change the current number of calls, timeout value, or prompt-based overflow setting, you have finished this procedure. Go to Step 21.

If you do not want to change the current number of calls, but want to change the timeout value, go to Step 14.

#### ▶ 10. Select Number Based Overflow.

Group Calling xxxx:

Select one

Number Based Overflow

Time Based Overflow

Prompt Based Overflow

Exit

xxxx = number entered in Step 5

▶ 11. Erase the current number of calls (nn).

Enter

Group Calling xxxx:
Assign number of calls
before overflow (1-99)
nn

xxxx =number entered in Step 5

Backspace

Exit

Press **Drop**.

Alt + P

F1

▶ 12. Enter the number of calls in the queue before coverage (nn = 1 to 99).

Dial or type [nn].

13. Save your entry.

Select Enter.

[F10]

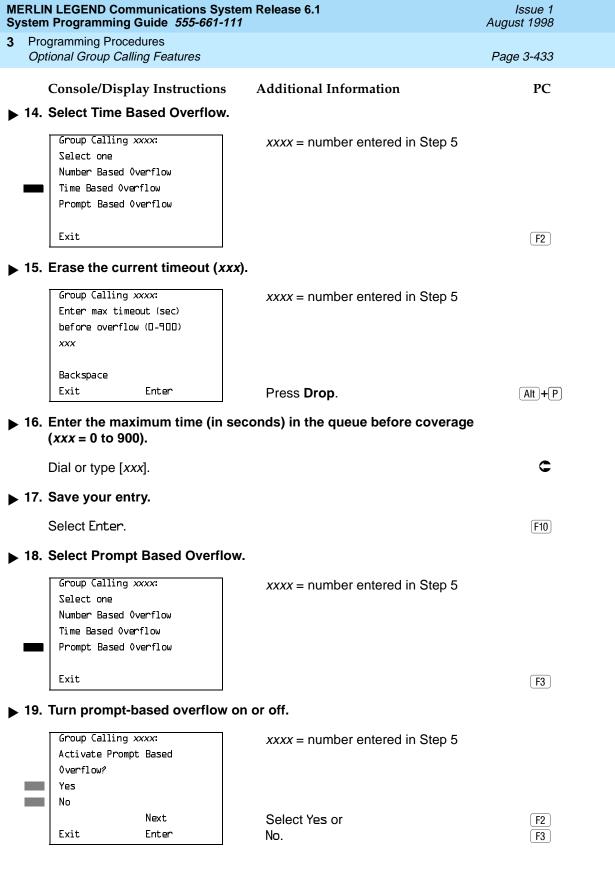

MERLIN LEGEND Communications System Release 6.1 System Programming Guide *555-661-111* 

Issue 1 August 1998

Programming Procedures
Optional Group Calling Features

Page 3-434

Console/Display Instructions

Additional Information

PC

**▶** 20. Save your entry.

Select Enter to return to Step 10 or Next to return to Step 8.

F10 F9

You may change the overflow receiver by repeating Steps 7 and 8.

▶ 21. Return to the System Programming menu.

Select Exit three times.

[ F5 || F5 || F5 |

## **Group Calling Message-Waiting Indicator**

Use this procedure to designate the extension to receive message-waiting indications (MWIs) for the calling group.

Only one extension can be designated as a message-waiting receiver for each calling group; however, more than one calling group can use the same message-waiting receiver. The extension assigned as a message-waiting receiver does not have to be a member of the calling group.

Message-waiting indications cannot be sent to the extension assigned to the group unless this option is programmed. The message-waiting receiver cannot distinguish between messages left for the calling group and personal messages.

## Summary: Group Calling Message-Waiting Indicator

Programmable by System Manager

Mode All

Idle Condition Not required

Planning Form Form 7d, Group Calling

Factory Setting No message-waiting receiver assigned

Valid Entries Extension number

Inspect No Copy Option No

Console Procedure Extensions→More→Grp Calling→Message→

Dial calling group ext. no.→Enter→Dial ext. no. for MWI

receiver→Enter→Exit→Exit

PC Procedure  $F6 \rightarrow PgUp \rightarrow F4 \rightarrow F4 \rightarrow Type$  calling group ext. no. $\rightarrow$ 

 $F10 \rightarrow Type ext. no. for MWI receiver \rightarrow F10 \rightarrow F5 \rightarrow F5$ 

F4

F4

Ext Status ARS Restrct Group Page Mic Disable Group Cover Remote Frwd Grp Calling Auth Code Exit Delay Frwd

Select Message-Waiting Receiver.

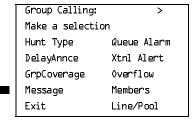

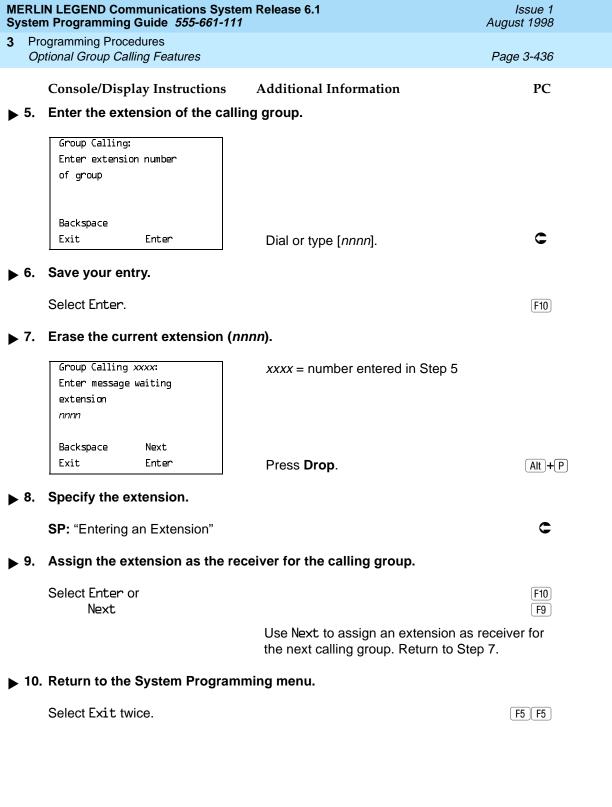

Issue 1

**Programming Procedures** Optional Group Calling Features

## Group Calling Calls-In-Queue Alarm Thresholds

Use this procedure to specify the number of unanswered calls that wait in the calling group queue before group members are notified with either an external alert (an external alert is turned on when the third threshold is met) or a light on the telephone. Group members are notified when the number of calls waiting in the queue is equal to or greater than the programmed thresholds as follows:

- First Threshold, flashing light
- Second Threshold, winking light
- Third Threshold, solid light

### **■>** NOTE:

To configure only one threshold, set *all* thresholds to the same number. The LED states are off and on. To configure only two thresholds, set two of the thresholds to be the same number.

### Summary: Group Calling Calls-In-Queue Alarm Thresholds

Programmable by System Manager

Mode ΑII

Idle Condition Not required

Planning Form Form 7d, Group Calling

Factory Settings 1 call, for all Thresholds

Valid Entries 1 to 99

Inspect No

No Copy Option

Console Procedure Extensions→More→Grp Calling→Queue Alarm→

Dial calling group ext. no.→Enter→Alarm Threshold 1 or

Alarm Threshold 2 or Alarm Threshold 3→Drop→

Dial no. of calls $\rightarrow$ Enter $\rightarrow$ Exit $\rightarrow$ Exit

PC Procedure  $F6 \rightarrow PgUp \rightarrow F4 \rightarrow F6 \rightarrow Type$  calling group ext. no. $\rightarrow$ 

 $F10 \rightarrow Alt + P \rightarrow F1$  or F2 or  $F3 \rightarrow Type$  no. of calls  $\rightarrow$ 

 $F10 \rightarrow F5 \rightarrow F5$ 

Programming Procedures
Optional Group Calling Features

Page 3-438

# Procedure: Group Calling Calls-In-Queue Alarm Thresholds

Console Display/Instructions Additional Information

#### 1. Select the Extensions menu.

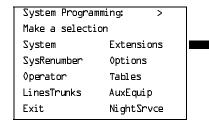

F6

PC

### ▶ 2. Go to the second screen of the Extensions menu.

| Extensions:      | >           |  |  |
|------------------|-------------|--|--|
| Make a selection |             |  |  |
| LinesTrunks      | RestrctCopy |  |  |
| Line Copy        | Account     |  |  |
| Dial OutCd       | BIS/HFAI    |  |  |
| Restriction      | Call Pickup |  |  |
| Exit             | VoiceSignl  |  |  |

Press More.

PgUp

### ▶ 3. Select Group Calling.

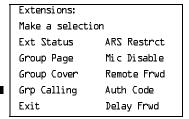

F4

#### 4. Select Queue Alarm.

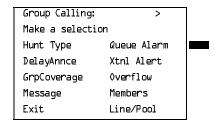

F5 F5

Select Exit twice.

MERLIN LEGEND Communications System Release 6.1 System Programming Guide *555-661-111* 

Programming Guide 555-661-11

Programming Procedures

Page 3-440

August 1998

Issue 1

## Group Calling External Alert for Calls-In-Queue Alarm

Optional Group Calling Features

Use this procedure to designate the external alert device used to notify calling group members when the number of calls in the queue reaches the programmed Threshold 3.

Only one external alert device can be designated for each calling group. Since the external alert signal is continuous, it is recommended that only light-type external alert devices be designated for the Calls-in-Queue alarm.

# Summary: Group Calling External Alert for Calls-In-Queue Alarm

Programmable by System Manager

Mode. All

Idle Condition Not required

Planning Form Form 7d, Group Calling

Factory Setting Not applicable

Valid Entries Extension number

Inspect No Copy Option No

Console Procedure Extensions→More→Grp Calling→Xtnl Alert→

Dial calling group ext. no.→Enter→**Drop**→
Dial ext. no. for alert→Enter→Exit→Exit

PC Procedure  $F6 \rightarrow PgUp \rightarrow F4 \rightarrow F7 \rightarrow Type$  calling group ext. no. $\rightarrow$ 

 $\overline{\text{F10}} \rightarrow \overline{\text{Alt}} + \overline{\text{P}} \rightarrow \overline{\text{Type}} \text{ ext. no. for alert} \rightarrow \overline{\text{F10}} \rightarrow \overline{\text{F5}} \rightarrow \overline{\text{F5}}$ 

F7

Exit Delay Frwd

Select External Alert.

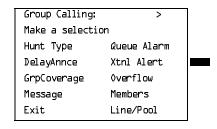

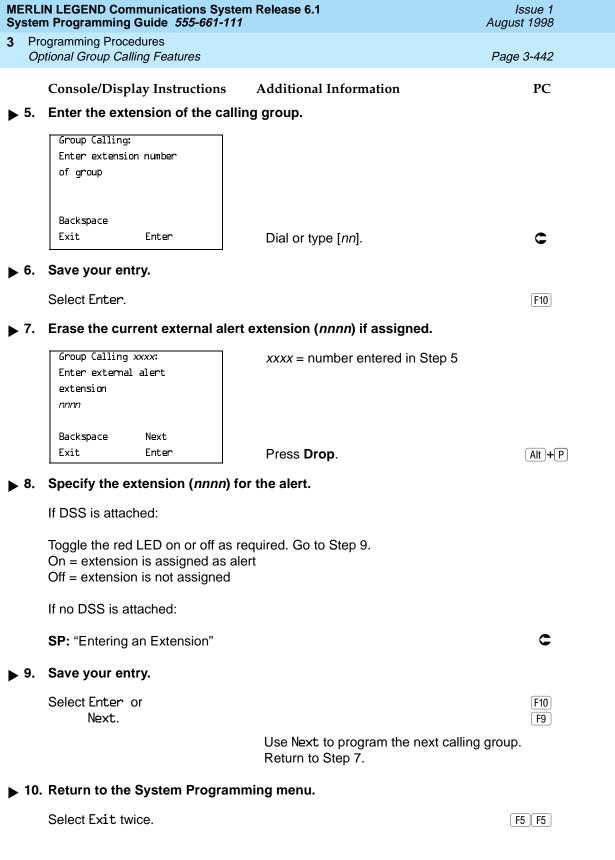

Programming Procedures
Optional Group Calling Features

Page 3-443

### Group Type

Use this procedure to determine whether or not the system automatically logs in members of a calling group after a power failure. This setting also determines the type of voice messaging interface when the calling group is used to connect voice messaging or automated attendant applications. The settings are listed below.

- Automatic Log Out. Used for calling groups to specify that the system does not automatically log in calling group members after a power failure.
   Calling group members must manually log themselves into the group.
- Automatic Log In. Used for calling groups that consist of fax machines or data workstations (also called data hunt groups) to specify that the system automatically logs in calling group members after a power failure. This setting can also be used for calling groups consisting of telephones.
- Integrated VMI. Used when a voice messaging system that requires special signaling for integrated operation (for example, MERLIN LEGEND Mail, Intuity AUDIX, AUDIX Voice Power\*, IS II/III\*, or MERLIN MAIL® Voice Messaging System\*) is connected to one or more extension jacks assigned to a calling group. The system automatically logs in the group members after a power failure.
- **Generic VMI.** Used when a voice messaging system that does not need special signaling is connected to one or more extension jacks assigned to a calling group. The system automatically logs in the group members after a power failure.

### NOTE:

In Release 3.1 and later, any port programmed as a VMI port is programmed with:

- Outward restriction on
- A factory set FRL of 0 (the most restrictive)
- A factory set Disallowed List (List 7) that includes the numbers frequently associated with fraud

If the system manager changes a VMI port to non-VMI port, the restrictions are not turned off. To remove restrictions, the system manager must change them thorough system programming.

Programming Procedures
Optional Group Calling Features

Page 3-444

### **Summary: Group Type**

Programmable by System Manager

Mode All

Idle Condition Not required

Planning Form Form 7d, Group Calling

Factory Setting Automatic Log Out

Valid Entries Automatic login, Automatic logout, Integrated VMI,

Generic VMI

Inspect No

Copy Option No

Console Procedure Extensions $\rightarrow$ More $\rightarrow$ Grp Calling $\rightarrow$ More $\rightarrow$ 

Group Type $\rightarrow$ Dial calling group ext. no. $\rightarrow$ Enter $\rightarrow$  Specify login type $\rightarrow$ Enter $\rightarrow$ Exit $\rightarrow$ Exit

PC Procedure  $F6 \rightarrow PgUp \rightarrow F4 \rightarrow PgUp \rightarrow F1 \rightarrow Type$  calling group ext.

no. $\rightarrow$ F10 $\rightarrow$ Specify login type $\rightarrow$ F10 $\rightarrow$ F5 $\rightarrow$ F5 $\rightarrow$ F5

#### **Procedure:** Group Type

Console Display/Instructions Additional Information

PC

#### 1. Select the Extensions menu.

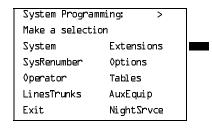

F6

### ➤ 2. Go to the second screen of the Extensions menu.

Extensions: >

Make a selection

LinesTrunks RestrctCopy

Line Copy Account

Dial OutCd BIS/HFAI

Restriction Call Pickup

Exit VoiceSignl

Press More.

PgUp

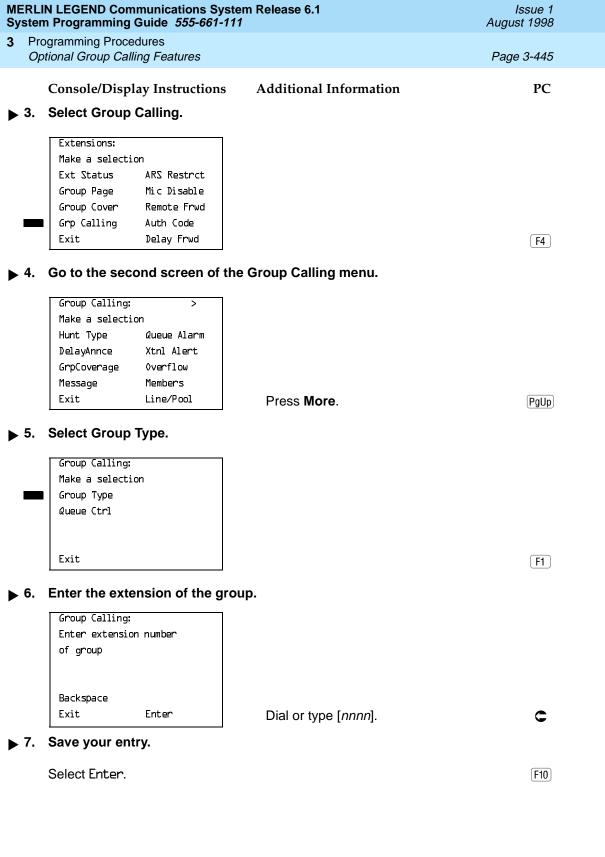

Programming Procedures
Optional Group Calling Features

Page 3-446

### Console/Display Instructions

#### **Additional Information**

PC

### ▶ 8. Specify the type of login for the group that occurs after a power failure.

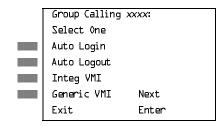

xxxx = number entered in Step 6

Press the button or function key next to your selection.

C

### ▶ 9. Save your entry.

Select Enter or Next.

F10 F9

Use Next to program the next calling group. Return to Step 8.

#### ▶ 10. Return to the System Programming menu.

Select Exit three times.

F5 F5 F5

### **Queue Control**

In Release 6.0 and later systems, the system manager can control the maximum number of calls allowed in the primary calling group queue for calls that arrive on the following types of facilities:

- DID (Direct Inward Dialing) and dial-in TIE
- PRI facilities programmed for dial-plan routing
- All calls transferred from a VMI (voice messaging interface) port
- Internal calls to the calling group
- Internal calls to the calling group through the QCC Position-Busy backup (PBB)
- Intrasystem calls to the calling group
- All private network dialed calls, including remote DID

When the number of the calls in queue reaches the programmed maximum, subsequent callers receive a busy signal.

### NOTE:

Dial-in tie trunks, including private tandem tie trunks (Release 6.0 and later systems, Hybrid/PBX only) cannot be assigned directly to calling groups.

Page 3-447

Programming Procedures
Optional Group Calling Features

Remote-access calls to a calling group, coverage calls directed to a calling group, and all outside/CO calls are not eligible for queue control.

Queue control does not apply to calls received directly on any of the following facilities:

- Loop-start lines
- Ground-start lines/trunks
- Auto-in tie trunks
- BRI (Basic Rate Interface) channels
- T1 facilities emulating ground-start or loop-start lines/trunks
- PRI facilities programmed for line-appearance routing

When a call arrives on one of the above facilities, it is added to the calling group queue, even if that queue has reached or exceeded the programmed maximum number of calls. For example, if the maximum number of calling group calls is set to 40 and 40 calls have come in, subsequent callers on eligible facilities hear the busy tone. However, calls that come in on a LS line are added to the queue.

### **Summary: Queue Control**

Programmable by System Manager

Mode All

Idle Condition Not required

Planning Form Form 7d, Group Calling

Factory Setting 99 calls

Valid Entries 0–99 (0 indicates no calls are queued)

Inspect No Copy Option No

Console Procedure Extensions $\rightarrow$ More $\rightarrow$ Grp Calling $\rightarrow$ More $\rightarrow$ 

Queue Ctrl $\rightarrow$ Dial calling group ext. no. $\rightarrow$ Enter $\rightarrow$ Dial no. of

calls allowed in queue $\rightarrow$ Enter $\rightarrow$ Exit $\rightarrow$ Exit $\rightarrow$ Exit

PC Procedure  $F6 \rightarrow PgUp \rightarrow F4 \rightarrow PgUp \rightarrow F2 \rightarrow Type calling group ext.$ 

no $\rightarrow$ F10 $\rightarrow$ Type no. of calls allowed in queue $\rightarrow$ F10 $\rightarrow$ 

 $F5 \rightarrow F5 \rightarrow F5$ 

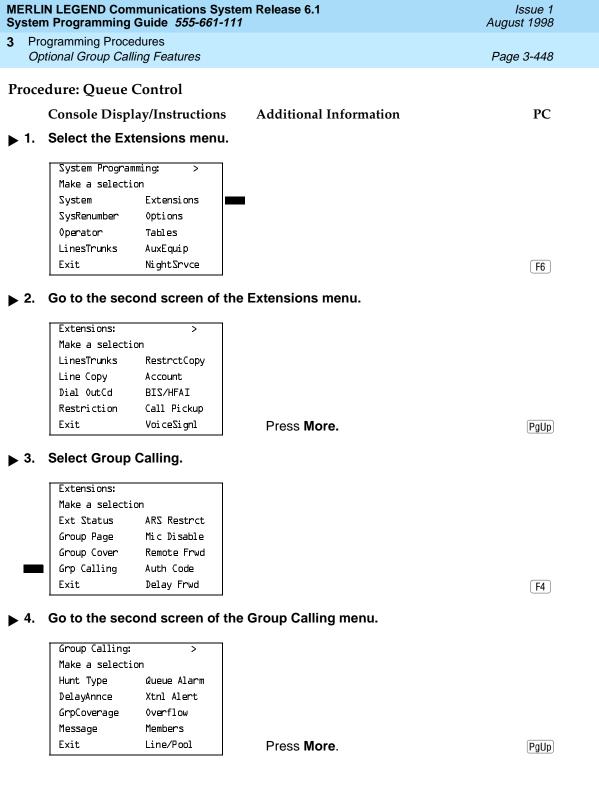

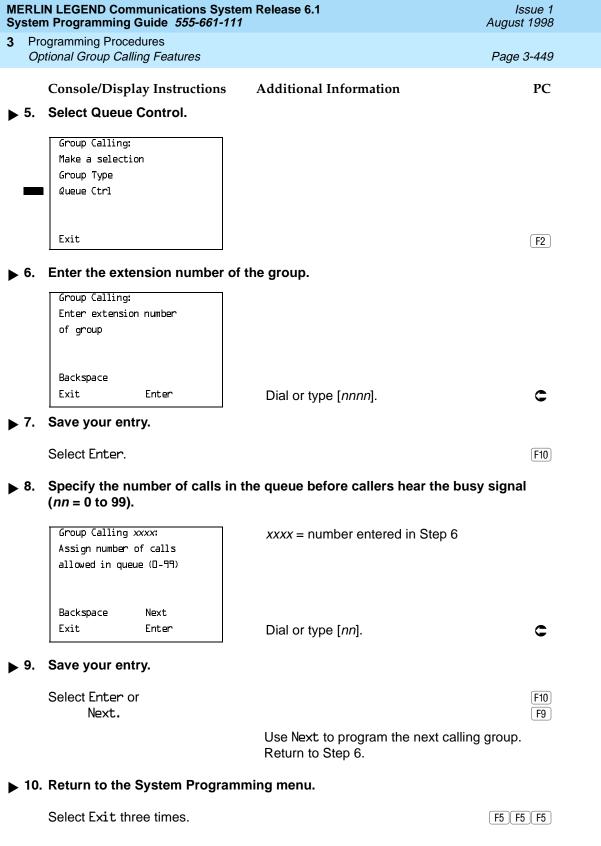

Page 3-450

## **System Features**

This section contains programming summaries for the optional system features that affect all or most system users and includes the following:

- Transfer Return Time
- One-Touch Transfer/Hold
- Transfer Audible
- Type of Transfer
- Camp-On Return Time
- Call Park Return Time
- Delay Ring Interval
- Automatic Callback Interval
- Extension Status
- SMDR Language
- SMDR Call Report Format
- SMDR Call Length
- SMDR Calls Recorded on Call Report
- SMDR Account Code Format
- SMDR Talk Time
- SMDR UDP Calls Recorded on Call Report
- Inside Dial Tone
- Reminder Service Cancel
- Redirect Outside Calls to Unassigned Extension Numbers
- Host System Dial Codes for Behind Switch Mode
- Recall Timer
- Interdigit Timers
- Allowed Lists
- Assign Allowed Lists to Extensions
- Disallowed Lists
- Assign Disallowed Lists to Extensions

**Programming Procedures** System Features

Page 3-451

#### Transfer Return Time

Use this procedure to specify the number of times the telephone rings before a call transferred to another inside telephone is returned to the originator. A setting of 0 means that transferred calls are never returned to the originator.

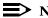

#### NOTE:

The transfer return time should not be set to 0 in a system with single-line telephones.

The transfer return time should not be set to 0 in a system with single-line telephones.

### **Summary: Transfer Return Time**

Programmable by System Manager

Mode ΑII

Idle Condition Not required

Form 8a, System Features Planning Form

Factory Setting 4 rings

Valid Entries 0 to 9 rings

Inspect Nο Copy Option Nο

Console Procedure Options $\rightarrow$ Transfer $\rightarrow$ Return Time $\rightarrow$ Drop $\rightarrow$ 

Dial no. of rings $\rightarrow$ Enter $\rightarrow$ Exit $\rightarrow$ Exit

PC Procedure  $F7 \rightarrow F1 \rightarrow F1 \rightarrow Alt + P \rightarrow Type no. of rings \rightarrow$  $F10 \rightarrow F5 \rightarrow F5$ 

#### Procedure: Transfer Return Time

**Additional Information** Console Display/Instructions PC

### Select the Options menu.

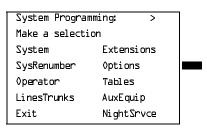

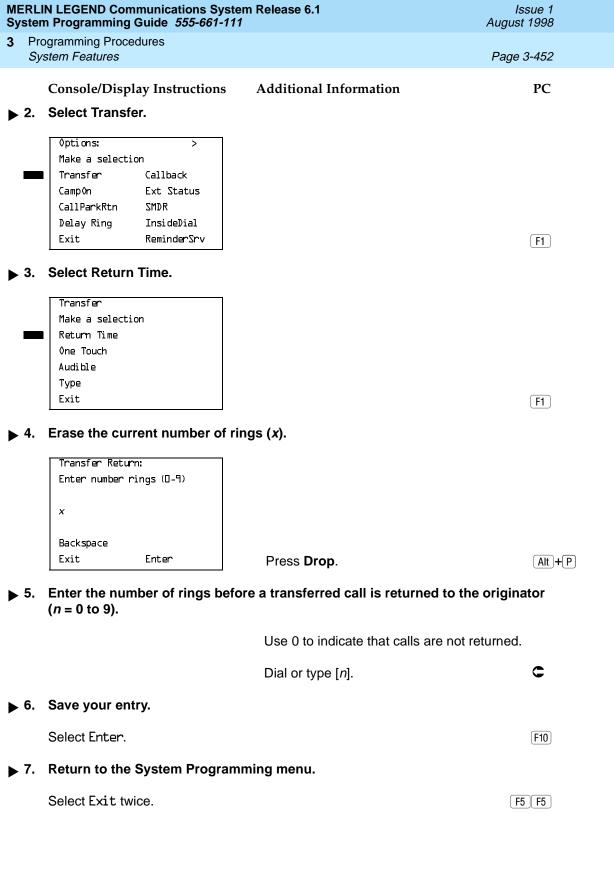

Programming Procedures
System Features

Page 3-453

### One-Touch Transfer/One-Touch Hold

Use this procedure to assign either the One-Touch Transfer or One-Touch Hold feature.

One-Touch Transfer allows users to initiate transfers to another extension by pressing an Auto Dial or DSS button for that extension. If the One-Touch Transfer feature is assigned, you must also specify whether the transfer completion is manual (the user has to press another button to complete the transfer) or automatic (the transfer is completed automatically).

The One-Touch Transfer feature is not available on single-line telephones.

One-Touch Hold applies to incoming central office calls only. When the user presses an Auto Dial or DSS button to initiate a transfer, the outside caller is put on hold. The system automatically selects an intercom facility and dials the transfer destination. There is no transfer return function with this method. Consequently, if the transfer destination does not answer or is busy, the user who initiates the transfer must notify the outside caller, or the outside caller remains on hold.

One-Touch Hold is the factory setting in Behind Switch mode only.

### Summary: One-Touch Transfer/Hold

Programmable by System Manager

Mode All

Idle Condition Not required

Planning Form Form 8a, System Features

Factory Setting One-Touch Transfer, automatic completion (One-Touch Hold

is the factory setting in Behind Switch mode.)

Valid Entries Transfer, Hold

Inspect No Copy Option No

Console Procedure To program One-Touch Transfer:

 $0ptions \rightarrow Transfer \rightarrow 0ne Touch \rightarrow Transfer \rightarrow Enter \rightarrow$ 

Manual or Automatic $\rightarrow$ Enter $\rightarrow$ Exit $\rightarrow$ Exit

To program One-Touch Hold:

 $0ptions \rightarrow Transfer \rightarrow 0ne Touch \rightarrow Hold \rightarrow Enter \rightarrow$ 

Exit→Exit

PC Procedure To program One-Touch Transfer:

 $F7 \longrightarrow F1 \longrightarrow F2 \longrightarrow F1 \longrightarrow F10 \longrightarrow F1$  or  $F2 \longrightarrow F10 \longrightarrow F5 \longrightarrow F5$ 

To program One-Touch Hold:

 $\boxed{\mathsf{F7} \longrightarrow \mathsf{F1} \longrightarrow \mathsf{F2} \longrightarrow \mathsf{F2} \longrightarrow \mathsf{F10} \longrightarrow \mathsf{F5} \longrightarrow \mathsf{F5}}$ 

Hold.

F2

Exit

Enter

MERLIN LEGEND Communications System Release 6.1 System Programming Guide 555-661-111

Issue 1 August 1998

Programming Procedures
System Features

Page 3-455

**Console/Display Instructions** 

**Additional Information** 

PC

▶ 5. Save your entry.

Select Enter.

F10

If you selected Transfer, continue with Step 6. If you selected Hold, you have finished this procedure. Go to Step 8.

▶ 6. Specify manual or automatic transfer completion.

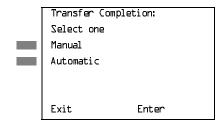

Select Manual or Automatic.

F1 F2

▶ 7. Save your entry.

Select Enter.

F10

Return to the System Programming menu.

Select Exit twice.

[ F5 | F5 ]

### Transfer Audible

Use this procedure to specify whether an outside caller hears ringing (also called ringback) or Music on Hold while being transferred. Inside callers always hear ringback during a transfer.

### NOTES:

- If you use equipment that rebroadcasts music or other copyrighted materials, you may be required to obtain a copyright license from and pay license fees to a third party (such as the American Society of Composers, Artists, and Producers or Broadcast Music Incorporated). Magic on Hold requires no such license and can be purchased from Lucent Technologies.
- 2. In Release 6.0 and later systems, when extensions are programmed to use the Centrex Transfer via Remote Call Forwarding feature, do not program Music On Hold as the transfer audible. If Music On Hold is programmed in this case, a caller being transferred hears a click, three seconds of Music On Hold, a second click, silence for about 10 seconds, then ringback or a busy tone from the central office. This can confuse callers, who may then hang up.

3 Programming Procedures
System Features

Page 3-456

### Summary: Transfer Audible

Programmable by System Manager

Mode All

Idle Condition Not required

Planning Form Form 8a, System Features

Factory Setting Music on Hold

Valid Entries Music on Hold, Ringback

Inspect No Copy Option No

Console Procedure Options—Transfer—Audible—Music on Hold or

 $Ringback \rightarrow Enter \rightarrow Exit \rightarrow Exit$ 

PC Procedure  $\overline{F7} \rightarrow \overline{F1} \rightarrow \overline{F3} \rightarrow \overline{F1}$  or  $\overline{F2} \rightarrow \overline{F10} \rightarrow \overline{F5} \rightarrow \overline{F5}$ 

#### **Procedure: Transfer Audible**

Console Display/Instructions

**Additional Information** 

PC

### ▶ 1. Select the Options menu.

System Programming: >

Make a selection

System Extensions

SysRenumber Options

Operator Tables

LinesTrunks AuxEquip

Exit NightSrvce

F7

#### 2. Select Transfer.

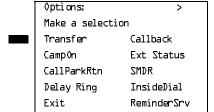

| MERLIN LEGEND Communications System Release 6.1  System Programming Guide 555-661-111  Issue 1  August 1998                                                                                                    |                                                                                   |                         |               |                       |            |  |  |
|----------------------------------------------------------------------------------------------------|-----------------------------------------------------------------------------------|-------------------------|---------------|-----------------------|------------|--|--|
| 3                                                                                                    |                                                                                   | ogramming Procedures    |               |                       | _          |  |  |
|                                                                                                    | Sys                                                                               | stem Features           |               |                       | Page 3-457 |  |  |
|                                                                                                    |                                                                                   | Console/Display Instru  | ctions Ad     | ditional Information  | PC         |  |  |
|                                                                                                    | 3.                                                                                | Select Transfer Audib   |               |                       |            |  |  |
|                                                                                                    | Ο.                                                                                | Ocicot Hallster Addib   | <b>.</b>      |                       |            |  |  |
|                                                                                                    |                                                                                   | Transfer                |               |                       |            |  |  |
|                                                                                                    |                                                                                   | Make a selection        |               |                       |            |  |  |
|                                                                                                    |                                                                                   | Return Time             |               |                       |            |  |  |
|                                                                                                    |                                                                                   | One Touch               |               |                       |            |  |  |
|                                                                                                    |                                                                                   | Audible<br>Type         |               |                       |            |  |  |
|                                                                                                    |                                                                                   | Exit                    |               |                       | F3         |  |  |
|                                                                                                    |                                                                                   |                         |               |                       | (.*)       |  |  |
| <b>&gt;</b>                                                                                                    | 4.                                                                                | Specify whether the o   |               | ears music or         |            |  |  |
|                                                                                                    |                                                                                   | ringing while being tra | ınsferred.    |                       |            |  |  |
|                                                                                                    |                                                                                   | Transfer Audible:       |               |                       |            |  |  |
|                                                                                                    |                                                                                   | Select one              |               |                       |            |  |  |
|                                                                                                    |                                                                                   | Music On Hold           |               |                       |            |  |  |
|                                                                                                    |                                                                                   | Ringback                |               |                       |            |  |  |
|                                                                                                    |                                                                                   |                         |               |                       |            |  |  |
|                                                                                                    |                                                                                   | Exit Enter              | -             | elect Music On Holdor | F1         |  |  |
|                                                                                                    |                                                                                   | EXTO ETIOCI             |               | ingback.              | F2         |  |  |
| <b>&gt;</b>                                                                                                    | ▶ 5. Save your entry.                                                             |                         |               |                       |            |  |  |
|                                                                                                    | Select Enter. F10                                                                 |                         |               |                       |            |  |  |
| <b>&gt;</b>                                                                                                    | 6.                                                                                | Return to the System    | Programming   | menu.                 |            |  |  |
|                                                                                                    |                                                                                   | Select Exit twice.      |               |                       | F5 F5      |  |  |
|                                                                                                    |                                                                                   |                         |               |                       |            |  |  |
| Ту                                                                                                    | pe                                                                                | of Transfer             |               |                       |            |  |  |
| Use this procedure to specify whether the system automatically selects an Intercom or System Access Ring or Voice button when the <b>Transfer</b> button or an Auto Dial or DSS button (for One-Touch Transfer) is pressed. |                                                                                   |                         |               |                       |            |  |  |
| Sı                                                                                                    | ımr                                                                               | mary: Type of Transfe   | •             |                       |            |  |  |
|                                                                                                    |                                                                                   | Programmable by         | System Mana   | ger                   |            |  |  |
|                                                                                                    |                                                                                   | Mode                    | All           |                       |            |  |  |
|                                                                                                    |                                                                                   | Idle Condition          |               |                       |            |  |  |
|                                                                                                    |                                                                                   |                         | Not required  |                       |            |  |  |
|                                                                                                    |                                                                                   | Planning Form           | Form 8a, Syst | em Features           |            |  |  |
|                                                                                                    | Factory Setting Ring button (Intercom or System Access) is automatically selected |                         |               |                       |            |  |  |
|                                                                                                    |                                                                                   | Valid Entries           | Voice Announ  | ce, Ring              |            |  |  |
|                                                                                                    |                                                                                   | Inspect                 | No            |                       |            |  |  |
|                                                                                                    |                                                                                   | -1                      | -             |                       |            |  |  |

Programming Procedures
System Features

Page 3-458

Copy Option No

 $\textbf{Console Procedure Options} {\rightarrow} \textbf{Transfer} {\rightarrow} \textbf{Type} {\rightarrow} \textbf{Voice Announce or Ring} {\rightarrow}$ 

 $Enter \rightarrow Exit \rightarrow Exit$ 

PC Procedure  $F7 \rightarrow F1 \rightarrow F4 \rightarrow F1$  or  $F2 \rightarrow F10 \rightarrow F5 \rightarrow F5$ 

### **Procedure: Type of Transfer**

Console Display/Instructions A

**Additional Information** 

PC

### ▶ 1. Select the Options menu.

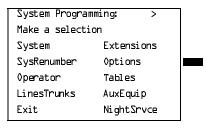

F7

### ▶ 2. Select Transfer.

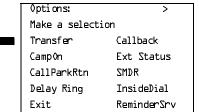

F1

### ■ 3. Select Transfer Type.

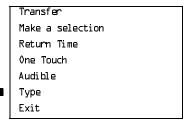

MERLIN LEGEND Communications System Release 6.1 System Programming Guide 555-661-111

Issue 1 August 1998

Programming Procedures
System Features

Page 3-459

### Console/Display Instructions Ad

Additional Information

PC

▶ 4. Specify whether a voice or ring button is automatically selected.

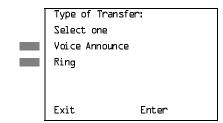

Select Voice Announce or Ring.

F1 F2

▶ 5. Save your entry.

Select Enter.

F10

6. Return to the System Programming menu.

Select Exit twice.

F5 F5

### Camp-On Return Time

Use this procedure to specify the number of seconds before a camped-on call (a call transferred to a busy telephone with the Camp-On feature) is returned to the originator.

### **Summary Camp-On Return Time:**

Programmable by System Manager

Mode All

Idle Condition Not required

Planning Form Form 6f, System Features

Factory Setting 90 seconds

Valid Entries 30 to 300 seconds, in 10-second increments

Inspect No Copy Option No

Console Procedure  $0ptions \rightarrow Camp0n \rightarrow Drop \rightarrow Dial no. of seconds \rightarrow$ 

 $Enter \rightarrow Exit$ 

PC Procedure  $F7 \rightarrow F2 \rightarrow Alt + P \rightarrow Type \text{ no. of seconds} \rightarrow F10 \rightarrow F5$ 

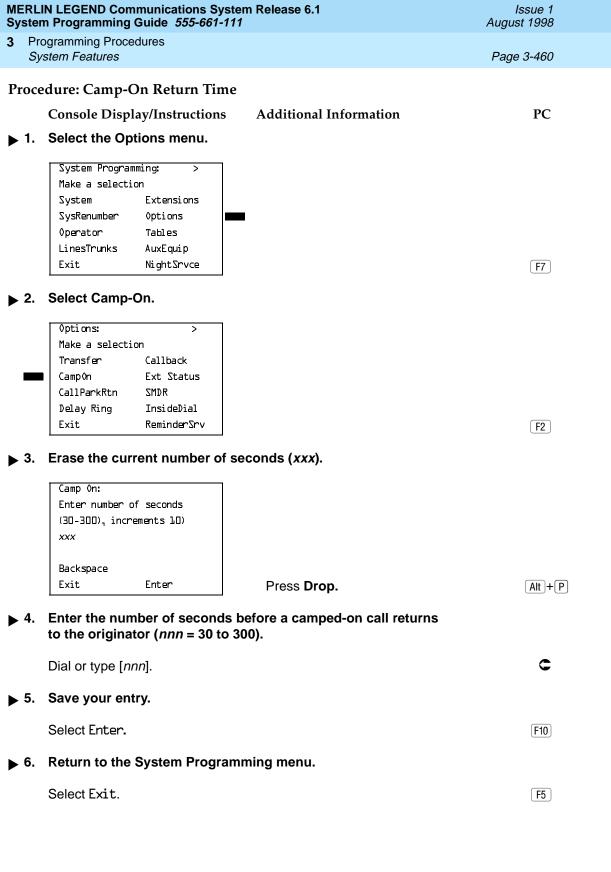

Programming Procedures
System Features

Page 3-461

#### Call Park Return Time

Use this procedure to specify the number of seconds before a call put on hold with the Park feature is returned to the originator.

### Summary: Call Park Return Time

Programmable by System Manager

Mode All

Idle Condition Not required

Planning Form Form 8a, System Features

Factory Setting 180 seconds

Valid Entries 30 to 300 seconds, in 10-second increments

Inspect No Copy Option No

Console Procedure  $0ptions \rightarrow CallParkRtn \rightarrow Drop \rightarrow Dial no. of seconds \rightarrow$ 

Enter→Exit

PC Procedure  $F7 \rightarrow F3 \rightarrow Alt + P \rightarrow Type no. of seconds \rightarrow F5 \rightarrow F5$ 

#### Procedure: Call Park Return Time

Console Display/Instructions

**Additional Information** 

PC

### 1. Select the Options menu.

System Programming: >
Make a selection
System Extensions
SysRenumber Options
Operator Tables
LinesTrunks AuxEquip
Exit NightSrvce

**F7** 

### 2. Select Call Park Return.

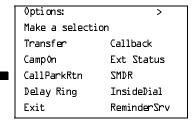

| MERLIN LEGEND Communications System Release 6.1Issue 1System Programming Guide 555-661-111August 1998                                                                                      |                                                                                                    |                                                                          |                                                                                                    |                        |  |  |  |  |
|----------------------------------------------------------------------------------------------------|----------------------------------------------------------------------------------------------------|--------------------------------------------------------------------------|----------------------------------------------------------------------------------------------------|------------------------|--|--|--|--|
| 3                                                                                                    |                                                                                                    | ogramming Procedures<br>stem Features                                    |                                                                                                    | Page 3-462             |  |  |  |  |
| <b>&gt;</b> :                                                                                                    | 3.                                                                                                    | Console/Display Instru<br>Erase the current num                          |                                                                                                    | PC                     |  |  |  |  |
|                                                                                                    |                                                                                                    | Call Park Return Time: Enter time before return (30-300 sec increment 10 | )                                                                                                    |                        |  |  |  |  |
|                                                                                                    |                                                                                                    | Backspace<br>Exit Enter                                                  | Press <b>Drop</b> .                                                                                    | Alt + P                |  |  |  |  |
| <b>&gt;</b>                                                                                                    | <ul> <li>▶ 4. Enter the number of seconds before a parked call returns to the originator (nnn = 30 to 300).</li> </ul>                                    |                                                                          |                                                                                                    |                        |  |  |  |  |
|                                                                                                    |                                                                                                    | Dial or type [nnn].                                                      |                                                                                                    | C                      |  |  |  |  |
| <b>&gt;</b>                                                                                                    | 5.                                                                                                    | Save your entry.                                                         |                                                                                                    |                        |  |  |  |  |
|                                                                                                    |                                                                                                    | Select Enter.                                                            |                                                                                                    | F10                    |  |  |  |  |
| ▶ 6. Return to the System Programming menu.                                                                                                    |                                                                                                    |                                                                          |                                                                                                    |                        |  |  |  |  |
|                                                                                                    | Select Exit. F5                                                                                                    |                                                                          |                                                                                                    |                        |  |  |  |  |
| De                                                                                                    |                                                                                                    |                                                                          |                                                                                                    |                        |  |  |  |  |
| Use this procedure to specify the number of rings for the delay ring interval. The delay ring interval is applied when a primary, secondary, or group cover button is set to delayed ring. |                                                                                                    |                                                                          |                                                                                                    |                        |  |  |  |  |
|                                                                                                    | NOTE: This setting is for Release 4.0 and earlier systems. Use Primary Cover Ring Delay and Secondary Cover Ring Delay for Release 4.1 and later systems. |                                                                          |                                                                                                    |                        |  |  |  |  |
| Su                                                                                                    | mr                                                                                                    | nary: Delay Ring Inte                                                    | rval                                                                                                   |                        |  |  |  |  |
|                                                                                                    |                                                                                                    | Programmable by                                                          | System Manager                                                                                         |                        |  |  |  |  |
|                                                                                                    |                                                                                                    | Mode                                                                     | All                                                                                                    |                        |  |  |  |  |
|                                                                                                    |                                                                                                    | Idle Condition                                                           | Not required                                                                                           |                        |  |  |  |  |
|                                                                                                    |                                                                                                    | Planning Form                                                            | Form 8a, System Features                                                                               |                        |  |  |  |  |
|                                                                                                    |                                                                                                    | Factory Setting                                                          | 2 rings                                                                                                |                        |  |  |  |  |
|                                                                                                    |                                                                                                    | Valid Entries                                                            | 1 to 6 rings                                                                                           |                        |  |  |  |  |
|                                                                                                    |                                                                                                    | Inspect                                                                  | No                                                                                                    |                        |  |  |  |  |
|                                                                                                    | Copy Option No                                                                                                    |                                                                          |                                                                                                    |                        |  |  |  |  |
|                                                                                                    |                                                                                                    | Console Procedure                                                        | Options $\rightarrow$ Delay Ring $\rightarrow$ Drop $\rightarrow$ Dial no. of Enter $\rightarrow$ Exit | rıngs→                 |  |  |  |  |
|                                                                                                    |                                                                                                    | PC Procedure                                                             | $F7 \rightarrow F4 \rightarrow Alt + P \rightarrow Type no. of rings \rightarrow$                      | <u>F10</u> → <u>F5</u> |  |  |  |  |

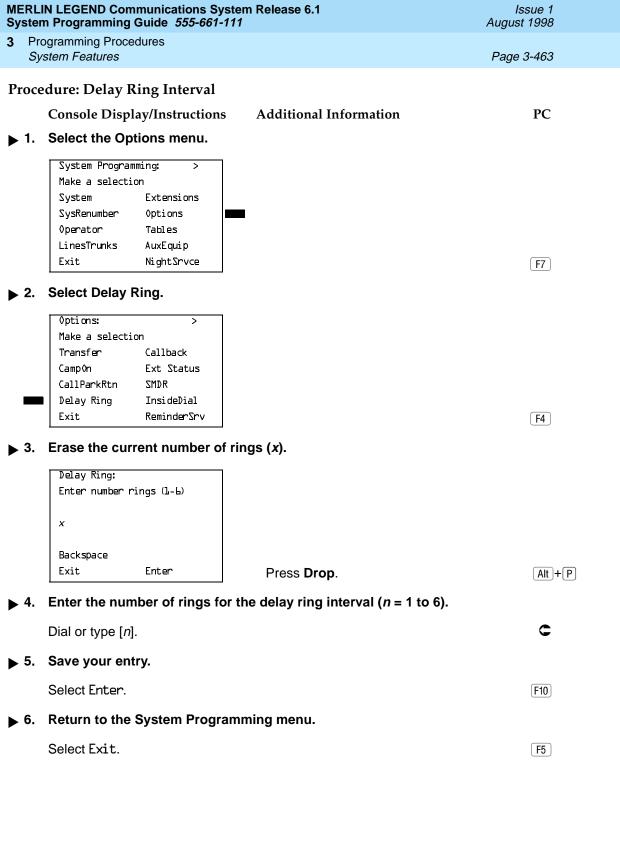

3 Programming Procedures
System Features

Page 3-464

### **Automatic Callback Interval**

Use this procedure to specify the number of times the telephone rings at the originator's telephone before the system cancels a Callback request.

### Summary: Automatic Callback Interval

Programmable by System Manager

Mode All

Idle Condition Not required

Planning Form Form 8a, System Features

Factory Setting 3 rings

Valid Entries 1 to 6 rings

Inspect No Copy Option No

Console Procedure  $Options \rightarrow Callback \rightarrow Drop \rightarrow Dial no. of rings \rightarrow Dial no. of rings$ 

Enter→Exit

PC Procedure  $F7 \rightarrow F6 \rightarrow Alt + P \rightarrow Type no. of rings \rightarrow F10 \rightarrow F5$ 

#### Procedure: Automatic Callback Interval

Console Display/Instructions Additional Information

PC

### 1. Select the Options menu.

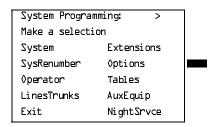

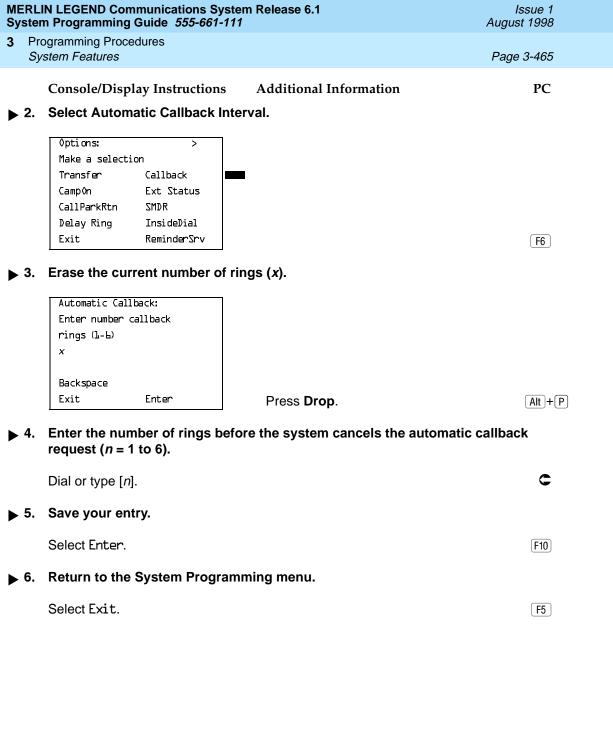

Programming Procedures
System Features
Page 3-466

### **Extension Status**

Use this procedure to specify whether the Extension Status (ES) feature is used in Hotel mode or Group Calling/Call Management System (CMS) mode.

The calling mode affects the meaning of the LEDs and the use of Auto Dial or DSS buttons when the DLC operator position is in Extension Status mode.

In Hotel mode, telephones are restricted from making calls in Extension Status states 1 and 2 (ES1 and ES2). In Group Calling/CMS mode, ES states reflect member or agent status without restricting the telephones. In the Group Calling/CMS mode, the Extension Status feature is used by the agents to log in and out, and by the supervisor to see agent status.

### **Summary: Extension Status**

Programmable by System Manager

Mode All

Idle Condition Not required

Planning Form Form 8a, System Features
Factory Setting Group Calling/CMS mode

Valid Entries Group Calling/CMS mode, Hotel mode

Inspect No Copy Option No

Console Procedure Options→Ext Status→Hotel or GrpCall/CMS→

Enter→Exit

PC Procedure  $F7 \rightarrow F7 \rightarrow F1$  or  $F2 \rightarrow F10 \rightarrow F5$ 

#### Procedure: Extension Status

Console Display/Instructions Additional Information

#### 1. Select the Options menu.

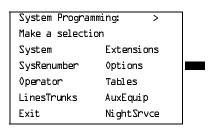

F7

PC

Page 3-469

3 Programming Procedures
System Features

### **SMDR Call Report Format**

Use this procedure to specify whether the SMDR call reports are printed in Basic format or ISDN format. In ISDN format, automatic number identification (ANI) or Caller ID information appears in the Calling Number field in place of IN (which appears in the Basic report format). The call recording type for these calls is I in ISDN format and C in Basic format.

ISDN format should be used only in conjunction with automatic number identification (ANI) or Caller ID service subscription.

### Summary: SMDR Call Report Format

Programmable by System Manager

Mode All

Idle Condition Not required

Planning Form Form 8a, System Features

Factory Setting Basic format

Valid Entries Basic, ISDN

Inspect No Copy Option No

Console Procedure Options $\rightarrow$ SMDR $\rightarrow$ Format $\rightarrow$ Basic SMDR or ISDN SMDR $\rightarrow$ 

Enter→Exit→Exit

PC Procedure  $F7 \rightarrow F8 \rightarrow F1 \rightarrow F1$  or  $F2 \rightarrow F10 \rightarrow F5 \rightarrow F5$ 

### **Procedure: SMDR Call Report Format**

Console Display/Instructions Additional Information

PC

### ▶ 1. Select the Options menu.

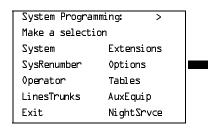

[F7]

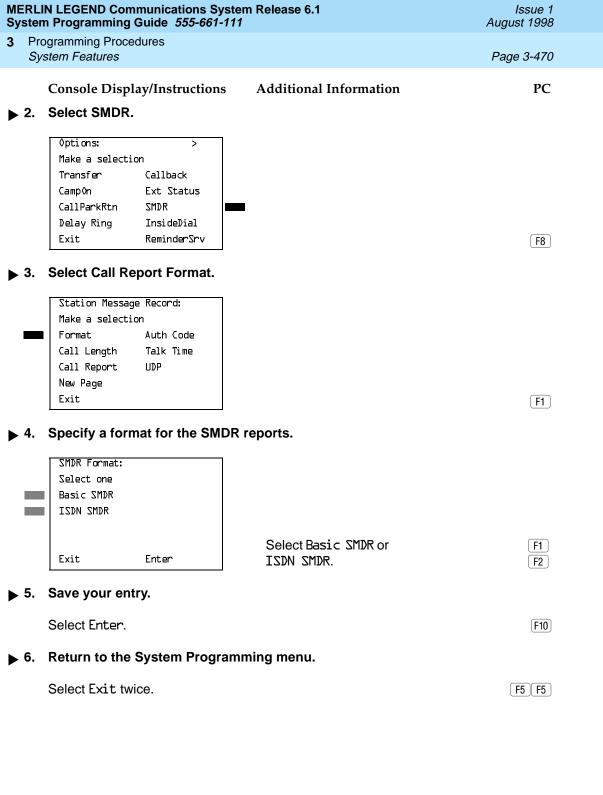

Programming Procedures

System Features

Page 3-471

### SMDR Call Length

Use this procedure to set the minimum time length of a call before it is recorded on SMDR call reports.

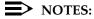

- If the majority of lines/trunks are PRI, the recommended call length is 1.
   See the Feature Reference for more information.
- The outbound call of a Centrex Transfer via Remote Call Forwarding call will not be recorded unless the minimum time length is set to zero (0). The inbound Centrex call to the Principle User who has Centrex Transfer via Remote Call Forwarding will also not be recorded unless the minimum time length is 0.

#### Summary: SMDR Call Length

Programmable by System Manager

Mode All

Idle Condition Not required

Planning Form Form 8a, System Features

Factory Setting 40 seconds

Valid Entries 0 to 255 seconds

Inspect No Copy Option No

 $\hbox{Console Procedure Options} {\rightarrow} \hbox{SMDR} {\rightarrow} \hbox{Call Length} {\rightarrow} \hbox{\bf Drop} {\rightarrow} \\$ 

Dial no. of seconds $\rightarrow$ Enter $\rightarrow$ Exit $\rightarrow$ Exit

PC Procedure  $F7 \rightarrow F8 \rightarrow F2 \rightarrow Alt + P \rightarrow Type no. of seconds \rightarrow F10 \rightarrow F5 \rightarrow F5$ 

### Procedure: SMDR Call Length

Console Display/Instructions Additional Information PC

## 1. Select the Options menu.

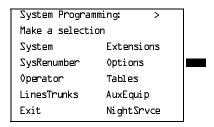

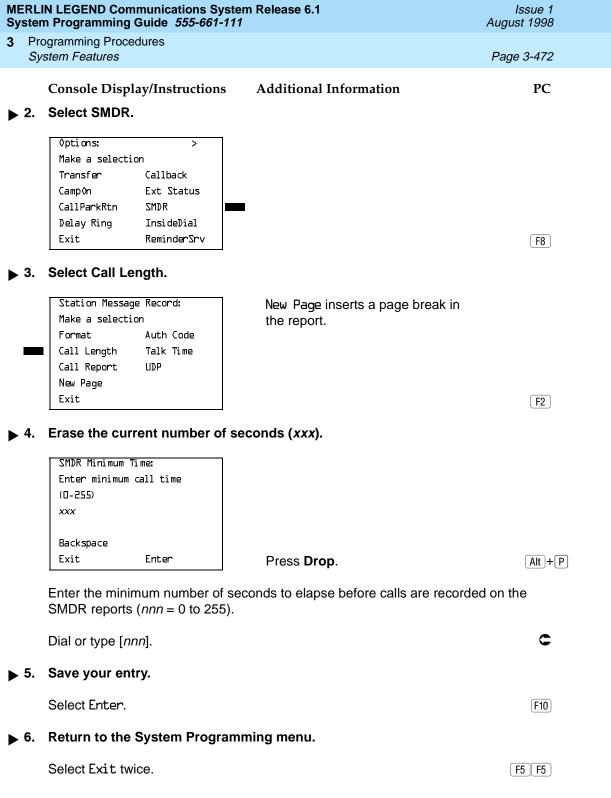

Programming Procedures

System Features

Page 3-473

### SMDR Calls Recorded on Call Report

Use this procedure to specify whether SMDR information should be recorded for both incoming and outgoing non-private network calls or for outgoing non-private network calls only.

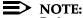

Refer to <u>"SMDR UDP Calls Recorded on Call Report" on page 3–479</u> to program call recording for calls on private network tandem trunks.

#### Summary: SMDR Calls Recorded on Call Report

Programmable by System Manager

Mode All

Idle Condition Not required

Planning Form Form 8a, System Features

Factory Setting Incoming and outgoing

Valid Entries In/Out, Out Only

Inspect No Copy Option No

Console Procedure Options→SMDR→Call Report→In/Out or Out Only→

 $Enter \rightarrow Exit \rightarrow Exit$ 

PC Procedure  $F7 \rightarrow F8 \rightarrow F3 \rightarrow F1$  or  $F2 \rightarrow F10 \rightarrow F5 \rightarrow F5$ 

### Procedure: SMDR Calls Recorded on Call Report

Console Display/Instructions Additional Information

PC

## ▶ 1. Select the Options menu.

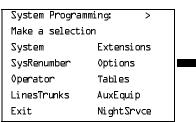

F7

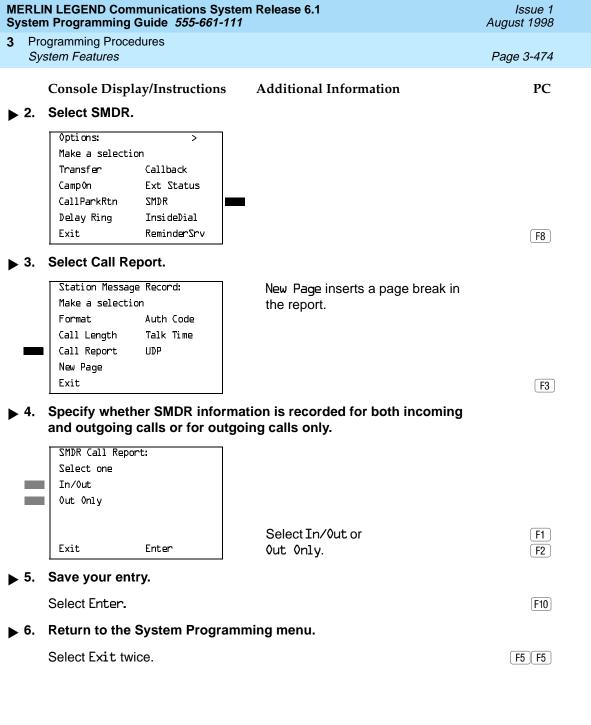

Programming Procedures

System Features

Page 3-475

#### **SMDR Account Code Format**

For calls made using an authorization code, SMDR can be programmed to have either the "home extension" or the actual authorization codes recorded in the Account Code field if no Account Code is entered. Account Code overrides the Authorization Code entry in the SMDR record when both features are used.

#### **Summary: SMDR Account Code Format**

Programmable by System Manager

Mode All

Idle Condition Not required

Planning Form Form 6h, Authorization Codes

Factory Setting Home Extension Number

Valid Entries Home Extension Number, Authorization Code

Inspect No Copy Option No

Console Procedure Options-SMDR-Auth Code-Home Extension Number or

Authorization Code $\rightarrow$ Enter $\rightarrow$ Exit $\rightarrow$ Exit

PC Procedure  $F7 \rightarrow F8 \rightarrow F6 \rightarrow F1$  or  $F2 \rightarrow F10 \rightarrow F5 \rightarrow F5$ 

#### **Procedure: SMDR Account Code Format**

Console Display/Instructions Additional Information

PC

#### ▶ 1. Select the Options menu.

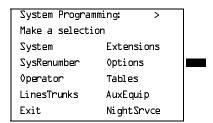

[F7]

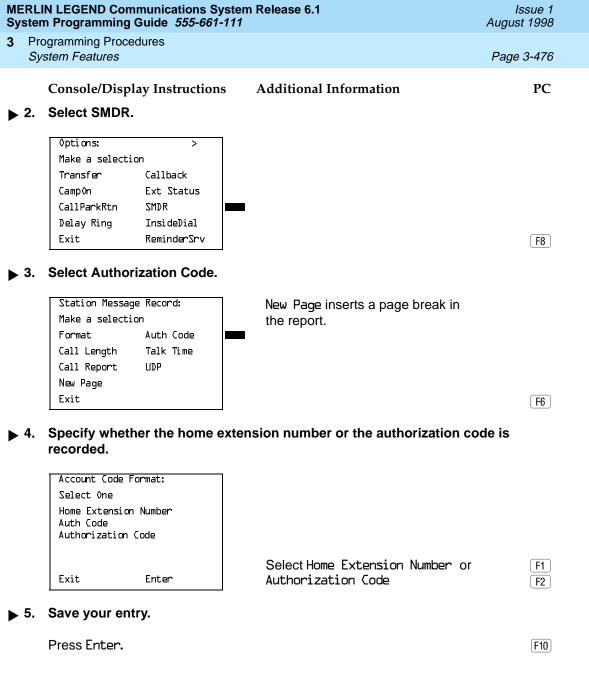

3 Programming Procedures
System Features Page 3-477

#### **SMDR Talk Time**

In Release 4.2 and later systems, the Talk field was added to the SMDR call record. The talk field is designed for the MERLIN LEGEND Reporter application that is used to capture detailed information on incoming and outgoing voice and data calls with a special emphasis on calling groups. The talk field contains the talk-time duration—the amount of time (59:59 maximum) that a calling group agent spends on an incoming call including any actions that the agent takes while handling the call.

If your system includes a MERLIN LEGEND Reporter, the Talk Time option must be enabled. All other configurations must have the Talk Time option disabled.

#### **Summary: SMDR Talk Time**

Programmable by System Manager

Mode All

Idle Condition Not required

Planning Form 8a, System Features

Factory Setting Disabled

Valid Entries Enable, Disable

Inspect No Copy Option No

Console Procedure Options $\rightarrow$ SMDR $\rightarrow$ Talk Time $\rightarrow$ Enable or Disable $\rightarrow$ 

Enter→Exit→Exit

PC Procedure  $\overline{F7} \rightarrow \overline{F8} \rightarrow \overline{F7} \rightarrow \overline{F1}$  or  $\overline{F2} \rightarrow \overline{F10} \rightarrow \overline{F5} \rightarrow \overline{F5}$ 

#### **Procedure: SMDR Talk Time**

Console Display/Instructions Additional Information

## ▶ 1. Select the Options menu.

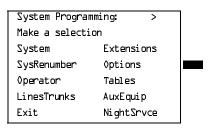

[F7]

PC

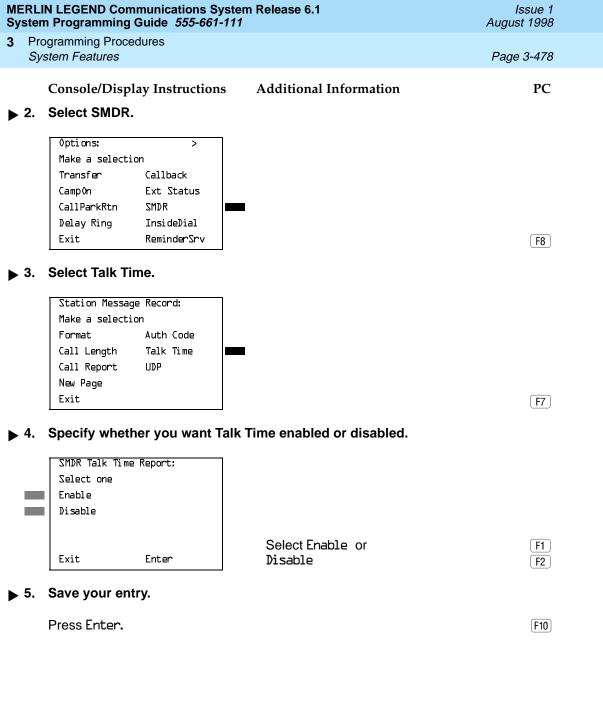

3 Programming Procedures
System Features
Page 3-479

## SMDR UDP Calls Recorded on Call Report

Use this procedure to specify whether SMDR information should be recorded for both incoming and outgoing calls on private network tandem trunks, or if call recording will not be performed on private network calls.

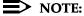

Refer to <u>"SMDR Calls Recorded on Call Report" on page 3–473</u> to program call recording for non-private network calls.

## **Summary: SMDR UDP Calls Recorded on Call Report**

Programmable by System Manager

Mode All

Idle Condition Not required

Planning Form Form 8a, System Features

Factory Setting Log Incoming/Outgoing

Valid Entries Log Incoming/Outgoing, Log None

Inspect No Copy Option No

Console Procedure  $Options \rightarrow SMDR \rightarrow UDP \rightarrow Log Incoming/Outgoing or$ 

 $Log None \rightarrow Enter \rightarrow Exit \rightarrow Exit$ 

PC Procedure  $F7 \rightarrow F8 \rightarrow F1$  or  $F2 \rightarrow F10 \rightarrow F5 \rightarrow F5$ 

## **Procedure: SMDR UDP Calls Recorded on Call Report**

Console Display/Instructions Additional Information PC

## ▶ 1. Select the Options menu.

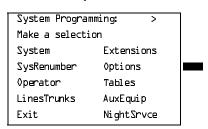

**F**7

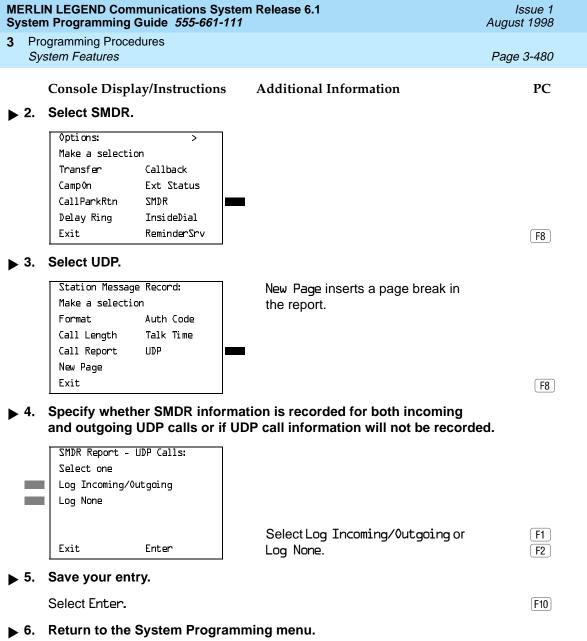

F5 F5

Select Exit twice.

3 Programming Procedures
System Features

Page 3-481

#### **Inside Dial Tone**

Use this procedure to set the inside (system) dial tone to be either different from, or the same as, the outside line/trunk dial tone.

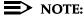

The inside dial tone must be the same as the outside dial tone when the internal dial tone is not recognized by software applications or modems.

#### **Summary: Inside Dial Tone**

Programmable by System Manager

Mode All

Idle Condition Not required

Planning Form Form 8a, System Features

Factory Setting Inside dial tone is different from outside dial tone

Valid Entries Inside, Outside

Inspect No Copy Option No

Console Procedure Options→InsideDial→Inside or Outside→ Enter→Exit

PC Procedure  $F7 \rightarrow F9 \rightarrow F1$  or  $F2 \rightarrow F10 \rightarrow F5$ 

#### Procedure: Inside Dial Tone

Console/Display Instructions Additional Information

PC

## 1. Select the Options menu.

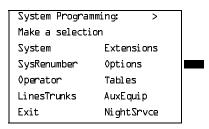

[F7]

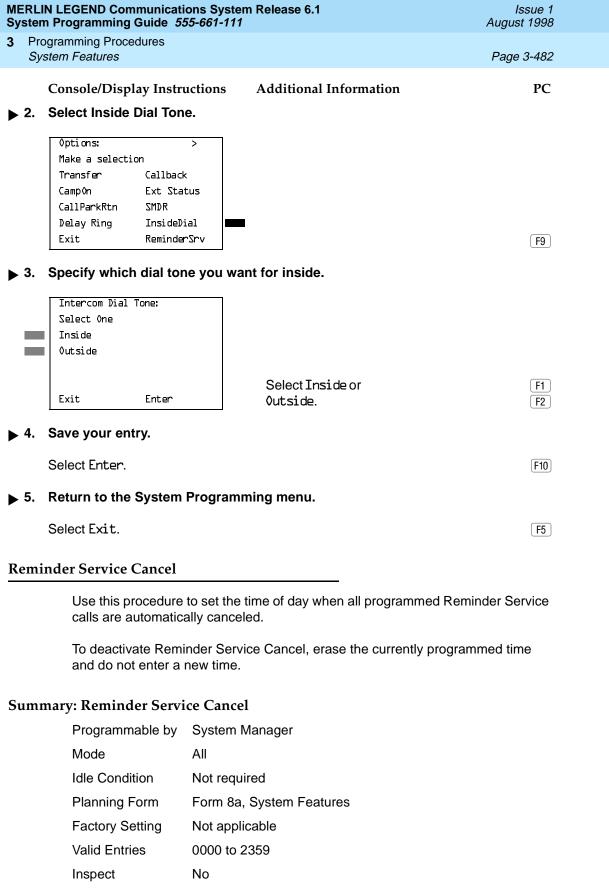

Programming Procedures
System Features

Page 3-483

Copy Option No

Console Procedure To deactivate Reminder Service Cancel:

 $Options \rightarrow Reminder Srv \rightarrow Drop \rightarrow Enter \rightarrow Exit$ 

To set Reminder Service Cancel time:

 $0ptions \rightarrow Reminder Srv \rightarrow Drop \rightarrow Dial time \rightarrow Enter \rightarrow Exit$ 

PC Procedure To deactivate Reminder Service Cancel:

 $F7 \longrightarrow F10 \longrightarrow Alt + P \longrightarrow F10 \longrightarrow F5$ 

To set Reminder Service Cancel time:

F7  $\rightarrow$  F10  $\rightarrow$  Alt + P  $\rightarrow$   $Type time <math>\rightarrow$  F10  $\rightarrow$  F5

#### **Procedure: Reminder Service Cancel**

Console Display/Instructions Additional Information

PC

#### ▶ 1. Select the Options menu.

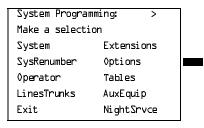

**F7** 

#### 2. Select Reminder Service Cancel.

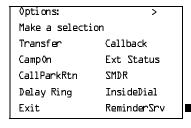

F10

|               | LIN LEGEND Communications Syste<br>em Programming Guide 555-661-111                                                         |                                                          | Issue 1<br>August 1998 |  |
|---------------|----------------------------------------------------------------------------------------------------|----------------------------------------------------------|------------------------|--|
|               | Programming Procedures System Features                                                                                      |                                                          | Page 3-484             |  |
| ▶ 3           | Console/Display Instructions  Erase the current reminder ser                                                                | Additional Information                                   | PC                     |  |
| •             | Reminder Service Cancel: Enter hour (DO-23) and minute (DO-59) xxxx                                                         | vice time (xxxx) ii assigned.                            |                        |  |
|               | Backspace<br>Exit Enter                                                                                                    | Press <b>Drop</b> .                                      | Alt + P                |  |
| <b>•</b> 4    | Enter the time of day when all reminders are to be canceled $(hh = 00 \text{ to } 23 \text{ and } mm = 00 \text{ to } 59).$ |                                                          |                        |  |
|               |                                                                                                    | To deactivate Reminder Servi enter a time. Go to Step 5. | ce Cancel, do not      |  |
|               | Dial or type [hhmm].                                                                                                    |                                                          | C                      |  |
| <b>&gt;</b> 5 | . Save your entry.                                                                                                    |                                                          |                        |  |
|               | Select Enter.                                                                                                    |                                                          | (F10)                  |  |
| <b>6</b>      | Return to the System Programming menu.                                                                                      |                                                          |                        |  |
|               | Select Exit.                                                                                                    |                                                          | F5                     |  |
|               | irect Outside Calls to Unassign                                                                                             | ned Extension                                            |                        |  |

# ľ

Use this procedure to specify the extension number to receive redirected calls. Redirected calls include calls made to unassigned numbers by remote access users, by users on DID trunks (Hybrid/PBX only), or by users on dial-in tie trunks. Calls can be redirected to the following locations:

- The QCC queue (Hybrid/PBX only)
- Another extension number
- A calling group

This setting does not affect calls received on DID trunks if you have specified that calls to unassigned DID extensions are to receive a fast busy signal. See "Invalid Destination" on page 181.

Programming Procedures

System Features

Page 3-485

## **Summary: Redirect Outside Calls to Unassigned Extension Numbers**

Programmable by System Manager

Mode All

Idle Condition Not required

Planning Form Form 8a, System Features

Factory Setting Extension number of primary operator

Valid Entries QCC queue extension number, other extension number

Inspect No Copy Option No

Console Procedure To select QCC queue:

 $Options \rightarrow More \rightarrow Unassigned \rightarrow QCC Queue \rightarrow Enter \rightarrow Exit$ 

To select extension or calling group:

Options $\rightarrow$ **More** $\rightarrow$ Unassigned $\rightarrow$ Extension or Grp Calling $\rightarrow$ Enter $\rightarrow$ Dial ext. no. or group no. $\rightarrow$ 

 $Enter \rightarrow Exit$ 

PC Procedure To select QCC queue:

F7  $\rightarrow$  PgUp  $\rightarrow$  F1  $\rightarrow$  F10  $\rightarrow$  F5

To select extension or calling group:

 $F7 \rightarrow PgUp \rightarrow F1 \rightarrow F2$  or  $F3 \rightarrow Type$  ext. no. or

group no. $\rightarrow$ F10 $\rightarrow$ F5

## Procedure: Redirect Outside Calls to Unassigned Extension Numbers

Console Display/Instructions Additional Information

PC

## ▶ 1. Select the Options menu.

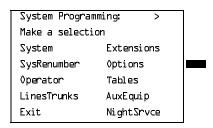

**F7** 

If you selected Grp Calling, go to ◆ Group Calling Procedure.

F5

Return to the System Programming menu.

Select Exit.

Programming Procedures
System Features

Page 3-488

## Host System Dial Codes for Behind Switch Mode

Use this procedure to assign the host system dial codes for the Transfer, Conference, and Drop features.

When multiline telephone users press the **Transfer**, **Conference**, or **Drop** button, a signal is sent to the host service and the communications system features are not accessed. Assigning dial codes to these features ensures that users can take advantage of them through the host system.

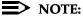

This procedure applies to Behind Switch mode only.

## Summary: Host System Dial Codes for Behind Switch Mode

Programmable by System Manager

Mode Behind Switch
Idle Condition Not required

Planning Form Form 1, System Planning

Factory Setting No host dial codes are assigned

Valid Entries Host system dial code of up to six digits

Inspect No Copy Option No

Console Procedure 0ptions $\rightarrow$ More $\rightarrow$ BehndSwitch $\rightarrow$ Select feature $\rightarrow$ Drop $\rightarrow$ 

Dial host system dial code→Enter→Exit→Exit

PC Procedure  $F7 \rightarrow PgUp \rightarrow F2 \rightarrow Select feature \rightarrow Alt + P \rightarrow$ 

Type host system dial code  $\rightarrow$  F10  $\rightarrow$  F5  $\rightarrow$  F5

## Procedure: Host System Dial Codes for Behind Switch Mode

Console Display/Instructions Additional Information PC

## ▶ 1. Select the Options menu.

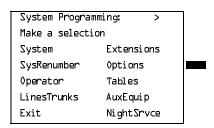

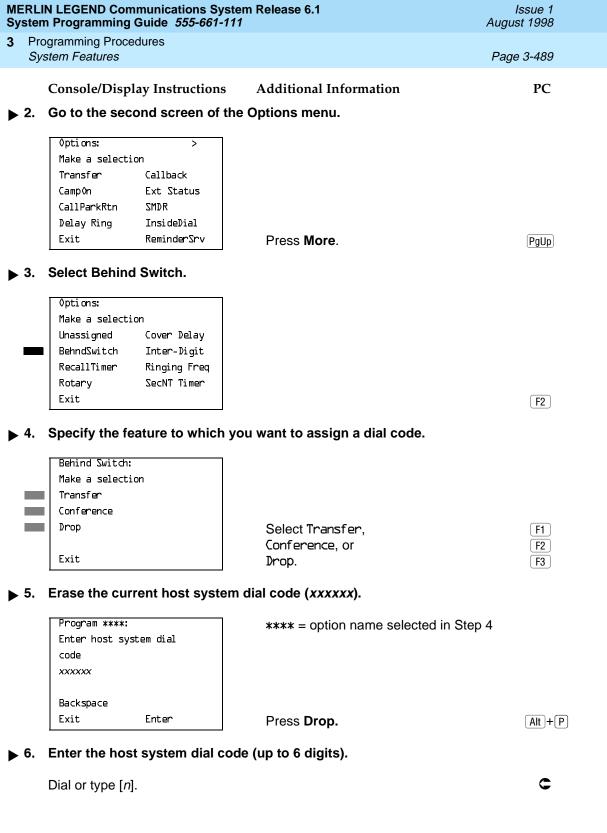

Programming Procedures
System Features

Page 3-490

Console/Display Instructions Additional Information

PC

▶ 7. Save your entry.

Select Enter. F10

▶ 8. Return to the System Programming menu.

Select Exit twice. F5 F5

#### **Recall Timer**

Use this procedure to designate the length of the timed flash that is sent when Recall is used to disconnect a call and get a new dial tone without hanging up. Both the interval of the timed flash and how Recall works depend on the type of telephone and system operating mode.

The recall timer should be reset if multiline telephone users experience either of the following problems:

- Nothing happens when the user presses the Recall button on an outside call. This indicates that the interval is too short and should be increased to 650 milliseconds or one second.
- In a system operating in Behind Switch mode, the call is disconnected when the user presses the Recall button on an outside call. This indicates that the interval is too long and should be decreased to 350 milliseconds.

## **Summary: Recall Timer**

Programmable by System Manager

Mode All

Idle Condition Not required

Planning Form Form 8a, System Features

Factory Setting 450 ms

Valid Entries 350 ms, 450 ms, 650 ms, 1 second

Inspect No Copy Option No

Console Procedure Options→More→RecallTimer→Select time→

Enter→Exit

PC Procedure  $F7 \rightarrow PgUp \rightarrow F3 \rightarrow Select time \rightarrow F10 \rightarrow F5$ 

F10

F5

Select Enter.

Select Exit.

Return to the System Programming menu.

Page 3-492

August 1998

Issue 1

#### **Interdigit Timers**

**Programming Procedures** System Features

> Programming for interdigit timers is reserved for Lucent Technologies technical support personnel or authorized dealers.

Interdigit timers are used by the MERLIN LEGEND system to determine when a user originating an outside call has completed dialing the digits. The information is necessary to allow the system to perform subsequent operations. You should not change the factory settings for interdigit timers unless instructed to do so by Lucent Technologies technical support or by an authorized dealer.

#### Allowed Lists

Use this procedure to establish Allowed Lists. These lists are telephone numbers that can be dialed from specified telephones, regardless of any calling restrictions assigned to the telephones.

A maximum of eight lists (numbered 0 through 7) with a maximum of 10 numbers each (numbered 0 through 9) are allowed. Each allowed number can be no more than six digits (an area code plus an exchange) or six digits with a leading 1. where required.

If you program 0 as the first digit of a list entry, any toll restriction assigned to the extension is removed for calls that can be placed by a toll operator.

Special characters (such as Pause) are not permitted in Allowed List entries.

#### **Summary: Allowed Lists**

Programmable by System Manager

Mode ΑII

Idle Condition Not required

Planning Form Form 6g, Call Restriction Assignments and Lists

Factory Setting Not applicable

Valid Entries Area code/exchange (1- to 6-digits with leading 1, if

necessary)

Inspect No Copy Option No

Console Procedure Tables→AllowList→Dial list no. and entry no.→

Enter $\rightarrow$ **Drop** $\rightarrow$ Dial no. $\rightarrow$ Enter $\rightarrow$ Exit

PC Procedure  $F8 \longrightarrow F1 \longrightarrow Type$  list no. and entry no.  $\longrightarrow F10 \longrightarrow F10 \longrightarrow F10$ 

Alt +  $P \rightarrow Type no. \rightarrow F10 \rightarrow F5$ 

Press **Drop**.

Alt + P

Exit

Enter

| MERLIN LEGEND Communications System Release 6.1Issue 1System Programming Guide 555-661-111August 1998                                               |     |                                      |                                                                                                    |                 |
|----------------------------------------------------------------------------------------------------|-----|--------------------------------------|----------------------------------------------------------------------------------------------------|-----------------|
| 3                                                                                                    |     | gramming Procedures<br>stem Features |                                                                                                    | Page 3-494      |
|                                                                                                    |     | Console/Display Instru               |                                                                                                    | PC              |
|                                                                                                    | 6.  | Enter the allowed area               | code/exchange (up to 6 digits).                                                                                                    |                 |
|                                                                                                    |     | Dial or type [n].                    |                                                                                                    | C               |
| <b>&gt;</b>                                                                                                    | 7.  | Save your entry.                     |                                                                                                    |                 |
|                                                                                                    |     | Select Enter or<br>Next.             |                                                                                                    | F10<br>F9       |
|                                                                                                    |     |                                      | Use Next to enter the next number of displayed on Line 1. Return to Step                                                                                                    |                 |
| <b>•</b>                                                                                                    | 8.  | Return to the System                 | Programming menu.                                                                                                    |                 |
|                                                                                                    |     | Select Exit.                         |                                                                                                    | <b>F</b> 5      |
| As                                                                                                    | sig | n Allowed Lists to Ex                | tensions                                                                                                    |                 |
| Use this procedure to assign individual extensions access to established Allowed Lists. More than one Allowed List can be assigned to an extension. |     |                                      |                                                                                                    |                 |
| Su                                                                                                    | mn  | nary: Assign Allowed                 | Lists to Extensions                                                                                                    |                 |
|                                                                                                    |     | Programmable by                      | System Manager                                                                                                    |                 |
|                                                                                                    |     | Mode                                 | All                                                                                                    |                 |
|                                                                                                    |     | Idle Condition                       | Not required                                                                                                    |                 |
|                                                                                                    |     | Planning Form                        | Form 6g, Call Restriction Assignments and Lists                                                                                                    |                 |
|                                                                                                    |     | Factory Setting                      | Not applicable                                                                                                    |                 |
|                                                                                                    |     | Valid Entries                        | 0 to 7                                                                                                    |                 |
|                                                                                                    |     | Inspect                              | Yes                                                                                                    |                 |
|                                                                                                    |     | Copy Option                          | Yes                                                                                                    |                 |
|                                                                                                    |     | Console Procedure                    | $\label{top:def} \begin{array}{ll} \textbf{Tables} {\rightarrow} \textbf{AllowTo} {\rightarrow} \textbf{Dial list no.} {\rightarrow} \textbf{Enter} {\rightarrow} \textbf{Dial e} \\ \textbf{Enter} {\rightarrow} \textbf{Exit} {\rightarrow} \textbf{Exit} \\ \end{array}$ | xt. no.→        |
|                                                                                                    |     | PC Procedure                         |                                                                                                    | <del>&gt;</del> |

Backspace Exit Enter Dial or type [n].

Save your entry.

Select Enter. F10

Return to Step 5. The next Allowed List is

F5 | F5 |

displayed on Line 1.

Return to the System Programming menu.

Select Exit twice.

System Programming Guide 555-661-111

Page 3-497

August 1998

Issue 1

#### Disallowed Lists

**Programming Procedures** System Features

> Use this procedure to establish Disallowed Lists. These lists are telephone numbers that cannot be dialed from specified extensions (including unrestricted extensions).

A maximum of eight lists (numbered 0 through 7) with 10 entries each (numbered 0 through 9) is allowed. Each number can have a maximum of 11 digits, including wildcards. The Pause character (entered by pressing the **Hold** button) is used to designate a wildcard character, for example, to indicate that calls to a given exchange are restricted in every area code.

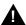

#### SECURITY ALERT:

Create a Disallowed List or use the pre-prepared Disallowed List number 7 (Release 3.1 and later systems only) to disallow dialing 0, 11, 10, 1700, 1809, 1900, and 976 or 1(wildcard)976. In Release 3.1 and later systems, Disallowed List number 7 does not include 800 and 1800 and 411 and 1411, but Lucent Technologies recommends that you add them. Assign all voice mail port extensions to this Disallowed List. Lucent Technologies recommends assigning Disallowed List number 7. This is an added layer of security, in case outward restriction is inadvertently removed. (In Release 3.1 and later systems, voice messaging ports are assigned by default to Disallowed List number 7.)

### **Summary: Disallowed Lists**

Programmable by System Manager

Mode ΑII

Idle Condition Not required

Planning Form Form 6g, Call Restriction Assignments and Lists

Factory Setting List #7 containing the following:

0, 10, 11, 1809, 1700, 1900, 976, 1ppp976 (p = wildcard), \*

Valid Entries 1- to 11-digits (including wildcards)

Inspect No Copy Option No

Console Procedure Tables→Disallow→Dial list no. and entry no.→Enter→

**Drop** $\rightarrow$ Dial no. $\rightarrow$ Enter $\rightarrow$ Exit

PC Procedure  $F8 \rightarrow F3 \rightarrow Type$  list no. and entry no. $\rightarrow F10 \rightarrow Alt + P \rightarrow F8 \rightarrow F10 \rightarrow F10 \rightarrow F1$ 

Type no. $\rightarrow$ F10 $\rightarrow$ F5

Press **Drop**.

Alt + P

Exit

Enter

| ERLIN LEGEND Communications System Release 6.1 Issue 1 ystem Programming Guide 555-661-111 August 1998                                               |                                                                                        |                                                      |  |
|----------------------------------------------------------------------------------------------------|----------------------------------------------------------------------------------------|------------------------------------------------------|--|
| Programming Procedures System Features Page 3-499                                                                                                    |                                                                                        |                                                      |  |
|                                                                                                    | Console/Display Instructions Additional Inform                                         | nation PC                                            |  |
| 6.                                                                                                    | Enter the disallowed telephone number (n = up to                                       | 12 digits).                                          |  |
|                                                                                                    | Dial or type [n].                                                                      | ¢                                                    |  |
| 7.                                                                                                    | . Continue to assign the next telephone number to the disallowed list or go to Step 8. |                                                      |  |
|                                                                                                    | Select Next.                                                                           | <b>F9</b>                                            |  |
|                                                                                                    | · · · · · · · · · · · · · · · · · · ·                                                  | gn the next entry to the played on Line 1. Return to |  |
| 8. Return to the System Programming menu.                                                                                                    |                                                                                        |                                                      |  |
|                                                                                                    | Select Exit.                                                                           | F5                                                   |  |
| Assign Disallowed Lists to Extensions                                                                                                    |                                                                                        |                                                      |  |
| Use this procedure to assign established Disallowed Lists to individual extensions. Each restricted extension can be assigned to more than one list. |                                                                                        |                                                      |  |

## **Summary: Assign Disallowed Lists to Extensions**

PC Procedure

Programmable by. System Manager

| Mode              | All                                                                      |
|-------------------|--------------------------------------------------------------------------|
| Idle Condition    | Not required                                                             |
| Planning Form     | Form 6g, Call Restriction Assignments and Lists                          |
| Factory Setting   | Not applicable                                                           |
| Valid Entries     | 0 to 7                                                                   |
| Inspect           | Yes                                                                      |
| Copy Option       | Yes                                                                      |
| Console Procedure | Tables→DisallowTo→Dial list no.→Enter→<br>Dial ext. no.→ Enter→Exit→Exit |

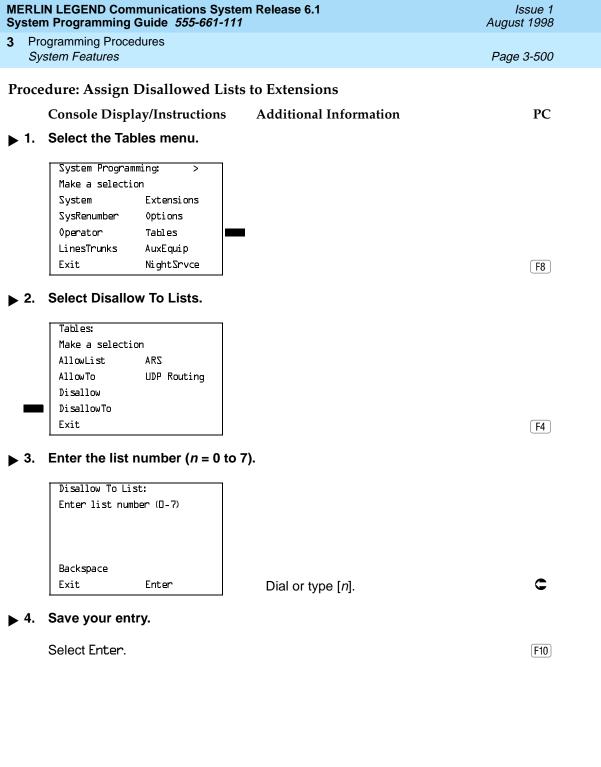

Programming Procedures
System Features

Page 3-501

Console/Display Instructions

**Additional Information** 

PC

▶ 5. Specify the extension to which you want to assign the disallowed list.

Disallow To List x:

Enter extensions to list

Delete

Backspace Next

Exit Enter

x =list number entered in Step 3

If no DSS is attached:

SP: "Entering an Extension"

If DSS is attached:

Toggle the red LED on or off as required. Go to Step 7.
On = disallowed list is assigned
Off = disallowed list is not assigned

▶ 6. Assign or remove the disallowed list from the extension.

Select Enter or Delete.

[F10]

F8

You may continue to assign or remove the disallowed list from additional extensions by repeating Steps 5 and 6.

▶ 7. Continue to assign extensions to the next disallowed list or go to Step 8.

Select Next.

[F9]

Return to Step 5. The next disallowed list is displayed on Line 1.

▶ 8. Return to the System Programming menu.

Select Exit twice.

F5 F5

Page 3-502

August 1998

Issue 1

**Programming Procedures** Remote Access Features

## Remote Access Features

This section covers the following Remote Access features:

- Remote Access over Networked Tandem and Tie Trunks (Release 6.0 and later systems only)
- Remote Access Trunk Assignment
- Remote Access Automatic Callback
- Remote Access without Barrier Codes
- Remote Access Barrier Codes
- Remote Access with Barrier Codes

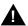

## A SECURITY ALERT:

As a customer of a new communications system, you should be aware that there exists an increasing problem of telephone toll fraud. Telephone toll fraud can occur in many forms, despite the numerous efforts of telephone companies and telephone equipment manufacturers to control it. Some individuals use electronic devices to prevent or falsify records of these calls. Others charge calls to someone else's number by illegally using lost or stolen calling cards, billing innocent parties, clipping on to someone else's line, and breaking into someone else's telephone equipment physically or electronically. In certain instances, unauthorized individuals make connections to the public switched network through the use of remote access features.

The Remote Access feature of your system, if you choose to use it, permits off-premises callers to access the system from a remote telephone by using an 800 number or a 7- or 10-digit telephone number. The system returns an acknowledgment signaling the user to key in his or her barrier code, which is selected and programmed by the system manager. After the barrier code is accepted, the system returns dial tone to the user. If you do not program specific restrictions, the user will be able to place any call normally dialed from a telephone associated with the system. Such an off-premises network call is originated at and will be billed from the system location.

The Remote Access feature helps the customer, through proper administration, to minimize the ability of unauthorized persons to gain access to the network. Most commonly, phone numbers and codes are compromised when overheard in a public location, through theft of a wallet or purse containing access information, or through carelessness (writing codes on a piece of paper and improperly discarding it). Additionally, hackers may use a computer to dial an access code and then publish the information to other hackers. Enormous charges can be run up quickly. It is the customer's responsibility to take the appropriate steps to properly implement the features, evaluate and program the various restriction levels, protect access codes, and distribute access codes only to individuals who have been fully advised of the sensitive nature of the access information.

Programming Procedures Remote Access Features

Page 3-503

Common carriers are required by law to collect their tariffed charges. While these charges are fraudulent charges made by persons with criminal intent, applicable tariffs state that the customer of record is responsible for payment of all long-distance or other network charges. Lucent Technologies cannot be responsible for such charges and will not make any allowance or give any credit for charges that result from unauthorized access.

To minimize the risk of unauthorized access to your communications system follow these basic rules:

- Use a nonpublished remote access number.
- Assign barrier codes randomly to users on a need-to-have basis, keeping a log of ALL authorized users and assigning one code to one person.
- Use random sequence barrier codes, which are less likely to be broken.
- Deactivate all unassigned codes promptly.
- Ensure that remote access users are aware of their responsibility to keep the telephone number and any barrier codes secure.
- When possible, restrict the off-network capability of off-premises callers using the Calling Restrictions and Disallowed List capabilities.
- When possible, block out-of-hours calling.
- Frequently monitor system call detail reports for quicker detection of any unauthorized or abnormal calling patterns.
- Limit remote call forward to persons on a need-to-have basis.
- Always use the longest length password allowed on the system.
- Passwords should consist of a random, non-repetitive, hard-toguess sequence of digits.

Page 3-504

August 1998

Issue 1

### Remote Access over Networked Tandem PRI and Tie Trunks

In Release 6.0 and later systems, Hybrid/PBX mode only, an ARS call originating at a remote, private networked communications system can arrive on a networked tandem tie or PRI trunk of the local system and receive remote-access treatment automatically. This operation allows callers on one system to use lines on another system speedily and transparently when optimal cost efficiency dictates the need for lines connected to a different switch in the organization's private network (in prior systems and for calls over other remote access trunks, it is necessary to make an explicit remote-access call, enter a barrier code, and finally use ARS).

To permit this operation, both the local and remote systems must be programmed using ARS and remote access options. If two or more different system managers program the private networked systems, they should work together to coordinate their efforts.

#### Local Users Calling out on **Private Networked Lines**

**Programming Procedures** Remote Access Features

> To implement this operation on a local system where callers will use the networked lines on a remote system, use the procedures outlined in the section, "Automatic Route Selection" on page 3-528.

## Remote Users Calling out on Local Lines

When your system is in a private network with a remote system, you can set up your system so that remote users can use public switched network trunks connected to your control unit for cost-efficient calling. Your system treats such calls as remote access calls, but the networked user does not enter a barrier code. Instead, the system applies default restrictions that apply to all tie and/or all non-tie trunks, as described later in this topic. These restrictions do not affect other remote-access trunks that are programmed for use with barrier codes

Calling restrictions should be imposed at the remote originating switch using ARS and extension FRLs as necessary. In addition, it is unnecessary to assign tandem trunks for remote access. It is easiest if private networked systems that share outside facilities also use the same ARS access code (9, for example).

To implement this operation on a local system where callers on a remote networked system will use the local trunks connected to your MERLIN LEGEND Communications System control unit, use the procedures in this chapter as outlined below. The relevant topics provide additional details.

1. It is not necessary to assign private networked trunks for remote access. Callback for non-local trunk-to-trunk tandem calls does not work. Automatic Callback can be used at the local system when all private networked trunks are busy.

Programming Procedures
Remote Access Features

Page 3-505

- Specify that all tie trunks (that is, networked tandem tie trunks) and/or all non-tie trunks (that is, all PRI tandem trunks) will not require barrier codes. This does not affect calls dialing the remote access code if the trunks on the remote system are regular, assigned remote-access trunks accessed by remote access users on your own system. See "Remote Access without Barrier Codes" on page 510.
- 3. Change the factory set class of restrictions, as necessary, on tie or non-tie trunks. Any necessary restrictions should be imposed by the system manager for a call at the originating switch. For example, extensions may be assigned a Disallowed List to prevent 900 and 976 calls. If certain private trunks are reserved for particular purposes, the remote system manager may use UDP routing FRLs for this purpose.
- 4. Make any necessary changes to ARS in order to route remote users' calls to yet another system if more cost effective, or to add or absorb digits (an area code, for example) before sending a call over a trunk that is connected to your system. See <u>"Automatic Route Selection" on page 3–528</u> for the procedures.

#### Remote Access Trunk Assignment

Use this procedure to assign or remove the trunks used for remote access. You can also use this procedure to specify whether the Remote Access feature is dedicated (always used for remote access) or shared (used for remote access only when Night Service is activated).

Trunks used for dedicated remote access must not be assigned to ring into a calling group or the QCC queue (Hybrid/PBX mode only).

In Release 6.0 and later systems, a remote-access caller who calls into his or her own local system can reach extensions private networked to the local system (non-local dial plan extensions) just as on-site users of the local system can.

In Hybrid/PBX mode, if a trunk assigned to ring into the QCC queue is also used for shared remote access, perform the procedure below before you attempt the procedure "QCC Operator to Receive Calls" on page 3–77.

## NOTE:

A loop-start line must be programmed for Reliable Disconnect if it is to be used for remote access (see "Disconnect Signaling Reliability" on page 3–61).

3 Programming Procedures Remote Access Features

Page 3-506

## **Summary: Remote Access Trunk Assignment**

Programmable by System Manager

Mode All

Idle Condition Not required

Planning Form Form 3a, Incoming Trunks: Remote Access

Factory Setting Remote Access is not assigned

Valid Entries Dedicated, Shared, No Remote

Inspect Yes
Copy Option No

Console Procedure LinesTrunks→RemoteAccss→LinesTrunks→

Dial line/trunk no.→Enter→Specify how trunk is used→

 $Enter \rightarrow Exit \rightarrow Exit$ 

PC Procedure  $F4 \rightarrow F8 \rightarrow F1 \rightarrow Type line/trunk no. \rightarrow F10 \rightarrow$ 

Specify how trunk is used $\rightarrow$ F10 $\rightarrow$ F5 $\rightarrow$ F5

#### **Procedure: Remote Access Trunk Assignment**

Console/Display Instructions Additional Information

PC

#### ▶ 1. Select the Lines and Trunks menu.

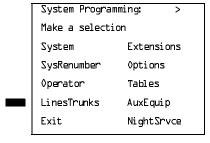

F4

### ▶ 2. Select Remote Access.

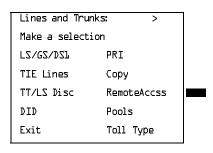

F8

F9

Return to Step 6. The next line/trunk is

be displayed on Line 1.

Select Next.

# **MERLIN LEGEND Communications System Release 6.1** Issue 1 System Programming Guide 555-661-111 August 1998 **Programming Procedures** Remote Access Features Page 3-508 **Additional Information** PC Console/Display Instructions Save your entry. Select Enter. F10 Return to the System Programming menu. Select Exit twice. [ F5 | F5 ] Remote Access Automatic Callback Use this procedure either to allow remote access users to use the Automatic Callback feature to request busy lines/trunks or pools or to prevent use of the Automatic Callback feature. NOTE: This feature applies to Hybrid/PBX mode only.

## **Summary: Remote Access Automatic Callback**

| Programmable by  | System Manager   |
|------------------|------------------|
| i rogiammabic by | Cystelli Managei |

Mode Hybrid/PBX

Idle Condition Not required

Planning Form Form 3a, Incoming Trunks: Remote Access

Factory Setting Disable

Valid Entries Disable, Enable

Inspect No Copy Option No

Console Procedure LinesTrunks→RemoteAccss→AutoQueuing→

Enable or Disable $\rightarrow$ Enter $\rightarrow$ Exit $\rightarrow$ Exit

PC Procedure  $F4 \longrightarrow F8 \longrightarrow F6 \longrightarrow F1 \text{ or } F2 \longrightarrow F10 \longrightarrow F5 \longrightarrow F5$ 

Select Enable or

Disable.

Exit

Enter

F1

**MERLIN LEGEND Communications System Release 6.1** System Programming Guide 555-661-111

**Additional Information** Console Display/Instructions

Page 3-510 PC

Issue 1

August 1998

Save your entry.

**Programming Procedures** 

Remote Access Features

Select Enter. F10

▶ 6. Return to the System Programming menu.

Select Exit twice. [ F5 | F5 ]

#### Remote Access without Barrier Codes

Use this procedure to change the class of restriction for one of the following:

- All non-tie lines/trunks
- All tie trunks and DID trunks with Remote Access
- DID remote access code

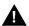

# SECURITY ALERT:

Your system will be highly susceptible to toll fraud if you activate the Remote Access feature without barrier codes. Lucent Technologies does not recommend doing this except in cases where your remote-access trunks are being used by external users connected to a system that is in a private network with your own (Release 6.0 and later). Even in these cases, the lack of barrier code poses a risk of toll fraud. Be sure that the remote system manager assigns any necessary restrictions.

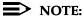

If barrier code requirements have been established for remote access users, use "Remote Access with Barrier Codes" on page 3-522 and not this procedure.

The class of restriction assigned may be one of the following:

- Restriction. Determines whether remote access users can make local and/or toll calls and includes the following settings:
  - Unrestricted
  - Toll restricted
  - Outward restricted
- ARS Facility Restriction Level (Hybrid/PBX only). Allows or disallows use of outgoing trunks by assigning a facility restriction level from 0 through 6. The FRL ranges from 0 (most restrictive) to 6 (least restrictive). The FRL value assigned here is the opposite of the FRL value assigned to the ARS route, where a value of 0 is the least restrictive and a value of 6 is the most restrictive.

3 Programming Procedures Remote Access Features

Page 3-511

- Allowed Lists Assignment. Assigns Allowed Lists and is used when remote access users are restricted from making local or toll calls.
- **Disallowed Lists Assignment.** Assigns Disallowed Lists and is used when remote access users are not restricted from making local or toll calls.

A maximum of eight Allowed or Disallowed Lists can be assigned to lines/trunks.

Class of restriction settings are assigned either to all non-tie trunks or to all tie trunks and DID trunks. They cannot be assigned to each trunk on an individual basis.

### **Summary: Remote Access without Barrier Codes**

Programmable by System Manager

Mode All

Idle Condition Not required

Planning Form Form 3a, Incoming Trunks: Remote Access

Factory Setting Call restriction: Outward restricted

ARS restriction level: 3

Valid Entries Unrestricted, Toll Restricted, Outward Restricted; 0 to 6

Inspect No Copy Option No

Console Procedure To change calling restrictions:

 $\label{linesTrunks} $\to$ RemoteAccss $\to$ Non-TIE or TIE Lines $\to$ Restriction $\to$ Select restriction $\to$ Exit $\to$$ 

Exit→Exit→Exit

To change ARS Facility Restriction Level:

LinesTrunks→RemoteAccss→Non-TIE or TIE Lines→ ARS

Restrict $\rightarrow$ **Drop** $\rightarrow$ Dial FRL value $\rightarrow$ Enter $\rightarrow$  Exit $\rightarrow$ 

Exit→Exit→Exit

To assign/remove Allowed Lists:

LinesTrunks→RemoteAccss→Non-TIE or TIE Lines→
Allow List→Dial list no.→Enter→Exit→Exit→

Exit→Exit

To assign/remove Disallowed Lists:

LinesTrunks→RemoteAccss→Non-TIE or TIE Lines→
DisallowLst→Dial list no.→Enter→Exit→Exit→

Exit→Exit

PC Procedure To change calling restrictions:

 $\underbrace{\text{F4}} \rightarrow \underbrace{\text{F8}} \rightarrow \underbrace{\text{F2}} \text{ or } \underbrace{\text{F3}} \rightarrow \underbrace{\text{F2}} \rightarrow \text{Select restriction} \rightarrow \underbrace{\text{F10}} \rightarrow \underbrace{\text{F10}} \rightarrow \underbrace{$ 

 $F5 \longrightarrow F5 \longrightarrow F5 \longrightarrow F5$ 

Programming Procedures
Remote Access Features

Page 3-512

To change ARS Facility Restriction Level:

$$F4 \rightarrow F8 \rightarrow F2$$
 or  $F3 \rightarrow F3 \rightarrow Alt + P \rightarrow Type FRL value  $\rightarrow F10 \rightarrow F5 \rightarrow F5 \rightarrow F5 \rightarrow F5$$ 

To assign/remove Allowed Lists:

$$F4 \longrightarrow F8 \longrightarrow F2$$
 or  $F3 \longrightarrow F4 \longrightarrow Type$  list no.  $\longrightarrow F5 \longrightarrow F5 \longrightarrow F5 \longrightarrow F5$ 

To assign/remove Disallowed Lists:

#### **Procedure: Remote Access without Barrier Codes**

Console/Display Instructions Additional Information

PC

#### 1. Select the Lines and Trunks menu.

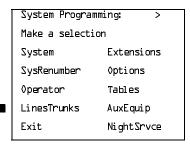

F4

#### ▶ 2. Select Remote Access.

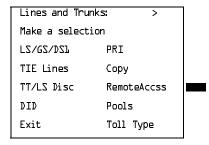

Programming Procedures
Remote Access Features

Page 3-513

Console Display/Instructions

**Additional Information** 

PC

3. Specify whether you are establishing/removing a class of restrictions for non-tie lines/trunks or for tie and DID trunks.

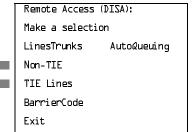

Select Non-TIE or TIE Lines.

F2

4. Select an option.

Allow List

Exit

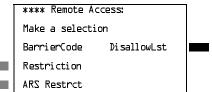

\*\*\* = option name selected in Step 3

To change current calling restrictions, select Restriction and go to

F2

F3

Restriction Procedure.

To change ARS Facility Restriction level, select ARS Restrict and go to

◆ ARS Restriction Procedure.

To change Allowed Lists, select Allow List.

F4

To change Disallowed Lists

select Disallow Lstand go to

■ Allowed or Disallowed Lists Procedure.

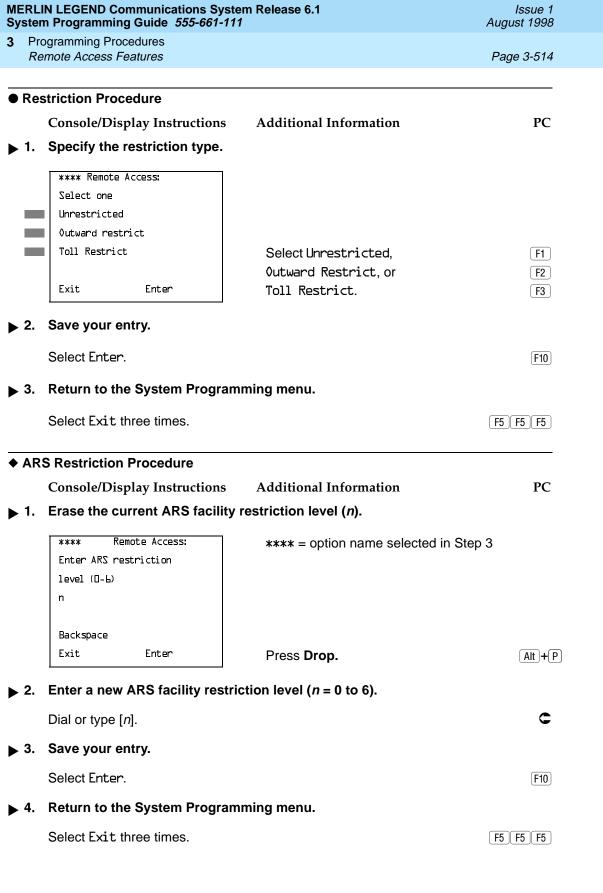

Programming Procedures
Remote Access Features

Page 3-515

#### ■ Allowed or Disallowed Lists Procedure

Console/Display Instructions Additional Information

PC

▶ 1. Enter the list you want to assign (n = 0 to 7).

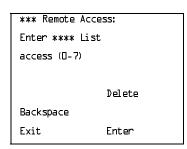

\*\*\* = option name selected in Step 3
\*\*\*\* = option name selected in Step 5

Dial or type [n].

C

2. Assign or remove the list.

Select Enter or Delete.

F10

F8

3. Return to the System Programming menu.

Select Exit three times.

[ F5 || F5 || F5 |

#### **Remote Access Barrier Codes**

Use this procedure to establish or remove barrier code requirements as well as to establish or remove the barrier codes themselves.

Barrier codes are security passwords that restrict users from making unauthorized remote access calls on tie and non-tie lines and trunks. Callers are allowed three attempts per call to enter the correct remote access barrier code. If the caller enters an incorrect barrier code or times out during code entry, the caller hears the retry tone. The caller can erase an entered code by dialing \*\* (two asterisks). Code erasure is counted as one of the three permitted attempts. After three unsuccessful attempts, the caller hears a reorder tone and the call is disconnected. If this happens, the SMDR contains sixteen 0s in the Account Code field to flag the three failed attempts.

A maximum of 16 barrier codes are allowed for all lines/trunks. Each of the 16 barrier codes may be programmed with its own class of restriction (COR).

The systemwide barrier code length can range from a minimum of 4 characters to a maximum of 11 characters. The factory setting length is 7. If you enter a length that is less than 4 or greater than 11, the entry is erased and the previous entry displays on the screen. When the barrier code length is changed, all barrier codes are erased and must be reassigned. If the barrier code length is changed and barrier codes are not reassigned, users can dial into remote access trunks and enter a barrier code, but are denied access into the remote access trunks no matter what code is entered.

**Programming Procedures** Remote Access Features

Page 3-516

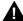

# SECURITY ALERT:

Always use the longest length barrier code allowed on the system.

Barrier codes should consist of a random, non-repetitive, hard-to-quess sequence of digits.

The time and date of the most recent change made to the systemwide barrier code length is shown during the system programming procedure as well as on the Remote Access DISA Information report. The SMDR record for incoming remote access trunks includes the barrier code IDs established in this procedure.

Use numbers 0 through 9 and the asterisk (\*) to enter the barrier codes. The codes cannot start with an asterisk and cannot contain two consecutive asterisks. (The use of two consecutive asterisks is reserved for users to erase an incorrect barrier code entry.)

See "Remote Access without Barrier Codes" on page 3-510 to allow or deny use of system features for each barrier code assigned.

### **Summary: Remote Access Barrier Codes**

Programmable by System Manager

Mode ΑII

Idle Condition Not required

Planning Form Form 3a, Incoming Trunks: Remote Access

No barrier codes are established Factory Setting

Valid Entries Not applicable

Inspect No

Copy Option No

3 Programming Procedures Remote Access Features

Page 3-517

Console Procedure To establish or remove code requirements:

 $\label{linesTrunks} $\to$ RemoteAccss $\to$ Non-Tie or TIE Lines $\to$ BarrierCode $\to$ Specify whether barrier codes are$ 

required→Enter→Exit→Exit→Exit

To change barrier code length:

 $LinesTrunks \rightarrow RemoteAccss \rightarrow BarrierCode \rightarrow$ 

Code Info $\rightarrow$  Code Length $\rightarrow$ Drop $\rightarrow$ Dial code length $\rightarrow$ 

 $Enter \rightarrow Yes \rightarrow Exit \rightarrow Exit \rightarrow Exit$ 

To change barrier code:

 $\label{linesTrunks} $$\operatorname{LinesTrunks} \to \operatorname{RemoteAccss} \to \operatorname{BarrierCode} \to $$\operatorname{Code Info} \to \operatorname{Code Entry} \to \operatorname{Dial code ID} \to \operatorname{Enter} \to $$\operatorname{Drop} \to \operatorname{Dial code} \to \operatorname{Enter} \to \operatorname{Exit} \to \operatorname{Exit} \to \operatorname$ 

PC Procedure

To establish or remove code requirements:

 $F4 \rightarrow F8 \rightarrow F2$  or  $F3 \rightarrow F1 \rightarrow Specify$  whether barrier codes are required  $\rightarrow F10 \rightarrow F5 \rightarrow F5 \rightarrow F5$ 

To change barrier code length:

$$\boxed{\text{F4} \rightarrow \text{F8} \rightarrow \text{F4} \rightarrow \text{F2} \rightarrow \text{F1} \rightarrow \text{Alt} + \text{P} \rightarrow}$$

Type code length $\rightarrow$  F10) $\rightarrow$  F2) $\rightarrow$  F5) $\rightarrow$  F5)

To change barrier code:

#### **Procedure: Remote Access Barrier Codes**

Console/Display Instructions Additional Information

PC

#### 1. Select the Lines and Trunks menu.

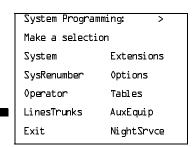

Programming Procedures
Remote Access Features

Page 3-518

### **Console/Display Instructions**

### **Additional Information**

PC

# ▶ 2. Select Remote Access.

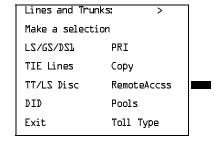

F8

## 3. Select an option.

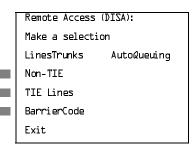

Select Non-TIE or TIE Lines to specify whether barrier codes apply to non-tie or tie trunks and go to

F2

F4

 Establish or Remove Barrier Code Requirements Procedure.

Select BarrierCode to change the barrier code length or edit a barrier code, and continue with Step 4.

▶ 4. Select Code Information.

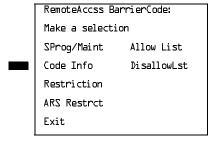

F2

## ▶ 5. Select an option.

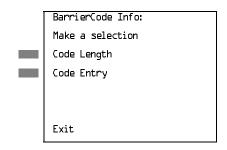

To change the length of the barrier code, select Code Length and go to

◆ Change Barrier Code Length Procedure.

To edit a specific barrier code, select Code Entry and go to

■ Change Barrier Code Procedure.

F2

F10

F5 F5 F5

Select Enter.

Select Exit three times.

Return to the System Programming menu.

Programming Procedures
Remote Access Features

Page 3-520

### **◆Change Barrier Code Length Procedure**

When the systemwide barrier code length is changed, all barrier codes are erased and must be reassigned. Users are denied access to remote access trunks until new barrier codes are assigned.

#### **Console/Display Instructions**

## **Additional Information**

PC

#### ▶ 1. Erase the current code length (nn).

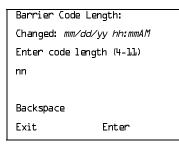

The screen displays the date and time of the most recent change to the barrier code length.

Press **Drop**.

Alt +P

#### ➤ 2. Enter the new length of the code (nn = 4 to 11).

Dial or type [nn].

C

#### 3. Save your entry.

Select Enter.

[F10]

### ▶ 4. Respond to the confirmation prompt.

Barrier Code Length:

All Barrier Codes will

be erased. Do you want

to continue?

Yes

No

If you select No, return to Step 5 of the main procedure.

F1

Select Yes to continue.

F2

#### 5. Save your entry.

Select Enter.

F10

# ▶ 6. Return to the System Programming menu.

Select Exit three times.

F5 F5 F5

F5 F5 F5

Select Exit three times.

Page 3-522

August 1998

Issue 1

#### Remote Access with Barrier Codes

**Programming Procedures** Remote Access Features

> Use this procedure to change the class of restriction for individual remote access barrier codes. The class of restriction assigned to each barrier code allows or denies the use of the following system features:

- Restriction. Determines whether remote access users can make local and/or toll calls, and includes the following settings:
  - Unrestricted
  - Toll restricted
  - Outward restricted
- ARS Facility Restriction Level (Hybrid/PBX only). Allows or restricts use of outgoing trunks by assigning a facility restriction level (FRL) from 0 through 6. The FRL ranges from 0 (most restrictive) to 6 (least restrictive). The FRL value assigned here is the opposite of the FRL value assigned to the ARS route, where a value of 0 is the least restrictive, and a value of 6 is the most restrictive.
- **Allowed Lists Assignment.** Assigns Allowed Lists and is used when remote access users are restricted from making local or toll calls.
- Disallowed Lists Assignment. Assigns Disallowed Lists and is used when remote access users are not restricted from making local or toll calls.

A maximum of eight Allowed or Disallowed Lists can be assigned to each barrier code. Class of restriction settings apply to individual barrier codes.

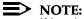

If barrier code requirements have not been established or have been removed for remote access users, do not use this procedure. See "Remote Access without Barrier Codes" on page 510.

# **Summary: Remote Access with Barrier Codes**

| Programmable by | System Manager |
|-----------------|----------------|
|                 | Cyclem manage. |

Mode ΑII

Idle Condition Not required

Planning Form Form 3a, Incoming Trunks: Remote Access

Factory Setting Calling restrictions:

> Barrier Code: outward restricted All other barrier codes: unrestricted

ARS restriction level: 3

Valid Entries Unrestricted, Toll Restricted, Outward Restricted; 0 to 6

Inspect No Copy Option No

**Programming Procedures** Remote Access Features

Page 3-523

Console Procedure LinesTrunks→RemoteAccss→BarrierCode→

Restriction→Dial barrier code no.→Enter→Select restriction→Enter→ARS Restrict→Dial barrier code  $no. \rightarrow Enter \rightarrow Drop \rightarrow Dial FRL value \rightarrow Enter \rightarrow$ 

Allow List or Disallow List $\rightarrow$ Dial barrier code no. $\rightarrow$  $Enter \rightarrow Dial list no. \rightarrow Enter \rightarrow Exit \rightarrow Exit \rightarrow Exit \rightarrow Exit$ 

PC Procedure  $F4 \rightarrow F8 \rightarrow F4 \rightarrow F3 \rightarrow Type$ barrier code no. $\rightarrow F10 \rightarrow F4 \rightarrow F10 \rightarrow F10 \rightarrow F1$ 

Select restriction  $\rightarrow$  F10  $\rightarrow$  F4  $\rightarrow$  Type barrier code no.  $\rightarrow$  $F10 \rightarrow Alt + P \rightarrow Type FRL value \rightarrow F10 \rightarrow F6 or F7 \rightarrow$ Dial barrier code no.  $\rightarrow$  F10  $\rightarrow$  F5  $\rightarrow$  F5  $\rightarrow$  F5

#### **Procedure: Remote Access with Barrier Codes**

Console/Display Instructions **Additional Information**  PC

#### Select the Lines and Trunks menu.

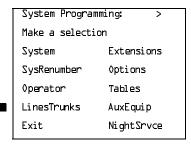

F4

#### Select Remote Access.

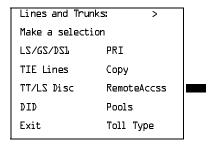

F10

Select Enter.

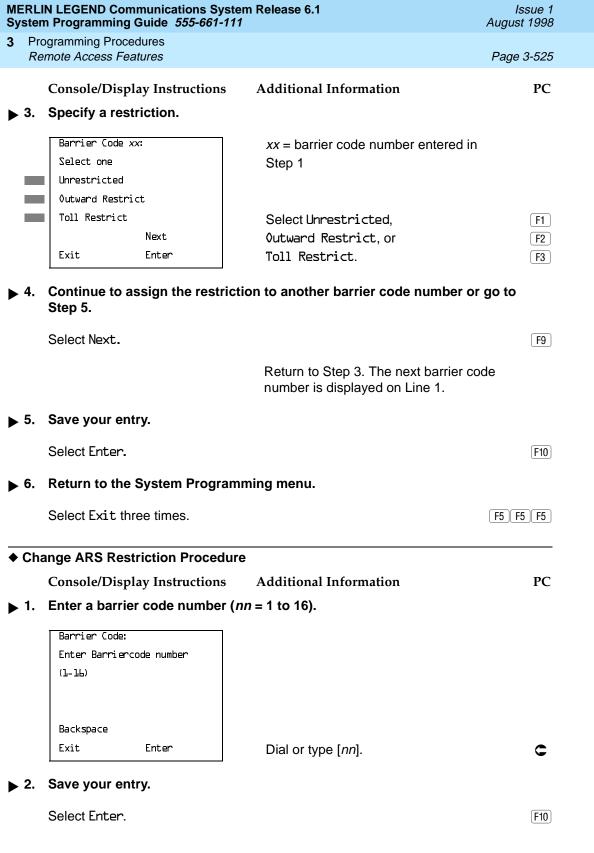

|               |                                                                                 | N LEGEND Communications Syn Programming Guide 555-661                |                                                              | Issue 1<br>August 1998 |
|---------------|---------------------------------------------------------------------------------|----------------------------------------------------------------------|--------------------------------------------------------------|------------------------|
| 3             |                                                                                 | gramming Procedures<br>mote Access Features                          |                                                              | Page 3-526             |
| <b>▶</b> :    | 3.                                                                              | Console/Display Instruction Erase the current ARS FRL                |                                                              | PC                     |
|               |                                                                                 | Barrier Code xx: Enter ARS Restriction level (D-b) n  Backspace Next | xx = barrier code entered in Step 1                          |                        |
|               |                                                                                 | Exit Enter                                                           | Press <b>Drop</b> .                                          | (Alt)+(P)              |
| •             | 4.                                                                              | Enter a new ARS FRL ( $n = 0$                                        | ) to 6).                                                     |                        |
|               |                                                                                 | Dial or type [n].                                                    |                                                              | C                      |
| <b>&gt;</b> ! | 5. Continue to assign the level to another barrier code number or go to Step 6. |                                                                      | Step 6.                                                      |                        |
|               |                                                                                 | Select Next.                                                         |                                                              | F9                     |
|               |                                                                                 |                                                                      | Return to Step 3. The next barrier cois displayed on Line 1. | ode number             |
| ▶ (           | ô.                                                                              | Save your entry.                                                     |                                                              |                        |
|               |                                                                                 | Select Enter.                                                        |                                                              | F10                    |
| <b>•</b>      | 7. Return to the System Programming menu.                                       |                                                                      |                                                              |                        |
|               |                                                                                 | Select Exit three times.                                             |                                                              | F5 F5 F5               |
|               | Cha                                                                             | inge Allowed/Disallowed Lis                                          | ts Procedure                                                 |                        |
|               |                                                                                 | Console/Display Instruction                                          | s Additional Information                                     | PC                     |
| •             | 1.                                                                              | Enter a barrier code numbe                                           | r ( <i>nn</i> = 1 to 16).                                    |                        |
|               |                                                                                 | Barrier Code:<br>Enter Barriercode number<br>(1-16)                  |                                                              |                        |
|               |                                                                                 | Backspace<br>Exit Enter                                              | Dial or type [ <i>nn</i> ].                                  | C                      |

|             | MERLIN LEGEND Communications System Release 6.1 Issue 1 System Programming Guide 555-661-111 August 1998                   |                                                                                                    |                   |                                                                              |                  |
|-------------|----------------------------------------------------------------------------------------------------|----------------------------------------------------------------------------------------------------|-------------------|------------------------------------------------------------------------------|------------------|
| 3           |                                                                                                    | ogramming Proc                                                                                              |                   |                                                                              | Page 3-527       |
|             |                                                                                                    | Consolo/Disa                                                                                                | lay Instructions  | Additional Information                                                       | PC               |
| •           | 2                                                                                                    | Save your en                                                                                                | olay Instructions | Additional information                                                       | rc               |
|             |                                                                                                    | -                                                                                                    | y.                |                                                                              |                  |
|             |                                                                                                    | Select Enter.                                                                                               |                   |                                                                              | (F10)            |
| <b>&gt;</b> | <ol> <li>Enter the number of the Allowed List or Disallowed List you want<br/>to assign or remove (n = 0 to 7).</li> </ol> |                                                                                                    |                   | rant                                                                         |                  |
|             |                                                                                                    | Barrier Code                                                                                                | xx:               | xx = barrier code entered in S                                               | tep 1            |
|             |                                                                                                    | Enter Allowed                                                                                               | List access       |                                                                              |                  |
|             |                                                                                                    | (0-7)                                                                                                    |                   |                                                                              |                  |
|             |                                                                                                    |                                                                                                    | Delete            |                                                                              |                  |
|             |                                                                                                    | Backspace                                                                                                   | Next              |                                                                              |                  |
|             |                                                                                                    | Exit                                                                                                    | Enter             | Dial or type [n].                                                            | C                |
| <b>&gt;</b> | ▶ 4. Assign or remove the Allowed List or Disallowed List from the barrier code number.                                    |                                                                                                    |                   |                                                                              |                  |
|             |                                                                                                    | Select Enter of Delete                                                                                      |                   |                                                                              | F10<br>F8        |
|             |                                                                                                    |                                                                                                    |                   | You may continue to assign or lists from the barrier code num Steps 3 and 4. |                  |
| <b>&gt;</b> | 5.                                                                                                    | <ol><li>Continue to assign or remove lists from the next barrier code number<br/>or go to Step 6.</li></ol> |                   | number                                                                       |                  |
|             |                                                                                                    | Select Next.                                                                                                |                   |                                                                              | F9               |
|             |                                                                                                    |                                                                                                    |                   | Return to Step 3. The next bar is displayed on Line 1.                       | rier code number |
| <b>&gt;</b> | 6.                                                                                                    | Save your en                                                                                                | try.              |                                                                              |                  |
|             |                                                                                                    | Select Enter.                                                                                               |                   |                                                                              | F10              |
| <b>&gt;</b> | 7.                                                                                                    | Return to the                                                                                               | System Program    | ming menu.                                                                   |                  |
|             |                                                                                                    | Select Exit th                                                                                              | ree times.        |                                                                              | <u>F5</u> F5     |
|             |                                                                                                    |                                                                                                    |                   |                                                                              |                  |

August 1998

Issue 1

**Programming Procedures** Automatic Route Selection Page 3-528

# **Automatic Route Selection**

This section contains programming procedures for the following Automatic Route Selection (ARS) features:

- 1 + 7-Digit Dialing Requirements
- ARS Tables
- Start and Stop Times for Subpatterns
- Pool Routing
- Facility Restriction Level (FRL)
- Digit Absorption
- Other Digits
- **N11 Special Numbers Tables**
- Dial 0 Table
- Voice and/or Data Routing

## NOTE:

ARS applies to Hybrid/PBX mode only.

## ARS over Private Networked Tandem PRI and Tie Trunks

In Release 6.0 and later systems, Hybrid/PBX mode only, callers on one system can use lines on another system quickly and transparently for optimal cost by routing calls to a different switch in the organization's private network (in prior systems, it is necessary to make an explicit remote-access call, enter a barrier code, and finally use ARS). To permit this operation, both the local and remote systems must be programmed using ARS and remote access options.

# Remote Users Calling out on Local Private Networked Lines

To implement this operation on a local system where remote callers will use the private networked lines connected to your system, use the procedures outlined in the section "Remote Access Features" on page 3-502.

**Programming Procedures** Automatic Route Selection

Page 3-529

### **Local Users Calling out on Private Networked Lines**

To implement this operation on a local system where callers will use the trunks on a remote system, use the procedures outlined in this section. The relevant topics provide additional details.

- Assign the private networked tandem tie and/or PRI tandem trunks to a pool or pools including only those types of trunks. See "Trunks to Pools Assignment" on page 91.
- 2. Use one or more ARS tables for routing calls. Typically, you might need an area code table. For example, if the remote system is in the 617 area code and your local system is in the 908 area code, the area code table that you set up should include the entry £17. The type of table required depends upon how users in your system will employ private networked lines. At the remote system, ARS can be used, if necessary, to route the call to yet another networked system. See "ARS Tables" on page 532.
- 3. Set up the subpatterns for the table. In doing so, you may wish to check with the remote system manager to ensure that routing will stipulate the most cost-effective timing based on the rates at the remote location. If the remote system is in a different time zone from your own, you may need to take this into consideration as well. See "Start and Stop Times for Subpatterns" on page 535.
- 4. Assign each tandem and/or tie trunk pool to an ARS table. See "Pool Routing" on page 539.
- Assign appropriate Facility Restriction Levels to the routes and to the extensions that will use the private network lines. Factory settings restrict toll calls. See "Facility Restriction Level" on page 3-543 and "ARS Restriction Level for Extensions" on page 3-327 respectively.
- Assign absorbed and other (added) digits as required by the final destination. The local ARS feature adds (prepends) the ARS access code of the remote system. At the remote system digit absorption may be needed. For example, if local callers are in the 908 area code but the private network lines are connected to a system in the 617 area code. callers might dial 91L175551212, where 9 is the local ARS access code. At the remote system, because the call would be a local call, the absorbed digits would be 1617. See the ARS topics, "Digit Absorption" on page 3–547 and "Other Digits" on page 3–551 for additional information.

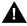

# A SECURITY ALERT:

In Release 6.0 and later systems, do not place remote ARS access codes in the non-local dial plan by specifying, for example, a non-local extension range as 9000-9050 when the remote ARS access code is 9. Doing so allows DID callers to make outside calls through the remote switch and may allow transferring of outside callers to outside dial tone on a remote switch, possibly resulting in toll fraud.

Programming Procedures

Automatic Route Selection

Page 3-530

## 1 + 7-Digit Dialing Requirements

Use this procedure for calls placed within the same (home) area code as the system. The procedure allows you to specify whether or not the local telephone company requires a 1 to precede the 7-digit number. The two available settings are:

- Within Area Code. Requires that a 1 plus a 7-digit number must be dialed; the system checks the 1 + 7-digit tables for routing.
- **Not Within Area Code.** Does not require that a 1 precede the 7-digit number (the system does this automatically).

## **Summary: 1 + 7-Digit Dialing Requirements**

Programmable by System Manager

Mode Hybrid/PBX
Idle Condition Not required

Planning Form Form 3f, Automatic Route Selection Tables

Factory Setting Not within area code

Valid Entries Not within area code, Within area code

Inspect No Copy Option No

Console Procedure Tables—ARS—ARS 1+7Dial—Within Area Code or

Not within Area Code $\rightarrow$ Enter $\rightarrow$ Exit $\rightarrow$ Exit

PC Procedure  $\overline{(F8)} \rightarrow \overline{(F1)} \rightarrow \overline{(F1)} \text{ or } \overline{(F2)} \rightarrow \overline{(F1)} \rightarrow \overline{(F5)} \rightarrow \overline{(F5)}$ 

# **Procedure: 1 + 7-Digit Dialing Requirements**

Console/Display Instructions Additional Information

PC

### 1. Select the Tables menu.

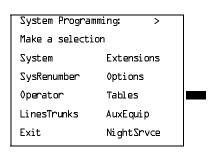

F5 F5

Return to the System Programming menu.

Select Exit twice.

Page 3-532

August 1998

Issue 1

# **ARS Tables**

**Programming Procedures** Automatic Route Selection

Use this procedure for the following tasks:

- To specify type of table (6-digit, area code, exchange, or 1 + 7-digit number)
- To add or change area codes to be included in each table
- To add or change exchanges to be included in each table

A maximum of 16 tables can be established, numbered 1 through 16. Each table can have a maximum of 100 entries, numbered 1 through 100. Tables 17 and 18, the Default Toll and Default Local tables respectively, cannot be changed.

The first entry in a 6-digit table must be the area code. Subsequent entries consist of exchanges within that area code.

Area code tables can contain only area codes. In Release 6.0 and later systems, these tables are often used to provide cost-efficient calling through private network lines/trunks connected to another system. The type of table required depends upon how users in the networked systems will employ networked lines. When you use ARS in this way, the ARS access code is only permitted on private trunks and is blocked from calls that arrive from the public switched network.

Exchange and 1 + 7-digit tables can contain only exchanges.

The wildcard character (Pause) cannot be used to enter area codes or exchanges in ARS tables.

# **Summary: ARS Tables**

Programmable by System Manager

Mode Hybrid/PBX Idle Condition Not required

Form 3f. Automatic Route Selection Tables Planning Form

Factory Setting Not applicable Valid Entries Not applicable

Yes Inspect Copy Option Nο

Console Procedure Tables→ARS→ARS Input→Dial table no.→Enter→

Specify table type $\rightarrow$ Enter $\rightarrow$ Dial entry no. $\rightarrow$ Enter $\rightarrow$ 

**Drop** $\rightarrow$ Dial no. $\rightarrow$ Enter $\rightarrow$ Exit $\rightarrow$ Exit

PC Procedure  $F8 \longrightarrow F6 \longrightarrow F2 \longrightarrow Type table no. \longrightarrow F10 \longrightarrow Select table type \longrightarrow$ 

 $F10 \rightarrow Type entry no. \rightarrow F10 \rightarrow Alt + P \rightarrow Type no. \rightarrow$ 

 $F10 \rightarrow F5 \rightarrow F5$ 

3 Programming Procedures

Automatic Route Selection

Page 3-533

## **Procedure: ARS Tables**

# Console/Display Instructions Additional Information

PC

# ▶ 1. Select the Tables menu.

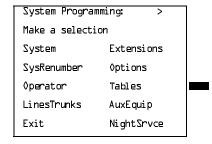

F8

#### ▶ 2. Select Automatic Route Selection.

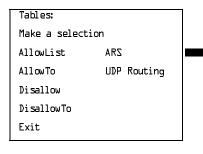

F6

#### 3. Select ARS Table Input.

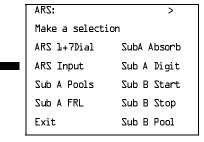

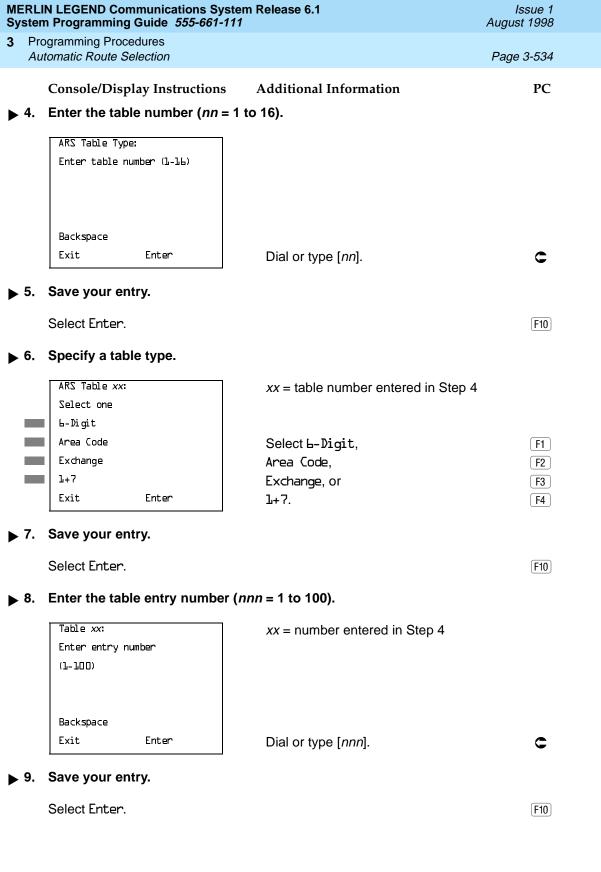

|                                              | N LEGEND Communications Sys<br>n Programming Guide 555-661-1                                 |                                                                                                    | Issue 1<br>August 1998 |  |  |
|----------------------------------------------|----------------------------------------------------------------------------------------------|----------------------------------------------------------------------------------------------------|------------------------|--|--|
|                                              | ogramming Procedures<br>tomatic Route Selection                                              |                                                                                                    | Page 3-535             |  |  |
| <b>.</b> 10.                                 | Console/Display Instructions  Erase the current entry (nnn)                                  | Additional Information                                                                                                    | PC                     |  |  |
|                                              | ARS Table xx, Entry xxx:  Enter area code or  exchange  nnn                                  | <ul><li>xx = table number entered in Step 4</li><li>xxx = entry number entered in Step</li></ul>                                           |                        |  |  |
|                                              | Backspace Next Exit Enter                                                                    | Press <b>Drop</b> .                                                                                                    | Alt +P                 |  |  |
|                                              |                                                                                              | ·                                                                                                    |                        |  |  |
| · 11.                                        | Enter an area code or exchai                                                                 | nge of up to 3 digits (0 to 9) to include in                                                                                               | n the table.           |  |  |
|                                              | Dial or type [nnn].                                                                          |                                                                                                    | C                      |  |  |
| 12.                                          | 12. Continue to enter area code or exchange for another table entry number or go to Step 13. |                                                                                                    |                        |  |  |
|                                              | Select Next.                                                                                 |                                                                                                    | <b>F9</b>              |  |  |
|                                              |                                                                                              | Return to Step 10. The next table is displayed on Line 1.                                                                                  |                        |  |  |
| 13.                                          | Save your entry.                                                                             |                                                                                                    |                        |  |  |
|                                              | Select Enter.                                                                                |                                                                                                    | F10                    |  |  |
| ▶ 14. Return to the System Programming menu. |                                                                                              |                                                                                                    |                        |  |  |
|                                              | Select Exit twice.                                                                           |                                                                                                    | F5 F5                  |  |  |
| tart                                         | and Stop Times for Subpatt                                                                   | erns                                                                                                    |                        |  |  |
|                                              | Use this procedure to spec<br>Subpattern B routing inform                                    | cify the time of day that calls are routed usi nation.                                                                                     | ing                    |  |  |
|                                              | time of day. This allows yo                                                                  | rovide two different routing patterns accord<br>u to take advantage of lower rates that ma<br>nge restrictions on some facilities during o | y apply to             |  |  |

The stop time for Subpattern B is the start time for Subpattern A.

Enter the time in 4-digit, 24-hour notation, and use leading zeros as necessary.

Programming Procedures

Automatic Route Selection

Page 3-536

In Release 6.0 and later systems, if you are setting up ARS to allow local users to make cost-efficient calls on trunks connected to remote systems, you may wish to check with the remote system manager to ensure that routing stipulates the most cost-effective timing based on the rates at the remote location. If the remote system is in a different time zone from your own, you may need to take this into consideration as well

# Summary: Start and Stop Times for Subpatterns

Programmable by System Manager

Mode Hybrid/PBX
Idle Condition Not required

Planning Form Form 3f, Automatic Route Selection Tables

Form 3g, Automatic Route Selection Default and

**Special Numbers Tables** 

Factory Setting No time is specified, thus all calls are routed according to

Subpattern A.

Valid Entries 0000 to 2359

Inspect No Copy Option No

Console Procedure Tables $\rightarrow$ ARS $\rightarrow$ Sub B Start $\rightarrow$ Dial table no. $\rightarrow$ Enter $\rightarrow$ 

**Drop**→Dial start time→Enter→Sub B Stop→Dial table no.→Enter→**Drop**→Dial stop time→Enter→Exit→Exit

PC Procedure  $\overline{(F8)} \rightarrow \overline{(F6)} \rightarrow \overline{(F8)} \rightarrow \overline{(F10)} \rightarrow \overline{(Alt)} + \overline{(P)} \rightarrow \overline{(T10)} \rightarrow \overline{(Alt)} + \overline{(P)} \rightarrow \overline{(T10)} \rightarrow \overline{(T10)} \rightarrow \overline{($ 

start time $\rightarrow$ F10 $\rightarrow$ F8 $\rightarrow$ Type table no. $\rightarrow$ F10 $\rightarrow$ Alt + P $\rightarrow$ 

Type stop time  $\rightarrow$  F10  $\rightarrow$  F5  $\rightarrow$  F5

# **Procedure: Start and Stop Times for Subpatterns**

Console/Display Instructions Additional Information

PC

#### ▶ 1. Select the Tables menu.

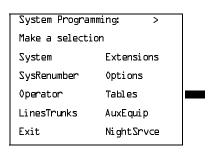

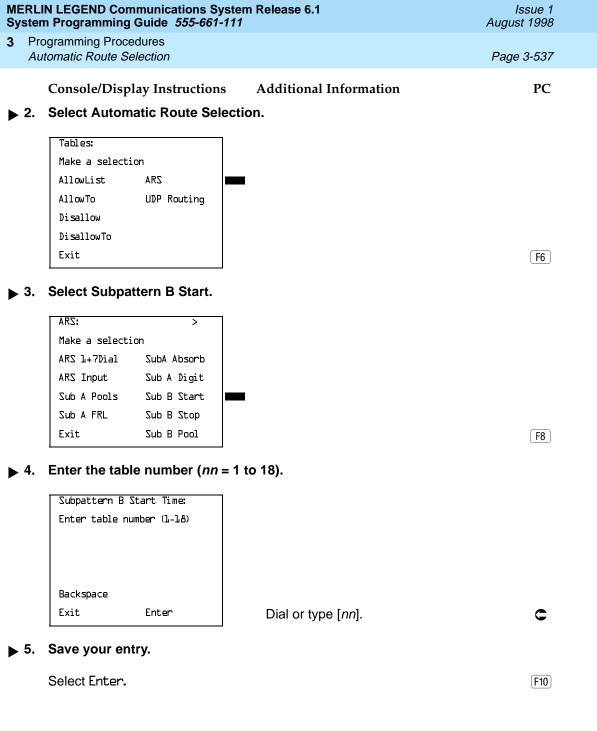

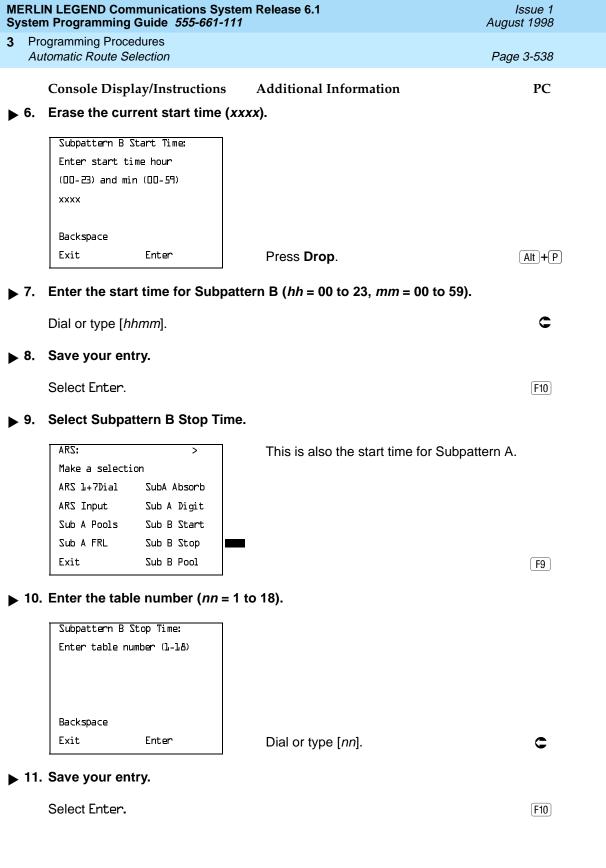

| Sy          | stem Programming Guide <i>555-661-11</i>                  | 11                                                                                                    | August 1998         |
|-------------|-----------------------------------------------------------|----------------------------------------------------------------------------------------------------|---------------------|
| 3           | Programming Procedures  Automatic Route Selection         |                                                                                                    | Page 3-539          |
|             |                                                           | A 1 1 0 1 T 0 0                                                                                                 | n.c                 |
|             | Console Display/Instructions                              | Additional Information                                                                                          | PC                  |
|             | 12. Erase the current stop time (                         | (XXX).                                                                                                    |                     |
|             | Subpattern B Stop Time:                                   |                                                                                                    |                     |
|             | Enter stop time hour                                      |                                                                                                    |                     |
|             | (00-23) and min (00-59)                                   |                                                                                                    |                     |
|             | xxxx                                                      |                                                                                                    |                     |
|             | Backspace                                                 |                                                                                                    |                     |
|             | Exit Enter                                                | Press <b>Drop</b> .                                                                                             | Alt +P              |
| _           | 13. Enter the stop time for Subpa                         | ttern B ( <i>hh</i> = 00 to 23. <i>mm</i> = 00 to                                                               | 59).                |
|             | ·                                                         |                                                                                                    | _                   |
|             | Dial or type [hhmm].                                      |                                                                                                    | C                   |
| <b>&gt;</b> | 14. Save your entry.                                      |                                                                                                    |                     |
|             | Select Enter.                                             |                                                                                                    | F10                 |
| <b>&gt;</b> | 15. Return to the System Program                          | mming menu.                                                                                                    |                     |
|             | Select Exit twice.                                        |                                                                                                    | F5 F5               |
| Pα          | ool Routing                                               |                                                                                                    |                     |
|             | yor mouning                                               |                                                                                                    |                     |
|             | Use this procedure to identi<br>and/or exchanges included | fy the trunk pools on which to route on ARS tables.                                                             | calls to area codes |
|             | subpattern. Pool routing is                               | umbered 1 through 6) can be speciforogrammed for Tables 1 through 16 ault Local tables respectively, are faged. | 6. Tables 17 and    |
|             |                                                           | d later, when routing for ARS 10*** s (Interexchange Carrier or IXC) from                                       |                     |

Issue 1

**MERLIN LEGEND Communications System Release 6.1** 

- equal-access calls (Interexchange Carrier or IXC) from a private networked switch that is not connected to the public switched network and only has private network tandem trunks, the private network tandem trunks must be assigned to the main pool on the system where ARS is dialed. The ARS access code for the caller's system must match that of the system where the public switched network trunks are connected. For this reason, consider using the same ARS access code for all systems in the private network.
- 2. For Dial 0 and Special Numbers N11 calls (for example, 411 or 911) routed from systems with only private trunks, the private trunks must be assigned to the main pool, and the ARS access code of the remote system must be prepended to the dialed number (see "Dial 0 Table" on page 3–558 and "N11 Special Numbers Tables" on page 3–554). Therefore, ARS access codes should be the same.

Programming Procedures

Automatic Route Selection Page 3-540

# **Summary: Pool Routing**

Programmable by System Manager

Mode Hybrid/PBX
Idle Condition Not required

Planning Form Form 3f, Automatic Route Selection Tables

Form 3g, Automatic Route Selection Default and

**Special Numbers Tables** 

Factory Setting Not applicable
Valid Entries Not applicable

Inspect No Copy Option No

Console Procedure Tables→ARS→Sub A Pools or Sub B Pool→Dial table no.

and pool route no.→Enter→Dial pool dial-out code→

 $Enter \rightarrow Exit \rightarrow Exit$ 

PC Procedure  $F8 \rightarrow F6 \rightarrow F3$  or  $F10 \rightarrow T$ ype table no. and pool route no.  $\rightarrow$ 

 $F10 \rightarrow Type pool dial-out code \rightarrow F10 \rightarrow F5 \rightarrow F5$ 

# **Procedure: Pool Routing**

Console/Display Instructions Additional Information

PC

#### 1. Select the Tables menu.

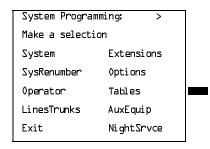

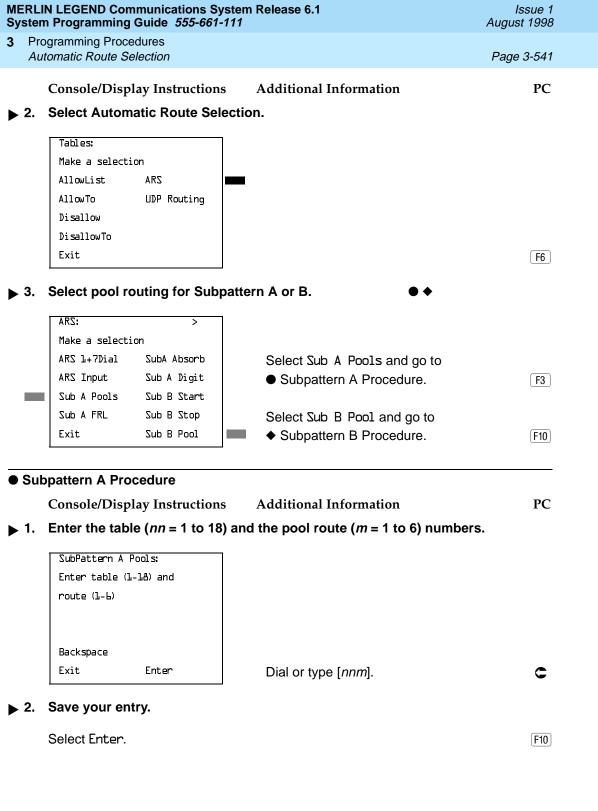

**MERLIN LEGEND Communications System Release 6.1** System Programming Guide 555-661-111

Issue 1 August 1998

**Programming Procedures** Automatic Route Selection

Page 3-543

Console/Display Instructions

Additional Information

PC

Enter a pool dial-out code of up to 3 digits on which to route calls.

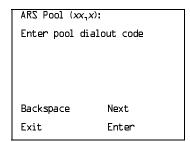

xx = table number entered in Step 1 x = route number entered in Step 1

Dial or type [nnn].

Continue to enter pool dial-out code(s) for another route or go to Step 5.

Select Next.

F9

Return to Step 3. The next route is displayed on Line 1.

Save your entry.

Select Enter.

[F10]

Return to the System Programming menu.

Select Exit twice.

F5 F5

# **Facility Restriction Level**

Use this procedure to assign a Facility Restriction Level (FRL) to each route. The FRL ranges from 0 (least restrictive) to 6 (most restrictive) and is used to restrict user access to the route. The FRL assigned to extensions and remote access users is the opposite of the FRL assigned to routes, where 0 is the most restrictive and 6 is the least restrictive.

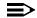

#### NOTE:

Pool routes must be programmed before you assign Facility Restriction Levels.

Facility Restriction Levels are assigned to Tables 1 through 18. Tables 17 and 18, the Default Toll and Default Local tables respectively, cannot be changed.

Programming Procedures
Automatic Route Selection Page 3-544

# **Summary: Facility Restriction Level**

Programmable by System Manager

Mode Hybrid/PBX
Idle Condition Not required

Planning Form Form 3f, Automatic Route Selection Tables

Form 3g, Automatic Route Selection Default and

**Special Numbers Tables** 

Factory Setting 3 (beginning with Release 3.1, Table 18, the Default Local

table has a factory setting of 2)

Valid Entries 0 to 6

Inspect No Copy Option No

Console Procedure Tables $\rightarrow$ ARS $\rightarrow$ Sub A FRL or More and Sub B FRL $\rightarrow$ Dial

table no, and pool route no. $\rightarrow$ Enter $\rightarrow$ Dial restriction level $\rightarrow$ 

Enter $\rightarrow$ Exit $\rightarrow$ Exit

PC Procedure  $\overline{F8} \rightarrow \overline{F6} \rightarrow \overline{F4}$  or  $\overline{PgUp}$  and  $\overline{F1} \rightarrow \overline{Type}$  table no. and pool

route no. $\rightarrow$ (F10) $\rightarrow$ Type restriction level $\rightarrow$ (F10) $\rightarrow$ (F5) $\rightarrow$ (F5)

#### **Procedure: Facility Restriction Level**

Console Display/Instructions

**Additional Information** 

PC

#### ▶ 1. Select the Tables menu.

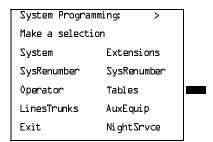

MERLIN LEGEND Communications System Release 6.1 System Programming Guide 555-661-111

Issue 1 August 1998

3 Programming Procedures

Automatic Route Selection

Page 3-547

# Console Display/Instructions Additional Information

PC

▶ 3. Enter the restriction level (n = 0 to 6).

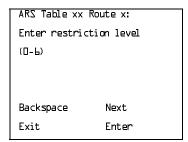

xx = table number entered in Step 1 x = route number entered in Step 1

Dial or type [n].

C

▶ 4. Continue to enter FRL for another pool route or go to Step 5.

Select Next.

F9

Return to Step 3. The next route is displayed on Line 1.

5. Save your entry.

Select Enter.

[F10]

5. Return to the System Programming menu.

Select Exit twice.

F5 F5

## **Digit Absorption**

Use this procedure to specify how many of the digits dialed (0 through 11) by the caller should be absorbed (not sent to the telephone company's central office) by the system when a call is made on an identified route.

Entries of 1 through 11 indicate that the system should not send the specified number of digits, starting with the first digit dialed by the user after the dial-out code.

Digit absorption is assigned to Tables 1 through 18.

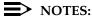

- 1. Pool routes must be programmed before you assign digit absorption.
- 2. In Release 6.0 and later systems where remote users will dial out via private network lines, absorbed digits are often useful. For example, if remote callers are in the 908 area code but your system is in the 617 area code, callers might dial 716175551212, where 7 is the remote ARS access code. Because the call is a local call on the remote system, the absorbed digits on that system would be 1617.

3 Programming Procedures

Automatic Route Selection

Page 3-548

# **Summary: Digit Absorption**

Programmable by System Manager

Mode Hybrid/PBX
Idle Condition Not required

Planning Form Form 3f, Automatic Route Selection Tables

Factory Setting 0

Valid Entries 0 to 11

Inspect No Copy Option No

Console Procedure Tables→ARS→SubA Absorb or **More** and SubB Absorb→

Dial table no. and pool route no.  $\rightarrow$ Enter $\rightarrow$ Drop $\rightarrow$ Dial no. of

digits to absorb $\rightarrow$ Enter $\rightarrow$ Exit $\rightarrow$ Exit

PC Procedure  $\overline{F8} \rightarrow \overline{F6} \rightarrow \overline{F6}$  or  $\overline{PgUp}$  and  $\overline{F2} \rightarrow \overline{Type}$  table no. and pool

route no. $\rightarrow$ F10 $\rightarrow$ Alt + P $\rightarrow$ Type no. of digits to absorb $\rightarrow$ 

 $F10 \longrightarrow F5 \longrightarrow F5$ 

## **Procedure: Digit Absorption**

Console/Display Instructions Additional Information

PC

#### 1. Select the Tables menu.

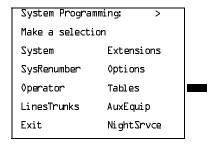

F8

## ▶ 2. Select Automatic Route Selection.

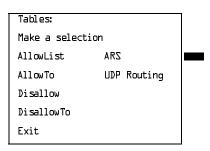

Dial or type [nn].

| MERLIN LEGEND Communications System Release 6.1 System Programming Guide 555-661-111  August 1998 |     |                                                                                             |                                                                          |            |
|---------------------------------------------------------------------------------------------------|-----|---------------------------------------------------------------------------------------------|--------------------------------------------------------------------------|------------|
| 3                                                                                                 |     | ogramming Procedures<br>tomatic Route Selection                                             |                                                                          | Page 3-550 |
| <b>&gt;</b>                                                                                       | 5.  | Console/Display Instructions  Continue to enter absorbed dig  Subpattern A or go to Step 6. | Additional Information its for another route number for                  | PC         |
|                                                                                                   |     | Select Next.                                                                                |                                                                          | <b>F9</b>  |
|                                                                                                   |     |                                                                                             | Return to Step 3. The next route numbing displayed on Line 1.            | er         |
| <b>&gt;</b>                                                                                       | 6.  | Save your entry.                                                                            |                                                                          |            |
|                                                                                                   |     | Select Enter.                                                                               |                                                                          | F10        |
| <b>&gt;</b>                                                                                       | 7.  | Return to the System Programm                                                               | ning menu.                                                               |            |
|                                                                                                   |     | Select Exit twice.                                                                          |                                                                          | F5 F5      |
| <b>•</b>                                                                                          | Suk | ppattern B Procedure                                                                        |                                                                          |            |
|                                                                                                   |     | Console/Display Instructions                                                                | Additional Information                                                   | PC         |
|                                                                                                   | 1.  | Enter the table $(nn = 1 \text{ to } 18)$ an                                                | d the pool route ( $m = 1$ to 6) numbers.                                |            |
|                                                                                                   |     | Sub B Absorption Enter table (1-18), route (1-6)                                            |                                                                          |            |
|                                                                                                   |     | Backspace<br>Exit Enter                                                                     | Dial or type [nnm].                                                      | C          |
| <b>&gt;</b>                                                                                       | 2.  | Save your entry.                                                                            |                                                                          |            |
|                                                                                                   |     | Select Enter.                                                                               |                                                                          | F10        |
| <b>•</b>                                                                                          | 3.  | Erase the current number of ab                                                              | sorbed digits ( <i>nn</i> ).                                             |            |
|                                                                                                   |     | ARS Table xx Route x:  Enter number of digits  to absorb (D-ll)  nn                         | xx = table number entered in Step 1 $x$ = route number entered in Step 1 |            |
|                                                                                                   |     | Backspace Next<br>Exit Enter                                                                | Press <b>Drop</b> .                                                      | Alt +(P)   |

| /IER<br>Syste | LIN LEGEND Communications System Release 6.1 Issue 1 em Programming Guide 555-661-111 August 1998                                                                                                    |  |
|---------------|----------------------------------------------------------------------------------------------------|--|
|               | rogramming Procedures automatic Route Selection Page 3-551                                                                                                    |  |
| <b>-</b> 4.   | Console/Display Instructions Additional Information PC  Enter the number of digits to be absorbed (nn = 1 to 11).                                                                                                    |  |
|               | Dial or type [nn].                                                                                                    |  |
| <b>5</b> .    | Continue to enter absorbed digits for another route number for Subpattern B or go to Step 6.                                                                                                    |  |
|               | Select Next.                                                                                                    |  |
|               | Return to Step 3. The next route number is displayed on Line 1.                                                                                                    |  |
| <b>6</b> .    | Save your entry.                                                                                                    |  |
|               | Select Enter. F10                                                                                                    |  |
| <b>7</b> .    | Return to the System Programming menu.                                                                                                    |  |
|               | Select Exit twice. F5 F5                                                                                                    |  |
| Oth           | er Digits                                                                                                    |  |
|               | Use this procedure to specify other (extra) digits that must be added by the system to the beginning of the number dialed by the caller, when calls are placed on an identified route.                                                        |  |
|               | NOTES:  1. Pool routes must be programmed before you assign other digits.                                                                                                    |  |
|               | <ol> <li>In Release 6.0 and later systems where ARS calls will be made from<br/>lines/trunks connected to a remote private network system, the local<br/>ARS feature adds (prepends) the ARS access code of the remote<br/>system.</li> </ol> |  |
|               | A maximum of 20 digits can be added, in any combination of the digits 0                                                                                                    |  |

A maximum of 20 digits can be added, in any combination of the digits 0 through 9.

Special characters such as switchhook flash, Stop, and # cannot be included as extra digits. Pause is allowed in every position but the first.

Other digits are assigned to Tables 1 through 18.

3 Programming Procedures

Automatic Route Selection

Page 3-552

# **Summary: Other Digits**

Programmable by System Manager

Mode Hybrid/PBX
Idle Condition Not required

Planning Form Form 3f, Automatic Route Selection Tables

Factory Setting 0

Valid Entries Up to 20 digits (any combination of 0 to 9)

Inspect No Copy Option No

Console Procedure Tables→ARS→Sub A Digit or More and Sub BDigit→ Dial

table no. and pool route no. $\rightarrow$ Enter $\rightarrow$ **Drop** $\rightarrow$ Dial digits to

be added $\rightarrow$ Enter $\rightarrow$ Exit $\rightarrow$ Exit

PC Procedure  $F8 \rightarrow F6 \rightarrow F7$  or PgUp and  $F3 \rightarrow Type$  table no. and pool

route no. $\rightarrow$ F10 $\rightarrow$ Alt + P $\rightarrow$ Type digits to be added $\rightarrow$ F10 $\rightarrow$ 

 $F5 \rightarrow F5$ 

#### **Procedure: Other Digits**

Console/Display Instructions Additional Information

PC

#### 1. Select the Tables menu.

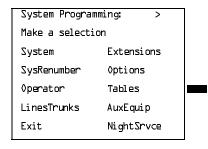

F8

### ▶ 2. Select Automatic Route Selection.

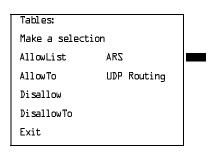

[ F6 ]

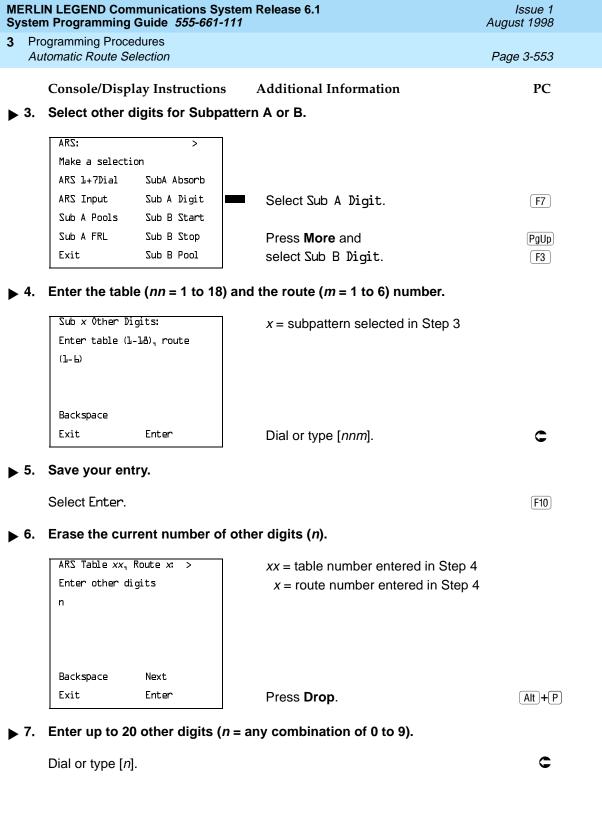

|                                     | IN LEGEND Communicati<br>m Programming Guide 55                                                                                                    |           |                                                          | lssue 1<br>August 1998 |  |  |
|-------------------------------------|----------------------------------------------------------------------------------------------------|-----------|----------------------------------------------------------|------------------------|--|--|
|                                     | ogramming Procedures<br>utomatic Route Selection                                                                                                    |           |                                                          | Page 3-554             |  |  |
|                                     | Console/Display Instru                                                                                                    | ıctions   | Additional Information                                   | PC                     |  |  |
| 8.                                  | Continue to specify or go to Step 9.                                                                                                    | ther digi | its for another route in the specified                   | d subpattern or        |  |  |
|                                     | Select Next.                                                                                                    |           |                                                          | <b>F9</b>              |  |  |
|                                     |                                                                                                    |           | Return to Step 6. The next route is displayed on Line 1. | number                 |  |  |
| <b>9</b> .                          | Save your entry.                                                                                                    |           |                                                          |                        |  |  |
|                                     | Select Enter.                                                                                                    |           |                                                          | <b>F10</b>             |  |  |
| <b>1</b> 0                          | . Return to the System                                                                                                    | Progran   | nming menu.                                              |                        |  |  |
|                                     | Select Exit twice.                                                                                                    |           |                                                          | F5 F5                  |  |  |
| N11 :                               | Special Numbers Tabl                                                                                                    | es        |                                                          |                        |  |  |
|                                     | Use this procedure to specify Facility Restriction Level (FRL) and/or digits that must be added when emergency numbers in the N11 Special Numbers table are dialed (for example, 411, 811, or 911).                                                                                                    |           |                                                          |                        |  |  |
|                                     | Subpattern B, absorb, and pool routing cannot be programmed for the N11 Special Numbers tables.                                                                                                    |           |                                                          |                        |  |  |
|                                     | In Release 6.0 and later systems, when routing for ARS Special Numbers N11 calls from a private network switch that is not connected to the public switched network, the private trunks must be assigned to the main pool (factory set to 70). The local system must prepend the ARS access code of the connected switch from which the calls will be directed to the public switched network. |           |                                                          |                        |  |  |
| Summary: N11 Special Numbers Tables |                                                                                                    |           |                                                          |                        |  |  |
|                                     | Programmable by                                                                                                    | System    | n Manager                                                |                        |  |  |
|                                     | Mode                                                                                                    | Hybrid/   | PBX                                                      |                        |  |  |
|                                     | Idle Condition                                                                                                    | Not req   | juired                                                   |                        |  |  |
|                                     | Planning Form                                                                                                    |           | g, Automatic Route Selection Default<br>I Numbers Tables | and                    |  |  |
|                                     | Factory Setting                                                                                                    | Not app   | olicable                                                 |                        |  |  |

Valid Entries

Copy Option

Inspect

Not applicable

No

No

**Programming Procedures** Automatic Route Selection

Page 3-555

Console Procedure To change Facility Restriction Level:

Tables $\rightarrow$ ARS $\rightarrow$ More $\rightarrow$ SpeclNumber $\rightarrow$ ARS FRL $\rightarrow$ Drop $\rightarrow$ 

Dial FRL value→Enter→Exit→Exit→Exit

To program other digits:

Tables $\rightarrow$ ARS $\rightarrow$ More $\rightarrow$ SpeclNumber $\rightarrow$ ARS Digit $\rightarrow$  $Drop \rightarrow Dial digits \rightarrow Enter \rightarrow Exit \rightarrow Exit \rightarrow Exit$ 

PC Procedure To change Facility Restriction Level:

Type FRL value  $\rightarrow$  [F10]  $\rightarrow$  [F5]  $\rightarrow$  [F5]

To program other digits:

$$\begin{array}{c} \hline \text{F8} \rightarrow \hline \text{F6} \rightarrow \hline \text{PgUp} \rightarrow \hline \text{F4} \rightarrow \hline \text{F2} \rightarrow \hline \text{Alt} + \hline \text{P} \rightarrow \hline \text{Type digits} \rightarrow \\ \hline \hline \text{F2} \rightarrow \hline \text{F2} \rightarrow \hline \text{F2} \rightarrow \hline \text{F3} \rightarrow \hline \text{F4} \rightarrow \hline \text{F2} \rightarrow \hline \text{F4} \rightarrow \hline \text{F2} \rightarrow \hline \text{F4} \rightarrow \hline \text{F2} \rightarrow \hline \text{F3} \rightarrow \hline \text{F4} \rightarrow \hline \text{F2} \rightarrow \hline \text{F4} \rightarrow \hline \text{F2} \rightarrow \hline \text{F3} \rightarrow \hline \text{F4} \rightarrow \hline \text{F2} \rightarrow \hline \text{F4} \rightarrow \hline \text{F2} \rightarrow \hline \text{F3} \rightarrow \hline \text{F4} \rightarrow \hline \text{F2} \rightarrow \hline \text{F4} \rightarrow \hline \text{F2} \rightarrow \hline \text{F3} \rightarrow \hline \text{F4} \rightarrow \hline \text{F2} \rightarrow \hline \text{F4} \rightarrow \hline \text{F2} \rightarrow \hline \text{F3} \rightarrow \hline \text{F4} \rightarrow \hline \text{F2} \rightarrow \hline \text{F4} \rightarrow \hline \text{F2} \rightarrow \hline \text{F3} \rightarrow \hline \text{F4} \rightarrow \hline \text{F2} \rightarrow \hline \text{F4} \rightarrow \hline \text{F2} \rightarrow \hline \text{F3} \rightarrow \hline \text{F4} \rightarrow \hline \text{F2} \rightarrow \hline \text{F4} \rightarrow \hline \text{F2} \rightarrow \hline \text{F3} \rightarrow \hline \text{F4} \rightarrow \hline \text{F2} \rightarrow \hline \text{F4} \rightarrow \hline \text{F2} \rightarrow \hline \text{F3} \rightarrow \hline \text{F4} \rightarrow \hline \text{F2} \rightarrow \hline \text{F4} \rightarrow \hline \text{F2} \rightarrow \hline \text{F4} \rightarrow \hline \text{F2} \rightarrow \hline \text{F3} \rightarrow \hline \text{F4} \rightarrow \hline \text{F2} \rightarrow \hline \text{F4} \rightarrow \hline \text{F2} \rightarrow \hline \text{F2} \rightarrow \hline \text{F4} \rightarrow \hline \text{F2} \rightarrow \hline \text{F2} \rightarrow \hline \text{F4} \rightarrow \hline \text{F2} \rightarrow \hline \text{F4} \rightarrow \hline \text{F2} \rightarrow \hline \text{F2} \rightarrow \hline \text{F4} \rightarrow \hline \text{F2} \rightarrow \hline \text{F4} \rightarrow \hline \text{F2} \rightarrow \hline \text{F4} \rightarrow \hline \text{F2} \rightarrow \hline \text{F2} \rightarrow \hline \text{F4} \rightarrow \hline \text{F2} \rightarrow \hline \text{F4} \rightarrow \hline \text{F2} \rightarrow \hline \text{F4} \rightarrow \hline \text{F2} \rightarrow \hline \text{F4} \rightarrow \hline \text{F2} \rightarrow \hline \text{F4} \rightarrow \hline \text{F2} \rightarrow \hline \text{F4} \rightarrow \hline \text{F2} \rightarrow \hline \text{F4} \rightarrow \hline \text{F2} \rightarrow \hline \text{F2} \rightarrow \hline \text{F4} \rightarrow \hline \text$$

 $F10 \rightarrow F5 \rightarrow F5$ 

## **Procedure: N11 Special Numbers Tables**

Console/Display Instructions

**Additional Information** 

PC

#### Select the Tables menu.

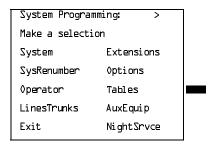

F8

#### Select Automatic Route Selection.

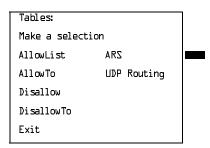

Programming Procedures

Automatic Route Selection

Page 3-556

# **Console/Display Instructions**

### **Additional Information**

PC

## ■ 3. Go to the second screen of the ARS menu.

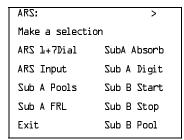

Press More.

PgUp

## ▶ 4. Select N11 Special Numbers Table.

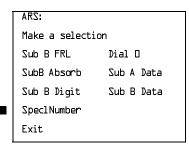

\_

▶ 5. Select an option.

ARS Specl Numbers Table:

Make a selection

ARS FRL

ARS Digit

To change the current Facility Restriction Level, select ARS FRL and go to

Change FRL Procedure.

To specify other digits to add, select ARS Digit, and go to

◆ Other Digits Procedure.

F2

F4

|            | IN LEGEND Communication Trogramming Guide 555                    | Issue 1<br>August 1998        |                  |  |  |  |
|------------|------------------------------------------------------------------|-------------------------------|------------------|--|--|--|
|            | ogramming Procedures                                             |                               |                  |  |  |  |
| Αι         | tomatic Route Selection                                          |                               | Page 3-557       |  |  |  |
| ● Ch       | ange FRL Procedure                                               |                               |                  |  |  |  |
|            | Console/Display Instruc                                          | ctions Additional Information | PC               |  |  |  |
| <b>1</b> . | Erase the current restri                                         |                               | 2.0              |  |  |  |
|            |                                                                  |                               |                  |  |  |  |
|            | Special Numbers Pool:                                            |                               |                  |  |  |  |
|            | Enter restriction level                                          |                               |                  |  |  |  |
|            | (0-6)                                                            |                               |                  |  |  |  |
|            | X                                                                |                               |                  |  |  |  |
|            |                                                                  |                               |                  |  |  |  |
|            | Backspace _                                                      |                               |                  |  |  |  |
|            | Exit Enter                                                       | Press <b>Drop</b> .           | Alt +P           |  |  |  |
| <b>2</b> . | Enter an FRL value (n =                                          | = 0 to 6)                     |                  |  |  |  |
|            | Elitor all Fixe value (n -                                       |                               |                  |  |  |  |
|            | Dial or type [n].                                                |                               | C                |  |  |  |
| <b>3</b> . | Save your entry.                                                 |                               |                  |  |  |  |
|            |                                                                  |                               |                  |  |  |  |
|            | Select Enter.                                                    |                               | [F10]            |  |  |  |
| <b>4</b> . | Return to the System Programming menu.                           |                               |                  |  |  |  |
|            | -                                                                |                               |                  |  |  |  |
|            | Select Exit twice.                                               |                               | <u>[F5]</u> [F5] |  |  |  |
| ♦ Otl      | ner Digits Procedure                                             |                               |                  |  |  |  |
|            | Console Display/Instruc                                          | ctions Additional Information | PC               |  |  |  |
| <b>1</b> . | Erase the current other digits (x).                              |                               |                  |  |  |  |
|            | Special Numbers Digits:                                          |                               |                  |  |  |  |
|            | Enter other digits                                               |                               |                  |  |  |  |
|            |                                                                  |                               |                  |  |  |  |
|            | ×                                                                |                               |                  |  |  |  |
|            |                                                                  |                               |                  |  |  |  |
|            | Backspace                                                        |                               |                  |  |  |  |
|            | Exit Enter                                                       | Press <b>Drop</b> .           | Alt + P          |  |  |  |
|            |                                                                  |                               | (Aug.)           |  |  |  |
| <b>2</b> . | Enter up to 20 other digits ( $n = $ any combination of 0 to 9). |                               |                  |  |  |  |
|            | Dial or type [n].                                                |                               | C                |  |  |  |
| <b>3</b> . | Save your entry.                                                 |                               |                  |  |  |  |
|            | Select Enter.                                                    |                               | F10              |  |  |  |
| <b>4</b> . | Return to the System P                                           | Programming menu.             |                  |  |  |  |
|            | Select Exit twice.                                               |                               | F5 F5            |  |  |  |
|            |                                                                  |                               |                  |  |  |  |

Programming Procedures

Automatic Route Selection

Page 3-558

### Dial 0 Table

Use this procedure to specify pool routing, Facility Restriction Level (FRL), and Other Digits for the Dial 0 table.

Only one route can be specified. The Subpattern B route cannot be specified for this table, and digit absorption cannot be specified.

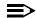

#### NOTE:

In Release 6.0 and later systems, when routing for ARS Dial 0 calls via a private network switch that is not connected to the public switched network, the external private trunks must be assigned to a pool, and the ARS access code must be prepended to the dialed number using this procedure.

## Summary: Dial 0 Table

Programmable by System Manager

Mode Hybrid/PBX
Idle Condition Not required

Planning Form Form 3g, Automatic Route Selection Default and

Special Numbers Tables

Factory Setting 3

Valid Entries 0 to 6

Inspect No Copy Option No

Console Procedure Tables→ARS→More→Dial 0→ARS Pool or ARS FRL or

 ${\tt ARS \ Digits} {\to} {\tt Dial \ value} {\to} {\tt Enter} {\to} {\tt Exit} {\to} {\tt Exit} {\to} {\tt Exit}$ 

PC Procedure  $F8 \rightarrow F6 \rightarrow PgUp \rightarrow F6 \rightarrow F1$  or F2 or  $F3 \rightarrow Type$  value  $\rightarrow$ 

 $F10 \rightarrow F5 \rightarrow F5 \rightarrow F5$ 

#### Procedure: Dial 0 Table

Console/Display Instructions Additional Information

PC

#### 1. Select the Tables menu.

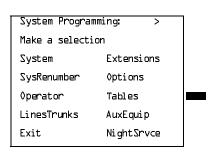

**Programming Procedures** Automatic Route Selection

Page 3-559

PC

# Console/Display Instructions

Select Automatic Route Selection.

Tables: Make a selection AllowList ARS AllowTo UDP Routing Disallow DisallowTo Exit

[ F6 ]

#### Go to the second screen of the ARS menu.

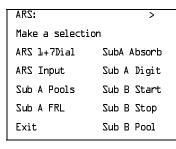

Press More.

**Additional Information** 

[PgUp]

#### Select Dial 0.

ARS: Make a selection Sub B FRL Dial O SubB Absorb Sub A Data Sub Digit Sub B Data Specl Number Exit

F6

F1

F2

# Specify an option.

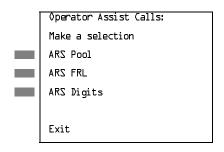

To program pool routing, select ARS Pool and go to

ARS Pool Procedure.

To change the current FRL Level, select ARS FRL and go to

◆ ARS FRL Procedure.

To change other digits, select ARS Digits F3 and go to

■ ARS Digits Procedure.

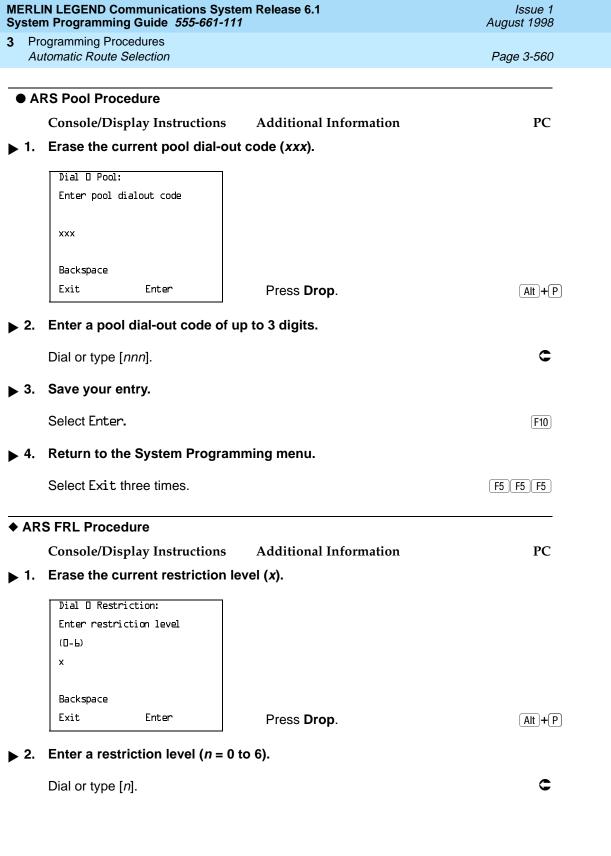

|               |     | n Programming Guide 555-661-                    |                                 | August 1998 |  |  |
|---------------|-----|-------------------------------------------------|---------------------------------|-------------|--|--|
|               |     | ogramming Procedures<br>tomatic Route Selection |                                 | Page 3-561  |  |  |
|               |     | Console/Display Instructions                    | Additional Information          | PC          |  |  |
| •             | 3.  | Save your entry.                                |                                 |             |  |  |
|               |     | Select Enter.                                   |                                 | F10         |  |  |
| ▶ 4           | 4.  | Return to the System Progra                     | amming menu.                    |             |  |  |
|               |     | Select Exit three times.                        |                                 | F5 F5 F5    |  |  |
| <b>=</b> /    | ARS | S Digits Procedure                              |                                 |             |  |  |
|               |     | Console/Display Instructions                    | Additional Information          | PC          |  |  |
| ▶ .           | 1.  | Erase the current other digi                    | ts (x).                         |             |  |  |
|               |     | Dial O Other Digits Enter other digits x        |                                 |             |  |  |
|               |     | Backspace                                       |                                 |             |  |  |
|               |     | Exit Enter                                      | Press <b>Drop</b> .             | Alt +P      |  |  |
| <b>&gt;</b> 2 | 2.  | Enter up to 20 other digits (                   | n = any combination of 0 to 9). |             |  |  |
|               |     | Dial or type [n].                               |                                 | C           |  |  |
| ▶ :           | 3.  | Save your entry.                                |                                 |             |  |  |
|               |     | Select Enter.                                   |                                 | F10         |  |  |
| <b>&gt;</b> ' | 4.  | Return to the System Programming menu.          |                                 |             |  |  |
|               |     | Select Exit three times.                        |                                 | F5 F5 F5    |  |  |
|               |     |                                                 |                                 |             |  |  |
|               |     |                                                 |                                 |             |  |  |
|               |     |                                                 |                                 |             |  |  |
|               |     |                                                 |                                 |             |  |  |
|               |     |                                                 |                                 |             |  |  |

Page 3-562

Programming Procedures

Automatic Route Selection

# Voice and/or Data Routing

Use this procedure to route voice, data, or voice and data. The voice/data specification is used mainly in conjunction with PRI. See <u>"PRI Facilities" on page 3–183</u> especially its subtopic, <u>"Outgoing Tables" on page 3–238</u>.

Voice/data routes can be associated with Subpattern A or Subpattern B.

### Summary: Voice and/or Data Routing

Programmable by System Manager

Mode Hybrid/PBX

Idle Condition Not required

Planning Form Form 3g, Automatic Route Selection Default and

**Special Numbers Tables** 

Factory Setting Voice

Valid Entries Voice Only, Data Only, Voice/Data

Inspect No Copy Option No

Console Procedure Tables $\rightarrow$ ARS $\rightarrow$ More $\rightarrow$ Sub A Data or Sub B Data $\rightarrow$ 

Dial table no. and route no.→Enter→Select capability→

Enter→Exit→Exit

PC Procedure  $\overline{F8} \rightarrow \overline{F6} \rightarrow \overline{PgUp} \rightarrow \overline{F7}$  or  $\overline{F8} \rightarrow \overline{Type}$  table no. and route

no. $\rightarrow$ F10 $\rightarrow$ Select capability $\rightarrow$ F10 $\rightarrow$ F5 $\rightarrow$ F5

## Procedure: Voice and/or Data Routing

Console/Display Instructions Additional Information

PC

## 1. Select the Tables menu.

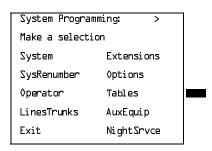

Dial or type [nnm].

Exit

Enter

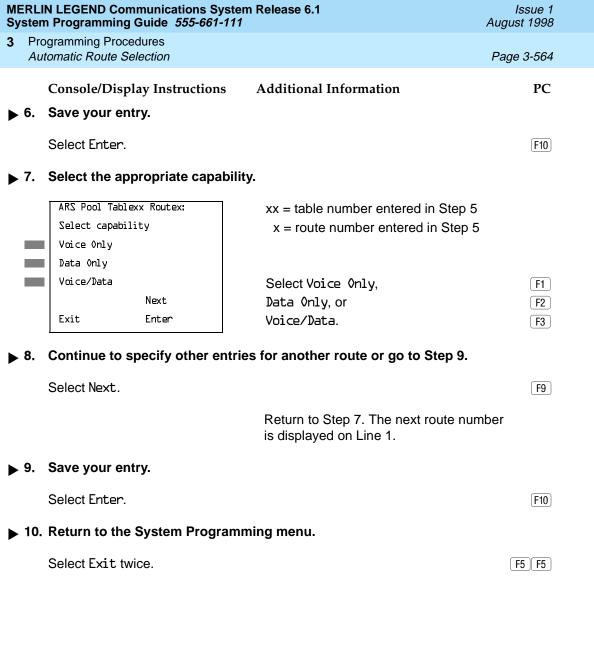

**Programming Procedures** Uniform Dial Plan Routing

Page 3-565

# **Uniform Dial Plan Routing**

This section includes programming procedures for assigning Uniform Dial Plan (UDP) Routing, available for Hybrid/PBX mode in Release 6.0 and later systems only.

UDP Routing is very similar to Automatic Route Selection (ARS). UDP Routing allows system users to reach non-local extensions at a remote DEFINITY or MERLIN LEGEND Communications System that is connected to the local system in a private network. Users simply dial the non-local extension number as they would an inside extension number. Then UDP Routing associates the dialed extension number with one of up to 20 programmed patterns. For each pattern, you can specify up to four routes. For each route, you specify a pool dial-out code. Then you can program Facility Restriction Levels (FRLs), absorbed digits, added digits, and voice and/or data capability.

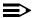

#### NOTE:

Before assigning routes, patterns must be assigned to non-local extensions, which is part of the numbering of the extensions. To perform this procedure, see "Non-Local Dial Plan Extension Ranges" on page 3-32.

This section contains programming procedures for the following UDP Routing features:

- **UDP Pool Routing**
- Facility Restriction Level (FRL)
- Digit Absorption
- Other Digits
- Voice and/or Data Routing

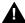

# A SECURITY ALERT:

Do not include the ARS codes of non-local systems in the non-local dial plan, or calling restrictions may be violated.

Refer to the Network Reference for additional information.

Page 3-566

**Programming Procedures** Uniform Dial Plan Routing

# **UDP Pool Routing**

Before beginning this procedure, assign tandem tie or PRI trunks to pools. To do so, see "Trunks to Pools Assignment" on page 3-91. In UDP routing, routes (1-4) are associated with patterns, which are assigned first. Each route has various attributes (FRL, digit absorption, and so on) for call delivery. You may assign from one to four routes, with Route 1 having the highest priority. See the *Network* Reference for additional information.

In many cases, only one pool may be needed. However, multiple pools can help prioritize certain types of calls and maximize the used of shared facilities.

PRI tandem trunk pools, if available, should be included in the first route.

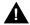

# SECURITY ALERT:

In Release 6.0 and later systems (Hybrid/PBX mode only), do not provide dial access to PRI or tie tandem trunk pools or assign these trunk pools to buttons on telephones or DSS buttons. Use ARS to provide access to a remote private network system's trunks for making outside calls. System users can reach extensions on the remote system by using normal calling procedures.

## **Summary: UDP Pool Routing**

Programmable by System Manager

Mode Hybrid/PBX Idle Condition Not required

Non-Local Dial Plan Administration Form in the Installation Planning Form

Specification

Factory Setting Not applicable

Valid Entries Routes (1–4)

Inspect Yes Copy Option Nο

Console Procedure Tables→UDP Routing→Dial pattern no.→Enter→

Dial route no. $\rightarrow$ Enter $\rightarrow$ Pool $\rightarrow$ Dial pool dial-out code $\rightarrow$ 

 $Enter \rightarrow Exit \rightarrow Exit \rightarrow Exit \rightarrow Exit$ 

PC Procedure  $F8 \rightarrow F7 \rightarrow Type pattern no. \rightarrow F10 \rightarrow Type route no. \rightarrow$ 

 $F10 \rightarrow F1 \rightarrow Type pool dial-out code \rightarrow F10 \rightarrow$ 

 $F5 \longrightarrow F5 \longrightarrow F5 \longrightarrow F5$ 

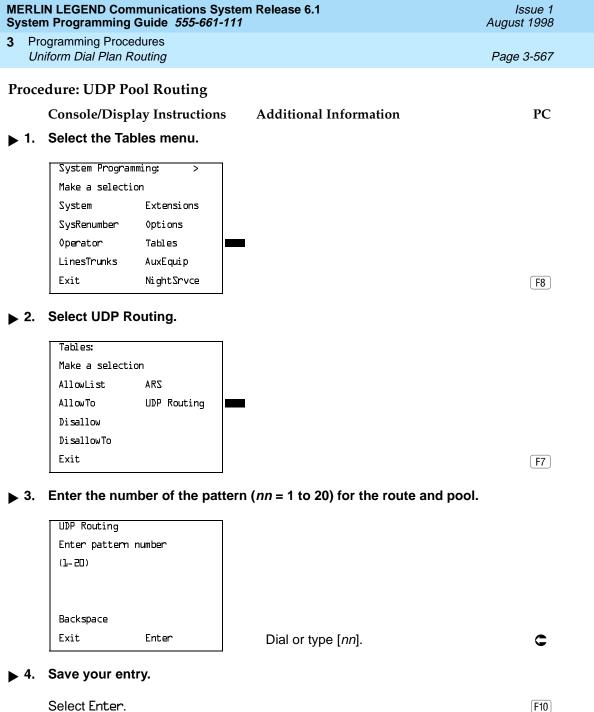

Page 3-569

August 1998

Issue 1

## **UDP Facility Restriction Level**

**Programming Procedures** Uniform Dial Plan Routing

> Use this procedure to assign a Facility Restriction Level (FRL) to each UDP route. The FRL ranges from 0 (least restrictive) to 6 (most restrictive) and prevents users from accessing the route. The FRL assigned to extensions and remote access users is the opposite of the FRL assigned to routes, with 0 being most restrictive FRL, and 6 the least restrictive. A call will succeed if the extension's (or remote access) FRL is greater than or equal to the facility's FRL.

> FRLs assigned to extensions (or remote access) apply not only to ARS calls but also to calls for non-local dial plan extensions connected by private trunks to your local system. For this reason, use care in assigning FRLs both to extensions and to UDP routes. For example, if a user must be restricted from toll calls on your local system, you may need to plan UDP routes' FRLs to be unrestricted, so that the user can reach necessary non-local dial plan extensions. For information about assigning FRLs to extensions, see "ARS Restriction Level for Extensions" on page 3-327.

## NOTES:

- 1. UDP pool routes must be programmed before you assign Facility Restriction Levels to those routes.
- Extension outward and toll calling restrictions are removed when a user dials a non-local dial plan extension. However, FRL extension restrictions remain in effect but are not sent with the call.
- 3. If you have Centralized Voice Messaging, program an FRL of 0 for the routes used to send calls to Centralized Voice Messaging. See the Network Reference for additional information.

# **Summary: UDP Route Facility Restriction Level**

Programmable by System Manager

Mode Hybrid/PBX Idle Condition Not required

Non-Local Dial Plan Administration Form in the Installation Planning Form

Specification

No

**Factory Setting** 3

Copy Option

0 to 6 Valid Entries Inspect Nο

Console Procedure Tables $\rightarrow$ UDP Routing $\rightarrow$ Dial pattern no. $\rightarrow$ Enter $\rightarrow$ 

Dial route no.→Enter→FRL→Dial restriction level→

 $Enter \rightarrow Exit \rightarrow Exit \rightarrow Exit \rightarrow Exit$ 

PC Procedure  $F8 \rightarrow F7 \rightarrow Enter pattern no. \rightarrow F10 \rightarrow Type route no. \rightarrow$ 

 $F10 \rightarrow F2 \rightarrow Type restriction level \rightarrow F10 \rightarrow F5 \rightarrow$ 

 $F5 \rightarrow F5 \rightarrow F5$ 

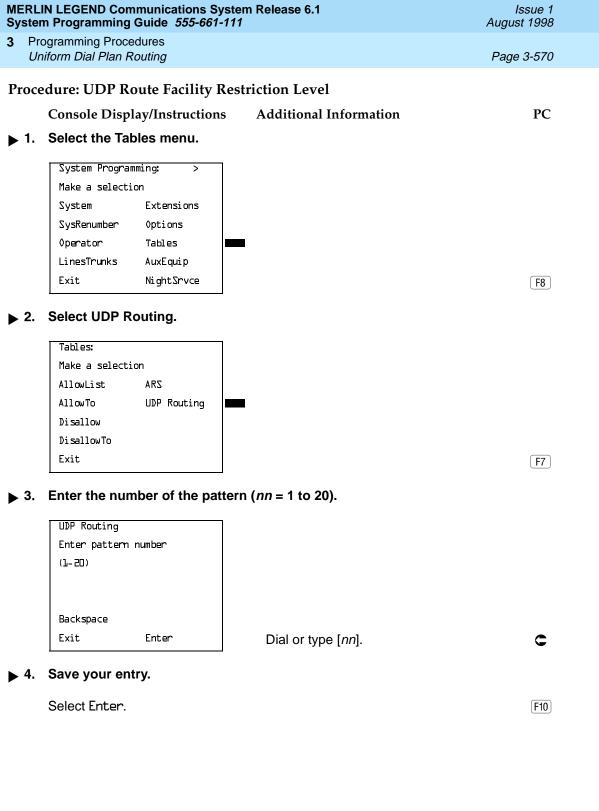

Dial or type [n].

Exit

Enter

MERLIN LEGEND Communications System Release 6.1 System Programming Guide *555-661-111* 

Issue 1 August 1998

3 Programming Procedures Uniform Dial Plan Routing

Page 3-572

**Console/Display Instructions** 

Additional Information

PC

F9

 Continue to enter a restriction level for another route in the pattern or go to Step 10.

Select Next.

Return to Step 8. The next route number is displayed on Line 1.

▶ 10. Save your entry.

Select Enter. F10

▶ 11. Return to the System Programming menu.

Select Exit four times.

F5 F5 F5 F5

## **UDP Digit Absorption**

Use this procedure to specify how many of the digits dialed (0 to 11) by the caller should be absorbed (not sent over the trunk) by the system when a UDP call to a non-local extension is made on an identified route. Therefore, if the number is dialed without a pool access code or without using a **Pool** button, the dialed digits correspond to the non-local dial plan numbering. Digit absorption can be used to modify the digits that are actually sent to the remote system.

Entries of 1 through 11 indicate that the system should not send the specified number of digits, starting with the first digit dialed by the user.

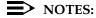

- UDP pool routes must be programmed before you assign digit absorption.
- Do not use this procedure to overcome conflicts between local and remote extension numbering. Such conflicts can result in numerous problems with system features.

Programming Procedures
Uniform Dial Plan Routing

Page 3-573

# **Summary: UDP Digit Absorption**

Programmable by System Manager

Mode Hybrid/PBX Idle Condition Not required

Planning Form Non-Local Dial Plan Administration Form in the Installation

Specification

Factory Setting 0

Valid Entries 0 to 11
Inspect No

Copy Option No

Console Procedure Tables $\rightarrow$ UDP Routing $\rightarrow$ Dial pattern no. $\rightarrow$ Enter $\rightarrow$ Dial

route no. $\rightarrow$ Enter $\rightarrow$ Absorb $\rightarrow$ Drop $\rightarrow$ Dial number of absorption digits $\rightarrow$  Enter $\rightarrow$ Exit $\rightarrow$ Exit $\rightarrow$ Exit $\rightarrow$ Exit

PC Procedure  $F8 \rightarrow F7 \rightarrow Enter pattern no. \rightarrow F10 \rightarrow Type route no. \rightarrow$ 

 $\underbrace{\text{F10}} \rightarrow \underbrace{\text{F3}} \rightarrow \underbrace{\text{Alt}} + \underbrace{\text{P}} \rightarrow \text{Type number of digits to absorb} \rightarrow$ 

 $F10 \longrightarrow F5 \longrightarrow F5 \longrightarrow F5$ 

### **Procedure: UDP Digit Absorption**

**Console/Display Instructions** 

**Additional Information** 

PC

#### 1. Select the Tables menu.

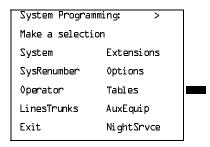

F8

# ▶ 2. Select UDP Routing.

Tables:

Make a selection

AllowList ARS

AllowTo UDP Routing

Disallow

DisallowTo

Exit

| MERLIN LEGEND Communications System Release 6.1Issue 1System Programming Guide 555-661-111August 1998 |                                                        |                                   |                   |                                                             |             |  |  |
|----------------------------------------------------------------------------------------------------|--------------------------------------------------------|-----------------------------------|-------------------|-------------------------------------------------------------|-------------|--|--|
| 3                                                                                                    |                                                        | ogramming Prod<br>iform Dial Plan |                   |                                                             | Page 3-575  |  |  |
|                                                                                                    |                                                        | •                                 | play Instructions |                                                             | PC          |  |  |
|                                                                                                    | ▶ 8. Erase the current number of absorbed digits (nn). |                                   |                   |                                                             |             |  |  |
|                                                                                                    |                                                        | UDP Pattern                       | xx Route x:       | xx = pattern number entered in Step                         | o 3         |  |  |
|                                                                                                    |                                                        | Enter number                      | · l               | x = route number entered in Step 1                          |             |  |  |
|                                                                                                    |                                                        | digits (D-11)                     |                   |                                                             |             |  |  |
|                                                                                                    |                                                        | nn                                |                   |                                                             |             |  |  |
|                                                                                                    |                                                        | Backspace                         | Next              | Press <b>Drop</b> or select                                 | Alt +P      |  |  |
|                                                                                                    |                                                        | Exit                              | Enter             | Backspace.                                                  | F4          |  |  |
| ▶ 9. Enter the number of digits to be absorbed ( <i>nn</i> = 0 to 11).                                |                                                        |                                   |                   |                                                             |             |  |  |
|                                                                                                    | Dial or type [nn].                                     |                                   |                   |                                                             |             |  |  |
| ▶ 10. Continue to enter absorbed digits for another route or go to Step 11.                           |                                                        |                                   |                   |                                                             |             |  |  |
|                                                                                                    |                                                        | Select Next.                      |                   |                                                             | <b>F9</b>   |  |  |
|                                                                                                    |                                                        |                                   |                   | Return to Step 8. The next route nu is displayed on Line 1. | mber        |  |  |
| •                                                                                                    | 11.                                                    | Save your e                       | ntry.             |                                                             |             |  |  |
|                                                                                                    |                                                        | Select Enter                      |                   |                                                             | F10         |  |  |
|                                                                                                    | ▶ 12. Return to the System Programming menu.           |                                   |                   |                                                             |             |  |  |
|                                                                                                    |                                                        | Select Exit f                     | our times.        |                                                             | F5 F5 F5 F5 |  |  |
|                                                                                                    |                                                        |                                   |                   |                                                             |             |  |  |

August 1998

Issue 1

## **UDP Other Digits**

**Programming Procedures** Uniform Dial Plan Routing

> Use this procedure to specify other (extra) digits that must be added by the system to the beginning of the dialed digits when calls are placed on an identified route. You may need to prepend a digit in order to accommodate the 5-digit numbering of DEFINITY Communications System extensions in your private network. For more information about techniques for handling these non-local dial plan extension numbers, See "Non-Local Dial Plan Extension Ranges" on page 32.

> The user does not use a **Pool** button or pool dial-out code. Therefore, the dialed digits correspond to the non-local dial plan numbering.

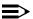

#### NOTES:

- 1. UDP pool routes must be programmed before you assign digit absorption.
- 2. Do not use this procedure to overcome conflicts between local and remote extension numbering. Such conflicts can result in numerous problems with system features.

A maximum of 20 digits can be added, in any combination of digits 0 through 9.

Special characters such as switchhook flash, Stop, and # cannot be included as extra digits. Pause is allowed in every position except the first.

# **Summary: UDP Other Digits**

Programmable by System Manager

Mode Hybrid/PBX Idle Condition Not required

Planning Form Non-Local Dial Plan Administration Form in the Installation

Specification

Factory Setting 0

Valid Entries Up to 20 digits (any combination of 0 to 9)

No Inspect Copy Option No

Console Procedure Tables→UDP Routing→Dial pattern no.→Enter→

Dial route no. $\rightarrow$ Enter $\rightarrow$ Digits $\rightarrow$ Drop $\rightarrow$ 

Dial digits to add  $\rightarrow$  Enter  $\rightarrow$  Exit  $\rightarrow$  Exit  $\rightarrow$  Exit  $\rightarrow$  Exit

PC Procedure  $F8 \longrightarrow F7 \longrightarrow Enter pattern no. \longrightarrow F10 \longrightarrow Type route no. \longrightarrow$ 

 $F10 \rightarrow F4 \rightarrow Alt + P \rightarrow Type digits to add \rightarrow F10 \rightarrow F5 \rightarrow$ 

 $F5 \longrightarrow F5 \longrightarrow F5$ 

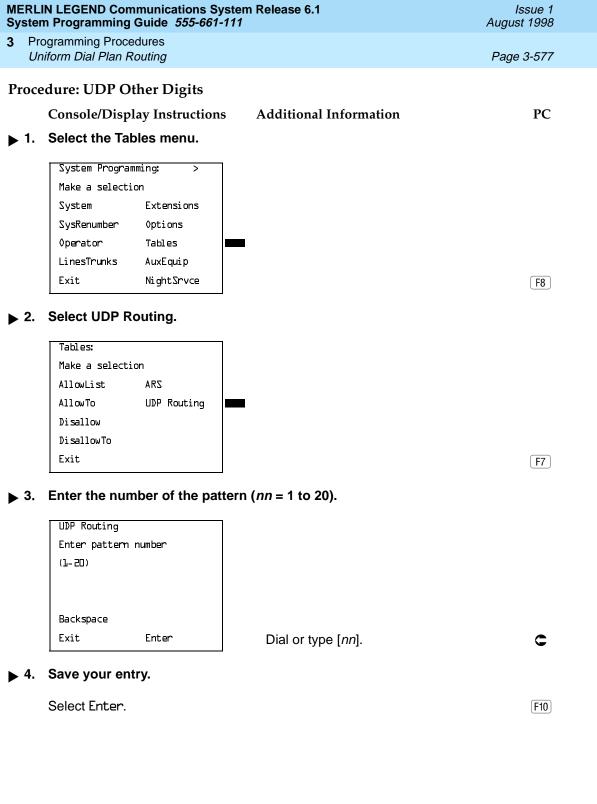

MERLIN LEGEND Communications System Release 6.1 System Programming Guide 555-661-111

Issue 1 August 1998

3 Programming Procedures Uniform Dial Plan Routing

Page 3-579

Console/Display Instructions

**Additional Information** 

PC

▶ 10. Continue to specify other digits for another route in the current pattern or go to Step 11.

Select Next.

F9

Return to Step 8. The next route number is displayed on Line 1.

▶ 11. Save your entry.

Select Enter.

F10

▶ 12. Return to the System Programming menu.

Select Exit four times.

F5 F5 F5 F5

#### **UDP Voice and/or Data Routing**

Use this procedure to route voice, data, or voice and data. For UDP routing, the voice/data specification is used in conjunction with PRI tandem trunks. See <u>"PRI Facilities" on page 3–183</u> for more information. When using Fractional-T1 tandem trunks, each channel on the trunk can be used for either voice or data, but not for voice/data. See <u>"DS1 Facilities" on page 3–105</u> for more information.

Voice/data routes can be associated with any UDP pattern.

## Summary: UDP Voice and/or Data Routing

Programmable by System Manager

Mode Hybrid/PBX Idle Condition Not required

Planning Form Non-Local Dial Plan Administration Form in the Installation

Specification

Factory Setting Voice/Data

Valid Entries Voice Only, Data Only, Voice/Data

Inspect No Copy Option No

Console Procedure Tables $\rightarrow$ UDP Routing $\rightarrow$ Dial pattern no. $\rightarrow$ Enter $\rightarrow$ 

Dial route no.→Enter→Data→Select capability→Enter→

 $Exit \rightarrow Exit \rightarrow Exit \rightarrow Exit$ 

PC Procedure  $F8 \rightarrow F7 \rightarrow Type pattern no. \rightarrow F10 \rightarrow Type route no. \rightarrow$ 

 $F10 \rightarrow F6 \rightarrow Select capability \rightarrow F10 \rightarrow F5 \rightarrow F5 \rightarrow F5 \rightarrow F5$ 

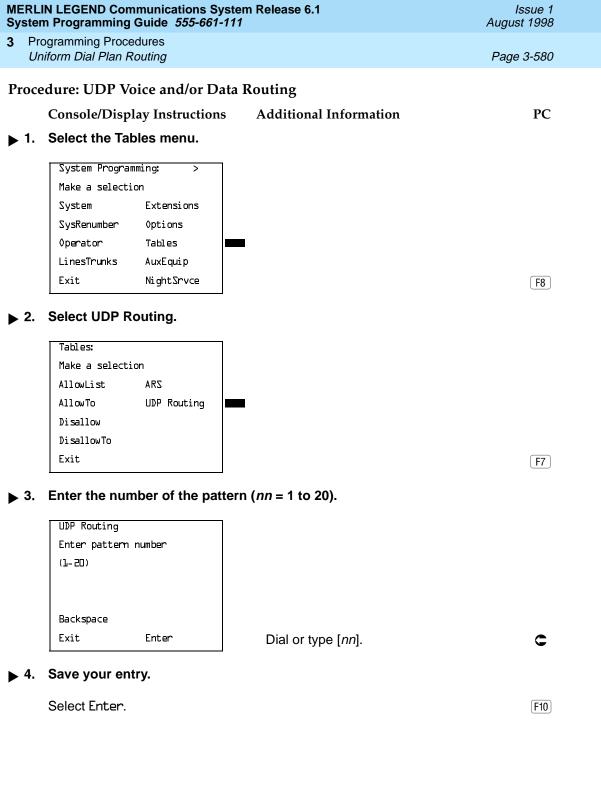

| MERLIN LEGEND Communications System Release 6.1 Issue 1 System Programming Guide 555-661-111 August 1998 |                                              |                                                                   |                                                                             |            |  |
|----------------------------------------------------------------------------------------------------|----------------------------------------------|-------------------------------------------------------------------|-----------------------------------------------------------------------------|------------|--|
| 3                                                                                                    |                                              | ogramming Procedures<br>iform Dial Plan Routing                   |                                                                             | Page 3-581 |  |
|                                                                                                    |                                              | Console/Display Instructions                                      | Additional Information                                                      | PC         |  |
| <b>&gt;</b>                                                                                              | 5.                                           | Enter the route number ( $n = 1$                                  | to 4).                                                                      |            |  |
|                                                                                                    |                                              | UDP Pattern xx: Enter route number (1-4)                          | xx = pattern number entered in Step 3                                       |            |  |
|                                                                                                    |                                              | Backspace<br>Exit Enter                                           | Dial or type [ <i>n</i> ].                                                  | C          |  |
| •                                                                                                    | 6.                                           | Save your entry.                                                  |                                                                             |            |  |
|                                                                                                    |                                              | Select Enter.                                                     |                                                                             | F10        |  |
| <b>&gt;</b>                                                                                              | 7.                                           | Select Data.                                                      |                                                                             |            |  |
|                                                                                                    |                                              | UDP Pattern xx Route x:  Make a selection  Pool Data  FRL  Absorb | xx = pattern number entered in Step 3<br>x = route number entered in Step 5 |            |  |
| <b>•</b>                                                                                                 | 8.                                           | Digits Exit  Select the appropriate capabi                        | ility.                                                                      | F6         |  |
|                                                                                                    | _                                            | UDP Pattern xx Route x:  Select capability  Voice Only  Data Only | xx = table number entered in Step 5 $x$ = route number entered in Step 5    |            |  |
|                                                                                                    |                                              | Voi ce/Data                                                       | Select Voice Only,                                                          | F1         |  |
|                                                                                                    |                                              | Next                                                              | Data Only, or                                                               | F2         |  |
|                                                                                                    |                                              | Exit Enter                                                        | Voice/Data.                                                                 | F3         |  |
| <b>&gt;</b>                                                                                              | 9.                                           | Continue to specify other ent                                     | ries for another route or go to Step 10.                                    |            |  |
|                                                                                                    |                                              | Select Next.                                                      |                                                                             | <b>F9</b>  |  |
|                                                                                                    |                                              |                                                                   | Return to Step 8. The next route numb is displayed on Line 1.               | er         |  |
| <b>&gt;</b>                                                                                              | 10.                                          | Save your entry.                                                  |                                                                             |            |  |
|                                                                                                    |                                              | Select Enter.                                                     |                                                                             | F10        |  |
| <b>&gt;</b>                                                                                              | ▶ 11. Return to the System Programming menu. |                                                                   |                                                                             |            |  |
|                                                                                                    |                                              | Select Exit four times.                                           | F5 )                                                                        | F5 F5 F5   |  |

Page 3-582

August 1998

Issue 1

## Night Service

Night Service

**Programming Procedures** 

The procedures in this section cover how to program the following optional Night Service features:

- Night Service Group Assignment
- Night Service with Outward Restriction
- Night Service with Time Set
- Night Service with Coverage Control

## Night Service Group Assignment

Use this procedure to assign extensions and calling groups to a Night Service group for coverage after hours.

A maximum of eight Night Service groups can be assigned (no more than one for each operator position assigned). Any number of extensions can be assigned to a Night Service group, and an extension can belong to more than one group.

A calling group can also be assigned to a Night Service group. This applies only to Release 2.0 or later.

Beginning with Release 4.1 this option allows the system manager to assign outside lines to Night Service groups in addition to extensions and calling groups for coverage after hours.

Any number of outside lines can be assigned to a Night Service group. Each outside line can belong to more than one group.

## Summary: Night Service Group Assignment

Programmable by System Manager

Mode ΑII

Idle Condition Not required

Form 9a, Night Service: Group Assignment Planning Form

Factory Setting Not applicable Valid Entries Not applicable

Yes (extensions only) Inspect

Copy Option No

Console Procedure To assign a calling group to a Night Service group:

NightSrvce→GroupAssign→Calling Group→Dial ext. no. of Night Service attendant→Enter→Dial calling group no.→

Enter→Exit→Exit

Programming Procedures
Night Service

Page 3-583

To assign an extension to a Night Service group: NightSrvce—GroupAssign—Extensions—Dial ext. no. of

Night Service attendant→Enter→Dial no. of extension→

 $Enter \rightarrow Exit \rightarrow Exit$ 

To assign an outside line to a Night Service group:

NightSrvce→GroupAssign→Lines→Dial ext. no. of Night Service attendant→Enter→Dial outside line number

 $(801-880)\rightarrow Enter\rightarrow Exit\rightarrow Exit$ 

PC Procedure

To assign a calling group to a Night Service group:

 $\underbrace{\texttt{F10}} \rightarrow \underbrace{\texttt{F2}} \rightarrow \underbrace{\texttt{Type}} \text{ ext. no. of Night Service attendant} \rightarrow$ 

 $F10 \rightarrow Type calling group no. \rightarrow F10 \rightarrow F5 \rightarrow F5$ 

To assign an extension to a Night Service group:

 $F10 \rightarrow F1 \rightarrow F1 \rightarrow Type ext. no. of Night Service attendant \rightarrow$ 

 $F10 \rightarrow Type no. of extension \rightarrow F10 \rightarrow F5 \rightarrow F5$ 

To assign an outside line to a Night Service group:

 $F10 \rightarrow F1 \rightarrow F3 \rightarrow Type ext. no. of Night Service attendant \rightarrow$ 

F10  $\rightarrow$  Type outside line number (801–880) $\rightarrow$  F10  $\rightarrow$ 

 $F5 \rightarrow F5$ 

#### **Procedure: Night Service Group Assignment**

Console Display/Instructions

**Additional Information** 

PC

#### Select the Night Service menu.

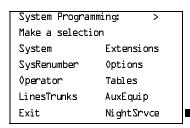

F10

## ▶ 2. Select Group Assignment.

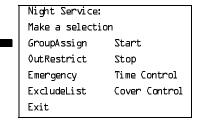

F1

▶ 5. Save your entry.

Select Enter. F10

If you selected Extensions in Step 3, go to • Extensions Procedure.

If you selected Calling Grp in Step 3, go to ◆ Calling Group Procedure.

Programming Procedures
Night Service

Page 3-585

#### Extensions Procedure

Console/Display Instructions

Additional Information

PC

▶ 1. Specify the extension you want to assign to the Night Service group.

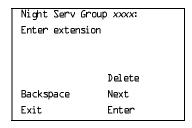

xxxx = number entered in Step 4

If no DSS is attached:

SP: "Entering an Extension"

F10

F8

If DSS is attached:

Toggle the red LED on or off as required. Then, go to Step 3. On = extension assigned to group Off = extension not assigned to group

▶ 2. Assign or remove the extension(s) from the Night Service group.

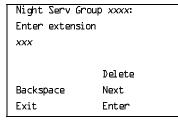

xxxx = number entered in Step 4

Select Enter to assign or Delete to remove your entry and continue adding or removing extensions from the Night Service group by repeating Steps 1 and 2.

Select Next to save your entry and F9 begin assigning extensions to the *next* Night Service group (operator position).

▶ 3. Return to the System Programming menu.

Select Exit twice.

F5 | F5 |

◆ Calling Group Procedure.

Console Display/Instructions Additional Information

PC

▶ 1. Enter the extension of the calling group to be added.

| Night Serv Group     | xxxx:    |  |
|----------------------|----------|--|
| Enter group call ext |          |  |
|                      |          |  |
|                      |          |  |
| ין                   | elete    |  |
| , n                  | , et ere |  |
| Backspace N          | lext     |  |
| Exit E               | inter    |  |

xxxx = number entered in Step 4

Dial or type [nnnn].

C

Programming Procedures
Night Service

Page 3-586

#### Console/Display Instructions

#### **Additional Information**

PC

#### ▶ 2. Assign or remove the calling group(s) from the Night Service group.

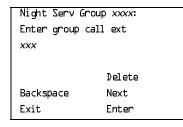

xxxx = number entered in Step 4

Select Enter to assign or Delete to remove your entry and continue adding or removing calling groups from the Night Service group by repeating Steps 1 and 2.

F10 F8

Select Next to save your entry and begin assigning calling groups to the *next* Night Service group (operator position).

#### ▶ 3. Return to the System Programming menu.

Select Exit twice.

F5 F5

#### Night Service with Outward Restriction

Use this procedure to prevent unauthorized use of telephones after hours. This feature requires the user to enter a password to make a call when Night Service is activated, unless one of the lists below applies. It also requires an operator to enter a password in order to activate Night Service manually.

To remove the password requirement follow the procedure below and delete the current password (press the **Drop** button).

This procedure is also used to establish the following lists:

- Emergency Allowed List. A list of telephone numbers that can be dialed without a password.
- Exclusion List. A list of extensions that are exempt from password requirements.

A maximum of 10 telephone numbers can be included on the Emergency Allowed List, each number with a maximum of 12 digits.

Extensions included in the Exclusion List keep normal call restrictions (if any are assigned); however, they are not protected in any other way from unauthorized use after hours.

Programming Procedures
Night Service

Page 3-587

# Summary: Night Service with Outward Restriction

Programmable by System Manager

Mode All

Idle Condition Not required

Planning Form Form 9b, Night Service: Outward Restrictions

Factory Setting No password

Valid Entries Four digits (any combination of 0 to 9)

Inspect Yes (Exclusion List)

Copy Option No

Console Procedure NightSrvce $\rightarrow$ 0utRestrict $\rightarrow$ Drop $\rightarrow$ Dial password $\rightarrow$ 

Enter $\rightarrow$ Emergency $\rightarrow$ Dial item no. $\rightarrow$ Enter $\rightarrow$ **Drop** $\rightarrow$ 

Dial telephone no. $\rightarrow$ Enter $\rightarrow$ ExcludeList $\rightarrow$ 

Dial ext. no. $\rightarrow$ Enter $\rightarrow$ Exit $\rightarrow$ Exit

PC Procedure  $F10 \rightarrow F2 \rightarrow Alt + P \rightarrow Type password \rightarrow F10 \rightarrow F3 \rightarrow$ 

Type item no. $\rightarrow$ F10 $\rightarrow$ Alt + P $\rightarrow$ Type telephone no. $\rightarrow$ 

 $F10 \rightarrow F4 \rightarrow Type ext. no. \rightarrow F10 \rightarrow F5 \rightarrow F5$ 

## Procedure: Night Service with Outward

Restriction

Console Display/Instructions Additional Information

PC

#### ▶ 1. Select the Night Service menu.

System Programming: >
Make a selection
System Extensions
SysRenumber Options
Operator Tables
LinesTrunks AuxEquip
Exit NightSrvce

F10

## ▶ 2. Select Outward Restriction.

Night Service:

Make a selection
GroupAssign Start
OutRestrict Stop
Emergency Time Control
ExcludeList Cover Control
Exit

F2

Dial or type [n].

Backspace Exit

Enter

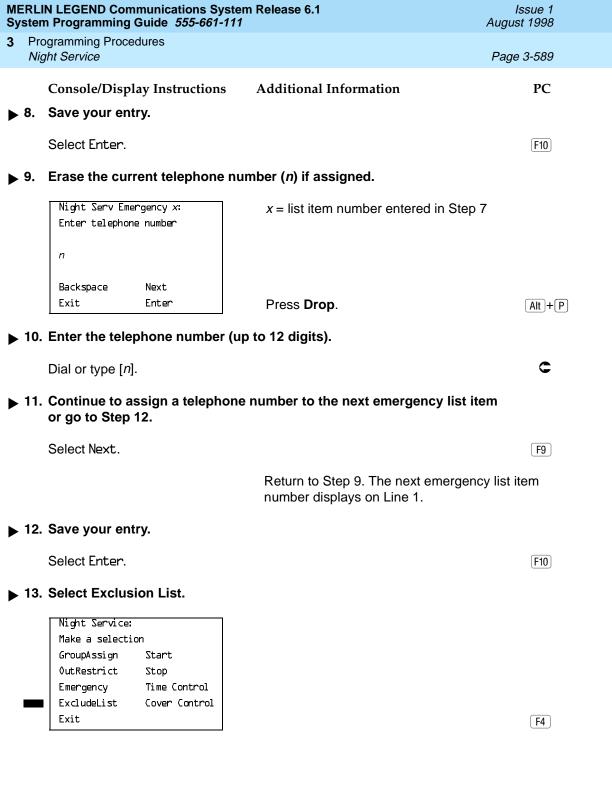

**Programming Procedures** Night Service

Page 3-590

## Console/Display Instructions

#### Additional Information

PC

## ▶ 14. Specify the extension.

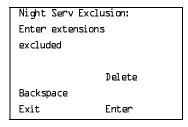

If no DSS is attached:

**SP:** "Entering an Extension"

#### If DSS is attached:

Toggle the red LED on or off as required. Then, go to Step 16. On = extension is excluded from list Off = extension is not excluded from list

#### ▶ 15. Assign or remove the extension(s) from the exclusion list.

Select Enter or Delete.

F10

F8

Continue to add or delete extensions by repeating Steps 14 and 15.

#### ▶ 16. Return to the System Programming menu.

Select Exit twice.

「F5 | F5 |

## Night Service with Time Set

Use this procedure to specify the time of day and the days of the week when Night Service is to be activated and deactivated.

Enter the time of day as four digits, using 24-hour notation. Enter the day of the week as a single digit (0 to 6), with 0 being Sunday. If you enter an invalid number, the system truncates the number.

If you change the system time while Night Service is active, Night Service is deactivated automatically and you must manually reactivate it.

Operators can override the timer and turn Night Service on and off manually. This feature can be deactivated when out-of-the-ordinary situations occur (for example, a midweek holiday).

## NOTE:

For Release 2.1 and earlier, after setting Start and Stop time for Night Service you must use the following procedure to set the current day of the week for Night Service.

NightSrvce $\rightarrow$ Day of Week $\rightarrow$ Dial the current day of the week $\rightarrow$ Enter $\rightarrow$ Exit

3 Programming Procedures Night Service

Page 3-591

If system programming information is being loaded into memory from a backup diskette, the current day of the week must be reset.

Night Service can be turned off by using the following procedure:

NightSrvce $\rightarrow$ Day of Week $\rightarrow$ Dial  $9\rightarrow$ Enter $\rightarrow$ Exit

### Summary: Night Service with Time Set

Programmable by System Manager

Mode All

Idle Condition Not required

Planning Form Form 9c, Night Service: Time Set

Factory Setting Not applicable

Valid Entries Day: 0 to 6; Time: 0000 to 2359

Inspect No Copy Option No

Console Procedure To add or change start/stop time:

NightSrvce→Start→**Drop**→Dial start day and time→

Enter $\rightarrow$ Stop $\rightarrow$ Drop $\rightarrow$ Dial stop day and time $\rightarrow$ 

Enter→Exit

To activate/deactivate:

NightSrvce→Time Control→Off or On→Enter→Exit

PC Procedure To add or change start/stop time:

 $F10 \rightarrow F6 \rightarrow Alt + P \rightarrow Type \text{ start day and time} \rightarrow F10 \rightarrow F7 \rightarrow Alt + P \rightarrow Type \text{ stop day and time} \rightarrow F10 \rightarrow F5$ 

To activate/deactivate:

 $F10 \rightarrow F8 \rightarrow F1 \text{ or } F2 \rightarrow F10 \rightarrow F5$ 

Programming Procedures
Night Service

Page 3-592

#### **Procedure: Night Service with Time Set**

Console Display/Instructions Additional Information

PC

### ▶ 1. Select the Night Service menu.

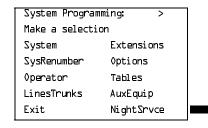

F10

F6

[F7]

#### 2. Select Night Service option.

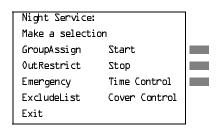

To add or change start time, select Start and go to

Add or Change Start Time Procedure.

To add or change stop time, select Stop and go to

◆ Add or Change Stop Time Procedure.

To Activate/deactivate Night Service with Time Control, select Time Control and go to

■ Activate/Deactivate Night Service Procedure.

F8

## Add or Change Start Time Procedure

Console/Display Instructions

**Additional Information** 

PC

## ▶ 1. Erase the current start day and time (xxxxx) if assigned.

Night Serv Start:
Enter day(0-6), hr(00-23)
and min(00-59)
xxxxx

Backspace
Exit Enter

Press Drop.

Alt + P

▶ 2. Enter a one-digit day of the week (Sunday = 0, Monday = 1, and so on), followed by a four-digit time of day (hh = 00 to 23, mm = 00 to 59).

Dial or type [dhhmm].

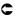

| MERLIN LEGEND Communications System Release 6.1  System Programming Guide 555-661-111  August 1998 |                                     |                                                                                      |                                                                                                    |            |  |  |  |  |
|----------------------------------------------------------------------------------------------------|-------------------------------------|--------------------------------------------------------------------------------------|----------------------------------------------------------------------------------------------------|------------|--|--|--|--|
| 3                                                                                                  |                                     | gramming Procedures<br>ht Service                                                    |                                                                                                    | Page 3-593 |  |  |  |  |
| <b>&gt;</b> :                                                                                      | 3.                                  | Console/Display Instructions Save your entry.                                        | Additional Information                                                                                               | PC         |  |  |  |  |
|                                                                                                    |                                     | Select Enter.                                                                        |                                                                                                    | F10        |  |  |  |  |
| <b>&gt;</b> '                                                                                      | 4.                                  | Return to the System Progra                                                          | mming menu.                                                                                                    |            |  |  |  |  |
|                                                                                                    |                                     | Select Exit.                                                                         |                                                                                                    | <b>F5</b>  |  |  |  |  |
| <b>*</b> /                                                                                         | ◆ Add or Change Stop Time Procedure |                                                                                      |                                                                                                    |            |  |  |  |  |
|                                                                                                    |                                     | Console Display/Instructions                                                         | Additional Information                                                                                               | PC         |  |  |  |  |
| •                                                                                                  | 1.                                  | Erase the current stop day a                                                         | nd time (xxxxx) if assigned.                                                                                         |            |  |  |  |  |
|                                                                                                    |                                     | Night Serv Stop: Enter day(0-6)_hr(00-23) and min(00-59) xxxxx  Backspace Exit Enter | Press <b>Drop</b> .                                                                                                  | Alt + P    |  |  |  |  |
| <b>&gt;</b> 2                                                                                      | 2.                                  |                                                                                      | week ( <i>Sunday</i> = <i>0, Monday</i> = <i>1, and so or</i> of day ( <i>hh</i> = 00 to 23 <i>, mm</i> = 00 to 59). | )),        |  |  |  |  |
|                                                                                                    |                                     | Dial or type [dhhmm].                                                                |                                                                                                    | C          |  |  |  |  |
| ▶ :                                                                                                | 3.                                  | Save your entry.                                                                     |                                                                                                    |            |  |  |  |  |
|                                                                                                    |                                     | Select Enter.                                                                        |                                                                                                    | F10        |  |  |  |  |
| <b>&gt;</b> '                                                                                      | 4.                                  | Return to the System Progra                                                          | mming menu.                                                                                                    |            |  |  |  |  |
|                                                                                                    |                                     | Select Exit.                                                                         |                                                                                                    | <b>F5</b>  |  |  |  |  |
|                                                                                                    |                                     |                                                                                      |                                                                                                    |            |  |  |  |  |
|                                                                                                    |                                     |                                                                                      |                                                                                                    |            |  |  |  |  |
|                                                                                                    |                                     |                                                                                      |                                                                                                    |            |  |  |  |  |
|                                                                                                    |                                     |                                                                                      |                                                                                                    |            |  |  |  |  |

Programming Procedures

Night Service

Page 3-594

#### ■ Activate/Deactivate Night Service Procedure

Console/Display Instructions Additional Information PC

▶ 1. Turn Night Service On or Off.

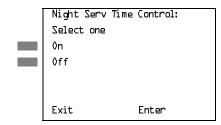

Select **0n** to turn Night Service on.

Select Off to turn Night Service off.

F2

[ F1 ]

▶ 2. Save your entry.

Select Enter. F10

▶ 3. Return to the System Programming menu.

Select Exit.

## Night Service with Coverage Control

Use this procedure to enable or disable the Night Service Coverage Control option to automatically control the status of programmed **Coverage VMS Off** buttons.

When the Coverage Control option is enabled, a transition into Night Service (either by pressing a **Night Service** button or automatically by the Time Set option) automatically deactivates the **VMS Coverage Off** (Release 2.0 or later) buttons (LED is off) and allows outside calls to go to VMS Coverage at night. When the system is taken out of Night Service (either by pressing a **Night Service** button or automatically by the Time Set option), programmed VMS Coverage Off buttons are activated (LED is on) and outside calls are prevented from going to VMS Coverage during the day.

When the Coverage Control option is disabled, Night Service status has no effect on programmed **VMS Coverage Off** buttons.

## Summary: Night Service with Coverage Control

Programmable by System Manager

Mode All

Idle Condition Not required

Planning Form Form 9c, Night Service: Options

Factory Setting Disabled

Programming Procedures
Night Service

Page 3-595

Valid Entries Enable or Disable

Inspect No Copy Option No

Console Procedure NightSrvce $\rightarrow$ CoverContrl $\rightarrow$ Enable or Disable $\rightarrow$ 

Enter→Exit

PC Procedure  $\boxed{F10} \rightarrow \boxed{F9} \rightarrow \boxed{F1} \ Or \ \boxed{F2} \rightarrow \boxed{F10} \rightarrow \boxed{F5}$ 

## Procedure: Night Service with Coverage Control

Console Display/Instructions Additional Information

PC

1. Select the Night Service menu.

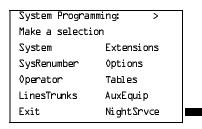

F10

## ▶ 2. Select Night Service Cover Control option.

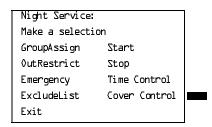

F9

#### ■ 3. Enable or disable Cover Control.

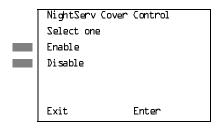

Select Enable to Enable cover control Select Disable to Disable cover control.

▶ 4. Return to the System Programming menu.

Select Exit.

F5 F5

F1

F2

Page 3-596

August 1998

Issue 1

## Labeling

Labeling

The procedures in this section cover how to add or change labels for the following:

- **Extension Directory**
- Lines or Trunks
- Posted Message
- Group Calling
- System Speed Dial Directory

Programming on the system programming console:

Use the buttons next to the display to specify the letters A through I and punctuation. Use the line/feature buttons to specify additional alphanumeric characters for labels. Use the template provided with the MLX-20L telephone to see which line buttons correspond to which alphanumeric characters.

Programming with SPM:

Use the PC keyboard for labels. All letters appear on the screen in uppercase.

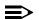

#### NOTE:

See the MLX-20L User's Guide for instructions on creating or editing a personal directory.

## **Extension Directory**

Use this procedure to establish alphanumeric system labels for display telephone users to identify the person calling or leaving a message. This procedure is also used to program the Extension Directory feature for MLX telephones.

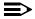

#### NOTE:

In Release 6.0 and later systems (Hybrid/PBX mode only) where private networked systems are connected by PRI tandem trunks, programmed labels for extensions on the remote system may be displayed at a call recipient's MLX display telephone on a local system. If other types of trunks connect the private network systems, the call display is the same as for an outside call. For additional information about controlling the display for such incoming calls, see "Display Preference" on page 3-356.

A label can have a maximum of seven characters.

Programming Procedures *Labeling* 

Page 3-597

## **Summary: Extension Directory**

Programmable by System Manager

Mode All

Idle Condition Not required

Planning Form Form 2a, System Numbering: Extension Jacks

Factory Setting Not applicable

Valid Entries Not applicable

Inspect No Copy Option No

Console Procedure  $More \rightarrow Labeling \rightarrow Directory \rightarrow Extension \rightarrow$ 

Dial ext. no. $\rightarrow$ Enter $\rightarrow$ Drop $\rightarrow$ Enter label $\rightarrow$ Enter $\rightarrow$ 

 $Exit \rightarrow Exit \rightarrow Exit$ 

PC Procedure  $PgUp \rightarrow F1 \rightarrow F1 \rightarrow F2 \rightarrow Type \text{ ext. no.} \rightarrow F10 \rightarrow Alt + P \rightarrow$ 

Type label  $\rightarrow$  F6  $\rightarrow$  F5  $\rightarrow$  F5

#### **Procedure: Extension Directory**

Console Display/Instructions Additional Information

PC

#### ▶ 1. Go to the second screen of the System Programming menu.

System Programming: >

Make a selection

System Extensions

SysRenumber Options

Operator Tables

LinesTrunks AuxEquip

Exit NightSrvce

Press More.

PgUp

## ▶ 2. Select the Labeling menu.

System Programming:

Make a selection

Labeling Language

Data

Print

Cntr-Prg

Exit

F1

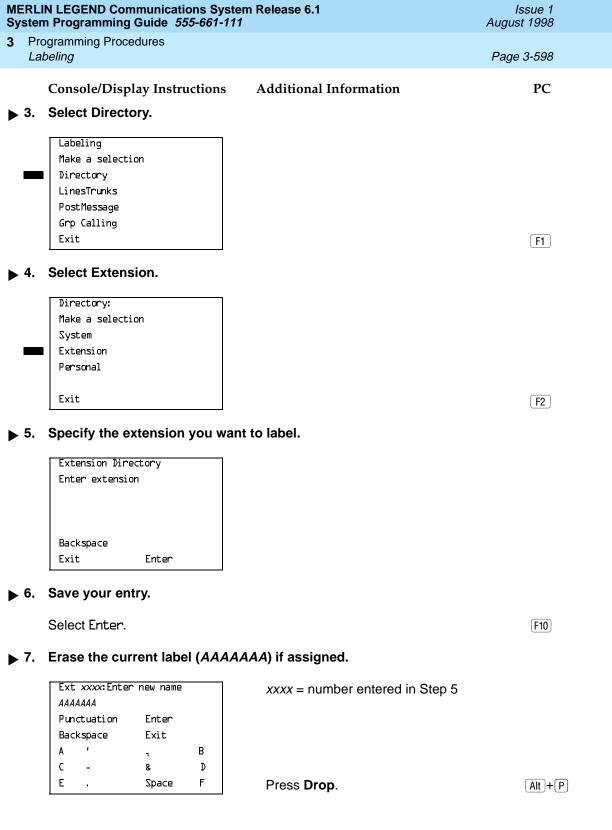

Programming Procedures *Labeling* 

Page 3-599

Console/Display Instructions

**Additional Information** 

PC

▶ 8. Enter a label for the extension.

Use Punctuation to toggle between letters and punctuation.

Dial or type the label.

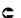

#### 9. Save your entry.

Select Enter.

F6

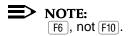

Continue to label additional extensions by repeating Steps 5 through 9.

## ▶ 10. Return to the System Programming menu.

Select Exit three times.

F5 F5 F5

#### **Lines or Trunks**

Use this procedure to establish alphanumeric system labels for display telephone users to identify the line or trunk being used.

## **Summary: Lines or Trunks**

Programmable by System Manager

Mode All

Idle Condition Not required

Planning Form Form 2c, System Numbering: Line/Trunk Jacks

Factory Setting Not applicable

Valid Entries Not applicable

Inspect No Copy Option No

 $\textbf{Console Procedure } \begin{tabular}{l} \textbf{More} \rightarrow \textbf{Labeling} \rightarrow \textbf{LinesTrunks} \rightarrow \textbf{Dial line/trunk no.} \rightarrow \end{tabular}$ 

 $Enter \rightarrow Drop \rightarrow Dial\ label \rightarrow Enter \rightarrow Exit \rightarrow Exit$ 

PC Procedure  $PgUp \rightarrow F1 \rightarrow F2 \rightarrow Type line/trunk no. \rightarrow F10 \rightarrow Alt + P \rightarrow$ 

Type label  $\rightarrow$  F6  $\rightarrow$  F5  $\rightarrow$  F5

F10

Save your entry.

Select Enter.

Programming Procedures Labeling

Page 3-601

**Console/Display Instructions** 

Additional Information

PC

▶ 6. Erase the current label (AAAAAA) if assigned.

| L x | xx Enter ne  | w label |   |
|-----|--------------|---------|---|
| AAA | 4 <i>AAA</i> |         |   |
| Pun | ctuation     | Enter   |   |
| Bac | kspace       | Exit    |   |
| Α   | •            | ٦       | В |
| C   | -            | &       | D |
| E   | ı            | Space   | F |

xxx = number entered in Step 4

Press **Drop**.

Alt +P

➤ 7. Enter a label for the line or trunk.

Use Punctuation to toggle between letters and punctuation.

Dial or type the label.

C

8. Save your entry.

Select Enter.

F6

**NOTE:** F6, not F10.

Continue to label additional lines/trunks by repeating Steps 4 through 8.

▶ 9. Return to the System Programming menu.

Select Exit twice.

F5 F5

## **Posted Message**

Use this procedure to add or change existing posted messages. The posted messages allow callers with display telephones to know why the called extension does not answer.

Each posted message can have a maximum of 16 characters. Messages 2 through 20 can be changed through programming. Message 1, Do Not Disturb, cannot be changed.

## NOTE:

In Release 6.0 and later systems, posted messages are not supported across private network systems.

3 Programming Procedures Labeling

Page 3-602

## **Summary: Posted Messages**

Programmable by System Manager

Mode All

Idle Condition Not required

Planning Form Form 8a, Label Form: Posted Message

Factory Setting First 10 messages

Valid Entries 1 to 20

Inspect No

Copy Option No

Console Procedure  $More \rightarrow Labeling \rightarrow PostMessage \rightarrow Dial message no. \rightarrow$ 

 $Enter \rightarrow Drop \rightarrow Enter message \rightarrow Enter \rightarrow Exit \rightarrow Exit$ 

PC Procedure  $PgUp \rightarrow F1 \rightarrow F3 \rightarrow Type message no. \rightarrow F10 \rightarrow Alt + P \rightarrow$ 

Type message  $\rightarrow$  F6  $\rightarrow$  F5  $\rightarrow$  F5

#### **Procedure: Posted Messages**

Console Display/Instructions Additional Information

PC

#### ▶ 1. Go to the second screen of the System Programming menu.

System Programming: >

Make a selection

System Extensions

SysRenumber Options

Operator Tables

LinesTrunks AuxEquip

Exit NightSrvce

Press More.

PgUp

## ▶ 2. Select the Labeling menu.

System Programming:
Make a selection

Labeling Language
Data
Print
Cntr-Prg
Exit

[F1]

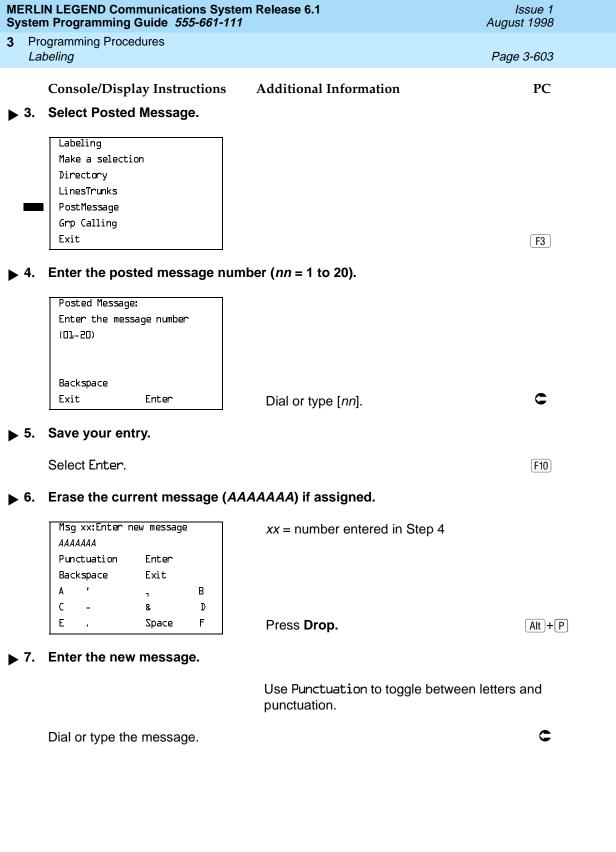

MERLIN LEGEND Communications System Release 6.1 System Programming Guide 555-661-111

Issue 1 August 1998

Programming Procedures

Labeling

Page 3-604

Console/Display Instructions

Additional Information

PC

▶ 8. Save your entry.

Select Enter.

F6

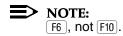

Change additional messages by repeating Steps 4 through 8.

#### ▶ 9. Return to the System Programming menu.

Select Exit twice.

F5 F5

### **Group Calling**

Use this procedure to establish alphanumeric system labels for display telephone users to identify calling groups.

A label can have a maximum of seven characters.

## **Summary: Group Calling**

Programmable by System Manager

Mode All

Idle Condition Not required

Planning Form Form 6e, Group Calling

Factory Setting Not applicable

Valid Entries Not applicable

Inspect No Copy Option No

 ${\tt Console\ Procedure\ More {\longrightarrow} Labeling {\longrightarrow} Grp\ Calling {\longrightarrow} Dial\ calling\ group\ ext.}$ 

 $\text{no.}{\rightarrow} \text{Enter}{\rightarrow} \textbf{Drop}{\rightarrow} \text{Enter label}{\rightarrow} \text{Enter}{\rightarrow} \text{Exit}{\rightarrow} \text{Exit}$ 

PC Procedure  $PgUp \rightarrow F1 \rightarrow F4 \rightarrow Type calling group ext. no. \rightarrow F10 \rightarrow$ 

Alt + P $\rightarrow$ Type label $\rightarrow$ F6 $\rightarrow$ F5 $\rightarrow$ F5

Dial or type the label.

Select Enter.

Save your entry.

punctuation.

**NOTE:** F6 , not [F10].

Continue to label additional calling groups by repeating Steps 4 through 8.

F6

▶ 9. Return to the System Programming menu.

Select Exit twice. F5 F5

3 Programming Procedures

Labeling

Page 3-607

#### **System Speed Dial Directory**

Use this procedure to establish System Speed Dial numbers for all system users. You can also use this procedure to enter the alphanumeric labels shown on display telephones (for the System Directory feature of the MLX telephone).

A total of 130 numbers (System Speed Dial plus System Directory) can be entered, with a maximum of 11 characters per label.

Speed dial code assignments are 600 through 729.

## **Summary: System Speed Dial Directory**

Programmable by System Manager

Mode All

Idle Condition Not required

Planning Form Form 8b, System Speed Dial

Factory Setting Not applicable

Valid Entries 600 to 729

Inspect No

Copy Option No

Console Procedure **More**→Labeling→Directory→System→Dial dial code

 $\text{no.}{\rightarrow} \text{Enter}{\rightarrow} \textbf{Drop}{\rightarrow} \text{Enter label Enter}{\rightarrow} \text{Backspace}{\rightarrow}$ 

Dial telephone no. $\rightarrow$ Enter $\rightarrow$ Yes or No $\rightarrow$ Enter $\rightarrow$ 

Exit→Exit→Exit

PC Procedure  $PgUp \rightarrow F1 \rightarrow F1 \rightarrow Type dial code no. \rightarrow F10 \rightarrow$ 

Alt + P $\rightarrow$ Type label $\rightarrow$ F6 $\rightarrow$ F2 $\rightarrow$ Type telephone no. $\rightarrow$ 

 $F6 \longrightarrow F1 \text{ or } F2 \longrightarrow F6 \longrightarrow F5 \longrightarrow F5 \longrightarrow F5$ 

## **Procedure: System Speed Dial Directory**

Console Display/Instructions Additional Information

PC

## ▶ 1. Go to the second screen of the System Programming menu.

System Programming: >
Make a selection
System Extensions
SysRenumber Options
Operator Tables
LinesTrunks AuxEquip
Exit NightSrvce

Press More.

PgUp

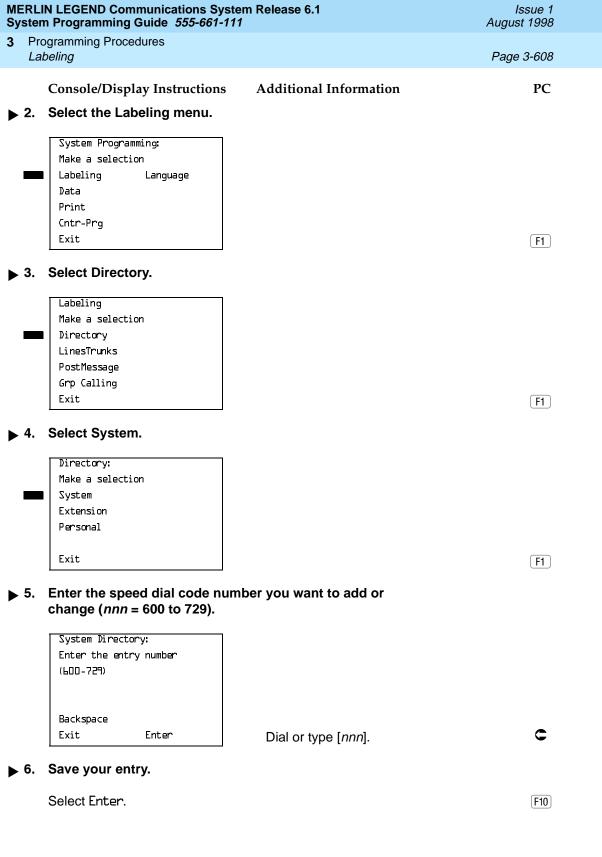

Press Backspace.

F2

Ε

.

Space

F

Continue to assign additional Speed Dial numbers by repeating Steps 4 through 14.

F5 F5 F5

▶ 15. Return to the System Programming menu.

Select Exit three times.

Programming Procedures
Print Reports
Page 3-611

## **Print Reports**

Use the procedures in this section to change the language for system reports and to print the system reports.

#### Report Language

Use this procedure to change the language of the system reports. It applies to Release 1.1 and higher. Unless you change the report language, reports are printed in the language chosen as the system language.

## **Summary: Report Language**

Programmable by System Manager

Mode All

Idle Condition Not required

Planning Form Form 1, System Planning

Factory Setting English

Valid Entries English, French, Spanish

Inspect No Copy Option No

Console Procedure  $More \rightarrow Language \rightarrow Printer \rightarrow English or French or$ 

 $Spanish \rightarrow Enter \rightarrow Exit$ 

PC Procedure  $PgUp \rightarrow F6 \rightarrow F4 \rightarrow F1$  or F2 or  $F3 \rightarrow F10 \rightarrow F5$ 

#### Procedure: Report Language

Console/Display Instructions Additional Information

PC

## ▶ 1. Go to the second screen of the System Programming menu.

System Programming: >
Make a selection
System Extensions
SysRenumber Options
Operator Tables
LinesTrunks AuxEquip
Exit NightSrvce

Press More.

PgUp

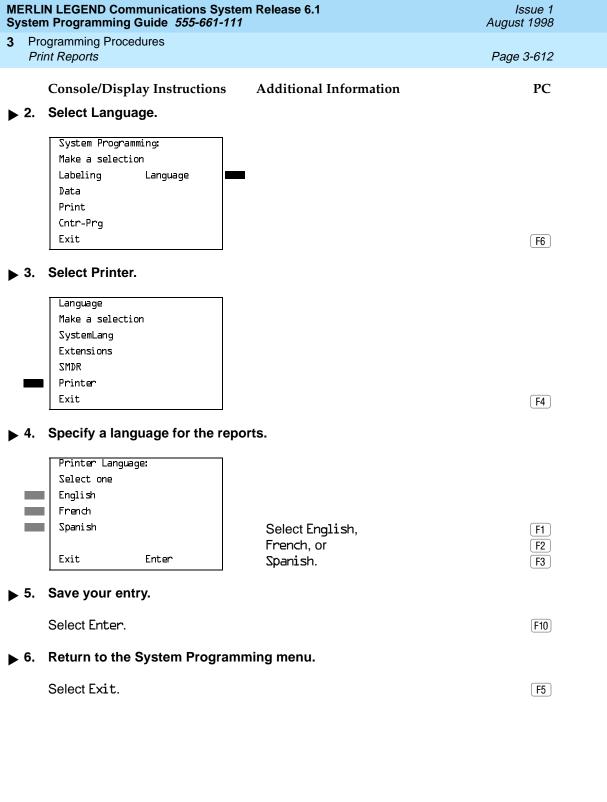

Programming Procedures
Print Reports

Page 3-613

## **Printing System Reports**

The communications system can be used to print a variety of reports. You can print individual reports or use the All option to print the entire set of available reports, including all report sections and options. See Appendix F for samples of the print reports.

Use this procedure to print the reports listed below. With the exception of Trunk Information, the dash lists under the bullets show the sections of each report that automatically print when the report option is selected.

- All
  - Each report
  - All report options
- System Set Up
- System Dial Plan
  - Pools
  - Telephone Paging Zones
  - Direct Group Calling
  - Lines/Trunks
  - Stations (Extensions)
- Label Information
  - Telephone Personal Directory
  - Message Numbers and Posted Messages
- Trunk Information\*
  - TIE
  - DID
  - Loop/Ground
  - General
  - Switched 56 Data
- T1 Information
- PRI Information
- Remote Access
  - General Options
  - Non-TIE Restrictions
  - TIE Restrictions
  - Barrier Code Restrictions

Programming Procedures
Print Reports

Page 3-614

- Operator Information
  - Position
  - General Options
  - DSS Options
  - QCC Operators
  - Operator Information
- Allowed Lists
- Allowed Lists Assigned to Extensions
- Disallowed Lists
- Disallowed Lists Assigned to Extensions
- Automatic Route Selection
- Tables
- Extension Directory
- System Directory
- Group Page
- Extension Information
- Group Coverage
- Group Calling
- Night Service
- Call Pickup Groups
- Error Logs
- Authorization Codes
- BRI Information Report
- Non-Local Dial Plan
- Service Observing Groups

#### NOTE:

If you select the All option, keep in mind that the reports take several minutes to print. You may want to schedule use of the printer during off-peak hours.

If you select a report for which there is no information, the report header still prints.

Print reports if you cannot back up your system programming information.

Do not print reports if your system must handle more than 100 calls per hour.

3 Programming Procedures
Print Reports

Page 3-615

If you are printing from the console, your printer must be connected to the SMDR port. If you are programming on a PC with SPM, you have the following choices:

- Print reports on the SMDR printer (if available)
- Print reports on the PC printer
- Save reports (on hard disk or floppy)
- View reports (browse)

See Chapter 2, "Programming With SPM," for details.

#### **Summary: Printing System Reports**

Programmable by System Manager

Mode All

Idle Condition Not required

Planning Form Not applicable

Factory Setting Not applicable

Inspect No Copy Option No

...

Console Procedure To print trunk information:

**More**→Print→Trunk Info→Select trunk type→Exit

To print extension information:

More→Print→More→Ext Info→Dial extension no.→

Enter→Exit

To print all other reports:

**More**→Print→Select report→Exit

PC Procedure To print trunk information:

 $PgUp \longrightarrow F3 \longrightarrow F6 \longrightarrow Select trunk type \longrightarrow F5$ 

To print extension information:

 $PgUp \rightarrow F3 \rightarrow PgUp \rightarrow F10 \rightarrow Type extension no. \rightarrow F10 \rightarrow F5$ 

To print all other reports:

 $PgUp \rightarrow F3 \rightarrow Select report \rightarrow F5$ 

To save report on disk:

 $PgUp \rightarrow F3 \rightarrow Select report \rightarrow F10 \rightarrow$ 

Select GOTO FLOPPY→F10

To view report:

Ctrl + [F8]

**Programming Procedures** Print Reports

Page 3-616

# **Procedure: Printing System Reports**

Console Display/Instructions **Additional Information**  PC

Go to the second screen of the System Programming menu.

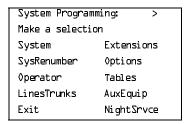

Press More.

PgUp

#### Select Print.

System Programming: Make a selection Labeling Language Data Print Cntr-Pra Exit

F3

# Select the report you want to print.

Print (xxxx): Make a selection A11 Trunk Info Tl Info SysSet-up Dial Plan PRI Info

Labels RmoteAccess Exit Oper Info

xxxx = previously selected language

For additional selections press **More**.

PgDn

If you select Trunk Info go to

Trunk Information Procedure.

Print More: Make a selection AllowList ARS AllowListTo Ext Direct DisallowLst Sys Direct DisallowTo Group Page Ext Info Exit

If you select Ext Info go to

Extension Information Procedure.

Print More

Exit

Make a selection GrpCoverage Error Log

Grp Calling Auth Code NightServce BRI Info Call Pickup NonLcl UDP

Service0bs

The All option prints each available report and takes several minutes to complete.

Press the button or function key next to your selection.

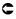

|             | MERLIN LEGEND Communications System Release 6.1Issue 1System Programming Guide 555-661-111August 1998 |                                                                            |                                                                   |            |
|-------------|----------------------------------------------------------------------------------------------------|----------------------------------------------------------------------------|-------------------------------------------------------------------|------------|
| 3           |                                                                                                    | gramming Procedures<br>nt Reports                                          |                                                                   | Page 3-617 |
| <b>•</b>    |                                                                                                    | Console/Display Instructions  Observe the print progress scree             | Additional Information                                            | PC         |
|             |                                                                                                    | Print in Progress  Exit                                                    | Press Exit (F5) to interrupt printing and display the print menu. |            |
| <b>&gt;</b> | 5.                                                                                                    | Return to the System Programm                                              | ing menu.                                                         |            |
|             |                                                                                                    | Select Exit.                                                               |                                                                   | <b>F5</b>  |
| •           | Trur                                                                                                  | nk Information Procedure                                                   |                                                                   |            |
|             |                                                                                                    | Console Display/Instructions                                               | Additional Information                                            | PC         |
| <b>•</b>    | 1.                                                                                                    | Specify a trunk type.                                                      |                                                                   |            |
|             | =                                                                                                    | Trunk Info Enter line/trunk type TIE S56 Data DID Loop/Ground General Exit | Press the button or function key next your selection.             | to C       |
| <b>&gt;</b> | 2.                                                                                                    | Return to Step 4 of the main produced                                      | cedure.                                                           |            |
| <b>♦</b>    | Exte                                                                                                  | ension Information Procedure                                               |                                                                   |            |
|             |                                                                                                    | Console Display/Instructions                                               |                                                                   | PC         |
| •           | 1.                                                                                                    | Extension Info<br>Enter extension number                                   | on for which you want a report ( <i>nnnn</i>                      | ).         |
|             |                                                                                                    | Backspace<br>Exit Enter                                                    | SP: "Entering an Extension"                                       | c          |
| <b>&gt;</b> | 2.                                                                                                    | Save your entry.                                                           |                                                                   |            |
|             |                                                                                                    | Select Enter.                                                              |                                                                   | F10        |
| <b>•</b>    | 3.                                                                                                    | Return to Step 4 of the main pro-                                          | cedure.                                                           |            |

Programming Procedures

Data Features

Page 3-618

# **Data Features**

This section covers the programming procedure for analog multiline telephones connected by a General-Purpose Adapter (GPA) to a data terminal and modem.

Other data programming procedures can be found in earlier sections of this book (see <u>Table 3–7</u>), with the exception of ringing options. See <u>"Ringing Options" on page 4–34</u> for information about ringing options.

**Table 3–7.** Other Data Programming Procedures

| Procedure                                   | Location                                                           |
|---------------------------------------------|--------------------------------------------------------------------|
| Assign Trunks or Pools to Data Workstations | "Assign Trunks or Pools to Extensions" on page 3–268               |
| Copy Trunk Assignments                      | "Copy Line/Trunk Assignments" on page 3–274                        |
| Assign Intercom or System Access Buttons    | "Assign Intercom or System Access Buttons" on page 3–278           |
| Pool Dial-Out Code<br>(Hybrid/PBX only)     | "Pool Dial-Out Code" on page 3–317                                 |
| Calling Restrictions                        | "Calling Restrictions" on page 3–320                               |
| Copy Calling Restrictions                   | "Copy Calling Restrictions" on page 3–322                          |
| Forced Account Code Entry                   | "Forced Account Code Entry" on page 3–330                          |
| Ringing Options                             | "Ringing Options" on page 4–34                                     |
| Assign Data Hunt Group<br>Members           | "Group Calling Member Assignments" on page 3–408                   |
| Assign Data Hunt Group<br>Trunks or Pools   | "Group Calling Line/Trunk or Pool Assignments" on page 3–411       |
| Group Type                                  | "Group Type" on page 3–443 (choice restricted to Automatic Log In) |

Page 3-619

August 1998

Issue 1

## Analog Multiline Telephones at Data Workstations

**Programming Procedures** 

Data Features

Use this procedure to dedicate a pair of extension jacks to provide the voice and data to an analog data workstation.

The extension number associated with the first (odd-numbered) extension jack in the pair is the telephone's extension number. The extension number for the second (even-numbered) extension jack is dedicated to Data.

Calls cannot be placed to the extension jack reserved for data.

Voice Announce to Busy must be disabled at data workstations.

When you select Enter after entering the voice extension number in the data entry screen, the system automatically assigns the data extension.

Use the Inspect feature to verify extension pairs.

#### Summary: Analog Multiline Telephones at Data **Workstations**

Programmable by System Manager

Mode ΑII

Idle Condition System idle

Planning Form Form 2a, System Numbering: Extension Jacks

Form 4b, Analog Multiline Telephone

Form 5a, Direct-Line Console (DLC): Analog Data

Data Form 2a, Analog Data Workstation

**Factory Setting** Not applicable

Valid Entries Extension numbers of analog sets

Inspect Yes

Copy Option Yes

Console Procedure **More**→Data→Voice/Data→Dial ext. no.→Enter→Exit

PC Procedure  $PgUp \longrightarrow F2 \longrightarrow F1 \longrightarrow Type ext. no. \longrightarrow F10 \longrightarrow F5$ 

Programming Procedures

Data Features

Page 3-620

# **Procedure: Analog Multiline Telephones at Data Workstations**

Console Display Instructions

Additional Information

PC

▶ 1. Go to the second screen of the System Programming menu.

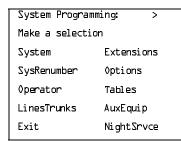

Press More.

PgUp

#### ▶ 2. Select Data.

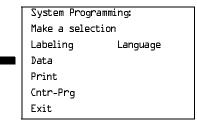

F2

#### 3. Select Voice/Data.

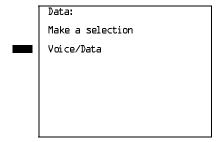

F1

# ▶ 4. Enter the voice (odd-numbered) extension number of the pair (*nnnn*).

| Data Voice/Dat        | a        |  |
|-----------------------|----------|--|
| Enter voice/data pair |          |  |
|                       |          |  |
|                       |          |  |
|                       | Del et.e |  |
|                       | 7-2-0-2  |  |
| Backspace             |          |  |
| Exit                  | Enter    |  |
|                       |          |  |

The system automatically assigns the data (even-numbered) extension. Use the Inspect feature (Inspect or PgDn) to view the pair.

SP: "Entering an Extension"

C

MERLIN LEGEND Communications System Release 6.1 System Programming Guide 555-661-111

Issue 1 August 1998

Programming Procedures

Data Features

Page 3-621

Console/Display Instructions Additional Information

PC

▶ 5. Assign or remove the voice/data pair.

Select Enter or Delete.

F10 F8

You may continue to assign or remove additional voice/data pairs by repeating Steps 4 and 5.

▶ 6. Return to the System Programming menu.

Select Exit.

F5

#### 2B Data

Use this procedure to program an MLX port for 2B data capability. Assigning a port for 2B data allows both B-channels of a single MLX port to be used for speeds up to 128 Kbps on data calls. 2B data capability is available on in Release 4.0 and later.

Consider the following when programming ports for 2B data capability:

- The extension number of the port cannot be the first or fifth port on an MLX module. These ports are designated as potential operator ports and cannot be used for 2B data connections.
- The extension number must correspond to the adjunct extension number of an MLX port. By default these extensions begin with "7."
- Devices that are not intended for 2B data should not be connected to a port programmed for 2B data. These devices probably will not work.

# Summary: 2B Data

Programmable by System Manager

Mode Key, Hybrid/PBX

Idle Condition Required

Planning Form Data Form 2b, Digital Data Workstation

Factory Setting None

Valid Entries Adjunct extension number up to four digits

Inspect Yes
Copy Option No

Console Procedure Data $\rightarrow$ 2B Data $\rightarrow$ Dial adjunct ext. no. $\rightarrow$ Enter $\rightarrow$ 

Exit→Exit

PC Procedure  $F2 \rightarrow F5 \rightarrow Type \text{ adjunct ext. no.} \rightarrow F5 \rightarrow F5 \rightarrow F5$ 

Programming Procedures

Data Features

Page 3-622

## Procedure: 2B Data

Console Display Instructions Additional Information

PC

▶ 1. Go to the second screen of the system programming menu.

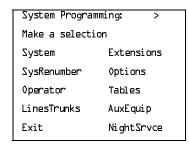

Press More.

PgUp

#### 2. Select Data.

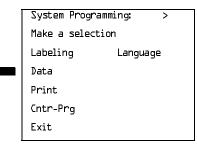

F2

#### ➤ 3. Select 2xB Data.

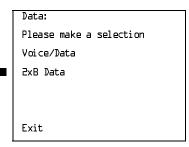

#### ▶ 4. Enter the adjunct extension number of an MLX port [xxxx].

| 2xB Data/Vio | deo: >       |
|--------------|--------------|
| Enter adjund | ct extension |
| number of ar | n MLX port   |
| xxxx         |              |
|              | Delete       |
| Backspace    |              |
| Exit         | Enter        |
|              |              |

The adjunct extension number cannot correspond to the 1st or 5th port of an MLX module. Use the inspect feature (Inspect or PgDn) to view the 2B data pairs.

Dial or type [xxxx].

|             |    |                                                             |                                    | Issue 1<br>August 1998 |
|-------------|----|-------------------------------------------------------------|------------------------------------|------------------------|
| 3           |    | ogramming Procedures<br>Ita Features                        |                                    | Page 3-623             |
|             | 5. | Console Display/Instructions Assign or remove the 2B data p | Additional Information             | PC                     |
|             | 0. | Select Enter or Delete.                                     | 7411.                              | F10<br>F8              |
|             |    |                                                             | You may continue to assign or remo |                        |
| <b>&gt;</b> | 6. | Return to the System Programming menu.                      |                                    |                        |
|             |    | Select Exit two times.                                      |                                    | F5 F5                  |
|             |    |                                                             |                                    |                        |

Page 3-624

August 1998

Issue 1

# **Memory Card**

Memory Card

**Programming Procedures** 

A PCMCIA (Personal Computer Memory Card International Association) interface slot is present on the processor module. The slot is a standard interface through which information can be added to or obtained from the system using a memory card. The PCMCIA interface slot accepts one memory card at a time.

This section covers the following memory card functions:

- Memory Card Formatting
- Backup
- Automatic Backup
- Restore

## Card Types

The types of memory cards are described below. The card type is identified by a preprinted, color-coded label.

**Upgrade Card.** This card is used for MERLIN LEGEND Communication System software upgrades. The upgrade can be performed by the system manager using the memory card and the Maintenance option on the SPM main menu. See Maintenance and Troubleshooting for information about this feature.

This card is identified by an orange label with black lettering.

**Translation Card.** The backup and restore procedures previously available to system managers through SPM (using the PC and floppy disks) can now be performed using the memory card and the new Backup/ Restore option on the System menu. A new automatic backup feature permits you to set the system to perform automatic backups to the memory card on a daily or weekly basis. See "Backup" on page 3-629 and "Restore" on page 3–639 for more information.

This card is identified by a white label with black lettering.

Forced Installation. For use by qualified service technicians only, this card is used when the system software has been corrupted and a re-installation must be done at the customer site. The use of the card for forced installation is reserved for emergency situations in which the system software on the processor module has been damaged.

This card is identified by an orange label with black lettering. In addition, black stripes are present on the card to distinguish it from an upgrade card.

Figure 3–4 shows a sample Translation card.

Programming Procedures

Memory Card

Page 3-625

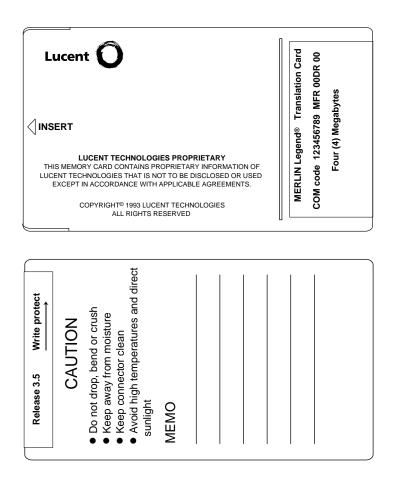

Figure 3-4. PCMCIA Memory Card

Programming Procedures

Memory Card

Page 3-626

# **Inserting the Card**

To insert the card, hold the card with the Lucent logo facing up and the arrow pointing toward the slot. See <u>Figure 3–5</u> for the proper way to insert the memory card into the slot on the processor module.

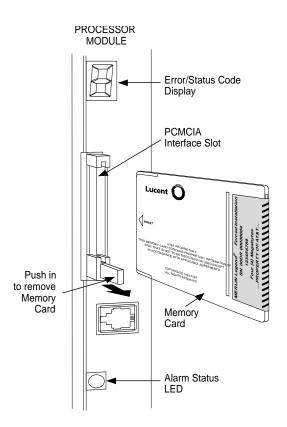

Figure 3–5. Inserting the Memory Card

**Programming Procedures** Memory Card

Page 3-627

# **Memory Card Formatting**

The memory card may have to be formatted before you begin any manual or automatic backup procedures. This section details the screens and messages that appear during the format procedure.

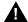

#### **CAUTION:**

Formatting overwrites previous data on the memory card. Make certain that there is no important information on the card before you begin formatting.

#### **Unformatted Card**

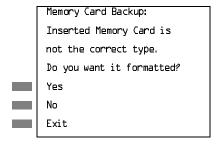

If you begin a backup procedure with an unformatted or incorrectly formatted card, this screen appears.

The inserted memory card is not the correct type. You have the option of formatting the memory card as a translation memory card or repeating the backup procedure with a different memory card.

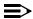

#### NOTES:

- 1. Only 4 MB Series I or Series II PCMCIA memory cards may be formatted, except those already formatted as translation cards.
- 2. If a memory card cannot be formatted, a message appears on screen. These messages are noted in the procedures as appropriate.
- 3. A memory card may need to be formatted if it is intended for use as a translation card but is currently blank or contains data other than MERLIN LEGEND Communication System backup files.

Programming Procedures

Memory Card

Page 3-628

# **Format Warning**

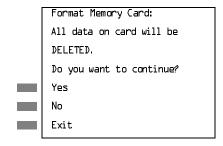

This screen appears if you respond to the system prompt to format the memory card.

Select Yes (or press F3) to begin the memory card format. Table 3–8 lists the screen messages that may appear while formatting is in progress.

Table 3–8. Memory Card Formatting Messages

| Message                                        | What it Means                                                                                    |
|------------------------------------------------|--------------------------------------------------------------------------------------------------|
| Formatting Memory Card                         | The format is in progress.                                                                       |
| Formatting of Memory Card Completed            | The format was successful and has completed.                                                     |
| Memory Card cannot be formatted                | The memory card cannot be formatted. Remove the card and repeat the procedure with another card. |
| Formatting of Memory<br>Card FAILED            | The format was unsuccessful. Remove the card and repeat the procedure with another card.         |
| Missing Card or Card Not<br>Inserted Correctly | Verify that the card is inserted correctly and repeat the procedure.                             |

If **Home** or **Menu** are pressed during a format procedure, the format is terminated. The data on the memory card may be lost. See Chapter 1, "Programming Basics," for details about these keys.

Page 3-629

August 1998

Issue 1

## Backup

**Programming Procedures** 

Memory Card

Use this procedure to make a copy of your customized system data. You should create a backup at least three times during system installation (so that programmed information is not lost) and once after each system upgrade, service technician visit, or major system reconfiguration.

The Inspect feature (Inspect or PgDn) is available to view the attributes of the backup files on the memory card prior to initiating the backup procedure. The attributes included on the Inspect screen are the filename, the time and date of the file creation/update, the location of the system programming port, and information about the system software release from which the backup was made.

The list of backup files contains three manual backup filenames and two automatic backup filenames. The factory set names of the manual backup files are BACK1.\*\*\*\*\*, BACK2.\*\*\*\*\*, and BACK3.\*\*\*\*\*. When you select one of the backup filenames, the system automatically replaces the stars in the filename with the current month and day (mmdd). For example, BACK1.0116 would appear if you selected BACK1.\*\*\*\* and performed the backup procedure on January 16. You can rename any of the three files during the backup procedure. The automatic backup filenames are AUTO.BACK1 and AUTO.BACK2. You cannot change the names of these files.

If you enter a filename that currently exists, the message File already exists appears. You must enter another filename.

While the backup is in progress, you cannot access system programming functions, your Personal Directory, or alarm clock functions (any programmed alarms are temporarily deactivated). You may terminate the backup procedure at any point prior to receiving confirmation of a successful backup.

If any type of programming is taking place at another extension when you begin the backup procedure, the backup is canceled and the number of the first busy extension appears on the screen. Attempt the backup procedure again when the busy extension becomes idle.

If the system is turned off during a backup procedure, the backup is terminated. The system performs a System Reset (cold start), after which you may repeat the backup procedure.

If **Home** or **Menu** is pressed during a backup procedure, the backup is terminated. This may result in the deletion of an old backup file. See Chapter 1, "Programming Basics," for details about these keys.

# NOTE:

If the system performs a System Erase (frigid start), all programming is set to the factory set values. If a previous backup file is available, perform a restore. If not, the system must be reprogrammed. See "Restore" on page 3–639 for information about the system restore procedure. Also see "Backup Messages" on page 3-637 for information about errors that may occur during the backup procedure.

3 Programming Procedures

Memory Card

Page 3-630

## Summary: Backup

Programmable by System Manager

Mode All

Idle Condition Not required (No extensions are allowed to be in

programming mode except system programming console)

Planning Form Form 1, System Planning

Factory Setting Not applicable

Valid Entries 1- to 11-character filename

Inspect Yes
Copy Option No

Console Procedure Insert memory card  $\rightarrow$  System  $\rightarrow$  Back/Restore  $\rightarrow$ 

 $\label{eq:backup} $\sf Backup \to Select\ backup\ file \to Dial\ the\ new\ backup\ filename \to Enter \to Yes \to Exit \to Exit \to Exit\ }$ 

PC Procedure Insert memory card  $\rightarrow$  F1  $\rightarrow$  F9  $\rightarrow$  F1  $\rightarrow$  Select backup

file $\rightarrow$ Type the new backup filename $\rightarrow$ F6 $\rightarrow$ F1 $\rightarrow$ 

 $F5 \longrightarrow F5 \longrightarrow F5$ 

# Procedure: Backup

Console Display/Instructions Additional Information

PC

■ 1. Insert the memory card into the PCMCIA interface slot on the processor module.

See Figure 3–5, "Inserting the Memory Card."

# ▶ 2. Select the System menu.

System Programming: >

Make a selection

System Extensions
SysRenumber Options
Operator Tables
LinesTrunks AuxEquip
Exit NightSrvce

F1

#### ■ 3. Select Back/Restore.

System:

Make a selection

Restart MaintenBusy

SProg Port Date

Mode Time

Board Renum Back/Restore

Exit

Programming Procedures

Memory Card

Page 3-631

## **Console/Display Instructions**

#### Additional Information

PC

# ▶ 4. Select Backup.

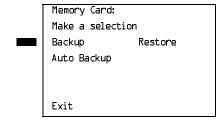

F1

#### ▶ 5. Select the backup filename.

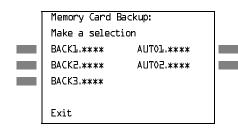

If you select AUTO.BACK1 or AUTO.BACK2, go to Step 8. You cannot rename either of these two files.

If you select BACK1., BACK2., or BACK3. and do not want to rename the file, go to Step 8.

Press the button or function key next to your selection.

# ▶ 6. Rename the backup file (n = 1 to 11 characters).

| Backup File: | Enter name |
|--------------|------------|
| BACKx.mmdd   |            |
| Punctuation  | Enter      |
| Backspace    | Exit       |
| Α ,          | , В        |
| C -          | & D        |
| Ε .          | Space F    |

x = backup file selected in Step 5 mm/dd = current month and day

Use Punctuation to toggle between the letters and punctuation.

Enter or type [filename].

Use the buttons next to the display to specify the letters A through I and punctuation. Use the line/feature buttons to specify additional alphanumeric characters for labels. Use the template provided with the MLX-20L telephone to see which line buttons correspond to which alphanumeric characters.

# ▶ 7. Save your entry.

Select Enter.

[F6]

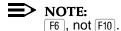

**MERLIN LEGEND Communications System Release 6.1** Issue 1 August 1998 System Programming Guide 555-661-111 **Programming Procedures** Memory Card Page 3-632 **Additional Information** PC Console/Display Instructions Respond to the prompt. Backup filename: filename = file selected in Step 5 or entered in Step 6 Do you want to continue? Yes Select No to terminate the backup. F2 No Go to Step 11. Exit Select Yes to continue the backup. F1 Observe the backup progress screen. Backup filename: filename = file selected in Step 5 or Backup in Progress, entered in Step 6 Please Wait. xx% = percentage of backup completed xx% completed Exit 10. Observe the backup completion screen. Backup *nnnnnnnnnn*: *nnnnnnnnnn* = backup filename Backup Successfully Completed. Exit ▶ 11. Return to the System Programming menu. Select Exit three times. F5 | F5 | F5 |

# Automatic Backup

To preserve the most recent copy of your customized system data, you can program the system to automatically backup programming information onto the translation memory card. Automatic backups may be set for daily or weekly operation. If automatic backup is activated, the time may be set for daily backup (factory setting is 2:00 am) or the time and day may be set for weekly backup (factory setting is 2:00 am Sunday).

The system places the automatic backup into one of two designated files: AUTO.BACK1 and AUTO.BACK2. If both files are empty, the system places the backup in AUTO.BACK1. If both files already contain backups, the system selects the older of the two files and overwrites it. The system performs this file "toggle" each time it performs an automatic backup.

**Programming Procedures** Memory Card

Page 3-633

While the backup is in progress, you cannot access system programming functions, your Personal Directory, or alarm clock functions (any programmed alarms are temporarily deactivated).

If any type of programming is taking place at an extension during the automatic backup procedure, the backup is canceled. The system does not re-attempt the backup.

If an automatic backup fails for any reason (including a system-busy condition), all of the programmed alarm buttons on system operator consoles light and the information is recorded in both the permanent error log and the last 10 error logs. The system does not re-attempt the backup.

Also see "Backup Messages" on page 3-637 for information about errors that may occur during the automatic backup procedure.

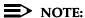

If an automatic backup fails for any reason (except when the failure results because the memory card is write-protected) the automatic backup feature is turned off. Follow the procedure below to reprogram automatic backups.

#### Summary: Automatic Backup

Programmable by System Manager

Mode ΑII

Idle Condition Not required (No extensions are allowed to be in

programming mode including the system programming

console)

Planning Form Form 1, System Planning

Factory Setting Weekly backup: Sunday at 2:00 am

(if daily backup is selected, time is factory set for 2:00 am)

Valid Entries Daily: hhmm (00 to 23; 00 to 59)

Weekly: dhhmm (0 to 6; 00 to 23; 00 to 59)

Inspect No

Copy Option No

Console Procedure To program daily backup:

Insert memory card $\rightarrow$ System $\rightarrow$ Back/Restore $\rightarrow$ 

Auto Backup→Daily→Drop→Dial time→

 $Enter \rightarrow Exit \rightarrow Exit$ 

To program weekly backup:

Insert memory card→System→Back/Restore→ Auto Backup→Weekly→**Drop**→Dial day and time→

Enter→Exit→Exit

Programming Procedures

Memory Card

Page 3-634

PC Procedure

To program daily backup:

Insert memory card  $\rightarrow$  F1  $\rightarrow$  F9  $\rightarrow$  F2  $\rightarrow$  F2  $\rightarrow$  Alt  $\rightarrow$  P  $\rightarrow$  Type time  $\rightarrow$  F10  $\rightarrow$  F5  $\rightarrow$  F5

To program weekly backup:

Insert memory card  $\rightarrow$  F1  $\rightarrow$  F9  $\rightarrow$  F2  $\rightarrow$  F3  $\rightarrow$  Alt + P  $\rightarrow$  Type day and time  $\rightarrow$  F10  $\rightarrow$  F5

# Procedure: Automatic Backup

**Console Display/Instructions** 

**Additional Information** 

PC

▶ 1. Insert the memory card into the PCMCIA interface slot on the processor module.

#### ▶ 2. Select the System menu.

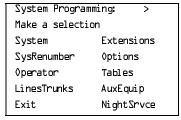

F1

#### 3. Select Back/Restore.

System:

Make a selection

Restart MaintenBusy

SProg Port Date

Mode Time

Board Renum Back/Restore

Exit

F9

#### ▶ 4. Select Auto Backup.

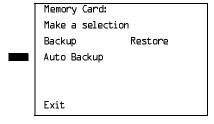

F2

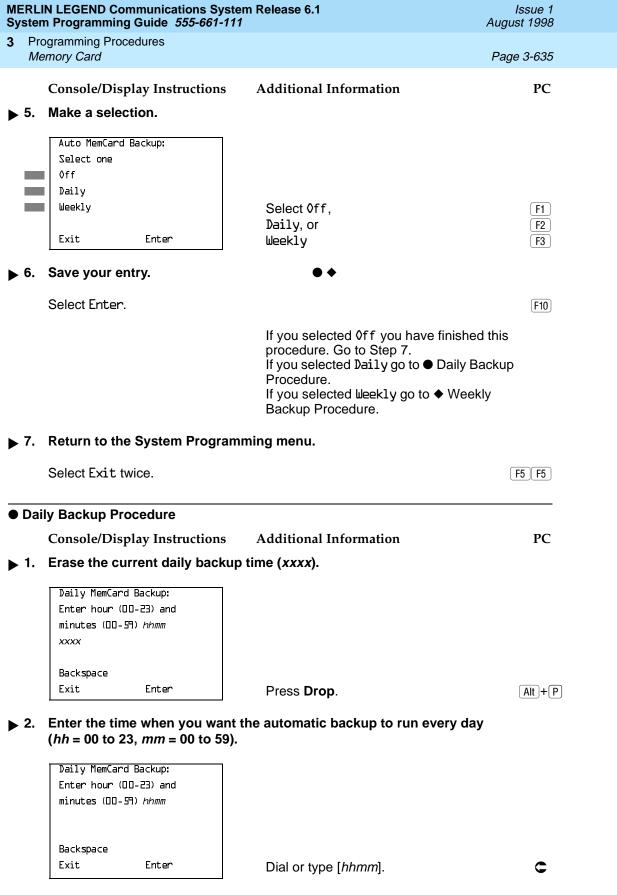

| MERLIN LEGEND Communications System Release 6.1  System Programming Guide 555-661-111  August 1998 |    |                                                                               |                                                                                                    |            |
|----------------------------------------------------------------------------------------------------|----|-------------------------------------------------------------------------------|----------------------------------------------------------------------------------------------------|------------|
| 3                                                                                                  |    | ogramming Procedures<br>Emory Card                                            |                                                                                                    | Page 3-636 |
| <b>&gt;</b>                                                                                        | 3. | Console/Display Instructions Save your entry.                                 | s Additional Information                                                                              | PC         |
|                                                                                                    |    | Select Enter.                                                                 |                                                                                                    | F10        |
| <b>&gt;</b>                                                                                        | 4. | Return to the System Progra                                                   | amming menu.                                                                                          |            |
|                                                                                                    |    | Select Exit twice.                                                            |                                                                                                    | F5 F5      |
| •                                                                                                  | We | ekly Backup Procedure                                                         |                                                                                                    |            |
|                                                                                                    |    | Console/Display Instructions                                                  | s Additional Information                                                                              | PC         |
| <b>•</b>                                                                                           | 1. | Erase the current weekly ba                                                   | ckup day and time (xxxxx).                                                                            |            |
|                                                                                                    |    | Weekly MemCard Backup:<br>Enter day (O-6) hr (OO-23)<br>and min (OO-59) dhhmm |                                                                                                    |            |
|                                                                                                    |    | Backspace<br>Exit Enter                                                       | Press <b>Drop</b> .                                                                                   | Alt +P     |
| •                                                                                                  | 2. |                                                                               | d time (hh = 00 to 23, mm = 00 to 59) ic backup to run each week.  0 = Sunday, 1 = Monday, and so on. |            |
|                                                                                                    | 2  | Backspace Exit Enter                                                          | Dial or type [ <i>dhhmm</i> ].                                                                        | c          |
|                                                                                                    | 3. | Save your entry.                                                              |                                                                                                    |            |
|                                                                                                    |    | Select Enter.                                                                 |                                                                                                    | F10        |
| <b>•</b>                                                                                           | 4. | Return to the System Progra                                                   | amming menu.                                                                                          |            |
|                                                                                                    |    | Select Exit twice.                                                            |                                                                                                    | F5 F5      |
|                                                                                                    |    |                                                                               |                                                                                                    |            |

**Programming Procedures** Memory Card

Page 3-637

# **Backup Messages**

During manual or automatic backup procedures, additional screens may appear to alert you to problems with the translation memory card, the backup file, or the backup procedure. This section contains displays of each screen and information about what to do if the screen appears.

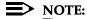

The screens shown in this section are from the manual backup procedure; however, the screens that may appear in both the manual and automatic backup procedures are similar. The screens in both procedures differ only in the appearance of the first line. On the automatic backup screens, Auto MemoryCard Backup replaces Memory Card Backup shown on the screens below.

### **Backup Canceled**

If the system detects an error, either on the memory card or with the backup file, or if you terminate the backup, this screen appears.

Backup x: BACKUP IS CANCELED. File has been DELETED. Exit

x = backup filename

The backup file being created is deleted and the backup is terminated. You must repeat the backup procedure.

# Card Removed While Backup Is in Progress

The memory card is not inserted or is inserted incorrectly while a backup is in progress. The backup file that was being created is deleted and the backup is terminated. You must reinsert the memory card and repeat the backup procedure.

Backup x: BACKUP IS CANCELED. Verify that Memory Card has been inserted correctly. File has been DELETED.

x = backup filename

Exit

Page 3-638

August 1998

Issue 1

# Card Missing or Card Not Inserted Correctly

The memory card is either not inserted or is inserted incorrectly. The backup is terminated. You must reinsert the memory card and repeat the backup procedure. This screen may also appear if the wrong type of memory card is inserted and a backup or automatic backup is requested within one minute of insertion. Verify that the card is a translation memory card.

Memory Card Backup: Verify that Memory Card has been inserted correctly. Exit

#### Card Is Write-Protected

**Programming Procedures** 

Memory Card

The memory card is write-protected. You must remove the memory card, flip the write-protect tab, reinsert the memory card, and repeat the backup procedure.

Memory Card Backup: Memory Card is Write-Protected. Reset Write-Protect Tab on Memory Card. Exit

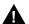

#### **CAUTION:**

The memory card may be write-protected to avoid the accidental erasure of the backup files. Make certain this is not the case before you change the write-protect tab.

#### Card Failure

If the card is damaged, repeat the backup with a different card. If a backup is in progress and fails, the system makes two additional attempts at the backup. At the start of each attempt, a message appears with the percentage of the backup that is completed. If the backup fails after three attempts, the screen shown below appears. Repeat the backup procedure using a different file and/or memory card.

Memory Card Backup: Backup Failure Try a different file or a new Memory Card. Exit

Programming Procedures

Memory Card

Page 3-639

#### Restore

Use this procedure to restore system conditions that were backed up onto a translation memory card. The information in a backup file on the translation card is copied to the system.

The restore procedure is necessary under the following conditions:

- System RAM is corrupt.
- A previously stored set of system conditions is preferred over the current set.
- The processor module is replaced.
- After a System Erase (frigid start) has been performed.
- The system software has been reinstalled.

The Inspect feature (Inspect or PgDn) is available to view the attributes of the backup files on the memory card prior to initiating the restore procedure. The attributes included on the Inspect screen are the filename, the time and day of the file creation/update, the location of the system programming port, and information about the system software release from which the backup was made.

If any type of programming is taking place at another extension when you begin the restore procedure, the restore is canceled and the number of the first busy extension appears on the screen. Repeat the restore procedure when the busy extension becomes idle.

If a line is busy (incoming call or active call) when you begin the restore procedure, the restore is canceled and the number of the first active line appears on the screen. Repeat the restore procedure when the line becomes idle.

Also see <u>"Restore Messages" on page 3–642</u> for information about errors that may occur during the restore procedure.

#### **Summary: Restore**

Programmable by System Manager

Mode All

Idle Condition System Forced Idle

Planning Form Not applicable
Factory Setting Not applicable
Valid Entries Not applicable

Inspect Yes
Copy Option No

Programming Procedures

Memory Card

Page 3-640

Console Procedure Insert memory card  $\rightarrow$  System  $\rightarrow$  Back/Restore  $\rightarrow$ 

Restore→Select restore file→Yes

PC Procedure Insert memory card  $\rightarrow$  F1  $\rightarrow$  F9  $\rightarrow$  F5  $\rightarrow$ 

Select restore file→F3

#### **Procedure: Restore**

Console Display Instructions Additional Information

PC

▶ 1. Insert the memory card into the PCMCIA interface slot on the processor module.

#### ▶ 2. Select the System menu.

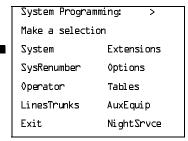

F1

#### ■ 3. Select Back/Restore.

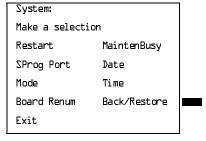

F9

#### 4. Select Restore.

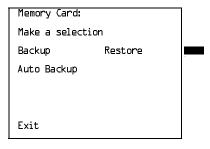

F5

Select Yes to continue the restore.

[F2]

Exit

Programming Procedures

Memory Card

Page 3-642

# Console/Display Instructions Additional Information

PC

# ▶ 9. Observe the restore progress screen.

Restore N :
Restore in Progress,
Please Wait.

n = filename selected in Step 5

#### ▶ 10. Observe the restore file validation screen.

Restore N :

Restore Successfully

Completed.

System is Restarting.

Please Wait.

n = filename selected in Step 5

The session is finished, and the system restarts. You must enter system programming again if you wish to continue programming.

# **Restore Messages**

During the restore procedure, additional screens may appear to alert you to problems with the translation memory card, the backup file or the restore procedure. This section contains displays of each screen and information about what to do if the screen appears.

# Card Missing or Card Not Inserted Correctly

Memory Card Restore:

Verify that Memory Card

has been inserted

correctly.

Exit

The memory card is either not inserted or inserted incorrectly. The restore is aborted. You must reinsert the card and repeat the restore procedure. This screen may also appear if the wrong type of memory card is inserted and a restore is requested within one minute of insertion. Verify that the card is a translation memory card.

Page 3-643

August 1998

Issue 1

#### Card Removed after Confirmation

**Programming Procedures** 

Memory Card

Memory Card Restore: RESTORE IS CANCELED. System is DOWN.

The memory card was removed from the PCMCIA interface slot while the restore was in progress. The restore is aborted and the system performs a System Erase (frigid start). You must reinsert the memory card and repeat the restore procedure.

#### Wrong System Programming Port

Restore n : Change Sys Programming Port to Extension xxxx before Restoring. Exit

n =filename selected xxxx =system programming port extension

The system programming port is not set to the same system programming port as that set in the backup file. The restore is aborted. Use the Inspect feature to view the port of the file on the card. Change the system programming port to match the port shown on the card (see "System Programming Position Assignment" on page 3–4) and repeat the restore procedure.

#### Release Mismatch

Restore n: File is Not Compatible for Release X.Y Restore Canceled. Conversion Required. Exit

n =filename selected X,Y = release number

This screen only appears if you are upgrading from Release 3.0 or higher and the releases are not compatible.

Programming Procedures

Memory Card

Page 3-644

#### **Card Failure Before Confirmation**

Memory Card Restore:
Restore Failure.
Try a different file
or a new Memory Card.

Exit

If the restore fails because the card is damaged, repeat the restore procedure using a different file and/or memory card.

#### Card Failure after Confirmation

Restore n:
Restore Failure
RESTORE IS CANCELED.

System is DOWN.

n =filename selected

If the restore fails because the card is damaged, the system performs a System Erase (frigid start). Repeat the restore procedure using a different file and/or memory card.

# Wrong Type of Card

Memory Card Restore:

Inserted Memory Card is

not the correct type.

Remove and insert MERLIN

LEGEND Backup/Restore

Card.

Exit

The inserted card does not match the card option selected from the System menu. Remove the card and repeat the restore procedure with the correct type of card. See "Card Types" on page 3–624 for information about the card labels.

Programming Procedures

Memory Card

Page 3-645

#### **Board Mismatch**

Restore n:
Restore Failure
RESTORE IS CANCELED.
Board mismatch between
control unit and file.
Exit

*n* = filename selected

A mismatch exists between the hardware components present on the current system and the hardware components reflected in the backup file. The restore is aborted. You can do one of the following:

- Repeat the restore procedure with another file.
- Modify the system hardware to match the configuration of the backup file and repeat the restore procedure with the same file.

# Strap in Place for Key Mode but Mode is Set to Hybrid

Restore n:
Restore Failure
RESTORE IS CANCELED.
Restore File Mode is
Hybrid/PBX. Control Unit
strap in place for KEY.
Exit

n =filename selected

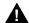

#### **CAUTION:**

This procedure should be performed only by qualified service personnel.

If the processor module has been set for Permanent Key mode, a restore to Hybrid/PBX mode is not possible. A service associate must be notified in order to modify the processor.

| ME | Issue 1                |  |
|----|------------------------|--|
| Sy | August 1998            |  |
| 3  | Programming Procedures |  |

3 Memory Card Page 3-646 4 Centralized Telephone Programming

Page 4-1

# **Centralized Telephone Programming**

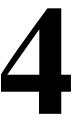

This chapter describes centralized telephone programming for the system manager and includes the following information:

- Accessing centralized telephone programming
- Programming the features available with this function
- Programming a single telephone
- Copying programmed features from one extension to another extension (Release 2.0 and higher)

See the *Feature Reference* or the appropriate user or operator guide for details about each feature.

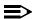

#### NOTE:

Only the system manager should perform the programming procedures described in this chapter.

4 Centralized Telephone Programming Introduction

Page 4-2

# Introduction

Centralized telephone programming allows the system manager to program any feature that can be programmed by individual telephone users, or by the system operator, onto another telephone in the system. Any feature that can be programmed at an individual telephone can be programmed using centralized telephone programming.

The following features can be programmed only by using centralized programming:

- Barge-In
- Headset Hang Up
- Intercom buttons: all types (Key and Behind Switch mode only)
- Service Observing button
- System Access buttons: all types (Hybrid/PBX only)

# NOTE:

Service Observing may be subject to federal, state, or local laws, rules, or regulations or require the consent of one or both of the call parties. You must check in your jurisdiction and comply with all applicable laws, rules, and regulations before using this feature. Failure to comply may result in severe penalties.

To perform centralized telephone programming, you can use the system programming console (see Chapter 1, "Programming Basics") or a PC with SPM software (see Chapter 2, "Programming with SPM").

In Release 2.0 and higher, if you are programming several telephones of the same type (that is, all analog or all MLX), program one extension and then use the programmed extension as a template for programming additional extensions. See "Copy Extension" on page 4–13, and also refer to the planning forms.

Some programming can be performed only when the entire system or some part of it (such as a trunk or an extension) is idle. See "Idle States" on page 47.

4 Centralized Telephone Programming

Access to Centralized Telephone Programming

Page 4-3

# Access to Centralized Telephone Programming

Access the Centralized Programming menu from the System Programming menu. Centralized programming is performed by selecting features from the display or by using programming codes.

Follow the procedure below to access the Centralized Programming menu.

Console Display/Instructions

**Additional Information** 

PC

NOTE:

Go to the second screen of the System Programming menu.

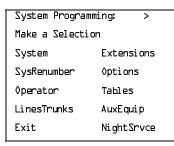

Press More.

PgUp

#### ▶ 1. Select Centralized Programming.

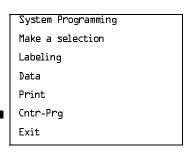

F4

# ▶ 2. Select a programming option.

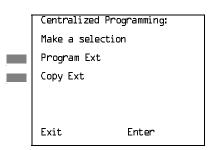

Select Program Ext or Copy Ext.

F1

■ 3. Go to the "Program Extension" or "Copy Extension" section as appropriate.

4 Centralized Telephone Programming Program Extension

Page 4-4

The sections that follow explain the use of menu selections for programming a single extension (Program Extension), and for using one extension as a template for programming several extensions of the same type (Copy Extension).

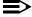

#### NOTE:

It is recommended that you use the programming codes for centralized programming; however, you may also use the List Features option that is available on the programming screen. See "Using the List Feature Menu" on page 4–12 for details about this option.

# **Program Extension**

Review the items below before you begin to program extensions.

- Use Table 4–1 on page 4-7 to locate the code for the feature that you want to program.
- If you enter a feature code incorrectly or enter a feature code that is not appropriate for the button, a beep sounds or the message Programming Error appears and the green LED next to the button flashes. If this happens, press the button again and repeat the procedure.
- If you make a mistake and program the wrong feature on a button, follow the steps below:
  - 1. Press the button.
  - 2. Select Delete (press F2 on the PC).
  - 3. Press the button again.
- If you press a line button that is not active, the screen shown here appears. Press **Home** to return to the Home screen.

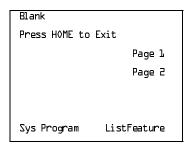

You can use the Extension Information (Ext Info) report option on the Print menu to print all of the programmed features for a specific extension.

At the Centralized Programming menu, follow the procedure below to program features onto a single telephone.

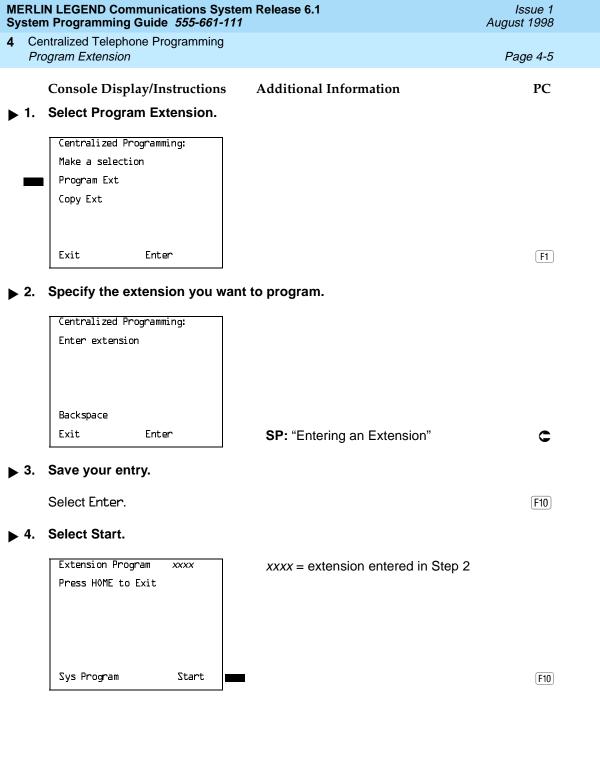

**4** Centralized Telephone Programming *Program Extension* 

Page 4-6

# Console Display/Instructions

#### Additional Information

PC

▶ 5. Select the line button to which you want to assign the feature.

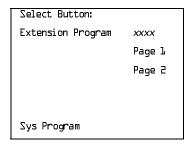

xxxx = extension entered in Step 2

Press the line button or function key that corresponds to your selection.

C

OR

Select Page 2 to access line button 21

F7

C

F10

and above.

If you are programming a telephone with more than 20 line buttons, use Page 2 to select line button 21 and above. See Appendix E for button diagrams of all telephones.

## ▶ 6. Program the feature(s).

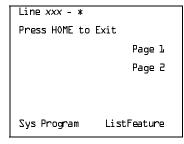

xxx= line selected in Step 5\*= current feature programmed

Use <u>Table 4–1</u> to dial or type the programming code: \*[nnn]

OR

Select ListFeature and see "Using the List Feature Menu" on

page 4-12.

When the line button is programmed, the system automatically returns to the screen in Step 5.

➤ 7. Repeat Steps 5 and 6 for each line button you want to program for the extension, or press Home to return to the Centralized Programming menu.

Page 4-7

# **Programming Codes**

<u>Table 4–1</u> provides a quick reference to the programming codes for the system features.

Table 4–1. Telephone Programming Codes

| Feature                                                         | Programming Code                 |
|-----------------------------------------------------------------|----------------------------------|
| Account Code Entry                                              | <i>*8</i> 2                      |
| Alarm*                                                          | <b>*</b> 759                     |
| Authorization Code                                              | *80                              |
| Auto Answer All                                                 | <b>*</b> 754                     |
| Auto Answer Intercom                                            | <b>*</b> 753                     |
| Auto Dial<br>Inside (ext., group, zone)<br>Outside              | *22 + ext. no.<br>*21 + tel. no. |
| Automatic Line Selection Begin Sequence End Sequence            | *14<br>**14                      |
| Barge-In* <sup>†</sup>                                          | *5 <del>8</del>                  |
| Callback Automatic On Off Selective                             | *]2<br>**]2<br>*55               |
| Call Waiting                                                    |                                  |
| On<br>Off                                                       | *11<br>**11                      |
| Camp-On                                                         | <i>*5</i> 7                      |
| Conference                                                      | *77 <b>2</b>                     |
| * System operator feature only † Centralized telephone programm | ning only                        |

Continued on next page

Table 4–1. Telephone Programming Codes (Continued)

| Feature                                    | Programming Code  |
|--------------------------------------------|-------------------|
| Coverage                                   |                   |
| Cover inside and outside calls             | *4B               |
| Cover outside calls only                   | ** <sup>4</sup> # |
| Receiver buttons                           | *42 + ext. no.    |
| Group                                      |                   |
| Primary                                    | *4□ + ext. no.    |
| Secondary                                  | *41 + ext. no.    |
| Sender buttons                             |                   |
| Coverage VMS Off                           | *49               |
| Coverage VMS Off                           | *46               |
| Data Status                                | *83 + ext. no.    |
| Direct Voice Mail                          | *5 <u>L</u>       |
| Directories                                |                   |
| Extension Directory                        | (display only)    |
| Personal Directory                         | (display only)    |
| System Directory                           | (sys. prog.)      |
| Do Not Disturb                             | *47               |
| Drop                                       | *773              |
| Extension Status                           |                   |
| Direct-Line Console*                       |                   |
| Status Off                                 | *7 <b>6</b> 0     |
| Status 1                                   | *7 <b>6</b> ]     |
| Status 2                                   | <i>*7Ы</i> 2      |
| Telephones (rooms or agents)               |                   |
| Status 1                                   | *45               |
| Status 2                                   | *44               |
| Feature Button                             | *20               |
| Forward                                    |                   |
| Activate                                   |                   |
| Forward (inside)                           | <i>*33</i>        |
| Remote Call Forward and Centrex            | <i>*3</i> 3       |
| Transfer via Remote Call Forward (outside) |                   |
| (outside)                                  |                   |
| * System operator feature only             |                   |
|                                            |                   |

Table 4-1. Telephone Programming Codes (Continued)

| Feature                          | Programming Code             |
|----------------------------------|------------------------------|
| Group Calling                    |                              |
| In-Queue Alarm button            | *22 + calling group ext. no. |
| Calling group supervisor         |                              |
| Member available                 | *7 <b>L</b> 2                |
| Member unavailable               | *7 <b>L</b> D                |
| Calling group members            |                              |
| Sign in (Available)              | *44                          |
| After-call work state (CMS only) | *45                          |
| Group Page Auto Dial Button      | *22 + paging group ext. no.  |
| Headset Options                  |                              |
| Auto Answer                      | *7BD                         |
| Hang Up <sup>†</sup>             | *781                         |
| Mute (Headset/Handset)           | *7 <u>83</u>                 |
| Status                           | *7 <del>8</del> 2            |
| Intercom buttons                 |                              |
| Assign buttons <sup>*</sup>      | .74                          |
| ICOM (Default Ring)              | *16                          |
| ICOM Originate Only              | *18                          |
| Change button type               | **19                         |
| Ring                             | *17                          |
| Voice                            | 1 T. →                       |
| Last Number Dial                 | *B4                          |
| Messaging                        |                              |
| Leave Message                    | *25                          |
| Message LED off                  | * <u>54</u>                  |
| Posted Message                   | *75 <u>1</u>                 |
| Send/Remove Msg <sup>†</sup>     | *3 <u>8</u>                  |
| Receiving messages               | . 74                         |
| Delete Message <sup>‡</sup>      | *26                          |
| Next Message <sup>‡</sup>        | *28                          |
| Return Call <sup>‡</sup>         | <i>*</i> 27                  |
| Scroll <sup>‡</sup>              | *29                          |
|                                  |                              |
| ·                                | <del></del>                  |

<sup>\*</sup> Centralized telephone programming only

<sup>†</sup> System operator feature only

Display telephones only. Programming and feature codes are used with analog multiline telephones only.

Table 4-1. Telephone Programming Codes (Continued)

| Factoria                            | Duo outamanin - Co de                            |
|-------------------------------------|--------------------------------------------------|
| Feature                             | Programming Code                                 |
| Night Service <sup>†</sup>          | *39                                              |
| Notify                              |                                                  |
| Send                                | *757 + ext. no.                                  |
| Receive                             | *758 + ext. no.                                  |
| Park                                | *86                                              |
| Park Zone Auto Dial*                | *22 + park zone                                  |
| Personal Speed Dial                 | # + (01–24) + <b>*</b> 2 <b>1</b> + tel no. + ## |
| Personalized Ringing                | *32 + ring (1–8)                                 |
| Pickup                              | _                                                |
| General use                         | *9                                               |
| Specific extension                  | *9 + ext. no.                                    |
| Specific line                       | *Я + line no.<br>*ВВ                             |
| Group                               |                                                  |
| Privacy On                          | *31                                              |
| Recall                              | *775                                             |
| Reminder Service                    |                                                  |
| Set <sup>*</sup>                    | *81                                              |
| Cancel                              | **81                                             |
| Missed <sup>†</sup>                 | *7 <i>52</i>                                     |
| Ringing/Idle Line Preference        |                                                  |
| Ŏn ¯                                | *343                                             |
| Off                                 | <i>*3</i> 44                                     |
| Ringing Options                     |                                                  |
| Individual lines                    |                                                  |
| Immediate ring                      | * <u>3</u> 7                                     |
| Delay ring                          | *3 <u>6</u>                                      |
| No ring                             | <i>*35</i>                                       |
| All lines                           | *347                                             |
| Immediate ring                      | *346                                             |
| Delay ring                          | *345                                             |
| No ring                             |                                                  |
| Abbreviated ring                    | *34 <u>1</u>                                     |
| On<br>O#                            | *342                                             |
| Off                                 |                                                  |
| Send Ring (Shared <b>SA</b> )<br>On | *1.5                                             |
| Off                                 | **15                                             |
| Oil                                 | 111111111111111111111111111111111111111          |
|                                     |                                                  |

<sup>\*</sup> English only: time is 12-hour (@1@0-1259) + 2 (A) or 7 (P); French and Spanish: time is 24-hour (@000-2359).

System operator feature only

Table 4–1. Telephone Programming Codes (Continued)

| Feature                               |                                                                                                    | Programming Code                                                            |
|---------------------------------------|----------------------------------------------------------------------------------------------------|-----------------------------------------------------------------------------|
| Saved Nur                             | mber Dial                                                                                            | *85                                                                         |
| Send/Rem                              | ove Message <sup>*</sup>                                                                             | *38                                                                         |
| Service Ob                            | oserving <sup>†‡</sup>                                                                               | *59 + ext. no.                                                              |
| Signal (ma                            | inual)                                                                                               | *23 + ext. no.                                                              |
| System Ac                             | ccess buttons                                                                                        |                                                                             |
| <b>SA</b> (D<br><b>SA</b> Oi<br>Share | type ( <b>SA</b> or Shared <b>SA</b> )                                                               | *]L<br>*]B<br>*]7 + primary ext. no.<br>**]9<br>*]4<br>*]4 + code (600–729) |
| Timer                                 |                                                                                                    |                                                                             |
| Transfer                              |                                                                                                    | *774                                                                        |
| Voice Anno<br>On<br>Off               | ounce to Busy                                                                                        | *]_D<br>**]_D                                                               |
| *<br>†<br>‡                           | System operator feature only<br>Centralized telephone programmin<br>MLX telephones only. Cannot be a |                                                                             |

**4** Centralized Telephone Programming

Program Extension

Page 4-12

# Using the List Feature Menu

You can use the List Feature menu to select a feature, instead of using a programming code. When you select ListFeature (or press II), the first screen of features appears as shown below.

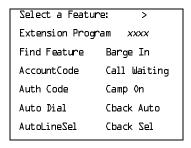

xxxx = previously entered extension

There are additional feature option screens. Press **More** to move through the screens. Press the button or function key that corresponds to your selection.

You can also use the FindFeature option to display alphabetized lists of features that begin with the letter(s) you select. The Find Feature screen is shown below.

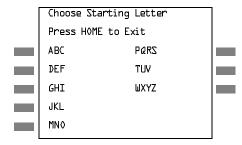

Press the button or function key that corresponds to the first letter of the feature you want. The resulting screen displays all of the features that begin with the selected letters. If the list of features for the letters you select does not fill a complete screen, the screen display continues with the next alphabetic feature. Press **Home** to return to the Home screen.

Page 4-13

4 Centralized Telephone Programming Copy Extension

# **Copy Extension**

The system manager uses the copy extension feature to copy an extension's programmed buttons (with some exceptions) to one or more extensions. The features are individually programmed on an extension, creating a template that can then be copied to other extensions in the system.

Only extensions of the same type can be copied to one another (that is, analog to analog, and MLX to MLX), since the two extension types have different button layouts. For a system that has both analog and MLX telephone types, you will need two templates: one for analog and one for MLX.

An MFM can be copied to or from another MFM. A DLC can only be copied to another DLC. Single-line telephones and QCCs *cannot be copied to or from.* 

## Features That Can Be Copied

<u>Table 4–2</u> lists the features that can be copied to another extension. Features that can be copied for DLC operator extensions are listed in <u>Table 4–3</u> on page 4-16.

Table 4–2. Features That Can Be Copied: All Telephones

| Feature              | Analog and MLX<br>Telephones | Analog<br>Telephones<br>Only | MLX<br>Telephones<br>Only |
|----------------------|------------------------------|------------------------------|---------------------------|
| Account Code Entry   | 1                            |                              |                           |
| Authorization Code*  | 1                            |                              |                           |
| Auto Answer All      |                              | ✓                            |                           |
| Auto Answer Intercom |                              | ✓                            |                           |
| Auto Dial Inside     | <b>√</b>                     |                              |                           |
| Auto Dial Outside*   | 1                            |                              |                           |
| Barge-In             | 1                            |                              |                           |
| Callback-Selective   | 1                            |                              |                           |
| Camp-On              | 1                            |                              |                           |
| Conference†          | 1                            |                              |                           |
| Coverage Off         | 1                            |                              |                           |

Table 4–2. Features That Can Be Copied: All Telephones (Continued)

| Feature                                 | Analog and MLX<br>Telephones | Analog<br>Telephones<br>Only | MLX<br>Telephones<br>Only |
|-----------------------------------------|------------------------------|------------------------------|---------------------------|
| Coverage VMS Off                        | · ✓                          |                              |                           |
| Data Status                             | <b>✓</b>                     |                              |                           |
| Direct Voice Mail                       | 1                            |                              |                           |
| Do Not Disturb                          | 1                            |                              |                           |
| Drop <sup>†</sup>                       | /                            |                              |                           |
| Extension Status 2 (ES2) (Non-operator) | ✓                            |                              |                           |
| Extension Status 1 (ES1) (Non-operator) | ✓                            |                              |                           |
| Feature Button                          |                              | ✓                            |                           |
| Forward                                 | ✓                            |                              |                           |
| Group Calling                           | ✓                            |                              |                           |
| Group Page                              | ✓                            |                              |                           |
| Headset Auto Answer                     |                              |                              | ✓                         |
| Headset Hang Up                         |                              |                              | ✓                         |
| Headset Status                          |                              |                              | ✓                         |
| Headset/Handset Mute                    |                              |                              | ✓                         |
| Last Number Dial*                       | ✓                            |                              |                           |
| Delete Message                          |                              | ✓                            |                           |
| Leave Message                           | ✓                            |                              |                           |
| Message Light Off                       | ✓                            |                              |                           |
| Next Message                            |                              | 1                            |                           |
| Posted Message                          | ✓                            |                              |                           |
| Return Call                             |                              | 1                            |                           |
| Scroll                                  |                              | 1                            |                           |

Table 4–2. Features That Can Be Copied: All Telephones (Continued)

| Feature                     | Analog and MLX<br>Telephones | Analog<br>Telephones<br>Only | MLX<br>Telephones<br>Only |
|-----------------------------|------------------------------|------------------------------|---------------------------|
| Park                        | ✓                            |                              |                           |
| Pickup: Group               | ✓                            |                              |                           |
| Pickup: General             | ✓ <b>/</b>                   |                              |                           |
| Pickup: Extension           | ✓                            |                              |                           |
| Pickup: Line                | ✓                            |                              |                           |
| Privacy                     | ✓                            |                              |                           |
| Recall                      | ✓                            |                              |                           |
| Reminder Service: Set       | 1                            |                              |                           |
| Reminder Service:<br>Cancel | 1                            |                              |                           |
| Saved Number Dial*          | ✓                            |                              |                           |
| Signaling                   | ✓                            |                              |                           |
| SA/ICOM Ring‡               | ✓                            |                              |                           |
| SA/ICOM Voice <sup>†</sup>  | ✓                            |                              |                           |
| SA/ICOM Originate Only†     | ✓                            |                              |                           |
| System Speed Dial           | ✓                            |                              |                           |
| Transfer <sup>†</sup>       | ✓                            |                              |                           |

<sup>\*</sup> Number is not copied.

<sup>†</sup> Behind Switch mode only.

<sup>‡</sup> Ringing options (No Ring, Delay Ring, and Immediate Ring) are copied with the button.

Page 4-16

Table 4–3 shows the operator features than can be copied for operator consoles. QCC features cannot be copied.

Table 4–3. Features That Can Be Copied: Direct-Line Consoles Only

| Feature              | Analog Direct-Line<br>Console (DLC) | MLX Direct-Line<br>Console (DLC) |
|----------------------|-------------------------------------|----------------------------------|
| Alarm                | ✓                                   | ✓                                |
| Extension Status Off | ✓                                   | ✓                                |
| Extension Status 1   | ✓                                   | ✓                                |
| Extension Status 2   | ✓                                   | ✓                                |
| Missed Reminder      | ✓                                   | ✓                                |
| Night Service        | ✓                                   | ✓                                |
| Operator Park        | ✓                                   | ✓                                |
| Send/Remove Message  | ✓                                   | ✓                                |

Use the procedure below to copy programming from one extension to another.

**Console Display/Instructions** 

**Additional Information** 

PC

#### ▶ 1. Select Copy Extension.

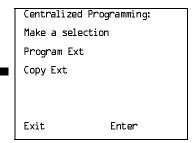

F2

 Specify the number of the extension from which you want to copy programming features.

Extension Program Copy:
Enter extension to copy
from

Backspace
Exit Enter

**SP:** "Entering an Extension"

Line 1.

Return to Centralized Programming menu.

Select Exit.

extension to be copied from will be displayed on

F5

Page 4-18

August 1998

Issue 1

# **Feature Ouick Reference**

4 Centralized Telephone Programming Feature Quick Reference

> The following feature descriptions provide a quick reference for using centralized telephone programming.

## Account Code Entry

Assign a button for account code entry.

#### **Summary: Account Code Entry**

Telephones All (except QCC)

Mode All (except single-line telephone in Behind Switch mode)

Programmable by Users and system manager

Programming Code \*82

AccountCode Display Label

#### Alarm

Assign a button to alert the operator to system problems.

#### Summary: Alarm

Telephones DLC operator only

Mode ΑII

Programmable by DLC operator and system manager

Programming Code \*759

Display Label Alarm

#### **Authorization Code**

Assign a button for authorization code entry.

## **Summary: Authorization Code**

Telephones All (except QCC)

Mode All (except single-line telephone in Behind Switch mode)

Programmable by Users and system manager

Programming Code **\***<sup>∆</sup>D

Auth Code Display Label

4 Centralized Telephone Programming

Page 4-19

August 1998

Issue 1

#### Auto Answer All

Assign a button to direct calls to an answering device when the user is not available.

#### **Summary: Auto Answer All**

Feature Quick Reference

Analog multiline only Telephones

Mode ΑII

Programmable by Users and system manager

Programming Code *★754* 

AutoAns All Display Label

#### Auto Answer Intercom

Assign a button to answer both inside and outside calls without lifting the handset.

#### **Summary: Auto Answer Intercom**

Telephones Analog multiline only

Mode ΑII

Programmable by Users and system manager

Programming Code \*753

AutoAnsIcom Display Label

#### Auto Dial

Assign buttons for one-touch dialing of frequently called inside or outside numbers.

#### Summary: Auto Dial Inside and Outside

Telephones Analog multiline, all MLX telephones (except QCC)

Mode ΑII

Programmable by Users and system manager

Programming Code Inside: \*22 + ext. no. + Enter

Outside: \*21 + telephone no. + Enter

Auto Dial Inside/Outside Display Label

4 Centralized Telephone Programming Feature Quick Reference

Page 4-20

#### Automatic Line Selection

Select the order in which the system makes outside lines available to the user.

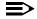

#### NOTE:

Your current Automatic Line Selection table is deleted immediately after you select this feature by either selecting AutoLineSel from the display or pressing \*14. There is no way to cancel the operation. You must program new selections and then press \*\*14 to end the operation.

#### **Summary: Automatic Line Selection**

Telephones Analog multiline and all MLX telephones

Mode ΑII

Programmable by Users and system manager

Programming Code Enter: \*14

Exit: \*\*14

Display Label AutoLineSel

#### Barge-In

Assign a button to allow an operator to interrupt a user's call in an emergency.

#### Summary: Barge-In

Telephones All except single-line telephone or QCC

Mode ΑII

System manager only Programmable by

Programming Code **\*58** 

Barge In Display Label

Page 4-21

Issue 1 August 1998

#### Callback

With Automatic Callback turned on, the system retries calls to busy extensions or busy trunk pools. Assign a Selective Callback button to allow the system to retry calls to busy extensions or busy trunk pools on a call-by-call basis.

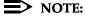

4 Centralized Telephone Programming Feature Quick Reference

> To use the Callback feature on loop-start lines/trunks, the loop start line/ trunk must be programmed for reliable disconnect. See "Disconnect Signaling Reliability" on page 61.

#### **Summary: Automatic Callback**

Telephones ΑII ΑII Mode

Programmable by Users and system manager

Programming Code On: \*12

Off: \*\*12

Cback Auto On/Off Display Label

#### **Summary: Selective Callback**

ΑII Telephones

Mode ΑII

Programmable by Users and system manager

Programming Code \*55

Cback Sel Display Label

# Call Waiting

With Call Waiting turned on, a user on a call will know that another call is waiting. The person at the extension hears one beep for a waiting inside call, two for an outside call.

# **Summary: Call Waiting**

Telephones ΑII Mode ΑII

Programmable by Users and system manager

Programming Code On: \*11

Off: \*\*7.7

Display Label CallWaiting On/Off August 1998

4 Centralized Telephone Programming Feature Quick Reference Page 4-22

Issue 1

## Camp-On

Assign a button to allow a user to complete a transfer to a busy extension.

## Summary: Camp-On

Telephones Analog multiline and MLX telephones (except QCC)

Mode ΑII

Programmable by Users and system manager

Programming Code \*57

Display Label Camp On

#### Conference

Assign a button to access the host system conference feature.

#### **Summary: Conference**

Telephones Analog multiline and MLX telephones (except QCC)

Mode Behind Switch

Programmable by Users and system manager

Programming Code \*772

Display Label Conference

#### Coverage

Assign a button to establish Coverage; senders' calls are covered by receivers.

# Summary: Receiver Buttons-Primary,

#### Secondary, Group

This procedure assigns primary, secondary, or group coverage receivers.

Telephones All (except QCC)

Mode ΑII

Programmable by Users and system manager

Programming Code Primary: \*40 + ext. no. + Enter

Secondary: \*41 + ext. no. + Enter Group: \*42 + group no. + Enter

Display Label Coverage Primary/Secondary/Group

Centralized Telephone Programming Feature Quick Reference

Page 4-23

Issue 1 August 1998

# Summary: Coverage Inside Off/On

This procedure allows or prevents Coverage of inside calls.

Telephones Analog multiline and MLX telephones (except QCC)

Mode All

Programmable by Users and system manager

Programming Code In/Outside Calls: \*48

Outside Calls Only: **\***\*⁴₿

Display Label CoverInside, 0n/0ff

#### Summary: Sender Buttons, Coverage Off

This procedure turns off all Coverage.

Telephones Analog multiline and MLX telephones (except QCC)

Mode All

Programmable by Users and system manager

Programming Code \*49

Display Label Coverage Off

#### Summary: Coverage VMS Off

This procedure prevents outside calls from being sent to voice mail.

Telephones Analog multiline and MLX telephones (except QCC)

Mode All

Programmable by Users and system manager

Programming code \*4₺

Display Label Coverage VMS Off

#### **Data Status**

Assign a button to indicate when a data call is in progress.

#### **Summary: Data Status**

Telephones All (except QCC)

Mode All

Programmable by Users and system manager

Programming Code \*83 + ext. no. + Enter

Display Label Data Status

4 Centralized Telephone Programming
Feature Quick Reference Page 4-24

## **Direct Voice Mail**

This feature allows one user to call another user's voice mail, without ringing that user's telephone.

## **Summary: Direct Voice Mail**

Telephones All Mode All

Programmable by Users and system manager

Programming Code \*5h

Display Label Direct VoiceMail

#### Do Not Disturb

Assign a button to prevent calls from ringing at the telephone.

#### **Summary: Do Not Disturb**

Telephones Analog multiline and MLX telephones (except QCC)

Mode All

Programmable by Users and system manager

Programming Code \*47

Display Label DoNotDisturb

#### Drop

Assign a button to access the host system Drop feature.

## Summary: Drop

Telephones Analog multiline and MLX telephones (except QCC)

Mode Behind Switch

Programmable by Users and system manager

Programming Code \*773

Display Label Drop

System Programming Guide 555-661-111

August 1998

4 Centralized Telephone Programming
Feature Quick Reference
Page 4-25

#### **Extension Status**

Assign a button to allow system operators or supervisors to monitor the status of extensions, and restrict use of telephones (hotel configuration) or change group members' availability to take calls (Group Calling/CMS configuration).

Issue 1

## **Summary: DLC Extension Status**

Telephones DLCs only

Mode All

Programmable by System manager only

Programming Code Off: \*7LD

ES1: *\*7Ы* ES2: *\*7Ы* 

Display Label OperatorES, ESOff/ES1/ES2

## Summary: Telephone Extension Status 1 and 2

Telephones Single-line, analog multiline, MLX telephones

Mode All

Programmable by Users and system manager

Programming Code ES1: \*45

ES2: **\***44

Display Label ES Status, ES1/ES2

#### Feature Button

Use in conjunction with features that require dial codes.

## **Summary: Feature Button**

Telephones Analog multiline

Mode All

Programmable by Users and system manager

Programming Code \*2□

Display Label Feature Btn

MERLIN LEGEND Communications System Release 6.1
System Programming Guide 555-661-111

4 Centralized Telephone Programming
Feature Quick Reference

Issue 1 August 1998

Page 4-26

# Forward

Assign a button to activate the forwarding of a user's calls to another extension or to an outside number.

## **Summary: Forward**

Telephones Single-line, analog multiline, MLX telephones

(except QCC)

Mode All

Programmable by Users and system manager

Programming Code \*33

Display Label Forward

# **Group Calling**

Assign buttons to allow the calling group supervisor to monitor the number of calls in the queue or to change calling group members' availability to take calls.

#### Summary: Calls-In-Queue Alarm Button

Telephones Analog multiline and MLX telephones

Mode All

Programmable by Users and system manager

Programming Code \*22 + calling group ext. no. + Enter

Display Label Group Call

# Summary: Calling Group Supervisor

Telephones Analog multiline, MLX-28D, MLX-20L

Mode All

Programmable by Users and system manager

Programming Code ES2, Available: \*7₺2

ES Off, Unavailable: \*7₺0

Display Label OperatorES, ES2/ES Off

## **Summary: Calling Group Members**

Telephones Single-line, analog multiline, MLX telephones

Mode All

Programmable by Users and system manager

Programming Code Sign-in, Available: \*44

After-Call Work State, CMS only: \*45

Display Label ES Status, ES2/ES1

4 Centralized Telephone Programming

Page 4-27

August 1998

Issue 1

## Group Page Auto Dial Button

Feature Quick Reference

Assign a button to allow the user to broadcast an announcement to individuals or groups using a speakerphone or loudspeaker.

## Summary: Group Page Auto Dial button

Analog multiline and MLX telephones Telephones

Mode ΑII

Programmable by Users and system manager

Programming Code \*22 + paging group ext. no. + Enter

Group Page Display Label

#### Headset

Program headset buttons on MLX telephones only.

#### **Summary: Headset Auto Answer**

Assign a button to automatically answer a ringing call.

MLX telephones only Telephones

Mode ΑII

Programmable by Users and system manager

Programming Code \*78□

Display Label Hdset Auto Answer

## Summary: Headset Hang Up

Assign a button to disconnect a call.

Telephones MLX telephones only

Mode ΑII

Programmable by System manager only

Programming Code \*781

Display Label Hdset Hang Up

Issue 1 August 1998 4 Centralized Telephone Programming

## **Summary: Headset Mute**

Feature Quick Reference

Assign a button to turn microphone operation on or off for both headset and handset.

Page 4-28

Telephones MLX telephones only

Mode ΑII

Programmable by Users and system manager

Programming Code \*783

Display Label Hdset Mute

#### **Summary: Headset Status**

Assign a button to activate headset operation.

Telephones MLX telephones only

Mode ΑII

Programmable by Users and system manager

Programming Code \*782

Display Label Hdset Status

#### Last Number Dial

Assign a button to redial the last number dialed.

#### **Summary: Last Number Dial**

Telephones ΑII

Mode ΑII

Programmable by Users and system manager

Programming Code **\***84

Display Label LastNumDial

Page 4-29

August 1998

Issue 1

## Messaging

Assign a button to allow users to send, receive, and post messages.

## Summary: Leave Message After Calling

4 Centralized Telephone Programming Feature Quick Reference

> Analog multiline and MLX telephones Telephones

Mode ΑII

Programmable by Users and system manager

Programming Code \*25

Display Label Leave Msg

#### Summary: Leave Message-Message LED Off

Analog multiline and MLX telephones Telephones

ΑII Mode

Programmable by Users and system manager

Programming Code **★54** 

Display Label none

## **Summary: Posted Message**

Telephones Analog multiline and MLX telephones

Mode ΑII

Programmable by Users and system manager

Programming Code \*751

Display Label Posted Msg

## Summary: Send/Remove Message

Telephones DLC operator only

Mode ΑII

Programmable by Users and system manager

Programming Code **\*3**<sup>∆</sup>

Display Label Send/RmvMsq **MERLIN LEGEND Communications System Release 6.1** System Programming Guide 555-661-111 August 1998 4 Centralized Telephone Programming

Feature Quick Reference Page 4-30

Issue 1

# Summary: Receiving Messages–Delete

Telephones Analog multiline display only

Mode ΑII

Programmable by Users and system manager

Programming Code \*26

Display Label Messages Delete Msg

#### **Summary: Receiving Messages–Next**

Telephones Analog multiline display only

Mode ΑII

Programmable by Users and system manager

Programming Code \*28

Display Label Messages Next Msg

## Summary: Receiving Messages-Return Call

Telephones Analog multiline display only

Mode ΑII

Programmable by Users and system manager

Programming Code \*27

Display Label Return Call

#### Summary: Receiving Messages-Scroll

Telephones Analog multiline display only

Mode ΑII

Programmable by Users and system manager

Programming Code \*29

Display Label Scroll Msg

4 Centralized Telephone Programming Feature Quick Reference

Page 4-31

# Night Service

Assign a button to activate telephone operation after normal business hours.

## **Summary: Night Service**

Telephones DLC operator only

Mode All

Programmable by Operators and system manager

Programming Code \*39

Display Label Night Srvc

## Notify

Assign buttons to allow users to send a visual signal to another extension without making a call to that extension.

## Summary: Notify-Send and Receive

Telephones Analog multiline and MLX telephones

Mode All

Programmable by Users and system manager

Programming Code Send: \*757 + ext. no. + Enter

Receive: \*758 + ext. no. + Enter

Display Label Notify Send/Receive

## Park

Assign a button to hold a call and allow the call to be picked up at any telephone in the system.

#### **Summary: Park**

Telephones All (except single-line telephones in Behind Switch mode)

Mode All

Programmable by Users and system manager

Programming Code \*&L

Display Label Park

Page 4-32

August 1998

Issue 1

#### Park Zone Auto Dial

Assign a button to allow DLC operators to hold a call at a specified extension or park zone.

#### Summary: Park Zone Auto Dial

4 Centralized Telephone Programming Feature Quick Reference

> Telephones DLC operator only

Mode ΑII

Programmable by Users and system manager

Programming Code \*22 + Park Zone + Enter

Park Zone Display Label

# Personal Speed Dial

Use this procedure to program codes that allow users to dial outside numbers by dialing a 2-digit code.

#### **Summary: Personal Speed Dial**

Single-line, analog multiline, and telephones with 10 or fewer Telephones

buttons

Mode ΑII

Programmable by Users and system manager

Programming Code # + 2-digit code (01-24) + \*21 + tel. no. + # + Enter

Display Label PerSpeedD1

**4** Centralized Telephone Programming
Feature Quick Reference Page 4-33

# Pickup

Assign buttons to allow users to answer calls that are ringing, parked, or on hold anywhere in the system.

# Summary: Pickup-General Use, Specific Extension, Specific Line

Telephones All Mode All

Programmable by Users and system manager

Programming Code General: \*7

Specific line or ext.: \*9 + line no./ext. no. + Enter

Group: \*88

Display Label General Use, Specific Extension, Specific Line:

Pickup General/Extension/Line

Group: Pickup Group

## Privacy

Assign a button to prevent other users from connecting to a call on this telephone.

#### **Summary: Privacy**

Mode

Telephones All

ΑII

Programmable by Users and system manager

Programming Code \*31

Display Label Privacy

#### Recall

Assign a button to send a switchhook flash.

## Summary: Recall

Telephones Analog multiline and MLX telephones

Mode All

Programmable by Users and system manager

Programming Code *★775* 

Display Label Recall

4 Centralized Telephone Programming
Feature Quick Reference

Page 4-34

August 1998

Issue 1

#### **Reminder Service**

Assign buttons to allow the system to make calls automatically at preset times and cancel reminder service calls and operator reminder calls that were not answered.

# Summary: Set, Cancel, or Missed Reminder Service

Telephones All Mode All

Programmable by Users and system manager

Programming Code Set: \*81

Cancel: **\***\*₺₺ Missed: **\***75₽

Display Label Reminder Set/Cancel/Missed

## Ringing/Idle Line Preference

Use this procedure to turn on Ringing/Idle Line Preference.

## Summary: Ringing and Idle Line Preference

Telephones Analog multiline and MLX telephones

Mode All

Programmable by Users and system manager

Programming Code On: \*343

Off: \*344

Display Label Line Prefer, 0n/0ff

# **Ringing Options**

# Summary: Personalized Ringing

Use this procedure to individualize the telephone ring.

Telephones Analog multiline and MLX telephones

Mode All

Programmable by Users and system manager

Programming Code *\*32 + ring pattern (1–8)* 

Display Label Personal Ring Pattern #n

## **Summary: Ring Timing Options**

4 Centralized Telephone Programming Feature Quick Reference

> Use this procedure to establish whether and how individual lines, or all lines, ring at a telephone.

Page 4-35

Telephones Analog multiline and MLX telephones

ΑII Mode

Users and system manager Programmable by

**Programming Code Individual Lines:** 

Immediate: \*37 Delay: \*36 No Ring: \*35

All Lines:

Immediate: \*747 Delay: \*346 No Ring: \*345

Display Label Individual Lines:

Ring Options One Line Immed/Delay/No Ring

All Lines:

Ring Options All Lines Immed/Delay/No Ring

## **Summary: Abbreviated Ringing Options**

Use this procedure to turn abbreviated ringing on or off.

Telephones Analog multiline and MLX telephones

ΑII Mode

Programmable by Users and system manager

Programming Code On: \*341

Off: \*342

Display Label Ring Options Abbreviated On/Off

# **Summary: Send Ringing Options**

Override Delay Ring on an extension with **Shared SA** buttons.

Telephones ΑII

Mode Hybrid/PBX

Programmable by Users and system manager

Programming Code On: \*15

Off: \*\*1.5

Display Label Shared SA Ring On/Off

Page 4-36

August 1998

Issue 1

## Saved Number Dial

Assign a button to selectively save the last number dialed and call that number again without manually redialing.

# Summary: Saved Number Dial

4 Centralized Telephone Programming Feature Quick Reference

> Telephones Analog multiline and MLX telephones

Mode ΑII

Programmable by Users and system manager

Programming Code **\***85

SaveNumDial Display Label

## Send/Remove Message

Assign a button to allow the system operator to turn the Message LED on or off for any telephone connected to the system.

## Summary: Send/Remove Message

Telephones DLC operator only

Mode ΑII

Programmable by Users and system manager

Programming Code **\*3**<sup>∆</sup>

Display Label Send/RmvMsq

4 Centralized Telephone Programming Feature Quick Reference

Page 4-37

# Service Observing

Assign a button to allow a Service Observer to monitor calls at a specified station.

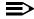

#### NOTE:

Service Observing may be subject to federal, state, or local laws, rules, or regulations or require the consent of one or both of the call parties. You must check in your jurisdiction and comply with all applicable laws, rules, and regulations before using this feature. Failure to comply may result in severe penalties.

## **Summary: Service Observing**

Telephones MLX telephones (except QCC or CTI link)

Mode ΑII

Programmable by System manager only

Programming Code \*59 + ext. no.

Display Label Service Observing: nnnn

#### Signaling

Assign a button to allow a user to send an audible signal to another extension without making a call to that extension.

# Summary: Signaling (manual)

Telephones Analog multiline and MLX telephones

ΑII Mode

Programmable by Users and system manager

Programming Code \*≥3 + ext. no. + Enter

Display Label Signal

4 Centralized Telephone Programming

Page 4-38

August 1998

Issue 1

## System Access/Intercom Buttons

Feature Quick Reference

Assign Intercom or System Access buttons on telephones.

# Summary: Assign System Access/Intercom

**Buttons** 

ΑII Telephones

Mode Intercom buttons

Key, Behind Switch

System Access buttons

Hybrid/PBX

Programmable by System manager only

Programming Code Intercom buttons:

Assign Intercom Ring button: \*16

Assign Intercom Originate Only button: \*18

System Access buttons: Assign Ring button: \*16

Assign Originate Only button: \*18

Display Label SysAccess/SysAcc-00

## **Summary: Assign Shared System Access Buttons**

Telephones ΑII

Mode Hybrid/PBX

Programmable by System manager only Programming Code \*17 + primary ext. no.

Display Label ShareSysAcc

## **Summary: Change Type of System Access Button**

Telephones ΑII

Mode Intercom buttons:

Key, Behind Switch

System Access buttons:

Hybrid/PBX

Programmable by Users and system manager

Programming Code Ring: \*\*19

Voice: \*17

Display Label Voice Annce, Place Ring/Voice

Page 4-39

August 1998

Issue 1

# System Speed Dial

Assign a button to dial any 3-digit speed dial code.

## **Summary: System Speed Dial**

4 Centralized Telephone Programming Feature Quick Reference

> **Telephones** ΑII ΑII Mode

Programmable by Users and system manager

Programming Code \*24 + 3-digit code (600-729) + Enter

Display Label SysSpeedD1

#### Transfer

Assign a button to access the host system Transfer feature.

#### **Summary: Transfer**

Telephones Analog multiline and MLX telephones

Mode Behind Switch

Programmable by Users and system manager

Programming Code \*774

Display Label Transfer

#### Voice Announce

Allow users to receive or prevent inside calls over their speakerphones when they are busy on another call.

## **Summary: Voice Announce**

Telephones Analog multiline and MLX telephones

ΑII Mode

Programmable by Users and system manager

Programming Code On: \*10

Off: \*\*10

Display Label Voice Annce Receive On/Off

| MERLIN LEGEND Communications System Release 6.1 System Programming Guide 555-661-111 |                                   | lssue 1<br>August 1998 |
|--------------------------------------------------------------------------------------|-----------------------------------|------------------------|
| 4                                                                                    | Centralized Telephone Programming |                        |
|                                                                                      | Feature Ouick Reference           | Page 4-40              |

A Customer Support Information Support Telephone Number

Page A-1

#### **Customer Support Information**

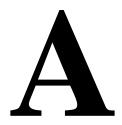

#### **Support Telephone Number**

In the USA only, Lucent Technologies provides a toll-tree customer Helpline (1 800 628-2888) 24 hours a day. If you need assistance when installing, programming, or using your system, call the Helpline or your Lucent Technologies representative. Consultation charges may apply.

**Outside the USA**, if you need assistance when installing, programming, or using your system, contact your Lucent Technologies representative.

# Federal Communications Commission (FCC) Electromagnetic Interference Information

This equipment has been tested and found to comply with the limits for a Class A digital device, pursuant to Part 15 of the FCC Rules. These limits are designed to provide reasonable protection against harmful interference when the equipment is operated in a commercial environment. This equipment generates, uses, and can radiate radio frequency energy and, if not installed and used in accordance with the instruction manual, may cause harmful interference to radio communications. Operation of this equipment in a residential area is likely to cause harmful interference, in which case the user will be required to correct the interference at his or her own expense.

A Customer Support Information

Canadian Department of Communications (DOC) Interference Information

Page A-2

# Canadian Department of Communications (DOC) Interference Information

This digital apparatus does not exceed the Class A limits for radio noise emissions set out in the radio interference regulations of the Canadian Department of Communications.

Le Présent Appareil Numérique n'émet pas de bruits radioélectriques dépassant les limites applicables aux appareils numériques de la classe A préscrites dans le règlement sur le brouillage radioélectrique edicté par le ministère des Communications du Canada.

### FCC Notification and Repair Information

This equipment is registered with the FCC in accordance with Part 68 of its rules. In compliance with those rules, you are advised of the following:

- Means of Connection. Connection of this equipment to the telephone network shall be through a standard network interface jack, USOC RJ11C, RJ14C, RJ21X. Connection to E&M tie trunks requires a USOC RJ2GX. Connection to off-premises extensions requires a USOC RJ11C or RJ14C. Connection to 1.544-Mbps digital facilities must be through a USOC RJ48C or RJ48X. Connection to DID requires a USOC RJ11C, RJ14C, or RJ21X. These USOCs must be ordered from your telephone company. Connection to 56-Kbps or 64-Kbps facilities requires a USOC RJ11C, RJ14C, or RJ21.
- Party Lines and Coin Telephones. This equipment may not be used with party lines or coin telephone lines.
- Notification of Local Telephone Company. Before connecting this equipment, you or your equipment supplier must notify your local telephone company's business office of the following:
  - The telephone number(s) you will be using with this equipment
    - The appropriate registration number and ringer equivalence number (REN), which can be found on the back or bottom of the control unit, as follows:
    - If this equipment is to be used as a Key system, report the registration number AS593M-72914-KF-E.
    - If the system provides both manual and automatic selection of incoming/outgoing access to the network, report the registration number AS593M-72682-MF-E.
    - If there are no directly terminated trunks, or if the only directly terminated facilities are personal lines, report the registration number AS5USA-65646-PF-E.
    - ☐ The REN (Ringer Equivalence Number) for all three systems is 1.5A.

A Customer Support Information
FCC Notification and Repair Information

Page A-3

- The facility interface code (FIC) and service order code (SOC):
  - □ For tie line connection, the FIC is TL31M and the SOC is 9.0F.
  - For connection to off-premises stations, the FIC is OL13C and the SOC is 9.0F.
  - □ For equipment to be connected to DID facilities, the FIC is 02RV2-T and the SOC is AS.2.
  - □ For equipment to be connected to 1.544-Mbps digital service, the SOC is 6.0P and the FIC is:
    - 04DU9-BN for D4 framing format with AMI zero code suppression
    - 04DU9-DN for D4 framing format with bipolar 8 zero code suppression (B8ZS).04DU9-IKN for extended superframe format (ESF) with AMI zero code suppression
    - 04DU9-ISN with ESF and B8ZS
  - □ For equipment to be connected to 56-Kbps or 64-Kbps digital facilities, the FIC is 021S5 and the SOC is 6.0Y.
- The quantities and USOC numbers of the jacks required
- For each jack, the sequence in which lines are to be connected, the line types, the FIC, and the REN by position when applicable
- Ringer Equivalence Number (REN). The REN is used to determine the number of devices that may be connected to the telephone line. Excessive RENs on the line may result in the devices not ringing in response to an incoming call. In most, but not all, areas the sum of the RENs should not exceed five (5.0). To be certain of the number of devices that may be connected to the line, as determined by the total RENs, contact the local telephone company to determine the maximum REN for the calling area.
- **Disconnection.** You must also notify your local telephone company if and when this equipment is permanently disconnected from the line(s).

A Customer Support Information
Installation and Operational Procedures

Page A-4

### Installation and Operational Procedures

The manuals for your system contain information about installation and operational procedures.

- Repair Instructions. If you experience trouble because your equipment is malfunctioning, the FCC requires that the equipment not be used and that it be disconnected from the network until the problem has been corrected. Repairs to this equipment can be made only by the manufacturers, their authorized agents, or others who may be authorized by the FCC. In the event repairs are needed on this equipment, contact your authorized Lucent Technologies dealer or, in the USA only, contact the National Service Assistance Center (NSAC) at 1 800 628-2888.
- Rights of the Local Telephone Company. If this equipment causes harm to the telephone network, the local telephone company may discontinue your service temporarily. If possible, they will notify you in advance. But if advance notice is not practical, you will be notified as soon as possible. You will also be informed of your right to file a complaint with the FCC.
- Changes by the Local Telephone Company. Your local telephone company may make changes in its facilities, equipment, operations, or procedures that affect the proper functioning of this equipment. If they do, you will be notified in advance to give you an opportunity to maintain uninterrupted telephone service.
- Hearing Aid Compatibility. The custom telephone sets for this system are compatible with inductively coupled hearing aids, as prescribed by the FCC.
- Automatic Dialers. WHEN PROGRAMMING EMERGENCY NUMBERS AND/OR MAKING TEST CALLS TO EMERGENCY NUMBERS:
  - Remain on the line and briefly explain to the dispatcher the reason for the call.
  - Perform such activities in off-peak hours, such as early morning or late evening.
- **Direct Inward Dialing** (DID). This equipment returns answer supervision signals to the PSTN when:
  - Answered by the called station
  - Answered by the attendant
  - Routed to a recorded announcement that can be administered by the customer premises equipment user
  - Routed to a dial prompt

A Customer Support Information

DOC Notification and Repair Information

Page A-5

This equipment returns answer supervision on all DID calls forwarded back to the PSTN. Permissible exceptions occur when:

- A call is unanswered
- A busy tone is received
- A reorder tone is received

Allowing this equipment to be operated in such a manner as not to provide proper answer supervision signaling is in violation of Part 68 FCC rules.

#### New Network Area and Exchange Codes. The MERLIN LEGEND

Communications System software does not restrict access to any new area codes or exchange codes established by a local telephone company. If the user has established toll restrictions on the system that could restrict access, then the user should check the lists of allowed and disallowed dial codes and modify them as needed.

**Equal Access Codes.** This equipment is capable of providing users access to interstate providers of operator services through the use of access codes. Modification of this equipment by call aggregators to block access dialing codes is a violation of the Telephone Operator Consumers Act of 1990.

### DOC Notification and Repair Information

**NOTICE:** The Canadian Department of Communications (DOC) label identifies certified equipment. This certification means that the equipment meets certain protective, operational, and safety requirements of the telecommunications network. The DOC does not guarantee the equipment will operate to the user's satisfaction.

Before installing this equipment, users should ensure that it is permissible to connect it to the facilities of the local telecommunications company. The equipment must also be installed using an acceptable method of connection. In some cases, the company's inside wiring for single-line individual service may be extended by means of a certified connector assembly (telephone extension cord). The customer should be aware that compliance with the above conditions may not prevent degradation of service in some situations.

Repairs to certified equipment should be made by an authorized Canadian maintenance facility designated by the supplier. Any repairs or alterations made by the user to this equipment, or any equipment malfunctions, may give the telecommunications company cause to request the user to disconnect the equipment.

Users should ensure for their own protection that the electrical ground connections of the power utility, telephone lines, and internal metallic water pipe system, if present, are connected. This precaution may be particularly important in rural areas.

A Customer Support Information

Renseignements sur la notification du ministère des Communications du Canada

Page A-6

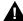

#### A CAUTION:

Users should not attempt to make such connections themselves, but should contact the appropriate electrical inspection authority or electrician, as appropriate.

To prevent overloading, the Load Number (LN) assigned to each terminal device denotes the percentage of the total load to be connected to a telephone loop used by the device. The termination on a loop may consist of any combination of devices, subject only to the requirement that the total of the Load Numbers of all the devices does not exceed 100.

DOC Certification No.: 230 4095A CSA Certification No.: LR 56260

Load No.: 6

#### Renseignements sur la notification du ministère des Communications du Canada et la réparation

**AVIS:** L'étiquette du ministère des Communications du Canada identifie le matériel homologué. Cette étiquette certifie que le matériel est conforme à certaines normes de protection, d'exploitation et de sécurité des réseaux de télécommunications. Le Ministère n'assure toutefois pas que le matériel fonctionnera à la satisfaction de l'utilisateur.

Avant d'installer ce matériel, l'utilisateur doit s'assurer qu'il est permis de le raccorder aux installations de l'entreprise locale de télécommunication. Le matériel doit également être installé en suivant une méthode acceptée de raccordement. Dans certains cas, les fils intérieurs de l'enterprise utilisés pour un service individuel à ligne unique peuvent être prolongés au moyen d'un dispositif homologué de raccordement (cordon prolongateur téléphonique interne). L'abonné ne doit pas oublier qu'il est possible que la conformité aux conditions énoncées ci-dessus n'empêchent pas la dégradation du service dans certaines situations. Actuellement, les entreprises de télécommunication ne permettent pas que l'on raccorde leur matériel à des jacks d'abonné, sauf dans les cas précis prévus pas les tarifs particuliers de ces entreprises.

Les réparations de matériel homologué doivent être effectuées par un centre d'entretien canadien autorisé désigné par le fournisseur. La compagnie de télécommunications peut demander à l'utilisateur de débrancher un appareil à la suite de réparations ou de modifications effectuées par l'utilisateur ou à cause de mauvais fonctionnement.

Pour sa propre protection, l'utilisateur doit s'assurer que tous les fils de mise à la terre de la source d'énergie électrique, des lignes téléphoniques et des canalisations d'eau métalliques, s'il y en a, sont raccordés ensemble. Cette précaution est particuliérement importante dans les régions rurales.

A Customer Support Information

Renseignements sur la notification du ministère des Communications du Canada

Page A-7

**AVERTISSEMENT:** L'utilisateur ne doit pas tenter de faire ces raccordements luimême; il doit avoir recours à un service d'inspection des installations électriques, ou à un électricien, selon le cas.

L'indice de charge (IC) assigné à chaque dispositif terminal indique, pour éviter toute surcharge, le pourcentage de la charge totale qui peut être raccordée à un circuit téléphonique bouclé utilisé par ce dispositif. La terminaison du circuit bouclé peut être constituée de n'importe quelle combinaison de dispositifs, pourvu que la somme des indices de charge de l'ensemble des dispositifs ne dépasse pas 100.

No d'homologation: 230 4095A No de certification: CSA LR 56260

L'indice de charge: 6

**Customer Support Information** 

Renseignements sur la notification du ministère des Communications du Canada

Page A-8

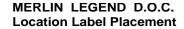

Ministère des Communications du Canada emplacement de l'étiquette

CANADA

ģ

This device complies with Part 15 of the FCC Rules. Operation is subject to the following two conditions: (1) this device may not cause harmful interference, and (2) this device must accept any interference received, including interference that may cause undesired operation

Complies with Part 68, FCC Rules. See the SystemReference

FCC Reg. Nos. MF: AS593M-72682-MF-E KF: AS593M-72914-KF-E PF: AS5USA-65646-PF-E Manual for proper FCC Classification.

® LR 56260

out-of-building applications, approved secondary protectors are required. See WARNING: If equipment is used Installation Manual. circuit modules, carrier assemblies, and power units, as specified in the Installation Manual, in this product. There are no user serviceable parts inside. Contact your authorized agent for service Use only Lucent Technologies manufactured MERLIN LEGEND

pour des applications extérieures, l'installation d'un protector secondair est requise. Voir le manuel d'Installation. AVERTISSEMENT: Si l'equipment est utilisé

OR ID

This digital apparatus does not exceed the Class A limits for radio noise emissions set out in the radio interference reguations of the dépassant les limites applicables aux appareils numériques de la Le présent appareil numérique n'émet pas de bruits radioélectriques classe A prescrites dans le Règlement sur le brouillage radioélectrique édicté par le ministère Communications du Canada. Canadian Department of Communications.

**MERLIN LEGEND** 

**Model 511A Control Unit** LISTED 538E Lucent

TELEPHONE EQUIPMENT

A Customer Support Information Security of Your System: Preventing Toll Fraud

Page A-9

### Security of Your System: Preventing Toll Fraud

As a customer of a new telephone system, you should be aware that there is an increasing problem of telephone toll fraud. Telephone toll fraud can occur in many forms, despite the numerous efforts of telephone companies and telephone equipment manufacturers to control it. Some individuals use electronic devices to eliminate or falsify records of these calls. Others charge calls to someone else's number by illegally using lost or stolen calling cards, billing innocent parties, clipping on to someone else's line, or breaking into someone else's telephone equipment physically or electronically. In certain instances, unauthorized individuals make connections to the telephone network through the use of the Remote Access features of your system.

The Remote Access features of your system, if you choose to use them, permit off-premises callers to access the system from a remote telephone by using a telephone number with or without a barrier code. The system returns an acknowledgment signaling the user to key in his or her barrier code, which is selected and administered by the system manager. After the barrier code is accepted, the system returns dial tone to the user. In Release 3.1 and later systems, barrier codes are by default restricted from making outside calls. In prior releases, if you do not program specific outward calling restrictions, the user is able to place any call normally dialed from a telephone associated with the system. Such an off-premises network call is originated at, and will be billed from, the system location.

The Remote Access feature, as designed, helps the customer, through proper administration, to minimize the ability of unauthorized persons to gain access to the network. Most commonly, phone numbers and codes are compromised when overheard in a public location, through theft of a wallet or purse containing access information, or through carelessness (for example, writing codes on a piece of paper and improperly discarding it). Additionally, hackers may use a computer to dial an access code and then publish the information to other hackers. Enormous charges can be run up quickly. It is the customer's responsibility to take the appropriate steps to properly implement the features, evaluate and administer the various restriction levels, protect access codes, and distribute access codes only to individuals who have been fully advised of the sensitive nature of the access information.

Common carriers are required by law to collect their tariffed charges. While these charges are fraudulent charges made by persons with criminal intent, applicable tariffs state that the customer of record is responsible for payment of all long-distance or other network charges. Lucent Technologies cannot be responsible for such charges and will not make any allowance or give any credit for charges that result from unauthorized access.

Page A-10

To minimize the risk of unauthorized access to your communications system:

- Use an unpublished Remote Access number.
- Assign access codes randomly to users on a need-to-have basis, keeping a log of *all* authorized users and assigning one code to one person.
- Use random-sequence access codes, which are less likely to be easily broken.
- Use the longest-length access codes the system allows.
- Deactivate all unassigned codes promptly.
- Ensure that Remote Access users are aware of their responsibility to keep the telephone number and any access codes secure.
- When possible, restrict the off-network capability of off-premises callers, using calling restrictions, Facility Restriction Levels (FRLs) (Hybrid/PBX mode only), and Disallowed List capabilities. In Release 3.1 and later systems, a prepared Disallowed List (number 7) is provided and is designed to prevent the types of calls that toll-fraud abusers often make.
- When possible, block out-of-hours calling.
- Frequently monitor system call detail reports for quicker detection of any unauthorized or abnormal calling patterns.
- Limit Remote Call Forwarding to persons on a need-to-have basis.
- Change access codes every 90 days.
- Use the longest-length barrier codes possible, following the guidelines for passwords. (See See "Choosing Passwords" on page 19.)

#### **Toll Fraud Prevention**

Toll fraud is the unauthorized use of your telecommunications system by third parties to make long-distance telephone calls. Under the law, you, the customer, are responsible for paying part or all of those unauthorized calls. Thus, the following information is of critical importance.

Unauthorized persons concentrate their activities in two areas with the MERLIN LEGEND Communications System:

- They try to transfer out of the MERLIN LEGEND Communications System to gain access to an outgoing trunk and make long-distance calls.
- They try to locate unused or unprotected mailboxes and use them as dropoff points for their own messages.

The following is a discussion of how toll fraud is often perpetrated and ways to prevent unauthorized access that can lead to toll fraud.

MERLIN LEGEND Communications System Release 6.1 System Programming Guide 555-661-111

A Customer Support Information

Toll Fraud Prevention

Page A-11

August 1998

Issue 1

### Physical Security, Social Engineering, and General Security Measures

Criminals called *hackers* may attempt to gain unauthorized access to your communications system and voice messaging system in order to use the system features. Hackers often attempt to trick employees into providing them with access to a network facility (line/trunk) or a network operator. This is referred to as social engineering. Hackers may pose as telephone company employees and employees of Lucent Technologies or your authorized dealer. Hackers will go through a company's trash to find directories, dialing instructions, and other information that will enable them to break into the system. The more knowledgeable they appear to be about the employee names, departments, telephone numbers, and the internal procedures of your company, the more likely it is that they will be able to trick an employee into helping them.

#### **Preventive Measures**

Take the following preventive measures to limit the risk of unauthorized access by hackers:

- Provide good physical security for the room containing your telecommunications equipment and the room with administrative tools, records, and system manager information. These areas should be locked when not attended.
- Provide a secure trash disposal for all sensitive information, including telephone directories, call accounting records, or anything that may supply information about your communications system. This trash should be shredded.
- Educate employees that hackers may try to trick them into providing them with dial tone or dialing a number for them. All reports of trouble, requests for moving extensions, or any other administrative details associated with the MERLIN LEGEND Communications System should be handled by one person (the system manager) or within a specified department. Anyone claiming to be a telephone company representative should be referred to this person or department.
- No one outside of Lucent Technologies needs to use the MERLIN LEGEND Communications System to test facilities (lines/trunks). If a caller identifies him- or herself as a Lucent Technologies employee, the system manager should ask for a telephone number where the caller can be reached. The system manager should be able to recognize the number as a Lucent Technologies telephone number. Before connecting the caller to the administrative port of the MERLIN LEGEND Communications System, the system manager should feel comfortable that a good reason to do so exists. In any event, it is not advisable to give anyone access to network facilities or operators, or to dial a number at the request of the caller.
- Any time a call appears to be suspicious, call the Lucent Technologies BCS Fraud Intervention Center at 1 800 628-2888 (fraud intervention for System 25, PARTNER® and MERLIN systems).

Page A-12

Customers should also take advantage of Lucent Technologies monitoring services and devices, such as the NetPROTECT<sup>SM</sup> family of frauddetection services, CAS with HackerTracker®, and CAT Terminal with Watchdog. Call 1 800 638-7233 to get more information on these Lucent Technologies fraud detection services and products.

#### Security Risks Associated with Transferring through Voice Messaging Systems

Toll fraud hackers try to dial into a voice mailbox and then execute a transfer by dialing \*T. The hacker then dials an access code (either 7 for Automatic Route Selection or a pooled facility code) followed by the appropriate digit string to either direct dial or access a network operator to complete the call.

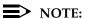

In Release 3.1 and later systems, all extensions are initially and by default restricted from dial access to pools. In order for an extension to use a pool to access an outside line/trunk, this restriction must be removed.

#### **Preventive Measures**

Take the following preventive measures to limit the risk of unauthorized transfers by hackers:

- Outward restrict all MERLIN LEGEND Communications System voice mail port extension numbers. This denies access to facilities (lines/trunks). In Release 3.1 and later systems, voice mail ports are by default outward restricted.
- As an additional security step, network dialing for all extensions, including voice mail port extensions, should be processed through ARS using dial access code 9.

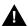

#### **SECURITY ALERT:**

The MERLIN LEGEND Communications System ships with ARS activated with all extensions set to FRL 3, allowing all international calling. To prevent toll fraud, ARS FRLs should be established using:

- FRL 0 for restriction to internal dialing only
- FRL 2 for restriction to local network calling only
- FRL 3 for restriction to domestic long-distance (excluding area code 809 for the Dominican Republic as this is part of the North American Numbering Plan, unless 809 is required)
- FRL 4 for international calling

Page A-13

- In Release 3.1 and later systems, default local and default toll tables are factory-assigned an FRL of 2. This simplifies the task of restricting extensions: the FRL for an extension merely needs to be changed from the default of 3.
- Each extension should be assigned the appropriate FRL to match its calling requirements. All voice mail port extensions not used for Outcalling should be assigned to FRL 0 (the default setting in Release 3.1 and later).
- Deny access to pooled facility codes by removing pool dial-out codes 70, 890-899, or any others on your system.
- Create a Disallowed List or use the pre-prepared Disallowed List number 7 (Release 3.1 and later systems only) to disallow dialing 0, 11, 10, 1700, 1809, 1900, and 976 or 1(wildcard)976. In Release 3.1 and later systems, Disallowed List number 7 does not include 800 and 1800 and 411 and 1411, but Lucent Technologies recommends that you add them. Assign all voice mail port extensions to this Disallowed List. Lucent Technologies recommends assigning Disallowed List number 7. This is an added layer of security, in case outward restriction is inadvertently removed. (In Release 3.1 and later systems, voice messaging ports are assigned by default to Disallowed List number 7.)

If Outcalling is required by voice messaging system extensions:

- Program an ARS FRL of 2 on voice mail port extension(s) used for Outcalling.
- If 800 and 411 numbers are used, remove 1800, 800, 411, and 1411 from Disallowed List number 7.
- If Outcalling is allowed to long-distance numbers, build an Allowed List for the voice mail port extension(s) used for Outcalling. This list should contain the area code and the first three digits of the local exchange telephone numbers to be allowed.

Additional general security for voice messaging systems:

- Use a secure password for the General Mailboxes.
- The default administration mailbox, 9997, must be reassigned to the system manager's mailbox/extension number and securely password protected.
- All voice messaging system users must use secure passwords known only to the user.

Page A-14

Issue 1

#### Security Risks Associated with the Automated **Attendant Feature of Voice Messaging Systems**

Two areas of toll fraud risk associated with the Automated Attendant feature of voice messaging systems are the following:

- Pooled facility (line/trunk) access codes are translated to a menu prompt to allow Remote Access. If a hacker finds this prompt, the hacker has immediate access. (In Release 3.1 and later systems, dial access to pools is initially factory-set to restrict all extensions: to allow pool access, this restriction must be removed by the system manager.)
- If the Automated Attendant prompts callers to use Remote Call Forwarding (RCF) to reach an outside telephone number, the system may be susceptible to toll fraud. An example of this application is a menu or submenu that says, "To reach our answering service, select prompt number 5," and transfers a caller to an external telephone number.

Remote Call Forwarding can be used securely only when the central office provides "reliable disconnect" (sometimes referred to as forward disconnect or disconnect supervision), which guarantees that the central office does not return a dial tone after the called party hangs up. In most cases, the central office facility is a loop-start line/trunk which does not provide reliable disconnect. When loop-start lines/trunks are used, if the calling party stays on the line, the central office does return a dial tone at the conclusion of the call, enabling the caller to place another call as if it were being placed from your company. Ground-start trunks provide reliable disconnect and should be used whenever possible.

#### **Preventive Measures**

Take the following preventive measures to limit the risk of unauthorized use of the Automated Attendant feature by hackers:

- Do not use Automated Attendant prompts for ARS Codes or Pooled Facility Codes.
- Assign all unused Automated Attendant Selector Codes to zero, so that attempts to dial these are routed to the system attendant.
- If Remote Call Forwarding (RCF) is required, MERLIN LEGEND Communications System owners should coordinate with their Lucent Technologies Account Team or authorized dealer to verify the type of central office facility used for RCF. If it is a ground-start line/trunk, or if it is a loop-start line/trunk and central office reliable disconnect can be ensured, then nothing else needs to be done.

#### NOTE:

In most cases these are loop-start lines/trunks without reliable disconnect. The local telephone company must be involved in order to change the facilities used for RCF to ground start lines/trunks. Usually a charge applies for this change. Also, hardware and software changes may be necessary in

Page A-15

the MERLIN LEGEND Communications System. The MERLIN MAIL MERLIN and MERLIN LEGEND MAIL Automated Attendant feature merely accesses the RCF feature in the MERLIN LEGEND Communications System. Without these changes being made, this feature is highly susceptible to toll fraud. These same preventive measures must be taken if the RCF feature is active for MERLIN LEGEND Communications System extensions whether or not it is accessed by an Automated Attendant menu.

### **Security Risks Associated with the Remote Access Feature**

Remote Access allows the MERLIN LEGEND Communications System owner to access the system from a remote telephone and make an outgoing call or perform system administration, using the network facilities (lines/trunks) connected to the MERLIN LEGEND Communications System. Hackers, scanning the public switched network by randomly dialing numbers with war dialers (a device that randomly dials telephone numbers, including 800 numbers, until a modem or dial tone is obtained), can find this feature, which will return a dial tone to them. They can even employ war dialers to attempt to discover barrier codes.

#### **Preventive Measures**

Take the following preventive measures to limit the risk of unauthorized use of the MERLIN LEGEND Communications System Remote Access feature by hackers:

- The Remote Access feature can be abused by criminal toll fraud hackers, if it is not properly administered. Therefore, this feature should not be used unless there is a strong business need.
- It is strongly recommended that customers invest in security adjuncts, which typically use one-time passcode algorithms. These security adjuncts discourage hackers. Since a secure use of the Remote Access feature generally offers savings over credit-card calling, the break-even period can make the investment in security adjuncts worthwhile.
- If a customer chooses to use the Remote Access feature without a security adjunct, then multiple barrier codes should be employed, with one per user if the system permits. The MERLIN LEGEND Communications System permits a maximum of 16 barrier codes.
- The maximum length should be used for each barrier code, and should be changed periodically. Barrier codes, like passwords, should consist of a random, hard-to-guess sequence of digits. While MERLIN LEGEND Communications System Release 3.0 permits a barrier code of up to 11 digits, systems prior to Release 3.0 permit barrier codes of up to only four digits.

If Remote Access is used, an upgrade to MERLIN LEGEND Communications System Release 3.0 is encouraged to take advantage of the longer barrier code.

A Customer Support Information
Other Security Hints

Page A-16

#### **Other Security Hints**

Make sure that the Automated Attendant Selector Codes do not permit outside line selection.

Multiple layers of security are always recommended to keep your system secure.

Following are a number of measures and guidelines that can help you ensure the security of your communications system and voice messaging system.

#### **Educating Users**

Everyone in your company who uses the telephone system is responsible for system security. Users and attendants/operators need to be aware of how to recognize and react to potential hacker activity. Informed people are more likely to cooperate with security measures that often make the system less flexible and more difficult to use.

- Never program passwords or authorization codes onto Auto Dial buttons.
   Display telephones reveal the programmed numbers and internal abusers can use the Auto Dial buttons to originate unauthorized calls.
- Discourage the practice of writing down barrier codes or passwords. If a barrier code or password needs to be written down, keep it in a secure place and never discard it while it is active.
- Instruct operators and attendants to tell their system manager when they answer a series of calls where there is silence on the other end or the caller hangs up.
- Advise users who are assigned voice mailboxes to frequently change personal passwords and not to choose obvious passwords.
- Ensure that the system manager advises users with special telephone privileges (such as Remote Access, Outcalling, and Remote Call Forwarding) of the potential risks and responsibilities.
- Be suspicious of any caller who claims to be with the telephone company and wants to check an outside line. Ask for a callback number, hang up, and confirm the caller's identity.
- Never distribute the office telephone directory to anyone outside the company; be careful when discarding it (shred the directory).
- Never accept collect telephone calls.
- Never discuss your telephone system's numbering plan with anyone outside the company.

A Customer Support Information
Other Security Hints

Page A-17

#### **Educating Operators**

Operators and attendants need to be especially aware of how to recognize and react to potential hacker activity. To defend against toll fraud, operators should follow the guidelines below:

- Establish procedures to counter social engineering. Social engineering is a con game that hackers frequently use to obtain information that may help them gain access to your communications system or voice messaging system.
- When callers ask for assistance in placing outside or long-distance calls, ask for a callback extension.
- Verify the source. Ask callers claiming to be maintenance or service personnel for a callback number. Never transfer to \*10 without this verification. Never transfer to extension 900.
- Remove the headset and/or handset when the console is not in use.

#### **Detecting Toll Fraud**

To detect toll fraud, users and operators should look for the following:

- Lost voice mail messages, mailbox lockout, or altered greetings
- Inability to log into voice mail
- Inability to get an outside line
- Foreign language callers
- Frequent hang-ups
- Touch-tone sounds
- Caller or employee complaints that the lines are busy
- Increases in internal requests for assistance in making outbound calls (particularly international calls or requests for dial tone)
- Outsiders trying to obtain sensitive information
- Callers claiming to be the "phone" company
- Sudden increase in wrong numbers

A Customer Support Information
Other Security Hints

Page A-18

#### **Establishing a Policy**

As a safeguard against toll fraud, follow these guidelines for your MERLIN LEGEND Communications System and voice messaging system:

- Change passwords frequently (at least quarterly). Changing passwords routinely on a specific date (such as the first of the month) helps users to remember to do so.
- Always use the longest-length password allowed.
- Establish well-controlled procedures for resetting passwords.
- Limit the number of invalid attempts to access a voice mailbox to five or less.
- Monitor access to the MERLIN LEGEND Communications System dial-up maintenance port. Change the access password regularly and issue it only to authorized personnel. Disconnect the maintenance port when not in use. (However, this eliminates Lucent Technologies' 24-hour maintenance surveillance capability and may result in additional maintenance costs.)
- Create a communications system management policy concerning employee turnover and include these suggestions:
  - Delete all unused voice mailboxes in the voice mail system.
  - If a terminated employee had Remote Access calling privileges and a personal authorization code, remove the authorization code immediately.
  - If barrier codes and/or authorization codes were shared by the terminated employee, these should be changed immediately.
- Regularly back up your MERLIN LEGEND Communications System files to ensure a timely recovery should it be required. Schedule regular, off-site backups.
- Keep the Remote Maintenance Device turned off when not in use by Lucent Technologies or your authorized dealer.
- Limit transfers to registered subscribers only.
- Use the Security Violations Notification options (Mailbox Lock or Warning Message) to alert you of any mailbox break-in attempts. Investigate all incidents.
- Review security policies and procedures and keep them up-to-date.

A Customer Support Information Other Security Hints

Page A-19

Issue 1

#### **Choosing Passwords**

Passwords should be the maximum length allowed by the system.

Passwords should be hard to guess and should *not* contain:

- All the same numbers (for example, 1111, 666666)
- Sequential characters (for example 123456)
- Numbers that can be associated with you or your business, such as your name, birthday, business name, business address, telephone number, or social security number.
- Words or commonly used names.

Passwords should be changed regularly, at least on a quarterly basis. Recycling old passwords is not recommended. Never program passwords (or authorization codes or barrier codes) onto a speed dial button.

#### **Improving Physical Security**

You should always limit access to the system console (or attendant console) and supporting documentation. The following are some recommendations:

- Keep the system console and supporting documentation in an office that is secured with a changeable combination lock. Provide the combination only to those individuals having a real need to enter the office.
- Keep telephone wiring closets and equipment rooms locked.
- Keep telephone logs and printed reports in locations that only authorized personnel can enter.
- Design distributed reports so they do not reveal password or trunk access code information.
- Keep the voice messaging system Remote Maintenance Device turned off.

#### **Limiting Outcalling**

When Outcalling is used to contact subscribers who are off-site, use the MERLIN LEGEND Communications System Allowed Lists and Disallowed Lists or Automatic Route Selection features to minimize toll fraud.

If the Outcalling feature will not be used, outward restrict all voice messaging system ports. If Outcalling will be used, ports not used for Outcalling should be Outward Restricted (for MERLIN MAIL Voice Messaging Systems, port 2 on a 2port system, port 4 on a 4-port system, ports 5 and 6 on a 6-port system; for MERLIN LEGEND MAIL Voice Messaging Systems, port 7 of the system's module). Use Outward Restriction, Toll Restrictions, Allowed Lists, Disallowed Lists and Facility Restrictions Levels, as appropriate, to minimize the possibility of toll fraud.

A Customer Support Information

Limited Warranty and Limitation of Liability

Page A-20

### Limited Warranty and Limitation of Liability

Lucent Technologies warrants to you, the customer, that your MERLIN LEGEND Communications System will be in good working order on the date Lucent Technologies or its authorized reseller delivers or installs the system, whichever is later ("Warranty Date"). If you notify Lucent Technologies or its authorized reseller within one year of the Warranty Date that your system is not in good working order, Lucent Technologies will without charge to you repair or replace, at its option, the system components that are not in good working order. Repair or replacement parts may be new or refurbished and will be provided on an exchange basis. If Lucent Technologies determines that your system cannot be repaired or replaced, Lucent Technologies will remove the system and, at your option, refund the purchase price of your system, or apply the purchase price towards the purchase of another Lucent Technologies system.

If you purchased your system directly from Lucent Technologies, Lucent Technologies will perform warranty repair in accordance with the terms and conditions of the specific type of Lucent Technologies maintenance coverage you selected. If you purchased your system from a Lucent Technologies-authorized reseller, contact your reseller for the details of the maintenance plan applicable to your system.

This Lucent Technologies limited warranty covers damage to the system caused by power surges, including power surges due to lightning.

The following will not be deemed to impair the good working order of the system, and Lucent Technologies will not be responsible under the limited warranty for damages resulting from:

- Failure to follow Lucent Technologies' installation, operation, or maintenance instructions
- Unauthorized system modification, movement, or alteration
- Unauthorized use of common carrier communications services accessed through the system
- Abuse, misuse, or negligent acts or omissions of the customer and persons under the customer's control
- Acts of third parties and acts of God

LUCENT TECHNOLOGIES' OBLIGATION TO REPAIR, REPLACE, OR REFUND AS SET FORTH ABOVE IS YOUR EXCLUSIVE REMEDY.

EXCEPT AS SPECIFICALLY SET FORTH ABOVE, LUCENT TECHNOLOGIES, ITS AFFILIATES, SUPPLIERS, AND AUTHORIZED RESELLERS MAKE NO WARRANTIES, EXPRESS OR IMPLIED, AND SPECIFICALLY DISCLAIM ANY WARRANTIES OF MERCHANTABILITY OR FITNESS FOR A PARTICULAR PURPOSE.

Remote Administration and Maintenance

Page A-21

August 1998

Issue 1

#### **Limitation of Liability**

A Customer Support Information

Except as provided below, the liability of Lucent Technologies and its affiliates and suppliers for any claims, losses, damages, or expenses from any cause whatsoever (including acts or omissions of third parties), regardless of the form of action, whether in contract, tort, or otherwise, shall not exceed the lesser of: (1) the direct damages proven; or (2) the repair cost, replacement cost, license fee, annual rental charge, or purchase price, as the case may be, of the equipment that gives rise to the claim. Except as provided below, Lucent Technologies and its affiliates and suppliers shall not be liable for any incidental, special, reliance, consequential, or indirect loss or damage incurred in connection with the equipment. As used in this paragraph, consequential damages include, but are not limited to, the following: lost profits, lost revenues, and losses arising out of unauthorized use (or charges for such use) of common carrier telecommunications services or facilities accessed through or connected to the equipment. For personal injury caused by Lucent Technologies's negligence, Lucent Technologies's liability shall be limited to proven damages to person. No action or proceeding against Lucent Technologies or its affiliates or suppliers may be commenced more than twenty-four (24) months after the cause of action accrues. THIS PARAGRAPH SHALL SURVIVE FAILURE OF AN EXCLUSIVE REMEDY.

#### Remote Administration and Maintenance

The Remote Administration and Maintenance feature of your telecommunications system, if you choose to use it, permits users to change the system features and capabilities from a remote location.

The Remote Administration and Maintenance feature, through proper administration, can help you reduce the risk of unauthorized persons gaining access to the network. However, telephone numbers and access codes can be compromised when overheard in a public location, or lost through theft of a wallet or purse containing access information or through carelessness (for example, writing codes on a piece of paper and improperly discarding them). Additionally, hackers may use a computer to dial an access code and then publish the information to other hackers. Substantial charges can accumulate quickly. It is your responsibility to take appropriate steps to implement the features properly, evaluate and administer the various restriction levels, and protect and carefully distribute access codes.

Under applicable tariffs, you will be responsible for payment of toll charges. Lucent Technologies cannot be responsible for such charges and will not make any allowance or give any credit resulting from unauthorized access.

A Customer Support Information
Remote Administration and Maintenance

Page A-22

To reduce the risk of unauthorized access through Remote Administration and Maintenance, please observe the following procedures:

- The System Administration and Maintenance capability of a Hybrid/PBX or Key system is protected by a password.
  - Change the default password immediately.
  - Continue to change the password regularly.
  - Give the password only to people who need it and impress upon them the need to keep it secret.
  - If anyone who knows the password leaves the company, change the password immediately.
- If you have a special telephone line connected to your Hybrid/PBX or Key system for Remote Administration and Maintenance, you should do one of the following:
  - Unplug the line when it is not being used.
  - Install a switch in the line to turn it off when it is not being used.
  - Keep the Remote Administration and Maintenance telephone number secret. Give it only to people who need to know it, and impress upon them the need to keep it a secret. Do not write the telephone number on the Hybrid/PBX or Key system, the connecting equipment, or anywhere else in the system room.

If your Remote Administration and Maintenance feature requires that someone in your office transfer the caller to the Remote Administration and Maintenance extension, you should impress upon your employees the importance of transferring only authorized individuals to that extension.

**B** Menu Hierarchy

Page B-1

#### Menu Hierarchy

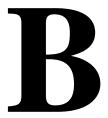

The system programming menu hierarchy details the sequence of menu screens that appear when you select the system programming options. The choice of an option on the first menu screen leads to either a second menu screen or a dataentry screen. A secondary menu screen may lead to still another menu screen, and so on up to six screens, as shown in the following pages.

You can use the Inspect feature of system programming to display the telephone or line/trunk numbers that are programmed with a specific feature. Inspect is helpful when you must assign a feature to many lines/trunks or extensions and you do not have a Direct Station Selector (DSS) attached to the system programming console, or when you are programming using a PC with SPM.

Inspect can be used with the menu options on the following pages that have an asterisk (\*) next to them. To use Inspect in system programming, choose an eligible option from the programming menu, and press **Inspect** or PgDn.

MERLIN LEGEND Communications System Release 6.1 System Programming Guide *555-661-111* 

Issue 1 August 1998

**B** Menu Hierarchy

Page B-2

Page C-1

### LED Displays

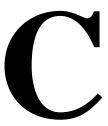

<u>Table C-1</u> defines LED status on the MLX-20L console. LED status is indicated on the LEDs next to the 20 buttons below the display area on the system programming console. LED status is simulated on the computer screen when you use SPM.

<u>Table C–2</u> defines LED status on the DSS console. LED status is indicated on the red LED next to the 50 extension buttons.

Page C-2

#### Table C-1. Line or Trunk Feature Status for MLX-20L Console

| C .                   |                  |                                                   |                                                       | LED C    | . 4                         |                      |          |
|-----------------------|------------------|---------------------------------------------------|-------------------------------------------------------|----------|-----------------------------|----------------------|----------|
| System<br>Programming |                  |                                                   | Green LED                                             | LED Sta  | itus*                       | Red LED              |          |
| Menu Option           | Option           | ON                                                | OFF                                                   | FLASHING | ON                          | OFF                  | FLASHING |
| Lines Trunks          | Tie Lines        |                                                   |                                                       |          |                             |                      |          |
|                       | Inmode           | Incoming tie<br>line is<br>touch-tone             | Incoming<br>tie line is<br>rotary dial†               |          |                             |                      |          |
|                       | Outmode          | Outgoing tie<br>line is<br>touch-tone             | Outgoing<br>tie line is<br>rotary dial†               |          |                             |                      |          |
|                       | Dialtone         | Remote dial tone†                                 | Local dial tone                                       |          |                             |                      |          |
| Lines Trunks          | TT/LS<br>Disc    |                                                   |                                                       |          |                             |                      |          |
|                       | Outmode          | Line/Trunk is touch-tone†                         | Line/trunk is rotary dial                             |          |                             |                      |          |
| Lines Trunks          | Pools            |                                                   |                                                       |          | Trunk is in pool            | Trunk is not in pool |          |
| Lines Trunks          | Toll Type        | Must dial 1 + area code†                          | 1 + dialing is not needed                             |          |                             |                      |          |
| Lines Trunks          | Hold<br>Disconct | Long-450 ms†                                      | Short-50 ms                                           |          |                             |                      |          |
| Lines Trunks          | LS-ID<br>Delay   | LS-ID Delay is on                                 | LS-ID<br>Delay is off†                                |          |                             |                      |          |
| Extensions            | Lines<br>Trunks  | Line/trunk or<br>pool is<br>assigned to<br>button | Line/trunk or<br>pool is not<br>assigned to<br>button |          | Trunk is assigned to a pool |                      |          |

<sup>\*</sup> LED Status is indicated on LEDs next to the 20 buttons below the display area of the system programming console, or simulated on the computer screen when using SPM.

<sup>†</sup> This is the factory setting.

Page C-3

#### Table C-2. Telephone Feature Status for DSS Console Only

| System<br>Programming |                          |                                                                                          |                                                         | D Status                         |      |
|-----------------------|--------------------------|------------------------------------------------------------------------------------------|---------------------------------------------------------|----------------------------------|------|
| Menu Option           | Option                   | ON                                                                                       | OFF                                                     | FLASHING                         | WINK |
| Extensions            | Account<br>(FACE)        | Forced Account<br>Code Entry<br>assigned                                                 | Forced Account<br>Code Entry not<br>assigned†           |                                  |      |
| Extensions            | BIS/HFAI                 | Telephone has<br>BIS/HFAI ability<br>(factory setting<br>analog multiline<br>telephones) | Other                                                   |                                  |      |
| Extensions            | Call Pickup              | Telephone is assigned to Call Pickup Group                                               | Telephone is not assigned to Call Pickup Group†         |                                  |      |
| Extensions            | VoiceSignI               | Voice Announce to Busy assigned                                                          | Voice Announce to Busy not assigned†                    |                                  |      |
| Extensions            | Ext Status               | Extension Status assigned                                                                | Extension Status not assigned                           | Extension Status can be assigned |      |
| Extensions            | Group Page               | Telephone is in group                                                                    | Telephone is not in group†                              |                                  |      |
| Extensions            | Group Cover              | Telephone is in coverage group                                                           | Telephone is not in coverage group†                     |                                  |      |
| Extensions            | Group Calling<br>Members | Telephone is assigned to group                                                           | Telephone is not assigned to group†                     |                                  |      |
| Extensions            | Mic Disable              | Telephone<br>microphone is<br>disabled                                                   | Telephone<br>microphone is<br>enabled                   |                                  |      |
| Extensions            | Remote Frwd              | Telephone can<br>transfer calls to<br>remote phone<br>number                             | Telephone cannot transfer calls to remote phone number† |                                  |      |

This is the factory setting.

Page C-4

#### Table C-2. Telephone Feature Status for DSS Console Only (Continued)

|                       | T                                | Г                                                    |                                           |                                                      |                                                      |
|-----------------------|----------------------------------|------------------------------------------------------|-------------------------------------------|------------------------------------------------------|------------------------------------------------------|
| System<br>Programming |                                  |                                                      | Red LE                                    | D Status                                             |                                                      |
| Menu Option           | Option                           | ON                                                   | OFF                                       | FLASHING                                             | WINK                                                 |
| Night Service         | Group Assign                     | Telephone is in group                                | Telephone not in group†                   |                                                      |                                                      |
| Night Service         | Exclude List                     | Telephone is excluded                                | Telephone is not excluded†                |                                                      |                                                      |
| Aux Equip             | Msg Waiting                      | A fax<br>message-waiting<br>extension                | Not a fax<br>message-waiting<br>extension |                                                      |                                                      |
| Aux Equip             | Fax Extension                    | Extension is a fax machine                           | Extension not a fax machine               |                                                      |                                                      |
| Tables                | AllowTo                          | Allowed List assigned to telephone                   | Allowed List not assigned to telephone†   |                                                      |                                                      |
| Tables                | DisallowTo                       | Disallowed List assigned                             | Disallowed List not assigned†             |                                                      |                                                      |
| Data                  | Voice/Data                       | Voice/Data pair                                      | Not Voice/Data pair†                      |                                                      |                                                      |
| Operator              | Direct Trunk<br>Queued Call      | Operator position                                    | Other                                     | Can be assigned as operator position                 |                                                      |
| Operator              | Queued Call<br>Message<br>Center | Message Center position                              | Other                                     | Can be assigned as Message Center                    |                                                      |
| Operator              | In Queue Alert                   | Position receives<br>In-Queue Alert<br>for Thresh. 3 | Other                                     | Position receives<br>In-Queue Alert<br>for Thresh. 1 | Position receives<br>In-Queue Alert<br>for Thresh. 2 |

This is the factory setting.

**D** General Feature Use and Telephone Programming General Feature Use Information

Page D-1

## General Feature Use and Telephone Programming

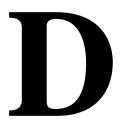

This appendix contains information on the general use of features for the MLX, analog multiline, and single-line telephones. It covers telephone and operator features and the acceptable programming codes for each. It also describes how to program these features on MLX and analog multiline telephones.

#### **General Feature Use Information**

The following sections provide general instructions for feature use on MLX, analog multiline, and single-line telephones. Features can be used in the following ways:

- Press a dedicated feature button.
- Press a programmed button.

#### **Fixed Features**

All multiline telephones have a group of dedicated (or fixed) feature buttons that are programmed and labeled at the factory. The functions of these buttons, which include **Conf**, **Transfer**, and **Speaker**, cannot be changed. Press the button for the feature you want to use.

**D** General Feature Use and Telephone Programming General Feature Use Information

Page D-2

#### **Programmed Buttons**

Any unlabeled line button on multiline telephones can be programmed with a feature for one-touch activation. See Tables  $\underline{D-1}$  through  $\underline{D-4}$  for additional information about programming features onto line buttons.

Some features, such as Auto Dial, must be programmed onto line buttons in order to function. Other features, such as Privacy, are best used if programmed onto line buttons—the LED next to the line button provides visual indication that the feature is in use. The following features *must* be programmed onto line buttons:

- Auto Answer All
- Auto Answer Headset
- Auto Dial
- Barge-In
- Coverage
  - Group Coverage
  - Primary Coverage
  - Secondary Coverage
  - Coverage Off
  - Coverage VMS Off
- Do Not Disturb
- Extension Status—Agent Login/Logout
- Feature Button (analog multiline telephones only)
- Headset/Handset Mute
- Headset Status
- Headset Hang Up
- Notify
- Posted Message (available from display on MLX display telephones)
- Saved Number Dial
- Service Observing
- Signal

**D** General Feature Use and Telephone Programming *Telephone and Operator Features* 

Page D-3

#### **Feature Codes**

Feature codes are 1-, 2-, and 3-digit codes that activate features. A feature code is used by first pressing the dedicated **Feature** button on MLX telephones, pressing a programmed Feature button on analog multiline telephones, or dialing # on single-line telephones. Each of these methods sends a signal to the system that a feature code is about to be dialed. When the code is dialed, the feature is activated.

#### NOTE:

Queued Call Console (QCC) system operators cannot use feature codes.

The following features can be used only by dialing feature codes:

- Pickup
- Forward/Follow Me—Cancel One
- Forward/Follow Me—Cancel All
- Message Cancel
- Personal Speed Dial
- System Speed Dial

#### NOTE:

Pressing the **Conf**, **Transfer**, **Speaker**, or **Feature** button while activating a feature cancels the process. Pressing any other button, such as the **Mute**, **HFAI**, **Message Status**, DSS **Page**, **More**, **Message**, **Clock**, analog multiline display keys, or analog multiline disconnect button does not cancel the feature-activating process.

#### **Telephone and Operator Features**

<u>Table D-1</u> lists the telephone and operator features that can be assigned to telephones or consoles, either through centralized telephone programming or by users from their telephones.

| Feature                                                       | Prog Code            | Feature Code           | 2-Line<br>Display           | 7-Line Display                       | MLX-<br>10D/5D | MLX-<br>28D | MLX-<br>20L | MLX- 10/<br>5 | Single-<br>Line | Analog<br>Multi. |
|---------------------------------------------------------------|----------------------|------------------------|-----------------------------|--------------------------------------|----------------|-------------|-------------|---------------|-----------------|------------------|
| Account Code Entry                                            | *B2                  | 82 + code              | Acct                        | AccountCode                          | KPB            | KPB         | KPB         | ΚP            | KPB             | KPB              |
| Alarm <sup>*</sup>                                            | <i>*75</i> 9         |                        | Alarm                       | Alarm                                |                | KPB         | KPB         |               |                 | KPB              |
| Alarm Clock                                                   |                      |                        | A1C1k                       | Alarm Clock                          | КРВ            | KPB         | KPB         |               | KPB             | KPB              |
| Authorization Code                                            | *80                  | 80                     | Auth                        | Auth Code                            | КРВ            | KPB         | KPB         | КРВ           | KPB             | KPB              |
| Auto Answer All                                               | *754                 |                        |                             | AutoAns All                          |                |             |             |               |                 | KPB              |
| Auto Answer Intercom                                          | <i>*753</i>          |                        |                             | AutoAnsIcom                          |                |             |             |               |                 | KPB              |
| Auto Dial<br>Inside (ext., group,                             | *22 + ext.<br>no.    |                        | AutoD<br>In                 | Auto Dial<br>Inside                  | КРВ            | KPB         | KPB         | KPB           |                 | KPB              |
| zone)<br>Outside                                              | no.<br>*21 + tel. no | 0.                     | Out                         | Outside                              |                |             |             |               |                 |                  |
| Automatic Line<br>Selection<br>Begin Sequence<br>End Sequence | *14<br>**14          |                        |                             |                                      | КРВ            | KPB         | КРВ         | KPB           | KPB             | КРВ              |
| Barge-In*†                                                    | *58                  |                        | Barge                       | Barge In                             | КРВ            | KPB         | KPB         | KPB           |                 | KPB              |
| Callback Automatic On Off Selective Cancel selective          | *1:2<br>**1:2<br>*55 | 55<br>*55              | CbckA<br>0n<br>0ff<br>CbckS | Cback Auto<br>On<br>Off<br>Cback Sel | КРВ            | KPB         | КРВ         | КРВ           | KPB             | КРВ              |
| Camp-On                                                       | <b>*</b> 57          | 57                     | Camp                        | Camp On                              | KPB            | KPB         | KPB         | KPB           |                 | KPB              |
|                                                               | erator feature o     | only<br>ogramming only |                             |                                      |                |             |             |               |                 |                  |

MERLIN LEGEND Communications System Release 6.1
System Programming Guide 555-661-111

D General Feature Use and Telephone Programming
Telephone and Operator Features

Page D-4

| Feature                                                             | Prog Code                                              | Feature Code | 2-Line<br>Display       | 7-Line Display                                     | MLX-<br>10D/5D          | MLX-<br>28D             | MLX-<br>20L             | MLX- 10/<br>5           | Single-<br>Line | Analog<br>Multi.        |   | 7.6                                                                           | MERL<br>Syste                                                                        |
|---------------------------------------------------------------------|--------------------------------------------------------|--------------|-------------------------|----------------------------------------------------|-------------------------|-------------------------|-------------------------|-------------------------|-----------------|-------------------------|---|-------------------------------------------------------------------------------|--------------------------------------------------------------------------------------|
| Call Waiting On Off Call Waiting Pickup                             | *11<br>**11                                            | <i>8</i> 7   | CWait<br>On<br>Off      | CallWaiting<br>On<br>Off                           | KPB                     | KPB                     | KPB                     | KPB                     | KPB             | KPB                     | • | eneral Fea<br>elephone a                                                      | IN LEGEN                                                                             |
| Conference                                                          | <i>*772</i>                                            | 772          | Conf                    | Conference                                         | В                       | В                       | В                       | В                       |                 | В                       | • | iture i                                                                       | nmir<br>Omir                                                                         |
| Contrast                                                            |                                                        |              | Ctrst                   |                                                    | KPB                     | KPB                     | KPB                     |                         |                 | KPB                     | • | Use a                                                                         | omm<br>og Gt                                                                         |
| Coverage Cover inside and outside calls Cover outside calls         | *48<br>**48                                            |              | Cover<br>CvIns, On      | Coverage<br>CoverInside, On<br>CoverInside, Off    | KPB                     | KPB                     | КРВ                     | KPB                     | KPB<br>KPB      | KPB                     |   | General Feature Use and Telephor  Telephone and Operator Features             | unications s<br>lide 555-66                                                          |
| only Receiver buttons Group Primary Secondary                       | *42 + ext. no<br>*40 + ext.<br>no.                     |              | Group<br>Prmry<br>Secnd | Group<br>Primary<br>Secondary                      | K P B<br>K P B<br>K P B | K P B<br>K P B<br>K P B | KPB<br>KPB<br>KPB       | K P B<br>K P B<br>K P B |                 | K P B<br>K P B<br>K P B |   | General Feature Use and Telephone Programming Telephone and Operator Features | MERLIN LEGEND Communications System Release 6.1 System Programming Guide 555-661-111 |
| Sender buttons<br>Coverage Off<br>Coverage VMS Off                  | *41 + ext. no<br>*47<br>*46                            | <i>).</i>    | Cvoff                   | Coverage0ff                                        | K P B<br>K P B          | K P B<br>K P B          | K P B<br>K P B          | K P B<br>K P B          |                 | K P B<br>K P B          |   | ing                                                                           | ase 6.1                                                                              |
| Data Status                                                         | *83 + ext. nc                                          | ).           |                         |                                                    | KPB                     | KPB                     | KPB                     | KPB                     |                 | КРВ                     | • |                                                                               |                                                                                      |
| Direct Voice Mail                                                   | *5L                                                    | 5 <b>L</b>   | DrcVM                   | Direct VM                                          | ΚP                      | ΚP                      | ΚP                      | ΚP                      | ΚP              | ΚP                      | • |                                                                               |                                                                                      |
| Directories Extension Directory Personal Directory System Directory | (display<br>only)<br>(display<br>only)<br>(sys. prog.) |              | Dir<br>ExtDir<br>SysDir | Directory<br>Ext Dir<br>Personal Dir<br>System Dir | КРВ                     | K P B<br>K P B          | K P B<br>K P B<br>K P B |                         |                 |                         |   |                                                                               |                                                                                      |
| <br>Do Not Disturb                                                  | *47                                                    |              | DND                     | DoNotDistrb                                        | KPB                     | KPB                     | KPB                     | KPB                     |                 | KPB                     | • | _                                                                             | Aug                                                                                  |
| Drop                                                                | *773                                                   | 773          | Drop                    | Drop                                               | В                       | В                       | В                       | В                       |                 | В                       | • | Page D-5                                                                      | Issue 1<br>August 1998                                                               |
|                                                                     |                                                        |              |                         |                                                    |                         |                         |                         |                         |                 |                         |   |                                                                               |                                                                                      |

| M1c               | ieneral Fe<br>elephone                           | eature Use and Opera                                 | General Feature Use and Telephone Programming Telephone and Operator Features  B B B C C K K K K K K K K K K K K K K | KPB Pro        | K P B gramr                                                          | ming                                                                  | ning                                                                          |
|-------------------|--------------------------------------------------|------------------------------------------------------|----------------------------------------------------------------------------------------------------|----------------|----------------------------------------------------------------------|-----------------------------------------------------------------------|-------------------------------------------------------------------------------|
| Line              |                                                  |                                                      | КРВ                                                                                                    |                | KPB                                                                  |                                                                       |                                                                               |
| MLX- 10/<br>5     |                                                  |                                                      | КРВ                                                                                                    |                | КРВ                                                                  |                                                                       |                                                                               |
| MLX-<br>20L       | KPB                                              |                                                      | KPB                                                                                                    |                | KPB                                                                  |                                                                       |                                                                               |
| MLX-<br>28D       | КРВ                                              |                                                      | KPB                                                                                                    |                | KPB                                                                  |                                                                       |                                                                               |
| MLX-<br>10D/5D    |                                                  |                                                      | KPB                                                                                                    |                | KPB                                                                  |                                                                       |                                                                               |
| 7-Line Display    | OperatorES, ESOff                                | <pre>OperatorES, ES1 OperatorES, ES2</pre>           | ES Status, ESL<br>ES Status, ES2                                                                                     | Feature Btn    | Forward<br>Forward                                                   | Follow Me                                                             | CanclFollow (QCC only) CanclFollow (QCC only)                                 |
| 2-Line<br>Display | OPES, ESOff                                      | 0PES, ES2                                            | EZ' EZJ<br>EZ' EZJ                                                                                                   |                |                                                                      |                                                                       |                                                                               |
| Feature Code      | 760 + DSS                                        | button<br>761 + DSS<br>button<br>762 + DSS<br>button | *44<br>45<br>44                                                                                                    |                | 33 + ext. no.<br>33 + tel no.                                        | 34 + ext. no.<br>33 + your<br>ext. no.                                | *34 + ext. no<br>*34*                                                         |
| Prog Code         | *7 <b>6</b> 0                                    | *761<br>*762                                         | *45<br>*44                                                                                                    | *20            | *33<br>*33                                                           |                                                                       |                                                                               |
| Feature           | Extension Status Direct-Line Console* Status Off | Status 1<br>Status 2                                 | Telephones<br>(rooms or agents)<br>Status Off<br>Status 1<br>Status 2                                                | Feature Button | Forward and Follow Me<br>Activate<br>Forward (inside)<br>Remote Call | Forward (outside) Follow Me Cancel cancel sending from your telephone | cancel sending from<br>one extension<br>cancel sending from<br>all extensions |

MERLIN LEGEND Communications System Release 6.1 System Programming Guide *555-661-111* 

| Feature                                                   | Prog Code                     | Feature Code      | 2-Line<br>Display         | 7-Line Display                                     | MLX-<br>10D/5D | MLX-<br>28D | MLX-<br>20L | MLX- 10/<br>5 | Single-<br>Line | Analog<br>Multi. |   | 7.6                                                              | MERL<br>Syste                                                                        |
|-----------------------------------------------------------|-------------------------------|-------------------|---------------------------|----------------------------------------------------|----------------|-------------|-------------|---------------|-----------------|------------------|---|------------------------------------------------------------------|--------------------------------------------------------------------------------------|
| Group Calling<br>In-Queue Alarm<br>button                 | *22 + calling<br>group ext.   |                   | GrpCl                     | Group Call                                         | КРВ            | KPB         | KPB         | КРВ           |                 | КРВ              |   | General Feature Use and Telepho  Telephone and Operator Features | MERLIN LEGEND Communications System Release 6.1 System Programming Guide 555-661-111 |
| Calling group<br>supervisor<br>Enter supervisor           | no.                           | <i>3</i> 2 + Hold |                           |                                                    |                | KPB         | КРВ         |               |                 | KPB              |   | ature U                                                          | IND Co                                                                               |
| mode <sup>*</sup><br>Exit supervisor<br>mode <sup>*</sup> |                               | <i>3</i> 2 + Drop |                           |                                                    |                |             |             |               |                 |                  |   | Ose an                                                           | mmur<br>g Guid                                                                       |
| Available (ES<br>Status 2)                                | *7 <b>6</b> 2                 | 7Ь2 + DSS<br>bt.  | SZ3 rZ340                 | OperatorES, ES2                                    |                |             |             |               |                 |                  |   | d Tele<br>Featu                                                  | nication de 55                                                                       |
| Unavailable (ES<br>Status Off)<br>Calling group           | *7 <b>6</b> 0                 | 7Ь0 + DSS<br>bt.  | OPES, ESOff               | OperatorES, ES Off                                 | KPB            | KPB         | KPB         | KPB           | KPB             | KPB              |   | phone<br>ures                                                    | ons Sy<br>5-661-                                                                     |
| members<br>Sign in (Available)<br>Sign out                | *44                           |                   | ES<br>ES <sub>7</sub> 0ff | Status, ES2<br>ES Status, ES Off<br>ES Status, ES1 | KFB            | KFB         | KFB         | KFB           | KFB             | KFB              |   | and Telephone Programming ator Features                          | stem Re                                                                              |
| (Unavailable)<br>After-call work<br>state (CMS only)      | *4 <i>5</i>                   | 44<br>*44         | EZ <sup>2</sup> EZT       |                                                    |                |             |             |               |                 |                  |   | nming                                                            | lease 6                                                                              |
| Group Page Auto Dial Button                               | *22 + paging<br>group ext. no |                   | GrpPg                     | Group Page                                         | КРВ            | КРВ         | КРВ         | КРВ           |                 |                  | - |                                                                  |                                                                                      |
| Headset Options Auto Answer                               | *780<br>*781                  |                   | Hdset<br>Auto             | Hdset<br>Auto Answer                               | KPB            | KPB         | KPB         | KPB           |                 |                  | - |                                                                  |                                                                                      |
| Hang Up <sup>†</sup><br>Mute (Headset/<br>Handset)        | *781<br>*783                  |                   | Mute                      | Hang Up<br>Mute                                    |                |             |             |               |                 |                  |   |                                                                  |                                                                                      |
| Status                                                    | *7 <b>8</b> 2                 |                   | Stat                      | Status                                             |                |             |             |               |                 |                  |   |                                                                  |                                                                                      |
| Hold<br>Hold release                                      |                               | 77 <u>1</u><br>** |                           |                                                    | B<br>B         | B<br>B      | B<br>B      | B<br>B        | В               | B<br>B           | - |                                                                  | Au                                                                                   |
| * System ope                                              | erator feature o              | nly               |                           |                                                    |                |             |             |               |                 |                  |   | Page D-7                                                         | Issue 1<br>August 1998                                                               |
|                                                           | telephone prog                | •                 |                           |                                                    |                |             |             |               |                 |                  |   | D-7                                                              | ie 1<br>998                                                                          |
|                                                           |                               |                   |                           |                                                    |                |             |             |               |                 |                  |   |                                                                  |                                                                                      |

| 7.                                                     | n 6.1            | F ( C )                             | 2-Line                        | -11 - 51 - 1                                                         | MLX-                                   | MLX-           |                | MLX- 10/       | _    |                | D                                                                                |
|--------------------------------------------------------|------------------|-------------------------------------|-------------------------------|----------------------------------------------------------------------|----------------------------------------|----------------|----------------|----------------|------|----------------|----------------------------------------------------------------------------------|
| Feature                                                | Prog Code        | Feature Code                        | Display                       | 7-Line Display                                                       | 10D/5D                                 | 28D            | 20L            | 5              | Line | Multi.         | Ge<br>Te                                                                         |
| Intercom buttons *                                     |                  |                                     |                               |                                                                      | ΚB                                     | ΚB             | ΚB             | ΚB             |      | ΚB             | enei<br>ep                                                                       |
| Assign buttons <sup>*</sup> <b>ICOM</b> (Default Ring) | *16              |                                     |                               | SysAccess                                                            |                                        |                |                |                | ΚВ   |                | al Fea<br>hone a                                                                 |
| ICOM Originate<br>Only                                 | *18              |                                     |                               | SysAcc-00                                                            |                                        |                |                |                | КВ   |                | ature I                                                                          |
| Change button type<br>Ring                             | **17             |                                     | Voice, Place                  |                                                                      |                                        |                |                |                |      |                | ∪se ar<br>perato                                                                 |
| Voice                                                  | *17              |                                     | Ring<br>Voice, Place<br>Voice | Place <sub>r</sub> Ring<br>,Voice Annce,<br>Place <sub>r</sub> Voice |                                        |                |                |                |      |                | General Feature Use and Telephone Programming<br>Telephone and Operator Features |
| Language Choice                                        |                  |                                     |                               |                                                                      | KPB                                    | KPB            | KPB            | KPB            |      |                | hor<br><i>res</i>                                                                |
| English<br>French<br>Spanish                           |                  | 790<br>791<br>792                   |                               |                                                                      |                                        |                |                |                |      |                | ne Prog                                                                          |
| Last Number Dial                                       | *84              | <i>8</i> 4                          | Last#*                        | LastNumDial                                                          | KPB                                    | KPB            | KPB            | KPB            | ΚP   | KPB            | ramm                                                                             |
| Messaging<br>Leave Message                             | <i>∗</i> 25      |                                     | Msgs                          | Messages                                                             | KPB                                    | KPB            | КРВ            | KPB            | KPB  | KPB            | ing                                                                              |
| After calling Without calling Cancel msg. left         |                  | 25<br>53 + ext no.<br>*53 + ext no. | LvMsg                         | Msg Leave                                                            |                                        |                |                |                |      |                |                                                                                  |
| Message LED off                                        | *54<br>          | <i>5</i> 4                          | <b>.</b>                      | B                                                                    |                                        |                |                |                |      |                |                                                                                  |
| Posted Message<br>Send/Remove Msg <sup>†</sup>         | *751<br>*38      | 38 + ext no.                        | Post<br>SdMsq                 | Posted Msg<br>Send/RmvMsg                                            | K P B<br>K P B                         | K P B<br>K P B | K P B<br>K P B | K P B<br>K P B |      | K P B<br>K P B |                                                                                  |
| Receiving messages                                     | # <b>J</b> U     | Ju + ext no.                        | Msgs                          | Messages                                                             | KID                                    | KPB            | KPB            | KID            |      | KPB            |                                                                                  |
| Delete Message <sup>‡</sup>                            | *2 <b>L</b>      | 2 <b>L</b>                          | Dlete                         | Delete Msg                                                           | KPB                                    | KPB            | KPB            |                |      | KPB            |                                                                                  |
| Next Message <sup>‡</sup>                              | *2B              | 28                                  | Next                          | Next Msg                                                             | KPB                                    | KPB            | KPB            |                |      | KPB            |                                                                                  |
| Return Call <sup>‡</sup><br>Scroll <sup>‡</sup>        | *27<br>*29       | 27<br>29                            | Call                          | Return Call                                                          | KPB                                    | KPB            | KPB            |                |      | K P B<br>K P B |                                                                                  |
| * Controlized                                          |                  |                                     |                               |                                                                      |                                        |                |                |                |      |                |                                                                                  |
| Centralized                                            |                  | ogramming only                      | ,                             |                                                                      |                                        |                |                |                |      |                | Page D-8                                                                         |
| . Oyotom ope                                           | erator feature o | •                                   |                               | المعام والمناب الممارية                                              | ــــــــــــــــــــــــــــــــــــــ | 4-1            |                |                |      |                | je L                                                                             |
| Display tele                                           | pnones only. I   | rogramming ai                       | na reature code               | es are used with analo                                               | og multiline                           | telephon       | es only.       |                |      |                | 9-8                                                                              |
|                                                        |                  |                                     |                               |                                                                      |                                        |                |                |                |      |                |                                                                                  |
|                                                        |                  |                                     |                               |                                                                      |                                        |                |                |                |      |                |                                                                                  |
|                                                        |                  |                                     |                               |                                                                      |                                        |                |                |                |      |                |                                                                                  |
|                                                        |                  |                                     |                               |                                                                      |                                        |                |                |                |      |                |                                                                                  |
|                                                        |                  |                                     |                               |                                                                      |                                        |                |                |                |      |                |                                                                                  |

MERLIN LEGEND Communications System Release 6.1 System Programming Guide *555-661-111* 

| Feature                                                   | Prog Code                                   | Feature Code | 2-Line<br>Display                     | 7-Line Display                                        | MLX-<br>10D/5D | MLX-<br>28D | MLX-<br>20L | MLX- 10/<br>5 | Single-<br>Line | Analog<br>Multi. | 7                                                                             | MER<br>Syst                                                                          |
|-----------------------------------------------------------|---------------------------------------------|--------------|---------------------------------------|-------------------------------------------------------|----------------|-------------|-------------|---------------|-----------------|------------------|-------------------------------------------------------------------------------|--------------------------------------------------------------------------------------|
| Night Service*                                            | *39                                         | 39           | Night                                 | Night Srvc                                            |                | KPB         | KPB         |               |                 | KPB              | elep                                                                          | EM P                                                                                 |
| Notify<br>Send                                            | *757 + ext.                                 |              | Ntfy<br>Send                          | Notify<br>Send                                        | KPB            | KPB         | KPB         | KPB           |                 | KPB              | hone a                                                                        | _EGEN                                                                                |
| Receive                                                   | no.<br>*75å + ext.<br>no.                   |              | Recv                                  | Receive                                               |                |             |             |               |                 |                  | ure Use                                                                       | D Com                                                                                |
| Paging Group Paging Loudspeaker Paging                    |                                             |              | GrpPg<br>LdsPg                        | Group Page<br>Loudspkr Pg                             | КРВ            | KPB         | KPB         | KPB           |                 | KPB              | General Feature Use and Telepho  Telephone and Operator Features              | munication                                                                           |
| Park                                                      | *8L                                         |              | Park                                  | Park                                                  | KPB            | KPB         | KPB         | KPB           | ΚP              | KPB              | ures                                                                          | 5-66                                                                                 |
| Park Zone Auto Dial*                                      | ∗22 + park<br>zone                          |              | PrkZn                                 | Park Zone                                             |                | KPB         | KPB         |               |                 | КРВ              | ne Pro                                                                        | Systen<br>:1-111                                                                     |
| Personal Speed Dial                                       | # + (01-24) +<br>*21 + tel no.<br>+ ##      |              | PSpdD1                                | PersSpeedDl                                           | KPB            |             |             | KPB           | ΚP              | KPB              | General Feature Use and Telephone Programming Telephone and Operator Features | MERLIN LEGEND Communications System Release 6.1 System Programming Guide 555-661-111 |
| Personalized Ringing                                      | *32 + ring<br>(1–8)                         |              | PRing,<br>Pat #1<br>Pat#8             | PersonalRng₁<br>Pattern #l<br>Pattern #å              | KPB            | KPB         | KPB         | KPB           |                 | KPB              |                                                                               | 6.1                                                                                  |
| Pickup General use Specific extension Specific line Group | *9<br>*9 + ext. no.<br>*9 + line no.<br>*88 |              | Pkup<br>Genrl<br>Ext<br>Line<br>PkupG | Pickup<br>General<br>Extension<br>Line<br>PickupGroup | КРВ            | КРВ         | КРВ         | КРВ           | ΚP              | KPB              |                                                                               |                                                                                      |
| Privacy<br>On<br>Off                                      | *31                                         | 31<br>*31    | Prvcy                                 | Privacy                                               | KPB            | KPB         | KPB         | КРВ           | ΚP              | KPB              |                                                                               |                                                                                      |
| Recall                                                    | *775                                        | 775          | Recll                                 | Recall                                                | KPB            | KPB         | KPB         | KPB           |                 | KPB              | P                                                                             | Augu                                                                                 |
| * System ope                                              | erator feature o                            | nly          |                                       |                                                       |                |             |             |               |                 |                  | Page D-9                                                                      | Issue 1<br>August 1998                                                               |
|                                                           |                                             |              |                                       |                                                       |                |             |             |               |                 |                  |                                                                               |                                                                                      |

| Feature                                                            | Prog Code                         | Feature Code                                             | 2-Line<br>Display                   | 7-Line Display                                              | MLX-<br>10D/5D | MLX-<br>28D       | MLX-<br>20L       | MLX- 10/<br>5 | Single-<br>Line | Analog<br>Multi. |              | 7                               |
|--------------------------------------------------------------------|-----------------------------------|----------------------------------------------------------|-------------------------------------|-------------------------------------------------------------|----------------|-------------------|-------------------|---------------|-----------------|------------------|--------------|---------------------------------|
| Reminder Service<br>Set <sup>*</sup><br>Operator Set <sup>*†</sup> | *81                               | 81 + time +<br>A or P<br>81 + ext. no.+<br>time + A or P | Rmind<br>Set                        | Reminder<br>Set                                             | KPB            | KPB               | KPB               | KPB           | KPB             | KPB              | elebrone and | Telephone and Operator Features |
| Cancel<br>Operator Cancel <sup>†</sup>                             | **81                              | *81<br>*81 + ext. no.                                    | Cancl                               | Cancel                                                      |                |                   |                   |               |                 |                  | 200          | Snera                           |
| Missed <sup>†</sup>                                                | <i>*75</i> 2                      | AUI T EXI. NO.                                           | Missd                               | Missed                                                      |                |                   |                   |               |                 |                  | Ŝ            | itor F                          |
| Ringing/Idle Line<br>Preference                                    |                                   |                                                          |                                     |                                                             | KPB            | KPB               | KPB               | KPB           |                 | KPB              | Card         | eatur<br>•                      |
| On                                                                 | <i>*3</i> 4 <i>3</i>              |                                                          | LnPrf, On                           | Line Preference,<br>On                                      |                |                   |                   |               |                 |                  | 8            | S.<br>Ö.                        |
| Off                                                                | *344                              |                                                          | LnPrf, Off                          | Line Preference,<br>Off                                     |                |                   |                   |               |                 |                  |              | (                               |
| Ringing Options Individual lines Immediate ring Delay ring         | *37<br>*36                        |                                                          | RngOp<br>lLine<br>Immed<br>Delay    | RingOptions<br>One Line<br>Immed Ring<br>Delay Ring         | KPB            | КРВ               | КРВ               | КРВ           |                 | КРВ              |              | (                               |
| No ring<br>All lines<br>Immediate ring<br>Delay ring<br>No ring    | *35<br>*347<br>*346<br>*345       |                                                          | No<br>AllLn<br>Immed<br>Delay<br>No | No Ring<br>All Lines<br>Immed Ring<br>Delay Ring<br>No Ring | KPB            | KPB               | КРВ               | КРВ           |                 | КРВ              |              |                                 |
| Abbreviated ring On                                                | *341<br>*342                      |                                                          | Abbrv<br>On<br>Off                  | Abbreviated<br>On<br>Off                                    | KPB            | KPB               | KPB               | KPB           |                 | KPB              |              |                                 |
| Off<br>Send Ring (Shared<br><b>SA</b> )                            | *376                              |                                                          | ShRng                               | SharedSARng                                                 | Р              | Р                 | Р                 | Р             | Р               | Р                |              |                                 |
| On<br>Off                                                          | *15<br>**15                       |                                                          | On<br>Off                           | On<br>Off                                                   |                |                   |                   |               |                 |                  |              |                                 |
|                                                                    | y: time is 12-h<br>erator feature | · ·                                                      | <br>) +                             | P); French and Spanisl                                      | n: time is 24  | 4-hour ( <i>□</i> | 000-23 <i>5</i> 5 | ").           |                 |                  | age D-10     | Page D-10                       |
|                                                                    |                                   |                                                          |                                     |                                                             |                |                   |                   |               |                 |                  |              |                                 |

MERLIN LEGEND Communications System Release 6.1 System Programming Guide *555-661-111* General Feature Use and Telephone Programming

| Feature                                                                                         | Prog Code                                                | Feature Code  | 2-Line<br>e Display                 | 7-Line Display                               | MLX-<br>10D/5D | MLX-<br>28D | MLX-<br>20L | MLX- 10/<br>5 | Single-<br>Line | Analog<br>Multi. | <b>D</b> 0                                                                       | MERL<br>Syste                                                                        |
|-------------------------------------------------------------------------------------------------|----------------------------------------------------------|---------------|-------------------------------------|----------------------------------------------|----------------|-------------|-------------|---------------|-----------------|------------------|----------------------------------------------------------------------------------|--------------------------------------------------------------------------------------|
| Saved Number Dial                                                                               | *85                                                      |               | Save#                               | SaveNumDial                                  | KPB            | KPB         | КРВ         | KPB           |                 | KPB              | ener<br>elep                                                                     | N P                                                                                  |
| Send/Remove<br>Message <sup>*</sup>                                                             | *38                                                      | 38 + ext. no. | SdMsg                               | Send/RmvMsg                                  |                | KPB         | KPB         |               |                 | KPB              | al Feat                                                                          | .EGEN                                                                                |
| Service Observing <sup>†‡</sup>                                                                 | *59 + ext. no.                                           |               | Observing                           | Service Observing                            | KPB            | KPB         | KPB         | KPB           |                 |                  | ure (                                                                            | D Co                                                                                 |
| Signal (manual)                                                                                 | *23 + ext. no.                                           | ·             | Signl                               | Signal                                       | KPB            | KPB         | KPB         | KPB           |                 | KPB              | Jse a<br>perat                                                                   | ig Gt                                                                                |
| System Access buttons Assign buttons <sup>†</sup> SA (Default Ring) SA Originate Only Shared SA | *16                                                      | ,             |                                     | SysAccess<br>SysAcc-OO<br>ShareSysAcc        | Р              | Р           | Р           | Р             | P<br>P<br>P     | Р                | General Feature Use and Telephone Programming<br>Telephone and Operator Features | MERLIN LEGEND Communications System Release 6.1 System Programming Guide 555-661-111 |
| Change type ( <b>SA</b> or<br>Shared <b>SA</b> )<br>Ring<br>Voice                               | **19<br>*19                                              |               |                                     |                                              |                |             |             |               |                 |                  | ogramming                                                                        | m Release                                                                            |
| System Speed Dial                                                                               | *24 + code<br>(600-729)                                  | 600-729       | ZpdD1                               | SysSpeedD1                                   | KPB            | KPB         | KPB         | KPB           | ΚP              | KPB              |                                                                                  | 6.1                                                                                  |
| Timer                                                                                           |                                                          |               | Timer                               | Timer                                        | KPB            | KPB         | KPB         | KPB           |                 | KPB              |                                                                                  |                                                                                      |
| Transfer                                                                                        | <b>*</b> 774                                             | 774           | Trans                               | Transfer                                     | В              | В           | В           | В             |                 | В                |                                                                                  |                                                                                      |
| Voice Announce to Bus<br>On<br>Off                                                              | *10<br>**10                                              |               | Voice<br>Place<br>Recv<br>On<br>Off | Voice Annce<br>Place<br>Receive<br>On<br>Off | КРВ            | КРВ         | КРВ         | КРВ           |                 | KPB              |                                                                                  |                                                                                      |
|                                                                                                 | erator feature or<br>I telephone prod<br>QCC or CTI link | gramming only | ·                                   |                                              |                |             |             |               |                 |                  | Page D-11                                                                        | Issue 1<br>August 1998                                                               |

**D** General Feature Use and Telephone Programming Telephone Programming

Page D-12

#### **Telephone Programming**

The following describes how to program features on MLX and analog multiline telephones. Because Personal Speed Dial is the only feature that single-line telephone users can program, general programming instructions for single-line telephones are not provided.

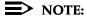

Features cannot be programmed on QCCs in system operator positions. Features assigned to these consoles are fixed and cannot be changed.

#### **Programming Methods**

Telephones can be programmed by dialing programming codes or, on MLX display telephones, by selecting features from the display. Analog multiline telephones cannot be programmed by selecting features from the display.

To program a telephone, first enter programming mode:

- On analog multiline telephones, slide the Test/Program (T/P) switch on the side of the telephone to P, or lift the handset, or press Spkrphone and dial #00.
- On MLX-10 and MLX-5 nondisplay telephones, press the **Feature** button and dial 00.
- On MLX display telephones, use the same procedures as for the MLX nondisplay telephones, or enter programming mode by selecting Ext Program from the menu screen on the display.
- On MDC 9000 and MDW 9000 telephones, press the imprinted **Feat** button and dial 00.

See the appropriate user or operator guide for more information.

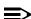

#### NOTE:

Features can also be programmed onto individual telephones through centralized telephone programming. The steps for using programming codes vary, depending on the telephone. Tables D-2 through D-5 list the basic steps for programming each telephone type.

| <b>MERLIN LEGEND Communications System Release 6.1</b> |
|--------------------------------------------------------|
| System Programming Guide 555-661-111                   |

General Feature Use and Telephone Programming Telephone Programming

D

Page D-13

#### Table D-2. Programming Analog Multiline Telephones

| Ste | ep                                                                                    | Action                                                                                                    |
|-----|---------------------------------------------------------------------------------------|----------------------------------------------------------------------------------------------------|
| 1   | Label the button.  Note: Skip this step if the feature is not programmed on a button. | Remove the clear label cover from the phone: insert<br>the end of a paper clip in the notch at the top of the<br>cover.                                                                 |
|     | , •                                                                                   | Write the feature name on the card next to the button to be programmed.                                                                                                    |
|     |                                                                                       | Replace the cover.                                                                                                    |
| 2   | Begin programming.                                                                    | Slide the T/P switch on the side of the phone to <b>P</b> .                                                                                                    |
| 3   | Select the feature or setting.                                                        | Press the button you labeled.                                                                                                    |
|     |                                                                                       | If you have a display phone, it shows the name of<br>the feature currently programmed on the button. If<br>no feature is programmed, the display indicates that<br>the button is blank. |
|     |                                                                                       | <b>Note:</b> If the feature does not get programmed onto a button, press any line button. This does not affect the button in any way.                                                   |
|     |                                                                                       | Dial the programming code.                                                                                                    |
|     |                                                                                       | The feature is programmed.                                                                                                    |
| 4   | End programming.                                                                      | Slide the T/P switch to the center position.                                                                                                    |

#### Table D-3. Programming MLX-10 and MLX-5 Nondisplay Telephones

| Step |                                                        | Action                                                                                                    |  |  |  |  |
|------|--------------------------------------------------------|----------------------------------------------------------------------------------------------------|--|--|--|--|
| 1    | Label the button.  Note: Skip this step if the feature | Remove the clear label cover from the phone: pull up on the tab that extends from the top of the cover.                               |  |  |  |  |
|      | will not be programmed onto a button.                  | Write the feature name on the card next to the button to be programmed.                                                               |  |  |  |  |
|      |                                                        | Replace the cover.                                                                                                    |  |  |  |  |
| 2    | Begin programming.                                     | Press the <b>Feature</b> button and then dial 00.                                                                                     |  |  |  |  |
| 3    | Select the feature or setting.                         | Press the button you labeled.                                                                                                    |  |  |  |  |
|      |                                                        | <b>Note:</b> If the feature does not get programmed onto a button, press any line button. This does not affect the button in any way. |  |  |  |  |
|      |                                                        | Dial the programming code.                                                                                                    |  |  |  |  |
|      |                                                        | The feature is programmed.                                                                                                    |  |  |  |  |
| 4    | End programming.                                       | Press the <b>Feature</b> button and dial *00.                                                                                         |  |  |  |  |

| MERLIN LEGEND Communications System Release 6. | 1 |
|------------------------------------------------|---|
| System Programming Guide 555-661-111           |   |

D General Feature Use and Telephone ProgrammingTelephone ProgrammingPage D-14

| Table D–4. | Programming | MLX Tele | phones U | sing the <b>D</b> | Display |
|------------|-------------|----------|----------|-------------------|---------|
|            |             |          |          |                   |         |

| Ste | ep                                                                                                    | Action                                                                                                    |
|-----|----------------------------------------------------------------------------------------------------|----------------------------------------------------------------------------------------------------|
| 1   | Label the button to be programmed.  Note: Skip this step if the feature will not be programmed onto a button. | Remove the clear label cover from the telephone by pulling up on the tab that extends from the top of the cover.  Write the feature name on the card next to the button to be programmed.  Replace the cover. |
| 2   | Begin programming.                                                                                            | Press <b>Menu</b> .                                                                                                    |
|     |                                                                                                    | Select Ext Program from the display.                                                                                                    |
|     |                                                                                                    | Select Start from the display.                                                                                                    |
| 3   | Identify the button to be programmed.                                                                         | Press the button you labeled.  Note: If the feature does not get programmed onto a button, press any line button. This does not affect the button in any way.                                                 |
|     |                                                                                                    | The display identifies the feature currently programmed on the button. If no feature is programmed, the display indicates that the button is blank.                                                           |
|     | To delete the features currently programmed on the button:                                                    | Select Delete from the display. <i>The button is now blank.</i>                                                                                                    |
|     |                                                                                                    | Press the button you labeled again to continue programming.                                                                                                    |
|     |                                                                                                    | <b>Note:</b> If the currently programmed feature was not deleted from the button, the new feature programmed onto it will replace it.                                                                         |
|     | To display features:                                                                                          | Select List Feature from the display.                                                                                                    |
|     |                                                                                                    | The screen lists feature names in alphabetical order.                                                                                                    |

Continued on next page

**D** General Feature Use and Telephone Programming *Telephone Programming* 

Page D-15

Table D-4. Programming MLX Telephones Using the Display (Continued)

| Ste | ep                                                 | Action                                                                                                    |  |  |  |
|-----|----------------------------------------------------|----------------------------------------------------------------------------------------------------|--|--|--|
| 4   | Select the feature.                                |                                                                                                    |  |  |  |
|     | If the feature name is on the display:             | Press the button next to or below the name of the feature to be programmed.                                                                                                    |  |  |  |
|     | If the feature name is not on the display:         | Press More.                                                                                                    |  |  |  |
|     | To move through the list of features page by page, | Press More.                                                                                                    |  |  |  |
|     | or                                                 |                                                                                                    |  |  |  |
|     | To jump to the screen that                         | Select Find Feature from the display.                                                                                                    |  |  |  |
|     | displays the feature name.                         | Select the range of letters from the display that corresponds to the first letter of the feature name. For example, if the feature begins with A, select ABC.                                       |  |  |  |
|     |                                                    | If the feature is not displayed on the page that you jumped to, press <b>More</b> .                                                                                                    |  |  |  |
|     |                                                    | When you find the feature you want, press the button next to or below it.                                                                                                    |  |  |  |
| 5   | Respond to any additional prompts on the display.  | Select the appropriate prompt (for example, select 0n or 0ff to turn inside Coverage on or off), and/or enter required information (for example, dial a phone number for Auto Dial).  Select Enter. |  |  |  |
| 6   | End programming.                                   |                                                                                                    |  |  |  |
|     | To return to the Home screen:                      | Press <b>Home</b> , or lift and replace the handset.                                                                                                    |  |  |  |
|     | To return to the Menu screen:                      | Press <b>Menu</b> .                                                                                                    |  |  |  |

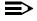

#### NOTE:

MLX display telephones can also be programmed using the method described for MLX-10 and MLX-5 nondisplay telephones. For example, the programming mode can be entered by pressing the **Feature** button and dialing  $\theta\theta$ , then referring to the display to continue the programming process. Or, enter programming by using the display and then dial a programming code to select the feature rather than selecting it from the display.

| MERLIN LEGEND Communic   | ations System Release 6.1 |
|--------------------------|---------------------------|
| System Programming Guide | <i>555-661-111</i>        |

**D** General Feature Use and Telephone Programming *Telephone Programming* 

Page D-16

#### Table D-5. Programming MDC 9000 and MDW 9000 Telephones

| ep                                                                                                    | Action                                                                                                    |  |  |  |
|----------------------------------------------------------------------------------------------------|----------------------------------------------------------------------------------------------------|--|--|--|
| Label the button to be programmed.  Note: Skip this step if the feature will not be programmed onto a button. | Remove the clear label cover from the telephone by pulling up on the tab that extends from the top of the cover.  Write the feature name on the card next to the button to be programmed. |  |  |  |
|                                                                                                    | Replace the cover.                                                                                                    |  |  |  |
| Begin programming.                                                                                            | Press the imprinted <b>Feat</b> button.                                                                                                    |  |  |  |
|                                                                                                    | Dial 00.                                                                                                    |  |  |  |
| Select the feature or setting.                                                                                | Press the button you labeled.                                                                                                    |  |  |  |
|                                                                                                    | <b>Note:</b> If the feature does not get programmed onto a button, press any line button. This does not affect the button in any way.                                                     |  |  |  |
|                                                                                                    | Dial the programming code.                                                                                                    |  |  |  |
|                                                                                                    | The feature is programmed.                                                                                                    |  |  |  |
| End programming.                                                                                              | Press the imprinted <b>Feat</b> button.                                                                                                    |  |  |  |
|                                                                                                    | Dial 00.                                                                                                    |  |  |  |
|                                                                                                    | Label the button to be programmed.  Note: Skip this step if the feature will not be programmed onto a button.  Begin programming.  Select the feature or setting.                         |  |  |  |

Page E-1

## **Button Diagrams**

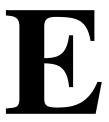

This appendix contains the button diagrams for Hybrid/PBX, Key, and Behind Switch systems.

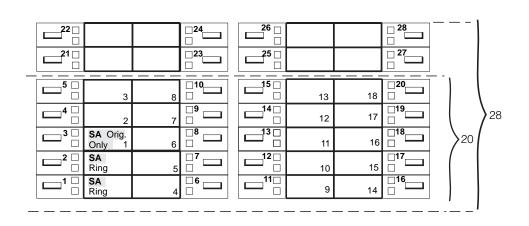

Figure E-1. MLX-20L and MLX-28D Telephone Button Diagram (Hybrid/PBX Mode)

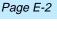

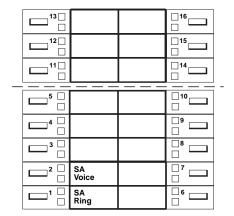

Figure E-2. MLX-16DP Telephone Button Diagram (Hybrid/PBX Mode)

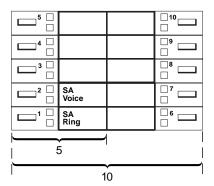

Figure E-3. MLX 5- and 10-Button Telephone Button Diagram (Hybrid/PBX Mode)

Page E-3

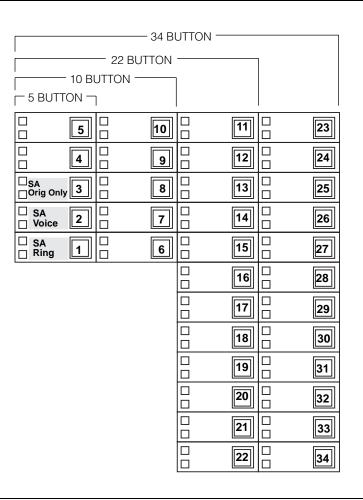

Figure E-4. Analog Multiline Telephone Button Diagram (Hybrid/PBX Mode)

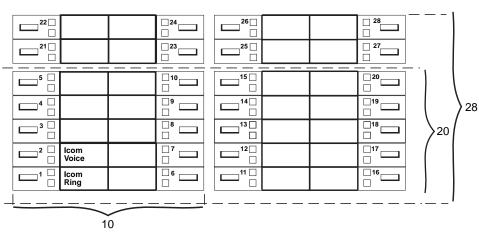

**Key Mode:** 

Up to 8 personal line buttons are assigned beginning at button 3.

Behind Switch Mode: One prime line button is assigned to button 3.

Figure E-5. MLX-20L and MLX-28D Telephone Button Diagram (Key and Behind Switch Modes)

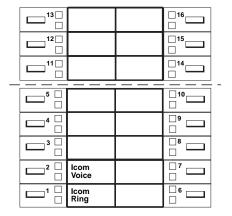

**Key Mode:** 

Up to 8 personal line buttons are assigned beginning at button 3.

Behind Switch Mode: One prime line button is assigned to button 3.

Figure E-6. MLX-16DP Telephone Button Diagram (Key and Behind Switch Modes)

Page E-5

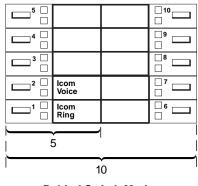

**Behind Switch Mode:** One prime line is assigned to button 3

Figure E-7. MLX 5- and 10-Button Telephone Button Diagram (Key and Behind Switch Modes)

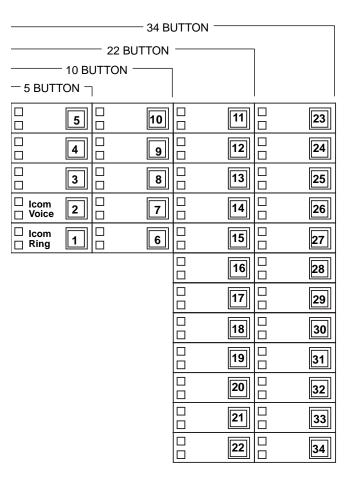

Key Mode:

Up to 8 Personal line buttons are assigned beginning at button 3.

**Behind Switch Mode:** 

One prime line button is assigned to button 3.

Figure E-8. Analog Multiline Telephone Button Diagram (Key and Behind Switch Modes)

Page F-1

## Sample Reports

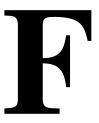

This appendix includes samples of the print reports generated by the communications system. Table F-1 lists the system reports and the pages in this appendix where samples can be found.

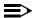

#### NOTE:

The system's Station Message Detail Recording (SMDR) feature reports incoming and outgoing call details.

Table F-1. **Sample Report Pages** 

| For                               | See         |
|-----------------------------------|-------------|
| System Information Report         | <u>F-6</u>  |
| Dial Plan Report                  | <u>F–8</u>  |
| Label Information Report          | F-41        |
| Tie Trunk Information Report      | <u>F-12</u> |
| DID Trunk Information Report      | <u>F-13</u> |
| GS/LS Trunk Information Report    | F-14        |
| General Trunk Information Report  | <u>F-15</u> |
| Switch 56 Data Information Report | <u>F-16</u> |
| DS1 Information Report            | F-17        |

Continued on next page

Page F-2

Table F-1. Sample Report Pages (Continued)

| For                                     | See         |
|-----------------------------------------|-------------|
| PRI Information Report                  | <u>F-18</u> |
| Remote Access (DISA) Information Report | F-21        |
| Operator Information Report             | F-22        |
| Allowed Lists Report                    | F-24        |
| Access to Allowed Lists Report          | F-25        |
| Disallowed Lists Report                 | F-26        |
| Access to Disallowed Lists Report       | F-27        |
| Automatic Route Selection Report        | F-28        |
| Extension Directory Report              | F-29        |
| System Directory Report                 | F-30        |
| Group Paging Report                     | F-31        |
| Extension Information Report            | F-32        |
| Group Coverage Information Report       | F-34        |
| Group Calling Information Report        | F-35        |
| Night Service Information Report        | F-36        |
| Group Call Pickup Report                | <u>F-37</u> |
| Error Log Report                        | F-38        |
| Authorization Code Information Report   | F-39        |
| BRI Information Report                  | F-40        |
| Non-Local Dial Plan Report              | F-41        |
| Service Observing Information Report    | F-42        |

Table F–2 lists all of the system reports and includes: the print menu option used to print each report, the report name, and a brief description of the report.

To access the menu options listed in  $\underline{\text{Table F-2}}$ , select the Print option on the System Programming menu.

Page F-3

| Table F–2. | System | Reports |
|------------|--------|---------|
|------------|--------|---------|

| Menu Option     | Report Name                          | Description                                                                                                    |
|-----------------|--------------------------------------|----------------------------------------------------------------------------------------------------|
| All             |                                      | Prints each of the reports available on the Print                                                                                                    |
|                 |                                      | menu, from SysSet-up to Error Log.                                                                                                    |
|                 |                                      | <b>Note:</b> With All selected, four trunk information reports automatically print. See Trunk Info.                                                                                 |
| SysSet-up       | System Information                   | Systemwide information such as return intervals, system mode, system programming port, slot assignments, and so on.                                                                 |
| Dial Plan       | Dial Plan                            | Extensions assigned to pools, paging zones, calling groups, lines or trunks, and stations (in the report); labels for lines/trunks and stations.                                    |
| Labels          | Label Information                    | Labels assigned to stations (extensions), Posted Messages, and names and telephone numbers in MLX-20L Personal Directory.                                                           |
| Trunk Info      |                                      | Select to display four trunk options: Tie, DID, Loop/Ground, General.                                                                                                    |
| TIE             | TIE Trunk Information                | Extensions assigned to, and signaling attributes associated with, Tie trunks.                                                                                                    |
| DID             | DID Trunk Information                | Extensions assigned to, and signaling attributes associated with, DID trunks.                                                                                                    |
| Loop/<br>Ground | GS/LS Trunk Information              | Extensions assigned to, and signaling attributes for, ground- and loop-start lines/trunks.                                                                                          |
| General         | General Trunk<br>Information         | All identified extensions and feature-related attributes of each extension.                                                                                                    |
| S5L Data        | Switch 56 Data<br>Information Report | Dial Plan Routing information and programmable options.                                                                                                    |
| Tl Info         | DS1 information                      | Options (line, signal, and so on) assigned to T1 trunks or lines.                                                                                                    |
| PRI Info        | PRI Information                      | PRI trunks assigned to B-channel groups.                                                                                                    |
| RmoteAccess     | Remote Access (DISA)<br>Information  | Remote access dial code, class of restriction, barrier code information.                                                                                                    |
| Oper Info       | Operator Information                 | For each system operator position: logical ID, extension number, label, type (DLC or QCC). All general system operator options, such as backup position; call types and priorities. |
| AllowList       | Allowed Lists                        | Telephone numbers included in Allowed Lists.<br>Lists numbered 0–7; entries numbered 0–9.                                                                                           |

Continued on next page

Page F-4

| Table F–2. | System Reports ( | Continued) |
|------------|------------------|------------|
|------------|------------------|------------|

| Menu Option | Report Name                  | Description                                                                                                    |
|-------------|------------------------------|----------------------------------------------------------------------------------------------------|
| AllowListTo | Access to Allowed Lists      | Lists numbered 0–7. If the Allowed List is assigned to remote access users and barrier codes are used, barrier codes are numbered 0–16. If no barrier codes are used, 17 means list is assigned to tie-trunk users and 18 means list is assigned to non-tie-trunk users.                                                                                                    |
| DisallowLst | Disallowed Lists             | Telephone numbers included in Disallowed Lists.<br>Lists are numbered 0–7, and entries are<br>numbered 0–9.                                                                                                    |
| DisallowTo  | Access to Disallowed Lists   | Telephones to which Disallowed Lists are assigned. Lists are numbered 0–7. If the Disallowed List is assigned to Remote Access users and barrier codes are used, the barrier codes are numbered 0–16. If no barrier codes are used, 17 means the Disallowed List is assigned to tie-trunk users and 18 means the Disallowed List is assigned to non-tie-trunk users.                                                                                                    |
| ARS         | Automatic Route<br>Selection | Access code; table types with area codes and exchanges; routes for subpatterns A and B, FRL, absorb digit, delete digit, Dial 0, and N11 tables.                                                                                                    |
| Ext Direct  | Extension Directory          | Slot/port addresses, extensions, labels and feature-related attributes. Column headings are printed on the first page only and are not carried over to subsequent pages. Column headings 4 through 11 (and 15 through 22) should be read vertically. That is: FACE (Forced Account Code Entry); HBIS (HFAI/BIS); RCFW (Remote Call Forward); MICD (Microphone Disable); SIG (Voice Signal); RSTR (Calling Restrictions); ARSR (ARS Restriction Level); 2BDT (2B Data Capability). |
| Sys Direct  | System Directory             | System Speed Dial number, label and telephone number in System Directory, and whether number should display.                                                                                                    |
| Group Page  | Group Paging                 | Extension number for each group and the extension number of each telephone assigned to the group.                                                                                                    |

Continued on next page

Page F-5

| Menu Option     | Report Name                             | Description                                                                                                    |
|-----------------|-----------------------------------------|----------------------------------------------------------------------------------------------------|
| Ext Info        | Extension Information                   | For each specified station (extension): type of equipment connected, features assigned, ESS supervisor status, and features assigned to each button. On this report, MLX-16DP telephones are reported as MLX-28D. As of Release 5.0, MLX-5 and MLX-5D telephones are reported as 5-button telephone sets. In releases prior to Release 5.0, MLX-5 and MLX-5D telephones are reported as MLX-10 and MLX-10D telephones, respectively. |
| GrpCoverage<br> | Group Coverage<br>Information           | Extension number for each group and the extension number for each telephone assigned to the group. Information is printed only for calling groups with members and/or lines/trunks assigned.                                                                                                    |
| Grp Calling     | Direct Group Calling Information        | Group calling options (hunt, type, message waiting, station, delay announcements, alarm thresholds, and so on), the extension number for each telephone assigned to the group, and the lines or trunks assigned to the group.                                                                                                    |
| Night Servce    | Night Service Information               | The operator, password required, time-of-day, and Emergency Allowed List extension numbers.                                                                                                    |
| Call Pickup     | Group Call Pickup                       | Extension numbers for telephones assigned to each group; pickup groups numbered 1–30.                                                                                                    |
| Error Log       | Error Log                               | Error message and code, time and day error occurred, frequency of error. See the <i>Maintenance and Troubleshooting</i> guide.                                                                                                    |
| Auth Code       | Authorization Code Information          | Authorization Code and permissions for extensions to which authorization codes are assigned.                                                                                                    |
| BRI Info        | BRI Information                         | Service Profile ID and Directory Number for each BRI line, flexible timers, and fixed timers and counters.                                                                                                    |
| NonLcl UDP      | Non-Local Dial Plan                     | Ranges of extension numbers for non-local dial plan extensions connected to a networked external switch; pattern number associated with each range. For each pattern, shows Pool number, absorbed and prepended (other) digits, FRL, and call type (voice, data, or both).                                                                                                    |
| Service0bs      | Service Observing<br>Information Report | Service Observing group information including:<br>Group number, Observer number, and member<br>information (extension and label).                                                                                                    |

Sample Reports System Information Report

Page F-6

#### **System Information Report**

Print Menu Option: SysSet-up

SYSTEM INFORMATION

Current Date: 01/04/00 Current Time: 00:21:15

System: Mode AutoMaintBusy AutoBusyTie

: Hybrid/PBX Disable Disable

SystemLang Language: SMDR English English English

CTI Links : 19

Password : craftr4 : 10 SysProg Port

VMS Transfer Return Interval : 4 Paging System Lines Music On Hold Line : 804 Camp On Time : 180 sec
Call Park Return Time : 180 sec
Auto Callback Rings : 3
Extension Status (ESS) : Group Call / CMS : 90 sec

SMDR: Min.CallTime CallReport Format TalkTime UDP: 40 sec In/Out Basic Enable None None

Reminder Service Cancel : :

Behind Switch Code : Drop

Inter-digit Time : Drop Transfer Conference

Inter-digit Timer (seconds) : 24 24 24 10 10 10 10 5 5

Recall Timer : 450 msec

second Dial-tone Timer : 200 ms
Rotary Line Cut Through : Delay
Unassigned Extension : 10
Automatic Backup : 200 msec

Automatic Backup : Weekly - 04:30 Sunday

TI/PRI/BRI Clock Synchronization:

Primary Secondary Tertiary 02/01 Loop 04/01 Local 04/02 Local

F Sample Reports
System Information Report

Page F-7

# **System Information Report—** *Continued*

| Slot : | # 1: | 800 | MLX                          |
|--------|------|-----|------------------------------|
| Slot # | # 2: | 408 |                              |
| Slot # | # 3: | 800 |                              |
| Slot # | # 4: | 408 |                              |
| Slot # | # 5: | 800 | GS/LS                        |
| Slot # | # 6: | 800 | GS/LS-MLX                    |
| Slot # | # 7: | 800 | CO-BRI                       |
| Slot # | # 8: | 800 |                              |
| Slot # | # 9: | 016 | (Ringing Frequency - 25 Hz.) |
| Slot # | #10: | 408 | GS/LS                        |
| Slot : | #11: | 800 |                              |
| Slot # | #12: | 800 |                              |
| Slot # | #13: | 800 | DID                          |
| Slot : | #14: | 400 | EM                           |
| Slot : | #15: | 012 |                              |
| Slot : | #16: | 800 | MLX                          |
| Slot # | #17: | 408 | * Not Present *              |

#### **Dial Plan Report**

Print Menu Option: Dial Plan

Sections: Pools; Telephone Paging Zones; Direct Group Calling

Group; Lines/Trunks; Stations

```
DIAL PLAN FOR POOLS
POOL.# 1:
             70
POOL.# 2: 890
POOL.# 3: 891
POOL.# 4: 892
POOL.# 5: 893
POOL.# 6: 894
POOL.# 4: 895
POOL.# 8: 896
POOL.# 9: 897
POOL.# 10: 898
POOL.# 11: 899
DIAL PLAN FOR TELEPHONE PAGING ZONES
TPZ # 1: 793
TPZ # 2: 794
TPZ # 2: /5-1
TPZ # 3: 795
TPZ # 4: 796
- # 5: 797
TPZ # 6: 798
TPZ # 7: 799
DIAL PLAN FOR DIRECT GROUP CALLING GROUP
DGCG # 1:
            770
DGCG # 2:
              771
DGCG # 3: 772
DGCG # 4: 773
DGCG # 5: 774
DGCG # 32: 7929
DIAL PLAN FOR LINES/TRUNKS
LINE # 1: 801
                        OUTSIDE
                                       LINE # 2: 802 OUTSIDE
                                        LINE # 4: 804
LINE # 3: 803
                         OUTSIDE
                                                            OUTSIDE
LINE # 5: 805
LINE # 7: 807
LINE # 9: 809
                                       LINE # 6: 806 OUTSIDE
LINE # 8: 808 OUTSIDE
LINE # 10: 810 OUTSIDE
                        OUTSIDE
                   OUTSIDE
OUTSIDE
LINE # 75: 875 OUTSIDE
                                        LINE # 76: 876 OUTSIDE
```

F Sample Reports

Dial Plan Report

Page F-9

## Dial Plan Report—Continued

| DIAL PLAN FO | OR STATIONS |         |     |    |     |      |         |
|--------------|-------------|---------|-----|----|-----|------|---------|
| STN #: 1     | 10          | OPERATR | STN | #: | 2   | 710  |         |
| STN #: 3     | 11          |         | STN | #: | 4   | 711  |         |
| STN #: 5     | 12          |         | STN | #: | 6   | 712  |         |
| STN #: 7     | 13          | EXT 13  | STN | #: | 8   | 713  |         |
| STN #: 9     | 14          | EXT 14  | STN | #: | 10  | 714  |         |
| STN #: 11    | 15          |         | STN | #: | 12  | 715  |         |
| STN #: 13    | 16          |         | STN | #: | 14  | 716  |         |
| STN #: 15    | 17          |         | STN | #: | 16  | 717  |         |
| STN #: 17    | 18          | EXT 18  | STN | #: | 18  | 19   |         |
| STN #: 19    | 20          |         | STN | #: | 20  | 21   |         |
| STN #: 21    | 22          | OPERATR | STN | #: | 22  | 23   |         |
| STN #: 23    | 24          |         | STN | #: | 24  | 25   |         |
| STN #: 25    | 26          |         | STN | #: | 26  | 21   |         |
| STN #: 27    | 28          |         | STN | #: | 28  | 29   |         |
| STN #: 29    | 30          | AUDIXVP | STN | #: | 30  | 31   | AUDIXVP |
| STN #: 31    | 32          | AUDIXVP | STN | #: | 32  | 33   | AUDIXVP |
| STN #: 33    | 34          |         | STN | #: | 34  | 35   |         |
| STN #: 35    | 36          |         | STN | #: | 36  | 31   |         |
| STN #: 37    | 38          |         | STN | #: | 38  | 39   |         |
| STN #: 39    | 40          |         | STN | #: | 40  | 41   |         |
| STN #: 41    | 42          | EXT 42  | STN | #: | 42  | 742  |         |
|              |             |         | •   |    |     |      |         |
| •            |             |         |     |    |     |      |         |
| •            |             |         |     |    |     |      |         |
| STN #: 121   | 7198        |         | STN | #: | 122 | 7398 |         |
| STN #: 123   | 5555        |         | STN | #: | 124 | 7399 |         |

F Sample Reports

Dial Plan Report

Page F-10

## Dial Plan Report—Continued

| COMPLETE | DIAL | PLAN | FOR | STATIONS | AND | ADJUNCTS |
|----------|------|------|-----|----------|-----|----------|
|----------|------|------|-----|----------|-----|----------|

| ID #: 1  | 4000 | 7300 | ID #: 2  | 4001 | 7301 |
|----------|------|------|----------|------|------|
| ID #: 3  | 4002 | 7302 | ID #: 4  | 4003 | 7303 |
| ID #: 5  | 4004 | 7304 | ID #: 6  | 4005 | 7305 |
| ID #: 7  | 4006 | 7306 | ID #: 8  | 4007 | 7307 |
| ID #: 9  | 4008 | 7308 | ID #: 10 | 4009 | 7309 |
| ID #: 11 | 4010 | 3000 | ID #: 12 | 4011 | 3001 |
| ID #: 13 | 4012 | 3002 | ID #: 14 | 4013 | 3003 |
| ID #: 15 | 4014 | 3004 | ID #: 16 | 4015 | 3005 |
| ID #: 17 | 4016 | 3006 | ID #: 18 | 4017 | 3007 |
| ID #: 19 | 4018 | 3008 | ID #: 20 | 4019 | 3009 |
| ID #: 21 | 4020 | 3010 | ID #: 22 | 4021 | 3011 |
| ID #: 23 | 4022 | 3012 | ID #: 24 | 4023 | 3013 |
| ID #: 25 | 4024 | 3014 | ID #: 26 | 4025 | 3015 |
| ID #: 27 | 4026 | 3016 | ID #: 28 | 4027 | 3017 |
| ID #: 29 | 4028 | 3018 | ID #: 30 | 4029 | 3019 |
| ID #: 31 | 4030 | 3020 | ID #: 32 | 4031 | 3021 |
| ID #: 33 | 4032 | 3022 | ID #: 34 | 4033 | 3023 |
| ID #: 35 | 4034 | 3024 | ID #: 36 | 4035 | 3025 |
| ID #: 37 | 4036 | 3026 | ID #: 38 | 4037 | 3027 |
| ID #: 39 | 4038 | 3028 | ID #: 40 | 4039 | 3029 |
| ID #: 41 | 4040 | 3030 | ID #: 42 | 4041 | 3031 |
| ID #: 43 | 4042 | 3032 | ID #: 44 | 4043 | 3033 |
| ID #: 45 | 4044 | 3034 | ID #: 46 | 4045 | 3035 |
| ID #: 47 | 4046 | 3036 | ID #: 48 | 4047 | 3037 |
| ID #: 49 | 4048 | 3038 | ID #: 50 | 4049 | 3039 |
| ID #: 51 | 4050 | 3040 | ID #: 52 | 4051 | 7351 |
| ID #: 53 | 4052 | 3042 | ID #: 54 | 4053 | 7353 |
| ID #: 55 | 4054 | 7354 | ID #: 56 | 4055 | 7355 |
| ID #: 57 | 4056 | 7356 | ID #: 58 | 4057 | 7357 |
| ID #: 59 | 4058 | 7358 | ID #: 60 | 4059 | 7359 |
| ID #: 61 | 7160 | 7360 | ID #: 62 | 7161 | 7361 |
| ID #: 63 | 7162 | 7362 | ID #: 64 | 7163 | 7363 |
| ID #: 65 | 7164 | 7364 | ID #: 66 | 7165 | 7365 |
| ID #: 67 | 7166 | 7366 | ID #: 68 | 7167 | 7367 |
| ID #: 69 | 7168 | 7368 | ID #: 70 | 7169 | 7369 |
| •        |      |      |          |      |      |
| •        |      |      |          |      |      |
| •        |      |      |          |      |      |
| ID #:191 | 5151 | 7490 | ID #:192 | 5152 | 7491 |
| ID #:193 | 5153 | 7492 | ID #:194 | 5154 | 7493 |
| ID #:195 | 5155 | 7494 | ID #:196 | 5156 | 7495 |
| ID #:197 | 5156 | 7496 | ID #:198 | 5158 | 7497 |
| ID #:199 | 5158 | 7498 | ID #:200 | 5160 | 7499 |

Sample Reports

Label Information Report

Page F-11

#### **Label Information Report**

Print Menu Option:

Labels

Sections:

Telephone Personal Directory; Posted Messages and Numbers

LABEL INFORMATION

Executive Telephone # 10: Personal Directory

Name Number Display

Executive Telephone # 14: Personal Directory

Name Number Display

Executive Telephone # 15: Personal Directory

| Name<br>MSG # | Number POSTED MESSAGE | Display |
|---------------|-----------------------|---------|
|               |                       |         |
| 1             | DO NOT DISTURB        |         |
| 2             | OUT TO LUNCH          |         |
| 3             | AT HOME               |         |
| 4             | OUT SICK              |         |
| 5             | IN A MEETING          |         |
| 6             | IN CONFERENCE         |         |
| 7             | WITH A CLIENT         |         |
| 8             | WITH A CUSTOMER       |         |
| 9             | AWAY FROM DESK        |         |
| 10            | OUT ALL DAY           |         |
| 11            | CUSTM MSG11           |         |
| 12            | CUSTM MSG12           |         |
| 13            | CUSTM MSG13           |         |
| 14            | CUSTM MSG14           |         |
| 15            | CUSTM MSG15           |         |
| 16            | CUSTM MSG16           |         |
| 17            | CUSTM MSG17           |         |
| 18            | CUSTM MSG18           |         |
| 19            | CUSTM MSG19           |         |
| 20            | CUSTM MSG20           |         |

Sample Reports
Tie Trunk Information Report

Page F-12

#### **Tie Trunk Information Report**

Print Menu Option: Trunk Info and TIE

TIE TRUNK INFORMATION

| TRUNK 849 Direction: 2 Way InType : Wink OutType : Wink | Slot/Port:<br>E&M Signal:<br>InMode:<br>OutMode:    | Type1S<br>Rotary | TIE-PBX Dialtone : AnsSupvr : Disconnect: | Remote<br>300 ms<br>300 ms |
|---------------------------------------------------------|-----------------------------------------------------|------------------|-------------------------------------------|----------------------------|
| TRUNK 850 Direction: 2 Way InType : Wink OutType : Wink |                                                     | •                |                                           | Remote<br>300 ms<br>300 ms |
| TRUNK 851 Direction: 2 Way InType : Wink OutType : Wink | Slot/Port :<br>E&M Signal:<br>InMode :<br>OutMode : | Type1S<br>Rotary | TIE-PBX Dialtone : AnsSupvr : Disconnect: |                            |
| TRUNK 852 Direction: 2 Way InType : Wink OutType : Wink | Slot/Part:<br>E&M Signal:<br>InMode:<br>OutMode:    | Type1S<br>Rotary |                                           | Remote<br>300 ms<br>300 ms |

Sample Reports

DID Trunk Information Report

Page F-13

#### **DID Trunk Information Report**

Print Menu Option: Trunk Info and DID

DID TRUNK INFORMATION

| Trk | SS/PP | Blk | DiscTime | Type | ExpDig | DelDig | AddDig | Signal    | InvDest         |
|-----|-------|-----|----------|------|--------|--------|--------|-----------|-----------------|
| 841 | 13/ 1 | 1   | 500ms    | Wink | 4      | 3      | 1      | TouchTone | BkupExt         |
| 842 | 13/ 2 | 1   | 500ms    | Wink | 4      | 3      | 1      | TouchTone | ${\tt BkupExt}$ |
| 843 | 13/ 3 | 2   | 500ms    | Wink | 3      | 0      |        | Rotary    | BkupExt         |
| 844 | 13/ 4 | 2   | 500ms    | Wink | 3      | 0      |        | Rotary    | ${\tt BkupExt}$ |
| 845 | 13/ 5 | 1   | 500ms    | Wink | 4      | 3      | 1      | TouchTone | ${\tt BkupExt}$ |
| 846 | 13/ 6 | 1   | 500ms    | Wink | 4      | 3      | 1      | TouchTone | ${\tt BkupExt}$ |
| 847 | 13/ 7 | 2   | 500ms    | Wink | 3      | 0      |        | Rotary    | ${\tt BkupExt}$ |
| 848 | 13/8  | 1   | 500ms    | Wink | 4      | 3      | 1      | TouchTone | BkupExt         |

Page F-14

Sample Reports

GS/LS Trunk Information Report

## **GS/LS Trunk Information Report**

Print Menu Option: Trunk Info and Loop/Ground

GS/LS TRUNK INFORMATION

| Trk | SS/PP | Type   | OutMode   | RelDisc | ChannelUnit | LS-ID Delay |
|-----|-------|--------|-----------|---------|-------------|-------------|
| 801 | 2/ 1  | Loop   | TouchTone | Yes     | N/A         | N/A         |
| 802 | 2/ 2  | Loop   | TouchTone | Yes     | N/A         | N/A         |
| 803 | 2/ 3  | Loop   | TouchTone | Yes     | N/A         | N/A         |
| 804 | 2/ 4  | Loop   | TouchTone | Yes     | N/A         | N/A         |
| 805 | 4/ 1  | Loop   | Rotary    | Yes     | N/A         | N/A         |
| 806 | 4/ 2  | Loop   | Rotary    | Yes     | N/A         | N/A         |
| 807 | 4/ 3  | Loop   | Rotary    | Yes     | N/A         | N/A         |
| 808 | 4/ 4  | Loop   | Rotary    | Yes     | N/A         | N/A         |
| 809 | 5/ 1  | Ground | TouchTone | N/A     | N/A         | N/A         |
| 810 | 5/ 2  | Ground | TouchTone | N/A     | N/A         | N/A         |
| 811 | 5/ 3  | Loop   | Rotary    | Yes     | N/A         | N/A         |
| 812 | 5/ 4  | Loop   | Rotary    | Yes     | N/A         | N/A         |
| 813 | 5/ 5  | Loop   | Rotary    | Yes     | N/A         | N/A         |
| 814 | 5/ 6  | Loop   | Rotary    | Yes     | N/A         | N/A         |
| 815 | 5/ 7  | Loop   | TouchTone | Yes     | N/A         | N/A         |
| 816 | 5/8   | Loop   | Rotary    | Yes     | N/A         | N/A         |
| 817 | 6/ 1  | Ground | Rotary    | N/A     | N/A         | N/A         |
|     |       |        |           |         |             |             |
|     |       |        |           |         |             |             |
| 879 | 15/ 7 | LS-ID  | Rotary    | Yes     | N/A         | Yes         |
| 880 | 15/ 8 | LS-ID  | Rotary    | Yes     | N/A         | No          |

F Sample Reports
General Trunk Information Report

Page F-15

## **General Trunk Information Report**

Print Menu Option: Trunk Info and General

GENERAL TRUNK INFORMATION

| Trk | SS/PP | RemAccess | Pool | TlPrfx | HldDisc | Principal |   | QCC<br>Oper | Extern<br>Switch | Extern<br>SMDR |
|-----|-------|-----------|------|--------|---------|-----------|---|-------------|------------------|----------------|
| 801 | 2/ 1  | No Remote | 70   | Yes    | Long    |           | 4 |             | 60               | BOTH           |
| 802 | 2/ 2  | No Remote | 70   | Yes    | Long    |           | 4 |             | 60               | IN             |
| 803 | 2/ 3  | No Remote | 70   | Yes    | Long    |           | 4 |             | 60               | OUT            |
| 804 | 2/4   | No Remote |      | Yes    | Long    |           | 4 |             |                  |                |
| 805 | 4/ 1  | No Remote |      | Yes    | Long    |           | 4 |             |                  |                |
| 806 | 4/ 2  | No Remote |      | Yes    | Long    |           | 4 |             |                  |                |
| 807 | 4/ 3  | No Remote |      | Yes    | Long    |           | 4 |             |                  |                |
| 808 | 4/4   | No Remote |      | Yes    | Long    |           | 4 |             |                  |                |
| 809 | 5/ 1  | No Remote | 890  | Yes    | Long    |           | 4 | 10          |                  |                |
| 810 | 5/2   | No Remote |      | Yes    | Long    |           | 4 |             |                  |                |
| 811 | 5/3   | No Remote |      | Yes    | Long    |           | 4 |             |                  |                |
| 812 | 5/4   | No Remote |      | Yes    | Long    |           | 4 |             |                  |                |
| 813 | 5/5   | No Remote |      | Yes    | Long    |           | 4 |             |                  |                |
| 814 | 5/6   | No Remote |      | Yes    | Long    |           | 4 |             |                  |                |
| 815 | 5/7   | No Remote |      | Yes    | Long    |           | 4 |             |                  |                |
| 816 | 5/8   | No Remote |      | Yes    | Long    |           | 4 |             |                  |                |
| 817 | 6/ 1  | Dedicated |      | Yes    | Long    | 42        | 4 |             |                  |                |
|     |       |           |      |        |         | •         |   |             |                  |                |
|     |       |           |      |        |         |           |   |             |                  |                |
| 912 | 10/1  | No Remote | 891  | Yes    | Long    |           | 4 |             | 12               | OUT            |
| 913 | 10/2  | No Remote | 891  | Yes    | Long    |           | 4 |             | 12               | BOTH           |

F Sample Reports
Switch 56 Data Information Report

Trk

Page F-16

## Switch 56 Data Information Report

Print Menu Option: Trunk Info and S56 Data

Dial Plan Routing for Network Service

Expected Digits: 3
Digits to Delete: 0
Digits to Add: 0

| 801 | 02/01 | 2 Way    | Wink  | Wink  | 120 | 180 | T-Tone | T-Tone | TIE |
|-----|-------|----------|-------|-------|-----|-----|--------|--------|-----|
| 802 | 02/02 | Outgoing | Delay | Delay | 160 | 180 | Rotary | T-Tone | S56 |
| 803 | 02/03 | Incoming | Auto  | Auto  | 100 | 140 | Rotary | Rotary | S56 |
|     |       |          |       |       |     |     |        |        |     |
|     |       |          |       |       |     |     |        |        |     |
|     |       |          |       |       |     |     |        |        |     |
| 808 | 02/08 | 2 Way    | Wink  | Wink  | 120 | 180 | Rotary | Rotary | TIE |

ss/pp Dirction InType OutType AnsSup Discnt Inmode Outmode Service

MERLIN LEGEND Communications System Release 6.1 System Programming Guide *555-661-111* 

Issue 1 August 1998

F Sample Reports

DS1 Information Report

Page F-17

## **DS1 Information Report**

Print Menu Option: Tl Info

DS1 SLOT ATTRIBUTES

| Slot | Type | Format | Supp | Signal  | LineComp | ClkSync | Src   | Active |
|------|------|--------|------|---------|----------|---------|-------|--------|
| 3    | T1   | D4     | ZCS  | Rob Bit | 1        | Prim    | Loop  | Yes    |
| 3    | T1   | D4     | ZCS  | Rob Bit | 1        | None    | Local | Yes    |

#### **PRI Information Report**

Print Menu Option: PRI Info

Sections: Network Selection, Special Service, Call-by-Call and Dial

Plan Routing Tables; PRI Information

NOTE:

The B-Channels are printed in the order in which they are searched.

```
PRI INFORMATION
Slot 5
       Switch: DMS-100
Slot 11 Switch: Legend-PBX
Slot 12 Switch: Legend-PBX
System: By line
BchnlGrp #: Slot: TestTelNum: NtwkServ: 5 5 CallbyCall
                                                   Incoming Routing:
                                                   By Dial Plan
Channel ID: 23 22 21 20 19 18 17 16 15 14
           13 12 11 10 9 8 7 6 5 4
            3 2 1
Line
          PhoneNumber
                          NumberToSend
801
802
803
821
822
823
BchnlGrp #: Slot: TestTelNum: NtwkServ:
                                                   Incoming Routing:
            12
                                     ElecTandNtwk
                                                   Route Directly to UDP
Channel ID: 1 2 3 4 5 6 7 8 9 10
           11 12 13 14 15 16 17 18 19 20
           21 22 23
          PhoneNumber NumberToSend
Line
849
850
851
869
870
871
```

Sample Reports
PRI Information Report

Page F-19

## PRI Information Report—Continued

| BchnlGrp #:    | Slot:     | Test       | TelNum: |         | erv: |      | oming R<br>ce Dire |      |      |
|----------------|-----------|------------|---------|---------|------|------|--------------------|------|------|
| Channel ID:    | 1 2 3     | 3 4 5 6    | 7 8     | 9 10    |      |      |                    | -    |      |
|                | 11 12 13  | 3 14 15 16 | 17 18   | 19 20   |      |      |                    |      |      |
|                | 21 22 23  | 3          |         |         |      |      |                    |      |      |
|                |           |            |         |         |      |      |                    |      |      |
| Line           | PhoneNu   | mber       | Number  | ToSend  |      |      |                    |      |      |
| 825            |           |            |         |         |      |      |                    |      |      |
| 826            |           |            |         |         |      |      |                    |      |      |
| 827            |           |            |         |         |      |      |                    |      |      |
| •              |           |            |         |         |      |      |                    |      |      |
| •              |           |            |         |         |      |      |                    |      |      |
| 845            |           |            |         |         |      |      |                    |      |      |
| 846            |           |            |         |         |      |      |                    |      |      |
| 847            |           |            |         |         |      |      |                    |      |      |
|                |           |            |         |         |      |      |                    |      |      |
| Network Sel    | ection Ta | able       |         |         |      |      |                    |      |      |
| Entry Number   | r:        | 0          | 1       | 2       | 3    |      |                    |      |      |
| Pattern to 1   |           | 101***     |         | _       | J    |      |                    |      |      |
|                |           |            |         |         |      |      |                    |      |      |
| Special Ser    | vice Tabl | Le         |         |         |      |      |                    |      |      |
| Entry Number   | r:        | 0          | 1       | 2       | 3    | 4    | 5                  | 6    | 7    |
| Pattern to 1   | Match:    | 011        | 010     | 01      | 00   | 0    | 1                  |      |      |
| Operator:      |           | none       | OP      | OP      | OP/P | none | none               | none | none |
| Type of Num    | ber:      | I          | I       | I       | N    | N    | N                  | N    | N    |
| Digits to D    | elete:    | 3          | 3       | 2       | 2    | 1    | 0                  | 0    | 0    |
| Call-By-Cal    | l Service | e Table    |         |         |      |      |                    |      |      |
| De trong Monda |           | 0          | 1       |         | 0    |      | 2                  |      | 4    |
| Entry Number   | 0:        | 0<br>957   | 1<br>7  |         | 2    |      | 3                  |      | 4    |
|                | 1:        | 931        | 1       |         |      |      |                    |      |      |
|                | 2:        |            | 2       |         |      |      |                    |      |      |
|                | 3:        |            | 3       |         |      |      |                    |      |      |
|                | 4:        |            | 4       |         |      |      |                    |      |      |
|                | 5:        |            | 5       |         |      |      |                    |      |      |
| Pattern        | 6:        |            | 6       |         |      |      |                    |      |      |
| Pattern '      | 7:        |            | 7       |         |      |      |                    |      |      |
| Pattern        | 8:        |            | 8       |         |      |      |                    |      |      |
| Pattern !      | 9:        |            | 9       |         |      |      |                    |      |      |
| Call Type:     |           | BOTH       | BOTH    |         | BOTH |      | BOTH               |      | BOTH |
| NtwkServ:      |           | DMS-Priva  |         | Private |      |      |                    |      |      |
| DeleteDigit    | s:        | 0          | 0       |         | 0    |      | 0                  |      | 0    |
| Entry Number   | r:        | 5          | 6       |         | 7    |      | 8                  |      | 9    |
| Call Type:     |           | BOTH       | BOTH    |         | BOTH |      | BOTH               |      | BOTH |
| NtwkServ:      |           |            |         |         |      |      |                    |      |      |
| DeleteDigit    | s:        | 0          | 0       |         | 0    |      | 0                  |      | 0    |
| -              |           |            |         |         |      |      |                    |      |      |

Sample Reports
PRI Information Report

Page F-20

## PRI Information Report—Continued

Dial Plan Routing Table

| Entry Number: NtwkServ: Expected Digits: Pattern to Match: | 0  | 1<br>Any service<br>7 | 2<br>Any service<br>10 | 3<br>Any service<br>0 |
|------------------------------------------------------------|----|-----------------------|------------------------|-----------------------|
| Digits to Delete: Digits to Add:                           | 0  | 7<br>13               | 10<br>13               | 0                     |
| Entry Number: NtwkServ:                                    | 4  | 5                     | 6                      | 7                     |
| Expected Digits: Pattern to Match:                         | 0  | 0                     | 0                      | 0                     |
| Digits to Delete:<br>Digits to Add:                        | 0  | 0                     | 0                      | 0                     |
| Entry Number:<br>NtwkServ:                                 | 8  | 9                     | 10                     | 11                    |
| Expected Digits: Pattern to Match:                         | 0  | 0                     | 0                      | 0                     |
| Digits to Delete:<br>Digits to Add:                        | 0  | 0                     | 0                      | 0                     |
| Entry Number:<br>NtwkServ:                                 | 12 | 13                    | 14                     | 15                    |
| Expected Digits:<br>Pattern to Match:                      | 0  | 0                     | 0                      | 0                     |
| Digits to Delete:<br>Digits to Add:                        | 0  | 0                     | 0                      | 0                     |

Sample Reports

Remote Access (DISA) Information Report

Allowed Lists : Disallowed Lists :

Page F-21

#### Remote Access (DISA) Information Report

Print Menu Option: RmoteAccess

**Sections:** General Options; System Default Class of Restrictions

(Non-TIE); System Default Class of Restrictions (TIE);

**Barrier Code Administration** 

```
GENERAL OPTIONS (ACCESS CODE 889)
Barrier Code required for Non-TIE DISA lines : Yes
Barrier Code required for TIE DISA lines :No
Automatic Queuing enabled for DISA lines
System Wide Barrier Code Length: 07
Date And Time of Last Barrier Code Length Change: 09:23:94, 09:45 PM
SYSTEM DEFAULT CLASS OF RESTRICTIONS (NON-TIE)
Restriction : UNRESTRICTED
ARS Restriction Level: 3
Allowed Lists :
Disallowed Lists
SYSTEM DEFAULT CLASS OF RESTRICTIONS (TIE)
Restriction : UNRESTRICTED
ARS Restriction Level: 3
Allowed Lists :
Disallowed Lists
BARRIER CODE ADMINISTRATION
Barrier Code number : 1
Barrier Digits : 2468345
Restriction : OUTWARD RESTRICTED
ARS Restriction Level: 3
Allowed Lists : Disallowed Lists :
Barrier Code number : 2
Barrier Digits : 1234693
Restriction : UNRESTRICTED
ARS Restriction Level: 3
Allowed Lists :
Disallowed Lists
Barrier Code number : 16
Barrier Digits : 9876115
Restriction : OUTWARD RESTRICTED
ARS Restriction Level: 0
```

Sample Reports

Operator Information Report

Page F-22

#### **Operator Information Report**

Print Menu Option: Open Info

Sections: Operator Positions; General Options; DSS Options; QCC

Operator Options: QCC Call Types

#### OPERATOR POSITIONS

| PORT  |             |      | CALL ALERT |
|-------|-------------|------|------------|
| ADDR. | EXT # LABEL | TYPE | (QCC ONLY) |
| ====  | ===== ===== | ==== | ========   |
| 1/ 1  | 10 OPERATR  | QCC  | No         |
| 1/ 5  | 14 EXT 14   | DLC  | N/A        |
| 2/ 1  | 18 EXT 18   | DLC  | N/A        |
| 2/ 5  | 22 OPERATR  | DLC  | N/A        |
| 6/ 1  | 42 EXT 42   | DLC  | N/A        |

#### GENERAL OPTIONS

Length of hold reminder timer: 60 sec DLC Automatic hold enabled : No

DIRECT STATION SELECTOR (DSS) OPTIONS

| FIRST     |
|-----------|
| DIAL CODE |
| =======   |
| 0         |
| 50        |
| 100       |
|           |

Operator Call Park codes: 881 882 883 884 885 886 884 888

#### QCC OPERATOR OPTIONS

Listed Directory Number for queue: 800
Held calls return to queue: No
Automatic hold enabled: No
Calls-in-queue alarm threshold: 0
Time until priorities are elevated: 0 sec

Message Center Operators :
One Touch Extend : AUTOMATIC

Rings before extended calls return: 4
Backup operator station :

Voice Announce on Call 5 button : Disable

# **Operator Information Report—** *Continued*

| QCC CALL TYPES:         |          |             |
|-------------------------|----------|-------------|
| CALL TYPE               | PRIORITY | OPERATORS   |
|                         | ======   | =========== |
| Dial 0 Operator         | 4        | 10          |
| Follow Forward          | 4        | N/A         |
| Unassigned DID          | 4        | 10          |
| Listed Directory Number | 4        | 10          |
| Operator's Extension    | 4        | N/A         |
| Returning               | 4        | 0           |
| Group Coverage          |          |             |
| Group # 1               | 4        |             |
| Group # 2               | 4        |             |
| Group # 3               | 4        |             |
| Group # 4               | 4        |             |
| Group # 5               | 4        |             |
| Group # 6               | 4        |             |
| Group # 7               | 4        |             |
| Group # 8               | 4        |             |
| Group # 9               | 4        |             |
| Group # 10              | 4        |             |
| Group # 11              | 4        |             |
| Group # 12              | 4        |             |
| Group # 13              | 4        |             |
| Group # 14              | 4        |             |
| Group # 15              | 4        |             |
| Group # 16              | 4        |             |
| Group # 17              | 4        |             |
| Group # 18              | 4        |             |
| Group # 19              | 4        |             |
| Group # 20              | 4        |             |
| Group # 21              | 4        |             |
| Group # 22              | 4        |             |
| Group # 23              | 4        |             |
| Group # 24              | 4        |             |
| Group # 25              | 4        |             |
| Group # 26              | 4        |             |
| Group # 27              | 4        |             |
| Group # 28              | 4        |             |
| Group # 29              | 4        |             |
| Group # 30              | 4        |             |
|                         |          |             |

Issue 1 August 1998

Sample Reports

Allowed Lists Report

Page F-24

## **Allowed Lists Report**

Print Menu Option: AllowList
Sections: Lists 1 through 7

ALLOWED LISTS

List: 0

Entry 0: ----Entry 1: ----Entry 2: ----Entry 3: ----Entry 5: ----Entry 6: ----Entry 7: ----Entry 8: ----Entry 9: ----
List: 7

Entry 1: ----Entry 1: ----Entry 2: ----Entry 3: ----Entry 4: ----Entry 5: ----Entry 5: ----Entry 6: ----Entry 7: ----Entry 6: ----Entry 7: ----Entry 8: ----Entry 9: -----

MERLIN LEGEND Communications System Release 6.1 System Programming Guide *555-661-111* 

Issue 1 August 1998

F Sample Reports
Access to Allowed Lists Report

Page F-25

## **Access to Allowed Lists Report**

Print Menu Option: AllowListTo

ACCESS TO ALLOWED LISTS

FOR REMOTE ACCESS 17 & 18 MEAN TIE & NON-TIE RESTRICTIONS

List 1 STNS 10

RACC 1 17 18

List 3 STNS 33

RACC

Issue 1 August 1998

Sample Reports
Disallowed Lists Report

Page F-26

## **Disallowed Lists Report**

Print Menu Option: DisallowLst Sections: Lists 1 through 7

| DISALLOWED | LISTS |
|------------|-------|
| List: 0    |       |
| Entry 0:   |       |
| Entry 1:   |       |
| Entry 2:   |       |
| Entry 3:   |       |
| Entry 4:   |       |
| Entry 5:   |       |
| Entry 6:   |       |
| Entry 7:   |       |
| Entry 8:   |       |
| Entry 9:   |       |
| •          |       |
| •          |       |
| •          |       |
| List: 7    |       |
|            |       |
| Entry 0:   |       |
| Entry 1:   |       |
| Entry 2:   |       |
| Entry 3:   |       |
| Entry 4:   |       |
| Entry 5:   |       |
| Entry 6:   |       |
| Entry 7:   |       |
|            |       |
| Entry 8:   |       |

MERLIN LEGEND Communications System Release 6.1 System Programming Guide *555-661-111* 

Issue 1 August 1998

F Sample Reports
Access to Disallowed Lists Report

Page F-27

## **Access to Disallowed Lists Report**

Print Menu Option: DisallowTo

ACCESS TO DISALLOWED LISTS

FOR REMOTE ACCESS 17 & 18 MEAN TIE & NON-TIE RESTRICTIONS

33

List 1 STNS 33

RACC 9

List

RACC

STNS

Page F-28

## **Automatic Route Selection Report**

Print Menu Option: ARS
Sections: Tables

AUTOMATIC ROUTE SELECTION

ARS IS: ACTIVE ACCESS CODE: 9

TABLE 17: Default Toll Output Table

| INDEE 17. Delaule | c for output fabre |     |           |       |         |
|-------------------|--------------------|-----|-----------|-------|---------|
| Pool Absorb       | Other Digits       | FRL | Call type | Start | Pattern |
| 1)70 00           |                    | 3   | BOTH      | :     | A       |
| 2)                |                    | _   |           | :     | A       |
| 3)                |                    | _   |           | :     | A       |
| 4)                |                    | _   |           | :     | A       |
| 5)                |                    | _   |           | :     | В       |
| 6)                |                    | _   |           | :     | В       |
| •                 |                    |     |           |       |         |
| Pool Absorb       | Other Digits       | FRL | Call type | Start | Pattern |
| 1)70 00           |                    | 3   | BOTH      | :     | В       |
| 2)                |                    | _   |           | :     | В       |
| 3)                |                    | _   |           | :     | В       |
| 4)                |                    | _   |           | :     | В       |
| 5)                |                    | _   |           | :     | В       |
| 6)                |                    | _   |           | :     | В       |
| •                 |                    |     |           |       |         |
| TABLE 18: Default | Local Output Table |     |           |       |         |
|                   | -                  |     |           |       |         |
| Pool Absorb       | Other Digits       | FRL | Call type | Start | Pattern |
| 1)70 00           |                    | 3   | BOTH      | :     | A       |
| 2)                |                    | _   |           | :     | A       |
| 3)                |                    | _   |           | :     | A       |
| 4)                |                    | _   |           | :     | A       |
| 5)                |                    | _   |           | :     | В       |
| 6)                |                    | _   |           | :     | В       |
|                   |                    |     |           |       |         |
| Pool Absorb       | Other Digits       | FRL | Call type | Start | Pattern |
| 1)70 00           |                    | 3   | BOTH      | :     | В       |
| 2)                |                    | _   |           | :     | В       |
| 3)                |                    | _   |           | :     | В       |
| 4)                |                    | _   |           | :     | В       |
| 5)                |                    | _   |           | :     | В       |
|                   |                    |     |           |       |         |
| TABLE 19: Dial 0  | Output Table       |     |           |       |         |
|                   | -                  |     |           |       |         |
| Pool Absorb       | Other Digits       | FRL | Call type | Start | Pattern |
| 1)70 00           |                    | 3   | BOTH      | :     | A       |
|                   |                    |     |           |       |         |
| TABLE 20: N11 Out | put Table          |     |           |       |         |
| 01)411 02)611 03) |                    |     |           |       |         |
|                   | •                  |     |           |       |         |
| Pool Absorb       | Other Digits       | FRL | Call type | Start | Pattern |
| 1)70 00           |                    | 3   | BOTH      | :     | A       |
| 1)70 00           |                    | 3   | BOTH      | :     | A       |
| _,                |                    | 5   |           | =     |         |

Issue 1 August 1998

Sample Reports
Extension Directory Report

Page F-29

## **Extension Directory Report**

Print Menu Option: Ext Direct

EXTENSION DIRECTORY

|      |       |         |             | _      |       |       |         | _                         |
|------|-------|---------|-------------|--------|-------|-------|---------|---------------------------|
| Port | Ext # | Label   | FHRMI       |        |       | Ext # | Label   | FHRMVRA2                  |
| Addr |       |         | ABCIS       |        | Addr  |       |         | ABCISSRB                  |
|      |       |         | CIFCI       |        |       |       |         | CIFCITSD                  |
|      |       |         | ESWDO       | RRT    |       |       |         | ESWDGRRT                  |
| 1/ 1 | 10    | OPERATR | NNNN        | U 3 N  | 1/21  | 710   |         | NNNN U3N                  |
| 1/ 2 | 11    |         | NNNN        | O 3 Y  | 1/22  | 711   |         | NNNN U3N                  |
| 1/ 3 | 12    |         | NNNN        | U 3 Y  | 1/23  | 712   |         | NNNN U3N                  |
| 1/ 4 | 1.3   | EXT 13  | NNNN        | U 3 N  | 1/24  | 713   |         | N $N$ $N$ $N$ $N$ $N$ $N$ |
| 1/5  | 14    | EXT 14  | NNNN        | U 3 N  | 1/25  | 714   |         | N $N$ $N$ $N$ $N$ $N$ $N$ |
| 1/6  | 15    |         | NNNN        | U 3 N  | 1/26  | 715   |         | N $N$ $N$ $N$ $N$ $N$ $N$ |
| 1/ 7 | 16    |         | NNNN        | U 3 N  | 1/27  | 716   |         | NNNN U3N                  |
| 1/8  | 17    |         | NNNN        | U 3 N  | 1/28  | 717   |         | NNNN U3N                  |
| 2/ 1 | 18    | EXT 18  | NYNN        | U 3 N  | 2/ 2  | 19    |         | NYNN U3N                  |
| 2/ 3 | 20    |         | NYNN        | U 3 N  | 2/4   | 21    |         | NYNN U3N                  |
| 2/5  | 22    | OPERATR | NYNN        | U 3 N  | 2/6   | 23    |         | NYNN U3N                  |
| 2/ 7 | 24    |         | NYNN        | U 3 N  | 2/8   | 25    |         | NYNN U3N                  |
| 3/ 1 | 26    |         | NYNN        | U 3 N  | 3/ 2  | 27    |         | NYNN U3N                  |
| 3/3  | 28    |         | NYNN        | U 3 N  | 3/4   | 29    |         | NYNN U3N                  |
| 3/5  | 30    | AUDIXVP | NYNN        | U 3 N  | 3/6   | 31    |         | NYNN U3N                  |
| 3/ 7 | 32    | AUDIXVP | NYNN        | U 3 N  | 3/8   | 33    |         | NYNN U3N                  |
| 4/ 1 | 34    |         | NYNN        | U 3 N  | 4/2   | 35    | AUDIXVP | NYNN U3N                  |
| 4/3  | 36    | AUDIXVP | NYNN        | U 3 N  | 4/4   | 37    |         | NYNN U3N                  |
| 4/5  | 38    |         | NYNN        | U 3 N  | 4/6   | 39    |         | NYNN U3N                  |
| 4/7  | 40    |         | NYNN        | U 3 N  | 4/8   | 41    |         | NYNN U3N                  |
| 6/1  | 42    | EXT 42  | NNNN        | U 3 N  | 6/21  | 742   |         | NNNN U3N                  |
|      |       |         | 2. 2. 2. 2. | 0 0 1. | 0, 21 | ,     |         | 1. 1. 1. 1. 0 0 1.        |
|      |       |         |             |        |       |       |         |                           |
|      |       |         |             |        |       |       |         |                           |
| 7/ 1 | 54    | EXT 54  | NNNN        | U 3 N  | 7/2   | 754   |         | NNNN U3N                  |

MERLIN LEGEND Communications System Release 6.1 System Programming Guide *555-661-111* 

Issue 1 August 1998

**F** Sample Reports System Directory Report

Page F-30

## **System Directory Report**

Print Menu Option: Sys Direct

SYSTEM DIRECTORY

| Code | Name          | Number       | Display |
|------|---------------|--------------|---------|
| 600  | ABC Company   | 555-9999     | YES     |
| 601  | Jacques Smith | 5551212      | YES     |
| 605  | Travel Agency | 912015556677 | YES     |

MERLIN LEGEND Communications System Release 6.1 System Programming Guide *555-661-111* 

Issue 1 August 1998

F Sample Reports
Group Paging Report

Page F-31

## **Group Paging Report**

Print Menu Option: Group Page

GROUP PAGING

Group # 793 STNS : 20 21 22 23 24 25

Group # 794 STNS : 15 16 17 18 19

Service Observing Group: 6802 6804

## **Extension Information Report**

Print Menu Option: Ext Info plus extension number

```
EXTENSION INFORMATION
Extn SS/PP Type 
10 1/1 MLX-20L + 1 DSS
 CTI Link
                                               : NO
                                                                                        Alarms: ACTIVE (SUSPENDED)
 Pool Access
                                               : 70 890 891 892 893 894 895 896 897 898 899
 Page Group
 Primary Coverage
 Secondary Coverage
 Coverage Group
Group Coverers : 773
NS Groups : 10
Group Calling Member :
Pickup Groups :
Allowed Lists :
Disallowed Lists :
Restrictions : UNRESTRICTED
ESS Sup. Status : ACTIVE
ESS Restrictions : ESS-0 -NO RESTRICTION
Auto Callback : OFF
Call Waiting : ON
Abbreviated Ring : ON
Line Preference : ON
Shared SA Ring : ON
Receive Voice Calls : ON
Coverage Inside : OFF
Forwarding to :
 Pickup Groups :
Forwarding to :
Delay Forwarding : 0
ARS Restriction : 3
Forced Account Code : No
Microphone Disable : No
Remote Forward Allow : No
Trunk Transfer Allow : No
NS Exclusion : No
NS Exclusion : No
Voice Announce Pair : No
Voice/Data Pair : No
BIS/HFAI : No
Language : English
Authorization Code : 3134
2B Data Port : No
2B Data Port : No Primary Ring Delay : 2 Secondary Ring Delay : 2
 Group Cover Delay : 3
 HotLine Extension
                                               : No
Display Preference : NAME
Service Observer : 10
```

Issue 1

## **Extension Information Report**— Continued

| EXTENSION INFOR | RMATION |
|-----------------|---------|
|-----------------|---------|

| Extn   | SS/I | PP Type              |        |      |
|--------|------|----------------------|--------|------|
| 10     | 1/   | 1 MLX-20L + 1 DSS    |        |      |
|        |      |                      |        |      |
| Button | 34   | Blank                | Status | None |
| Button | 33   | Blank                | Status | None |
| Button | 32   | Blank                | Status | None |
| Button | 31   | Blank                | Status | None |
| Button | 30   | Blank                | Status | None |
| Button | 29   | Blank                | Status | None |
| Button | 28   | Blank                | Status | None |
| Button | 27   | Blank                | Status | None |
| Button | 26   | Blank                | Status | None |
| Button | 25   | Blank                | Status | None |
| Button | 24   | Blank                | Status | None |
| Button | 23   | Blank                | Status | None |
| Button | 22   | Blank                | Status | None |
| Button | 21   | Blank                | Status | None |
| Button | 20   | Forced Release       | Status | None |
| Button | 19   | Pool Inspect         | Status | None |
| Button | 18   | Headset Auto Answer  | Status | Off  |
| Button | 17   | Join                 | Status | None |
| Button | 16   | Cancel               | Status | None |
| Button | 15   | Alarm Status         | Status | Off  |
| Button | 14   | Night Service        | Status | Off  |
| Button | 13   | Headset Status       | Status | Off  |
| Button | 12   | Destination          | Status | None |
| Button | 11   | Release              | Status | None |
| Button | 10   | Position Busy        | Status | Off  |
| Button | 9    | Send/Remove Message  | Status | None |
| Button | 8    | Handset/Headset Mute | Status | Off  |
| Button | 7    | Source               | Status | None |
| Button | 6    | Start                | Status | None |
| Button | 5    | Call 5               | Status | None |
| Button | 4    | Call 4               | Status | None |
| Button | 3    | Call 3               | Status | None |
| Button | 2    | Call 2               | Status | None |
| Button | 1    | Call 1               | Status | None |

Issue 1 August 1998

Sample Reports

Group Coverage Information Report

Page F-34

## **Group Coverage Information Report**

Print Menu Option: GrpCoverage

```
GROUP COVERAGE INFORMATION
Group # 2 Senders : 6802 6804
Group # 5 Senders : 10 11
                                10 11 12 13 14 18 19 20 42
                                 44 45 47 6810
DIRECT GROUP CALLING INFORMATION
Group # : 770 Group Type : AutoLogout
Call Distribution Type : CIRCULAR
Delay Announcement Ext # : 11
Message Waiting Station : 20
Calls-in-queue Threshold : 1
External Alert ext # : 21
Overflow Threshold (#) : 1
Overflow to DGC group # :
Group Coverage : 1
    EXT # LABEL
No.
 1
 2
 3
 4
 5
 6
 7
 8
 9
10
11
12
13
14
```

Sample Reports

Group Calling Information Report

LINES:

Page F-35

## **Group Calling Information Report**

```
Print Menu Option: Grp Calling
```

**Sections:** Each programmed group

```
DIRECT GROUP CALLING INFORMATION
Group # : 782 Group Type : AutoLogout
Call Distribution Type : CIRCULAR
PryAnn No.
            Ext #
                        LABEL
      1
              27
                        ANN1
               28
                         ANN2
Secondary Announcement Ext # : 29
Time Between Delay Announcements : 0
Repeat Secondary Announcement: NO
Message Waiting Station : NONE
Queue Control Limit:
Calls-in-queue Threshold 1: 1
Calls-in-queue Threshold 2: 1
Calls-in-queue Threshold 3: 1
External Alert ext # : NONE
Overflow Threshold (#) : 1
Overflow Threshold (Time): 0
Prompt Based Overflow Option: NO
Overflow to DGC group # : NONE
Group Coverage: 1
Member No. EXT #
                         LABEL
       1
            12
       2
            13
       3
       4
       5
       6
       7
       8
       9
      10
      11
      12
      13
      14
      15
      16
      17
      18
      19
      20
```

Page F-36

## **Night Service Information Report**

Print Menu Option: Night Servce

```
NIGHT SERVICE INFORMATION
OPERATOR 10 DGCG #:
STNS : 10
LINES : 801

OPERATOR 14 DGCG #:
STNS : 14
LINES : 804

OPERATOR 18 DGCG #:
STNS : 18
LINES : 808

OPERATOR 22 DGCG #:
STNS : 22
LINES : 822

OPERATOR 42 DGCG #:
STNS : 42
LINES : 842

Password :
Password :
Current Day : OFF
Turn off at:
                                                                 Turn on at:
                    :
   Sunday
   Monday
   Tuesday
   Wednesday
Thursday
   Friday : Saturday :
Emergency Allowed List:
  1)
  2)
  3)
  5)
  6)
  7)
  8)
  9)
NS Excluded STNS:
    61 62 63 64 65
Coverage Control Enabled: YES
```

Issue 1 August 1998

F Sample Reports
Group Call Pickup Report

Page F-37

## **Group Call Pickup Report**

Print Menu Option: Call Pickup

GROUP CALL PICKUP

Group # 8 STNS : 35 Group # 9 STNS : 36 Group # 10 STNS : 37

Group # 1 STNS : 10 11 12 13 14 15 16

Group # 2 STNS : 17 18 19 20

Group # 3 STNS : 21 22 23 24 25 26 27 28 29 30

Group # 4 STNS : 31

Group # 5 STNS : 32

Group # 6 STNS : 33

Group # 7 STNS : 34

F Sample Reports
Error Log Report

Page F-38

## **Error Log Report**

Print Menu Option: Error Log

ERROR LOG

Last 30 System Errors:

| Message               | ss/pp | Cnt | First | Last           | Code |
|-----------------------|-------|-----|-------|----------------|------|
| PRI SVC AUDIT TIMEOUT | 00/00 | -   | -     | 01/08 00:00:53 | 7001 |
| TIMEOUT COLD START    | 00/00 | _   | _     | 01/11 00:04:08 | 0001 |
| PRI SVC AUDIT TIMEOUT | 00/00 | _   | _     | 01/11 00:04:14 | 7001 |
| TIMEOUT COLD START    | 00/00 | _   | _     | 01/21 00:22:14 | 0001 |
| PRI SVC AUDIT TIMEOUT | 00/00 | _   | _     | 01/03 00:22:14 | 7001 |
| PRI SVC AUDIT TIMEOUT | 00/00 | _   | _     | 01/04 00:22:14 | 7001 |
| SOFTWARE COLD START   | 00/00 | _   | _     | 01/04 00:21:14 | 0003 |
| SOFTWARE COLD START   | 00/00 | _   | -     | 01/04 00:21:14 | 0003 |
| PRI SVC AUDIT TIMEOUT | 00/00 | _   | -     | 01/04 00:21:14 | 7001 |
| SOFTWARE COLD START   | 00/00 | _   | -     | 01/04 00:22:11 | 0003 |
| PRI SVC AUDIT TIMEOUT | 00/00 | _   | -     | 01/08 00:00:53 | 7001 |
| TIMEOUT COLD START    | 00/00 | _   | -     | 02/11 00:04:08 | 0001 |
| PRI SVC AUDIT TIMEOUT | 00/00 | _   | -     | 02/11 00:04:14 | 7001 |
| TIMEOUT COLD START    | 00/00 | _   | -     | 02/21 00:22:14 | 0001 |
| PRI SVC AUDIT TIMEOUT | 00/00 | _   | -     | 02/03 00:22:14 | 7001 |
| PRI SVC AUDIT TIMEOUT | 00/00 | _   | -     | 02/04 00:22:14 | 7001 |
| SOFTWARE COLD START   | 00/00 | -   | -     | 02/04 00:21:14 | 0003 |
| SOFTWARE COLD START   | 00/00 | -   | -     | 02/04 00:21:14 | 0003 |
| PRI SVC AUDIT TIMEOUT | 00/00 | -   | -     | 02/04 00:21:14 | 7001 |
| SOFTWARE COLD START   | 00/00 | _   | -     | 02/04 00:22:11 | 0003 |
| PRI SVC AUDIT TIMEOUT | 00/00 | _   | -     | 02/08 00:00:53 | 7001 |
| TIMEOUT COLD START    | 00/00 | _   | -     | 03/11 00:04:08 | 0001 |
| PRI SVC AUDIT TIMEOUT | 00/00 | _   | -     | 03/11 00:04:14 | 7001 |
| TIMEOUT COLD START    | 00/00 | _   | -     | 03/21 00:22:14 | 0001 |
| PRI SVC AUDIT TIMEOUT | 00/00 | _   | -     | 03/03 00:22:14 | 7001 |
| PRI SVC AUDIT TIMEOUT | 00/00 | -   | -     | 03/04 00:22:14 | 7001 |
| SOFTWARE COLD START   | 00/00 | -   | -     | 03/04 00:21:14 | 0003 |
| SOFTWARE COLD START   | 00/00 | _   | -     | 03/04 00:21:14 | 0003 |
| PRI SVC AUDIT TIMEOUT | 00/00 | -   | -     | 03/04 00:21:14 | 7001 |
| SOFTWARE COLD START   | 00/00 | -   | -     | 03/04 00:22:11 | 0003 |

MERLIN LEGEND Communications System Release 6.1 System Programming Guide *555-661-111* 

Issue 1 August 1998

F Sample Reports
Authorization Code Information Report

Page F-39

# Authorization Code Information Report

Print Menu Option: Auth Code

SMDR Option for the Account Code Field is Home Extension

| Extension | Authorization | Code |
|-----------|---------------|------|
| 10        | 3124          |      |
| 15        | 1357921       |      |
| 20        | 6578          |      |
| 23        | 443796        |      |
|           |               |      |

Page F-40

## **BRI Information Report**

808

Print Menu Option: BRI Info

BRI INFORMATION

908555100701

```
Flexible Timers:
T200 = 1000 \text{ ms} T203 = 33 \text{ sec} T303 = 4 \text{ sec} T305 = 30 \text{ sec} T308 = 4 \text{ sec}
Fixed Timers and Counters:
T202 = 2 \text{ sec} T309 = 90 \text{ sec} T310 = 60 \text{ sec} T313 = 4 \text{ sec}
K \ Cntr = 1 \ N200 = 3
                           N201 = 260 \qquad N202 = 3
       Line Service Profile ID
                                          Directory Number
       801
               908555100001
                                           9085551000
       802
                908555100101
                                            9085551001
       803
               908555100201
                                           9085551002
       804
               908555100301
                                          9085551003
       805
              908555100401
                                          9085551004
              908555100501
908555100601
       806
                                           9085551005
       807
                                          9085551006
```

9085551007

BOTH

F Sample Reports
Non-Local Dial Plan Report

4)3870

00

Page F-41

## Non-Local Dial Plan Report

Print Menu Option: NonLcl UDP (Release 6.0 and later systems only)
Sections: Ranges; Patterns

| 0000          |        |     | r tangoo | , . a    |     |     |     |      |       |       |     |
|---------------|--------|-----|----------|----------|-----|-----|-----|------|-------|-------|-----|
| Range         | Ptn Do | ſt  | Range    | <u> </u> | Ptn | Dgt |     | Rang | е     | Ptn   | Dgt |
| 01) 2400-2449 | 01 04  | 1 1 | L8)5200- | 5200     | 11  | 04  | 35) | 7590 | -7609 | 07    | 04  |
| 02) 2550-2559 | 02 04  | 1 : | L9)5201- | 5202     | 12  | 04  | 36) | 7610 | -7709 | 80    | 04  |
| 03) 2560-2569 | 03 04  | 1 2 | 20)5203- | 5204     | 13  | 04  | 37) | 7710 | -7809 | 09    | 04  |
| 04) 2570-2589 | 04 04  | 1 2 | 21)5205- | 5206     | 14  | 04  | 38) | 7810 | -7899 | 10    | 04  |
| 05) 2590-2609 | 04 04  | 1 2 | 22)5207- | 5209     | 15  | 04  | 39) | 8050 | -8059 | 15    | 04  |
| 06) 2610-2649 | 05 04  | 1 2 | 23)5210- | 5230     | 03  | 04  | 40) | 8060 | -8069 | 03    | 04  |
| 07) 2650-2679 | 06 04  | 1 2 | 24)5231- | 5250     | 17  | 04  | 41) | 8070 | -8099 | 04    | 04  |
| 08) 3100-3109 | 07 04  | 1 2 | 25)5251- | 5270     | 18  | 04  | 42) | 8100 | -8199 | 05    | 04  |
| 09) 3110-3129 | 07 04  | 1 2 | 26)6050- | 6079     | 14  | 04  | 43) | 8200 | -8229 | 06    | 04  |
| 10) 3130-3159 | 02 04  | 1 2 | 27)7000- | 7049     | 12  | 04  | 44) | 8230 | -8259 | 16    | 04  |
| 11) 3160-3179 | 06 04  |     | 28)7050- |          | 20  | 04  |     |      | -8289 | 17    | 04  |
| 12) 3180-3199 | 08 04  |     | 29)7051- |          | 01  | 04  | ,   |      | -8389 | 18    | 04  |
| 13) 4000-4025 | 08 05  |     | 30)7060- |          | 02  | 04  |     |      | -8429 | 19    | 04  |
| 14) 5000-5049 | 09 05  |     | 31)7100- |          | 03  | 04  |     |      | -8459 | 20    | 04  |
| 15) 5050-5079 | 10 05  |     | 32)7220- |          | 04  | 04  | ,   |      | -8489 | 03    | 04  |
| 16) 5080-5099 | 01 05  |     | 33)7450- |          | 05  | 04  | 50) | 8490 | -8499 | 02    | 04  |
| 17) 5100-5199 | 02 05  | ) . | 34)7550- | - /589   | 06  | 04  |     |      |       |       |     |
| Pattern 01:   |        |     |          |          |     |     |     |      |       |       |     |
| Pool          | Absorb |     | Other    | Digits   | 3   |     |     | FRL  | Cal   | .1 ty | pe  |
| 1)3870        | 0      |     |          | 5        |     |     |     | 0    |       | BOTH  |     |
| 2)3892        | 0      | 0   |          |          |     |     |     | 0    | Е     | BOTH  |     |
| 3)3893        | 0      | 0   |          |          |     |     |     | 0    | E     | BOTH  |     |
| 4)3894        | 0      | 0   |          |          |     |     |     | 0    | E     | BOTH  |     |
|               |        |     |          |          |     |     |     |      |       |       |     |
|               |        |     |          |          |     |     |     |      |       |       |     |
| Pattern 02:   |        |     |          |          |     |     |     |      |       |       |     |
| Pool          | Absorb |     | Other    | Digits   | 3   |     |     | FRL  |       | .l ty | pe  |
| 1)4590        | 0      |     |          |          |     |     |     | 2    |       | BOTH  |     |
| 2)4592        | 0      |     |          |          |     |     |     | 2    |       | OICE  |     |
| 3)3893        | 0      |     |          |          |     |     |     | 0    |       | BOTH  |     |
| 4)3894        | 0      | 0   |          |          |     |     |     | 0    | _     | BOTH  |     |
| •             | •      |     |          |          |     |     |     | •    | •     |       |     |
| •             | •      |     |          |          |     |     |     |      | •     |       |     |
| Pattern 20:   |        |     |          |          |     |     |     |      |       |       |     |
| Pool          | Absorb |     | Other    | Digits   | 3   |     |     | FRL  | Cal   | .1 ty | pe  |
| 1)4591        | 0      |     |          | 5        |     |     |     | 3    |       | DATA  | -   |
| 2)4592        | 0      | 0   |          |          |     |     |     | 3    |       | ATA   |     |
| 3)3894        | 0      | 0   |          |          |     |     |     | 3    | Е     | BOTH  |     |
|               |        |     |          |          |     |     |     |      |       |       |     |

Issue 1 August 1998

Sample Reports
Service Observing Information Report

Page F-42

## **Service Observing Information Report**

Print Menu Option: ServiceObs (Release 6.1 and later systems only)

SERVICE OBSERVING INFORMATION

GROUP # : 1

Service Observer: 1110 Give Warning Tone: No

Members 1111 1112 1113 1114 1115 1116 1117 1118

.

GROUP # : 16

Service Observer: 2110 Give Warning Tone: Yes

Members 2111 2115 2121 2130 2131 2136 2140 2144

**G** General System Programming Sequence

Page G-1

# **General System Programming Sequence**

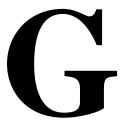

This appendix lists the basic procedures, in the order in which they must be performed, to program a new system. In some instances, you may need to rearrange the system planning forms to match this order.

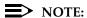

If your MERLIN LEGEND System is part of a private network, see the *Network Reference* for additional programming that is required.

Page G-2

## **Basic System Operating Conditions**

Select the system programming position.

 $System \rightarrow SProg\ Port$ 

Select the system language.

**More**→*Language*→*SystemLang* 

Select the system mode.

 $System \rightarrow Mode$ 

Enable Automatic Maintenance Busy.

*System→MaintenBusy* 

Set the system time.

*System*→*Time* 

Set the system date.

*System→Date* 

Schedule automatic backups.

System→Backup/Restore→Auto Backup

### **System Renumbering**

Select the system numbering plan.

SysRenumber -> Default Numbering

Single renumbering.

SysRenumber 
ightarrow Single

Block renumbering.

SysRenumber→Block

DSS console page buttons.

 $SysRenumber \rightarrow Single \rightarrow More \rightarrow DSS$  Buttons

## **Identify System Operator Positions**

Identify QCC system operator positions.

Operator→Positions→Queued Call

■ Identify DLC system operator positions.

*Operator→Positions→Direct Line* 

#### Lines and Trunks

Specify type of trunk on 400 or 800 GL/LS module.

LinesTrunks—>LS/GS/DS1

Identify dial signaling for loop-start/ground-start trunks.

LinesTrunks→TT/LS Disc→Outmode

Classify disconnect signaling reliability for loop-start trunks.

LinesTrunks→TT/LS Disc→LS Disconnect

Specify toll prefix requirements.

LinesTrunks→Toll Type

■ Specify Hold Disconnect interval.

LinesTrunks→More→HoldDiscnct

Assign the QCC queue priority.

LinesTrunks→More→QCC Prior

Identify QCC operator to receive calls.

*LinesTrunks*→**More**→*QCC Oper* 

Assign trunks to pools.

LinesTrunks→Pools

**G** General System Programming Sequence Complex Lines

Page G-4

## **Complex Lines**

Program DS1 trunks.

LinesTrunks—LS/GS/DS1

Program tie lines.

LinesTrunks→TIE Lines

Program DID trunks.

*LinesTrunks→DID* 

Program PRI trunks.

*LinesTrunks→PRI* 

Program BRI trunks.

*LinesTrunks→BRI* 

### **Telephones**

Many system managers prefer to program auxiliary equipment before programming telephones.

Assign trunks to telephones.

Extensions→LinesTrunks

Copy trunk assignments.

Extensions→Line Copy

Identify principal user for personal line.

LinesTrunks→More→PrncipalUsr

Assign ring, voice, outgoing only, shared buttons.

**More**→*Cntr*□*Prg* 

Copy telephone button assignments.

**More**→*Cntr*□*Prq* 

Identify analog multiline telephones with BIS or HFAI.

Extensions—BIS/HFAI

Identify analog multiline telephones requiring Voice Announce to Busy.

Extensions→VoiceSignl

**G** General System Programming Sequence Auxiliary Equipment

Page G-5

## **Auxiliary Equipment**

Program Music On Hold.

AuxEquip→Music0nHold

Program loudspeaker paging.

AuxEquip→Ldspkr Pg

Program a fax port.

AuxEquip→Fax

Identify the jack used for maintenance alarms.

*AuxEquip→MaintAlarms* 

Program voice mail and automated attendant.

AuxEquip→VMS/AA→TransferRtn

### **Print Reports**

■ Print system reports to simplify checking your work and to provide a paper copy of the system configuration.

More→*Print* 

MERLIN LEGEND Communications System Release 6.1 System Programming Guide *555-661-111* Issue 1 August 1998 **G** General System Programming Sequence

Print Reports

Page G-6

**H** Programming Special Characters Single-Line Telephones

Page H-1

## **Programming Special Characters**

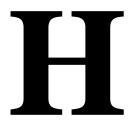

This appendix explains the special characters used in dialing sequences for numbers that are dialed automatically, such as on Auto Dial buttons. The characters allowed depend on the type of telephone.

## **Single-Line Telephones**

Some dialing sequences need special characters. For example, the user presses and releases either the **Recall** or **Flash** button or the switchhook to insert a Pause character in a dialing sequence after a dial-out code to allow the system to seize an outside line/trunk before dialing the number.

Table H-1. Special Characters for Single-Line Telephones

| Press | Means                                                                                                    |  |  |  |  |
|-------|----------------------------------------------------------------------------------------------------|--|--|--|--|
| ·     | <b>Pause.</b> Inserts a 1.5-second pause in the dialing sequence. Multiple consecutive pauses are allowed.                                                                     |  |  |  |  |
| #     | <b>End of Dialing.</b> Used to signal the end of the dialing sequence or to separate one group of dialed digits from another, such as an account code from a telephone number. |  |  |  |  |
|       | single-line telephones with positive or timed disconnect (such as the 0YMGL) the <b>Recall</b> or <b>Flash</b> button, instead of the switchhook, must be d.                   |  |  |  |  |

**H** Programming Special Characters Analog Multiline Telephones

Page H-2

## **Analog Multiline Telephones**

Some dialing sequences need special characters. For example, the user presses **Hold** to insert a Pause character after the dial-out code in a dialing sequence to allow the system to seize an outside line before dialing the number. A Pause character can also be used to separate a telephone number from an extension number.

Table H-2. Special Characters for Analog Multiline Telephones

| Press             | See*            | Means                                                                                                    |
|-------------------|-----------------|----------------------------------------------------------------------------------------------------|
| Drop <sup>†</sup> | S               | Stop. Inserts a Stop within a sequence of automatically dialed numbers. For example, an outside Auto Dial button may be programmed with a password, then a Stop, then a telephone number. To use Auto Dial with a Stop in the sequence, the user presses the button to dial the password, listens for the dialing and connection, and presses the button again to dial the number. |
| Hold              | р               | <b>Pause.</b> Inserts a 1.5-second pause in the dialing sequence. Multiple consecutive pauses are allowed.                                                                                                    |
| Conference        | e† f            | <b>Flash.</b> Sends a switchhook flash. Must be the first entry in the dialing sequence.                                                                                                    |
| ##                | #               | <b>End of Dialing for Auto Dial buttons.</b> Used at the end of a dialing sequence to indicate that the user has finished dialing or to separate one group of dialed digits from another.                                                                                                    |
| #                 | #               | <b>End of Dialing.</b> Used at the end of a dialing sequence to indicate that the user has finished dialing or to separate one group of dialed digits from another.                                                                                                    |
| *                 | Display telepho | nes only                                                                                                    |
| †                 |                 | n MLC-5, MDC 9000, and MDW 9000 cordless and                                                                                                    |

Page H-3

**H** Programming Special Characters *MLX-10 and MLX-5 Nondisplay Telephones* 

## MLX-10 and MLX-5 Nondisplay Telephones

Some dialing sequences need special characters. For example, the user presses **Hold** to insert a Pause character after the dial-out code in a dialing sequence to allow the system to seize an outside line before dialing the number. A Pause character can also be used to separate a telephone number from an extension number.

Table H-3. Special Characters for MLX-10 and MLX-5 Nondisplay Telephones

| Press | Means                                                                                                    |
|-------|----------------------------------------------------------------------------------------------------|
| Drop  | <b>Stop.</b> Halts the dialing sequence to allow for system response.                                                                                                    |
| Hold  | <b>Pause.</b> Inserts a 1.5-second pause in the dialing sequence. Multiple consecutive pauses are allowed.                                                                                           |
| Conf  | <b>Flash.</b> Sends a switchhook flash. Must be the first entry in the dialing sequence.                                                                                                    |
| #     | End of Dialing for extension programming only. Used at<br>the end of a dialing sequence to indicate that the user has<br>finished dialing or to separate one group of dialed digits from<br>another. |
| ##    | <b>End of Dialing.</b> Used to signal the end of the dialing sequence or to separate one group of dialed digits from another.                                                                        |

**H** Programming Special Characters *MLX Display Telephones* 

Page H-4

## **MLX Display Telephones**

Some dialing sequences need special characters. For example, the user presses **Hold** to insert a Pause character in a dialing sequence after a dial-out code to allow the system to seize an outside line before dialing the number. A Pause character can also be used to separate a telephone number from an extension number.

Table H-4. Special Characters for MLX Display Telephones

| Press | See | Means                                                                                                    |
|-------|-----|----------------------------------------------------------------------------------------------------|
| Drop  | S   | <b>Stop.</b> Halts the dialing sequence to allow for system response.                                                                                                    |
| Hold  | р   | <b>Pause.</b> Inserts a 1.5-second pause in the dialing sequence. Multiple consecutive pauses are allowed.                                                                                           |
| Conf  | f   | <b>Flash.</b> Sends a switchhook flash. Must be the first entry in the dialing sequence.                                                                                                    |
| #     | #   | End of Dialing for extension programming only. Used at<br>the end of a dialing sequence to indicate that the user has<br>finished dialing or to separate one group of dialed digits from<br>another. |
| ##    | #   | <b>End of Dialing.</b> Used to signal the end of the dialing sequence or to separate one group of dialed digits from another.                                                                        |

6.1

Glossary

Page GL-1

August 1998

Issue 1

## Glossary

#### **Italics**

The use of italics in the glossary denotes multiple usage of the italicized text throughout the glossary.

#### **Numerics**

**2B data** Digital information carried by two *B-channels* for better

performance and quality; the bit rate is twice that of one

B-channel used alone.

**7500B data module** See ISDN 7500B Data Module.

A

**account code**Code used to associate incoming and outgoing calls with

corresponding accounts, employees, projects, and clients.

ACCUNET AT&T's switched digital service for 56-kbps, 64-kbps

restricted, and 64-kbps clear circuit-switched data calls.

**address** A coded representation of the destination of data or of the

data's originating terminal, such as the dialed extension number assigned to the data terminal. Multiple terminals on

one communications line must each have a unique

address.

ADDS (Automated Document Delivery System) Computer-based

application that stores documents in a database and

automatically faxes them on request.

adjunct Optional equipment used with the communications system,

such as an alerting device or *modem* that connects to a

multiline telephone or to an extension jack.

ALS (Automatic Line Selection) Programmed order in which the

system makes outside lines available to a user.

ambiguous numbering

Numbering of extension ranges, remote access codes, or other system components that causes conflicts in network

operations. These numbers can be unique and still be ambiguous. For example, Extension 441 is different from Extension 4410. However, for *UDP routing* purposes, the two numbers are ambiguous and a call intended for

Extension 4410 is misrouted on the first three digits sent, to

Extension 441. See also unambiguous numbering.

Page GL-2

AMI

(alternate mark inversion) Line coding format in which a binary one is represented by a positive or negative pulse, a binary zero is represented by no line signal, and subsequent binary ones must alternate in polarity; otherwise, a *bipolar violation* occurs. AMI is used in the *DS1* interface.

Analog data station

See modem data station.

analog multiline telephone

Also known as the MERLIN multiline telephone. A telephone that transmits and receives analog signals and has a number of line buttons.

analog transmission

Mode of transmission in which information is represented in continuously variable physical quantities, such as amplitude, frequency, phase, or resistance. See also digital transmission.

ANI

(Automatic Number Identification) Process of automatically identifying a caller's billing number and transmitting that number from the caller's local central office to another point on or off the public network.

application

Software and/or hardware that adds functional capabilities to the system. For example, MERLIN Identifier is an application that provides caller identification information (if available in the local area or jurisdiction).

ARS

(Automatic Route Selection) System feature that routes calls on outside facilities according to the number dialed and line/trunk availability. To initiate ARS, the user dials a dial-out code, also called an "ARS access code."

**ASCAP** 

(American Society of Composers, Artists, and Producers)

Ascend Pipeline 25PX/75PX

An ISDN-BRI bridge/router that enables high-speed Internet access over a digital facility. It makes outgoing calls only.

**ASN** 

(AT&T Switched Network) AT&T telecommunications services provided through an Integrated Digital Services Network Primary Rate Interface (ISDN-PRI) trunk, *Accunet* switched digital service, *Megacom*, *Megacom* 800, Software Defined Network (SDN), Multiquest, and Shared

Access for Switch Services (SASS).

asynchronous data transmission

A method of transmitting a short bitstream of digital data, such as printable characters represented by a 7- or 8-bit ASCII code. Each string of data bits is preceded by a start bit and followed by a stop bit, thus permitting data to be transmitted at irregular intervals. See also synchronous data transmission.

AT&T Attendant

Application with equipment that connects to one or more *tip/ring* extension jacks and automatically answers incoming calls with a recorded announcement; directs calls in response to touch tones.

Page GL-3

AT&T Switched Network

See ASN.

**AUDIX Voice** 

Power

A voice-processing application, part of *IS II/III*, that provides Automated Attendant, Call Answer, Information Service, Message Drop, Voice Mail, and, optionally, *Fax Attendant System* for use with the system.

Automated Attendant IS II/III, MERLIN LEGEND Mail, and Lucent Technologies Attendant application that automatically answers incoming calls with a recorded announcement and directs callers to a department, an extension, or the system operator.

Automated
Document Delive

See ADDS.

Document Delivery System

automatic immediate cycling

Process that occurs in private network when all available routes for a call specify systems with matching *switch identifiers*. The call is routed from the originating system to the destination system and back to the originating system in a continuous loop. *Switch identifiers* labelling systems must be unique across a network.

Automatic Line Selection

See ALS.

Automatic Number Identification

See ANI.

automatic ringdown tie-trunk

See automatic-start tie trunk.

Automatic Route Selection

See ARS.

automatic-start tie trunk

Tie trunk on which incoming calls are routed to an operator or other designated destination without a start signal, as soon as the trunk is seized; the destination is specified during programming. Also called "automatic ringdown" or "auto-in" tie trunk.

aa

auxiliary power unit

Device that provides additional power to the system.

В

**B8ZS** (bipolar 8 zero substitution) Line-coding format that

encodes a string of eight zeros in a unique binary sequence

to detect bipolar violations.

**backup** Procedure for saving a copy of system programming onto a

floppy disk or memory card. See also restore.

**bandwidth** Difference, expressed in hertz, between the highest and

lowest frequencies in a range that determines channel

capacity.

Page GL-4

barrier code Password used to limit access to the *Remote Access* 

feature of the system. In a *private network*, it is especially important that barrier codes be required for all types of

remote access.

basic carrier Hardware that holds and connects the processor module,

power supply module, and up to five other modules in the

system. See also expansion carrier.

baud rate Strictly speaking, a measurement of transmission speed

> equal to the number of signal level changes per second. In practice, often used synonymously with bit rate and bps.

**B-channel** (Bearer-channel) 64- or 56-kbps channel that carries a

> variety of digital information streams, such as voice at 64 kbps, data at up to 64 kbps, wideband voice encoded at

64 kbps, and voice at less than 64 kbps, alone or

combined.

Basic Rate Interface

See BRI.

Bearer-channel See B-channel.

**Behind Switch** 

mode

One of three modes of system operation, in which the control unit is connected to (behind) another telephone switching system, such as *Centrex* or DEFINITY, which provides features and services to telephone users. See

also Hybrid/PBX mode and Key mode.

binary code Electrical representation of quantities or symbols

expressed in the base-2 number system, which includes

zeros and ones.

bipolar 8 zero

substitution

See B8ZS.

bipolar signal Digital signal in which pulses (ones) alternate between

positive and negative. See also AMI, B8ZS, and bipolar

violation.

bipolar violation Condition occurring when two positive or two negative

pulses are received in succession. See also AMI and

B8ZS.

BIS (Built-In Speakerphone) Part of the model name of some

analog multiline telephones.

bit (binary digit) One unit of information in binary notation; it

can have one of two values, zero or one.

Speed at which bits are transmitted, usually expressed in bit rate

bps. Also called "data rate."

Condition in which end-to-end connections cannot be made blocking

on calls because of a full load on all possible services and

facilities. See also *glare*.

BMI (Broadcast Music Incorporated)

Issue 1 August 1998

Glossary

Page GL-5

| board                | A module, for example, 100D or 408 MLX GS/LS, that allows you to connect lines/trunks and extensions to the communications system.               |
|----------------------|----------------------------------------------------------------------------------------------------|
| board assignment     | System Programming and Maintenance (SPM) procedure for assigning line/trunk and extension modules to slots on the control unit.                  |
| board<br>renumbering | System programming procedure for renumbering boards that have already been assigned to specific slots on the control unit.                       |
| BRI                  | (Basic Rate Interface) A standard protocol for accessing Integrated Service Digital Network (ISDN) services.                                     |
| broadband            | Transmission path having a bandwidth greater than a voice-grade channel.                                                                         |
| BTMI                 | (basic telephone modem interface)                                                                                                    |
| bus                  | Multiconductor electrical path used to transfer information over a common connection from any of several sources to any of several destinations. |
| button               | Key on the face of a telephone that is used to access a line, activate a feature, or enter a code on a communications system.                    |
| byte                 | Sequence of <i>bits</i> (usually eight) processed together. Also called "octet."                                                                 |

|   | $\overline{}$ |  |
|---|---------------|--|
| L | _             |  |

**CCITT** 

| Call Accounting System      | See CAS.                                                                                                    |
|-----------------------------|----------------------------------------------------------------------------------------------------|
| Call Accounting<br>Terminal | See CAT.                                                                                                    |
| Caller ID                   | A service provided by some local telephone companies (if local regulations allow) that supplies the calling party telephone number. In Release 3.0 and later, an 800 GS/LS-ID module on the system can capture this information and display it on the screens of MLX telephones. See also <i>ANI</i> . |
| Calling group               | Team of individuals who answer the same types of calls.                                                                                                    |
| Call Management<br>System   | See CMS.                                                                                                    |
| CAS                         | (Call Accounting System) DOS- or UNIX System-based application that monitors and manages telecommunications costs.                                                                                                    |
| CAT                         | (Call Accounting Terminal) Standalone unit with a built-in                                                                                                    |

accounting at a low cost.

microprocessor and data buffer that provides simple call

(International Telegraph and Telephone Consultative Committee)

Page GL-6

CCS

(common-channel signaling) Signaling in which one channel of a group of channels carries signaling information for each of the remaining channels, permitting each of the remaining channels to be used to nearly full capacity. In the system's 100D module, channel 24 can be designated as the signaling channel for channels 1–23.

centralized telephone programming Programming of features on individual telephones; performed at a central location by the system manager. See also *system programming* and *extension programming*.

Centralized Voice Messaging The sharing of a voice messaging system by two or more directly connected MERLIN LEGEND systems in a private network. Available beginning in Release 6.1.

central office

See CO.

Centrex

Set of system features to which a user can subscribe on telephone trunks from the local telephone company.

channel

Telecommunications transmission path for voice and/or

data.

channel service unit

See CSU.

checksum

Sum of ones in a sequence of ones and zeros used to detect or correct errors in data transmission.

circuit-switched data call

Data call made through an exclusively established and maintained connection between *data stations*.

class of restriction

See COR.

clear data channel

Clear data channels (also called unrestricted data channels) allow the transmission of occurrences of more than seven contiguous zero bits. If a clear data channel is requested and only restricted channels are available, the call will be rejected. See also restricted data channel.

clock synchronization

When digital signals are transmitted over a communications link, the receiving end must be synchronized with the transmitting end to receive the digital signals without errors using clock synchronization. A system synchronizes itself by extracting a timing signal from an incoming digital stream. All the digital facilities in a network operate from a single common clock, preferably a port connected to a digital PSTN facility on a hub system or a system that connects two network systems. In this case, all digital facilities specify a loop clock source. One system in a network may be specified as a local clock source when no functioning digital facility in the network is connected to the PSTN. All other digital facilities then use this clock and specify their clock sources as loop. Primary, secondary, and tertiary clock sources are specified to allow backup synchronization in the event that the primary source is out of service.

Page GL-7

CMS (Call Management System) DOS-based application that

simulates the actions of a system operator by answering and distributing calls. Also produces reports for call

analysis.

CO (central office) Location of telephone switching equipment

that provides local telephone service and access to toll

facilities for long-distance calling.

**coaxial cable** Cable consisting of one conductor, usually a small copper

tube or wire within and insulated from another conductor of larger diameter, usually copper tubing or copper braid.

**codec** (coder-decoder) Device used to convert analog signals

such as speech, music, or television to digital form for transmission over a digital medium and back to the original

analog form.

**collected digits** Digits that a caller dials in response to an integrated voice

response application's menus (also called *prompted digits*); collected digits may be used to initiate *screen pop* at a

system extension. See also CTI link.

combination configuration

A *private network* arrangement that combines

characteristics of Virtual Private Network (VPN), a series

configuration, and a star configuration.

common channel signaling

See CCS.

communications system

Software-controlled processor complex that interprets dialing pulses, tones, and/or keyboard characters and makes the proper interconnections both inside and outside. Consists of a computer, software, a storage device, and carriers with special hardware to perform the

actual connections. Provides voice and/or data

communications services, including access to public and private networks, for telephones and other equipment.

Also referred to in this guide as "system," short for MERLIN

LEGEND Communications System.

**control unit** Processor module, power supply module, other modules,

carriers, and housing of the system.

**console** Telephone and *adjuncts* (if any) at operator or system

programmer extension.

**CONVERSANT** Entry-level voice response application that automatically

answers and routes calls and executes telephone

transactions.

conversion resource

See modem pool.

coordinating system manager In a *private network* that includes more than two systems, the system manager who acts as a clearinghouse for any changes made on local systems, that effect the network, assuring that all system managers work together and that local system changes do not have undesirable effects on the network as a whole.

Issue 1 August 1998

Glossary

Page GL-8

COR (class of restriction) Various types of restrictions that can

be assigned to *remote access* trunks or barrier codes. These restrictions consist of calling restrictions, *ARS* Facility Restriction Levels (*FRL*s), Allowed Lists, Disallowed Lists, and Automatic Callback queuing.

**Coverage** Set of system features that can determine how extensions'

calls are covered when the person at the extension is busy

or not available.

CRC (cyclic redundancy check) An error-detection code used on

DS1 facilities with the extended superframe format (ESF).

**CSU** (channel service unit) Equipment used on customer

premises to provide DS1 facility terminations and signaling

compatibility.

CTI link (Computer Telephony Integration) link. A hardware/

software feature that is part of the PassageWay Telephony

Services application. It allows the use of Lucent

Technologies-certified software applications on a *LAN* running Novell NetWare software in a *Hybrid/PBX mode* system. These applications may provide special features for client control of such calling activities as power dialing.

See also screen pop.

cyclic redundancy

check

See CRC.

ט

**D4 framing format** Framing format consisting of a sequence of individual

frames of 24 eight-bit slots and one signal bit (193 bits) in a

12-frame superframe. See also ESF.

**Data-channel** See *D-channel*.

data See *DCE*.

communications

equipment

**data module** A type of *ISDN terminal adapter* that acts as the *DCE* at a

data workstation that communicates over high-speed digital

facilities.

data rate See bps.

**data station** Special type of extension where data communications take

place; includes DTE and DCE; sometimes a telephone is

also part of a data station.

data terminal An input/output device (often a personal computer) that can

be connected to the control unit via an interface.

data terminal equipment

See DTE and data terminal.

Page GL-9

data workstation Special type of extension where data communications take

place; includes DTE and DCE; sometimes a telephone is

also part of a data workstation.

DCE (data communications equipment) Equipment such as

modems or ISDN terminal adapters used to establish, maintain, and terminate a connection between the system and data terminal equipment (DTE), such as printers, personal computers, host computers, or network

workstations.

**DCP** (Digital Communications Protocol) AT&T proprietary

protocol to transmit digitized voice and data over the same

communications link.

**D-channel** (Data-channel) 16- or 64-kbps channel that carries

signaling information or data on a PRI or BRI.

dedicated feature

buttons

The imprinted feature buttons on a telephone: **Conf** or Conference, Drop, Feature, HFAI (Hands Free Answer on Intercom), Hold, Message, Mute or Microphone, Recall,

Speakerphone or Spkrphone, and Transfer.

delay-start tie

trunk

Tie trunk or tandem tie trunk on which the originating end of the tie trunk transmits an off-hook signal to the receiving end and waits for the receiving end to send an off-hook signal followed by an on-hook signal. Also called "dialrepeating tie trunk."

desktop

videoconferencing

system

A system application that allows face-to-face. simultaneous video and voice communications between

individuals and requires high-speed data transmission facilities. See also group videoconferencing system.

DFT (direct facility termination) See personal line.

DHG (data hunt group) Group of analog or digital data stations

that share a common access code. Calls are connected in a round-robin fashion to the first available data station in

the group.

dial access See feature code.

**Dialed Number** Identification Service

See DNIS.

Digit (usually a 7) or digits dialed by telephone users to get dial-out code

an outside line.

dial plan Numbering scheme for system extensions, lines, and

trunks.

dial-repeating tie

trunk

Tie trunk on which the originating end of the tie trunk transmits an off-hook signal to the receiving end and waits for the receiving end to send an off-hook signal followed by an on-hook signal. Also called "dial-repeating tie trunk."

Page GL-10

DID (Direct Inward Dial) Service that transmits from the

> telephone company central office and routes incoming calls directly to the called extension, calling group, or outgoing

line/trunk pool, bypassing the system operator.

DID trunk Incoming trunk that receives dialed digits from the local

> exchange, allowing the system to connect directly to an extension without assistance from the system operator.

digital Representation of information in discrete elements such as

off and on or zero and one. See also analog transmission.

Digital

Communications

Protocol

digital data station

Digital Signal 0

**Digital Signal 1** digital subscriber

line

See ISDN terminal adapter data station.

See DS1. See DSL.

See DS0.

See DCP.

digital switch element

See DSE.

digital transmission

Mode of transmission in which the information to be transmitted is first converted to digital form and then transmitted as a serial stream of pulses. See also analog

transmission.

DIP switch (dual in-line package) Switch on a 400EM module used to

> select the signaling format for tie-line transmission. Also used on other equipment for setting hardware options.

direct facility termination

(DFT) See personal line.

**Direct Inward Dial** 

**Direct-Line** Console

See DID. See DLC.

**Direct Station** 

Selector

See DSS.

display buttons

Buttons on an MLX display telephone used to access the

telephone's display.

DLC (Direct-Line Console) Telephone used by a system

operator to answer outside calls (not directed to an individual or a group) and inside calls, transfer calls, make outside calls for users with outward calling restrictions, set

up conference calls, and monitor system operation.

**DNIS** (Dialed Number Identification Service) Service provided by

AT&T and MCI; it routes incoming 800 or 900 calls

according to customer-selected parameters, such as area

code, state, or time of call.

Page GL-11

door answering unit

Device connected to a basic telephone jack and used at an

unattended extension or front desk.

DOS

(disk operating system)

drop-and-insert equipment

A device that can be installed between systems connected by tandem PRI trunks or T1-emulated tandem tie trunks to allow fractional use of the facility, that is, use of fewer than 23 of the PRI B-channels or fewer than 24 of the T1 channels. In a PRI facility, the equipment must never drop Channel 24, the *D-channel*, All channels must still be programmed and all count towards the system maximum of

80 lines.

DS<sub>0</sub> (Digital Signal 0) Single 64-kbps voice or data channel.

DS<sub>1</sub> (Digital Signal 1) Bit-oriented signaling interface that

> multiplexes twenty-four 64-kbps channels into a single 1.544-Mbps stream.

**DSL** 

(Digital Subscriber Line) A Digital Subscriber Line provides full-duplex service on a single twisted metallic pair (2-wire) at a rate sufficient to support ISDN Basic Rate Access.

**DSS** 

(Direct Station Selector) 60-button adjunct that enhances the call-handling capabilities of an MLX-20L or MLX-28D

telephone used as an operator console.

DTE

(data terminal equipment) Equipment that makes the endpoints in a connection over a data connection; for example, a data terminal, personal computer, host

computer, or printer.

DTMF signaling

(dual-tone multifrequency signaling) Touch-tone signaling from telephones using the voice transmission path. DTMF signaling provides 12 distinct signals, each representing a dialed digit or character, and each composed of two

voiceband frequencies.

E

E&M signaling

Trunk supervisory signaling, used between two

communications systems, in which signaling information is transferred through two-state voltage conditions (on the Ear and Mouth leads) for analog applications and through two

bits for digital applications. See also tie trunk.

EIA (Electronic Industries Association)

EIA-232-D Physical interface, specified by the EIA, that transmits and

receives asynchronous data at speeds of up to 19.2-kbps

over cable distances of 50 feet (15 m).

Electronic **Switching System**  See ESS.

endpoint

Final destination in the path of an electrical or

telecommunications signal.

Page GL-12

| Enhanced Se | ervice |
|-------------|--------|
|-------------|--------|

Center

An application that sends calls to available agents in a calling group. The Enhanced Service Center places calls in queue, plays announcements, tracks agent activity and

availability, and provides real-time reports.

**ESF** (extended superframe format) PRI framing format

consisting of individual frames of 24 eight-bit slots and one signal bit (193 bits) in a 24-frame extended superframe.

**ESS** (Electronic Switching System) Class of central office (CO)

> switching systems developed by Lucent Technologies in which the control functions are performed principally by electronic data processors operating under the direction of

a stored program.

expansion carrier Carrier added to the control unit when the basic carrier

cannot house all of the required modules. Houses a power

supply module and up to six additional modules.

**ExpressRoute** 

1000

Data communications device that allows connection between an RS-232 DTE device and the control unit using MLX extension jacks on the 008 MLX or 408 GS/LS-MLX

module.

extended superframe format See ESF.

extension

An endpoint on the internal side of the communications system. An extension can be a telephone with or without an adjunct. Also called "station." See also data workstation.

extension jack

An analog, digital, or *tip/ring* physical interface on a module in the control unit for connecting a telephone or other device to the system. Also called "station jack."

extension programming Programming performed at an extension to customize telephones for personal needs; users can program features on buttons, set the telephone ringing pattern, and so on. See also centralized telephone programming and system programming.

facility Equipment (often a line/trunk) constituting a

telecommunications path between the system and the

telephone company central office (CO).

**Facility Restriction** 

Level

See FRL.

factory setting

Default state of a device or feature when an optional setting

is not programmed by the user or system manager.

(facsimile) Scanning and transmission of a graphic image fax

over a telecommunications facility, or the resulting reproduced image, or the machine that does the scanning

and transmitting.

Page GL-13

Fax Attendant System

Fax handling and processing application available with

AUDIX Voice Power.

FCC feature (Federal Communications Commission)

reature F

Function or service provided by the system.

feature code

Code entered on a dialpad to activate a feature.

feature module

Prior to Release 3.0, a circuit pack inserted into the *processor module*, used to provide system features and

replaced when the system is upgraded.

Feature screen

Display screen on MLX display telephones; provides quick

access to commonly used features.

ferrite core

Attachment to the AC power cord and ground wire of the carrier power supply for compliance with FCC, part 15

requirements.

Flash ROM

Beginning with Release 3.0, a type of read-only memory provided on the *processor module*, used to supply system

features.

foil shield

Copper foil sheet (for power units) used to prevent

excessive noise on the module.

forced idle

Condition of the system during certain programming or maintenance procedures; system prevents initiation of new

calls.

foreign exchange

See FX.

Fractional-T1

A digital transmission facility consisting of at least one, and fewer than 24 *DS0* channels using robbed-bit signaling and

connecting a PBX and a central office or toll office.

frame

One of several segments of an analog or digital signal that has a repetitive characteristic. For example, a *DS1* frame consists of a framing *bit* and 24 bytes, which equals 193

bits.

framing format

Pattern of *frames* used in transmissions.

frequency generator

See ring generator.

FRL

(Facility Restriction Level) Calling restriction type that restricts calls to certain specified ARS and UDP routes.

FX

(Foreign exchange) Central office (*CO*) other than the one that is providing local access to the public telephone

network.

 $\boldsymbol{C}$ 

General Purpose Adapter See GPA.

Issue 1 August 1998

Glossary

Page GL-14

**glare** Condition that occurs when a user tries to call out on a

loop-start line at the same time that another call arrives on

the same line.

**GPA** (General Purpose Adapter) Device that connects an analog

multiline telephone to optional equipment such as an

answering machine or a fax machine.

**ground-start trunk** Trunk on which the communications system, after verifying

that the trunk is idle (no ground on tip lead), transmits a request for service (puts ground on ring lead) to the

telephone company central office (CO).

Group IV (G4) fax

machine

A fax unit, offering 400 by 100 dots per inch (DPI) in fine mode, that can operate at any speed for communication with a Group III (G3) fax machine or another Group IV (G4)

fax machine.

group

videoconferencing system

A system application that allows face-to-face,

simultaneous video and voice communications between groups and requires high-speed data transmission facilities.

See also desktop videoconferencing system.

Н

Hands-Free

Answer on Intercom

See HFAI.

hands-free unit

See HFU.

headset

Lightweight earpiece and microphone used for hands-free

telephone operation.

HFAI

(Hands-Free Answer on Intercom) Feature that allows a

user to answer a voice-announced call.

HFU

(Hands-Free Unit) Unit for analog multiline telephones that

allows users to make and receive calls on the speakerphone without using the handset.

Home screen

Display normally shown on an MLX display telephone; shows time, date, and call information, and shows when

some features are in use.

host

Telephone company or other switch providing features and services to the system users, usually when the system is

operating in Behind Switch mode.

hub system

In *private network* that is arranged in a *star configuration*, the communications system through which all calls across

the network pass.

Hybrid/PBX mode

One of three modes of system operation, in which the system uses line/trunk *pools* and *ARS* in addition to *personal lines*. Provides a single interface (**SA** buttons) to users for both internal and external calling. See also *Behind Switch mode* and *Key mode*.

Page GL-15

Ι

| ICLID (Incoming Call Line Identification) See Caller I |
|--------------------------------------------------------|
|--------------------------------------------------------|

ICOM buttons (intercom buttons) Telephone buttons that provide access

to inside system lines for calling other extensions or

receiving calls from them.

immediate-start tie trunk

Tie trunk on which no start signal is necessary; dialing can

begin immediately after the trunk is seized.

**in-band signaling** See *robbed-bit signaling*.

inside dial tone A tone users hear when they are off-hook on an SA or

ICOM button.

**Inspect screen** Display screen on an MLX display telephone that allows the

user to preview incoming calls and see a list of the features

programmed on line buttons.

Integrated Administration

Capability of *IS III* that simplifies the programming of common information for the system, *AUDIX Voice Power*,

and, if it is also installed, Fax Attendant System.

Integrated Services Digital Network See ISDN.

Integrated Solution II/III

See IS II/III.

Integrated Voice Power Automated Attendant IS II application that automatically answers incoming calls with a recorded announcement and directs callers to a department, an extension, or the system operator.

intercom buttons

See *ICOM* buttons.

interface

Hardware and/or software that links systems, programs, or devices.

intersystem calls

In a private network, calls between a local extension and a

local or non-local dial plan extension.

Intuity

A set of integrated applications that provides voice mail, fax messaging, automated attendant, call accounting, and

system programming.

Intuity CONVERSANT

Voice response application that automatically answers and routes calls and executes telephone transactions.

I/O device

(input/output device) Equipment that can be attached to a computer internally or externally for managing a computer

system's input and output of information.

IROB protector

(In-Range Out-of-Building protector) Surge-protection device for off-premises telephones at a location within 1000

feet (305 m) of cable distance from the control unit.

Page GL-16

| IS II/III | (Integrated Solution II or Integrated Solution III) Set of U |  |
|-----------|--------------------------------------------------------------|--|
|           | System-based applications that augments and provides         |  |
|           | additional services using the system. IS II and III are no   |  |
|           | longer available.                                            |  |

ISDN (Integrated Services Digital Network) Public or private network that provides end-to-end digital connectivity for all services to which users have access by a limited set of

services to which users have access by a limited set of standard multipurpose user and *network interfaces*; provides digital circuit-switched or packet-switched connections within the network and to other networks for national and international digital connectivity.

ISDN 7500B Data Module Data communications device that allows connection between an RS-232 *DTE* device and the control unit by MLX extension jacks on the 008 MLX or 408 GS/LS-MLX module.

ISDN terminal adapter

(Integrated Services Digital Network terminal adapter) A device that connects the communications system with *data terminal equipment (DTE)*.

ISDN terminal adapter data station A type of data station that includes an ISDN terminal adapter as its DCE. It may also include an MLX telephone for simultaneous voice and data (ISDN terminal adapter data-only station). These data stations connect to MLX extension jack modules for digital transmission of data over a DS1 facility.

jack

Physical connection point to the system for a telephone, line/trunk, or other device. Also called "port."

K

**kbps** (kilobits per second)

**Key mode**One of three modes of system operation, in which the system uses personal lines on line buttons for outside calls, with a separate interface (*ICOM* buttons) for inside calling.

with a separate interface (*ICOM buttons*) for inside callin See also *Behind Switch mode* and *Hybrid/PBX mode.* 

L

LAN (local area network) Arrangement of interconnected

personal computers or terminals, sometimes accessing a host computer, sometimes sharing resources such as files and printers.

**LDN** (Listed Directory Number)

Page GL-17

**LED** (light-emitting diode) Semiconductor device that produces

light when voltage is applied; light on a telephone.

line Connection between extensions within the

communications system; often, however, used

synonymously with trunk.

line and trunk assignment

Assignment of lines and trunks connected to the system

control unit to specific buttons on each telephone.

line coding Pattern that data assumes as it is transmitted over a

communications channel.

line compensation Adjustment for the amount of cable loss in decibels (dB),

> based on the length of cable between a 100D module and a channel service unit (CSU) or other far-end connection

point.

line/trunk Refers to inside system lines and outside lines/trunks in

general terms. See also line and trunk.

line/trunk jack Physical interface on a module in the control unit for

connecting an outside line/trunk to the communications

system. Also called "trunk jack."

line/trunk and extension module Module on which the jacks for connecting central office lines/trunks and/or the jacks for connecting the extensions

are located.

local dial plan In a system that is part of a private network, a list of

extension ranges that the local system refers to in order to

route local intersystem calls via UDP.

local extension In a system that is part of a *private network*, an extension

that is listed in the system's local dial plan.

local host

computer access

A method for connecting an extension jack to an on-site computer for data-only calls through a modem or ISDN

terminal adapter.

local loop The two-way connection between a customer's premises

and the central office (CO).

local user In a *private network*, a person whose extension is

connected to the local control unit.

logical ID Unique numeric identifier for each extension and line/trunk

jack in the system control unit.

loop-start line Line on which a closure between the tip and ring leads is

used to originate or answer a call. High-voltage 20-Hz AC ringing current from the central office signals an incoming

call.

Lucent

**Technologies** Attendant

Application with equipment that connects to one or more tip/ring (T/R) extension jacks and automatically answers incoming calls with a recorded announcement; directs calls in response to touch tones. This application is no longer

available.

Page GL-18

#### M

Magic on Hold A Lucent Technologies Music On Hold enhancement that

promotes a company's products or services.

**Mbps** (megabits per second)

**Megacom** The AT&T tariffed digital *WATS* offering for outward calling.

**Megacom 800** The AT&T tariffed digital 800 offering for inward calling.

**memory card** Storage medium, similar in function to a floppy disk, that

allows information to be added to or obtained from the communications system through the PCMCIA interface

slot on the processor module.

**MERLIN Identifier** Adjunct that allows users to receive, store, and use

information provided by Caller ID.

MERLIN LEGEND

Mail

A voice messaging system that provides automated attendant, call answering, and voice-mail services. It is

housed in its own module.

**MERLIN MAIL** A voice messaging system that provides automated

attendant, call answering, and voice-mail services. No

longer available.

**Messaging 2000** A voice messaging system housed in a PC that connects to

tip/ring ports on the system's modules. Messaging 2000 provides voice mail, automated attendant, call answering,

and fax messaging.

**MFM** (Multi-Function Module) Adapter that has a *tip/ring* mode

for answering machines, modems, fax machines, and tip/ring alerts, and an *SAA* mode for -48 VDC alerts. It is installed inside an MLX telephone and is used to connect

optional equipment to the telephone. The optional equipment and the telephone operate simultaneously and

independently.

**MLX telephone** A multiline button telephone that transmits and receives

digital signals.

mode codes Streams of touch-tone codes used by voice messaging

applications to communicate with the system's control unit.

**modem** Device that converts digital data signals to analog signals

for transmission over a telephone line, and analog signals

received on a telephone line to digital signals.

modem data

station

A type of data station that includes a modem as its DCE. It may also include an MLX telephone for simultaneous voice and data (MLX voice and modem data station), an analog multiline telephone (analog voice and modem data station), or a single-line telephone for dialing only (modem data-only station). These data stations connect respectively to MLX, analog, or tip/ring extension jack modules. They provide analog transmission of data.

Page GL-19

### modem pool

Pair, or group of pairs, of *modems* and data modules with interconnected RS-232 interfaces that converts digital signals to analog, or analog signals to digital, thereby allowing users with *ISDN terminal adapter data stations* to communicate with users who have analog *modem data stations*.

#### module

Circuit pack in the control unit that provides the physical jacks for connection of telephones and/or outside lines/trunks to the communications system. In the name of a module, the first digit indicates the number of *line/trunk jacks* it contains; the last digit indicates the number of *extension jacks* it contains. If no letters appear after the number, a line/trunk module provides *loop-start lines* or an extension jack module provides analog or *tip/ring* jacks. For example, a 408 GS/LS MLX module contains four line/trunk jacks and eight digital (MLX) extension jacks, and provides either *loop-start* (LS) or *ground-start* (GS) *trunks*.

# monitored extension

Extension for which one or more CTI applications is receiving call information. The CTI application does not have to be directly attached to the equipment at the extension in order to monitor calls. The call information may appear on the PC screen of another extension that has been programmed to receive it. See also *CTI link* and *unmonitored extension*.

# Multi-Function Module

See MFM.

# multiline telephone

An analog or digital (MLX) telephone that provides multiple line buttons for making or receiving calls or programming

#### features.

#### multiplexing

The division of a transmission channel into two or more independent channels, either by splitting the frequency band into a number of narrower bands or by dividing the channel into successive time slots.

#### **Music On Hold**

Customer-provided music source or Magic on Hold connected to the system through a *loop-start* jack.

#### N

**network** Configuration of communications devices and software

connected for information interchange.

network interface

Hardware, software, or both that links two systems in an interconnected group of systems, for example, between the local telephone company and a PBX.

Page GL-20

NI-1 BRI (National Integrated Services Digital Network 1 Basic Rate

Interface) A type of digital facility that carries the equivalent of three lines. Two are called *B-channels* and provide voice and data communications services. A third *D-channel* controls signaling and maintains operations on the

B-channels.

**non-local** In a system that is part of a *private network*, an extension

**extension** that is in the *non-local dial plan*.

**non-local user** In a *private network*, a user who is connected to another

system in the network and not to the local system.

**non-local dial plan** In a system that is part of a *private network*, a list of

extension ranges that the local system references in order

to route non-local intersystem calls via UDP.

non-satellite system

In a *private network*, a *communications system* that is directly connected to and located more than 200 miles from

the local system.

O

off-hook Telephone is said to be off-hook when the user has lifted

the handset, pressed the **Speakerphone** button to turn on the speakerphone, or used a headset to connect to the communications system or the telephone network.

off-premises telephone

signaling

See OPT.

ones density Requirement for channelized *DS1* service to the public

network that eight consecutive zeros cannot occur in a

digital data stream.

**on-hook**Telephone is said to be on-hook when the handset is hung

up, the speakerphone is turned off, and the user is not using a headset to connect to the communications system

or the telephone network.

**OPT** (off-premises telephone) Single-line telephone or other

tip/ring device connected to the system via a 008 OPT module in the control unit. Appears as an inside extension to the system, but may be physically located away from the

system.

**OPX** (off-premises extension)

out-of-band Signaling that uses the same path as voice-frequency

transmission and in which the signaling is outside the band

used for voice frequencies.

Page GL-21

Glossary

P

**parity** The addition of a bit to a bit string so that the total number

of ones is odd or even, used to detect and correct

transmission errors.

PassageWay
Direct Connection
Solution

Set of software applications that provides an interface between a personal computer and an MLX telephone.

**PBX** (private branch exchange) Local electronic telephone

switch that serves local stations (for example, extensions within a business) and provides them with access to the

public network.

**PC** personal computer

PCMCIA memory card

(Personal Computer Memory Card International Association memory card) See *memory card*.

peripheral system

In a *private network*, a system that does not connect to more than one other system, sometimes called an "end node."

personal line

Central office line/trunk that terminates directly at one or more extensions. In *Hybrid/PBX mode*, a personal line cannot be part of a line/trunk *pool*. Also called "DFT" (direct facility termination).

PFT

(Power Failure Transfer) Feature that provides continuity of telephone service during a commercial power failure by switching some of the system's line/trunk connections to telephones connected to specially designated extension jacks.

phantom extension

An extension that is not actually plugged into the system but is used, for example, as a calling group member covered by a *voice messaging system*.

pool

In *Hybrid/PBX mode*, a group of outside lines/trunks that users can access with a **Pool** button or by dialing an access code on an **SA** button. Also used by the *ARS* feature when choosing the least expensive route for a call.

point-to-point facility

In a *private network*, a line/trunk that passes through the *PSTN* without using the switching capabilities of the PSTN.

port

See *jack*. Also, refers to *extension* or *line/trunk jacks* before these are numbered according to the *dial plan* during programming. The lowest jack on a module is always

Port 1.

Power Failure Transfer See PFT.

power supply module

Device that directs electricity to modules and telephones on the system. One power supply module is needed for each carrier, and an *auxiliary power unit* is added if needed.

Page GL-22

PRI (Primary Rate Interface) Standard interface that specifies

the protocol used between two or more communications systems. As used in North America, it provides twenty-three 64-kbps *B-channels* for voice and/or data and one 16-kbps *D-channel*, which carries multiplexed signaling

information for the other 23 channels.

primary system operator position

First jack on the first MLX or analog multiline extension module in the control unit, that is, the extension jack with the lowest logical ID in the system.

prime line Individual extension number assigned to a telephone in a

system operating in *Behind Switch mode*. Each telephone user has his or her own prime line and is automatically connected to that line when he or she lifts the handset.

private communications network or private

е

An interconnected group of *communications systems*, which may consist of MERLIN LEGEND Communications Systems, DEFINITY Enterprise Communications Servers (ECS), and/or DEFINITY ProLogix Solutions.

private network trunks

network

The facilities that connect *communications systems* in a private network. See also tandem tie trunks and tandem

PRI trunks.

**processor module** Module in the second slot of the control unit (Slot 0, to the

right of the power supply module). Includes the software

and memory that runs the system.

programming port reassignment

Reassignment of the system programming jack position to any of the first five extension jacks on the first MLX module

in the control unit.

**protocol** Set of conventions governing the format and timing of

message exchanges between devices, such as an MLX

telephone and the control unit.

**PSTN** Network that is commonly accessible for local or long-

distance calling. Also called "public network" or "public

switched network."

**PSTN trunk** In a *private network*, a facility that connects a networked

system to the public switched telephone network.

public switched telephone network

See PSTN.

QCC

(Queued Call Console) MLX-20L telephone used by a system operator in *Hybrid/PBX mode* only. Used to answer outside calls (directed to a system operator position) and inside calls, direct inside and outside calls to an extension or an outside telephone number, serve as a message center, make outside calls for users with outward calling restrictions, set up conference calls, and monitor system operation.

Page GL-23

R

**RAM** (random-access memory) Computer memory in which an

> individual byte or range of bytes can be addressed and read or changed without affecting other parts of memory.

read-only memory See ROM.

Remote Access System feature that allows an outside caller to gain access

> to the system, almost as if at a system extension. In a private network, remote access settings are used to control calls routed via ARS or UDP routing across the network.

Procedure whereby saved and archived system restore

programming is reinstated on the system, from a floppy

disk or memory card. See also backup.

Restricted data channels do not allow the transmission of restricted data channel

occurrences of more than seven contiguous zero bits. See

also unrestricted data channel.

Circuit pack added to the power supply that generates a ring generator

high-voltage, 20-30 Hz signal to ring a telephone.

riser cable Cable that runs between floors in a multistory building and

connects wiring closets.

**RS-232** Physical interface, specified by the Electronics Industries

Association (EIA), that transmits and receives

asynchronous data at distances of up to 50 feet (15 m).

robbed-bit signaling

Signaling in which the least significant bit of every sixth frame per channel is used for signaling in that channel.

ROM (read-only memory) Computer memory that can be read

but cannot be changed.

SAA (Supplemental Alert Adapter) Device that permits alerting

equipment to be connected to an analog multiline

telephone jack so that people working in noisy or remote areas of a building can be alerted to incoming calls.

SA buttons

Telephone buttons that provide access to both inside and

outside calls.

satellite system In a private network, a communications system that is

directly connected to and located within 200 miles of the

local system.

Page GL-24

Refers to a computer-telephony software application that screen pop takes caller information (for example, provided by Caller ID service), queries a database, and displays a screen with information about the caller onto a user's PC screen. Screen pop requires that an identifying number or code be available to identify the calling party. See also CTI link. SDN (Software Defined Network) AT&T private networking service created by specialized software within the public network. series A *private network* arrangement where either two or four or configuration more communications systems are connected in a line, with no particular system acting as the hub system. See also star configuration. Service Observing A feature available in Release 6.1 and later systems that allows one extension to listen in on (observe) calls that arrive at another extension. SID [station (extension) identification] signaling Sending of information between devices to set up, maintain, or cease a connection such as a telephone call. simplex signaling Transmission of signals in one direction only across a telecommunications channel. single-line Industry-standard touch-tone or rotary-dial telephone that telephone handles one call at a time and is connected to the system via an extension jack on a 012, 016 (T/R), or 008 OPT module. slot Position in a *carrier* for a module; numbered from 0. **SMDR** (Station Message Detail Recording) Feature that captures usage information on incoming and outgoing calls. SMDR printer Printer used to produce SMDR reports. Connected to the system via an RS-232 jack on the processor module. See SDN. Software Defined Network Pause, Stop, or End-of-Dialing signal in a programmed special character dialing sequence such as a speed dial number. **SPM** (System Programming and Maintenance) DOS-, UNIX-, or Windows-based application for programming the system. square key Configuration in Key mode operation in which all outside lines appear on all telephones. star configuration A *private network* arrangement where either three or more communications systems are connected with one system acting as the hub system. See also series configuration.

See extension.

See SMDR.

See extension jack.

Station Message Detail Recording

station

station jack

Page GL-25

| Supplemental  |  |
|---------------|--|
| Alert Adapter |  |

See SAA.

switch

See communications system.

Switched 56 service

DS1 Switched 56 service is an end-to-end digital, 56-kbps, full duplex, synchronous, circuit-switched service offering. The service is offered by network service providers and by some Local Exchange Carriers (LECs) as circuit-switched, 56-kbps service. T1-emulated tandem tie trunks in a private network can be programmed for data.

switchhook flash

Momentary (320 ms to 1 second) on-hook signal used as a control; may be directed to the control unit or to a *host* switch outside the system. Also called "Recall" or "timed flash."

switch identifier

A number assigned to a *tandem trunk* in a *private network*. It identifies the system connected to the far end of the trunk. Switch identifiers are based on the type of system and its distance from the system where the identifier is assigned. See also *satellite system* and *non-satellite system*.

synchronous data transmission

Method of transmitting a continuous digital data stream in which the transmission of each binary *bit* is synchronized with a master clock. See also *asynchronous data transmission*.

system acceptance test

Test of all trunks, telephones, data terminals, and features after installation to ensure that they are working correctly.

System Access buttons

See **SA** buttons.

system date and time

Date and time that appear on MLX display telephones and *SMDR* reports.

system programming

Programming of system functions and features that affect most users, performed from an MLX-20L telephone or a computer using *SPM*. See also *extension programming* and *centralized telephone programming*.

System
Programming and
Maintenance

See SPM.

system renumbering

Procedure used to change the numbers assigned to telephones, adjuncts, *calling groups*, paging groups, park

zones, Remote Access, and lines/trunks.

1

**T1** 

Type of digital transmission facility that in North America transmits at the *DS1* rate of 1.544 Mbps.

Page GL-26

T1-emulated data A T1 tie trunk programmed for S56DATA for use by data

calls at speeds up to 56 kbps. These trunks may be used

for tandem and non-tandem operation.

T1-emulated voice A T1 tie trunk programmed for Tie-PBX or Tie-Toll for use

by voice calls.

T1 Switched 56 service

T1 digital data transmission over the *public network* or over a private network at 56 kbps. See Switched 56 service.

The capability of *private network* communications systems tandem switching

that allows them to direct outside calls from one facility to another facility, rather than just to an extension. Calls may be sent, for example, from a *PSTN* facility to a *tandem* 

trunk or vice versa.

tandem trunk An private outside facility (as opposed to an inside system

> line) that connects two communications systems in a private network and can carry calls to another outside facility through tandem switching. The trunk is not

connected to the PSTN.

tandem tie trunk A tandem trunk that is an analog delay-start tie trunk,

> providing a single line/trunk per facility and allowing analog transmission of voice and low-speed data; or a T1 facility offering 24 channels on emulated tie trunks and

programmed for voice or data.

tandem PRI trunk (tandem Primary Rate Interface trunk) A private network

trunk.

**TAPI** Telephony Application Programming Interface, An

> application programming interface that allows computer telephony applications to be used. TAPI is not yet supported by the MERLIN LEGEND Communications

System. See also TSAPI and CTI.

telephone power

supply unit

Equipment that provides power to an individual telephone.

terminal adapter See ISDN terminal adapter.

tie trunk Private trunk directly connecting two telephone switches.

timed flash See switchhook flash.

tip/ring Contacts and associated conductors of a single-line

telephone plug or jack.

touch-tone

receiver

See TTR.

T/R See tip/ring.

trunk Telecommunications path between the communications

system and the telephone company central office (CO) or

another switch. Often used synonymously with line.

See line/trunk jack. trunk jack

trunk pool See pool.

Issue 1 August 1998

Glossary

Page GL-27

**TSAPI** 

Telephony Services Application Programming Interface. An application programming interface that allows computer telephony applications to be used. TSAPI is supported by the MERLIN LEGEND Communications System Release 5.0. See also *TAPI* and *CTI*.

**TTR** 

(touch-tone receiver) Device used to decode *DTMF* touchtones dialed from *single-line* or *Remote Access* telephones.

U

**UDP** 

(Uniform Dial Plan) Composed of the *local dial plan* and *non-local dial plan*. A dial plan that allows a caller at any extension in a *private network* to dial the same number of digits to reach any other extension in the private network, even if the originating extension is physically connected to one communications system and the terminating extension is physically connected to a different communications system.

unambiguous numbering The practice of numbering of extension ranges, remote access codes, or other system components to avoid routing conflicts in network or local calling. For example, Extension 441 is unique when compared to Extension 4410. However, it is ambiguous, because a system routes as soon as it matches the digits sent for a call with the digits in a local plan or in a non-local dial plan extension range. When a caller dials 4420, a system routes the call to Extension 441 immediately, without considering the last dialed digit.

**Uniform Dial Plan** 

See *UDP*. See *UPS*.

uninterruptible power supply

Measure of the power load drain of a module, telephone, or *adjunct*.

unmonitored extension

unit load

An extension for which no CTI application is receiving call information. See also *CTI link* and *monitored extension*.

unrestricted data channel

Unrestricted data channels (also called clear data channels) allow the transmission of occurrences of more than seven contiguous zero bits. If an unrestricted data channel is requested and only restricted channels are available, the call will be rejected. See also restricted data channel.

channe

**UPS** (uninterruptible power supply) Device that connects to the

system to provide 117 VAC to the equipment when the

commercial power source fails.

Page GL-28

VAC (alternating-current voltage)

**VDC** (direct-current voltage)

VMI (voice messaging interface) An enhanced tip/ring port.

videoconferencing

system

System application that allows face-to-face meetings, with voice and video, to occur between individuals or groups. This application requires high-speed data transmission facilities. See also desktop videoconferencing and group

videoconferencing.

virtual private network

See VPN.

**VPN** (virtual private network) A type of private network that uses

the switching capabilities of the *PSTN*, rather than *tandem* 

switching, to direct calls between connected

communications systems. A VPN may constitute a part of a

private network.

voice-band

channel

A transmission channel, generally in the 300–3400-Hz

frequency band.

voice mail Application that allows users to send messages to other

system extensions, forward messages received with

comments, and reply to messages.

voice messaging

interface

See VMI.

**WATS** (Wide Area Telecommunications Service) Service that

allows calls to certain areas for a flat-rate charge based on

expected usage.

wink-start tie trunk *Tie trunk* on which the originating end transmits an off-hook

signal and waits for the remote end to send back a signal (a

wink) that it is ready for transmission.

Page IN-1

Index

## Index

#### **Numerics**

008 MLX module, 1-4

```
008 OPT module, 1-75
012 module, 1–75
016 T/R module
   ringing frequency, 3-57
1 + 7-digit dialing requirements, 3–530
100D module
   clock synchronization, 3-85
   Idle State, 1-49
2B Data option, 3-621
2-digit numbering plan, 3-20
355A modular adapter, 2–2
408 GS/LS-MLX module, 1-4, 1-78
4ESS, 3-184
5ESS, <del>1-78,</del> 3-184
7 x 24 display, 2-21
800 CO-BRI
   clock synchronization, 3-85
800 LS-ID module, 1-70
9-pin to 25-pin adapter, 2-2
```

#### Α

Account Code

```
programming Forced Account Code Entry, 3-330
   SMDR format, 3-475
Account Code Report, 1-63
Adapter
   355A, 2–2
   9-pin to 25-pin, 2-2
Add digits, 3-176
Alarms
   maintenance, 3-300
   threshold, 3-420
Allowed Lists
   assign to telephones, 3-494
   creating or changing, 3-492
ams.cfg, 2-5, 2-9
Analog multiline telephones
   at data stations, 3-619
   with voice announce to busy, 3-288
   without built-in speakerphone (BIS), 3-268, 3-286
   without Hands Free Answer on Intercom (HFAI), 3-268, 3-286
ansi.sys file, 2-4
Arrow keys, 2-22, 2-24
```

Index

Assigning

Page IN-2

Allowed Lists, 3-492 Disallowed Lists, 3-497 Intercom buttons, 3-278 System Access (SA) buttons, 3–278 trunks or pools, 3-268 AUDIX Voice Power, 1-77 Authorization Codes, 1–72, 3–334, 3–475 Auto Dial button, 1–73 autoexec.bat, 2-4 Automated Attendant, 3–302 Automatic Backup, 2–68, 3–632 Automatic Callback, 3–508 Automatic hold or release, 3-366 Automatic maintenance busy, 3–13 Automatic Route Selection (ARS) dial 0 table, 3-558 digit absorption, 3-547, 3-572 extension restriction level, 3-322 Facility Restriction Level, 3-543, 3-569, 3-572 N11 special numbers table, 3-554 other digits, 3-551 overview, 3-528 Pool routing, 3-539 start and stop times for subpatterns, 3-535 tables, 3-532 voice and/or data routing, 3–562, 3–579 Auxiliary equipment loudspeaker paging, 3-293 maintenance alarms, 3-300 Music on Hold, 3-291 voice messaging systems (VMSs), 3-302

#### В

Backing up the system aborted, 2–30

description, 2-27 directory, 2-27 header, 2-27 menu option, 2-25 to memory card, 3-629 Barrier codes, 1-71 changing codes, 3-515 changing length, 3-515, 3-520 establishing requirements, 3–510, 3–515 upgrading to Release 3.0, 2-59 Basic Rate Interface (BRI), 3–261 clock synchronization, 3–85 Directory Number, 3–261 Provisioning Test Tool, 1–65 Service Profile Identifier, 3–261 B-Channel Groups, 3–190 Behind Switch mode dial codes, 3-488

Block assignment, DID trunks, <u>3–161</u> Block renumbering, <u>3–20</u>, <u>3–29</u>

Page IN-3

```
Board renumbering, 2-31, 3-9
Boards, 2-31
   inspect, 2-32
   null, 2-31
   phantom, 2-31
   programming in surrogate mode, 2-31
   types, 2–32
Browse, 2–35
Built-in speakerphone (BIS), 3–268, 3–286
C
Call
   extended completion, 3-389
   remote forwarding, 3–337
   restrictions, 3-320
Call Forwarding
   Delayed, 3-340
Call Pickup groups, 3–398
Call types
   queue priority level, 3-384
Callback
   automatic interval, 3-464
Call-by-Call Service Table, 3-249
Caller ID, 3–81
Calls-in-Queue alert, 3–377
Camp-On
   return time, 3-459
Channel service unit (CSU), 3-137
Circular Hunting Pattern, 3-414
Clock synchronization, 3–85
Color monitor, 2-2
COM1, 2-3, 2-10
COM2, <u>2-3</u>, <u>2-10</u>
Command
   install, 2-5
   spm, 2-41
Communications port, 2–10, 2–11, 2–18
Compatibility
   inter-release, 2-57
Compressed files, 2-28
Computer Telephony Integration (CTI), 3–306
   CentreVu Computer-Telephony, 3-306
   NetWare platform, 3-306
   PassageWay Telephony Server, 3–306
   programming errors, 3–309
   Windows NT platform, 3-306
config.sys file, 2-4
Configuration
   attributes, 2-10, 2-41
   file, 2-5
Connection procedure (PC), 2-13, 2-17
Connector
   DB-25, 2-2
   DB-9, 2-2
```

Connectors, 2-2

Index

Page IN-4

```
Console
   MLX-20L, 2-21
   system programming, 2-21
   window language, 2-41
Control unit
   cover, 1-75
Conversion
   aborted, 2-37
   overview, 2-36
   part of upgrade procedure, 2-60
   procedure, 2-36
   requirements for restore, 2–59
Copy
   call restrictions, 3-322
   line/trunk assignments, 3-274
   options for lines/trunks, 3–95
   telephone number to send, 3-202
Counters, Primary Rate Interface (PRI), 3-215
Coverage, 1–78
   voice messaging systems (VMSs), 2-67
Coverage Control, 1–64
Coverage Timers, 1-64
Coverage VMS, 1-77
Cursor movement keys, 2-22
```

### D

Data

```
2B Data, 3-621
   features, 3-618
   Report, 1-63
   status, 2-67
Date, 3-15
DB-25 connector, 2-2
DB-9 connector, 2-2
DEBUG attribute, 2–10
   barrier code, 2-59
   filename, 2-29
   language, 2-5
   password, 2-45
Delete digits, 3-173
DEX600E, 1-61, 1-62, 3-184
Dial 0 table, 3-558
Dial mode, 3–147
Dial plan routing, 3–224
Dial-out code, 3–317
Dialtone
   inside, 3-481
   outside, 3-481
DID Trunks, 3-161
Digit absorption, 3–547, 3–572
Digital Announcer Unit, 1-76
```

D8W modular cord, 2-2

Issue 1 August 1998

Index

Digital Signal 1 (DS1) facilities

Page IN-5

channel service unit (CSU), 3-137 clock synchronization, 3-85 frame format, 3-105, 3-128 line compensation, 3–134 overview, 3-105 signaling mode, 3-132 type of facility, 3–105 zero code suppression, 3-130 Digits add, 3-176 delete, 3-173 expected,  $\overline{3-170}$ Direct Inward Dial (DID) trunks, 1–78 add digits, 3-176 block assignment, 3-161 delete digits, 3-173 disconnect time, 3-167 emulation, 2-67 expected digits, 3-170 invalid destination, 3-181 signaling, 3-178 type, 3-165 Direct Station Selector (DSS), 1–73 page buttons, 3-39 Direct-Line Console (DLC) operator positions, 3–42 Directory extension, 3-596 personal, 3-596 System Speed Dial, 3–607 Directory Number (DN), 3-261 Disallowed Lists assign lists to telephones, 3-499 creating or changing lists, 3-497 Disconnect interval, 3-67 time (DID), 3-167 time (tie trunk), 3-158 DMS FX service, 1-62 DMS INWATS service, 1–62 DMS OUTWATS service, 1-62 DMS-100 services, 1-61, 1-62, 3-184 DMS-250, 1-62, 3-184 DMS-250 services, 1–61 Do Not Disturb, 1–78, 2–67 DOS-based PC, 2-1

#### E

E&M Signal, 3–145
End key, 2–23
Enhanced Extension Information Report, 1–63
Enter key, 2–24
Escape to shell, 2–10
Expected digits, 3–170
Extended call completion, 3–389

**MERLIN LEGEND Communications System Release 6.1** Issue 1 August 1998 System Programming Guide 555-661-111 Index Page IN-6 Extension Summary Report, 1-63 Extensions Automatic Route Selection (ARS) restriction level, 3-322 copy, 2-67 directory, 3-596 forced idle, 2-51 language, 3-313 status, 3–466 F Facility Grade of Service Report, 1-63 Facility Restriction Levels (FRLs), 3-543, 3-569 Fax machines assigning an extension, 3-295 FCC registration PF registration number, 1–80 Features data, 3-618 group, 3-161, 3-268, 3-398, 3-450 Group Calling, 3-414 New, 2-61 operator, 3-364 Queued Call Console (QCC), 3-368 remote access, 3-502 system, 3-450 telephone, 3-312 Ferrite cores, 1–75 Flash, 2-23 Flash ROM, 1-70 Follow Me Delayed Call Forwarding, 3–340 Forced Account Code Entry, 1–74, 3–330 Forced idle

#### FTS2000, <u>1–78</u> Function keys, <u>2–12</u>

G

Ground-start trunks

Outmode signaling, 3-53

Frigid start, 2–48

extensions, 2-51, 2-53

general, 2–52 lines/trunks, 2–53 reminder tones, 2–53 Forward on Busy, 1–65 Frame format, 3–105, 3–128

toll type, 3–63
Group Calling
Announcement Interval, 3–420
Calls-in-Queue Alarm Thresholds, 3–437
delay announcement, 3–417
external alert for Calls-in-Queue alarm, 3–440
features, 3–414

Issue 1 August 1998

Index

Page IN-7

```
Group Calling, (continued)
   labeling, 3-604
   line/trunk or Pool assignments, 3-411
   member assignments, 3-408
   Message-waiting indicator, 3-434
   number-based overflow, 3-428, 3-432
   overflow and thresholds, 3-428
   Repeatable Announcement, 3–423
   time-based overflow, 3-428
   type, 3-443
Group Coverage
   delay interval, 3-406
   member assignments, 3-403
   receiver, 3-425
   ring delay, 3-351
Group paging, 3-400
Groups
   call pickup, 3-398
   Night Service, 3–582
```

HackerTracker, 1–76

Н

```
Help, 2–26
Help files, 2–4
Helpline, Lucent Technologies, xv
Hold
automatic, 3–370
automatic, Direct-Line Console (DLC), 3–366
disconnect interval, 3–67
one-touch, 3–453
return, 3–364
timer, 3–364
Home key, 2–23
Host system dial codes, 3–488
Hunt type, 3–414
```

Hands-Free Answer on Intercom (HFAI), 3-286

#### I

I/O address, 2–3
Idle states, 2–51

Installation procedure, 2–3

Incoming Call Line Identification (ICLID), 1–71
Call Distribution Report, 1–63
delay, 2–68
Incoming routing, 3–206
Initialization procedure, System Programming and Maintenance (SPM), 2–9
Inside dial tone, 3–481
Inspect
boards, 2–32
key, 2–34
Install command
options, 2–5, 2–41
overview, 2–5

MERLIN LEGEND Communications System Release 6.1 System Programming Guide 555-661-111 Index Integrated Solution II (IS II), 2–1 Integrated Solution III (IS III), 2–1 Intercom buttons assigning, 3-278 Inter-digit timers, 3-492 Inter-release compatibility, 2–57 Interrupt, 2–3 Intuity, 2–1, GL–15 Invalid destination, 3–181 K Keys arrow, 2-24 cursor movement, 2-22 function, 2-23 sequences, 2-23 L Labeling, 3-596 extension directory, 3-596 group calling, 3-604 lines/trunks, 3-599 posted message, 3-601 system speed dial directory, 3-607 using SPM, 3-596 using system programming console, 3-596 LANG attribute, 2–5 Language console window, 2-41 default, 2-5 extension, 3-313 menu option, 2–25 overview, 2-41 PC, 2-41 procedure, 2-41 report, 3-611 selection, 1-79 Station Message Detail Recording (SMDR) report, 3–467 Leave Message, 1–77 **LEDs** display simulation, 2-22 Legend-NTWK, 3-184 Legend-PBX, 3–184 Line buttons, 2–22 Line Compensation, 3–134 Linear Hunting Pattern, 3-414 Lines/trunks assigning to Pools, 3-91

assigning to telephones, 3-268

group calling assignments, 3-411

copying assignments, 3-274

copy options, 3-95

forced idle, 2-53

Issue 1 August 1998 Page IN-8 Index

Lines/trunks, (continued)

Page IN-9

```
labeling, 3–599
programming, 3–48
tie, 3–139
type, 3–48
Local connection
direct, 2–77
Loop-Start trunks
disconnect signaling reliability, 3–61
hold disconnect interval, 3–67
Loop-Start identification (LS-ID) delay, 3–81
outmode signaling, 3–52
toll type, 3–63
Loudspeaker Paging, 1–74, 3–293
```

# M

Magic-on-Hold, 1-76

Main menu

```
options, 2-17
   return to, 2-23
Maintenance, 2–25
   enhancements, 1-79
Maintenance alarms, 3–300
MCI 800 services, 1–62
MCI 900 services, 1-62
MCI Prism services, 1–62
MCI VNet services, 1-62
Memory card, 3–624
   automatic backup, 3-632
   backup, 3-629
   backup error messages, 3-637
  formatting, 3-627
   inserting, 3-626
   restore, 3-639
   restore error messages, 3–642
   types, 3-624
MERLIN Identifier, 1–76
MERLIN II, 2-56
MERLIN LEGEND Reporter, 1-62, 1-63
   Station Message Detail Recording (SMDR), 1–62
Message Center, 3-387
Message-waiting indicator, 3–434
   fax, 3-295
Messaging systems, 3–302
Microphone operation, 3–332
MLX-10DP telephone, 1–75
MLX-20L console, 2-21
Mode of operation, 3–11
Modem
   processor, 1-70
   speed, 2-3, 2-23
Modem connection, local, 2-15
Modular adapter
   355A, 2-2
   355AF, 2-2
```

Modular cord, D8W, 2-2, 2-3

MERLIN LEGEND Communications System Release 6.1 Issue 1 System Programming Guide 555-661-111 August 1998 Index Page IN-10 Monitor, 2-25 color, 2-2 Most Idle Hunting Pattern, 3-414 Music On Hold, 3-291 N N11 special numbers table, 3-554 Network selection tables, 3–238 Network service, 3–196 Night Service, 1-77, 2-67, 3-582 Coverage Control, 1-64, 3-594 Emergency Allowed List, 3-586 Exclusion List, 3-586 Group Assignment, 3-582 Group Line Assignment, 1–64 Outward Restriction, 3–586 overview, 3-582 setting system time, 3-17 time set, 3-590 Null boards, 2–31 Numbering, 3-20 2-digit, 3-20 set up space, 3-20 O Off-Premises Range Extender (OPRE), 1–76 One-Touch Transfer/One-Touch Hold, 3–453 Operation mode, 3-11 Operator assigning Direct-Line Console (DLC) positions, 3-45 assigning Queued Call Console (QCC) positions, 3-43 features, 3-364 hold timer, 3-364 optional features, 3-364 positions, 3-42 primary position, 3-43 Organization Detail Report, 1–63 Organization Summary and Trends Report, 1–63 Other (extra) digits, 3–551 Other digits, 3-576 Outgoing tables, 3–238 Outmode signaling, 3–52 Outside dial tone, 3–481 P Page buttons Direct Station Selector (DSS), 3-39

Page Down key, 2–23 Page Up key, 2–23 PagePac Plus, 1–76

Page IN-11

```
Paging
   group, 3-400
   loudspeaker, 3-293
Park
   return time, 3-461
PassageWay Solution, 1-76
Pass-thru
   connection, 2-42
   menu option, 2-25
   overview, 2-42
   procedure, 2-44
Password
   menu options, 2-25
   overview, 2-45
   procedure, 2-45
PC keys, 2-22
PC Keys in SPM
   Function of, 2–23
PCMCIA Memory Card, 1-70
Permanent Error Alarm, 1–63
Personal Directory, 1–74
Personal line
   principal user, 3-70
Pools
   assigning to telephones, 3–268
   dial-out code, 3-317
   Group Calling assignments, 3-411
   routing, (ARS), 3-539
   trunk assignment, 3-91
Port
   communications, 2-10, 2-11
Position-Busy Backup, 3-393
Posted message, 2-67, 3-601
Power supply
   ferrite cores, 1-75
Primary Cover Ring Delay, 3–345
Primary Rate Interface (PRI), 1-78
   B-channel groups, 3-190
   Call-by-Call services table, 3–249
   copy telephone number to send, 3-202
   counters, 3-215
   DEFINITY and, 1-75
   Dial Plan routing, 3-224
   Network Selection tables, 3–238
   network service, 3-196
   Outgoing tables, 3–238
   Special Services table, 3–241
   switch type, 3–184
      4ESS, 3-184
      5ESS, 3-184
      DEX600E, 3-184
      DMS-100, 3-184
      DMS-250, 3-184
      Legend-NTWK, 3-184
      Legend-PBX, 3-184
```

Release 4.2, 2-56

Release 5.0, 2–56

Release 6.0, 2–56

Reminder service cancel, 3–482

Release 6.1

Enhancements, 1-61

Enhancements, 1-57

Enhancements, 1-53

Enhancements,  $\frac{1-50}{3-370}$  Release, automatic,  $\frac{3-370}{3}$ 

Page IN-12

Issue 1

August 1998

Page IN-13

```
Remote Access, 1-71
   Automatic Callback, 3–508
   barrier codes, 2-68, 3-515
   features, 3-502
   without barrier codes, 3-510
Remote Call Forwarding
   Delayed Call Forwarding, 3–340
Remote modem connection, 2–16
Renumbering, 3-20
   block, 3-20, 3-29
   single, 3-20, 3-26
Reports, 3-613
   Account Code, 1-63
   data, 1-63
   directory, 2-5, 2-35
   extension summary, 1-63
   facility grade of service, 1-63
   ICLID call distribution, 1–63
   language, 3-611
   organization detail, 1-63
   organization summary and trends, 1-63
   printing, 2-54, 3-611
   selection detail, 1-63
   Station Message Detail Recording (SMDR) Call, 3–473
   Station Message Detail Recording (SMDR) format, 3–469
   Station Message Detail Recording (SMDR) UDP Call, 3-479
   talk an queue time distribution, 1–63
   time of day, 1-63
   traffic, 1-63
Requirements, system, 2-2
Reset
   communications port, 2-23
   factory defaults, 2-48
Restart, 3-2
   cold start, 2-48
Restore
   from memory card, 3-639
   procedure, 2-49
Restrictions
   Automatic Route Selection (ARS) restriction level for extensions, 3–322
   call, 3-320
   copy call restrictions, 3-322
   Night Service, 3-586
Return ring, 3-391
Ring
   delay interval, 3-462
   return, 3-391
Ringing Frequency (016 module), 3-57
Rotary Trunk Digit Transfer, 3–55
Routing
   voice and data, 3-562, 3-579
Routing by dial plan, 3–224
```

| MERLIN LEGEND Communications System Release 6.1 System Programming Guide 555-661-111                                                                                                    | Issue 1<br>August 1998 |
|----------------------------------------------------------------------------------------------------|------------------------|
| Index                                                                                                    | Page IN-14             |
| Security system, 3–502 Select system numbering plan, 3–20 Selection Detail Report, 1–63 Serial port, 2–2 Service Observing, 2–76, 3–358 Service Profile Identifier (SPID), 3–261 Set system date, 3–15 Set system date, 3–15 Set system time, 3–17 Set up space numbering, 3–20 Shared System Access (SSA), 1–71 Shell command (DOS), 2–10, 2–24 Signaling, 3–178 mode, 3–132, 3–134 outnode, 3–63 reliability, 3–61 Single renumbering, 3–20, 3–26 SMDR Talk Time, 3–477 Speakerphone operation, 3–32, 3–26 SMDR Talk Time, 3–477 Speakerphone operation, 3–332 Special services table, 3–241 Speed dial directory, labeling, 3–607 SPM Win SPM, 2–1 Star Codes second dial tone, 3–59 Start and stop times for subpatterns, 3–535 Station Message Detail Recording (SMDR) account code format, 3–475 call length, 3–471 call report format, 3–469 calls recorded, 3–473 language, 3–467 UDP calls recorded, 3–479 Surrogate mode programming, 2–77 Switched 56 data services, 3–106 dial plan routing, 3–105, 3–124 Switchhook, 1–78 Switchhook, 1–78 Switchhook, 1–78 Switchhook, 1–78 Switchhook, 1–78 Switchhook flash, 2–23 System backing up programming to a memory card, 3–629 | August 1998            |
| date, 3–15<br>language, 3–6<br>mode, 3–11<br>numbering, 3–20                                                                                                    |                        |
| operating conditions, 3–2 operator positions, 3–42 renumbering, 3–20 reports, 3–613 requirements, SPM, 2–2                                                                                                    |                        |
| restart, 3–2 security, 3–502 Speed Dial Directory, 3–607 time, 3–17 System Access (SA) buttons                                                                                                    |                        |
| assigning, 3–278 System Erase (frigid start), 2–48                                                                                                    |                        |

Index

System features, 3-450

Page IN-15

```
System operating conditions
   basic, 3-2
System programming
   console, 2-1, 2-21
   jack, 2-43
   menu, 2-51
   position assignment, 3-4
   procedure, 2-54
System Programming and Maintenance (SPM) software, 1-80
   additional functionality, 2-1
   command, 2-10, 2-21
   directories, 2-5
   display screen, 2-21
   help, 2-23
   international release, 1-75
   Main Menu, 2-25
   options, 2-9
   versions, 2-58, 2-59
System restart, 3–2
```

#### Т

T1

```
Tables
   Automatic Route Selection (ARS), 3-532
   Call-by-Call service, 3–249
   dial 0, 3-558
   N11 special numbers, 3-554
   network selection, 3-238
   outgoing, 3-238
   special services, 3-241
Talk and Queue Time Distribution Report, 1-63
TAPI, GL-26
Telephone number to send, 3–202, 3–209
Telephone number, PRI channel, 3-187
Telephones, 3–268
   programming, 3-268
   single-line, 1-76
Terminal emulation type, 2-45
Terminal equipment identifier, 3–221
Test telephone number, 3–213
Tie trunks
   answer supervision time, 3–155
   dial tone, 3-151
   direction, 3-139
   service, 1-62
   Switched 56 Data Services, 3-106
   type, 3-142
Time, 3–17
Time of Day Report, 1-63
Time set
   Night Service, 3–590
```

Switched 56 Dial Plan Routing, 3–124

Issue 1 August 1998

Index

Page IN-16

```
Timers
   Basic Rate Interface (BRI), 3-264
   Primary Rate Interface (PRI), 3-215
   recall, 3-490
   second dial tone, 3-59
tmp directory, 2-5
Toll
   fraud prevention, 3–502
   type, 3-63
Traffic Report, 1–63
Transfer
   audible, 3-455
   One-Touch, 3-453
   return time, <u>3-451</u>, <u>3-453</u>
   trunk-to-trunk, 3–342
   type, 3-457
TSAPI, 3-307, GL-27
```

## U

```
Uniform Dial Plan (UDP)
digit absorption, 3–572
facility restriction level, 3–569
other digits, 3–576
routing, 3–565
voice and/or data routing, 3–579
UNIX system PC, 2–1, 2–28
Upgrade
overview, 2–56
procedure, 2–60
requirements, 2–57
```

UDP Routing Patterns, <u>2–75</u> Uncompressed files, <u>2–27</u>

### $\mathbf{V}$

Voice and/or data routing, 3–562, 3–579
Voice mail
coverage, 2–67
Voice messaging systems (VMSs)
programming ports, 3–302

#### W

Welcome screen, <u>2–10</u> Win SPM, <u>2–1</u>

#### 7

Zero code suppression, 3–105, 3–130